Qoppa Software

# PDF Studio 2018 User Guide

Affordable, Powerful PDF Software for Windows, Mac, Linux

Copyright © 2002-Present Qoppa Software. All rights reserved

# **Table of Contents**

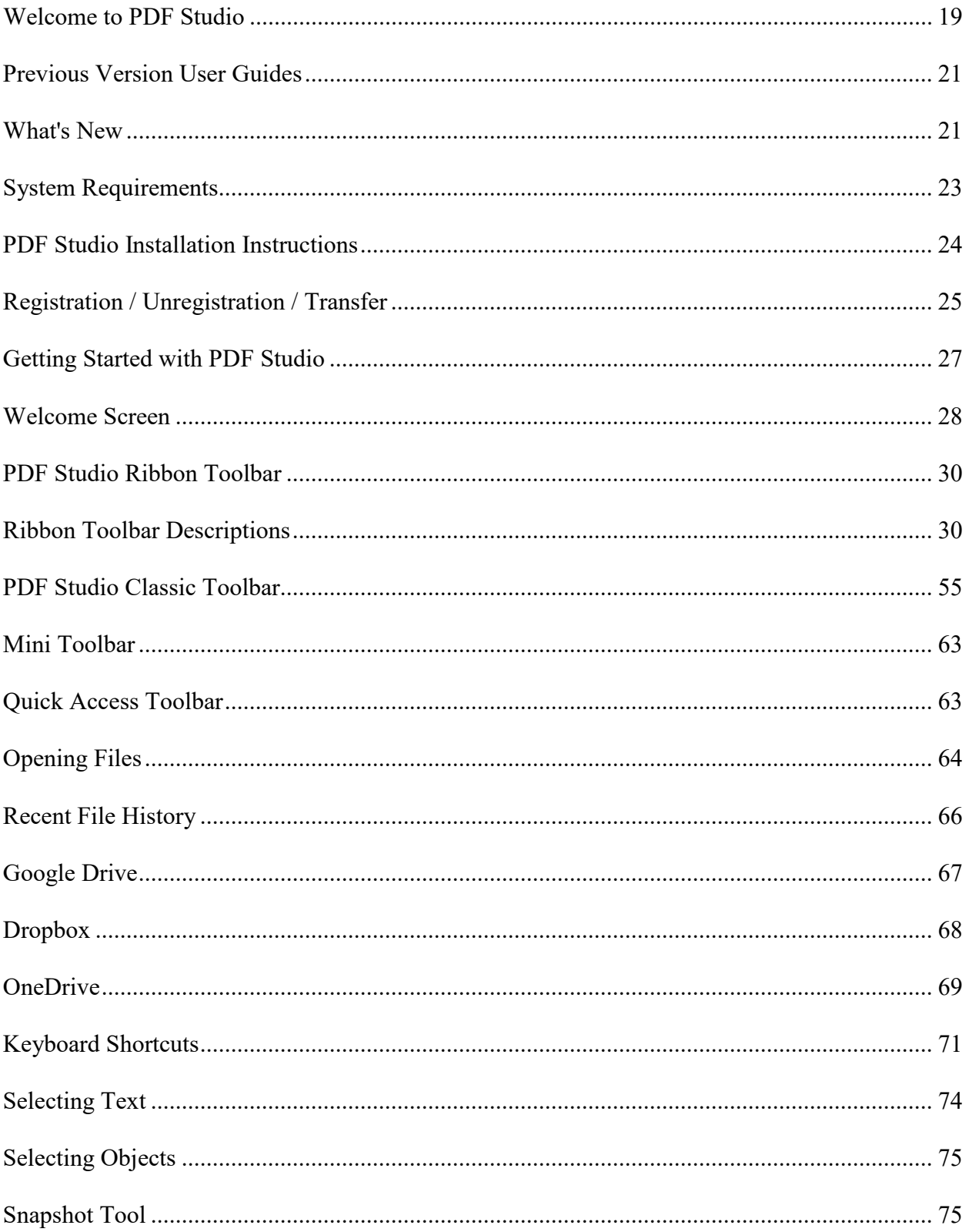

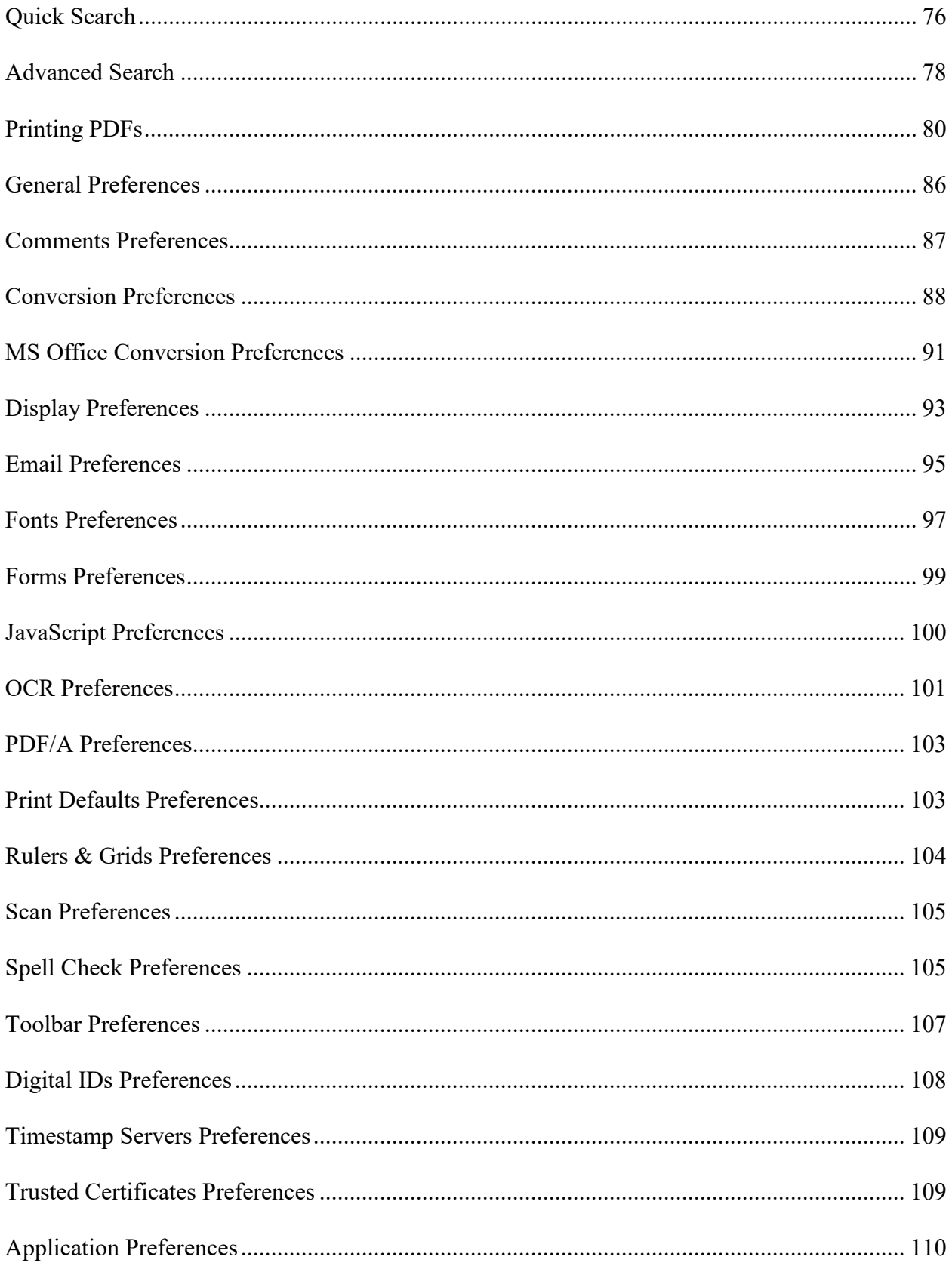

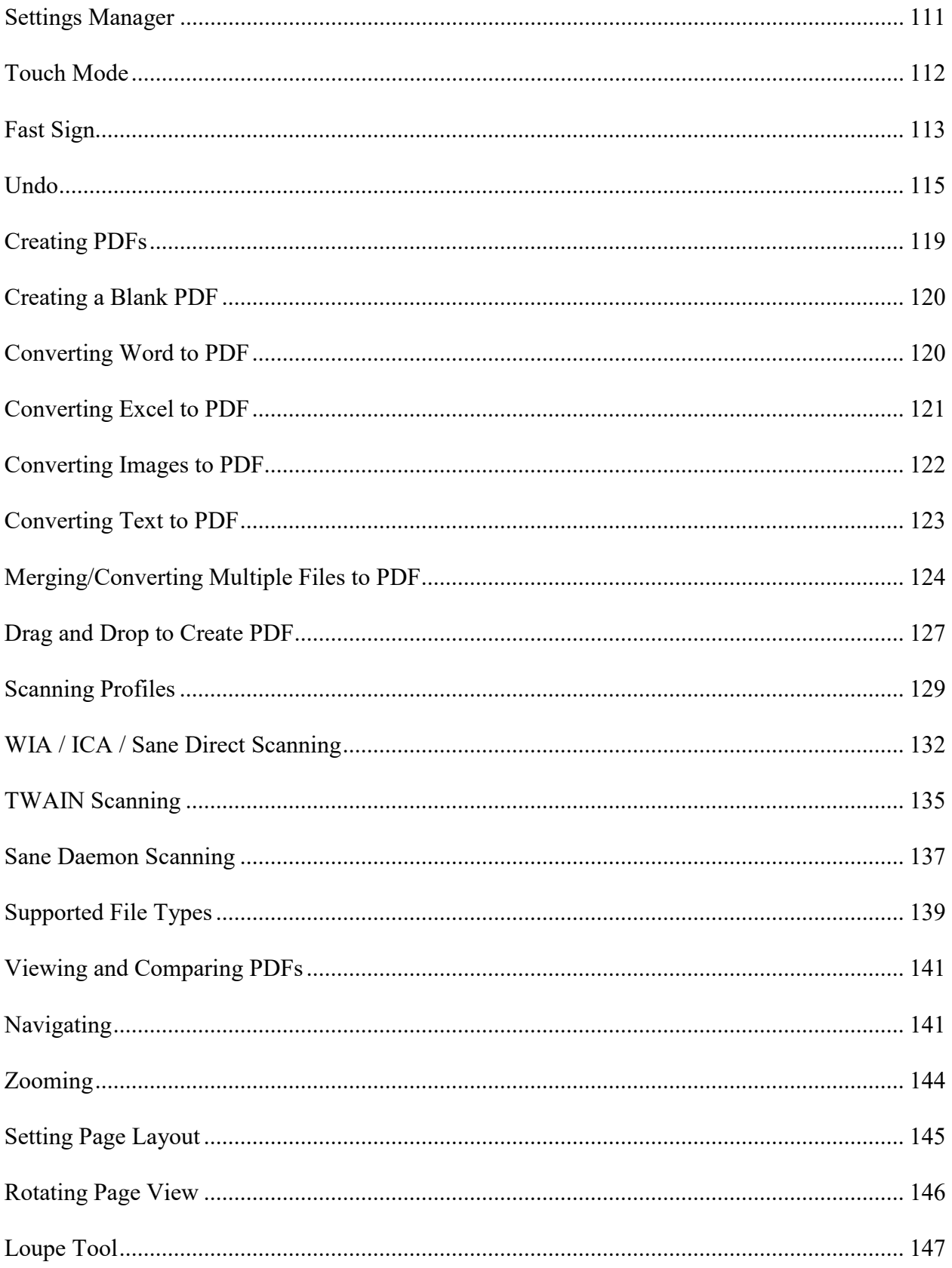

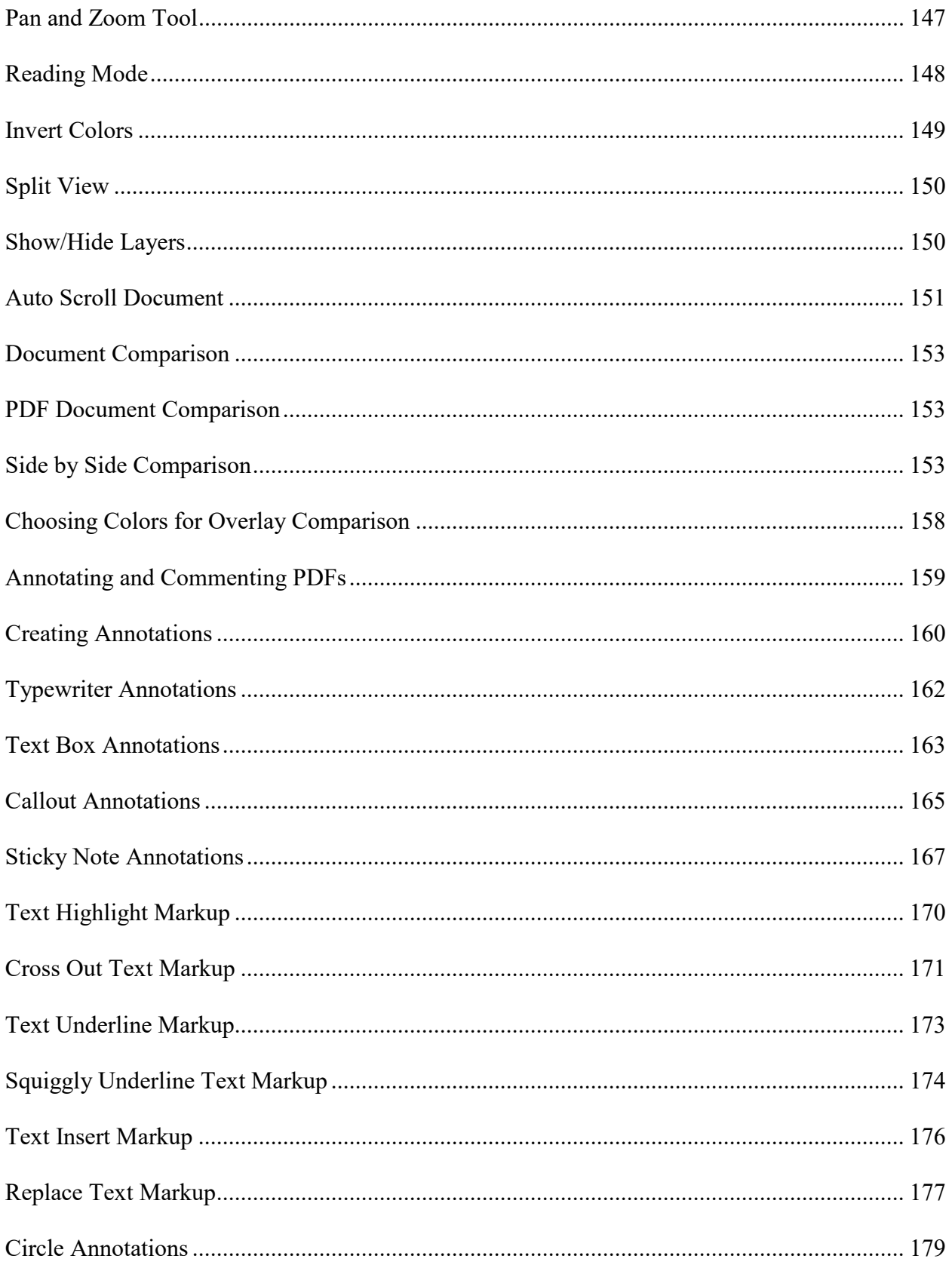

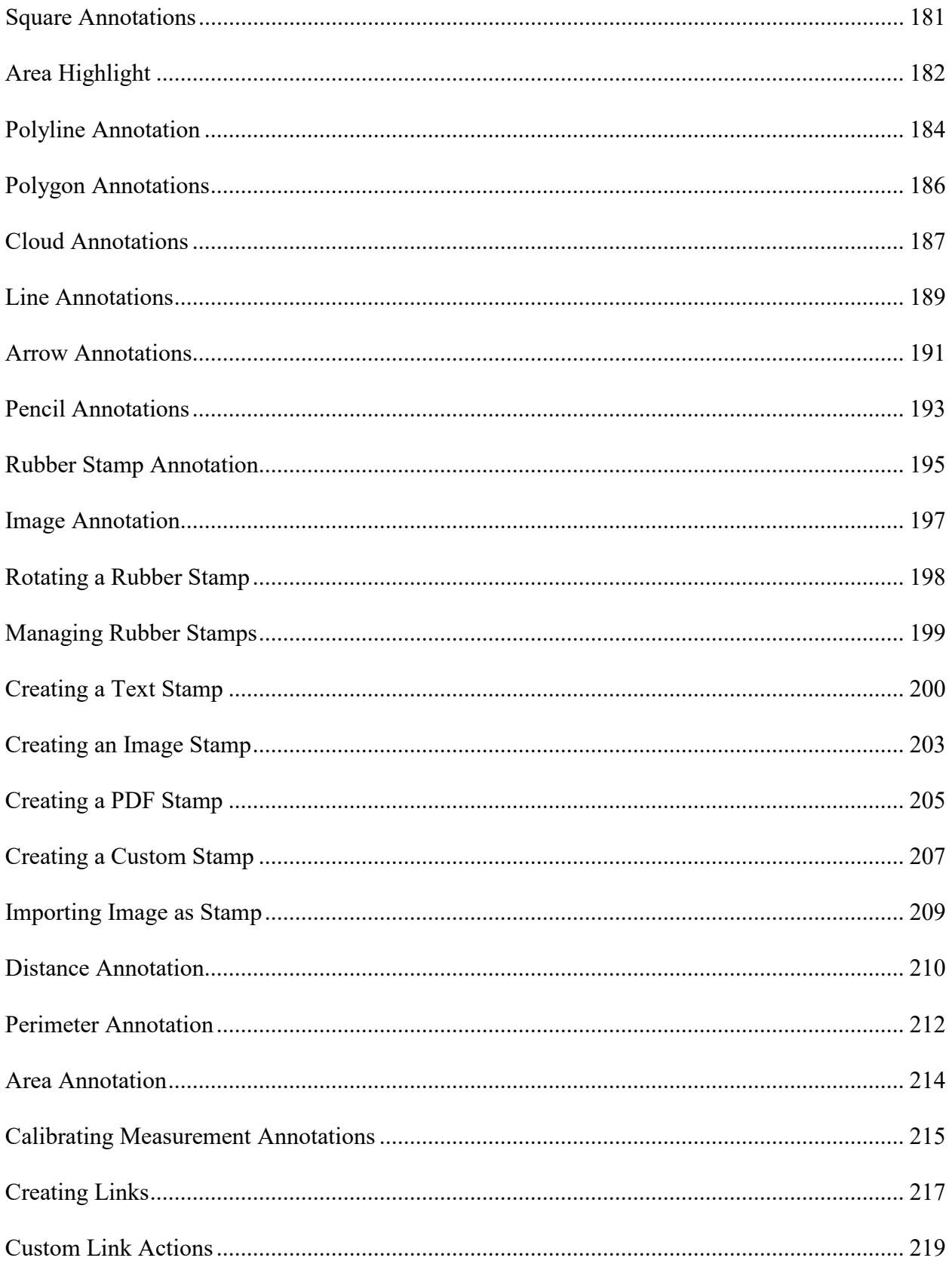

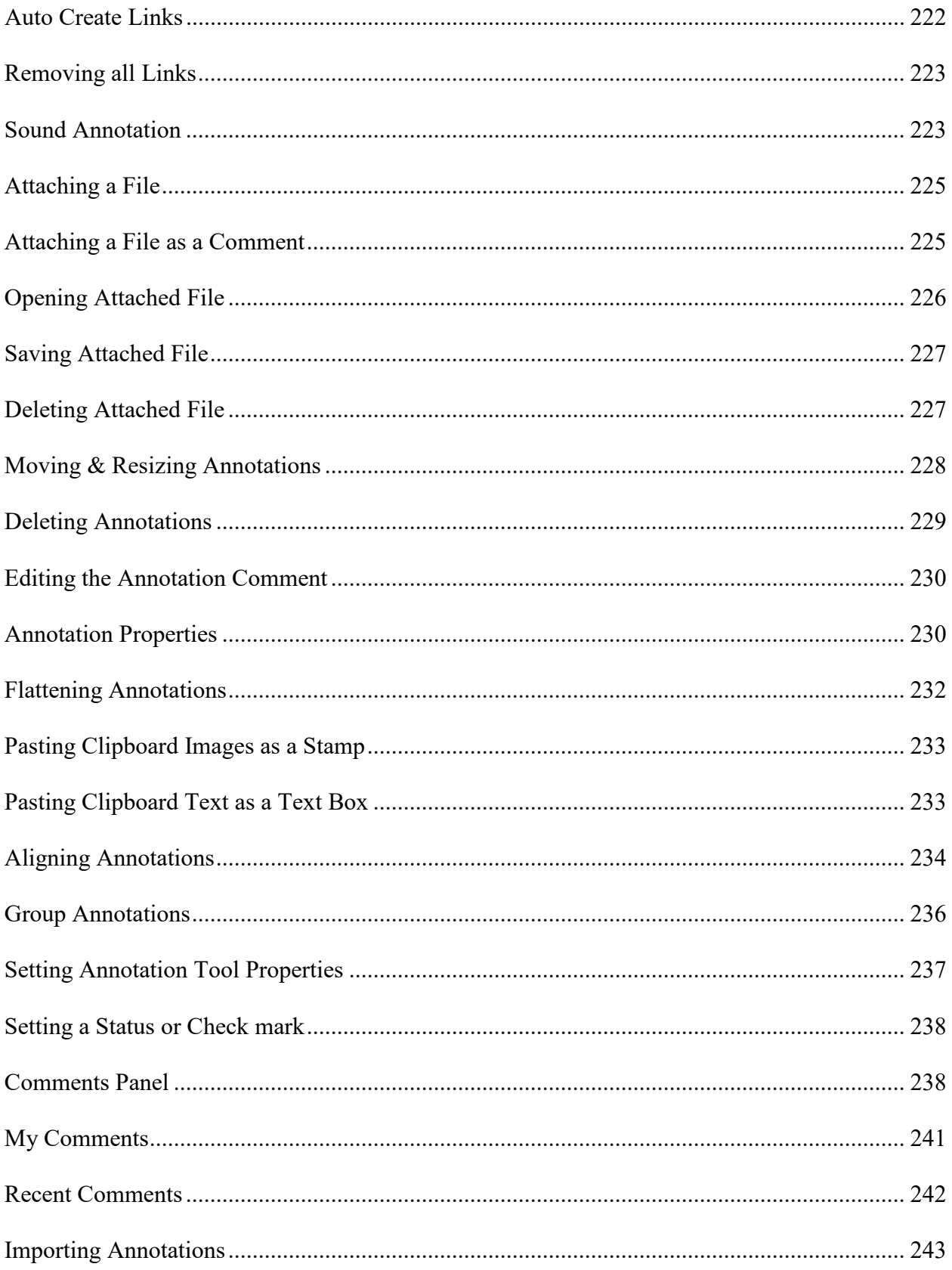

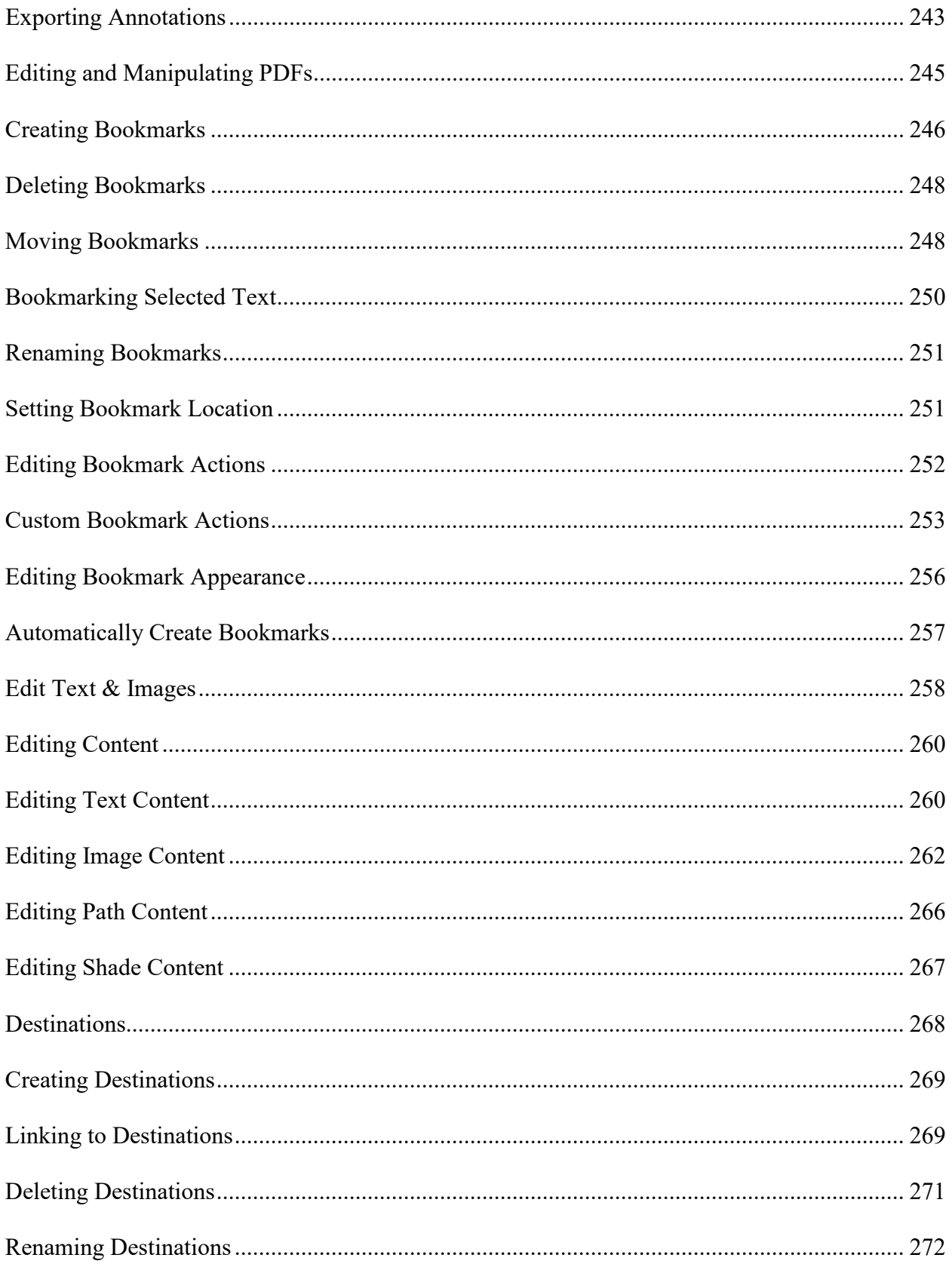

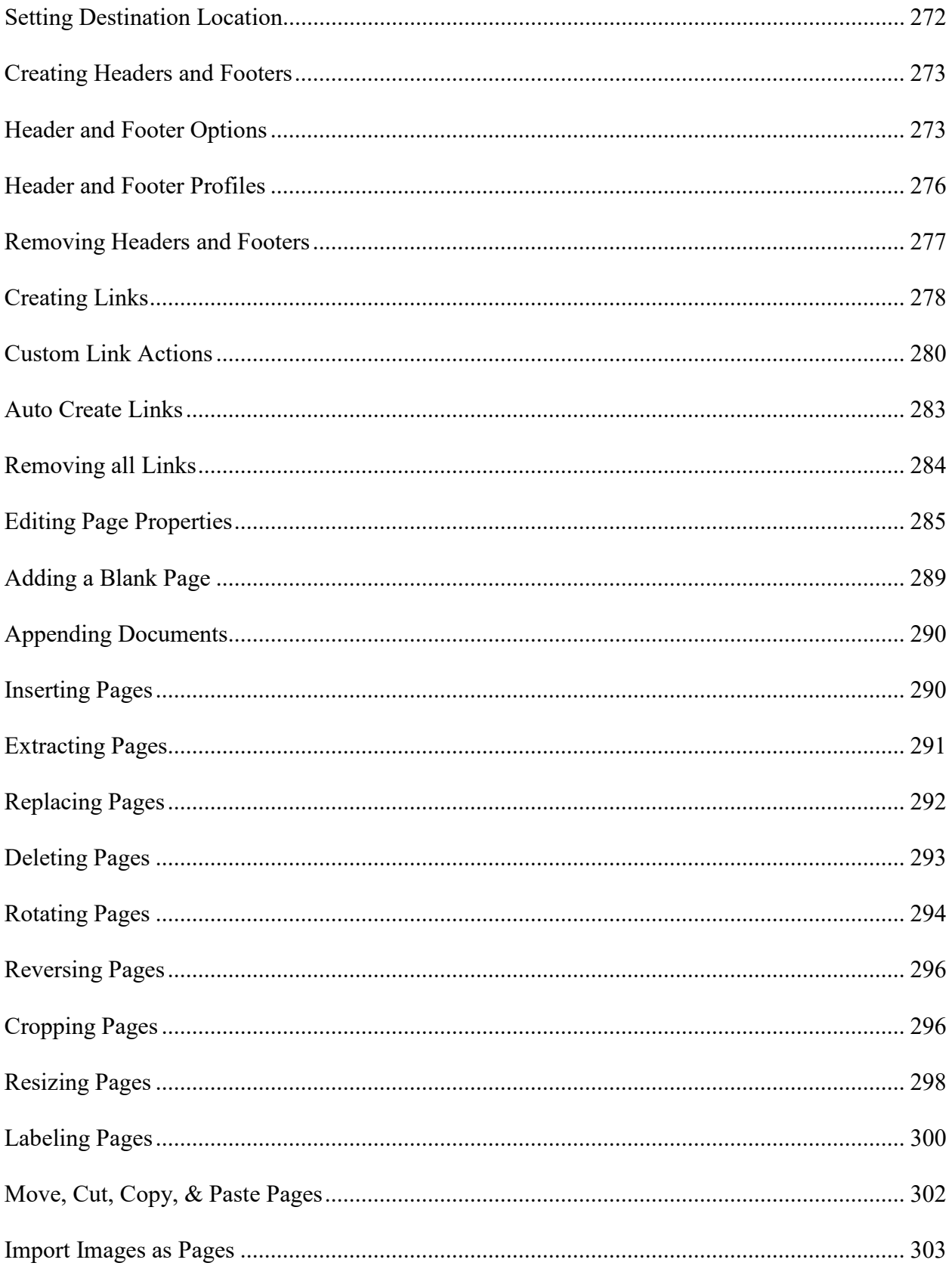

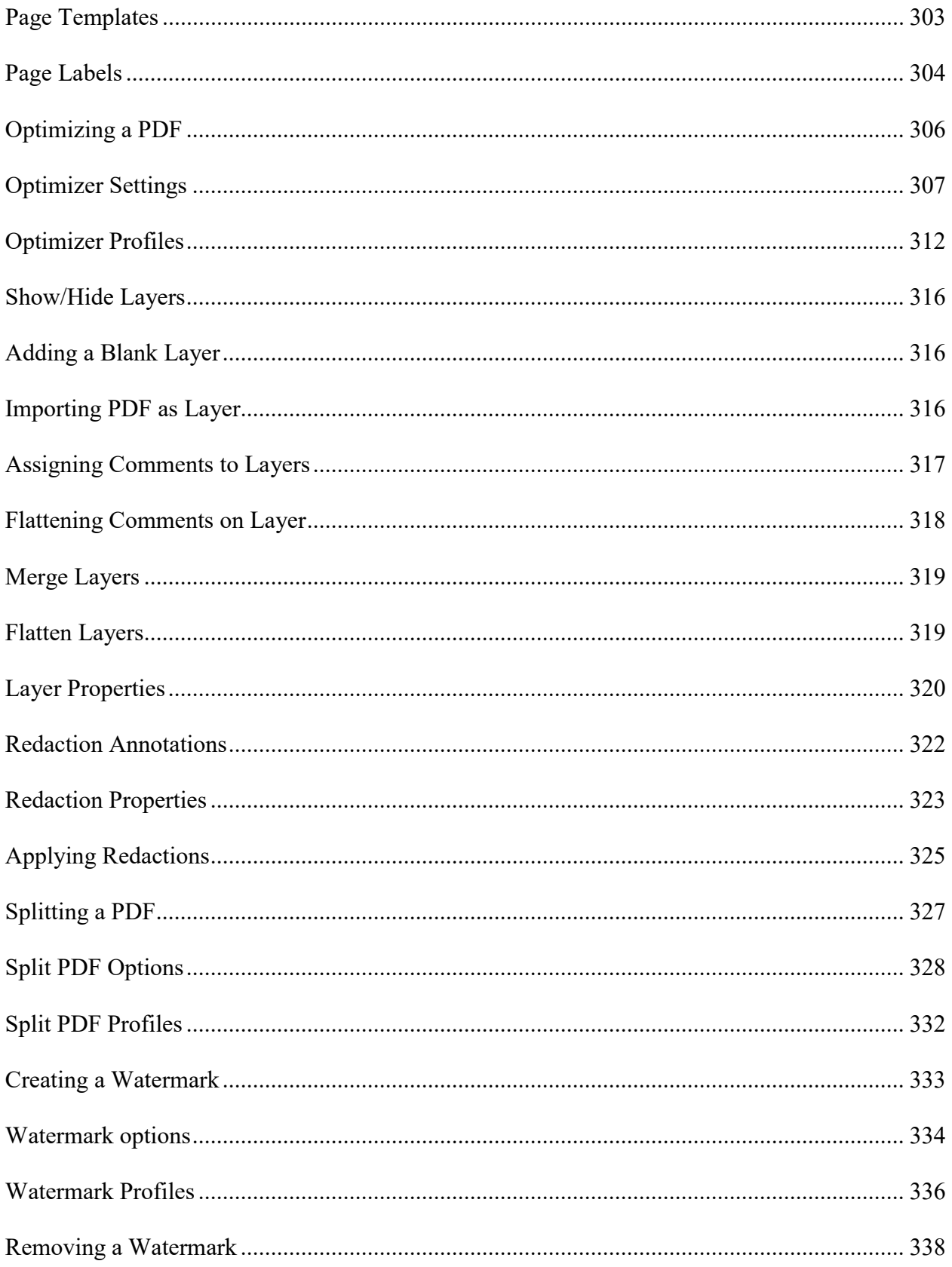

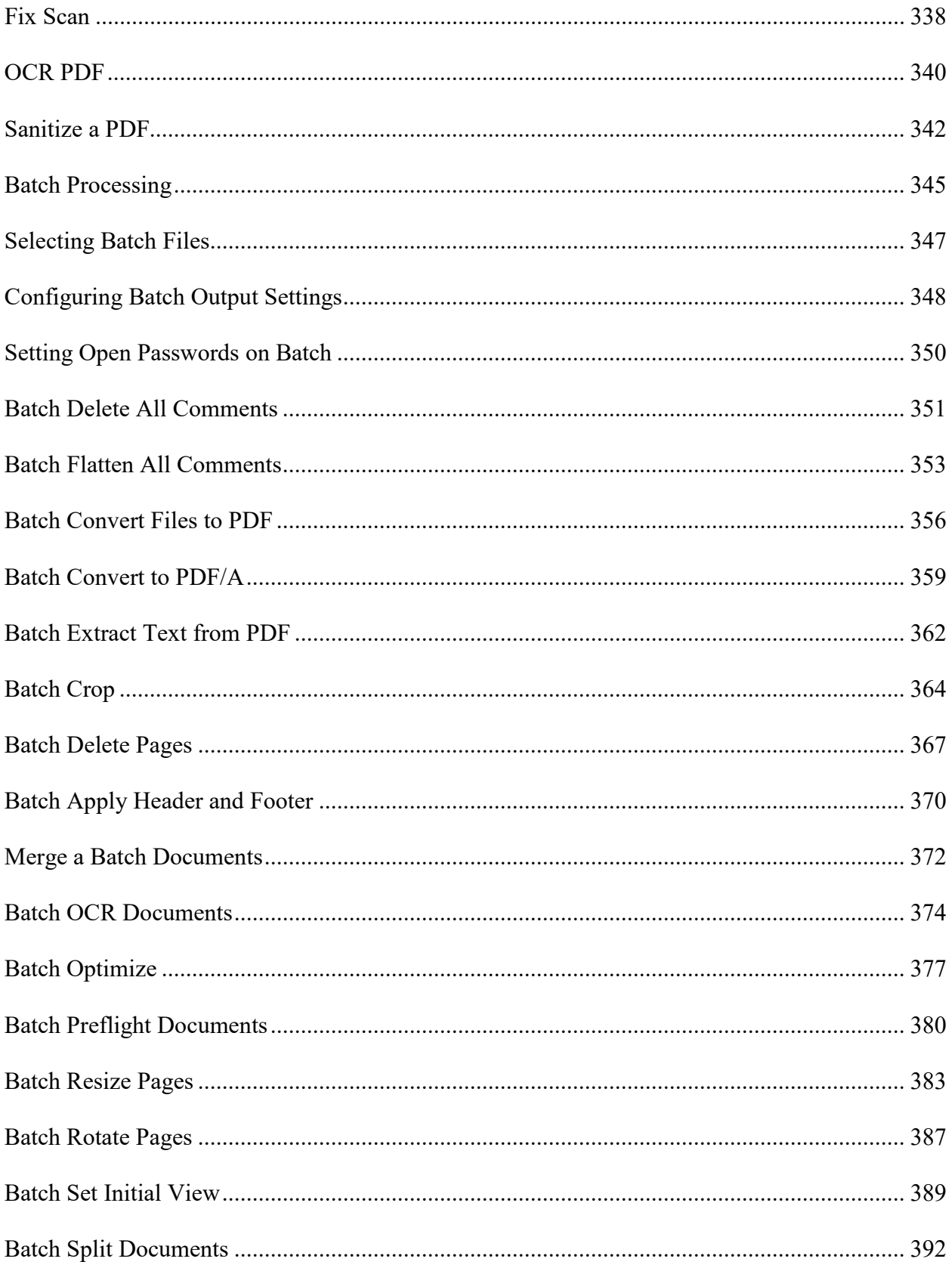

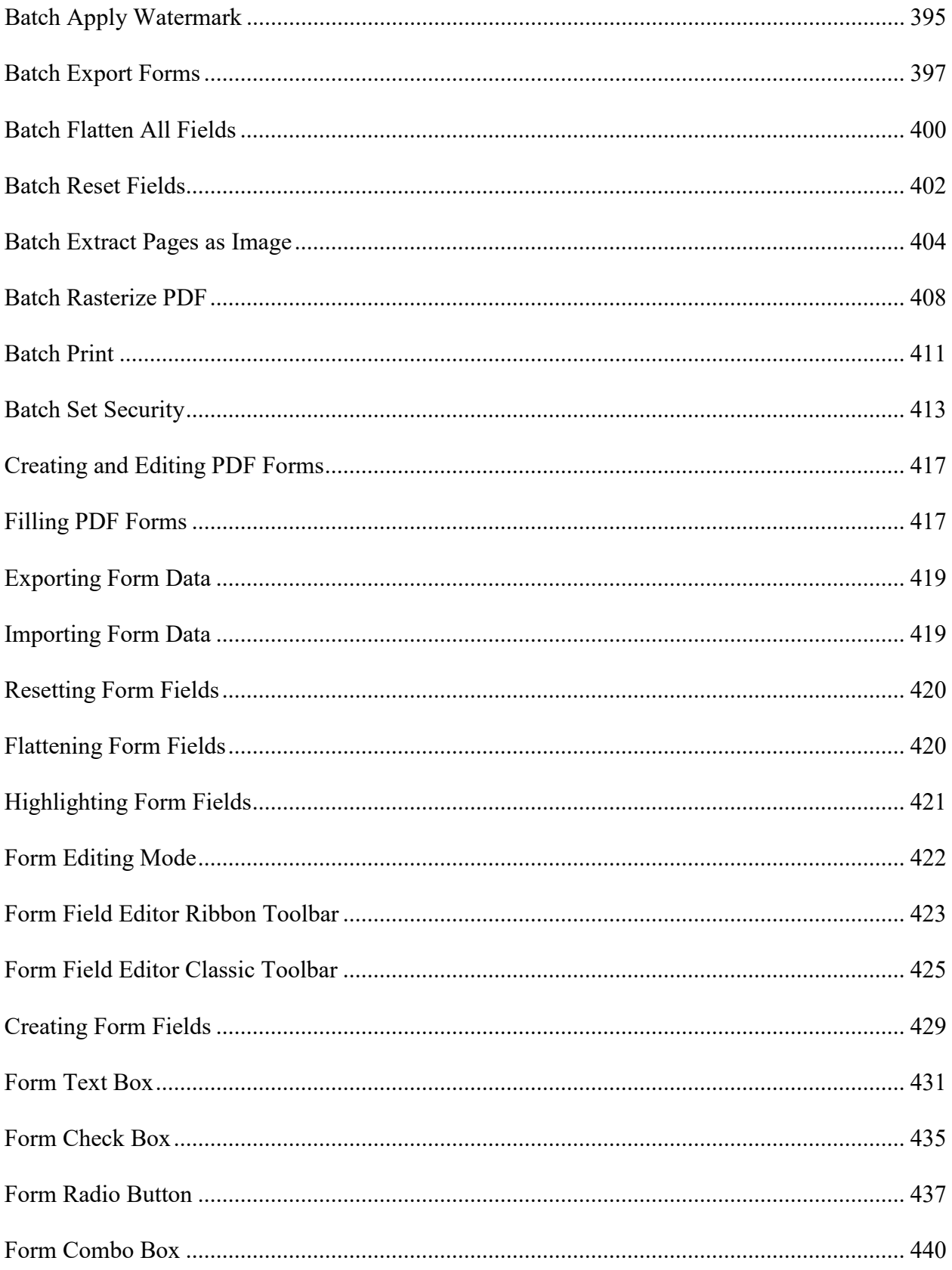

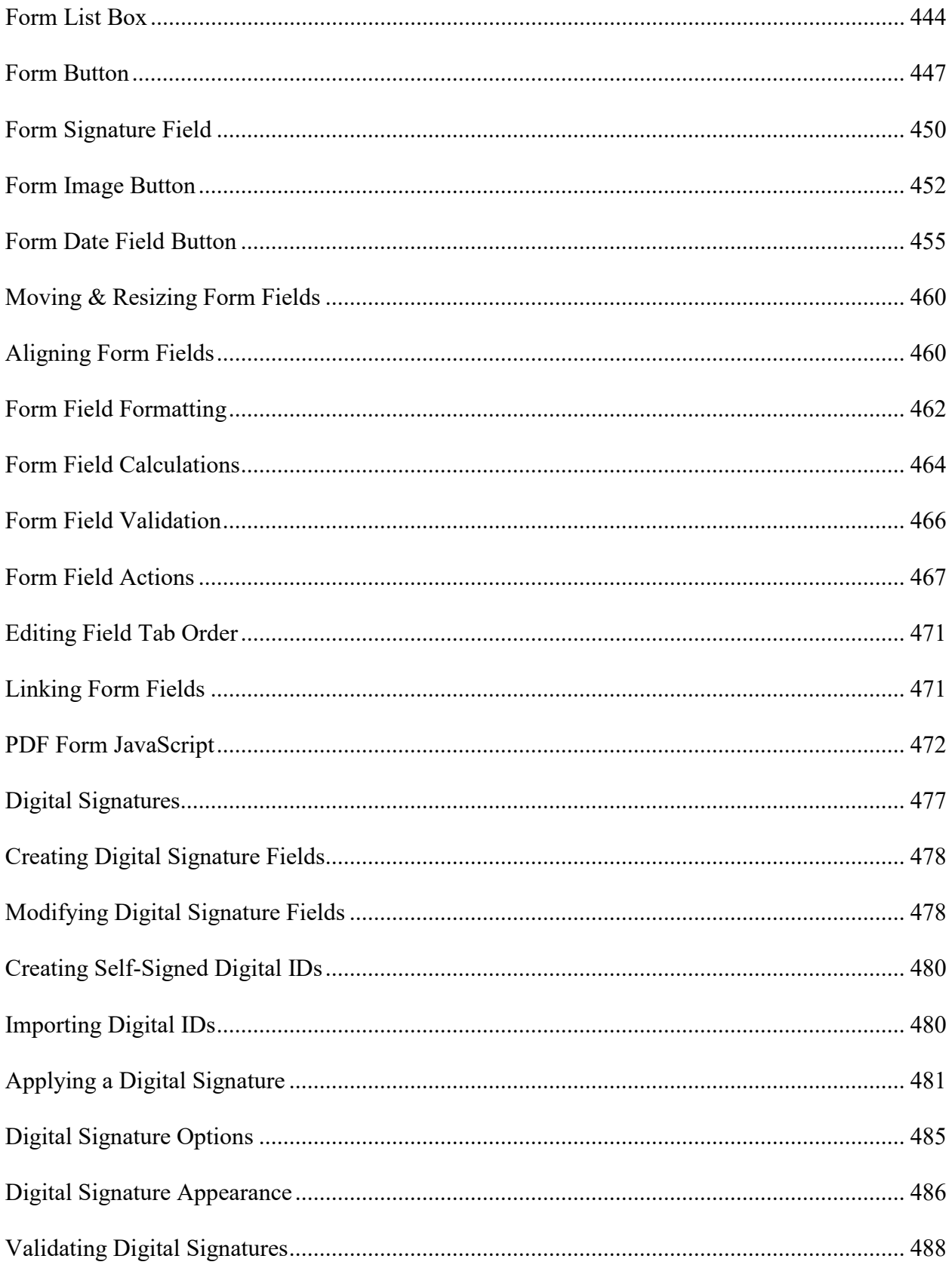

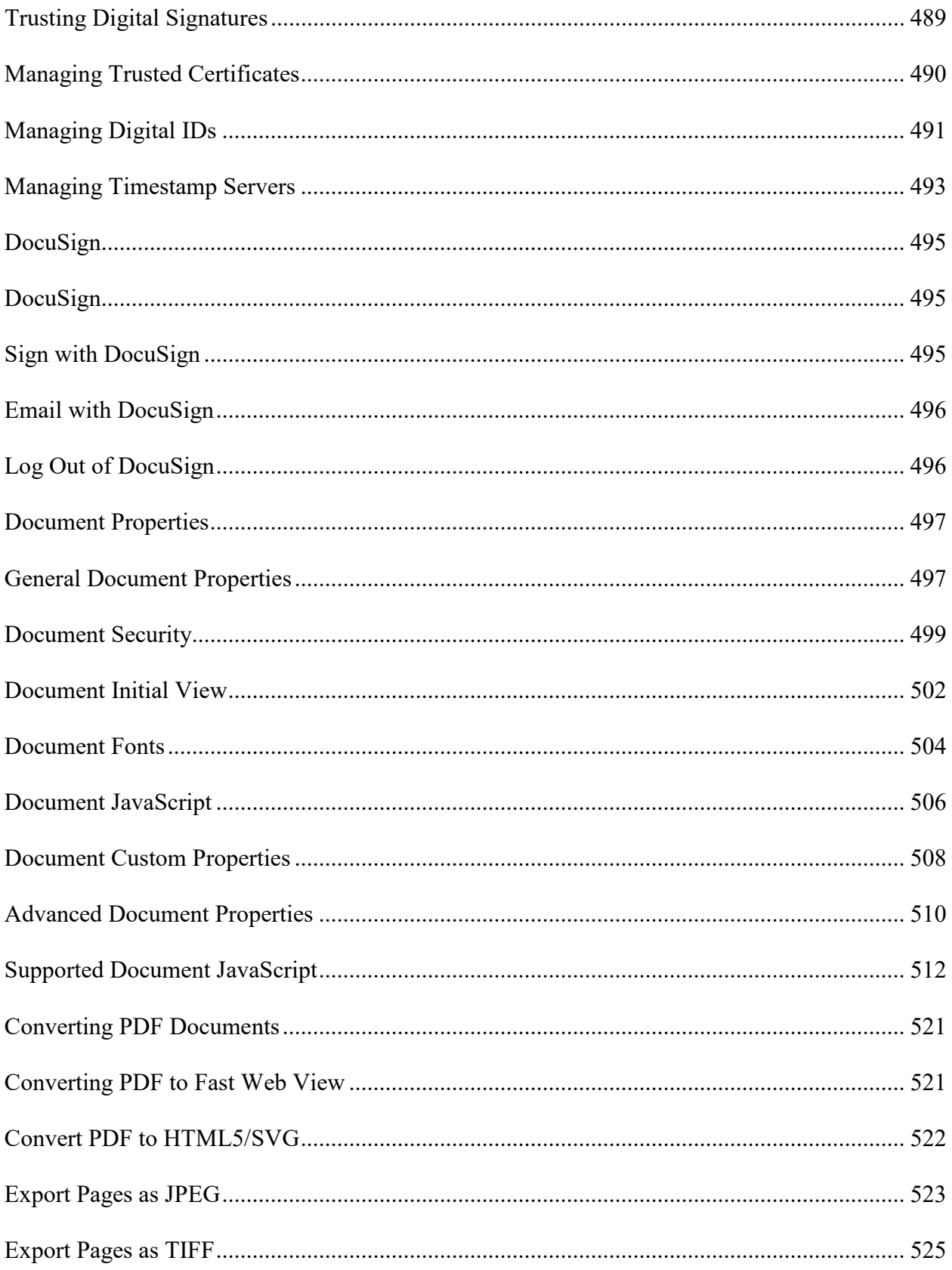

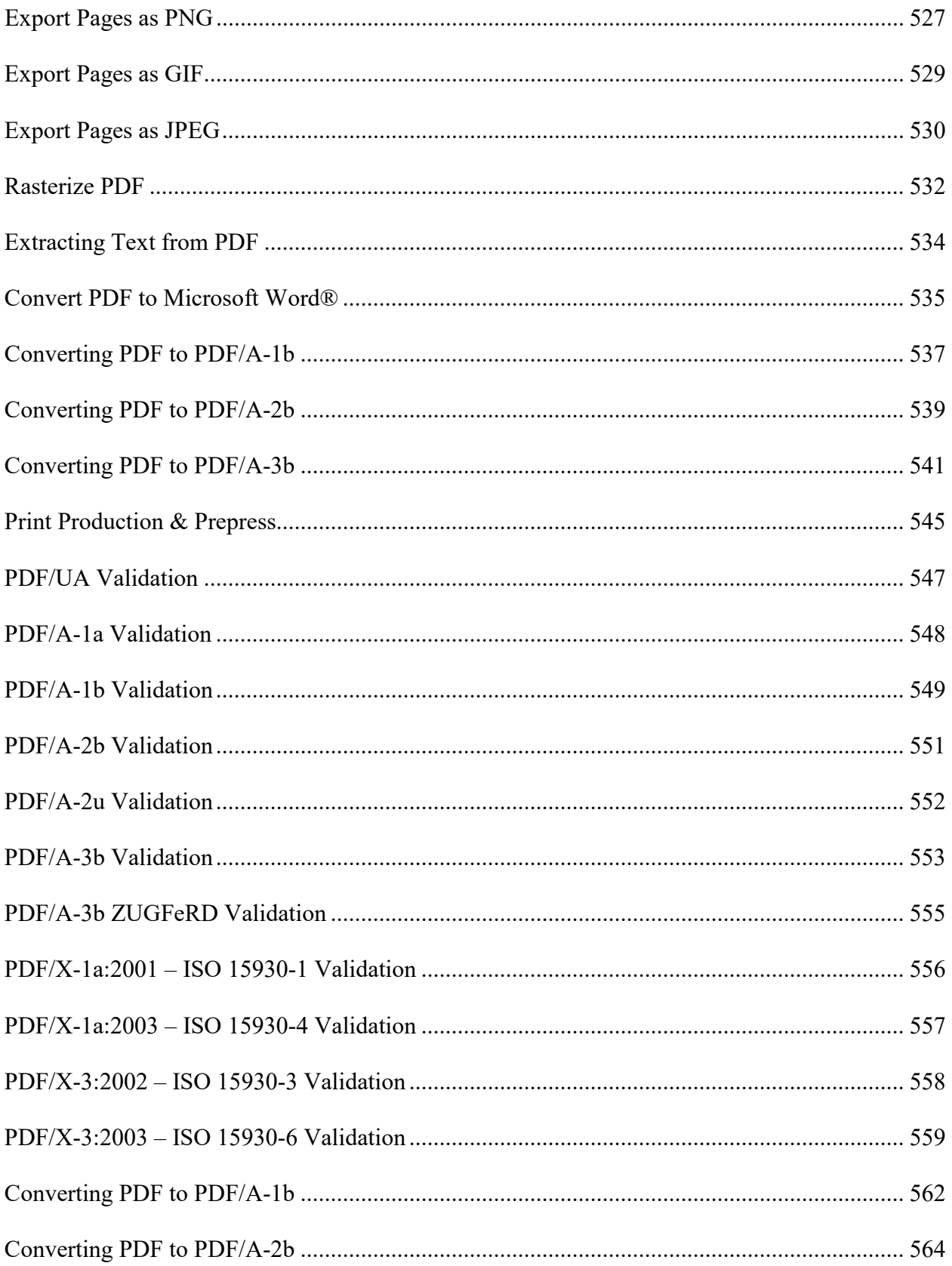

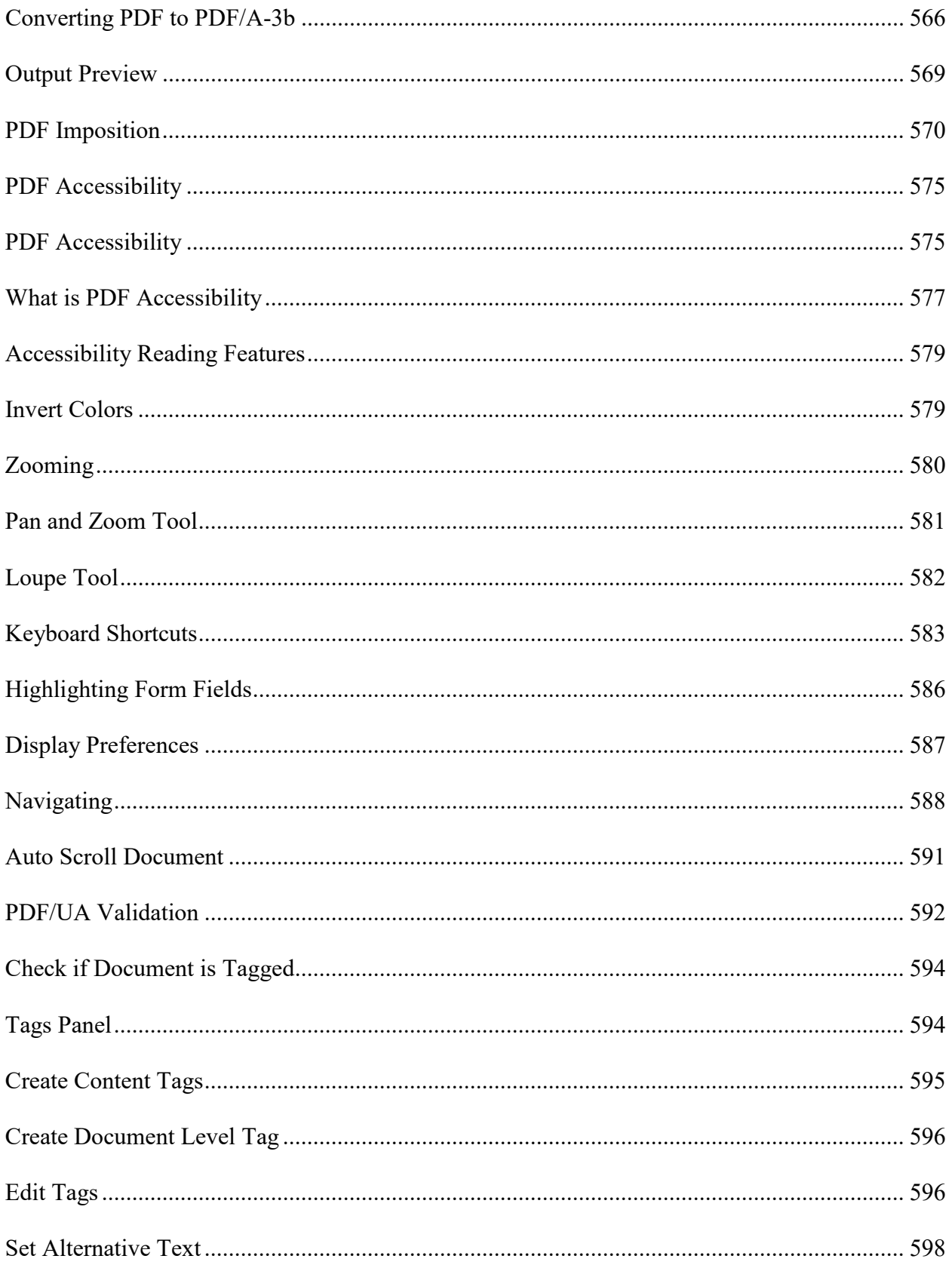

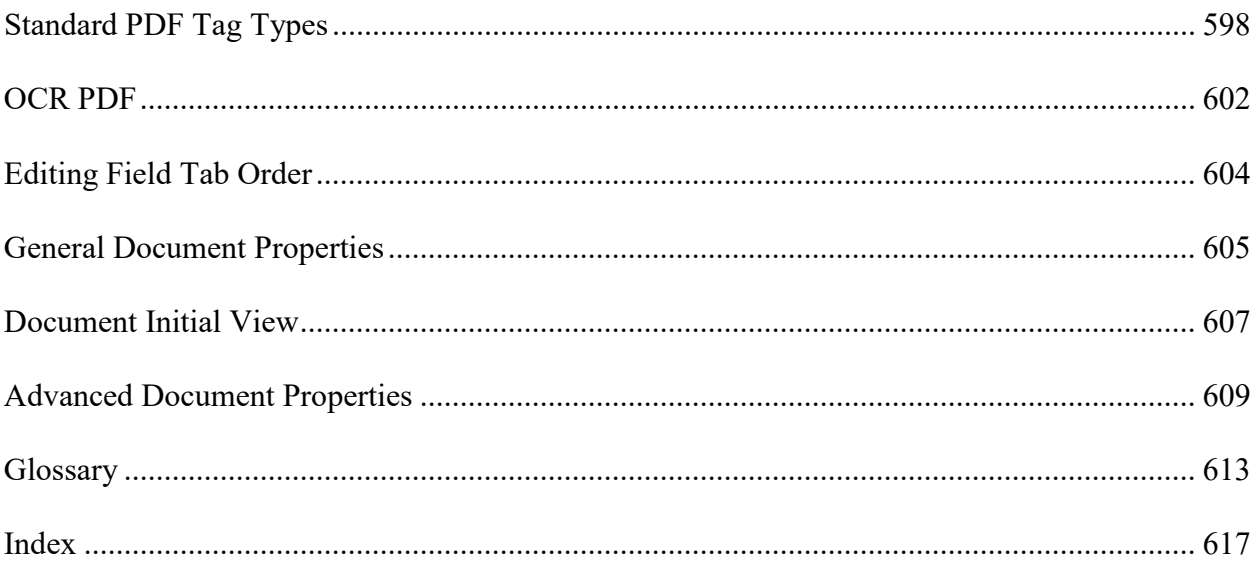

# <span id="page-18-0"></span>**Welcome to PDF Studio**

### **PDF Studio - Affordable, Powerful PDF Software for Windows, Mac, & Linux.**

PDF Studio<sup>™</sup> is an all-in-one, easy to use PDF editor that provides all PDF features needed at a fraction of the cost of Adobe® Acrobat® and other PDF editors. PDF Studio maintains full compatibility with the PDF Standard.

#### *For previous version user guides [Click Here](#page-20-0)*

#### **PDF Studio allows you to:**

- [Create PDFs](#page-118-1) from scratch, [scanned documents,](#page-126-1) MS Word, MS Excel, Text, and Image files
- [Merge, Split & Assemble](#page-123-1) Documents
- Annotate PDFs with [Comments and Text Markups](#page-158-1)
- Fill In & Save [PDF Forms](#page-416-2)
- Secure Documents with [Passwords and Permissions](#page-498-1)
- Add [Bookmarks,](#page-244-1) [Watermarks,](#page-332-1) [Headers and Footers](#page-271-2)
- Create and edit [Form Fields](#page-416-2) Pro
- Add text to a document using  $OCR$  (Text Recognition) **Pro**
- [Edit PDF content](#page-256-1) directly (Text, Images, Shapes) Pro
- Digitally [Sign PDFs](#page-476-1) Pro
- [Redact](#page-319-1) content from any document including images **Pro**
- [Batch Process](#page-344-1) Multiple PDFs at once Pro
- Precision [Measuring Tools](#page-209-1) including Distance, Perimeter and Area Pro
- Validate and convert PDF documents to meet [PDF/A ISO standards](#page-544-1) Pro
- and much more!

PDF Studio uses Qoppa Software's proprietary technology to view and modify PDF files. It is platform independent and can run on Windows, Mac OS X, and Linux. Simply [download,](http://www.qoppa.com/pdfstudio/demo/download/) install, and start working with PDF files immediately.

### **Customer Support**

Users who have purchased PDF Studio receive free online and e-mail only technical support.

#### **Online**

#### [PDF Studio Online Knowledge Base](http://kbpdfstudio.qoppa.com/) or **Help Tab > Knowledge Base**

Contains step-by-step tutorials as well as answers to most common questions on just about anything you would need for PDF Studio.

#### **Within PDF Studio**

Contact us from within PDF Studio by going to **Help Tab > Email Support** and sending us an email or question. This is the most effective way for us to assist you as it will provide us a copy of the PDF Studio error logs which will help us to resolve any problems you may have.

#### **Email**

#### [studiosupport@qoppa.com](mailto:studiosupport@qoppa.com)

Only e-mail Technical Support directly if you encounter problems while using PDF Studio and are unable to send us an e-mail from within PDF Studio as listed above. When you contact us, please have a clear description of the problem, PDF Studio version, name and version of your operating system, as well as include any documents or screenshots showing the issue. To find the PDF Studio version and serial number, start PDF Studio and select About PDF Studio from the Help tab.

### **Release notes**

For documentation updates and release notes, refer to our knowledge base here [\(PDF](https://kbpdfstudio.qoppa.com/?p=7454)  [Studio 2018 change log\)](https://kbpdfstudio.qoppa.com/?p=7454)

# **Download PDF Guide**

PDF Studio 2019 User Guide (.PDF)

# <span id="page-20-0"></span>**Previous Version User Guides**

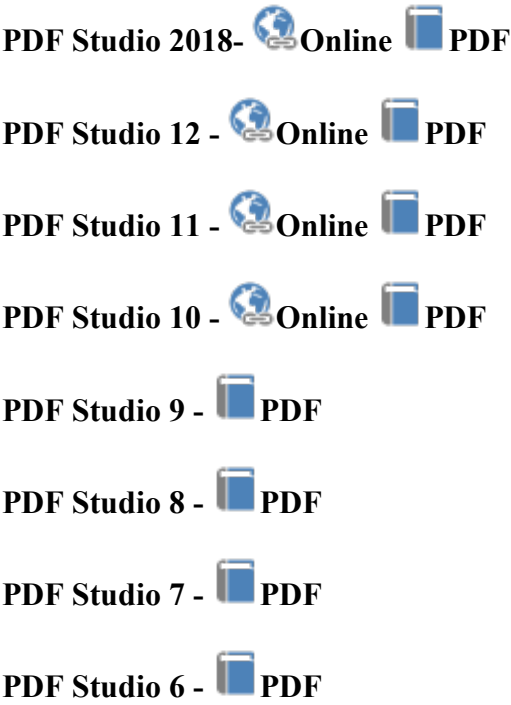

# <span id="page-20-1"></span>**What's New**

# **New Major Features in Version 2018**

- Redesigned user interface with [Ribbon toolbar](https://kbpdfstudio.qoppa.com/?p=7401) (Classic still available)
- Inline text content editing with reflow **Pro**
- Support full Unicode (non-Latin) characters in Form Fields
- (Linux) [New scanning interface, including Scanning Profiles](https://kbpdfstudio.qoppa.com/?p=7415) Pro
- New "Fast Sign" feature
- [Create/Edit Page](https://kbpdfstudio.qoppa.com/create-edit-pdf-page-templates/) Templates Pro

### **User Interface**

- New Ribbon user interface, with the option to switch back to Classic Toolbar
- New bottom toolbar with page size, cursor  $X$ ,  $Y$  coordinates, navigation  $\&$  page view
- View, edit & manage Destinations
- Ability to duplicate redaction on all pages Pro
- New advanced file naming options including variables in batch processes **Pro**
- View/edit descriptions for attached files
- New Crop Dialog Preview showing margins / boxes
- New attachments pane toolbar
- Added support for Portfolio documents
- New Form Preview mode
- Snapshot tool now allows dragging for larger image area

### **Content Editing**

- Inline text content editing to edit text directly on the page  $Pro$
- View shade object properties Pro

### **Annotations**

- Callout selection now follows shape
- [Incremental dynamic stamp \(with counter\)](https://kbpdfstudio.qoppa.com/create-incremental-dynamic-text-stamps/)

### **Microsoft Office**

- Excel to PDF enhancements Pro
- Word to PDF enhancements Pro

### **Overlay [Comparison](https://kbpdfstudio.qoppa.com/?p=2881) (Pro)**

• Overlay comparison output improvements **Pro** 

### **Prepress / Print Production**

- New ZUGFeRD preflight verification profile **Pro**
- Imposition: Cut stack double sided now working correctly **Pro**
- Imposition: Cut stack trim marks removed from within the sheet image area  $Pro$

### **Printing**

- New option to print selected pages
- Option to [print from thumbnail](https://kbpdfstudio.qoppa.com/print-selected-pages-from-thumbnails/) right click menu
- Print Preview will now show layers based on their print flag

## **Scanning**

- (Linux) SANE scan library access directly from PDF Studio
- (Linux) New advanced scanning dialog with profiles

#### Other Enhancements

- Add support for PAdES signatures in PDF Studio
- Option to set time stamp server length estimate in digital signatures
- New option to "Prompt for directory" in split profiles
- Create / Edit Page Templates
- Enhancements to PDF/A validation and conversion
- [Option to extract all images within document](https://kbpdfstudio.qoppa.com/export-images-in-a-pdf/)
- Many internal bugs & fixes

# <span id="page-22-0"></span>**System Requirements**

### **Installation requirements**

- 350 MB free hard disk space (OCR language packs will require additional space)
- Internet connection for product activation, internet services (i.e. Google Drive, DocuSign, etc..), OCR languages, and product updates
- Pointing device and keyboard

### **Minimum Hardware requirements**

- 1024 MB free RAM (system memory)
- Screen resolution of 1024 x 768 or higher is highly recommended

### **Operating systems**

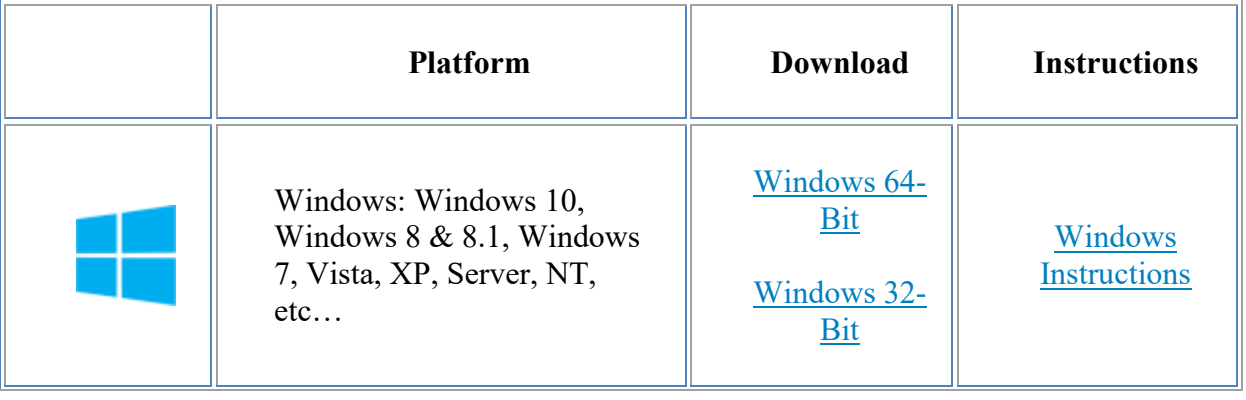

| macOS $X: 10.13$ (High<br>Sierra), 10.12, 10.11, 10.10,<br>10.9, 10.8, 10.7 | <b>MacOS</b><br>Download                             | Mac OS X<br><b>Instructions</b> |
|-----------------------------------------------------------------------------|------------------------------------------------------|---------------------------------|
| Linux: Not sure which Linux?                                                | Linux 32-bit<br>Download<br>Linux 64-bit<br>Download | Linux<br><b>Instructions</b>    |
| Other Unix* $-$ AIX, Solaris<br>Intel, Solaris Sparc, HP-UX                 | Unix<br>Download                                     | Unix<br><b>Instructions</b>     |

\**Java Runtime Required:*

*The Java Runtime Environment (JRE) 1.8.x, is the minimum version required to use the full functionality of PDF Studio. However, we strongly recommend Oracle Java version 1.8 build 162, or the latest Oracle Java 8, - for Linux users - OpenJDK 8 or higher*

# <span id="page-23-0"></span>**PDF Studio Installation Instructions**

## <span id="page-23-1"></span>**Windows Instructions:**

- Instructions
	- After downloading, double-click PDFStudio win64.exe.

# <span id="page-23-2"></span>**Mac OS X Instructions:**

- Instructions
	- o Double click on the installation file PDFStudio\_mac64.dmg to mount the disk image, then double click on the mounted image
	- o Finally double click on the installer PDF Studio Installer.

**Note**: *PDF Studio 2019 works on Mac OS 10.6 (Snow Leopard) or later.*

### <span id="page-24-1"></span>**Linux Instructions:**

- Instructions After downloading the installer, open a Terminal window and type the following two commands:
	- "cd Downloads" or replace "Downloads" with the directory where you downloaded the installer
	- sh ./PDFStudio linux64.sh.
	- This will start the installer.

### <span id="page-24-2"></span>**Other Unix Instructions: AIX, Solaris, HP-UX**

- **Instructions** 
	- After downloading the installer, open a shell and, cd to the directory where you downloaded the installer.
	- At the prompt type: sh ./PDFStudio unix.sh. This will start the installer.

**Note**: *You need to install a Java 1.8 virtual machine. When available, we strongly recommend using the JVM distributed by Sun Oracle as our experience has been that other JVMs introduce a lot of issues in PDF Studio (GTK issue with toolbar spacing issues, no SWT support for native file browser, other bugs with image rendering). You can download one from [Sun's Java web site](http://www.java.com/en/download/manual.jsp) or contact your OS manufacturer.*

# <span id="page-24-0"></span>**Registration / Unregistration / Transfer**

### **Registration / Activation**

When running in demo version, a watermark will be added to documents upon saving them.

To run in full production mode, PDF Studio needs to be activated with the license key that is emailed to you after your purchase.

Once you receive the license key, launch PDF Studio, and a dialog will show up where you can click on the Activate button.

If PDF Studio is already launched, the activate button is also accessible under **Help Tab > Activate**.

If your computer is offline, put it online temporarily to activate the software. If the computer can not be put online, contact [PDF Studio Customer Support](mailto:studiosupport@qoppa.com) for help.

### **Removing Demo Watermarks**

If you have saved documents while PDF Studio was running in demo mode you can remove

the demo watermarks once PDF Studio has been activated. To do so go to **Help Tab**  $> 2$ **Remove Demo Watermark** and use one of the below options to remove the watermarks.

**Current Document** - Removes the PDF Studio Demo watermark from the currently opened document

**Batch** - Use this option to start a batch process and remove the PDF Studio Demo watermarks from multiple documents. See [Selecting Batch Files](#page-346-1) for instructions on using the batch dialog.

## **Unregistration / Deactivation**

Uninstalling PDF Studio from a computer does not automatically deactivate it.

If you are moving computers, first deactivate PDF Studio from your old computer before activating it on your new computer.

If you have reached the maximum number of activations allowed on your license, you need to first deactivate PDF Studio on a computer you no longer use before activating it on another computer.

To deactivate, go to **Help Tab > License Information** and click on the "**Unregister**" button.

If your computer is offline, put it online temporarily to deactivate the software. If the computer can not be put online, contact [PDF Studio Customer Support](mailto:studiosupport@qoppa.com) for help.

# <span id="page-26-0"></span>**Getting Started with PDF Studio**

To start using PDF studio, simply launch the application and open a PDF document using the [Welcome Screen,](#page-27-0) by going to **File Tab > Open**, or the using Open  $\Box$  button on the toolbar. Once a document is loaded, you can being navigating, editing, printing, or saving the document as you wish.

# **Top Toolbar**

The main Toolbar is located at the top of the PDF Studio window. Use the ribbon tabs to navigate between each set of tools available in PDF Studio. The Office Style [Ribbon Toolbar](#page-29-0) is the default layout and where you will find all of the functions in PDF Studio. If you wish, you can switch to the [Classic Toolbar](#page-54-1) in [Toolbar Preferences.](#page-106-1)

### **Welcome Screen**

The [Welcome Screen](#page-27-0) is located in the main frame of PDF Studio and is only displayed when no document is currently open. The welcome screen allows you to quickly open recent new files, create PDFs from various sources, or access the user guide and knowledge base.

### **Panes**

Panes are where you will find additional tools or information on the current document. These pane can be resized by clicking and dragging the edge of the pane. Pane can also be completed closed by either clicking the "x" on the top right of the pane or using the toggle buttons on the left of the PDF Studio window.

Details of each of the panels are listed below.

### **Left Pane**

The left pane can show one of four different views. The views can be toggled by their respective buttons on the left side of the screen, or from the View menu. The following views are available:

**Pages Pane** – view miniature versions of all the pages in the documents. Click a thumbnail to go to that page. Thumbnails can be dragged and dropped within a document to move pages, or across documents to copy pages into another document. You can also drag [supported file types](#page-138-1) to the thumbnail pane to add them as PDF Pages.

**Bookmarks Pane** – view bookmarks or the document's table of contents, if present. [Bookmarks](#page-244-1) allow navigation through bookmarked regions.

**Destinations Pane** - view, create, manage [PDF Destinations](#page-267-0)

**Attachments Pane** - view files that have been attached to the PDF document, if any. Attached files can be [viewed,](#page-225-1) [saved,](#page-226-2) or [deleted.](#page-226-2)

**Layers Pane** – view [PDF Layers](#page-314-0) contained in the document, if any. You can toggle layers by checking them on or off.

**Signatures Pane** – view [digital signatures](#page-476-1) that have been applied to the document

**Tags Pane** - view, create, manage PDF Document Tags

#### **Right Pane**

The [My Comments](#page-239-0) list in the right pane shows frequently used and saved comments. Click on any of the comments to quickly reuse a previous or saved annotation with just a single click.

#### **Bottom Pane**

The [Comments](#page-237-2) view in the bottom pane shows any comments / annotations in the document. Navigate to a specific comment by selecting it in the list.

# <span id="page-27-0"></span>**Welcome Screen**

The Welcome Screen is located in the main frame of PDF Studio and is only displayed when no document is currently open. The welcome screen allows you to quickly open recent new files, create PDFs from various sources, or access the user guide and knowledge base.

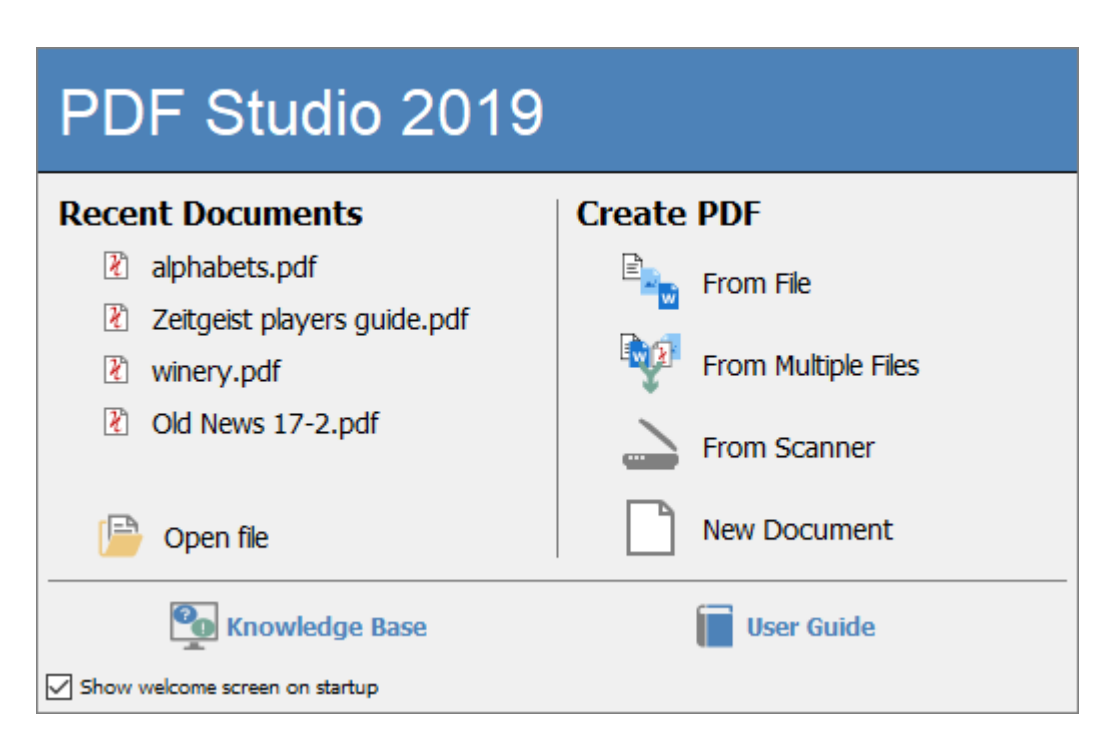

# **Welcome Screen Options**

**Recent Documents** - The recent documents section displays the 5 most recent PDF files opened with PDF Studio. To open a file in this list just click on the name of the file that you wish to open.

**Open File:** Displays the file chooser to select a PDF document to open

**Create PDF** - Create PDF provides you with quick access to many of the PDF creation functions available throughout PDF Studio. Simply click on the function you wish to use to launch the tool.

**From File:** [Converts a Single File to PDF](#page-119-2) using any of the [Supported Files Types](#page-138-1)

**From Multiple Files**: [Merges/Converts Multiple Files](#page-123-1) at once to create a single PDF Pro

**From Scanner:** Launches the [Scanning Dialog t](#page-126-1)o create a new PDF

**From Blank Page**: [Creates a Blank PDF](#page-119-0) with no content

**PDF Studio User Guide** - Link that opens the online PDF Studio user guide

**Online Knowledge Base** - Link that opens the Online Knowledge Base for PDF Studio that contains additional information and tutorials

**Show Welcome Screen on Startup** - Uncheck this option if you wish to not see this dialog at startup. This setting can be re-enabled in the [General Preferences](#page-85-1)

# <span id="page-29-0"></span>**PDF Studio Ribbon Toolbar**

The Toolbar is located at the top of the PDF Studio window. Use the ribbon tabs to navigate between each set of tools available in PDF Studio. The Office Style Ribbon Toolbar is the default layout and where you will find all of the functions in PDF Studio. If you wish, you can switch to the [Classic Toolbar](#page-54-1) in [Toolbar Preferences.](#page-106-1) The default toolbar is setup as displayed below (in the Pro version).

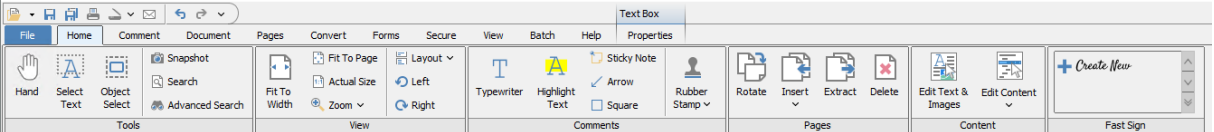

### **Toolbar Preferences**

You can access the [Toolbar Preferences](#page-106-1) dialog by going to **File Tab > Preferences** and selecting Toolbars.

# <span id="page-29-1"></span>**Ribbon Toolbar Descriptions**

### **File**

**Properties:** Opens the **Document Properties** of the current open document

**Create**: Create PDF provides you with quick access to many of the PDF creation functions available throughout PDF Studio. Simply click on the function you wish to use to launch the tool.

**From File**: [Converts a Single File to PDF](#page-119-2) using any of the Supported Files **[Types](#page-138-1)** 

**From Multiple Files**: [Merges/Converts Multiple Files](#page-123-1) at once to create a single PDF Pro

**From Scanner:** Launches the [Scanning Dialog t](#page-126-1)o create a new PDF

**From Blank Page**: [Creates a Blank PDF](#page-119-0) with no content

**Open:** Open a PDF document or convert any of the supported file types to a PDF.

**Recent Documents**: Displays a list of most recent 200 documents that have been opened

**Computer**: Opens local file chooser select file to open

**FROM URL:** Allows you to open a PDF file from a specified web address

**Google Drive**: Allows you to open any supported file type directly from your linked [Google Drive](#page-66-0)

**Dropbox**: Allows you to open any supported file type directly from your linked **[Dropbox](#page-67-0)** 

**OneDrive:** Allows you to open any supported file type directly from your linked **[OneDrive](#page-68-0)** 

**Save:** Save the current document. This button will be disabled if no changes have been made to the document.

**Save As:** Save the current document as a new file.

**Reduce File Size**: Creates an optimized version of the document to reduce the file size.

**Email:** Attaches the current document to an email using the email application set within [Email Preferences.](#page-94-1)

**Close**: Closes the currently open document

**Close**: Closes all documents open in PDF Studio

**Revert/Reload**: Closes and reopens the currently reopened document to it's last saved state

**Print:** Prints the current document using the [PDF Studio printer dialog.](#page-79-1) To use the system print dialog see [Print Preferences.](#page-102-2)

**Preferences**: Opens [PDF Studio Preferences](#page-84-0)

**Exit**: Closes all currently open document and shuts down PDF Studio

### **Home**

### **Tools**

**Hand:** Click and drag to scroll or move the pages.

**A** [Select Text](#page-73-1): Click and drag to **Select Text** within the document.

**Object Select:** Used to **Edit Interactive Objects** within the PDF.

**Take Snapshot:** Used to [save a portion of the document as an image.](#page-74-2)

**Search:** Starts the **Quick Search** tool

**Advanced Search:** Starts the [Advanced Search tool](#page-77-1)

### **View**

**Fit to Width:** Scales the view to fit the width of the document in the PDF Studio frame.

**Fit to Page:** Scales the view to fit the entire document within the PDF Studio frame.

**Actual Size:** Displays the document with a 1:1 ratio to match how the document would look if printed without any scaling.

**Zoom:** Select a preset zoom percentage or type in the field for a custom zoom value.

**Zoom In:** Zoom in to view the content larger.

**Zoom Out:** Zoom out to view the content smaller.

**Zoom Tool:** Zooms to a selected area within a page. Click and drag to select the rectangle area you wish to zoom to.

**Layout**: Sets the page layout on the curret document

**Single:** Displays only a single individual page at a time

**Single Continuous:** Displays all of the document's pages in a single column that can be continuously scrolled

**Facing:** Displays only two pages at a time side by side with odd pages on the left and even pages on the right

키타 **Fig. 2** Facing Continuous: Displays all of the documents pages in two columns with odd pages on the left and even pages on the right

**Cover:** Displays the document just as when using Facing only the first page will be displayed alone

**Example 3** Cover Continuous: Displays the document just as when using Facing Continuous only the first page will be displayed alone

**Rotate View Counter Clockwise:** Rotates only the view within the document counter clockwise (**Note:** *This rotation will NOT be saved when the document is saved then reopened. To save the page rotation see [Rotating Pages](#page-293-1)*).

**Rotate View Clockwise:** Rotates only the view within the document clockwise (**Note:** *This rotation will NOT be saved when the document is saved then reopened. To save the page rotation see [Rotating Pages](#page-293-1)*).

### **Comments**

**Typewriter:** Creates a typewriter annotation.

**Highlight Text:** Used to highlight text on a document.

**Sticky Note:** Creates a sticky note annotation.

**Arrow:** Creates an arrow annotation.

**Square:** Creates a square annotation.

**Rubber Stamp:** Used to place a rubber stamp on the document. Click directly on the button to reuse the last used stamp or click on the down arrow  $\bullet$  to select another stamp or choose between the following rubber stamp options.

**Standard**: Standardized stamps included with PDF Studio such as: Approved, Not Approved, Draft, etc...

**Dynamic**: Standardized stamps that also include a time and date that will automatically be set once placed.

**Sign Here**: Standardized signature stamps included with PDF Studio such as: Sign Here, Initial Here, Witness, etc...

#### **Pages**

**Rotate**: Options to rotate pages in 90 degree increments.

**Note:** *Rotating Pages is different then [Rotating Page View](#page-145-1) in that it is not temporary and the changes made using this tool will permanently rotate the pages within the document when saved.*

# **Insert**:

**Add Blank Page**: Inserts a blank page into the document

**Append Document**: Select a PDF file to add to the end to the currently open document

**Insert Pages**: Insert other PDF documents to a location you specify within the PDF

**Import Image as Page**: Import an image directly into the PDF as a page

**From Scanner:** Creates a PDF from a scanner using either of the 2 available scanning dialogs. The last used option will be the default. Click on the down arrow

to choose between the available scanner dialogs. (**Note:** Windows and Mac 64 bit installers will always use WIA/ICA)

- **Scan with Twain:** starts [TWAIN Scanning.](#page-134-1)
- **Scan with WIA / ICA / Sane Direct:** Scans using the [PDF Studio dialog.](#page-131-1)
	- **Scan with Sane Daemon: starts [Sane Daemon Scanning](#page-136-1)**

**Extract:** Options to extract pages from the PDF

**Delete**: Delete pages from the current PDF

### **Content**

**Edit Text & Images Pro:** Allows you to **Edit Text & Images** directly inline in the PDF.

**Edit Content<sup>Pro</sup>:** Allows you to [Edit Content](#page-256-1) as the separate object created within the PDF.

**All**: Edits all of the available content types at once. (Default)

**A**Text: Edit individual text strings with the PDF

**Images**: Edit images contained within the PDF

**Paths**: Edit lines and shapes within the PDF

**Shades**: Edit shade and gradient objects within the PDF

### **Fast Sign**

The Fast Sign tool allows you to create electronic signature stamps that can be easily applied to documents.

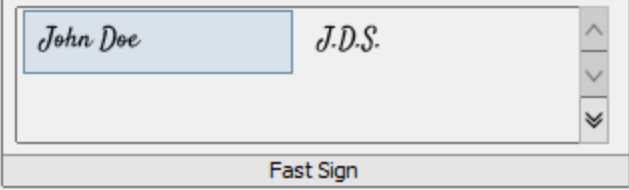

**Note**: *It's important to also understand that an "Electronic Signature" (Fast Sign) is not the same as a "Digital Signature". An electronic signature (Fast Sign) is a graphical representation of a signature on pen and paper such as an image or drawing. A [digital](#page-476-1)* 

*[signature](#page-476-1) (which may also have a graphical representation) contains a unique encrypted ID to verify its authenticity.*

# **Comment**

### **Tools**

**Hand:** Click and drag to scroll or move the pages.

**A** [Select Text](#page-73-1): Click and drag to **Select Text** within the document.

**Object Select:** Used to **Edit Interactive Objects** within the PDF.

### **Text**

**Typewriter:** Creates a typewriter annotation.

**TN**Callout: Creates a callout annotation.

**T** Text Box: Creates a text box annotation.

**Sticky Note:** Creates a sticky note annotation.

### **Markups**

**HHighlight Text:** Used to highlight text on a document.

**T** Crossout Text: Used to cross out text on a document.

**Underline Text:** Used to underline text on a document.

**Squiggly Underline Text:** Used to squiggly underline text on a document.

**A** Insert Text: Adds an insert text markup on the document.

**Replace Text:** Adds a replace text markup on the selected text.
#### **Shapes**

**Circle:** Creates a circle annotation.

**Square:** Creates a square annotation.

**Area Highlight:** Highlights an area on a document. Useful when trying to highlight scanned text.

**Polyline:** Creates a polyline annotation.

**Polygon:** Creates a polygon annotation.

Cloud: Creates a cloud annotation.

**Line:** Creates a line annotation.

**Arrow:** Creates an arrow annotation.

Pencil: Creates a pencil annotation.

#### **Stamps**

**Rubber Stamp:** Used to place a rubber stamp on the document. Click directly on the 족 button to reuse the last used stamp or click on the down arrow  $\bullet$  to select another stamp or choose between the following rubber stamp options.

**Standard**: Standardized stamps included with PDF Studio such as: Approved, Not Approved, Draft, etc...

**Dynamic**: Standardized stamps that also include a time and date that will automatically be set once placed.

**Sign Here**: Standardized signature stamps included with PDF Studio such as: Sign Here, Initial Here, Witness, etc...

**Image:** Adds an <u>Image as a Rubber Stamp</u> annotation to the document.

**Create**: Choose from the below options to create a stamp

- **Create Text Stamp:** Create a custom [Text Stamp](#page-199-0) that will be added to the rubber stamps list.
- **Create Image Stamp:** Create a custom [Image Stamp](#page-202-0) that will be added to the rubber stamps list.
- **Create [PDF Stamp](#page-204-0)**: Create a PDF Stamp that will be added to the rubber stamp list
- **Create [Custom Stamp](#page-206-0):** Create a **Custom Stamp** that will be added to the rubber stamps list.

**Manage Stamps:** Opens the [Rubber Stamp Manager](#page-198-0) to create/edit/delete rubber stamps.

#### **Measure**

**Distance:** Used to measure the [Distance](#page-209-0) between two points on the document.

**Perimeter:** Used to measure the **Perimeter** on the document using multiple connected lines.

**Area:** Used to measure a designated **Area** on the document.

## **Media**

**C**Link: Used to **Create Links** in a document.

**Sound:** Adds a **Sound Annotation** attachment to the document.

- Attach File: [Attaches a file to the PDF](#page-223-0) without an annotation. Click on the down arrow
- $\bullet$  to attach a file to the document with an annotation.

## **Comments**

**E** View List: Displays the [Comments Panel](#page-237-0)

**Export:** Options to **Export All Comments** into a separate file

**Import**: Options to **Import Comments** from either an FDF, XFDF, or PDF file into the current document.

**Flatten:** [Flatten Annotations](#page-231-0) directly on the page to which they belong so they are not editable anymore.

**Delete:** [Delete all comments](#page-228-0) on the current page or entire document

**Hide**: Toggles displaying or hiding all comments within the document (**Note**: *Does not delete or remove any comments from the document*)

## **Document**

#### **Tools**

**Hand:** Click and drag to scroll or move the pages.

**A** [Select Text](#page-73-0): Click and drag to **Select Text** within the document.

**Object Select:** Used to **Edit Interactive Objects** within the PDF.

## **Content**

**Edit Text & Images Pro:** Allows you to **Edit Text & Images** directly inline in the PDF.

**Edit Content<sup>Pro</sup>:** Allows you to **Edit Content** as the separate object created within the PDF.

**All**: Edits all of the available content types at once. (Default)

**A**Text: Edit individual text strings with the PDF

**Images**: Edit images contained within the PDF

**Paths**: Edit lines and shapes within the PDF

**Shades**: Edit shade and gradient objects within the PDF

**Mark for Redaction Pro**: Marks content for <u>Redaction</u>.

## **Process PDF**

**OCR**: Allows you to add text to scanned documents or images so that the document can be searched or marked up as you would any other text document.

**Optimize**: Compress images or remove objects in order to reduce the PDF file size. Contains the following drop down options.

- Optimize...: Starts the custom optimize dialog
- Audit: Performs an optimization audit to show what elements of the document are using the most space
- Aggressive: Starts the Agressive optimization profile Light compression maintaining higher quality images
- Balanced: Starts the Balancedoptimization profile Compression suitable for most standard needs
- Light: Starts the Lightoptimization profile High compression while sacrificing image quality

**Fix Scan**: Fix scans to they are deskewed, optimized & contain searchable text

## **Compare**

**D**Overlay: Visually compare documents by overlaying a second document onto the first using different colors to display any differences.

- Image: Simple image based comparison that compares 2 documents using rasterized images
- Vector: Advanced comparison that compares any number of documents colorizing the original page content

**Side by Side:** Open two PDF documents in the same window next to each other to compare visually.

#### **Print Production**

**Preflight**: Compliance verification to verify the document meets various archival compliances defined by ISO PDF standards.

**Imposition**: Advanced Imposition Module that will allow you to preview and create PDF Imposition Layouts.

**Output Preview:** Simulates how the PDF will look based on different ICC color profiles to accurately preview how the printed version will look.

#### **Form Data**

**Reset Fields**: Resets the data in all fields in the form.

**Export**: Export form data in the current document into a file in FDF, XFDF, XDP, or XML formats.

**Import**: Import form data in the current document into a file in FDF, XFDF, XDP, or XML formats.

**Flatten**: Flatten all fields in the form.

## **Pages**

#### **Tools**

**Hand:** Click and drag to scroll or move the pages.

**A** [Select Text](#page-73-0): Click and drag to Select Text within the document.

**Object Select:** Used to **Edit Interactive Objects** within the PDF.

### **Navigation**

**Bookmarks:** Create bookmarks within the PDF document.

**Links**: Create links within the PDF document.

**Page Marks**

**Header & Footer:** Add or remove headers & footers

**Watermark**: Add or remove headers & footers

#### **Pages**

**Insert**:

**Add Blank Page**: Inserts a blank page into the document

**Append Document**: Select a PDF file to add to the end to the currently open document

**Insert Pages**: Insert other PDF documents to a location you specify within the PDF

**Import Image as Page**: Import an image directly into the PDF as a page

**From Scanner:** Creates a PDF from a scanner using either of the 2 available scanning dialogs. The last used option will be the default. Click on the down arrow

to choose between the available scanner dialogs. (**Note:** Windows and Mac 64 bit installers will always use WIA/ICA)

- **Scan with Twain:** starts [TWAIN Scanning.](#page-134-0)
- **Scan with WIA / ICA / Sane Direct:** Scans using the [PDF Studio dialog.](#page-131-0)
- **Scan with Sane Daemon: starts [Sane Daemon Scanning](#page-136-0)**

**Rotate**: Options to rotate pages in 90 degree increments.

**Note:** *Rotating Pages is different then [Rotating Page View](#page-145-0) in that it is not temporary and the changes made using this tool will permanently rotate the pages within the document when saved.*

**Crop Pages:** Allows you to [Crop](#page-295-0) PDF page(s)

**Delete:** Delete pages from the current PDF

**Extract**: Extract a portion of a PDF into a separate document.

**Replace**: Replace pages from a PDF using pages from another PDF

**Reverse**: Automatically reverse the order of the pages within a PDF.

## **Advanced**

**Split**: Split PDF documents in a variety of ways. **Pro** 

**Resize:** Resize a page to a specified dimension. **Pro** 

**Templates**: Create/Edit additional pages stored within the PDF that can be appended or shown based on a JavaScript trigger or action within a document. Pro

**Label Pages**: Set distinct names or numbers that can be different from bookmarks or standard page numbers. **Pro** 

# **Convert**

#### **Tools**

**Hand:** Click and drag to scroll or move the pages.

**A** [Select Text](#page-73-0): Click and drag to **Select Text** within the document.

**Object Select:** Used to **Edit Interactive Objects** within the PDF.

## **Create PDF**

**From Scanner:** Creates a PDF from a scanner using either of the 2 available scanning

dialogs. The last used option will be the default. Click on the down arrow  $\bullet$  to choose between the available scanner dialogs. (**Note:** Windows and Mac 64-bit installers will always use WIA/ICA)

- **Scan with Twain:** starts [TWAIN Scanning.](#page-134-0)
- **Scan with WIA / ICA / Sane Direct:** Scans using the [PDF Studio dialog.](#page-131-0)
- **Scan with Sane Daemon**: starts [Sane Daemon Scanning](#page-136-0)

**From Image:** Create PDF from one of the supported image file types \*png, \*jpg, \*jpeg, \*jpe, \*gif, \*tif & \*tiff. [\(Image To PDF](#page-87-0) settings are in the Preferences Dialog)

**W** From Word: Create PDF from one of the supported file types .doc and .docx (Word to [PDF](#page-87-0) font settings are in the Preferences Dialog)

**From Excel:** Create PDF from one of the supported file types .xlsx files only (*Excel to*) **[PDF](#page-87-0)** font settings are in the Preferences Dialog)

**New Document**: [Creates a Blank PDF](#page-119-0) with no content

**From Multiple Files**: [Merges/Converts Multiple Files](#page-123-0) at once to create a single PDF Pro

#### **Convert To**

**Text**: Extract all text contained within a PDF document to a .txt file.

**Images**: Convert the pages of a PDF document into the following image formats .jpg, .png, .tif, .gif

**Fast Web View<sup>Pro</sup>**: Convert to fast web view allowing large documents to load faster when downloading from a web.

**HTML5 / SVG<sup>Pro</sup>:** Convert PDF documents to an HTML5 web page.

**W** Word **Pro**: Convert PDF documents to a Microsoft Word file using a direct connection with the Microsoft Office application installed on your computer. *Requires a valid version of Microsoft Word (2013 or later).*

**PDF/A** Pro: Convert files to the PDF/A format, a strict subset of the ISO PDF specification used to create archival versions of documents with the intent that they will always render exactly the same as when they were saved.

## **Forms**

**Tools**

**Object Select:** Used to **Edit Interactive Objects** within the PDF.

**Typewriter:** Creates a typewriter annotation.

## **Fields**

Text Box: Creates a text box field

**Check Box:** Creates a check box

**Radio Button**: Creates a radio button. To create a new group of Radio Buttons click on the down arrow  $\bullet$  to the right of the Radio Button on the toolbar and then select **New**. This will start a new group for the Radio Buttons.

**Combo Box:** Creates a combo box

**List Box:** Creates a list box

**Button:** Creates a push button

**Signature:** Creates a digital signature field

**Image Button**: Creates an Image button

**Date Field**: Creates a date field using the following format m/d/yy

## **Form Data**

**Calculation Order:** Allows you to set the form field calculation order in the document

**Reset Fields**: Resets the data in all fields in the form.

**Export**: Export form data in the current document into a file in FDF, XFDF, XDP, or XML formats.

**Import**: Import form data in the current document into a file in FDF, XFDF, XDP, or XML formats.

**Flatten**: Flatten all fields in the form.

**View**

**Preview Form:** Toggles form editing mode to allow testing the fields while remaining in the Forms tab

**Show Tab Order**: Displays the field's tab order number when in editing mode

**Highlight Fields**: Highlight all fields in the form, making them easier to locate.

**Show Rulers**: Toggles display of rulers in document viewing area

**Show Grid:** Toggles the grid display on top of the PDF

## **Secure**

## **Tools**

**Hand:** Click and drag to scroll or move the pages.

**A** [Select Text](#page-73-0): Click and drag to **Select Text** within the document.

**Object Select:** Used to **Edit Interactive Objects** within the PDF.

## **Protect Document**

**Document Security**: Change passwords and permissions on PDF documents.

**Sanitize:** Converts the pages of the document to images and removes all sensitive information

**Docusign**©: Allows you to send or sign the document using the DocuSign© service

#### **Digitally Sign**

**Digitally Sign:** Allows you to [Digitally Sign](#page-477-0) the current PDF Pro

**Certify Document:** [Digitally Sign](#page-477-0) the current PDF with additional document security options to prevent the document from being modified.

**Add Signature Field**: Creates a digital signature field

**Digital IDs**: Manage the Digital IDs used by PDF Studio

**Timestamp Servers**: Manage the Timestamp Servers used by PDF Studio

**Trusted Certificates**: Manage the Trusted Certificates used by PDF Studio

#### **Fast Sign**

The Fast Sign tool allows you to create electronic signature stamps that can be easily applied to documents.

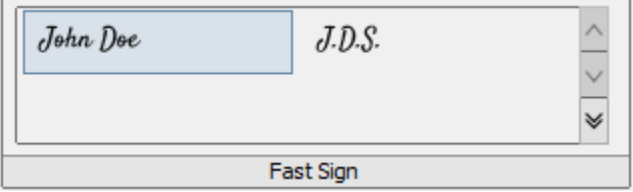

**Note**: *It's important to also understand that an "Electronic Signature" (Fast Sign) is not the same as a "Digital Signature". An electronic signature (Fast Sign) is a graphical representation of a signature on pen and paper such as an image or drawing. A [digital](#page-476-0)  [signature](#page-476-0) (which may also have a graphical representation) contains a unique encrypted ID to verify its authenticity.*

## **View**

#### **Modes**

**Reading Mode**: Hide all of the toolbars and panes to enhance the reading experience.

Qoppa Software's PDF Studio - Affordable, Powerful PDF Software / PDF Editor for Windows, Mac, Linux, Unix

**Loupe Tool:** Displays a zoom window that zooms in on the PDF to show the smallest detail.

**Pan and Zoom:** A window showing the portion of the page currently on screen. Drag the red box to adjust the view of the document.

**Touch Mode:** Enables/Disables Touch mode

**View**

**Split View**: Displays 2 separate views of the same currently opened document

**Invert Colors**: Invert colors when rendering a PDF document

**Show Rulers**: Toggles display of rulers in document viewing area

**Show Grid:** Toggles the grid display on top of the PDF

## **Form Data**

**Flatten All Fields**: Flatten all fields in the form.

**Highlight Fields**: Highlight all fields in the form, making them easier to locate.

**Reset Fields**: Resets the data in all fields in the form.

## **Display**

**Fit to Width:** Scales the view to fit the width of the document in the PDF Studio frame.

**Fit to Page:** Scales the view to fit the entire document within the PDF Studio frame.

**Actual Size:** Displays the document with a 1:1 ratio to match how the document would look if printed without any scaling.

**Zoom:** Select a preset zoom percentage or type in the field for a custom zoom value.

**Zoom In:** Zoom in to view the content larger.

**Zoom Out:** Zoom out to view the content smaller.

**Zoom Tool:** Zooms to a selected area within a page. Click and drag to select the rectangle area you wish to zoom to.

**Layout**: Sets the page layout on the curret document

**Single:** Displays only a single individual page at a time

**Single Continuous:** Displays all of the document's pages in a single column that can be continuously scrolled

**Facing:** Displays only two pages at a time side by side with odd pages on the left and even pages on the right

**F** Facing Continuous: Displays all of the documents pages in two columns with odd pages on the left and even pages on the right

**Cover:** Displays the document just as when using Facing only the first page will be displayed alone

**Cover Continuous:** Displays the document just as when using Facing Continuous only the first page will be displayed alone

**Rotate View Counter Clockwise:** Rotates only the view within the document counter clockwise (**Note:** *This rotation will NOT be saved when the document is saved then reopened. To save the page rotation see [Rotating Pages](#page-293-0)*).

**Rotate View Clockwise:** Rotates only the view within the document clockwise (**Note:** *This rotation will NOT be saved when the document is saved then reopened. To save the page rotation see [Rotating Pages](#page-293-0)*).

#### **Window**

**Cascade**: Rearrange all PDF Studio windows so that they are staggered on top of each other

Tile: Rearrange all PDF Studio windows horizontally or vertically in the entire screen area so that each frame is equal size and visible

**Minimize All**: Minimize all PDF Studio windows

**Open Frames**: Displays a preview of the each document open in PDF Studio. Click on the preview image to bring that PDF Studio window to the front.

# **Batch**

## **Comments**

**III** [Batch Delete All Comments:](#page-350-0) Deletes all comments and annotations from a batch of PDFs

[Batch Flatten All Comments:](#page-352-0) Flattens all comments and annotations from a batch of PDFs

## **Convert To**

**R** [Batch Convert Files to PDF:](#page-355-0) Convert a batch of [Supported Files](#page-138-0) to PDF

**PA**[Batch Convert to PDF/A:](#page-358-0) Convert a batch of PDFs to PDF/A

[Batch Extract Text from PDF:](#page-361-0) Extract text from a batch of PDFs

## **Document**

**[Batch Apply Header and Footer:](#page-369-0) Add a header and/or footer to a batch of PDFs** 

[Batch Apply Watermark:](#page-394-0) Add a watermark to a batch of PDFs

**[Batch Crop Pages:](#page-363-0) Crop a batch of PDFs** 

[Batch Resize Pages:](#page-382-0) Change the document page size of PDFs

[Batch Delete Pages:](#page-366-0) Deletes a selected page range from each of the PDFs in the batch

[Batch Merge Documents:](#page-371-0) Merge a batch of PDFs to a single document

[Batch OCR Documents:](#page-373-0) OCR a batch of PDFs to add searchable text

**[Batch Rotate Pages:](#page-386-0) Rotates all pages within a batch of PDFs** 

**[Batch Set Initial View:](#page-388-0) Set the initial view settings for a batch of PDFs** 

**[Batch Split Documents:](#page-391-0) Split a batch of documents** 

[Batch Optimize:](#page-376-0) Optimize a batch of PDFs to reduce the file size

[Batch Preflight:](#page-379-0) Verify document compliance using various PDF standards for a batch of PDFs

#### **Forms**

[Batch Export Forms:](#page-396-0) Export form field data from a batch of PDFs

[Batch Flatten All Fields:](#page-399-0) Flattens all fields from a batch of PDFs

[Batch Reset Fields:](#page-401-0) Resets the field values from a batch of PDFs

#### **Images**

[Batch Extract Pages as Images:](#page-403-0) Convert the pages from a batch of PDFs to images

**[Batch Rasterize PDF:](#page-407-0) Re-creates the document using images of the pages instead of** vector commands.

#### **Print**

**[Batch Print:](#page-410-0)** Print a batch of PDFs

## **Security**

[Batch Set Security:](#page-412-0) Set the security settings for a batch of PDFs

# **Properties**

**Tools**

**Hand:** Click and drag to scroll or move the pages.

**A** [Select Text](#page-73-0): Click and drag to Select Text within the document.

**Object Select:** Used to **Edit Interactive Objects** within the PDF.

## **Font**

**Font:** Sets the font for the selected annotation.

 $\frac{12}{12}$  Size: Sets the font size for the selected annotation.

**C** Text Color: Sets the font color for the selected annotation.

**B** Bold: Makes the selected annotation or text Bold.

**Italic:** Makes the selected annotation or text *Italic*.

**Underline**: Makes the selected annotation or text underlined

**Strikethrough:** Marks the selected annotation or text with a strikethrough

**Left Text Alignment:** Sets the text alignment for the selected annotation.

**EXECENTE CENTERT CENTERT CENTERT CENTERT FOR ALIGNMENT:** Sets the text alignment for the selected annotation.

**Right Text Alignment:** Sets the text alignment for the selected annotation.

#### **Style**

**Fill Color:** Allows you to select the fill color of the selected objects.

**Border Color:** Allows you to select the border color for the selected objects.

**Line Width:** Sets the border line width for the selected objects.

**Transparency:** Sets the transparency for the selected objects.

## **Align**

**Align Left:** Aligns the selected objects to the left.

**Align Center:** Aligns the selected objects to the center.

**Align Right:** Aligns the selected objects to the right.

**TIAlign Top:** Aligns the selected objects to the top.

**Align Middle:** Aligns the selected objects to the middle.

**Align Bottom:** Aligns the selected objects to the bottom.

#### **Distribute**

**Distribute Horizontally:** Evenly distributes the selected objects horizontally.

**Distribute Vertically:** Evenly distributes the selected objects vertically.

#### **Size**

**Align Width:** Aligns the width of the selected objects.

**Align Height:** Aligns the height of the selected objects.

**Align Both:** Aligns both the width and the height of the selected objects.

## **Bottom Toolbar**

The bottom toolbar contains basic document information as well as the navigation and page view options for the document.

#### **Page Information**

**Page Size**: The size of the current page in view

**Cursor Coordinates**: The current X & Y location on the page of the cursor using the units set in Preferences

#### **Navigation**

**K** First Page: Navigates to the first page of the document.

**Previous Page:** Navigates to the previous page in the document.

1 **Por** 12 **Page Number:** Displays the current page being viewed and the total number of pages. Type a number into the field and press "Enter" to navigate directly to that page. Documents using [Page Labels](#page-299-0) will require the exact page label to be entered (i.e. iv, v, etc...)

**Next Page:** Navigates to the next page in the document.

**Last Page:** Navigates to the Last page in the document.

**Previous View:** Navigates to the last view within the document.

**Next View:** Navigates to the next view within the document.

#### **Page Fit**

**Single:** Displays only a single individual page at a time

**Single Continuous:** Displays all of the document's pages in a single column that can be continuously scrolled

**Facing:** Displays only two pages at a time side by side with odd pages on the left and even pages on the right

**FIE**<br>**Facing Continuous:** Displays all of the documents pages in two columns with odd pages on the left and even pages on the right

**Zoom Out:** Zoom out to view the content smaller.

100 **Zoom To/Current Zoom:** Displays the current zoom value. You can also select a preset zoom percentage or type in the field for a custom zoom value.

**Zoom In:** Zoom in to view the content larger.

# **PDF Studio Classic Toolbar**

The Office Style [Ribbon Toolbar](#page-29-0) is the default layout and where you will find all of the functions in PDF Studio. If you wish, you can switch to the Classic Toolbar in [Toolbar](#page-106-0)  [Preferences.](#page-106-0) The Classic Toolbar is where you will find all of the most commonly used functions in PDF Studio and the remaining features can be found in the top menus.

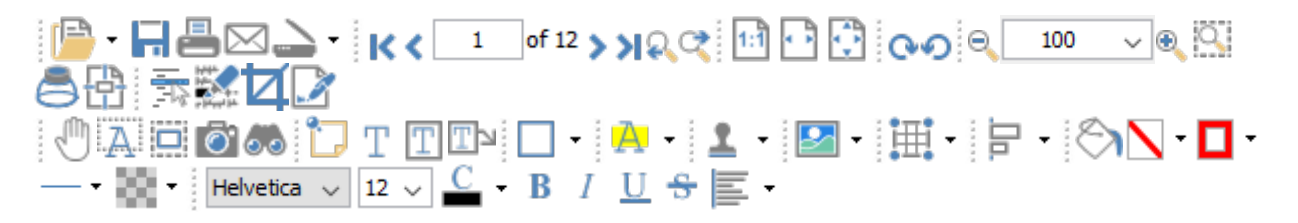

The default toolbar is setup as displayed above (in the Pro version) but can be customized using one of the methods below:

#### **Drag and Drop**

To rearrange the tools on the toolbar using drag and drop, click on the divider line to the left of the tool group you wish to move, and then drag and drop it into new position. You can move any of the tool groups to any location on the toolbar. A third row can be created by dragging a tool group below the second row to create a third row.

You can also create a bottom toolbar by dragging the tools and dropping them on the bottom of the PDF Studio window

#### **Toolbar Preferences**

You can access the **Toolbar Preferences** dialog using either of the following methods:

- Right click on a blank space on the Toolbar and select "Customize Toolbar" option.
- Go to **Edit > Preferences** and select Toolbars.

#### **Floating Tools**

Tools can also be floated in other locations for easier access. To float any of the tools from the

toolbar click on the divider line to the left of the tool group you wish to float and drag your toolbar out of the toolbar section and then drop it into new position not on the top or bottom toolbar to leave it floating. To return it back to the toolbar either drag it back to a location on the toolbar or click the "X" button and it will return to its last location on the toolbar.

#### **Reset Toolbar**

To reset the toolbar back to the installation defaults right click a blank space on the toolbar section and select "Reset Toolbars" option. (Note: *This cannot be undone*)

# **Classic Toolbar Descriptions**

#### **File**

**Open:** Open a PDF document or convert any of the supported file types to a PDF.

Click on the down arrow  $\bullet$  to choose a document from the [Recent File History](#page-65-0) to open.

**Save:** Save the current document. This button will be disabled if no changes have been made to the document.

**Print:** Prints the current document using the PDF Studio printer dialog. To use the system print dialog see [Print Preferences.](#page-102-0)

**Email PDF:** Attaches the current document to an email using the email application set within [Email Preferences.](#page-94-0)

**Scan to PDF:** Creates a PDF from a scanner using either of the 2 available scanning

dialogs. The last used option will be the default. Click on the down arrow  $\bullet$  to choose between the available scanner dialogs. (**Note:** Windows and Mac 64-bit installers will always use WIA/OCA and *Linux will always use Sane for scanning*)

- **Scan with Twain:** Scans using the default system print dialog.
- **Scan with WIA/ICA:** Scans using the PDF Studio dialog.

#### **Navigation**

**K** First Page: Navigates to the first page of the document.

**Previous Page:** Navigates to the previous page in the document.

<sup>of 12</sup> Page Number: Displays the current page being viewed and the total number of pages. Type a number into the field and press "Enter" to navigate directly to that page. Documents using [Page Labels](#page-299-0) will require the exact page label to be entered (i.e. iv, v, etc...)

**Next Page:** Navigates to the next page in the document.

**Last Page:** Navigates to the Last page in the document.

**PPrevious View:** Navigates to the last view within the document.

**Next View:** Navigates to the next view within the document.

### **Page Fit**

**Actual Size:** Displays the document with a 1:1 ratio to match how the document would look if printed without any scaling.

**Fit to Width:** Scales the view to fit the width of the document in the PDF Studio frame.

**Fit to Page:** Scales the view to fit the entire document within the PDF Studio frame.

## **View Rotation**

**Rotate View Clockwise:** Rotates only the view within the document clockwise (**Note:** *This rotation will NOT be saved when the document is saved then reopened*).

**Rotate View Counter Clockwise:** Rotates only the view within the document counter clockwise (**Note:** *This rotation will NOT be saved when the document is saved then reopened*).

## **Zoom**

**Zoom Out:** Zoom out to view the content smaller.

100  $\angle$ **Zoom To/Current Zoom:** Displays the current zoom value. You can also select a preset zoom percentage or type in the field for a custom zoom value.

**Zoom In:** Zoom in to view the content larger.

**Zoom Tool:** Zooms to a selected area within a page. Click and drag to select the rectangle area you wish to zoom to.

**Loupe Tool:** Displays a zoom window that zooms in on the PDF to show the smallest detail.

**Pan and Zoom:** A window showing the portion of the page currently on screen. Drag the red box to adjust the view of the document.

## **Document**

**Edit Content<sup>Pro</sup>:** Allows you to **Edit Content** within the PDF.

**Mark for Redaction Pro**: Marks content for <u>Redaction</u>.

**Crop Pages:** Allows you to [Crop](#page-295-0) the PDF pages(s).

**Sign Document Pro**: Allows you to [Digitally Sign](#page-477-0) the current PDF.

## **Standard**

**Drag and Scroll Page:** Click and drag to scroll or move the pages.

**A** Select Text: Click and drag to select text within the document.

**Edit Interactive Objects:** Used to edit interactive objects within the PDF.

**Take Snapshot:** Used to save a portion of the screen as an image.

**Advanced Search:** Used to search the text of a PDF document.

### **Text Comments**

**Sticky Note:** Creates a sticky note annotation.

**Typewriter:** Creates a typewriter annotation.

**T** Text Box: Creates a text box annotation.

**TCallout:** Creates a callout annotation.

### **Shape Comments**

**Circle:** Creates a circle annotation.

**Arrow:** Creates an arrow annotation.

**Line:** Creates a line annotation.

**Square:** Creates a square annotation.

**Pencil:** Creates a pencil annotation.

**Polygon:** Creates a polygon annotation.

**Cloud:** Creates a cloud annotation.

**Polyline:** Creates a polyline annotation.

## **Text Markups**

**H** Highlight Text: Used to highlight text on a document.

**TCrossout Text:** Used to cross out text on a document.

**Underline Text:** Used to underline text on a document.

**A** Squiggly Underline Text: Used to squiggly underline text on a document.

**A** Insert Text: Adds an insert text markup on the document.

**Replace Text:** Adds a replace text markup on the selected text.

**Area Highlight:** Highlights an area on a document. Useful when trying to highlight scanned text.

#### **Rubber Stamps**

**Rubber Stamp:** Used to place a rubber stamp on the document. Click directly on the button to reuse the last used stamp or click on the down arrow  $\bullet$  to select another stamp or choose between the following rubber stamp options.

**Standard**: Standardized stamps included with PDF Studio such as: Approved, Not Approved, Draft, etc...

**Dynamic**: Standardized stamps that also include a time and date that will automatically be set once placed.

**Sign Here**: Standardized signature stamps included with PDF Studio such as: Sign Here, Initial Here, Witness, etc...

**Create New**: Choose from the below options to create a stamp

- **Create Text Stamp:** Create a custom text stamp that will be added to the rubber stamps list.
- **Create Image Stamp:** Create a custom image stamp that will be added to the rubber stamps list.
- **Create PDF Stamp**: Create a custom stamp from a PDF that will be added to the rubber stamp list
- **Create Custom Stamp:** Create a custom stamp that will be added to the rubber stamps list.

**Manage Stamps:** Opens the rubber stamps manager to create/edit/delete rubber stamps.

#### **Multimedia**

**Sound:** Adds a sound annotation attachment to the document.

**Image:** Adds an image as a rubber stamp annotation to the document.

**Link:** Used to create links in a document.

**Attach File:** Attaches a file to the PDF without an annotation.

**Attach File as Comment:** Attaches a file to the document with an annotation.

#### **Measurements**

**Distance:** Used to measure the distance between two points on the document.

**Perimeter:** Used to measure the perimeter on the document using multiple lines. **Area:** Used to measure a designated area on the document.

#### **Alignments**

**Align Left:** Aligns the selected objects to the left.

**Align Center:** Aligns the selected objects to the center.

**Align Right:** Aligns the selected objects to the right.

**TIAlign Top:** Aligns the selected objects to the top.

**Align Middle:** Aligns the selected objects to the middle.

**Align Bottom:** Aligns the selected objects to the bottom.

**Distribute Horizontally:** Evenly distributes the selected objects horizontally.

**Distribute Vertically:** Evenly distributes the selected objects vertically.

**Align Width:** Aligns the width of the selected objects.

**Align Height:** Aligns the height of the selected objects.

**Align Both:** Aligns both the width and the height of the selected objects.

## **Properties - Appearance**

**Fill Color:** Allows you to select the fill color of the selected objects.

**Border Color:** Allows you to select the border color for the selected objects.

**Line Width:** Sets the border line width for the selected objects.

**Transparency:** Sets the transparency for the selected objects.

## **Properties - Text**

**Figure Font:** Sets the font for the selected annotation.

- $\frac{12}{12}$   $\sqrt{\frac{12}{12}}$  Size: Sets the font size for the selected annotation.
- **Text Color:** Sets the font color for the selected annotation.
- **B** Bold: Makes the selected annotation or text Bold.
- **Italic:** Makes the selected annotation or text *Italic*.
- **Underline**: Makes the selected annotation or text underlined
- **Strikethrough:** Marks the selected annotation or text with a strikethrough
- **H**<sup>t</sup> Horizontal Alignment: Sets the text alignment for the selected annotation.

#### **Touch Mode**

**Touch Mode:** Enables/Disables Touch mode

#### **Others**

**Divider:** separates each of the toolbar sections

**Grouped Button/Options:** used in one of the following

- choose between different options for the tool it is attached to
- to select other tools when toolbars are grouped (see Grouped Buttons in Toolbar [Preferences\)](#page-106-0)

# **Mini Toolbar**

The mini toolbar  $\Box$  is a small toolbar that is displayed when an Annotation, Link, or Form Field is selected. This toolbar allows you to easily access the properties or delete the selected object without needing to use the right click context menu or keyboard. The toolbar can be enabled or disabled in the [Toolbar Preferences.](#page-106-0)

**Note:** *The mini toolbar will only be displayed on form fields when in Form Editing Mode or when [Selecting Objects.](#page-74-0)*

The Mini Toolbar has two buttons

**Properties:** Opens the properties for the selected annotation, link, or form field

**Delete:** Deletes the selected annotation, link, or form field

# **Quick Access Toolbar**

The Quick Access Toolbar is located on the top left above the [Ribbon Toolbar](#page-29-0) and provides quick access to common functions. The quick access toolbar is different in that it remains persistent across all tabs so the tools and functions are always available. This toolbar can be customized to add any tool from the application for more convenient access.

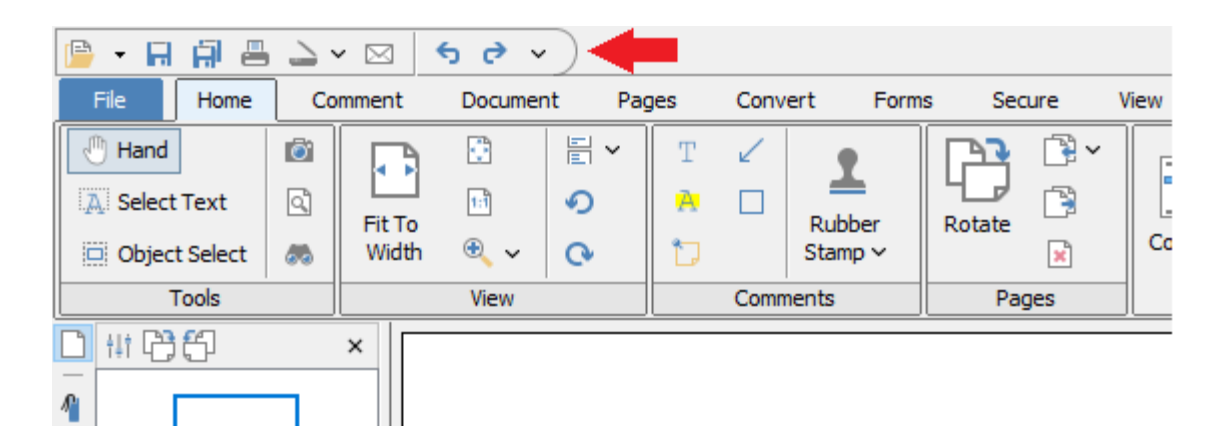

# **How to Customize the Quick Access Toolbar**

The quick access toolbar can be customized by adding or removing any tool found in the ribbon toolbars. To do so follow the instructions below.

- 1. Click on the  $\check{d}$  down arrow on the right side of the quick access toolbar
- 2. Using the menu click on the tool to toggle adding/removing from the quick access toolbar

#### **Customization Options**

**Add Separator** - Creates a vertical line separator to organize the tools

**Remove Separator** - Removes the separator currently furthest to the right

**Remove All Buttons** - Removes all buttons from the quick access toolbar to start over creating a custom set of tools

**Restore Defaults** - Restores the default tools set on installation

**Minimize Ribbon** - Toggles the minimized mode for the ribbon

# **Opening Files**

# **Opening Files**

There are many ways to open a file in PDF Studio. The fastest and easiest way is to drag and drop any PDF file directly into the PDF Studio frame. You can also use the various other methods such as the Welcome Screen or File tab which includes recent documents, as well as cloud storage services such as Google Drive, Dropbox, & Box.

**Note**: *Using any of the below methods and selecting one of the [Supported File Types](#page-138-0) will automatically convert the file to a PDF.*

# **Drag and Drop**

Files can be dragged and dropped onto PDF Studio.

- Supported file types can be created into a new document by dragging the file onto a PDF Studio window with no document currently open.
- Supported file types can be inserted as new pages into an existing open document by dragging the file to the Thumbnail Pane.
- Pages can also be dragged and dropped across multiple open documents.

**Note:** *Dropping a file onto the main document pane will open the document in a new frame.*

## **Welcome Screen**

**Recent Documents** - The recent documents section displays the 5 most recent PDF files opened with PDF Studio. To open a file in this list just click on the name of the file that you wish to open.

**C**Open File: Displays the file chooser to select a PDF document to open

## **File Tab**

In the **Open** pane you will also find the following options to open files

**Recent Documents**: Displays a list of most recent 200 documents that have been opened

**Computer:** Opens the local file chooser select file to open

**FROM URL:** Allows you to open a PDF file from a specified web address

<span id="page-65-0"></span>**Google Drive**: Allows you to open any supported file type directly from your linked [Google Drive](#page-66-0)

**Dropbox**: Allows you to open any supported file type directly from your linked **[Dropbox](#page-67-0)** 

**ConeDrive:** Allows you to open any supported file type directly from your linked **[OneDrive](#page-68-0)** 

# **Recent File History**

The recent file list in PDF Studio keeps track of recently opened PDF files (500 files total) in an organized and easy to use menu.

## **Access Recent File List**

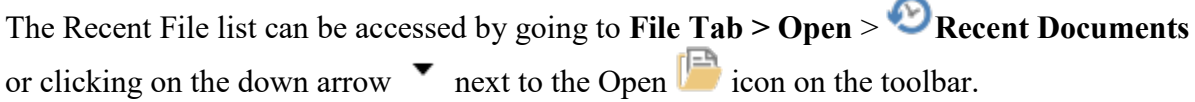

## **Most Recent Files**

The Open  $\Box$  icon drop down will display the 10 most recent files at the top of the list.

The **File Tab > Open** >  $\bullet$  **Recent Documents** panel will display the last 200 documents

## **Categories**

The **Open** icon drop down categories will organize documents by:

- This Week
- Last Week
- 2 Weeks Ago
- 3 Weeks Ago
- Older

#### **Clear Recent File List**

In addition you can clear the recent file list from the recent file list menu. (**Note:** *This can not be undone*)

# <span id="page-66-0"></span>**Google Drive**

Google drive integration allows you to connect to your cloud storage to view, modify & save the files directly from within PDF Studio. Once done you can save it back to the Google Drive if needed.

**Note**: *A Google account is required. Files are not edited directly on the server but instead a temporary local file is stored during editing. Once saved, the file is sent back to the server and the temp file is removed.*

## **How to use Google Drive**

#### **Opening Files**

- 1. Go the **File Tab > Open** panel select **Google Drive**
- 2. If not already logged in, follow the steps to log into your Google Drive account
- 3. Use the right pane to explore your Google drive directories and files just as you normally would
- 4. Double click to open the file, and you can begin editing the PDF as you normally would

#### **Saving Files**

Files can be saved directly to the drive it came from by just clicking on the **Save** button on the toolbar or using the Ctrl + S (Cmd + S on Mac) shortcut key.

- 1. If you wish to save the file with a new name or a new directory use the **Save As** panel in the **File** tab
- 2. Go to the **File Tab > Save As** panel and select **Google Drive**
- 3. If not already logged in, follow the steps to log into your Google Drive account
- 4. Use the right pane to navigate to where you wish to save the file on your Google drive
- 5. Set a file name and click **Save**

#### **Logging Out**

- 1. Once logged in your access key is stored across sessions. If needed you can log out of your cloud drive service to ensure that another user cannot access your files.
- 2. Go to the **File Tab > Open** or **Save As** panel
- 3. Click on the logout button  $\mathbb{R}$  to the right of the Goole Drive label
- 4. Click YES to confirm and your account will be logged out

## **Additoinal Options**

**Add Folder** - Click to create a new folder in the current directory

**Refresh** - Click to refresh the file/folder list in the current directory

**Log Out** - Click to log out of your Google Drive account

# <span id="page-67-0"></span>**Dropbox**

Dropbox integration allows you to connect to your cloud storage to view, modify & save the files directly from within PDF Studio. Once done you can save it back to the Dropbox if needed.

**Note**: *A Dropbox account is required. Files are not edited directly on the server but instead a temporary local file is stored during editing. Once saved, the file is sent back to the server and the temp file is removed.*

# **How to use Dropbox**

#### **Opening Files**

- 1. Go the **File Tab > Open** panel select  $\bullet$  **Dropbox**
- 2. If not already logged in, follow the steps to log into your Dropbox account
- 3. Use the right pane to explore your Dropbox directories and files just as you normally would
- 4. Double click to open the file, and you can begin editing the PDF as you normally would

#### **Saving Files**

Files can be saved directly to the drive it came from by just clicking on the **Save** button on the toolbar or using the Ctrl + S (Cmd + S on Mac) shortcut key.

- 1. If you wish to save the file with a new name or a new directory use the **Save As** panel in the **File** tab
- 2. Go to the **File Tab > Save As** panel and select  $\bullet$  **Dropbox**
- 3. If not already logged in, follow the steps to log into your Dropbox account
- 4. Use the right pane to navigate to where you wish to save the file on your Dropbox
- 5. Set a file name and click **Save**

#### **Logging Out**

- 1. Once logged in your access key is stored across sessions. If needed you can log out of your cloud drive service to ensure that another user cannot access your files.
- 2. Go to the **File Tab > Open** or **Save As** panel
- 3. Click on the logout button  $\mathbb{R}^n$  to the right of the Goole Drive label
- 4. Click YES to confirm and your account will be logged out

# **Additoinal Options**

**Add Folder** - Click to create a new folder in the current directory

**Refresh** - Click to refresh the file/folder list in the current directory

**Log Out** - Click to log out of your Dropbox account

# <span id="page-68-0"></span>**OneDrive**

OneDrive integration allows you to connect to your cloud storage to view, modify & save the files directly from within PDF Studio. Once done you can save it back to the OneDrive if needed.

**Note**: *A OneDrive account is required. Files are not edited directly on the server but instead a temporary local file is stored during editing. Once saved, the file is sent back to the server and the temp file is removed.*

# **How to use OneDrive**

#### **Opening Files**

- 1. Go the **File Tab > Open** panel select **OneDrive**
- 2. If not already logged in, follow the steps to log into your OneDrive account
- 3. Use the right pane to explore your OneDrive directories and files just as you normally would
- 4. Double click to open the file, and you can begin editing the PDF as you normally would

#### **Saving Files**

Files can be saved directly to the drive it came from by just clicking on the **Save** button on the toolbar or using the Ctrl + S (Cmd + S on Mac) shortcut key.

- 1. If you wish to save the file with a new name or a new directory use the **Save As** panel in the **File** tab
- 2. Go to the **File Tab > Save As** panel and select **OneDrive**
- 3. If not already logged in, follow the steps to log into your OneDrive account
- 4. Use the right pane to navigate to where you wish to save the file on your OneDrive
- 5. Set a file name and click **Save**

## **Logging Out**

- 1. Once logged in your access key is stored across sessions. If needed you can log out of your cloud drive service to ensure that another user cannot access your files.
- 2. Go to the **File Tab > Open** or **Save As** panel
- 3. Click on the logout button  $\mathbb{E}$  to the right of the Goole Drive label
- 4. Click YES to confirm and your account will be logged out

# **Additoinal Options**

**Add Folder** - Click to create a new folder in the current directory

**Refresh** - Click to refresh the file/folder list in the current directory

**Log Out** - Click to log out of your OneDrive account

# **Keyboard Shortcuts**

# **General Shortcuts**

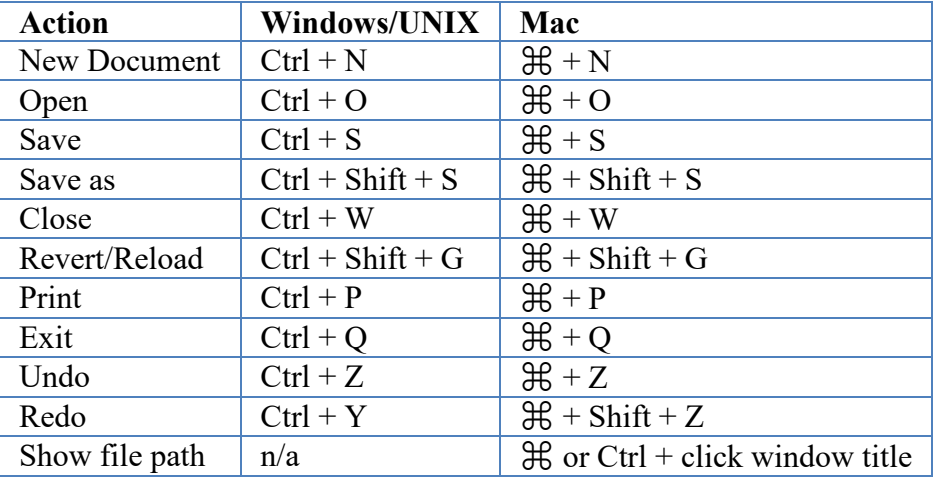

# **Document Shortcuts**

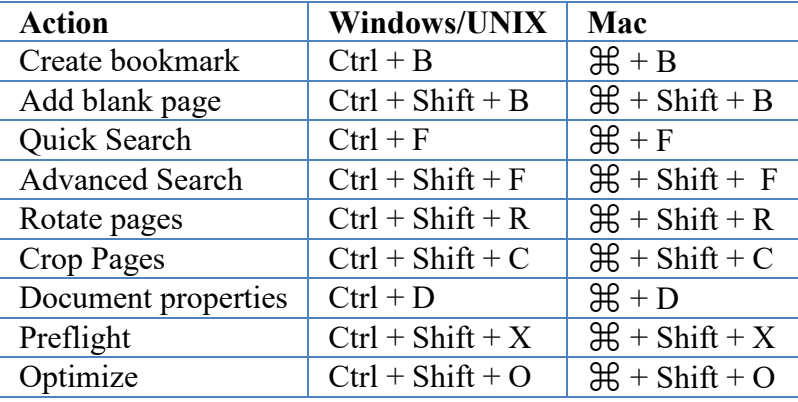

# **Navigation/View Shortcuts**

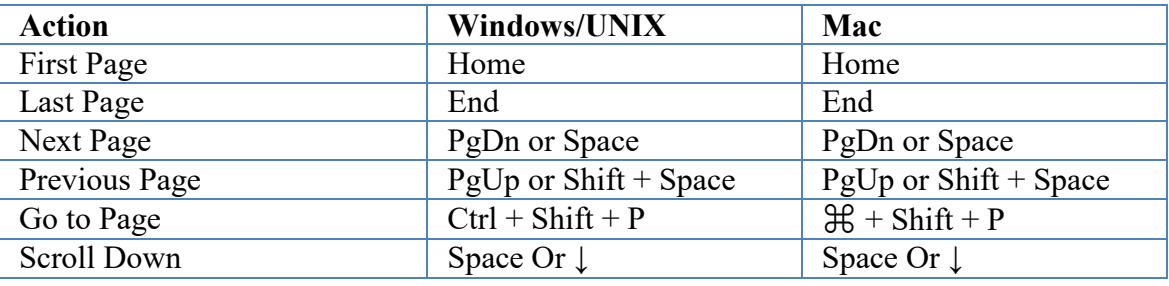

Qoppa Software's PDF Studio - Affordable, Powerful PDF Software / PDF Editor for Windows, Mac, Linux, Unix

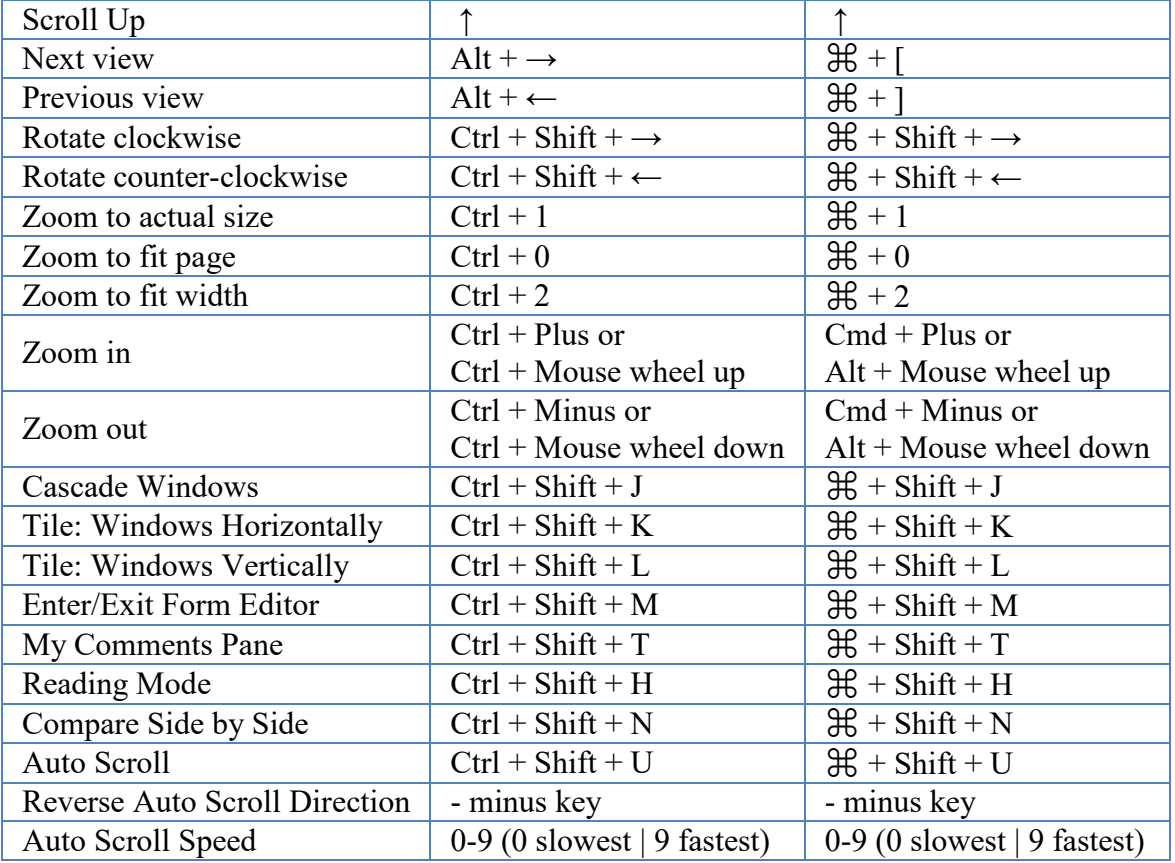

# **Select/Edit Tools**

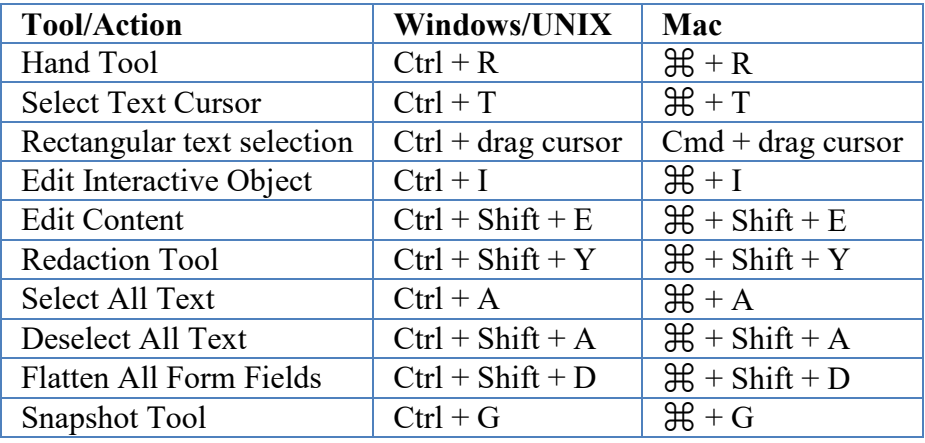
## **Annotation Shortcuts**

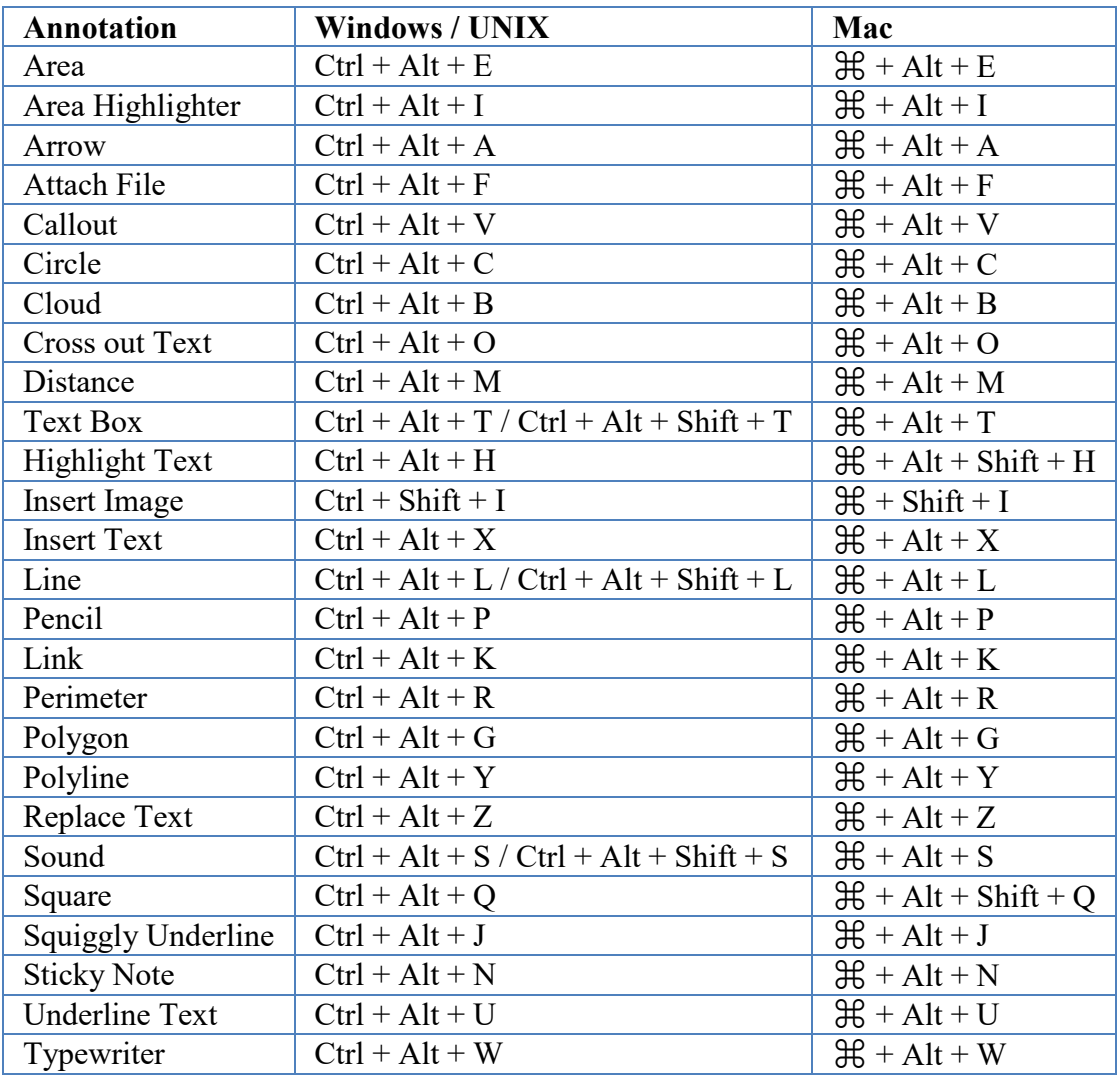

## **Text Editing Shortcuts**

These are used only when editing text in Typewriter, Callout, and Text Box annotations.

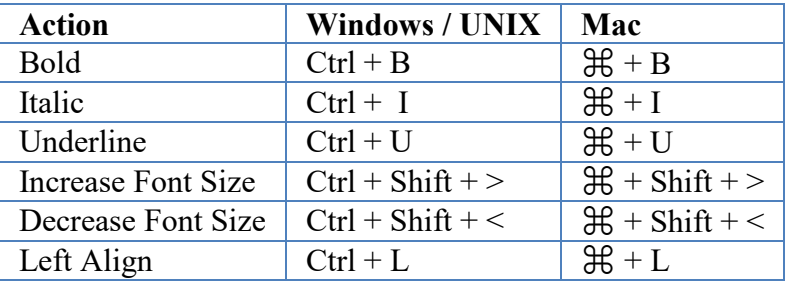

Qoppa Software's PDF Studio - Affordable, Powerful PDF Software / PDF Editor for Windows, Mac, Linux, Unix

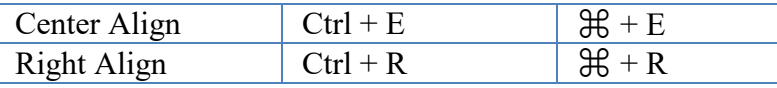

## **Selecting Text**

Click on the Select text icon  $\boxed{\mathbf{A}}$  on the toolbar, then drag the mouse to select the desired objects. When right-clicking on the mouse (Mac: Ctrl + Click), a menu will appear giving you the choice to copy the text to the clipboard; highlight, underline, cross out, squiggly underline, or replace the selected text; or insert new text after the selection.

**Note**: *When copying text PDF Studio will preserve Font, Color, Size, Bold & Italic properties of the selected text.* 

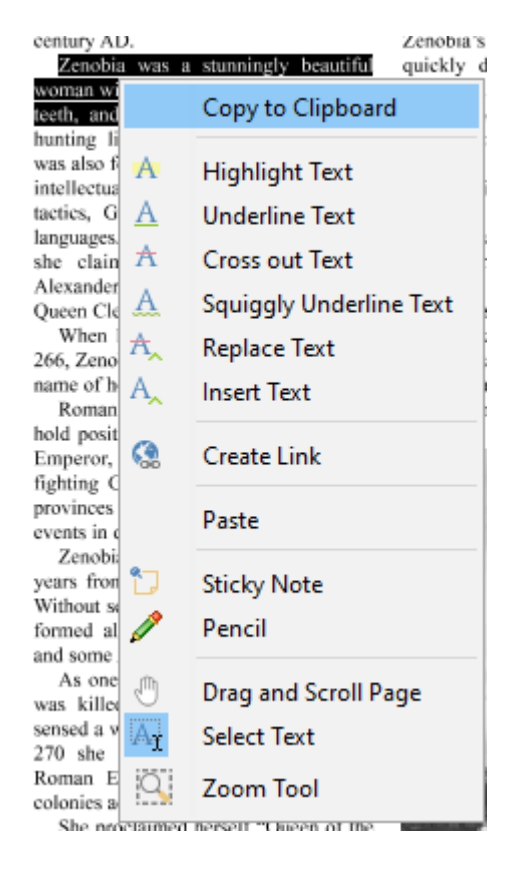

For rectangular text selection, hold down Ctrl (Command for OSX) while dragging the mouse. The cursor will change to  $\mathbb{I}$  to indicate that a different selection mode is active.

Qoppa Software's PDF Studio - Affordable, Powerful PDF Software / PDF Editor for Windows, Mac, Linux, Unix

by Paul Chrastina Zenobia Septimia was tl King Odenathus of Palmyra, Roman province of Syria in century  $AD_{-1}$   $\uparrow$ Zenobia was a stunningl woman with black hair, olive

To exit the selection mode, simply click on the hand tool  $\mathbb{U}$  or Esc on the keyboard.

# **Selecting Objects**

The object selection tool can be used to edit objects that are not a part of the actual PDF content. Below is a list of the objects that can be selected.

- Annotations
- Text Markups
- Form Fields
- Links

## **Using the Object Selection Tool**

Click on the Object Selection icon  $\Box$  on the toolbar, then click or drag an area with the mouse to select the desired objects. Once selected objects can be edited, moved, or deleted just the same as you would anything else.

To exit the selection mode, simply click on the hand tool  $\mathbb{U}$  or Esc on the keyboard.

# **Snapshot Tool**

The snapshot tool can be used to save a portion of the screen as an image.

Select the snapshot tool under **Home Tab >**  $\overline{6}$  Snapshot from the toolbar then drag the mouse over the page to select the snapshot area.

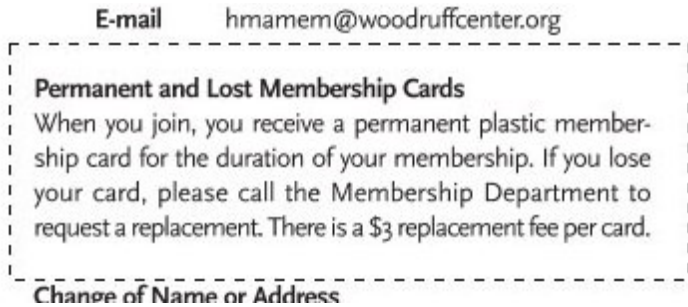

When the mouse button is released, an image will be created from the selected area. The image is always copied to the system clipboard and a dialog will be displayed with additional options for the created image.

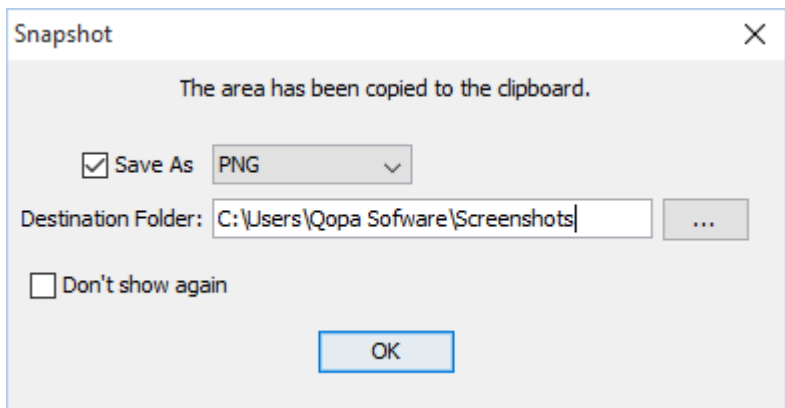

### **Options**

- **Save As:** Allows you to save the image in the selected format to the directory specified. Once the options are selected click OK to save the file. The destination and format of the output image can also be set in [General Preferences](#page-85-0) by going to **File Tab > Preferences** and selecting the General tab.
- **Don't show again:** Check this box to always use the selected options when taking a snapshot.

# **Quick Search**

With PDF Studio 2019, you can quickly search for text within a PDF document. The quick search tool allows you to search for just the next occurrence of the text within the document. To find a list of all occurrences within the document use the [Advanced Search](#page-77-0) instead.

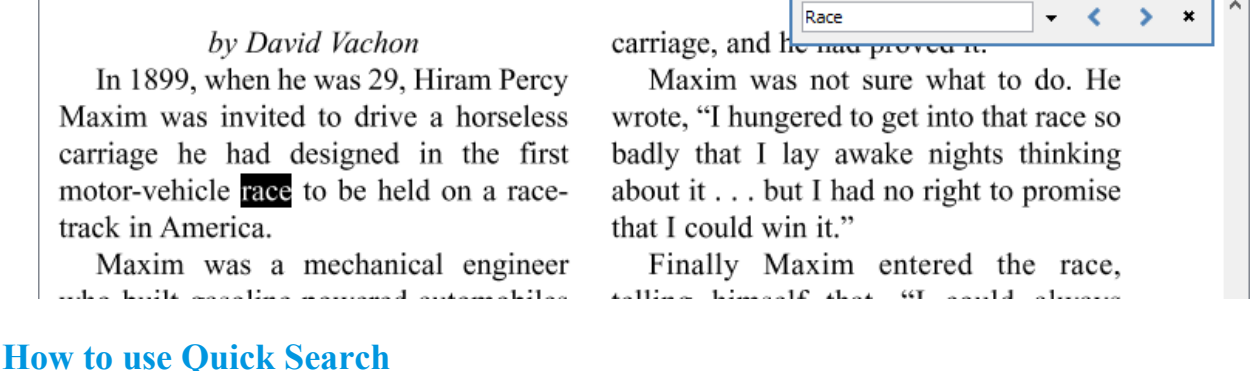

- 1. Open the document that you wish to search
- 2. Open the quick search popup by going to **Home Tab > Search** or using the shortcut key Ctrl + F (Command + F on Mac)
- 3. Enter the text you wish to search for and press the "Enter" key to find the next occurrence of the text within the document

#### **Quick Search Options**

**Previous Occurrence:** Navigates to the previous occurrence of the word in the document

**Next Occurrence**: Navigates to the next occurrence of the word in the document

**Note**: *Pressing the "Enter" key will also continue to the next occurrence*

**Search Options**: Used to set the quick search options. Click on the arrow to select the options you wish to use

- **Advanced Search**: This will open the [Advanced Search](#page-77-0) and begin searching for the text currently in the search field.
- **Case-Sensitive:** If checked, searching for the string "The" will not return the same results as searching for the string "the".
- **Whole words only:** If checked, searching for "the" will not return occurrences of "they". But when this option is left unchecked, all occurrences of "they", and other words with the letters "the", will appear in the occurrence list.
- **Include comments:** If checked, the search will include text in annotation comments.
- **Include fields:** If checked, the search will include text in form fields. (this is on by default)

# <span id="page-77-0"></span>**Advanced Search**

PDF Studio comes with an Advanced Text Search tool that allows you to search ot only the currently opened document but also multiple documents at once. This tool allows you to see the results of the search in context with the text around the result to help locate the section of the document with the correct text. You can also use the Advanced Search Actions to add text markups or redactions to all the search results.

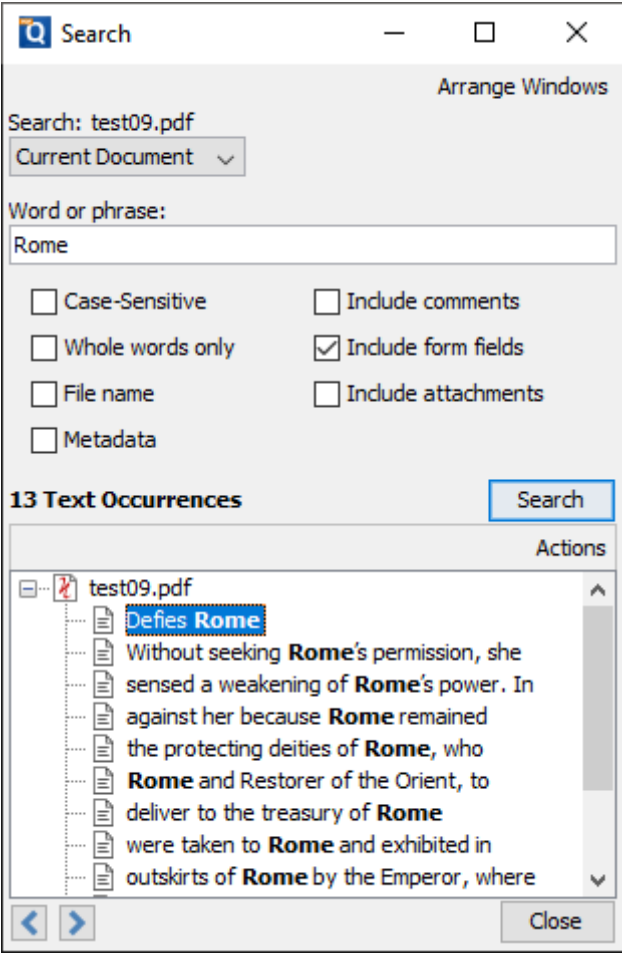

#### **How to use Advanced Search**

- 1. Open the document that you wish to search
- 2. Open the quick search popup by going to **Home Tab > Search** on the toolbar or press  $Ctrl + Shift + F (Cmd + Shift + F on Mac).$
- 3. Enter the text to search in the text field and select any additional options, then press the Enter key or click on the Search button. All occurrences of the text in the document will appear in the occurrences list.

#### **To navigate through the results:**

- Use the Up arrow key (previous) and Down arrow key (next).
- Click on the Previous Occurrence or Next Occurrence buttons.
- Click on the result with the mouse

**Note**: *When navigating the search results for multiple documents, highlighting or selecting another document will open it in a new PDF Studio window.*

#### **Advanced Search Options**

**Search**: Allows you to select where to search for the desired text. Choose from one of the following options

- Current Document: searches only the currently opened and active document.
- All Open Documents: searches all documents currently opened in PDF Studio
- Directory: searches all PDF documents within a selected directory. You can type the destination manually or click on the "..." button to open a directory chooser to set the destination folder. Check the "Include Subfolders" option to include any documents found in any folders within the selected directory.
- Recent Documents: searches all documents in the [Recent File History](#page-65-0) list

**Word or Phrase**: Enter the text you wish to search for

**Case-Sensitive:** If checked, searching for the string "The" will not return the same results as searching for the string "the".

**Whole words only:** If checked, searching for "the" will not return occurrences of "they". But when this option is left unchecked, all occurrences of "they" will appear in the occurrence list.

**File Name**: If checked, the search will include PDF documents with the text in the file name

**Metadata**: If checked, the search will include the Metadata found in [Document Properties](#page-496-0) of any PDF files

**Include comments:** If checked, the search will include text in annotation comments.

**Include form fields:** If checked, the search will include text in form fields. (this is on by default)

**Include atachments**: If checked, will search the text within attached PDF documents.

**Previous Occurrence:** Navigates to the previous occurrence of the word in the document

**Next Occurrence**: Navigates to the next occurrence of the word in the document

**Note**: *Pressing the "Enter" key will also continue to the next occurrence*

### **Advanced Search Actions**

Use the Actions options to apply markups or redactions to all the results found in the document.

 $\mathbb{A}$  Highlight Text - applies  $\frac{\text{Text High light}}{\text{height}}$  markups to the results

 $\frac{A}{\sqrt{1}}$  [Cross Out](#page-170-0) Text - applies Cross Out text markups to the results

 $\triangle$  [Underline](#page-172-0) Text - applies Underline text markups to the results

A [Squiggly Underline](#page-173-0) Text - applies Squiggly Underline text markups to the results

**Create [Bookmark](#page-249-0) - creates a Bookmark for each of the results found** 

Create Link - creates a [Web Link](#page-216-0) for each of the results found using the selected options

Mark for Redaction - creates a **Redaction Annotation** for each for the results found

**Note**: *This only applies the redaction annotations so that you can first review the redactions before [Applying Redactions](#page-324-0)*

# **Printing PDFs**

PDF documents can be printed from within PDF Studio. By default, PDF Studio will print using our custom dialog which provides additional advanced printing options as well as a live print preview. Start the print dialog by clicking on the Print icon or press Ctrl + P (Cmd + P on Mac).

**Note**: *If you wish to print using the Operating System print dialog instead, see [Print](#page-102-0)  [Defaults](#page-102-0) in Preferences.*

**Q** Print  $\times$ Comments & Forms Printer: Adobe PDF  $\checkmark$ Print: Document and Comments  $\sim$  $1\left| \right|$ Collate  $\Box$  Print to File Copies: Preview General Paper Advanced Page Range **HELVETICA** All Pages /\*#\$%&'()\*+,-./<br>\_0123456789;;<=>?@ABCDEFGHIJKLMNOPQRSTUVWXYZ[\]^\_ ◯ Current Page "abodefghijklmnopqrstuvwxyz[]}--€-1,....+1-%-8-0E-2-<br>"abodefghijklmnopqrstuvwxyz[]}--€-1,....+1-%-8-0E-2-<br>AAAAAAÆÇÊÊÊÊIIIIÐNOOOOO-ØUUUUYÞBaáâāāāæçèéêêiiii ◯ Current View ◯ Selected Pages  $1 - 4$  $\bigcap$  Pages:  $\circledR$ |"#\$%&'()\*+,-|<br>`abcdafgh};;<=>?@ABCDEFGHIJKLMNOPORSTUVWXYZ{}<sup>\</sup>"\_<br>`abcdafgh}jkimnopqrs!uwxyz{||--€+{,-...†1'%S\Œ-2<br>.~~~\_\_<sup>\_\_\_\_\_</sup>n%;or-??`;¢£¤¥}§`©\*«¬-®~±™;rf{, '™%Y%{<br>AAAAAAÆÇÉÉÉE||||}DNOOOOO'רÙÚŪÚVPSááããáåéæçéééёii!! Subset: All pages in range Reverse Pages Standard Multiple Booklet  $\begin{array}{c} \texttt{?} \texttt{?} \texttt$ "https://www.partner.com/www.more.com/www.partner.com/www.partner.com/www.partner.com/www.more.com/w<br>"abcdefghijkinnopgrstuvwxyz {}~4-5" yff. "»%%%/<br>AAAAAAAECEEEEIIIIDNOOOOO's@UUUUYPBaaaaaaaa Sides: One-sided v Print Options Center In Page Shrink To Margins Expand To Margins  $(1 of 4)$   $\rightarrow$   $\rightarrow$  $|{\bf K}|<$ 1 Scale:  $100 \div$ Document: 8.5 x 11 in 8.5 x 11 in Paper: Print Cancel

## **Print Options**

The below print options are available when using the PDF Studio Print dialog. Settings options will be enabled and disabled based on what the printer tells PDF Studio is available.

**Note**: *There may be some cases where the printer may support an option that is listed as disabled because it was not reported as available to PDF Studio. If this is the case you will need to use the System Print dialog instead.*

**Printer** - The name of the printer you wish to print to

**Copies -** The number of copies of the document to be printed

**Collate**: Keeps pages in order when printing multiple copies. For example, if unchecked, two copies of a three-page document will print in this order: 1,1,2,2,3,3. If checked, the order will be 1,2,3,1,2,3. This option is not available when printing only one copy.

**Print to File** - Option to print to a .prn file instead of directly to the printer. This allows you to reprint the document without running or even having the original application that created the file. For example, if you need to send the document to a printing company that only prints on a specific printer.

### **General**

#### **Page Range**

**All Pages**: all pages in the document

**Current Page**: the current page being displayed

**Current View**: prints the page exactly as it is displayed in the current PDF Studio frame. **Note**: *This option will be disabled if more than one page is currently being displayed.*

**Selected Pages**: prints the pages currently selected in the thumbnails pane

**Pages**: set custom range of pages if needed using values separated by commas. For example, to print only pages 2 to 4 & 6 to 12 & 20 of a 30 page document enter "2-4, 6-12, 20". Documents using [Page Labels](#page-299-0) will require the exact page label to be entered (i.e. iv, v, etc...)

**Subset**: Subset of the currently set page range to print. Choose from the below options

- All pages in range: prints all the pages in the set range
- Even pages only: prints only the even pages in the set range (i.e.  $2, 4, 6,$  etc...)
- Odd pages only: prints only the odd pages in the set range (i.e.  $1, 3, 5$ , etc...)

**Reverse Pages:** reverse the order in which the pages will come out of the printer

#### **Standard Printing**

**Sides** - The options to print pages either one sided or on both sides of the paper

- One-sided: prints only one page on the front of each sheet of paper
- Two-Sided (short edge): prints two pages, one on front and one on back, per sheet of paper flipping the page on the short edge
- Two-Sided (long edge): prints two pages, one on front and one on back, per sheet of paper flipping the page on the long edge

**Print Options** - Additional print options to size the content to the page.

- Center In Page**:** center the page in the paper. No effect if the pages in a document are larger than the paper they are being printed on.
- Shrink To Margins: shrink pages so that they fit in the paper. No effect if the pages in a document are smaller than the paper they are being printed on.
- Expand To Margins: expand pages to fill the paper they are being printed on. No effect if the pages in a document are larger than the paper they are being printed on.
- Scale: Sets a custom scale to the document when printing. This option is only available when Shrink to Margins or Expand to Margins are not selected.

#### **Multiple Pages per Sheet Printing**

**Pages per sheet**: Number of pages from the document that should be printed per sheet. Pages will be added to the sheet using evenly spaced grids

**Page order**: Options to order the pages Horizontally from top to bottom or Vertically from left to right

**Page margins**: Adjusts the spacing between each of the page grids

**Sides** - The options to print pages either one sided or on both sides of the paper

- One-sided: prints only one page on the front of each sheet of paper
- Two-Sided (short edge): prints two pages, one on front and one on back, per sheet of paper flipping the page on the short edge
- Two-Sided (long edge): prints two pages, one on front and one on back, per sheet of paper flipping the page on the long edge

**Auto-rotate individual pages in sheet**: Rotates each individual page so that the width and length best fit each of the individual grids on the sheet.

**Print border:** When checked adds a border around each of the pages on the sheet

#### **Booklet Printing**

**Booklet subset**: Subset of the currently set page range options. Choose from the below options

- Both Sides (long edge): This will print all of the booklet pages on both sides of each sheet of paper so that when folded will create a booklet.
- Front sides only: Will work just as it currently does only printing the front sides of the booklet so the user can flip the pages and print the back sides to manually duplex if needed.
- Back sides only: Will work just as it currently does only printing the back sides of the booklet

**Binding**: Determines whether the binding (folded edge) of the booklet when folded should be on the left or the right

**Auto-rotate individual pages in sheet**: Rotates each individual page so that the width and length best fit each of the individual grids on the sheet.

**Print border**: When checked adds a border around each of the pages on the sheet

#### **Paper**

**Paper Size** - The size of the paper to be printed on. This sizes in the list are determined by the printer that is selected

**Paper Tray** - The tray on the printer where the paper will be coming from

**Orientation** - The layout and direction of the content being placed on the page

- Auto Rotate pages**:** rotate the printout to match the width and length with the paper. The portrait / landscape settings cannot be set by the user when this option is selected.
- Portrait: print the page portrait
- Landscape: print the page landscape
- Reverse Landscape: print the page landscape but reversed

### **Advanced**

**Chromaticity** - Sets the color of the document to be printed

- Monochrome: will print in B&W or grayscale
- Color: will print the document in color

**Quality** - Sets the quality of the pages to be printed

- Draft: fast printing a low quality
- Normal: normal print quality at standard speed. Best for most printing situations
- High: high quality print for fine details. May take much longer to print

#### **Comments & Forms**

**Print**: Sets the printing options for documents with comments and forms

• Document and Comments: prints the document with all comments

- Document Only: prints the document without any comments. For a list of all comments that will be removed see [Annotating and Commenting PDFs](#page-158-0)
- Form Fields Only: prints only the form fields and no other content.

**Note**: *Form fields are always printed with each of the above settings*

#### **Preview**

The print preview panel displays what the document will look like once printed based on the selected options, as well as contain navigation buttons allowing you to navigate the preview pages, and document properties showing selected paper and document sizes. Changing printing options will update the preview in real time.

**Note**: *On Mac OS and Linux, some printers will always display "Color" even if the printer only prints in black & white.* 

**First Page:** Navigates to the first page of the preview document.

**Previous Page:** Navigates to the previous page in the preview document.

**Portum** 12 Page Number: Displays the current page being viewed and the total number of  $\mathbf{1}$ pages. Type a number into the field and press "Enter" to navigate directly to that page.

**Next Page:** Navigates to the next page in the preview document.

**Last Page:** Navigates to the Last page in the preview document.

### **User Preferences**

The Preferences dialog allows customization of various PDF Studio settings. Below is a list of the available sections in the preferences dialog.

To open the Preferences dialog:

- Go to **File Tab > Preferences**
- 
- [General](#page-85-0) [Conversion MS Office](#page-90-0) Pro Spell [Check](#page-104-0)
- - [Comments](#page-86-0) [JavaScript](#page-99-0) [Toolbars](#page-106-0)
- 
- 
- 
- 
- 
- 
- -
	-
- [Forms](#page-98-0) [Rulers & Grids](#page-103-0) Pro [Application](#page-109-0)
	-
- <span id="page-85-0"></span>• [Display](#page-92-0) • [OCR](#page-100-0) Pro • [Digital IDs](#page-107-0) Pro
	- [Email](#page-94-0) [PDF/A](#page-102-0) Pro [Timestamp Servers](#page-108-0) Pro
	- [Fonts](#page-96-0) [Print Defaults](#page-102-0) [Trusted Certificates](#page-108-0)
		-
	- [Conversion](#page-87-0) Pro [Scan](#page-104-1) Scan [Settings Manager](#page-110-0)

# **General Preferences**

The General Preferences section contains all of the general settings for PDF Studio.

To open the General Preferences dialog:

- 1. Go to **File Tab > Preferences**
- 2. Select **General** from the panel on the left of the preferences dialog to view or modify these preferences.

### **Settings**

**Language** - Select English, French, German, Japanese, Italian, or Spanish. Additional locale options are listed after the language. The default language will be determined from the language setting for the computer/operating system. Restart PDF Studio after changing this setting.

**Default Page** - Sets the default page size and orientation when [Creating a Blank PDF](#page-119-0) or [Adding a Blank Page.](#page-288-0)

- Size: the page size of the document using many of the global standards and also a custom option.
- Orientation: The orientation of the page, landscape or portrait.

**Units** – Define preferred measurement units (inches, centimeters, points, millimeters). Units will be used for the Crop dialog and in Document Properties when displaying the page size.

**Paste Images** – Sets whether or not adjust to zoom for the pasted images. When checked images pasted into PDF Studio will maintain the same size and scale as when viewed from the application it was pasted from.

#### <span id="page-86-0"></span>**Snapshot**

- Save As: When selected, the snapshot taken will save an image to the file system. The destination directory and format for the image will be determined from the extension selected in the drop down and the contents of the Folder text field.
- Always Show Dialog: choose to always show the dialog to select the image format and save location when taking a snapshot.

#### **Other**

- Use system file dialog: Switch between the Java file dialog and System file dialog. This selection is available to Windows and Linux/Unix installations.
- Use temporary file on save: Create a temporary file when saving documents. Some document management applications that use a WebDAV server require writing directly to the original file to preserve the document history.
- Warn before deleting pages: displays a warning before [Deleting Pages.](#page-292-0)
- Warn before changing security: displays a warning when making changes to [Document](#page-498-0)  **[Security](#page-498-0)**
- Warn before flattening all comments: displays a warning before Flattening All [Comments.](#page-231-0)
- Warn before deleting all comments: displays a warning before [Deleting All Comments.](#page-228-0)
- Warn before saving signed document: Displays a warning before saving a document that contains a [Digital Signature](#page-476-0) as this would invalidate the signature within the document.
- Show welcome screen on startup: when checked, the [Welcome Screen](#page-27-0) will be displayed on startup

## **Comments Preferences**

The Comments Preferences section contains all of the [comment, markup, and annotation](#page-158-0) settings for PDF Studio.

To open the Comments Preferences dialog:

- 1. Go to **File Tab > Preferences**
- 2. Select **Comments** from the panel on the left of the preferences dialog to view or modify these preferences.

### **Settings**

**Tool Properties -** Contains the default preferences for each of the individual annotation tools. To edit the default values for an annotation, click on the tool's name to open its properties dialog. Then set the values you wish to be the default and click OK to save the changes.

#### <span id="page-87-0"></span>**Measurements**

- Show Measuring Dialog: Display a dialog with measurement values will be displayed while measuring.
- Snap to Content: Make annotation vertices snap to lines in documents.

#### **Drawing**

- Allow drawing overlapping comments: Allows annotations to be drawn directly on top of another annotation.
- Use  $Ctrl + Drag$  to copy selected annotations

**Note**: *When "Allow drawing overlapping comments" is disabled, annotations can still be overlapped by first creating the annotation on a different part of the page then dragging it over the existing annotation.*

#### **Text Markups**

• Copy text to note: when using text markup annotations the selected text will be copied into the annotation's note.

#### **Rubber Stamp**

• Display Stamp Previews: When enabled, a preview of the rubber stamps will be displayed in the menu. Otherwise, only the stamp's name will be displayed as text

**Author** - This name will be associated with annotations added to the document.

# **Conversion Preferences**

The Conversion Preferences section contains all of the settings for PDF Studio when converting text documents & image files to a PDF.

To open the Conversion Preferences dialog:

- 1. Go to **File Tab > Preferences**
- 2. Select **Conversion** from the panel on the left of the preferences dialog to view or modify these preferences.

## **Settings**

### **Text to PDF**

**Font** - Font settings when .txt files are converted.

- Font: font to be used when converting the .txt document.
- Size: font size to be used when converting the .txt document.
- Bold: makes all text in the converted document **bold.**
- Italic: makes all text in the converted document *Italic.*

**Page Size & Margins** - Page size & margin settings when .txt files are converted.

- Units: units to be used for the page size and margin settings when converting .txt to PDF
- Width: width of the page in the units selected.
- Height: height of the page in the units selected.
- Top: top margin of the page in the units selected.
- Bottom: bottom margin of the page in the units selected.
- Left: left margin of the page in the units selected.
- Right: right margin of the page in the units selected.

**Use Background** - Sets an image that will be used as a background when converting a .txt file to PDF

#### **Image to PDF**

These settings apply to [Converting Images to PDF](#page-121-0) or [Importing Images as Pages.](#page-302-0)

**Color Images** - Settings used when color images are converted

**Compression -** Convert any image to either a JPEG, JPEG2000, FLATE, or JBIG2.

- JPEG: lossy compression that will reduce image quality and size
- JPEG2000: less lossy compression that will reduce size and some quality
- FLATE: Lossless compression does not reduce quality
- JBIG2: Lossless compression that can only support black and white colors. Color images will be converted to black and white. Best for scanned documents with no images

**Note**: *Anytime a change is made to "Color Space" or "DPI" the image will have to be re-compressed. When the "No Change" option is selected, PDF Studio will attempt to keep the current image compression format. If it is not supported, PDF Studio will recompress to the closest matching supported compression.*

**JPEG Quality** - Allows the image quality to be adjusted between 10-100%.

• This will only affect JPEG or JPEG2000 images as these are the only formats that support image quality settings.

**Color Space** - Choose to either retain or convert the image colors to Grayscale or B&W.

- Gray: Only supported with JPEG, JPEG2000, or FLATE. Best for full color images
- B&W: Only supported by FLATE or JBIG2. Best for scanned documents with no images

**Note:** *When the "No Change" option is selected, PDF Studio will attempt to keep the current image color space. If it is not supported, PDF Studio will change to the closest matching supported color space. JPEG images with CMYK color space will be converted to RGB due to a regression bug in Java 1.7.*

**Grayscale Images** - Settings used when grayscale images are converted

**Compression** - Convert any image to either a JPEG, JPEG2000, FLATE, or JBIG2.

- JPEG: lossy compression that will reduce image quality and size
- JPEG2000: less lossy compression that will reduce size and some quality
- FLATE: Lossless compression does not reduce quality
- JBIG2: Lossless compression that can only support black and white colors. Color images will be converted to black and white. Best for scanned documents with no images

**Note**: *Anytime a change is made to "Color Space" or "DPI" the image will have to be re-compressed. When the "No Change" option is selected, PDF Studio will attempt to keep the current image compression format. If it is not supported, PDF Studio will recompress to the closest matching supported compression.*

**JPEG Quality** - Allows the image quality to be adjusted between 10-100%.

• This will only affect JPEG or JPEG2000 images as these are the only formats that support image quality settings.

**Color Space** - Choose to either retain or convert the image colors B&W.

• B&W: Only supported by FLATE or JBIG2. Best for scanned documents with no images

**Note:** *When the "No Change" option is selected, PDF Studio will attempt to keep the current image color space. If it is not supported, PDF Studio will change to the closest*  *matching supported color space. JPEG images with CMYK color space will be converted to RGB due to a regression bug in Java 1.7.*

**Black and White Images** - Settings used when black and white images are converted

**Compression** - Convert any image to either a FLATE or JBIG2.

- FLATE: Lossless compression does not reduce quality
- JBIG2: Lossless compression that can only support black and white colors. Color images will be converted to black and white. Best for scanned documents with no images

**Note**: *Anytime a change is made to "Color Space" or "DPI" the image will have to be re-compressed. When the "No Change" option is selected, PDF Studio will attempt to keep the current image compression format. If it is not supported, PDF Studio will recompress to the closest matching supported compression.*

# <span id="page-90-0"></span>**MS Office Conversion Preferences**

The MS Office Conversion Preferences section contains all of the settings for PDF Studio when converting Word and Excel documents to PDF and PDF to Word documents.

To open the MS Office Conversion Preferences dialog:

- 1. Go to **File Tab > Preferences**
- 2. Select **Conversion MS Office** from the panel on the left of the preferences dialog to view or modify these preferences.

### **Settings**

#### **PDF to Microsoft Word®**

If a valid version of Microsoft Word (2013 or later) is present, then you can convert PDF files to Microsoft Word files through PDF Studio. Browse to the location of a valid version of Microsoft Word, or use the search function to automatically find the location of a valid Microsoft Word (This option may take some time).

**Note**: This conversion option is only available on Windows.

#### **Word to PDF**

The Font Embedding settings allow you to set whether fonts are embedded or not when converting word documents (.doc or .docx) to PDFs. It also allows you to set a fallback font to be used when the font does not exist on the system.

**Note**: *By default PDF Studio will use the DroidSansFallbackFull.ttf font that has been packaged with the installer as a fallback font.* 

**Do not embed fonts** - fonts will not be embedded in the document when converted. Instead fonts will be referenced by name within the document and it will be up to the PDF viewer to find the font on the system to be displayed when viewing the document.

**Embed fonts** - fonts will be embedded into the PDF document when converted.

**When embedding fails** - Determines what PDF Studio will do if the font named in the Word document does not exist on the system.

- Throw error: if the font is not found on the system the document conversion will fail and display an error message in PDF Studio.
- Use fallback font: will attempt to find the characters within the fallback font set below.

**Note**: *When converting a word document PDF Studio will first look for the font on the system, then will attempt to find the characters within the fallback font set. If no characters are found within either the system or fallback font the entire document will fail conversion. It's important that, when selecting a fallback, a font is chosen with as many characters as possible to avoid conversion failures.*

**Fallback font** - The full path to the font file (.ttf) to use. Click on the "Browse..." button to open a file chooser and navigate to the font file (.ttf) you wish to use .

#### **Excel to PDF**

**Add a Bookmark for each sheet** - Creates a bookmark in the PDF for each sheet in the workbook

**Scaling** - Determines how the spreadsheet will be broken up into pages when converting to PDF. PDF Studio will use page size and margin settings set within the Excel document when creating the PDF document.

- Fit to Page: shrinks the entire worksheet so that it all fits on a single page
- Fit to Width: shrinks the worksheet so that all columns fit on a single page. Rows will continue onto additional pages as needed

<span id="page-92-0"></span>• Actual Size: no scaling, when the data does not fit on one page it will be broken up into pages using the Page Order set within the Excel file.

**Max page count** - Extremely large worksheets may take a very long time or run out of memory during conversion. This sets the max number of pages to attempt when converting a worksheet. The default setting is 2,000 pages.

**Do not embed fonts** - fonts will not be embedded in the document when converted. Instead fonts will be referenced by name within the document and it will be up to the PDF viewer to find the font on the system to be displayed when viewing the document.

**Embed fonts** - fonts will be embedded into the PDF document when converted.

**Note**: *By default PDF Studio will use the DroidSansFallbackFull.ttf font that has been packaged with the installer as a fallback font.* 

**When embedding fails** - Determines what PDF Studio will do if the font named in the Excel document does not exist on the system.

- Throw error: if the font is not found on the system the document conversion will fail and display an error message in PDF Studio.
- Use fallback font: will attempt to find the characters within the fallback font set below.

**Note**: *When converting an Excel document PDF Studio will first look for the font on the system, then will attempt to find the characters within the fallback font set. If no characters are found within either the system or fallback font the entire document will fail conversion. It's important that, when selecting a fallback, a font is chosen with as many characters as possible to avoid conversion failures.*

**Fallback font** - The full path to the font file (.ttf) to use. Click on the "Browse..." button to open a file chooser and navigate to the font file (.ttf) you wish to use .

# **Display Preferences**

The Display Preferences section contains all of the display settings for PDF Studio.

To open the Display Preferences dialog:

- 1. Go to **File Tab > Preferences**
- 2. Select **Display** from the panel on the left of the preferences dialog to view or modify these preferences.

### **Settings**

**Layout and Magnification** - Sets the layout and magnification defaults for displaying documents.

By default, PDF Studio uses the initial view settings set within the document to display the panels on the left when opening a document. If no setting is set within the PDF document's initial view settings, the Pages panel will be opened by default. Selecting "Ignore document setting" on any of the options will force PDF Studio to ignore the document's settings and use the selected option.

**Navigation Tab -** sets the default behavior for the navigation tab when opening PDF documents.

- Default: Uses the PDF Studio default settings
- None (Document Only): No navigation tab will be displayed
- Bookmarks Panel: Displays the bookmarks panel when the document is opened
- Pages Panel: Displays the pages panel when the document is opened
- Attachments Panel: Displays the attachments panel when the document is opened

**Page Layout -** sets the default behavior for the page layout when opening PDF documents.

- Default: Uses the PDF Studio default settings
- Single: Displays only a single individual page at a time
- Single Continuous: Displays all of the document's pages in a single column that can be continuously scrolled
- Facing: Displays only two pages at a time side by side with odd pages on the left and even pages on the right
- Facing Continuous: Displays all of the documents pages in two columns with odd pages on the left and even pages on the right
- Cover: Displays the document just as when using Facing only the first page will be displayed alone
- Cover Continuous: Displays the document just as when using Facing Continuous only the first page will be displayed alone

**Magnification -** sets the default magnification to use when opening PDF documents.

- Default: Uses the PDF Studio default settings
- Actual: Displays the document with a 1:1 ratio to match how the document would look if printed without any scaling
- Fit to Page: Scales the view to fit the width of the document in the PDF Studio frame
- <span id="page-94-0"></span>• Fit to Width: Scales the view to fit the entire document within the PDF Studio frame
- $\bullet$  %: Sets the zoom to the specified number value

**Restore Last Page -** when enabled PDF Studio reopen to the last page viewed when reopening the same PDF.

**Note:** The "Default" and "None (document only)" options will use the initial view settings set within the PDF. If any other option is selected it will use the PDF Studio setting instead of the setting within the PDF document's initial view setting.

**Invert Colors** - Sets PDF Studio to always default to **Invert Colors mode**.

**Look and Feel** - Changes the look and feel (theme) of PDF Studio. Requires a restart to be applied. Current Look and Feel options are displayed in our [knowledge base.](http://kbpdfstudio.qoppa.com/?p=117)

**Document Resolution** - Sets the resolution to be used when displaying PDFs. This only affects the size of the document when it is displayed on the screen. Ideally this should be set at a value so that when the zoom is set to 100% it will be the same size as the document once printed.

- System Setting: uses the resolution set by the system.
- Custom Resolution: allows you to set a custom resolution to be used.
	- By default PDF Studio will set a resolution value that will most accurately display the PDF size at 100% zoom. If the custom value is changed use the "Reset" button to restore the PDF Studio calculated default.

# **Email Preferences**

The Email Preferences section contains all of the email settings for PDF Studio.

To open the Email Preferences dialog:

- 1. Go to **File Tab > Preferences**
- 2. Select **Email** from the panel on the left of the preferences dialog to view or modify these preferences.

### **Settings**

Enter your email account information to send PDFs from within PDF Studio.

**PDF Options** - Options to perform on the document prior to sending via email.

- Flatten All Comments: Flattens all annotations including text boxes, shapes, highlights, and stamps directly onto the document so that they can no longer be edited.
	- Annotations such as the sticky note will have comments removed but the image will still be placed on the document

**Note**: *The following annotations (file attachment annotations, links, sounds, and redaction annotations) will NOT be removed when flattening annotation*s*. Even though technically file attachment annotations, links, sounds, and redaction annotations are annotations, they contain actions that would also be removed if the annotation was flattened and so they remain to not interfere with the functions placed in the PDF.*

• Flatten All Fields: Flattens all fields including text boxes, check boxes, radio buttons, combo boxes, list boxes, buttons, and signature fields directly onto the document so that they can no longer be edited. All values within the fields will be flattened as well

**Use Microsoft Outlook** - Check to enable sending directly from Outlook (only on Windows)

**Use Mac OS X Mail** - Check to enable sending directly from Mail (only on Mac)

**Use PDF Studio** - Check this option to use the built in email function within PDF Studio. You will need to first setup your email account information in order for this to work.

Click on Edit to input your email settings.

- User Information
	- Your Name: Name to be displayed when sending the email.
	- Your Email: Email address of the account you wish to use.
- Server Information these settings will need to be obtained from your email service provider.
	- Outgoing server
	- Server requires authentication
	- User Name
	- Password
	- Remember Password
	- Specify Port
	- Start TLS

Use the Test Connection button to make sure that your settings are correct before saving your settings.

**Use other email application** - Allows you to use a command line action to start an email application. Enter the 2 command lines fields to send email with or without attachments since <span id="page-96-0"></span>you must use different command lines for each of them. This can happen when running Javascript actions or when starting the mail function in PDF Studio.

Command line email examples with a subject and an attachment

Outlook on Windows:

**Command line**: start outlook.exe /c ipm.note /m "&subject=\$filename"

**Command line (with Attachment)**: start outlook.exe /c ipm.note /m "&subject=\$filename" /a "\$filepath"

Thunderbird on Linux:

**Command Line**: thunderbird

**Command Line (with Attachment)**: thunderbird -compose subject=\$filename,attachment=\$filepath

Thunderbird/Outlook on Mac:

**Command Line**: open -a "Microsoft Outlook.app"

**Command Line (with Attachment)**: open -a "Microsoft Outlook.app" \$filepath

You can also click on "Add variable" to add some pre-defined variables.

To verify your settings have worked correctly, open a document and click on the email  $\boxtimes$ button or go to **File > Email**.

**Note:** *At this moment, Mac users can only open the specific mail application without composing new email*

# **Fonts Preferences**

The Fonts Preferences section contains all of the font settings for PDF Studio.

To open the Fonts Preferences dialog:

1. Go to **File Tab > Preferences**

2. Select **Fonts** from the panel on the left of the preferences dialog to view or modify these preferences.

## **Settings**

### **CJK Font Defaults**

This section determines the default fonts to use when rendering unembedded CJK fonts

**Type** - Lists each of the CJK font types used in PDF documents.

**System Font** - The font that is currently being used for the selected CJK font types. To edit, select the CJK font type and then choose the font from the system to be used when the font is not embedded. For each type of CJK font (Chinese, Simplified Chinese, Japanese, Korean, etc...), users can select what local font to use among all the fonts installed on their system. If no CJK fonts are available within the system font combo box, you will need to find and install new CJK fonts on your system. It is usually possible to install new fonts in ttf or ttc format. By default PDF Studio will have the below settings.

#### **Default CJK Font Substitution Settings**

When rendering a PDF document where CJK fonts are NOT embedded, PDF Studio will try and find CJK fonts on the system . We have examined recent versions of Windows, OSX and Linux to understand which CJK fonts are provided with the operating system.

From this information we have developed prioritized font lists for each OS. PDF Studio will look for the fonts and will select the first one that is found as the default substitute font for that CJK category.

#### **Default CJK Fonts in Windows**

PDF Studio will use the following CJK fonts that ship with Windows:

- Chinese Sans Serif Microsoft JhengHei
- Chinese Serif PmingLiu, MingLiu, SimSun
- Chinese Simplified SimSun, NsimSun, Microsoft YaHei
- Japanese Sans Serif Meiryo, MS PGothic, MS Gothic, Yu Gothic Regular
- Japanese Serif MS PMincho, MS Mincho, SimSun, NSimSun
- Korean Sans Serif Malgun Gothic, Dotum, Gulim
- Korean Serif Batang, Gungsuh, Malgun Gothic

#### **Default CJK Fonts on the Mac**

PDF Studio will use the following CJK fonts that ship with Mac:

- <span id="page-98-0"></span>• Chinese Sans Serif - Apple LiGothic Medium, PingFang TC, STHeiti
- Chinese Serif LiSong Pro, Biau Kai, STSongti-TC
- Chinese Simplified STSong, STFangsong
- Japanese Sans Serif Hiragino Kaku Gothic Pro W3, Apple Gothic, Hiragino Maru Gothic Pro W4, Osaka
- Japanese Serif Hiragino Mincho Pro W3, PCMyungjo
- Korean Sans Serif Apple Gothic, AppleSDGothicNeoR00
- Korean Serif Appley Myungjo, PCMyungjo, PilGi

#### **Default CJK Fonts in Linux**

PDF Studio will use the following CJK fonts that ship with Linux:

- Chinese Sans Serif UMingTW, UMingHK, Source Han Sans TW, DroidSan sFallback
- Chinese Serif UMingTW, UMingHK, Source Han Sans TW, DroidSans Fallback
- Chinese Simplified WenQuanYiMicroHei, WenQuanYiZenHei, DroidSans Fallback, Source Han Sans CN
- Japanese Sans Serif Droid Sans Japanese, Takao PGothic, VL-Gothic-Regular, WenQuanYiMicroHei
- Japanese Serif Droid Sans Japanese, Takao PGothic, VL-Gothic-Regular, WenQuanYiMicroHei
- Korean Sans Serif Nanum Gothic, Nanum Barun Gothic
- Korean Serif Nanum Myeongjo

# **Forms Preferences**

The Forms Preferences section contains all of the form settings for PDF Studio.

To open the Forms Preferences dialog:

- 1. Go to **File Tab > Preferences**
- 2. Select **Forms** from the panel on the left of the preferences dialog to view or modify these preferences.

### **Settings**

**Merging Forms** - Settings used when merging documents containing form fields

• Rename Fields: When merging documents that have fields, the fields can either be renamed or fields with the same name can be merged. Fields with the same name but are different types will still be renamed.

<span id="page-99-0"></span>**Flatten** - These settings are used when [flattening fields](#page-419-0) within a PDF.

- Paint Push Buttons: will draw the button as an image when flattening.
	- Paint Image Buttons Only: will only draw a button as an image when flatting when the button contains an image. Standard text buttons will not be drawn.
- Paint Non Printable Fields: will still flatten a field that has the visibility property set as "Hide" or "Show/Don't Print".

**Field Properties** - This section contains the default preferences for each of the form editing tools. To edit the default appearance values when creating form fields, click on the field's name to open its properties dialog. Then set the values you wish to be the default and click OK to save the changes.

# **JavaScript Preferences**

The JavaScript Preferences section contains all of the JavaScript settings for PDF Studio.

To open the JavaScript Preferences dialog:

- 1. Go to **File Tab > Preferences**
- 2. Select **JavaScript** from the panel on the left of the preferences dialog to view or modify these preferences.

### **Settings**

**Enable JavaScript** - Enable the processing of JavaScript features in PDFs, and silence errors if desired. JavaScript can be set to Always on, Never on, or Prompt when you open a document with JavaScript in it. Prompt is the default.

- Never: will never allow JavaScript to run within the PDF document.
- Prompt: will display a message prompting the user to allow JavaScript to run in the PDF document.
- Always: Will always run JavaScript within the PDF document. **Warning:** Make sure to only open documents from trusted sources.

**Formatting Errors** - Whether to Show Warning Message or Sound a Beep when there is JavaScript in the PDF Document.

**Warn before submitting form** - When checked will prompt before submitting a PDF form using JavaScript

<span id="page-100-0"></span>**Warn before emailing document** - When checked will prompt before emailing a document using JavaScript

# **OCR Preferences**

The OCR Preferences section contains all of the OCR (Optical Character Recognition) settings for PDF Studio.

To open the OCR Preferences dialog:

- 1. Go to **File Tab > Preferences**
- 2. Select **OCR** from the panel on the left of the preferences dialog to view or modify these preferences.

### **Settings**

**Recognition Languages** - Options to set the default OCR language and ability to download new languages.

- Default Language: sets the default OCR language to be used.
- Enable Secondary Language: (Experimental) Enable this option when working with documents that contain multiple languages to recognize text for a secondary language as well as the default selected language.
- Download OCR Languages: opens the language download manager.

**OCR Options** - Options to automatically OCR when scanning

• Automatically OCR after scan: when enabled, documents will be automatically OCR'd when scanning.

**Image Processing** - Settings used when passing the scanned image to the OCR engine to recognize text.

• DPI Resolution: Sets the resolution of the image to be sent to the OCR engine.

**Note**: *From our testing, a resolution of 300 DPI produces good OCR results for most images. When dealing with scans containing noise, you may try using a lower DPI setting to get rid of the noise and obtain better OCR results.*

## **Available OCR Languages**

The following language dictionary files are available for download directly from within PDF Studio OCR functions.

- Afrikaans
- Albanian shqip
- ةيبرعلا Arabic•
- Azerbaijani azərbaycan
- Basque euskara
- Belarusian беларуская
- Bengali বাংলা
- Bulgarian български
- Catalan català
- Cherokee
- Chinese (Simplified)  $\dot{\mathsf{\overline{P}}}$ 文(简体中文)
- Chinese (Traditional) 中文(繁體)
- Croatian hrvatski
- Czech čeština
- "da">Danish dansk
- Danish Dansk
- Danish (Fraktur) Dansk (Fraktur)
- Dutch Netherlandish
- English
- Estonian eesti
- Finnish Suomalainen
- French Français
- Galician galego
- German Deutsche
- Greek Ελληνικά
- תירבע Hebrew•
- Hindi हिन्दी
- Hungarian magyar
- Icelandic íslenska
- Indonesian Bahasa Indonesia
- Italian Italiano
- Italian (old) italino vecchio
- Japanese 日本語
- Kannada ಕನ್ನಡ
- Korean 한국어
- Latvian latviešu
- Lithuanian lietuvių
- Macedonian македонски
- Malay Bahasa Melayu
- Malayalam –
- മലയാളം
- Maltese Malti
- Math / Equations
- Norwegian Norsk
- Polish Polskie
- Portuguese Português
- Romanian română
- Russian русский
- $\bullet$  Serbian српски
- Slovakian slovenčina
- Slovakian (Fraktur) slovenčina (Fraktur)
- Slovenian slovenščina
- Spanish Español
- Spanish (Old) español (Antiguo)
- Swahili Kiswahili
- Swedish Svensk
- Tagalog
- Tamil தமிழ்
- Telugu తెలుగు
- $\text{Thai} \text{M1}$
- Turkish Türkçe
- Ukrainian українська
- Vietnamese Tiếng Việt

Using the appropriate language file will improve the accuracy of OCR results. See [Tips on](http://kbpdfstudio.qoppa.com/?p=2059)  [Improving OCR Results](http://kbpdfstudio.qoppa.com/?p=2059) for additional information

## <span id="page-102-0"></span>**PDF/A Preferences**

The PDF/A Preferences section contains all of the PDF/A settings for PDF Studio.

To open the PDF/A Preferences dialog:

- 1. Go to **File Tab > Preferences**
- 2. Select **PDF/A** from the panel on the left of the preferences dialog to view or modify these preferences.

### **Settings**

**PDF/A Conversion** - Settings that apply when converting a document to PDF/A-1b

- Show information dialog: whether to show a dialog explaining how the below options will be handled before starting the conversion.
	- Unsupported Annotations: whether to delete or warn when unsupported annotations are detected.
	- Transparency: whether to remove or warn when transparency is detected in images.
	- Embedded Files: whether to delete or warn when embedded files are detected.

# **Print Defaults Preferences**

The Print Defaults Preferences section allows you to select which Print dialog to use in PDF Studio as well as set the print options to use when printing with the System Print Dialog.

To open the Print Defaults Preferences dialog:

- 1. Go to **File Tab > Preferences**
- 2. Select **Print Defaults** from the panel on the left of the preferences dialog to view or modify these preferences.

### **Settings**

**Print dialog** - allows you to choose which print dialog to use in PDF Studio.

• Print with Windows/Mac/Linux: Prints the PDF using the default system print dialog. The settings in this dialog will be determined by the operating system not PDF Studio. Below are additional settings that will be enabled when printing with the System.

<span id="page-103-0"></span>• Print with PDF Studio: Prints the PDF using the PDF Studio dialog. When selected the settings below will be disabled because these settings are available directly in the PDF Studio print dialog.

#### **Print with Windows/Mac/Linux Settings**

**Print Options** - Additional print options to size the content to the page.

- Center In Page**:** center the page in the paper. No effect if the pages in a document are larger than the paper they are being printed on.
- Shrink To Margins: shrink pages so that they fit in the paper. No effect if the pages in a document are smaller than the paper they are being printed on.
- Expand To Margins: expand pages to fill the paper they are being printed on. No effect if the pages in a document are larger than the paper they are being printed on.

**Orientation** - The layout and direction of the content being placed on the page

• Auto Rotate pages**:** rotate the printout to match the width and length with the paper. The portrait / landscape settings cannot be set by the user when this option is selected.

**Comments & Forms**: Sets the printing options for documents with comments and forms

- Document and Comments: prints the document with all comments
- Document Only: prints the document without any comments. For a list of all comments that will be removed see [Annotating and Commenting PDFs](#page-158-0)
- Form Fields Only: prints only the form fields and no other content.

# **Rulers & Grids Preferences**

The Rulers & Grids Preferences section contains all of the ruler and grid settings for PDF Studio.

To open the Rulers and Grids Preferences dialog:

- 1. Go to **File Tab > Preferences**
- 2. Select **Rulers & Grids** from the panel on the left of the preferences dialog to view or modify these preferences.

### <span id="page-104-1"></span>**Settings**

**Units** - Choose between using inches or centimeters when the rulers and grids are enabled

**Grids** - Spacing and color options used for the grid options below and when displayed

- Horizontal Spacing: horizontal space between each of the grid lines in the units selected above.
- Vertical Spacing: vertical space between each of the grid lines in the units selected above.
- Subdivisions: number of sub divider lines between each of the horizontal and vertical lines.
- Left Offset: left offset distance for the initial grid line.
- Top Offset: right offset distance for the initial grid line.
- Color: color of the grid lines when enabled.

## **Scan Preferences**

The Scan Preferences section contains all of the scanning settings for PDF Studio.

To open the Scan Preferences dialog:

- 1. Go to **File Tab > Preferences**
- 2. Select **Scan** from the panel on the left of the preferences dialog to view or modify these preferences.

### **Settings**

**Scan to PDF** - Allows you to set the default scanner to be used when scanning.

**Multiple Documents** - Sets the default destination to save the scanned PDF files to when creating multiple documents from a single scan.

# <span id="page-104-0"></span>**Spell Check Preferences**

The Spell Check Preferences section contains all of the spell check settings for PDF Studio used when entering text in **Annotations** or [Form Fields.](#page-416-0)

To open the Spell Check Preferences dialog:

- 1. Go to **File Tab > Preferences**
- 2. Select **Spell Check** from the panel on the left of the preferences dialog to view or modify these preferences.

### **Settings**

**Options** - General spell check options

**Enable Spell Check** - Enables or disables using spell check

**Color** - Sets the color of the squiggly line that is placed under the misspelled word

**Ignore Words in ALL CAPS** - When checked any words that are typed in all capital letters will not be marked as misspelled

**Ignore Numbers in Words** - When checked any words that contain numbers (i.e. "Studio11") will not be marked as misspelled

**Dictionaries** - Dictionary options including language and custom words

**Language** - Sets the language to be used when spell check is enabled. Checking more than one language will enable multi-language spell check. The following languages are available for spell check.

- Arabic
- Dutch
- English
- French
- German
- Italian
- Polish
- Russian
- Spanish

**Custom Words** - Displays a list of user defined words added to the spelling dictionary. Words in this list will not be marked as misspelled

Add: Used to add a custom word to the custom dictionary

Edit: Edit the selected word in the custom dictionary

**III** Delete: Deletes the selected word from the custom dictionary

# <span id="page-106-0"></span>**Toolbar Preferences**

The Toolbar Preferences section contains all of the toolbar settings for PDF Studio.

To open the Toolbars Preferences dialog:

- 1. Go to **File Tab > Preferences**
- 2. Select **Toolbar** from the panel on the left of the preferences dialog to view or modify these preferences.

### **Settings**

**Toolbars** - Choose between using the [Ribbon Toolbar](#page-29-0) or the [Classic Toolbar](#page-54-0)

**View Mode** - Select which mode to change the settings for

- Standard: Settings to be used when in normal mode.
- Touch Mode: Settings to be used when in touch mode.

**Customize Toolbars** - (Only available for Classic Toolbar) In the toolbar tree, check groups on or off to show or hide that toolbar group. Each group can also be expanded to show or hide individual items within each group as well.

**Group Buttons -** (Only available for Classic Toolbar) Check groups on or off to automatically group those buttons into one button on the toolbar. When grouped the buttons will be combined into a single button with an arrow to the right of the button to select the other tools in the group.

Grouped:  $\Box \bullet$  Not grouped:  $\bigcirc \swarrow \Box \nearrow \bigcirc \bigcirc \bigcirc \bigcirc$ 

**Icon Size** - Change the icon size on the toolbar and comments panel to a specified size.

- Toolbars: (Only available for Classic Toolbar) Changes the icon sizes of the main top [Toolbar](#page-54-0) in PDF Studio
- Comments Pane: Changes the sizes of the icons used in the [Comments Panel.](#page-237-0)

**Other** - Additional toolbar settings

- <span id="page-107-0"></span>• **Show comment mini toolbar:** Enables or disables the comment <u>Mini Toolbar  $\Box$  \*</u> displayed when editing annotations, links, and form fields.
- **Show Cursor Position**: Enables or disables the cursor position from being displayed in the bottom toolbar

# **Digital IDs Preferences**

The Digital IDs Preferences section contains all of the digital ID settings for PDF Studio.

To open the Digital IDs Preferences dialog:

- 1. Go to **File Tab > Preferences**
- 2. Select **Digital IDs** from the panel on the left of the preferences dialog to view or modify these preferences.

### **Settings**

**System IDs** - Displays a list of digital IDs currently installed on the system

Enable signing with System Digital IDs: Choose whether or not to allow signing documents with system digital IDs.

**My Digital IDs** - Allows you to [Manage Digital IDs](#page-490-0) used when signing documents.

**Password** - A digital ID may be protected with a complex password. PDF Studio can save this password and protect it with your own password. When signing documents, PDF Studio will prompt you for your own password. This makes it easier to sign documents without having to remember the complex passwords.
# **Timestamp Servers Preferences**

The Timestamp Server Preferences section contains all of the timestamp server settings for PDF Studio.

To open the Timestamp Servers Preferences dialog:

- 1. Go to **File Tab > Preferences**
- 2. Select **Timestamp Servers** from the panel on the left of the preferences dialog to view or modify these preferences.

### **Settings**

**Timestamp Servers** - Allows you to add, edit, and remove time stamp servers as well as set the default timestamp server to be used with Digital IDs.

# **Trusted Certificates Preferences**

The Trusted Certificates Preferences section contains all of the trusted certificate settings for PDF Studio.

To open the Trusted Certificates Preferences dialog:

- 1. Go to **File Tab > Preferences**
- 2. Select **Trusted Certificates** from the panel on the left of the preferences dialog to view or modify these preferences.

## **Settings**

**System Certificates** - Displays a list of certificates from the system to be used when validating digital signatures.

• Trust System Root Certificate Authorities: Enable using the certificate authorities that are currently installed on your system.

**PDF Studio Certificates** - Displays a list of certificates packaged in PDF Studio to be used when validating digital signatures.

• Trust PDF Studio Root Certificate Authorities: Enable using the certificate authorities that come packaged within PDF Studio.

**My Trusted Certificates** - Allows you to [Import and Manage](#page-489-0) additional trusted certificates to be used when validating digital signatures.

# **Application Preferences**

The Update Preferences section contains all of the update settings for PDF Studio.

To open the Updates Preferences dialog:

- 1. Go to **File Tab > Preferences**
- 2. Select **Application** from the panel on the left of the preferences dialog to view or modify these preferences.

### **Settings**

**Updates** - Check for the updated version of PDF Studio and set the automatic check interval.

- Monthly: will check only once every 30 days for updates
- Weekly: will check once a week for updates
- Never: will never check for updates

**Check Now** - Checks for updates when pressed

**In-App Messaging** - Enables or disables in-app messaging from Qoppa announcing new product releases.

**Application** - Settings that apply to the memory and performance of PDF Studio.

**Run in Background** - WINDOWS ONLY: Enables or disables the "Run in background" feature in PDF Studio. PDF Studio can remain open in the background after the first start to improve launch performance when opening PDF documents. When "Run in background" is set, PDF Studio will remain running as a background process until the computer is restarted or the application is quit by going to File  $>$  Exit.

**Note**: *IMPORTANT: While running as a background process, resources used by PDF Studio will not be released and will not be available to be used by other applications.*

**Allocated Memory** - Allows you to modify the amount of memory allocated to PDF Studio. When running intense processes in PDF Studio, you may get a "Java Heap Space" error or an image may not show up properly on the page. This happens when

Qoppa Software's PDF Studio - Affordable, Powerful PDF Software / PDF Editor for Windows, Mac, Linux, Unix

PDF Studio is running out of memory. Use the setting below to change the amount of memory allocated to PDF Studio.

**Note**: *This option will only be available on 64-bit installations as 32-bit installations are limited to 1GB (1024MB), the value currently being used.* 

Suggested maximums based on the amount of total memory available on your system.

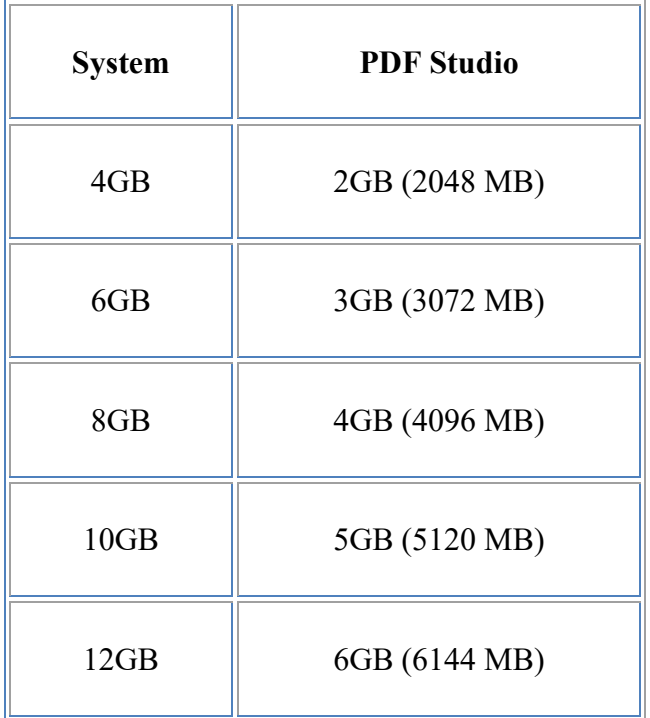

**Note**: *Make sure you have enough memory remaining for other applications or your machine may start swapping and be unresponsive.*

# **Settings Manager**

The Settings Manager section contains options that allow you to export or import your PDF Studio Preferences, Stamps, or Digital IDs & Trusted Certificates as well as restore PDF Studio preferences to the installation defaults.

To open the Settings Manager dialog:

1. Go to **File Tab > Preferences**

2. Select **Settings Manager** from the panel on the left of the preferences dialog to view or modify these preferences.

## **Settings**

#### **Export**

Select the preference categories that you wish to export and then click on the "Export" button to generate the settings file.

**Preferences** - Options to export all PDF Studio preferences or import a previously exported preferences file.

**Rubber Stamps** - Options to export all rubber stamps stored in PDF Studio or import a previously exported stamps file.

**Digital IDs & Trusted Certificates** - Options to export all digital IDs and trusted certificates stored in PDF Studio or import previously exported digital IDs and trusted certificates file.

**Note**: *For security reasons, when exporting digital IDs and certificates only digital IDs and certificates created by PDF Studio will be exported. All other IDs and certificates that are found on the system will not be exported.* 

#### **Restore**

**Import** - Click to select the settings file you wish to import.

**Restore Defaults** - Restores all PDF Studio settings to installation defaults.

**Note**: *This cannot be undone*

# **Touch Mode**

Touch mode can be enabled on your device by clicking on the Touch Mode icon  $\mathbb{R}$  under the **View Tab** on the toolbar.

Features added specifically for Touch Mode in PDF Studio.

- Enlarged re-size handles on annotations and form fields for easier control
- Enlarged fonts and rows in comments and thumbnail panes.
- Mini toolbar during object selection for quick access to delete  $&$  show properties

# **Fast Sign**

The Fast Sign tool allows you to create electronic signature stamps that can be easily applied to documents. The stamps can be created using a signature font, drawing with your mouse, or importing an existing scanned image of your signature. Once the document is saved PDF Studio will flatten all form fields within the document to prevent further editing.

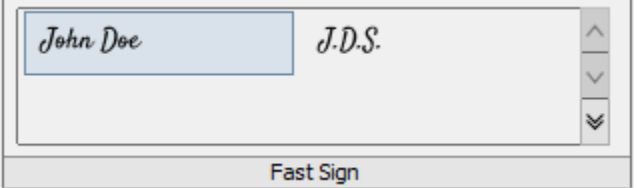

**Note**: *It's important to also understand that an "Electronic Signature" (Fast Sign) is not the same as a "Digital Signature". An electronic signature (Fast Sign) is a graphical representation of a signature on pen and paper such as an image or drawing. A [digital](#page-476-0)  [signature](#page-476-0) (which may also have a graphical representation) contains a unique encrypted ID to verify its authenticity.*

## **Creating a Fast Sign Stamp**

If NO Signature stamp is already created just click on  $\mathbb{R}$  Create New" in the Fast Sign panel.

If a signature stamp already exists and you wish to create an additional one, click on the double down arrow on the Fast Sign panel and choose **Create Signature**.

#### **Fast Sign Stamp Settings**

**Category** - Category to add this signature stamp to if you wish to organize the stamps. Click the **Add** button to create a new category

**Name** – Name of the signature stamp.

**Type** - Select what type of signature stamp you would like to create

**Type My Signature**: Type your name and use one of the available fonts that resemble handwriting to create the signature.

**Draw My Signature**: Use your mouse (also supports computer stylus) to draw your signature

**Import Signature Image**: Import an existing scanned image of the your signature

**Require Password** - When checked will require a password to be entered before the Fast Sign signature stamp can be placed on the page. Click on **Set Password** to designate the password.

# **Applying Fast Sign Signature**

To apply the Fast Sign signature stamp:

- 1. Open the document you wish to apply the stamp to
- 2. Click on the signature stamp you wish to use
- 3. Click the document where you would like to apply the stamp. Resize and move placement if needed
- 4. Save the document to apply the stamp
	- Once document is saved PDF Studio will flatten all form fields within the document to prevent further editing.

# **Managing Fast Sign Stamps**

Fast Sign stamps can be managed using the Fast Sign Signature Manager.

### **Accessing the Fast Sign Signature Manager**

The Fast Sign Signature Manager can be accessed by clicking on the  $\blacktriangleright$  double down arrow on the Fast Sign panel.

### **Using the Fast Sign Signature Manager**

The dialog shows a tree of fast sign stamps and a toolbar to work with the tree. The toolbar has the following buttons

- $\Box$  Create a new signature stamp
- **•** Add a new folder to the tree.
- **•** Brings up the edit dialog for the currently selected signature stamp or the name change dialog for the selected folder.
- **III** Delete the currently selected item.

# **Undo**

In PDF Studio, it is possible to undo most actions.

Undo or redo by clicking on the **Undo** or **Redo** buttons on the toolbar, or by using the standard shortcut keys:

 $\bigcirc$  Undo: CTRL + Z (Cmd + Z on Mac OSX)

 $\rightarrow$  **Redo:** CTRL + Y (Shift + Cmd + Z on Mac OSX)

### **Actions that can be undone / redone:**

### **Annotations**

(Textbox, callout, sticky note, typewriter, 8 shapes, sound, image, link, area highlight, measurements, stamp)

- Add
	- o New
	- o Paste
	- o My Comments
	- o Recent Comments
- Move
	- o Mouse
- Keyboard
- Resize
- Change properties
- Flatten
- Delete
- Mark with Checkmark
- Review

#### **Bookmarks**

- Add
- Rename
- Delete
- Reorder

#### **Content editing – text, path objects, image**

- Redact (before being applied)
- Delete
- Move
- Edit text properties (text data, font, outline color, size, etc..).
- Edit path object properties
- Resize path and image

#### **Form**

• Edit field contents

#### **Markup (highlight, crossout, underline, squiggly, replace, insert)**

- Add
- Move
- Change properties
- Flatten
- Delete

#### **Pages**

- Rotate
- Crop
- Header/Footer/Watermark

## **Actions that reset the undo / redo stacks:**

#### **Document**

- Save
- Security
	- Sign Field
	- Sign
	- Remove Signatures

### **Page**

- Move
- Delete

### **Form**

- Flatten form fields
- Reset form fields

# **Actions that are being ignored:**

#### **Document**

- Attach file
- Add a blank page
- Insert pages

#### **Import Annotations**

# **Creating PDFs**

There are many ways to create a PDF file in PDF Studio.

### **File Tab**

Under **File Tab > Create**, you will find the following options:

**From File**: [Converts a Single File to PDF](#page-119-0) using any of the [Supported Files Types](#page-138-0)

**From Multiple Files:** [Merges/Converts Multiple Files](#page-123-0) at once to create a single PDF Pro

**From Scanner**: Launches the [Scanning Dialog t](#page-126-0)o create a new PDF

**From Blank Page**: [Creates a Blank PDF](#page-119-1) with no content

### **Convert Tab**

Under **Convert Tab** on the toolbar you will find the following options

**From Scanner:** Creates a PDF from a scanner using either of the 2 available scanning

dialogs. The last used option will be the default. Click on the down arrow  $\bullet$  to choose between the available scanner dialogs. (**Note:** Windows and Mac 64-bit installers will always use WIA/ICA)

- **Scan with Twain:** starts [TWAIN Scanning.](#page-134-0)
- **Scan with WIA / ICA / Sane Direct:** Scans using the [PDF Studio dialog.](#page-131-0)
- **Scan with Sane Daemon**: starts [Sane Daemon Scanning](#page-136-0)

**From Image:** Create PDF from one of the supported image file types \*png, \*jpg, \*jpeg, \*jpe, \*gif, \*tif & \*tiff. [\(Image To PDF](#page-87-0) settings)

**W** From Word: Create PDF from one of the supported file types .doc and .docx (Word to [PDF](#page-90-0) font settings)

**K** From Excel: Create PDF from one of the supported file types .xlsx files only (Excel to [PDF](#page-90-0) font settings)

#### <span id="page-119-2"></span>**Drag and Drop**

Supported file types can be [drag and dropped](#page-126-1) directly onto PDF Studio to convert the file to PDF.

# <span id="page-119-1"></span>**Creating a Blank PDF**

A blank PDF can be created in PDF Studio. To create a blank PDF, with no document currently open, do one of the following:

- Go to **File Tab > Create >**  $\Box$  **New Document** or use the shortcut key Ctrl + N ( $\mathbb{H}$  + N on Mac) to create a blank document using the default settings set within the General [Preferences.](#page-85-0)
- Go to **Edit Tab** >  $\Box$  **Insert** >  $\Box$  **Add Blank Page** or use the shortcut key Ctrl + Shift  $+ B (\mathcal{H} + Shift + B \text{ on Mac})$  to create a blank page using custom settings.
- Using the [Welcome Screen](#page-27-0) click on  $\Box$  **New Document** under "Create PDF".

The newly created blank page will contain absolutely no content at all.

### **Converting Files to PDF**

<span id="page-119-0"></span>PDF Studio can convert non-PDF file types into PDF Documents. See [Supported File Types](#page-138-0) for a list of the supported file types.

- [Converting Word to PDF](#page-119-2) Converts Microsoft Word files to PDF.
- [Converting Excel to PDF](#page-120-0) Converts Microsoft Excel files to PDF.
- [Converting Images to PDF](#page-121-0) Converts image files to PDF.
- [Converting Text to PDF](#page-122-0) Converts text files to PDF.

# **Converting Word to PDF**

PDF Studio can convert Word documents to PDF, both .doc (Word 97 to 2003) and .docx (Word 2007 and later) extensions are supported. By default fonts within the word document will be embedded into the created PDF. If you wish to change these options see [Fonts Preferences.](#page-96-0)

### **Instructions:**

#### **Using the Welcome Screen**

- 1. Launch PDF Studio
- 2. Using the [Welcome Screen](#page-27-0) click on the **From File** option under "Create PDF"
- 3. Navigate to the Word file (\*doc, \*docx) you wish to covert and click "Open"

#### **From the Toolbar**

- 1. Go to **Convert Tab** >  $\frac{w}{m}$  **From Word**
- 2. Navigate to the Word file (\*doc, \*docx) you wish to covert and click "Open"

#### **From the File Tab**

- 1. Go to **File Tab > Create > From File**
- 2. Navigate to the Word file (\*doc, \*docx) you wish to covert and click "Open"

#### **Drag and Drop**

1. Drag and drop the Word file (\*doc, \*docx) you wish to covert directly onto PDF Studio to convert the file to PDF.

Upon opening the file, PDF Studio will automatically convert the document to a PDF document that you can then save as new PDF document.

# <span id="page-120-0"></span>**Converting Excel to PDF**

PDF Studio can convert Excel documents to PDF. Only .xlsx files are supported. By default fonts within the Excel document will be embedded into the created PDF.

### <span id="page-121-0"></span>**Instructions:**

#### **Using the Welcome Screen**

- 1. Launch PDF Studio
- 2. Using the [Welcome Screen](#page-27-0) click on the **From File** option under "Create PDF"
- 3. Navigate to the Excel file (\*xlsx) you wish to covert and click "Open"

#### **From the Toolbar**

- 1. Go to **Convert Tab > From Excel**
- 2. Navigate to the Excel file (\*xlsx) you wish to covert and click "Open"

#### **From the File Tab**

- 1. Go to **File Tab > Create > From File**
- 2. Navigate to the Excel file (\*xlsx) you wish to covert and click "Open"

#### **Drag and Drop**

1. Drag and drop the Excel file (\*xlsx) you wish to covert directly onto PDF Studio to convert the file to PDF.

Upon opening the file, PDF Studio will automatically convert the document to a PDF document that you can then save as new PDF document.

# **Converting Images to PDF**

PDF Studio can convert Images to PDF. The following image types can be converted \*png, \*ipg, \*ipeg, \*ipe, \*gif, \*tif  $\&$  \*tiff. When converting images the Image Preferences settings will be used when creating the PDF.

## **Instructions:**

#### **Using the Welcome Screen**

- 1. Launch PDF Studio
- 2. Using the [Welcome Screen](#page-27-0) click on the **From File** option under "Create PDF"

<span id="page-122-0"></span>3. Navigate to the Image file (\*png, \*jpg, \*jpeg, \*jpe, \*gif, \*tif  $&$  \*tiff) you wish to covert and click "Open"

#### **From the Toolbar**

- 1. Go to **Convert Tab > From Image**
- 2. Navigate to the Image file (\*png, \*jpg, \*jpeg, \*jpe, \*gif, \*tif  $&$  \*tiff) you wish to covert and click "Open"

#### **From the File Tab**

- 1. Go to **File Tab > Create > From File**
- 2. Navigate to the Image file (\*png, \*jpg, \*jpeg, \*jpe, \*gif, \*tif & \*tiff) you wish to covert and click "Open"

#### **Drag and Drop**

1. Drag and drop the Image file (\*png, \*jpg, \*jpeg, \*jpe, \*gif, \*tif  $&$  \*tiff) you wish to covert directly onto PDF Studio to convert the file to PDF.

Upon opening the file, PDF Studio will automatically convert the document to a PDF document that you can then save as new PDF document.

# **Converting Text to PDF**

PDF Studio can convert text documents with a .txt extension to PDF. When converting .txt files the [Text to PDF](#page-87-0) settings in preferences will be used to format the document.

### **Instructions:**

#### **Using the Welcome Screen**

- 1. Launch PDF Studio
- 2. Using the [Welcome Screen](#page-27-0) click on the **From File** option under "Create PDF"
- 3. Navigate to the text file (\*txt) you wish to covert and click "Open"

#### <span id="page-123-0"></span>**From the File Tab**

- 1. Go to **File Tab > Create > From File**
- 2. Navigate to the text file (\*txt ) you wish to covert and click "Open"

#### **Drag and Drop**

1. Drag and drop the text file (\*txt ) you wish to covert directly onto PDF Studio to convert the file to PDF.

Upon opening the file, PDF Studio will automatically convert the document to a PDF document that you can then save as new PDF document.

# **Merging/Converting Multiple Files to PDF**

PDF Studio is able to merge/convert multiple files at once to create a single PDF. Only the [Supported File Types](#page-138-0) are able to be merged/converted into a single PDF.

### **Instructions:**

#### **Using the Welcome Screen**

- 1. Launch PDF Studio
- 2. Using the [Welcome Screen](#page-27-0) click on the **From Multiple Files** option under "Create PDF"
- 3. Using **Add Files** or **Add Folder** select the files you wish to merge/convert into a single PDF.
- 4. Select any additional options when converting the files.
	- Add bookmarks for each merged document.
	- Results: Open or save new merged document
	- Passwords to try when opening documents
- 5. Once all of the options are selected click Start to begin merging/converting the files.
- 6. All files will be merged/converted in a single action. All [Supported File Types](#page-138-0) will be converted to PDF.

#### **From the Toolbar**

- 1. Go to **Convert Tab > From Multiple Files**
- 2. Using Add Files or Add Folder select the files you wish to merge/convert into a single PDF.
- 3. Select any additional options when converting the files.
	- Add bookmarks for each merged document.
	- Results: Open or save new merged document
	- Passwords to try when opening documents
- 4. Once all of the options are selected click Start to begin merging/converting the files.
- 5. All files will be merged/converted in a single action. All [Supported File Types](#page-138-0) will be converted to PDF.

### **From the File Tab**

- 1. Go to **File Tab > Create > From Multiple Files**
- 2. Using Add Files or Add Folder select the files you wish to merge/convert into a single PDF.
- 3. Select any additional options when converting the files.
	- Add bookmarks for each merged document.
	- Results: Open or save new merged document
	- Passwords to try when opening documents
- 4. Once all of the options are selected click Start to begin merging/converting the files.
- 5. All files will be merged/converted in a single action. All [Supported File Types](#page-138-0) will be converted to PDF

# **Merge/Convert Settings**

### **New Page**

**Page Size** - Allows you to select a page size from a list of predefined standard document sizes.

- Portrait: sets the selected page orientation size to portrait
- Landscape: sets the selected page size orientation to landscape

**Note**: *Portrait and Landscape options are not available when selecting a "Custom" media size*

**Units** - Select the measurement unit for the crop margins in either Inches, Points, Centimeters, or Millimeters

**Width** - Width of the page in the units selected

**Height** - Height of the page in the units selected

**Keep Proportional** - Toggles keeping the width and height values in sync

#### **Current Page**

**Center -** When checked this option will center the original page content in the new page size

**Scale to Fit** - Resizes the page content to best fit the new page size

**Fit Crop to Page** - Sets the crop box equal to the media box

#### **File List**

**Add Files** - Displays a file chooser to add individual files to the list.

**Add Folder** - Displays a file chooser that adds the contents of a directory to the list.

**Delete** - Removes the selected file(s) from the list.

**Move Up** - Moves the selected file(s) up the list.

**Move Down** - Moves the selected file(s) down the list.

**Move to Top -** Moves the selected file(s) to the top of the list.

**Move to Bottom** - Moves the selected file(s) to the bottom of the list.

#### **Bookmarks**

**Add a bookmark for each merged document** - This will create a separate bookmark for each merged file added to the document

#### **Results**

**Open New Merged Document** - After the merge is complete the new file will be displayed in PDF Studio

**Save As** - This option allows you to set a destination for the newly created merged file. You can type the destination manually or click on the "..." button to open a file chooser to set the destination for the newly created file

Qoppa Software's PDF Studio - Affordable, Powerful PDF Software / PDF Editor for Windows, Mac, Linux, Unix

#### <span id="page-126-0"></span>**Passwords to try when opening documents**

To set a password click in the password field or on the Edit button. Then enter the password you want to be used. Do this for up to four passwords to try on password protected PDFs during the batch process. Only PDF files with passwords are supported.

**Note**: *The passwords entered here will only be used for this batch process and will not be stored anywhere else. Passwords will have be entered for each new batch process.*

# <span id="page-126-1"></span>**Drag and Drop to Create PDF**

Files can be dragged and dropped onto PDF Studio.

- Supported file types can be created into a new document by dragging the file onto a PDF Studio window with no document currently open.
- Supported file types can be inserted as new pages into an existing open document by dragging the file to the Thumbnail Pane.
- Pages can also be dragged and dropped across multiple open documents.

**Note:** *Dropping a file onto the main document pane will open the document in a new frame.*

## **Scanning Documents to PDF**

With PDF Studio, you can scan images into an existing or new PDF document using any TWAIN, WIA/ICA, or Sane compliant scanner. The scanning driver (TWAIN, WIA/ICA, or Sane) options available will depend on the operating system and what version of PDF Studio (32-bit or 64-bit) is being used.

To create a PDF from a scanner do one of the following:

- Using the [Welcome Screen](#page-27-0) click on the **From Scanner** option under "Create PDF"
- Go to **File Tab > Create > From Scanner** on the menu bar.
- Go to **Convert Tab** > From Scanner on the toolbar. If you have multiple scanning driver options available you will see a small down arrow to the right of the scanning

button  $\bullet$ . Click on this down arrow to select which scanning option you would like to use.

**Note:** *PDF Studio will always remember the last used scanner driver option when clicking directly on the scanning button instead of the arrow on the toolbar.* 

## **Scanning Options**

Below is a list of available scanning driver options when scanning to PDF for each operating system and PDF Studio version.

### **Windows**

#### **PDF Studio 32-bit**

- [WIA Scanning](#page-131-0) Scan using the WIA drivers & PDF Studio scanning dialog
- [Twain Scanning](#page-134-0) Scan using the Twain native scanner interface

#### **PDF Studio 64-bit**

• [WIA Scanning](#page-131-0) - Scan using the WIA drivers & PDF Studio scanning dialog

#### **Mac**

#### **PDF Studio 32-bit** - (Mac OS X 10.6)

- [ICA Scanning](#page-131-0) Scan using the ICA drivers & PDF Studio scanning dialog
- [Twain Scanning](#page-134-0) Scan using the Twain native scanner interface

**PDF Studio 64-bit -** (Mac OS X 10.11, 10.10, 10.9, 10.8, 10.7)

• [ICA Scanning](#page-131-0) - Scan using the ICA drivers & PDF Studio scanning dialog

#### **Linux**

#### **PDF Studio 32-bit & 64-bit**

- [Sane Direct Scanning](#page-131-0) Scan using the PDF Studio scanning dialog with direct access to Sane drivers
- [Sane Network Daemon Scanning](#page-136-0) Scan using the Sane Network Daemon native scanner interface

# **Scanning Profiles**

PDF Studio allows you to create Scanning Profiles to set specific scanners and settings to be used again later. Once set, using the profiles allows for single click scanning with the specified settings.

**Note**: *Scanning profiles are only supported when using the WIA/ICA scanning dialogs on Windows and Mac.*

## **Creating a Scanning Profile**

- 1. Start the scanning dialog as normal
- 2. Set all of the options that you would like to have in your profile. You can either start from an existing profile or a blank template by selecting "<New Item>" from the drop down.
- 3. Once you have completed your settings, click on Save. This will bring up a window to name your profile.
- 4. If you are starting from a blank template this field will be blank. If you have previously used a profile the previous profile name will be displayed. If you would like to just update the previous profile leave the name and click OK. If you would like to create a new profile just type in the new name you would like to save it as and click OK.
- 5. Once complete your profile will now be available in the drop down menu

**Note**: *You do not need to create or save a scanning profile before scanning a document. To scan documents without saving settings just click Scan after selecting your scanning settings.* 

## **Scanning a PDF Document Using an Existing Scanning Profile**

There are 2 ways to use an existing optimizer profile:

#### **From the Scanning dialog**

Start the scanning dialog as you normally would. Choose the scanning profile from the drop down list in the combo box, click on the scan button to start scanning with your saved settings.

#### **From the Toolbar**

Click on the small down arrow to the right of the scanning button  $\blacksquare$  and select the profile you wish to scan with. This will immediately start scanning with the settings you chose for the profile.

**Note**: *Only the ones for which you chose the Show on Menu option will appear on this list. Click on the optimizer profile in the list you'd like to run and it will begin immediately optimizing the PDF using the settings saved in the optimizer profile.*

#### **Scan Options**

**Scanner** - The scanner to be used

**Set Default Scanner** - When checked this will make the selected scanner the default going forward

**Source** - What scanning input to use when scanning the document/image (i.e. flat bed or feeder)

**Duplex** - If the scanner supports 2 sided scanning, select this option to scan both sides at the same time.

**Color Format** - Choose between Black and White, Greyscale, or Color when scanning

**Note**: *If "(Conversion)" is listed next to the color option, then this option is not supported by your device. PDF Studio will convert the scanned image to the selected color space for you as a part of the scanning process.*

**Page Size** - Size of the document being scanned

**DPI Resolution** - What resolution to use when saving the image into the PDF document. Select a predefined value between 50 - 600 or type in your own custom value up to 1200. When selecting a DPI it's best to follow the below guidelines

Black-and-white documents

- Lowest acceptable resolution  $= 200$  DPI (equal to "high" fax quality)
- Conventional resolution  $= 300$  DPI
- Highest conventional resolution  $= 600$  DPI

Color documents (and color compression)

- Lowest acceptable resolution  $= 150$  DPI
- Conventional resolution  $= 200$  DPI
- Highest conventional resolution  $= 300$  DPI
- Archive resolution  $= 600$  DPI

**Scan More Pages** - Options to continue scanning more pages if needed after initial scan is completed. Useful if for example if scanning a single page at a time from a flatbed scanner

- Disabled: Will create the new document as soon as the scan has complete
- Ask User: Prompts the user to see if additional pages need to be scanned
- Automatically After: Automatically starts another scan after the selected number of seconds

**Brightness** - Adjusts the brightness of the scanned document. Increase the value to make the document/image look lighter

**Contrast** - Adjusts the contrast of the scanned document. This affects the differences between light and dark on the document/image

### **PDF Options**

**Insert At** - Where to insert the new image. Choose from the following options:

- Beginning Of Document: Inserts the scanned pages before the first page of the currently opened document
- Current Location: Inserts the scanned pages in front of the current page being displayed of the currently opened document
- End Of Document: Appends the scan at the end of the document.
- New Document: Creates a new document using only the scanned pages
- Interleave When scanning multiple images, this option can be used to insert them at every other page. This is especially useful for scanning two-sided documents.
- Reverse Interleave: Insert the scan in the current document at every other page in reverse order starting after the last page of the document.
- Multiple documents Use this option to create multiple documents when scanning multiple pages. When selected a dialog will be displayed to set the following options.
	- Pages per PDF Number of pages before creating the next PDF
	- File Name Pattern The file name to be used when creating the PDFs. Each file will have the number of the document appended to the end of the file name
	- Save files To Where to save the created files
	- Save as Default When checked this will make the selected options the default going forward

**Page Size** - What size to use when creating a new page to hold the image.

- Size to Image The new page will be created the same size as the scanned image.
- Same as Document The new page will be created the same size as the current open document. If the document is empty or if the Insert At choice is set to New Document the new page will be created at the same size as the scanned image.

**Compression** - What compression to use when saving the image into the PDF document.

• JPEG - Lossy compression (recommended compression)

- <span id="page-131-0"></span>• Ouality (for JPEG compression only) – If using JPEG, the compression quality can be adjusted from 1 to 100%.
	- $\bullet$  1 = high compression, very low quality
	- $\bullet$  100 = low compression, very high quality
	- Generally, 80=high quality, 50=medium quality, 20=low quality
- Flate Lossless compression format
- JBIG2 B&W Lossless compression format that only supports B&W color

**Auto deskew images** - When checked, if the document's text/images are slanting too far in one direction or is misaligned, PDF Studio will attempt to auto-rotate the document so that the alignment is corrected.

#### **OCR Options**

**OCR** - Create Searchable PDF - Check this to automatically OCR the document after scanning

**Language** - Language to be used if OCR is selected. Click on "Download OCR Languages" to download additional languages.

# **WIA / ICA / Sane Direct Scanning**

WIA (Windows), ICA (Mac), & Sane Direct (Linux) are application interfaces or drivers included by the operating system that enables software to communicate with imaging hardware such as scanners and digital cameras. When scanning using one of these interfaces, PDF Studio will use our custom scanning dialog that will directly communicate with your scanners that support the WIA, ICA, or Sane Direct interface.

### **Scanning with WIA/ICA**

- 1. Go to **File Tab > Create > From Scanner**
- 2. This will open the Scan to PDF options dialog
- 3. Select the scanner and the setting you wish to use.
- 4. Once you have selected all of your options click on either Preview or Scan
	- Preview generates a quick preview using the scanning options that will be displayed on the right of the dialog
	- Scan will use the selected options to scan and then create a new PDF or append the image to an existing PDF depending on the option selected.

# **WIA / ICA / Sane Direct Scan Settings**

#### **Scan to PDF Options**

**Profile** - Allows you to add, edit, or delete scanning profiles

**Scanner** - The scanner to be used

**Source** - What scanning input to use when scanning the document/image (i.e. flat bed or feeder)

**Duplex** - If the scanner supports 2 sided scanning, select this option to scan both sides at the same time.

**Color Format** - Choose between Black and White, Greyscale, or Color when scanning

**Note**: *If "(Conversion)" is listed next to the color option, then this option is not supported by your device. PDF Studio will convert the scanned image to the selected color space for you as a part of the scanning process.* 

**Page Size** - Size of the document being scanned

**DPI Resolution** - What resolution to use when saving the image into the PDF document. Select a predefined value between 50 - 600 or type in your own custom value up to 1200. When selecting a DPI it's best to follow the below guidelines

Black-and-white documents

- Lowest acceptable resolution  $= 200$  DPI (equal to "high" fax quality)
- Conventional resolution  $= 300$  DPI
- Highest conventional resolution  $= 600$  DPI

Color documents (and color compression)

- Lowest acceptable resolution = 150 DPI
- Conventional resolution = 200 DPI
- Highest conventional resolution = 300 DPI
- Archive resolution  $= 600$  DPI

**Brightness** - Adjusts the brightness of the scanned document. Increase the value to make the document/image look lighter

**Contrast** - Adjusts the contrast of the scanned document. This affects the differences between light and dark on the document/image

#### **PDF Options**

**Insert At** - Where to insert the new image. Choose from the following options:

- Beginning Of Document: Inserts the scanned pages before the first page of the currently opened document
- Current Location: Inserts the scanned pages in front of the current page being displayed of the currently opened document
- End Of Document: Appends the scan at the end of the document.
- New Document: Creates a new document using only the scanned pages
- Interleave When scanning multiple images, this option can be used to insert them at every other page. This is especially useful for scanning two-sided documents.
- Reverse Interleave: Insert the scan in the current document at every other page in reverse order starting after the last page of the document.
- Multiple documents Use this option to create multiple documents when scanning multiple pages. When selected a dialog will be displayed to set the following options.
	- Pages per PDF Number of pages before creating the next PDF
	- File Name Pattern The file name to be used when creating the PDFs. Each file will have the number of the document appended to the end of the file name
	- Save files To Where to save the created files
	- Save as Default When checked this will make the selected options the default going forward

**Page Size** - What size to use when creating a new page to hold the image.

- Size to Image The new page will be created the same size as the scanned image.
- Same as Document The new page will be created the same size as the current open document. If the document is empty or if the Insert At choice is set to New Document the new page will be created at the same size as the scanned image.

**Compression** - What compression to use when saving the image into the PDF document.

- **JPEG** Lossy compression (recommended compression)
	- Quality (for JPEG compression only)  $-$  If using JPEG, the compression quality can be adjusted from 1 to 100%.
		- $\bullet$  1 = high compression, very low quality
		- $\bullet$  100 = low compression, very high quality
	- Generally, 80=high quality, 50=medium quality, 20=low quality
- Flate Lossless compression format
- JBIG2 B&W Lossless compression format that only supports B&W color

**Auto deskew images** - When checked, if the document's text/images are slanting too far in one direction or is misaligned, PDF Studio will attempt to auto-rotate the document so that the alignment is corrected.

#### <span id="page-134-0"></span>**OCR Options**

**OCR** - Create Searchable PDF - Check this to automatically OCR the document after scanning

**Language** - Language to be used if OCR is selected. Click on "Download OCR Languages" to download additional languages.

# **TWAIN Scanning**

TWAIN (Windows and Mac) is a scanning protocol that connects scanners and applications together by providing standard interface. TWAIN allows applications to acquire images from TWAIN compliant devices (scanners, digital cameras, etc.). Most scanners come with TWAIN drivers that are installed automatically when you install the scanner in your computer. Please refer to your scanner documentation if there are no TWAIN sources available. When scanning using TWAIN PDF Studio will first launch the scanning application provided by the hardware, then once the scanning is complete import the scanned image to complete the Scan to PDF process.

**Note:** *The TWAIN protocol is only supported in 32-bit installations of PDF Studio on Windows and Mac If you are using the 64-bit PDF Studio installation this option will not be available*.

1. Go to **Convert Tab > From Scanner** click on the small down arrow to the right of the scanning button  $\bullet$  and select "Scan to PDF (Twain)".

2. Choose a scanner from the list and click on the OK button to proceed. If there is an error with the selected scanner, the dialog will appear again with the previously tried scanner highlighted so you can choose a new scanner.

- If the selected scanner had been a default option, you can use this dialog to change the default scanner by selecting the new scanner and checking the "Set default Scanner" option.
- 3. When the OK button is pressed, your scanner's custom scanning application will open. This is a separate program that will allow you to preview the scan, choose a region to scan, adjust the scan resolution, and then accept the scan using the software that came with your scanner.
- 4. Once the scan has been accepted and PDF Studio has received the data from the scanner software, PDF Studio will display a dialog box showing some information about the scan and will prompt you for a number of choices to determine how to insert the new image.
- 5. Once you've selected the options click OK to then create a new PDF or append the image to an existing PDF depending on the option selected.

# **TWAIN Scan Import Settings**

#### **Image Info**

This sections displays some basic details on the image that was received from your scanners software

### **PDF Options**

**Insert At** - Where to insert the new image. Choose from the following options:

- Beginning Of Document: Inserts the scanned pages before the first page of the currently opened document
- Current Location: Inserts the scanned pages in front of the current page being displayed of the currently opened document
- End Of Document: Appends the scan at the end of the document.
- New Document: Creates a new document using only the scanned pages
- Interleave When scanning multiple images, this option can be used to insert them at every other page. This is especially useful for scanning two-sided documents.
- Reverse Interleave: Insert the scan in the current document at every other page in reverse order starting after the last page of the document.
- Multiple documents Use this option to create multiple documents when scanning multiple pages. When selected a dialog will be displayed to set the following options.
	- Pages per PDF Number of pages before creating the next PDF
	- File Name Pattern The file name to be used when creating the PDFs. Each file will have the number of the document appended to the end of the file name
	- Save files To Where to save the created files
	- Save as Default When checked this will make the selected options the default going forward

**Page Size** - What size to use when creating a new page to hold the image.

- Size to Image The new page will be created the same size as the scanned image.
- Same as Document The new page will be created the same size as the current open document. If the document is empty or if the Insert At choice is set to New Document the new page will be created at the same size as the scanned image.

**Compression** - What compression to use when saving the image into the PDF document.

- JPEG Lossy compression (recommended compression)
	- Quality (for JPEG compression only)  $-$  If using JPEG, the compression quality can be adjusted from 1 to 100%.
		- $\bullet$  1 = high compression, very low quality
		- $\bullet$  100 = low compression, very high quality
- Generally,  $80$ =high quality,  $50$ =medium quality,  $20$ =low quality
- <span id="page-136-0"></span>• Flate - Lossless compression format
- JBIG2 B&W Lossless compression format that only supports B&W color

**Auto deskew images** - When checked, if the document's text/images are slanting too far in one direction or is misaligned, PDF Studio will attempt to auto-rotate the document so that the alignment is corrected.

### **OCR Options**

**OCR** - Create Searchable PDF - Check this to automatically OCR the document after scanning

**Language** - Language to be used if OCR is selected. Click on "Download OCR Languages" to download additional languages.

# **Sane Daemon Scanning**

Sane (Linux Only) is a scanning protocol that connects to scanners by providing a standardized interface. SANE only provides an interface with the hardware and displays the options available for each scanner. When scanning using Sane PDF Studio will first launch the scanning application, then once the scanning is complete import the scanned image to complete the Scan to PDF process.

**Note:** *For PDF Studio to connect to the scanner properly, you need to make sure that you have a saned daemon and at least one sane back-end installed. This is required for our scanning library to work properly. Note that this is not requirement for other products such as XSane and Gimp, so it is possible that XSane and Gimp work but PDF Studio doesn't. For more information on how to setup the saned daemon see [Scanning to PDF with Linux](http://kbpdfstudio.qoppa.com/?p=185) on our Knowledge Base*.

1. Go to **Convert Tab > From Scanner** click on the small down arrow to the right of

the scanning button  $\bullet$  and select "Sane Daemon Scanning".

- 2. Choose a scanner from the list and click on the OK button to proceed. If there is an error with the selected scanner, the dialog will appear again with the previously tried scanner highlighted so you can choose a new scanner.
	- If the selected scanner had been a default option, you can use this dialog to change the default scanner by selecting the new scanner and checking the "Set default Scanner" option.
- 3. When the OK button is pressed, a standard scanning interface will be displayed. This is a separate program that will allow you to adjust the scan settings and then begin the scanning process.
- 4. Once the scan has been completed and PDF Studio has received the data from the scanner, PDF Studio will display a dialog box showing some information about the scan and will prompt you for a number of choices to determine how to insert the new image.
- 5. Once you've selected the options click OK to then create a new PDF or append the image to an existing PDF depending on the option selected.

# **Sane Scan Import Settings**

### **Image Info**

This sections displays some basic details on the image that was received from your scanners software

### **PDF Options**

**Insert At** - Where to insert the new image. Choose from the following options:

- Beginning Of Document: Inserts the scanned pages before the first page of the currently opened document
- Current Location: Inserts the scanned pages in front of the current page being displayed of the currently opened document
- End Of Document: Appends the scan at the end of the document.
- New Document: Creates a new document using only the scanned pages
- Interleave When scanning multiple images, this option can be used to insert them at every other page. This is especially useful for scanning two-sided documents.
- Reverse Interleave: Insert the scan in the current document at every other page in reverse order starting after the last page of the document.
- Multiple documents Use this option to create multiple documents when scanning multiple pages. When selected a dialog will be displayed to set the following options.
	- Pages per PDF Number of pages before creating the next PDF
	- File Name Pattern The file name to be used when creating the PDFs. Each file will have the number of the document appended to the end of the file name
	- Save files To Where to save the created files
	- Save as Default When checked this will make the selected options the default going forward

**Page Size** - What size to use when creating a new page to hold the image.

• Size to Image – The new page will be created the same size as the scanned image.

<span id="page-138-0"></span>• Same as Document – The new page will be created the same size as the current open document. If the document is empty or if the Insert At choice is set to New Document the new page will be created at the same size as the scanned image.

**Compression** - What compression to use when saving the image into the PDF document.

- JPEG Lossy compression (recommended compression)
	- Quality (for JPEG compression only) If using JPEG, the compression quality can be adjusted from 1 to 100%.
		- $\bullet$  1 = high compression, very low quality
		- $\bullet$  100 = low compression, very high quality
		- Generally, 80=high quality, 50=medium quality, 20=low quality
- Flate Lossless compression format
- JBIG2 B&W Lossless compression format that only supports B&W color

**Auto deskew images** - When checked, if the document's text/images are slanting too far in one direction or is misaligned, PDF Studio will attempt to auto-rotate the document so that the alignment is corrected.

#### **OCR Options**

**OCR** - Create Searchable PDF - Check this to automatically OCR the document after scanning

**Language** - Language to be used if OCR is selected. Click on "Download OCR Languages" to download additional languages.

# **Supported File Types**

PDF Studio supports converting certain non-PDF file types into PDF Documents. The current supported types are:

Image Files: \*png, \*jpg, \*jpeg, \*jpe, \*gif, \*tif & \*tiff. [\(Image To PDF](#page-87-0) settings are in the Preferences Dialog)

W Word Files: .doc and .docx [\(Word to PDF](#page-90-0) font settings are in the Preferences Dialog)

**Excel Files**: .xlsx files only (**Excel to PDF** font settings are in the Preferences Dialog)

**Text Files:** .txt [\(Text To PDF](#page-87-0) settings are in the Preferences Dialog)

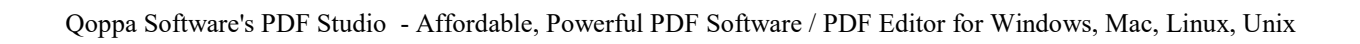

# <span id="page-140-0"></span>**Viewing and Comparing PDFs**

PDF Studio provides extensive functionality for viewing and comparing PDFs

#### **Viewing PDFs**

[Navigating:](#page-140-0) General navigation tips and tools

[Zooming:](#page-143-0) Zooming in/out of the document

[Setting Page Layout:](#page-144-0) Setting how the pages are displayed

[Rotating Page View:](#page-145-0) Rotating the view of the page

[Loupe Tool:](#page-146-0) Magnify a small region of the page

[Pan and Zoom Tool:](#page-146-0) Display a window with the current location on the document

[Reading Mode:](#page-147-0) Full screen viewing for easy reading

[Invert Colors Mode:](#page-148-0) Invert colors when displaying PDFs for accessibility

[PDF Layers:](#page-314-0) enable, disable, create, and edit layers.

#### **Comparing PDFs**

[Side by Side Comparison](#page-152-0) **Pro**: Compare two different PDFs next to each other

[Overlay Comparison](#page-154-0) **Fro**: Compare two different PDFs on top of each other highlighting the differences

# **Navigating**

PDF Studio has a variety of methods that can be used to navigate PDF documents.

### **Using the Mouse**

The primary method for navigating within PDF documents is with the mouse. PDF Studio is compatible with all standard mice and supports the following actions using the 2 buttons and scroll wheel typically found on the mouse.

**Note:** *On Mac if using a mouse with a single button you can right click by holding Ctrl and clicking the mouse button*

#### **Left Mouse Button**

- Click to select items
- Hold down to drag items

#### **Scroll Wheel**

• Scroll the pages in the document

#### **Right Mouse Button**

• Displays context menus with additional options

#### **Panning/Moving Pages**

With the hand tool selected click and drag anywhere on the page to pan the document

Using the scroll wheel on the mouse you can move the document up and down

You can also use the vertical and horizontal scrollbars to pan the document by clicking and dragging on the scrollbar

## **Using the Keyboard**

The keyboard can also be used in some cases to quickly navigate the document using shortcut keys. The following shortcuts can be used.

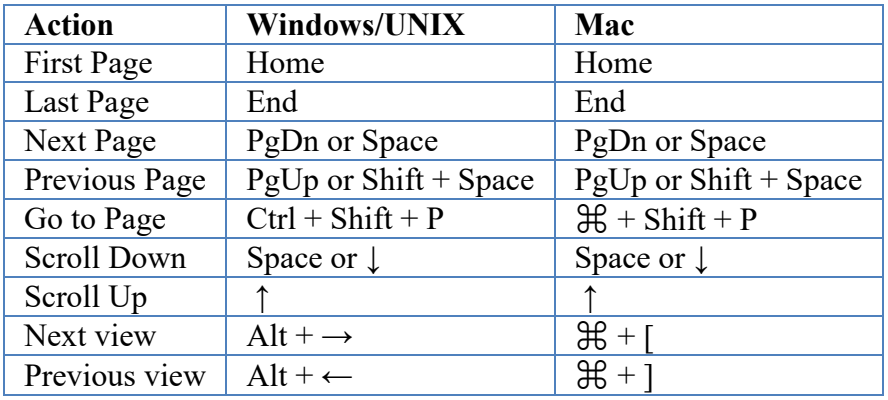

## **Using the Navigation Tools**

The navigation tools are located on the bottom toolbar and can be used to navigate the document.

**K** First Page: Navigates to the first page of the document.

**Previous Page:** Navigates to the previous page in the document.

1 <sup>of 12</sup> Page Number: Displays the current page being viewed and the total number of pages. Type a number into the field and press "Enter" to navigate directly to that page. Documents using [Page Labels](#page-299-0) will require the exact page label to be entered (i.e. iv, v, etc...)

**Next Page:** Navigates to the next page in the document.

**Last Page:** Navigates to the Last page in the document.

**Previous View:** Navigates to the last view within the document.

**Next View:** Navigates to the next view within the document.

## **Using Page Thumbnails**

The page thumbnails can be found on the left side of the PDF Studio window. If not displayed the pane can be opened using the  $\Box$  Pages button on the left side of the screen

The page thumbnails show miniature versions of all the pages in the documents.

- Click a thumbnail to go directly to that page.
- use the Left  $\leftarrow$  and Right  $\rightarrow$  arrow keys to navigate to the Previous and Next pages

## **Using Bookmarks**

The Bookmarks pane is located on the left of the PDF Studio window. If not displayed the pane can be opened using the  $\mathbb{R}$  Bookmarks button on the left side of the screen.

Using bookmarks can be useful when navigating large PDFs that contain many pages. Often bookmarks are put in place to label chapters or sections within a document. Click on the bookmark to jump directly to that location in the document.

## <span id="page-143-0"></span>**Using Destinations**

The Destination pane is located on the left of the PDF Studio window. If not displayed the pane can be opened using the Destinations button on the left side of the screen.

Using destinations can be useful when navigating large PDFs that contain many pages. Destinations are additional navigation tools put in place to label specific locations or sections within a document. Click on the destination name to jump directly to that location in the document.

# **Zooming**

When viewing a document there are several ways to zoom in/out of the document.

## **Using the Mouse**

To zoom in or out on the document using the mouse hold down Ctrl (Alt on Mac) and scroll the mouse wheel up to zoom in and down to zoom out.

## **Using the Keyboard**

The keyboard can also be used in some cases to quickly zoom on the document using shortcut keys. The following shortcuts can be used.

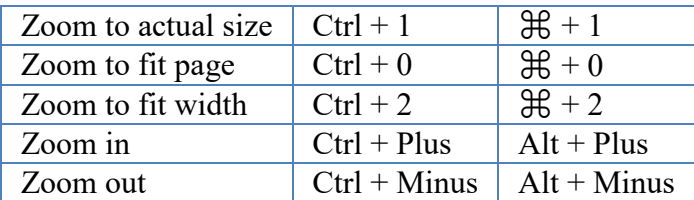

## **Using the Zoom Tools**

The zoom tools are located on the bottom toolbar and can be used to zoom on the document.

**Zoom Out:** Zoom out to view the content smaller.

100  $\mathbb{Z}$  **Zoom To/Current Zoom:** Displays the current zoom value. You can also select a preset zoom percentage or type in the field for a custom zoom value.
**Zoom In:** Zoom in to view the content larger.

**Zoom Tool:** Zooms to a selected area within a page. Click and drag to select the rectangle area you wish to zoom to.

**Loupe Tool:** Displays a zoom window that zooms in on the PDF to show the smallest detail.

**Pan and Zoom:** A window showing the portion of the page currently on screen. Drag the red box to adjust the view of the document.

# **Setting Page Layout**

When viewing a document there are several page layout options available to choose from.

## **Page Layouts**

By default the page layout will be determined by the [Initial View Settings](#page-501-0) in the document or the default Page [Layout Settings](#page-92-0) set in PDF Studio preferences. A different page layout can be

selected when viewing the document by going to **Home Tab > Layout** on the tool bar and selecting the layout you wish to use.

**Single:** Displays only a single individual page at a time

**Single Continuous:** Displays all of the document's pages in a single column that can be continuously scrolled

**Facing:** Displays only two pages at a time side by side with odd pages on the left and even pages on the right

**Figure 3** Facing Continuous: Displays all of the documents pages in two columns with odd pages on the left and even pages on the right

**Cover:** Displays the document just as when using Facing only the first page will be displayed alone

**Cover Continuous:** Displays the document just as when using Facing Continuous only the first page will be displayed alone

## **Page Views**

By default the page view will be determined by the [Initial View Settings](#page-501-0) in the document or the default [Magnification Settings](#page-92-0) set in PDF Studio preferences. A different page view can be selected when viewing the document by going to **Home Tab** or **Bottom Toolbar** and selecting the view you wish to use.

**Actual Size:** Displays the document with a 1:1 ratio to match how the document would look if printed without any scaling.

**Fit to Width:** Scales the view to fit the width of the document in the PDF Studio frame.

**Fit to Page:** Scales the view to fit the entire document within the PDF Studio frame.

# **Rotating Page View**

The pages of a document can be rotated temporarily, as if you were rotating a book or magazine in your hands. This can be accessed by clicking on the Rotate View  $\bullet$  on the **Home Tab** of the toolbar.

**Note:** *This rotation will NOT be saved when the document is saved then reopened. To permanently rotate pages in the document when saved see [Rotating Pages](#page-293-0)*

**Rotate View Clockwise:** Rotates only the view within the document clockwise

**Rotate View Counter Clockwise:** Rotates only the view within the document counter clockwise

# **Loupe Tool**

The loupe tool is a draggable rectangle that zooms in on the PDF to show the smallest detail. When active a second window will be displayed showing the current content that you are magnifying.

### **Instructions:**

- 1. Go to **View Tab** and click on the Loupe tool **button** on the toolbar
- 2. Click on the part of the page you would like to magnify. This will display the magnification window.
- 3. Use either the handles on the corners of the blue zoom area or the slider in the magnification window to change the level of magnification when using the tool
- 4. When finished to close the tool either click on the "x" on the magnification window or press Esc on the keyboard

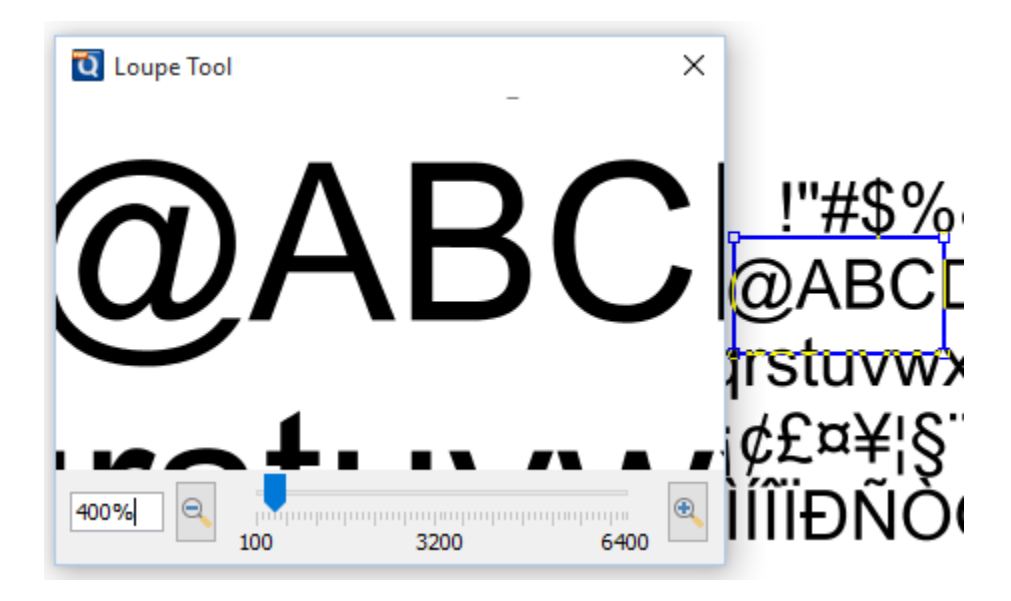

# **Pan and Zoom Tool**

The Pan and Zoom tool is a second window will be displayed showing the portion of the page currently on screen. Drag the red box to adjust the view of the document.

### **Instructions:**

- 1. Go to **View Tab** and click on the pan and zoom tool  $\Box$  button on the toolbar. A second window will then be displayed showing a portion of the page currently on the screen.
- 2. To adjust the view of the document drag the red box or use the navigation and zoom tools in the pan and zoom window
- 3. When finished to close the tool either click on the "x" on the magnification window or press Esc on the keyboard

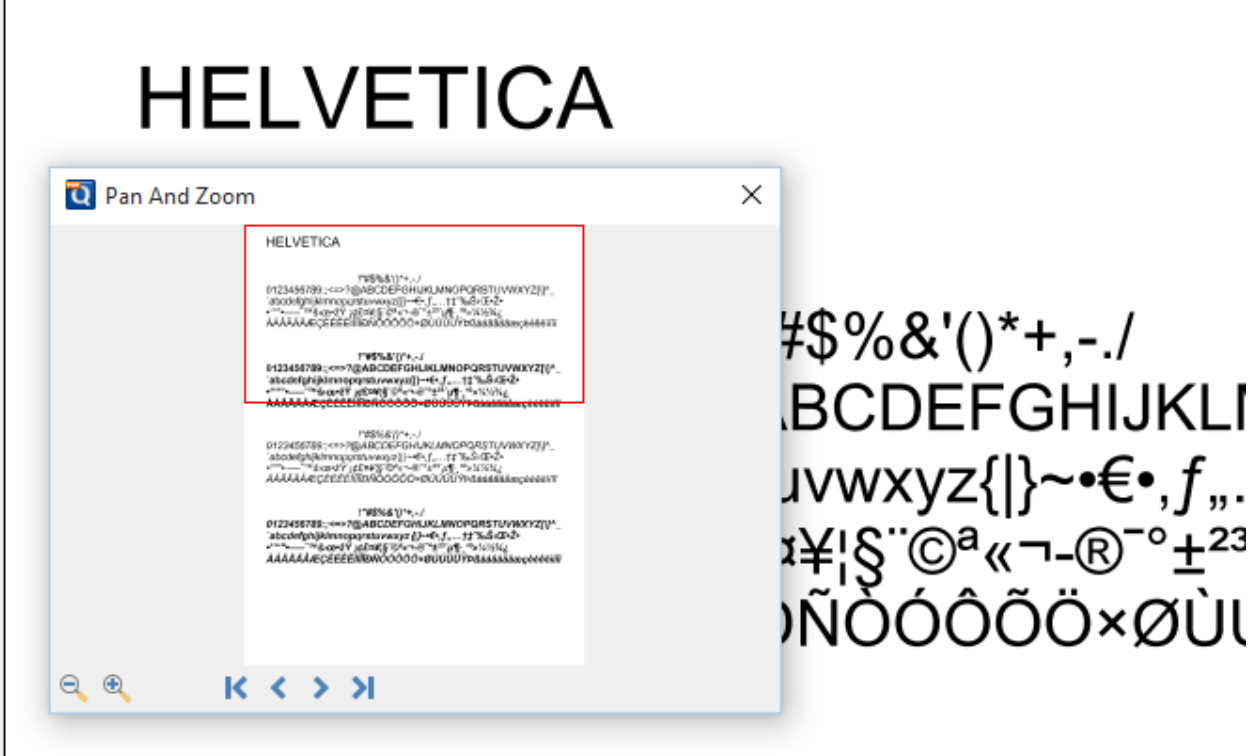

# **Reading Mode**

When reading a document you can hide all of the toolbars and panes to enhance the reading experience. To enable reading mode go to **View Tab** > **Reading Mode** or use the shortcut key Ctrl + Shift + H (Cmd + Shift + H on the Mac)

**Note:** *This mode will not fill the entire screen as the window title will still be shown. To cover as much of the screen as possible make sure to maximize the PDF Studio window.*

# **Invert Colors**

Invert colors when rendering a PDF document by selecting **View Tab > Invert Colors** from the menu.

For typical documents, the display will change from "Black on White" to "White on Black". Inverting colors make things much easier to read on small screens, particularly when working in a dark room, on an airplane, or at night. This mode is available as a preference to invert colors on all documents or on any currently open document from the View menu.

### **Example Document with Invert Colors Enabled:**

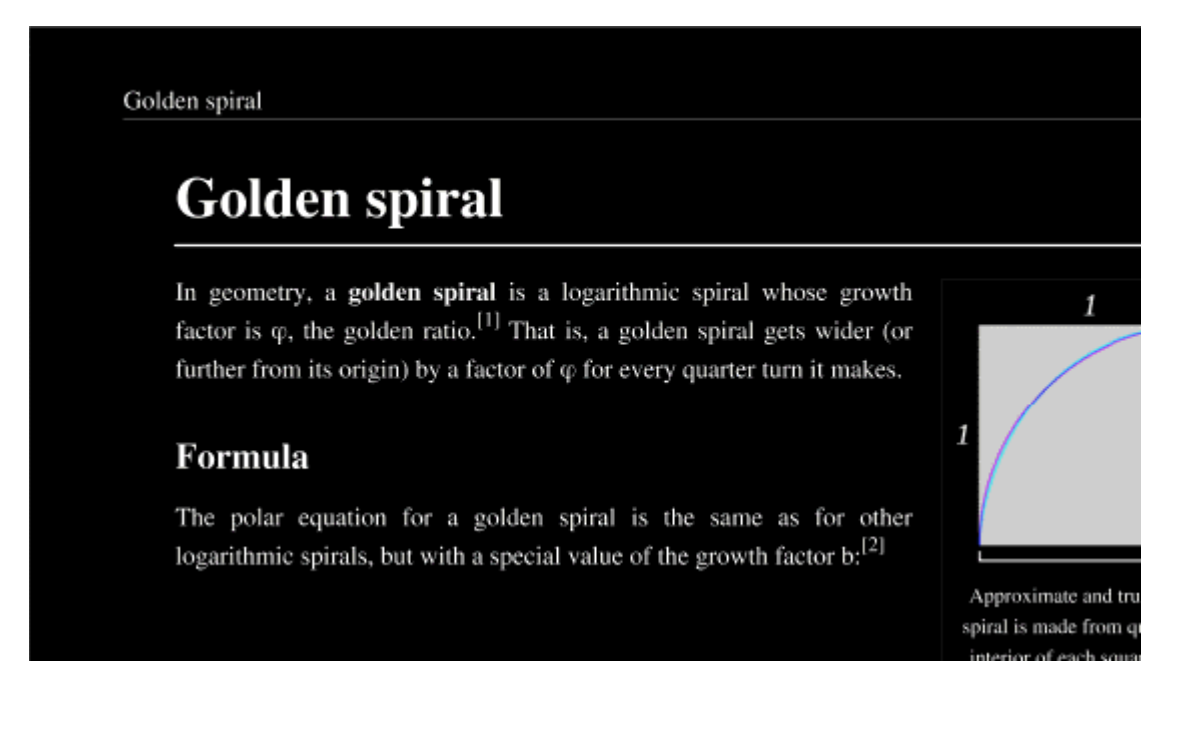

## **Split View**

Split view allows you to have 2 separate views of the currently open document in the same window. This can be useful if you need to reference a different part of the document while viewing another.

## **How to Start Split View**

- 1. Open any document
- 2. Go to **View Tab** >  $\frac{|\mathbf{A}|}{|\mathbf{B}|}$  Split View on the toolbar
- 3. A new pane will be opened showing a separate view of the currently opened document

## **Split view options**

 $\exists$ Split Horizontally: Displays each pane of the split view horizontally

**Split Veritcally**: Displays each pane of the split view vertically

# **Show/Hide Layers**

When viewing a document layers can be toggled on and off to create different views.

## **How to Show/Hide Layers in a PDF**

- 1. Access the layers pane by clicking the **Layers** button on the left side of the screen.
- 2. Show or hide layers by clicking the check box next to the layers name
- 3. Continue working on the document as you normally would

**Note**: *Toggling the layers on and off does not modify the document and will not be saved. To change the default state when opening the PDF see [Layer Properties](#page-319-0)*

# **Auto Scroll Document**

The auto scroll feature in PDF Studio allows you to scroll through pages without pressing any keystrokes. This is helpful for those that may be impared as well as making it easier to scroll through long PDFs to find the information you need.

## **How to use Auto Scroll**

Use the below shortcut keys

- Use **Ctrl + Shift + U** (**Command + Shift + W** on Mac) to start and stop auto scrolling
- Minus key "-" reverses scrolling direction
- Number keys 0-9 control scroll speed (0 for slowest  $& 9$  for fastest)
- While scrolling down (normal reading direction), down arrow increases scroll speed and up arrow decreases.
- While scrolling up, arrow speed control is reversed to match expected behavior.
- Jump to next or previous pages using the Left  $&$  Right arrow keys

## <span id="page-152-0"></span>**Document Comparison**

# **PDF Document Comparison**

PDF Studio has multiple tools that can be used to compare PDF documents. These tools can be sued to find changes and differences between one or more PDF documents.

## **Comparison Tools**

[Side by Side](#page-152-0) - Open two PDF documents in the same window next to each other to compare visually

[Image Overlay](#page-154-0) - Visually compare documents by overlaying a second document onto the first using different colors to find differences.

Vector Overlay - Advanced high quality comparison using vector based layers

# **Side by Side Comparison**

PDF Studio has a Side by Side PDF Comparison tool that allows you to open two PDF documents in the same window next to each other to compare visually. This can be useful when comparing PDF documents that may have text or image revisions.

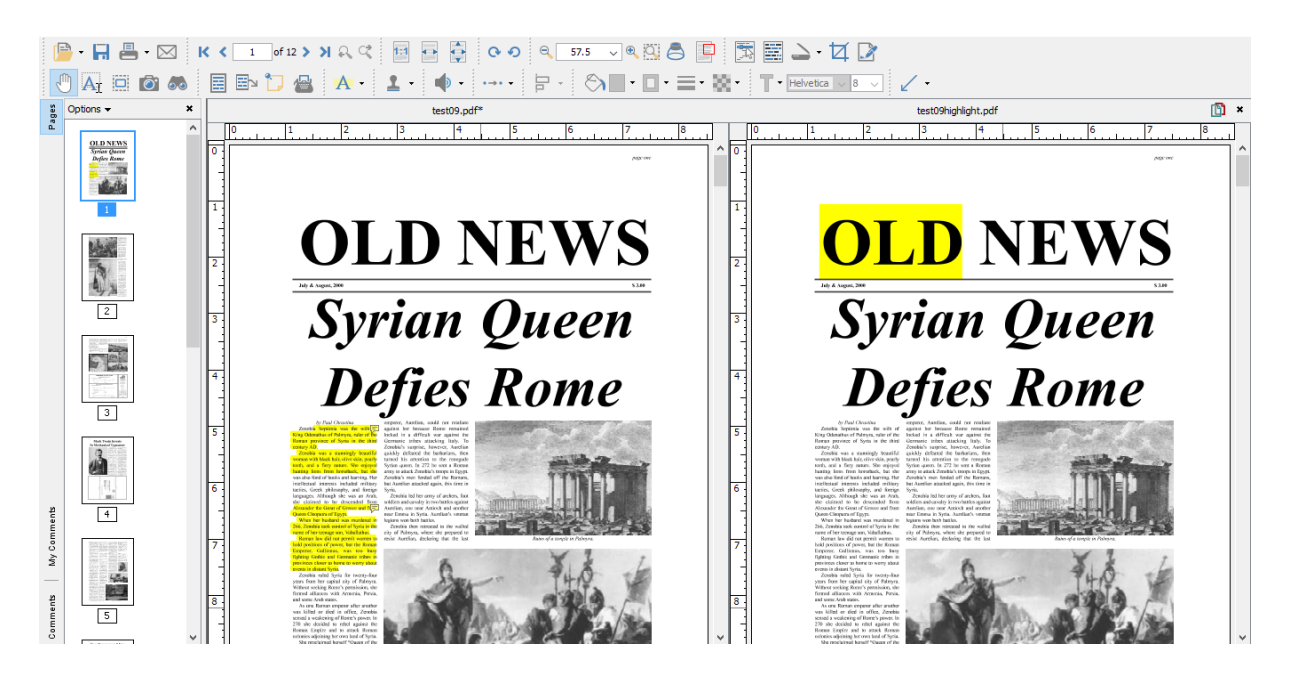

## **How to Compare Two Documents Side by Side:**

- 1. Open the initial or first document in PDF Studio. This will become **Document A** in the Side by Side comparison
- 2. Go to **View Tab** >  $\Box$  Compare Side by Side... in the toolbar.
- 3. Select the second document that you wish to compare with Document A. This will become **Document B** in the Side by Side comparison
- 4. You will now see Document A (on the left) and Document B (on the right) opened side by side in the same PDF Studio window.

## **Annotating in Side by Side**

- At any time during the comparison, using the toolbar, you can only annotate or markup any changes onto Document A.
- You can markup Document B by right clicking on Document B and selecting the tool that you wish to use. The tools available for document B are:
	- Sticky Note
	- $\bullet$  Pencil
	- Select Text  $\mathbb{A}$
- Once the text is selected you can right click on the highlighted and choose a text markup action.

### <span id="page-154-0"></span>**Switching to Overlay View**

If you would like you can switch over to our Overlay Comparison mode by clicking on the

**Overlay** button  $\Box$  overlay on the main toolbar or in the top right corner of the above Document B.

*Note: When switching over to Overlay Comparison if any changes have been made to Document B they will need to first be saved. PDF Studio will prompt you to do so when switching to Overlay Comparison.*

## **Side by Side Compare Options**

**Switch to Overlay Comparison View** - Switches the to the **Image Overlay Comparison** mode

**Scroll Lock** - Locks / unlocks the scroll panes in the view. When locked the document scrolling will be synchronized.

PDF Studio comes with a PDF Overlay Comparison feature that allows you visually compare documents by overlaying a second document onto the first using different colors to display any differences. This feature is especially useful for architects and engineers to visually identify even small differences in architectural drawing and blue prints. It can be used not only to compare PDF documents but also scans, images or Word documents that have been converted to PDFs using PDF Studio. The overlay comparison is rendered live, making it very easy to perfectly align the 2 documents, moving a pixel up or down, by using the adjustment options provided. This is useful in the case of scanned documents, where position, rotation or scale can be slightly off from one scan to the other.

-156-

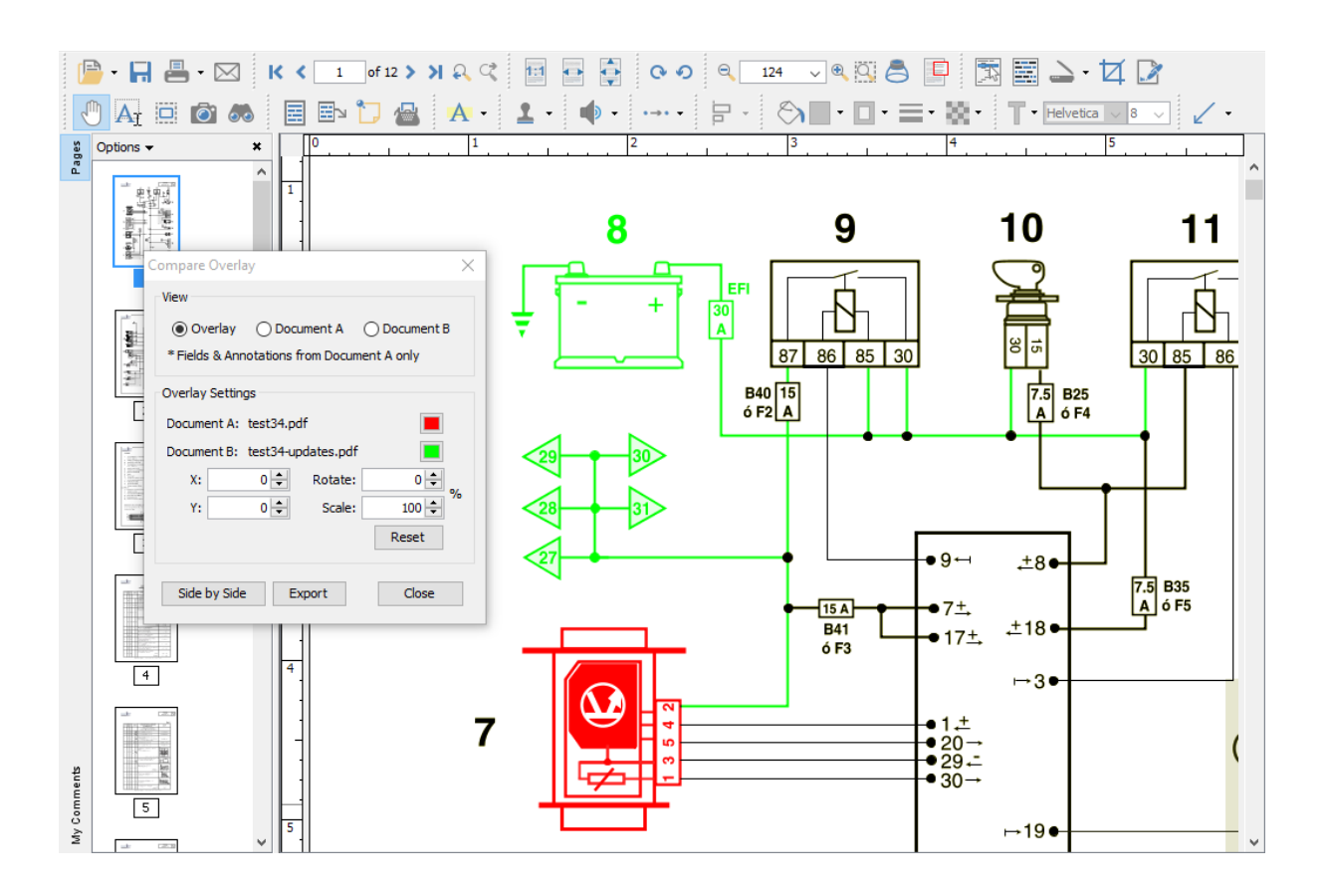

## **How to compare two documents using Image Overlay Comparison**

- 1. Open the initial or first document in PDF Studio. This will become Document A (in Green) in the Overlay Comparison.
- 2. Go to **View Tab** >  $\Box$  Overlay in the menu bar.
- 3. Select the second document that you wish to compare with Document A. This will become Document B (in Red) in the Overlay Comparison
- 4. You will now see Document B overlayed onto Document A and the Compare Overlay dialog that can be used to make any alignment changes to Document B (in real time) if needed to correctly match up the documents.

**Note**: *The overlay view can also be printed by printing the document while the overlay view is enabled.* 

## **The following adjustment options are available:**

### **View**

Choose to display both or each document individually

Click on the  $\Box$  icon to minimize the overlay comparison settings dialog. It will be docked at the bottom right corner of the PDF Studio window. Click on the docked button to restore the dialog.

#### **Settings**

**Color** - select the color of each document (the default colors generally provide the best results). See [Choosing colors for overlay PDF comparison.](#page-157-0)

**X & Y** - adjust the X & Y values of Document B to move it left, right, up, or down

**Rotate**- adjust the rotation of Document B if needed

**Scale** - make Document B smaller or larger if needed.

**Note**: *The scale option has a minimum of 1 and a maximum value of 999.*

### **Additional Options**

**Annotations & Markups** - At any time during the comparison you can only annotate or markup any changes in Document A.\*

**Note:** *It is worth noting that all [annotation and text markup tools,](#page-158-0) as well as other PDF editing tools, are still active while in comparison overlay view, allowing to mark up and modify the original PDF. One can also easily switch back and forth between the overlay comparison view and the side by side comparison view (where the 2 documents are displayed side by side in a synchronized way). In side by side comparison, it is possible to annotate the second document to add sticky notes and text highlights (look under the right-click context menu).*

**Switching Comparison Modes** - You can also switch over to our [Side by Side Comparison](#page-152-0)

mode by clicking on the **Side by Side** button in the Overlay Comparison dialog. When switching back and forth the scale values will be remembered until a new document is opened for comparison.

**Exporting** - Once you've completed your comparison you can export the comparison into a single document with the Overlay Comparison View as the as the base layer and Documents A & B as layers within the document. If you have completed your comparison and want to exit the comparison mode just close the comparison tool to return back to Document A.

- The Overlay comparison Layer 1 (on by default) and will be rasterized (turned into an image per page).
- The original Document A Layer 2

<span id="page-157-0"></span>• The original Document B - Layer 3

**Note**: *The overlay view can also be printed by printing the document while the overlay view is enabled.* 

## **Choosing Colors for Overlay Comparison**

The Overlay Comparison feature allows to customize the colors of the 2 documents that are being compared. The colors are be remembered when the "Compare Overlay" dialog is closed. When changing from the default colors, we suggest using complementary colors when comparing PDF documents using the Overlay Comparison feature in PDF Studio. Complementary colors are colors that add up to black which will ensure that the common elements on the two drawings / documents are displayed in black (overlay of the 2 complementary colors).

Using RGB (Red, Green, Blue) values, complementary colors are colors that add up to (255, 255, 255). See below for a few color pairs of complementary colors. The number in parenthesis represent the color in RGB values.

### **Example Colors**

- Cyan  $(51, 204, 204)$  / Dark Red  $(204, 51, 51)$  These are the default colors in PDF Studio.
- Green  $(0, 204, 51)$  / Dark Pink  $(255, 51, 204)$
- Blue  $(0, 125, 255)$  / Orange  $(0, 125, 255)$
- Green (0, 255, 0) / Red (0, 255, 0) **Note:** *that the common elements in both drawings will not be as black in this color pair as the colors above because the colors do not add up to black.*

# <span id="page-158-0"></span>**Annotating and Commenting PDFs**

Annotations and comments allow you to markup parts of the PDF. While annotations and comments are contained within the PDF they are not a part of the PDF original content. This allows them to be moved, edited, or deleted more easily. This section covers the tasks associated with annotations and comments and also provides examples of each of the markups that can be used in PDF Studio.

## **Topics covered in this section:**

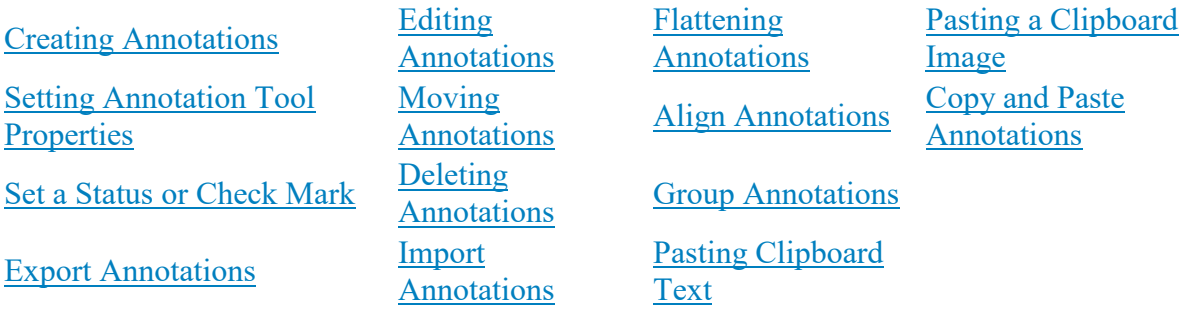

## **Available Annotation Types:**

Below is a list of each of the annotation types and available annotations. You can comment or annotate a document with text, graphics, sound, and add hyperlinks.

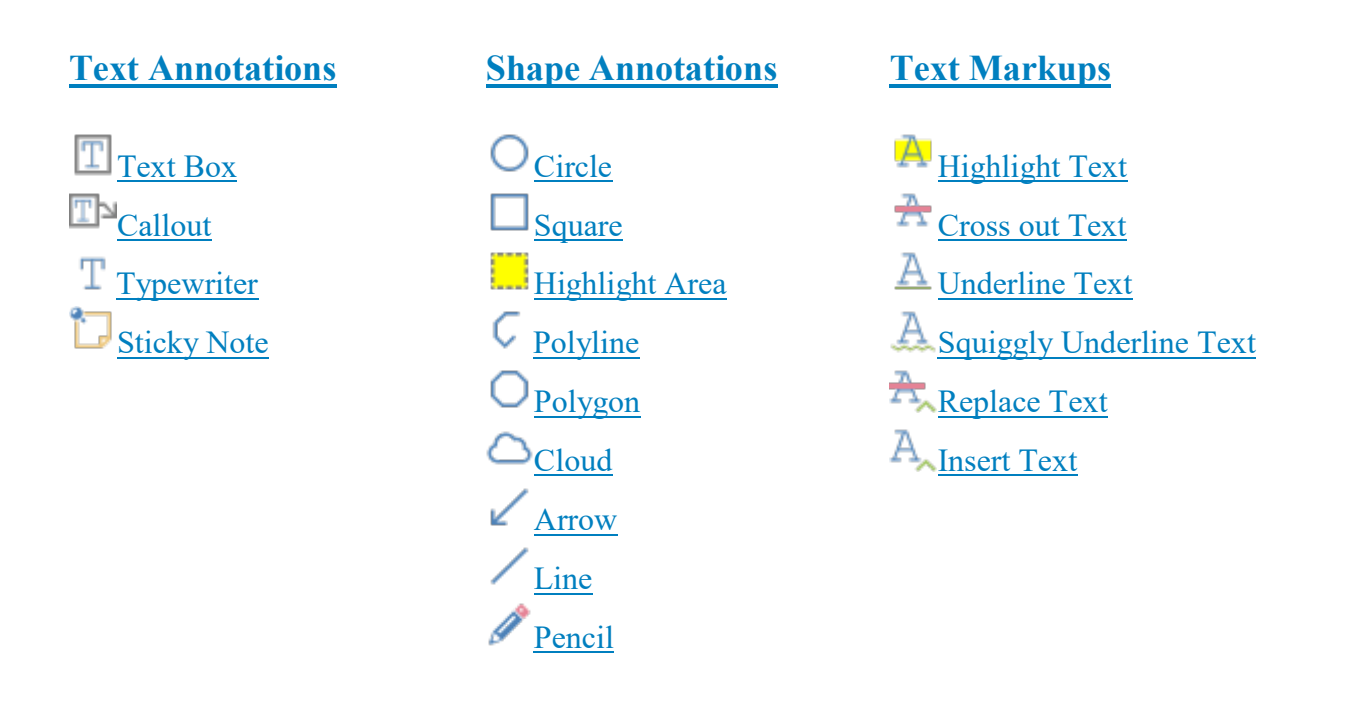

<span id="page-159-0"></span>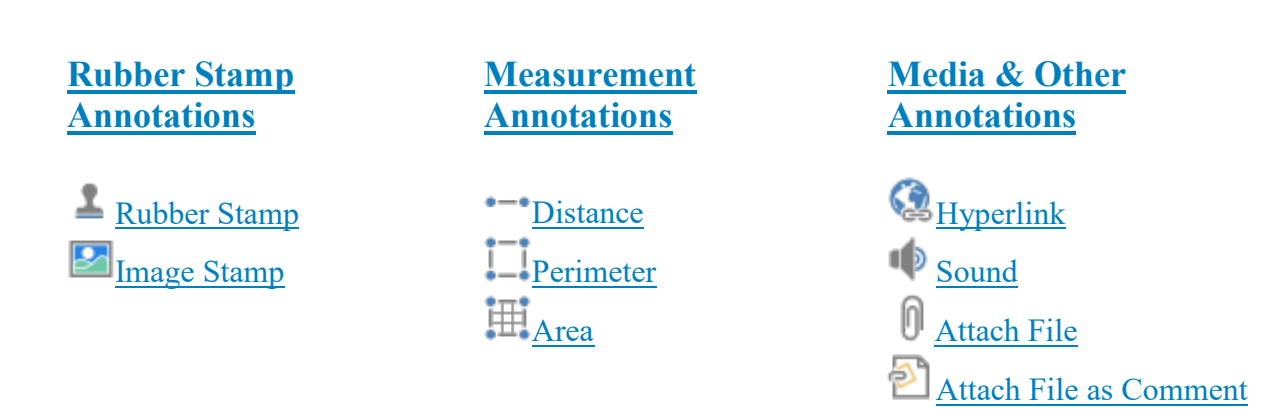

# **Creating Annotations**

There are two ways to create a new annotation:

### **From the Comments Tab**

From the Comments Tab, simply click on an annotation tool, and draw the annotation using the mouse on the page.

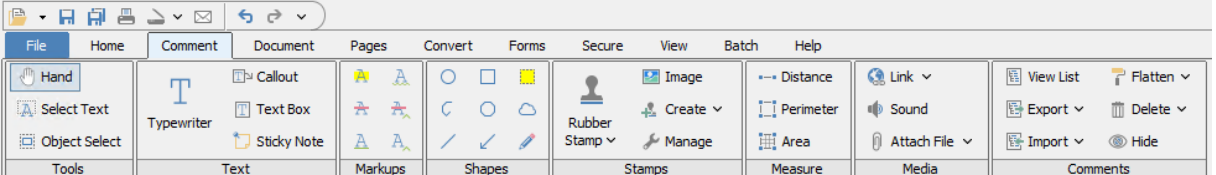

### **Using Shortcut Keys**

Using shortcut keys. Press the keyboard shortcut for the annotation tool you wish to use then draw the annotation as you normally would.

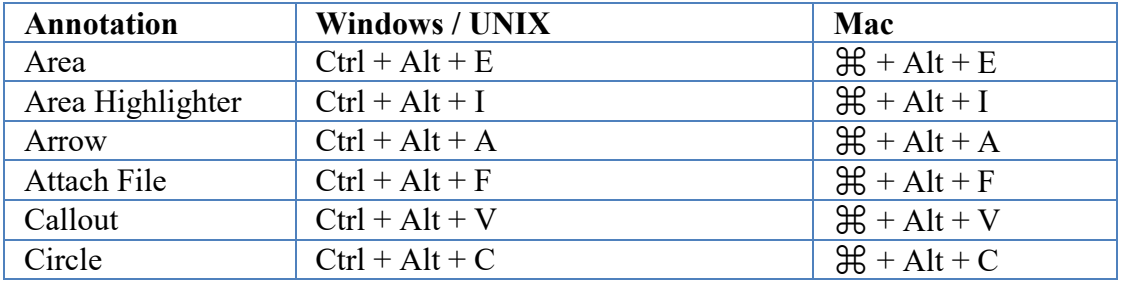

Qoppa Software's PDF Studio - Affordable, Powerful PDF Software / PDF Editor for Windows, Mac, Linux, Unix

-160-

<span id="page-160-0"></span>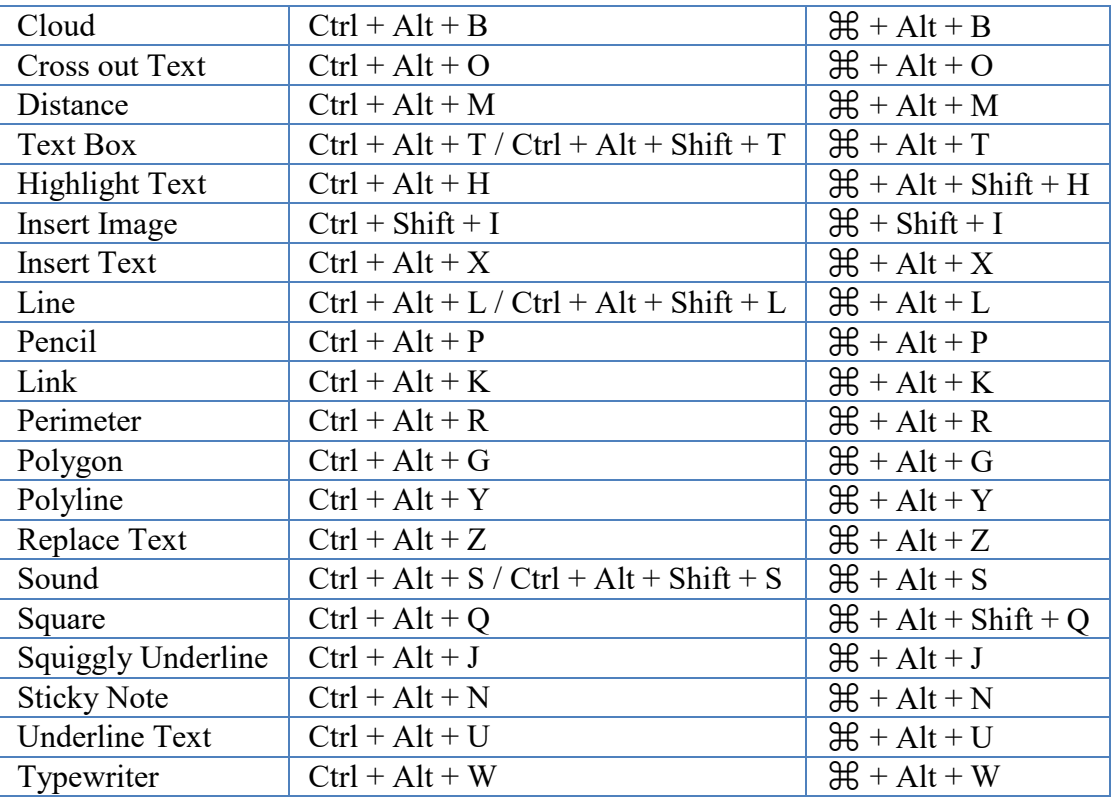

## **Text Annotations**

PDF Studio has the following text annotation tools available.

[Typewriter](#page-161-0)**:** Creates a sticky note annotation.

T [Text Box:](#page-162-0) Creates a text box annotation.

The [Callout](#page-164-0): Creates a callout annotation

[Sticky Note](#page-166-0): Creates a typewriter annotation.

# <span id="page-161-0"></span>**Typewriter Annotations**

The Typewriter tool creates text directly on the document. Useful for adding text to PDF documents that do not have interactive forms. Once created you can edit additional properties using the Quick Properties or [Mini](#page-62-0) Toolbars.

**Note:** *Line breaks must be created manually - unlike the text box and callout, the typewriter is sized by the text and line breaks added to it.*

Typewriter annotation

## **Creating a Typewriter Annotation**

- 1. Start the Typewriter tool by clicking the  $\mathbb T$  in the **Comment Tab** on the toolbar or using the shortcut key Ctrl + Alt + W (Command + Alt + W on Mac)
- 2. Click on the page where you would like to add some text
- 3. Type the text you wish to add
- 4. To finish press Esc or click elsewhere on the document

## **Annotation Properties**

To access the Typewriter properties go to the **Properties Tab** on the toolbar or right click (Mac:  $Ctrl + Click$ ) on the annotation and choose Properties in the mouse menu or click on the edit button on the [Mini Toolbar.](#page-62-0) The Typewriter annotation contains the following property settings.

### **Appearance**

**Text Color** - Sets the text color

**Font** - Sets the font of the text

<span id="page-162-0"></span>**Size** - Sets the font size of the text

**B** - Makes all of the text **Bold**

*I* - Makes all of the text *Italic*

**U** - Makes the selected annotation text underlined

**S** - Marks the selected annotation text with a strikethrough

**Transparency** - Sets the transparency of the text annotation

**Save as default** - When checked this will make the selected appearance settings the default for any new Typewriter annotations going forward

**Locked** - When checked prevents the following on the annotation: being moved or resized, editing appearance properties, & deleting the annotation.

### **General**

**Author** - Allows you to edit the author

**Subject** - Allows you to edit the subject

**Layer** - Only available when the document contains layers. Sets the layer that the annotation belongs to. For more information see [Assigning Comments to Layers](#page-316-0)

#### **Status History**

This tab will display and changes to the review status of the annotation including Author, Status, and Timestamp. For more details see [Setting Status or Check Marks on Annotations](#page-237-0)

## **Text Box Annotations**

The Text Box tool creates a text note on the document. The text is contained within a box that is created when placing a text box on the page. Once placed you can resize the shapes to reflow the text within the boxes as well as edit additional properties using the Quick Properties or [Mini](#page-62-0) Toolbars.

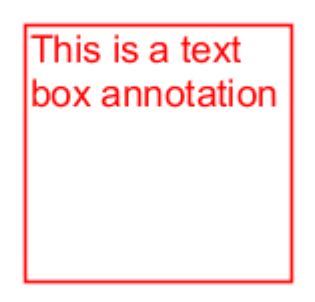

## **Creating a Text Box**

- 1. Start the Text Box tool by clicking the  $\boxed{\mathbb{T}}$  in the **Comment Tab** on the toolbar or using the shortcut key Ctrl + Alt + T (Cmd + Alt + T on Mac) (Ctrl + Alt + Shift + T on Linux)
- 2. Click and drag to create the rectangle for the text box
- 3. Type the text you wish to add in the text box
- 4. To finish press Esc or click elsewhere on the document

**Tip:** *[Text on the System Clipboard](#page-232-0) can be pasted into a PDF document as a Text Box.*

## **Annotation Properties**

To access the Text Box properties go to the **Properties Tab** on the toolbar or right click (Mac: Ctrl  $+$  Click) on the annotation and choose Properties in the mouse menu or click on the edit button on the <u>Mini Toolbar</u>. The Text Box annotation contains the following property settings.

### **Appearance**

**Border Width** - Sets the width of the border line

**Style** - Sets the style for the border line (i.e. dotted, dashed, cloud, etc...)

**Border Color** - Sets the color of the border

**Fill Color** - Sets the fill color

**Text Color** - Sets the text color

**Horiz Align** - Sets the horizontal alignment of the text

<span id="page-164-0"></span>**Font** - Sets the font of the text

**Size** - Sets the font size of the text

**B** - Makes all of the text **Bold**

**I** - Makes all of the text *Italic*

**U** - Makes the selected annotation text underlined

**S** - Marks the selected annotation text with a strikethrough

**Transparency** - Sets the transparency of the text annotation

**Save as default** - When checked this will make the selected appearance settings the default for any new Text Box annotations going forward

**Locked** - When checked prevents the following on the annotation: being moved or resized, editing appearance properties, & deleting the annotation.

#### **General**

**Author** - Allows you to edit the author

**Subject** - Allows you to edit the subject

**Layer** - Only available when the document contains layers. Sets the layer that the annotation belongs to. For more information see [Assigning Comments to Layers](#page-316-0)

#### **Status History**

This tab will display and changes to the review status of the annotation including Author, Status, and Timestamp. For more details see [Setting Status or Check Marks on Annotations](#page-237-0)

# **Callout Annotations**

The callout tool creates a text note with an arrow on the document that can point to a specific spot on the page. The text is contained within a box that is created when placing the callout on the page. Once placed you can move the arrow or resize the box to reflow the text within the as well as edit additional properties using the Quick Properties or [Mini](#page-62-0) Toolbars.

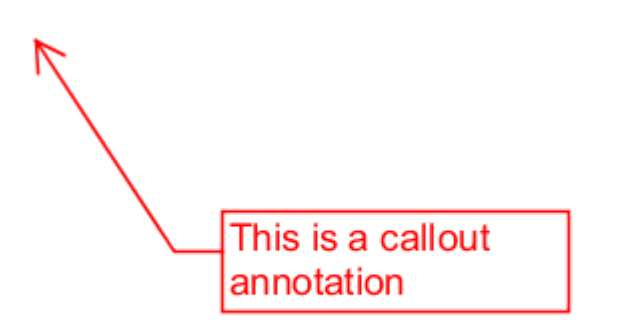

## **Creating a Callout**

- 1. Start the Callout tool by clicking the  $\mathbb{T}^{\mathbb{N}}$  in the **Comment Tab** on the toolbar or using the shortcut key Ctrl + Alt + W ( $\mathcal{H}$  + Alt + W on Mac)
- 2. First click where you would like the point of the arrow to be placed then move the cursor to where you would like the attached text box to be placed
- 3. Type the text you wish to add in the callout
- 4. To finish press Esc or click elsewhere on the document

## **Annotation Properties**

To access the Callout properties go to the **Properties Tab** on the toolbar or right click (Mac: Ctrl + Click) on the annotation and choose Properties in the mouse menu or click on the edit button on the <u>Mini Toolbar</u>. The Callout annotation contains the following property settings.

### **Appearance**

**Border Width** - Sets the width of the border line

**Style** - Sets the style for the border line (i.e. dotted, dashed, cloud, etc...) **Note:** *Choosing the cloud style on a callout only changes the text box. The line and arrow will remain solid*

**Border Color** - Sets the color of the border

**Fill Color** - Sets the fill color

**Text Color** - Sets the text color

**Horiz Align** - Sets the horizontal alignment of the text

<span id="page-166-0"></span>**Font** - Sets the font of the text

**Size** - Sets the font size of the text

**B** - Makes all of the text **Bold**

**I** - Makes all of the text *Italic*

**U** - Makes the selected annotation text underlined

**S** - Marks the selected annotation text with a strikethrough

**Transparency** - Sets the transparency of the text annotation

**Save as default** - When checked this will make the selected appearance settings the default for any new Callout annotations going forward

**Locked** - When checked prevents the following on the annotation: being moved or resized, editing appearance properties, & deleting the annotation.

#### **General**

**Author** - Allows you to edit the author

**Subject** - Allows you to edit the subject

**Layer** - Only available when the document contains layers. Sets the layer that the annotation belongs to. For more information see [Assigning Comments to Layers](#page-316-0)

#### **Status History**

This tab will display and changes to the review status of the annotation including Author, Status, and Timestamp. For more details see [Setting Status or Check Marks on Annotations](#page-237-0)

## **Sticky Note Annotations**

The Sticky Note tool places a note on the document that is hidden until double clicked on or hovered over with the mouse. This is useful if you want to add comments to the document and not have them displayed until needed. Once created you can edit additional properties using the Quick Properties or [Mini](#page-62-0) Toolbars.

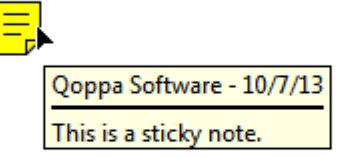

## **Creating a Sticky Note Annotation**

- 1. Start the Sticky Note tool by clicking the in the **Comment Tab** on the toolbar or using the shortcut key Ctrl + Alt + N (Command + Alt + N on Mac)
- 2. Click on the page where you would like to add the note. Once placed the Sticky Note properties dialog will be displayed to allow you to add text to the note
- 3. Type the text you wish to add in the Note / Comment field
- 4. Once finished click on OK to create the note

## **Annotation Properties**

To access the Sticky Note properties go to the **Properties Tab** on the toolbar or right click (Mac:  $Ctrl + Click$ ) on the annotation and choose Properties in the mouse menu or click on the edit button on the <u>Mini Toolbar</u>. The Sticky Note annotation contains the following property settings.

### **Appearance**

**Icon** - Allows you to set the icon of the sticky note to one of the following: Check, Checkmark, Circle, Comment, Cross, Crosshairs, Help, Insert, Key, New Paragraph, Note, Paragraph, Right Arrow, Right Pointer, Star, Up Arrow, Up Left Arrow

**Transparency** - Sets the transparency of the sticky note icon

**Icon Color** - Sets the color of the sticky note icon

**Open Initially** - When this property is set, when the document is initially opened the sticky note text will automatically be opened and displayed on the screen.

<span id="page-168-0"></span>**Note**: *In order for "Open Initially" to work correctly the application must also support this feature. PDF Studio at this time can set the option but is not able to automatically display the notes when the document is opened.*

**Note / Comment** - Contains the text added to the Sticky Note

**Save as default** - When checked this will make the selected appearance settings the default for any new Sticky Note annotations going forward

**Locked** - When checked prevents the following on the annotation: being moved or resized, editing appearance properties, & deleting the annotation.

### **General**

**Author** - Allows you to edit the author

**Subject** - Allows you to edit the subject

**Layer** - Only available when the document contains layers. Sets the layer that the annotation belongs to. For more information see [Assigning Comments to Layers](#page-316-0)

### **Status History**

This tab will display and changes to the review status of the annotation including Author, Status, and Timestamp. For more details see [Setting Status or Check Marks on Annotations](#page-237-0)

## **Text Markups**

PDF Studio has the following Text Markup tools available.

 $\overline{A}$  [Highlight Text:](#page-169-0) Creates a text highlight annotation

 $\overline{P}$  [Cross Out Text:](#page-170-0) Creates a text crossout annotation

 $\underline{A}$  [Underline Text:](#page-172-0) Creates a text underline annotation

A [Squiggly Underline Text:](#page-173-0) Creates a squiggly underline text annotation

[Replace Text:](#page-176-0) Creates a replace text annotation

<span id="page-169-0"></span>A<sub>NInsert Text</sub>: Creates an insert text annotation

# **Text Highlight Markup**

The Text Highlight tool allows you to select and highlight text, similar to using a highlighter on paper, within the document.

teeth, and a fiery nature. She enjoyed hunting lions from horseback, but she was also fond of books and learning. Her intellectual interests included military tactics, Greek philosophy, and foreign languages. Although she was an Arab, she claimed to be descended from Alexander the Great of Greece and from Queen Cleopatra of Egypt.

## **Creating a Text Highlight Markup**

- 1. Select the Text Highlight tool by clicking the  $\mathbb{A}$  on the toolbar or using the shortcut key Ctrl + Alt + H (Command + Alt + Shift + H on Mac)
- 2. Click and drag the mouse over the text that you wish to markup
	- For rectangular text selection, hold down Ctrl (Command for OSX) while
		- dragging the mouse. The cursor will change to  $\frac{1}{k}$  to indicate that a different selection mode is active.
- 3. To finish, release the mouse and all text within the selected area will be impacted

### **Annotation Properties**

To access the Text Highlight properties go to the **Properties Tab** on the toolbar or right click (Mac:  $Ctrl + Click$ ) on the annotation and choose Properties in the mouse menu or click on the edit button on the [Mini Toolbar.](#page-62-0) The Text Highlight Markup contains the following property settings.

### **Appearance**

**Markup Type** - Allows you to change the type of text markup on the selected text

**Transparency** - Sets the transparency of the text markup

<span id="page-170-0"></span>**Color** - Allows you to set the color of the text markup

**Note / Comment** - A note can be added to text markups that will be displayed when hovered over by the mouse

**Save as default** - When checked this will make the selected appearance settings the default for any new Text Highlight markups going forward

**Locked** - When checked prevents the following on the annotation: being moved or resized, editing appearance properties, & deleting the annotation.

#### **General**

**Author** - Allows you to edit the author

**Subject** - Allows you to edit the subject

**Layer** - Only available when the document contains layers. Sets the layer that the annotation belongs to. For more information see [Assigning Comments to Layers](#page-316-0)

#### **Status History**

This tab will display and changes to the review status of the annotation including Author, Status, and Timestamp. For more details see [Setting Status or Check Marks on Annotations](#page-237-0)

## **Cross Out Text Markup**

The Cross Out Text tool allows you to select and cross out text, similar to drawing a line through text on a page, within the document.

teeth, and a fiery nature. She enjoyed hunting lions from horseback, but she was also fond of books and learning. Her intellectual interests included military tactics, Greek philosophy, and foreign **Hanguages:** Although she was an Arab, she claimed to be descended from Alexander the Great of Greece and from Queen Cleopatra of Egypt.

Qoppa Software's PDF Studio - Affordable, Powerful PDF Software / PDF Editor for Windows, Mac, Linux, Unix

## **Creating a Cross Out Text Markup**

- 1. Select the Cross Out Text tool by clicking the  $\mathbb{R}$  on the toolbar or using the shortcut key Ctrl + Alt + O (Command + Alt + O on Mac)
- 2. Click and drag the mouse over the text that you wish to markup
	- For rectangular text selection, hold down Ctrl (Command for OSX) while dragging the mouse. The cursor will change to  $\mathbb{I}$  to indicate that a different selection mode is active.
- 3. To finish, release the mouse and all text within the selected area will be impacted

## **Annotation Properties**

To access the Cross Out Text properties go to the **Properties Tab** on the toolbar or right click (Mac:  $Ctrl + Click$ ) on the annotation and choose Properties in the mouse menu or click on the edit button on the [Mini Toolbar.](#page-62-0) The Cross Out Text Markup contains the following property settings.

### **Appearance**

**Markup Type** - Allows you to change the type of text markup on the selected text

**Transparency** - Sets the transparency of the text markup

**Color** - Allows you to set the color of the text markup

**Note / Comment** - A note can be added to text markups that will be displayed when hovered over by the mouse

**Save as default** - When checked this will make the selected appearance settings the default for any new Cross Out Text markups going forward

**Locked** - When checked prevents the following on the annotation: being moved or resized, editing appearance properties, & deleting the annotation.

### **General**

**Author** - Allows you to edit the author

**Subject** - Allows you to edit the subject

**Layer** - Only available when the document contains layers. Sets the layer that the annotation belongs to. For more information see **Assigning Comments to Layers** 

### <span id="page-172-0"></span>**Status History**

This tab will display and changes to the review status of the annotation including Author, Status, and Timestamp. For more details see [Setting Status or Check Marks on Annotations](#page-237-0)

## **Text Underline Markup**

The UnderlineText tool allows you to select and underline text, similar to drawing a line under text on a page, within the document.

teeth, and a fiery nature. She enjoyed hunting lions from horseback, but she was also fond of books and learning. Her intellectual interests included military tactics. Greek philosophy, and foreign Janguages. Although she was an Arab. she claimed to be descended from Alexander the Great of Greece and from Queen Cleopatra of Egypt.

## **Creating an Underline Text Markup**

- 1. Select the Underline Text tool by clicking the  $\mathbb{A}$  on the toolbar or using the shortcut key Ctrl + Alt + U (Command + Alt + U on Mac)
- 2. Click and drag the mouse over the text that you wish to markup
	- For rectangular text selection, hold down Ctrl (Command for OSX) while

dragging the mouse. The cursor will change to  $\mathbb I$  to indicate that a different selection mode is active.

3. To finish, release the mouse and all text within the selected area will be impacted

### **Annotation Properties**

To access the Underline Text properties go to the **Properties Tab** on the toolbar or right click (Mac:  $Ctrl + Click$ ) on the annotation and choose Properties in the mouse menu or click on the edit button on the <u>Mini Toolbar</u>. The Underline Text Markup contains the following property settings.

### **Appearance**

**Markup Type** - Allows you to change the type of text markup on the selected text

<span id="page-173-0"></span>**Transparency** - Sets the transparency of the text markup

**Color** - Allows you to set the color of the text markup

**Note / Comment** - A note can be added to text markups that will be displayed when hovered over by the mouse

**Save as default** - When checked this will make the selected appearance settings the default for any new Underline Text markups going forward

**Locked** - When checked prevents the following on the annotation: being moved or resized, editing appearance properties, & deleting the annotation.

#### **General**

**Author** - Allows you to edit the author

**Subject** - Allows you to edit the subject

**Layer** - Only available when the document contains layers. Sets the layer that the annotation belongs to. For more information see [Assigning Comments to Layers](#page-316-0)

#### **Status History**

This tab will display and changes to the review status of the annotation including Author, Status, and Timestamp. For more details see [Setting Status or Check Marks on Annotations](#page-237-0)

# **Squiggly Underline Text Markup**

The Squiggly UnderlineText tool allows you to select and add a squiggly underline below the text on the document.

teeth, and a fiery nature. She enjoyed hunting lions from horseback, but she was also fond of books and learning. Her intellectual interests included military tactics. Greek philosophy, and foreign languages. Although she was an Arab, she claimed to be descended from Alexander the Great of Greece and from Queen Cleopatra of Egypt.

## **Creating a Squiggly Underline Text Markup**

- 1. Select the Squiggly Underline Text tool by clicking the  $\mathbb A$  on the toolbar or using the shortcut key Ctrl + Alt + J (Command + Alt + J on Mac)
- 2. Click and drag the mouse over the text that you wish to markup
	- For rectangular text selection, hold down Ctrl (Command for OSX) while dragging the mouse. The cursor will change to  $\mathbb{I}$  to indicate that a different selection mode is active.
- 3. To finish, release the mouse and all text within the selected area will be impacted

## **Annotation Properties**

To access the Squiggly Underline Text properties go to the **Properties Tab** on the toolbar or right click (Mac: Ctrl + Click) on the annotation and choose Properties in the mouse menu or click on the edit button on the [Mini Toolbar.](#page-62-0) The Squiggly Underline Text Markup contains the following property settings.

### **Appearance**

**Markup Type** - Allows you to change the type of text markup on the selected text

**Transparency** - Sets the transparency of the text markup

**Color** - Allows you to set the color of the text markup

**Note / Comment** - A note can be added to text markups that will be displayed when hovered over by the mouse

**Save as default** - When checked this will make the selected appearance settings the default for any new Squiggly Underline Text markups going forward

**Locked** - When checked prevents the following on the annotation: being moved or resized, editing appearance properties, & deleting the annotation.

### **General**

**Author** - Allows you to edit the author

**Subject** - Allows you to edit the subject

**Layer** - Only available when the document contains layers. Sets the layer that the annotation belongs to. For more information see **Assigning Comments to Layers** 

### <span id="page-175-0"></span>**Status History**

This tab will display and changes to the review status of the annotation including Author, Status, and Timestamp. For more details see [Setting Status or Check Marks on Annotations](#page-237-0)

## **Text Insert Markup**

The Insert Text tool allows you to mark a specific point on the page with an annotation showing that text needs to be inserted at that location.

Version 1.1 or any later Sections, with no Frontincluded in the section

## **Creating an Insert Text Markup**

- 1. Select the Insert Text tool by clicking the  $\mathbb{A}_{\lambda}$  on the toolbar or using the shortcut key  $Ctrl + Alt + X (Command + Alt + X on Mac)$
- 2. The cursor will become a crosshair. Click the crosshair on the desired location for the insert text annotation.
- 3. To finish, release the mouse and all text within the selected area will be impacted
- 4. In the properties dialog, select the color of the annotation and add a comment in the content area then click on the Save button.

## **Annotation Properties**

To access the Insert Text properties go to the **Properties Tab** on the toolbar or right click (Mac:  $Ctrl + Click$ ) on the annotation and choose Properties in the mouse menu or click on the edit button on the [Mini Toolbar.](#page-62-0) The Insert Text Markup contains the following property settings.

### **Appearance**

**Color** - Allows you to set the color of the text markup

**Size** - Sets the size of the insert text annotation symbol

**Transparency** - Sets the transparency of the text markup

<span id="page-176-0"></span>**Note / Comment** - A note can be added to text markups that will be displayed when hovered over by the mouse

**Save as default** - When checked this will make the selected appearance settings the default for any new Insert Text markups going forward

**Locked** - When checked prevents the following on the annotation: being moved or resized, editing appearance properties, & deleting the annotation.

### **General**

**Author** - Allows you to edit the author

**Subject** - Allows you to edit the subject

**Layer** - Only available when the document contains layers. Sets the layer that the annotation belongs to. For more information see [Assigning Comments to Layers](#page-316-0)

### **Status History**

This tab will display and changes to the review status of the annotation including Author, Status, and Timestamp. For more details see [Setting Status or Check Marks on Annotations](#page-237-0)

# **Replace Text Markup**

The Replace Text tool allows you to mark text for deletion and to replace it with something else using a single annotation.

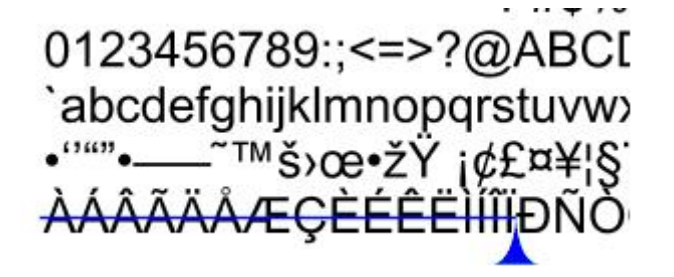

## **Creating a Replace Text Markup**

1. Select the Replace Text tool by clicking the  $\mathbb{R}$  on the toolbar or using the shortcut key  $Ctrl + Alt + Z (Command + Alt + Z on Mac)$ 

- 2. Click and drag the mouse over the text that you wish to markup
	- For rectangular text selection, hold down Ctrl (Command for OSX) while dragging the mouse. The cursor will change to  $\mathbb{I}$  to indicate that a different selection mode is active.
- 3. To finish, release the mouse and all text within the selected area will be impacted
- 4. In the properties dialog, select the color of the annotation and add a comment in the content area then click on the Save button.

## **Annotation Properties**

To access the Replace Text properties go to the **Properties Tab** on the toolbar or right click (Mac:  $Ctrl + Click$ ) on the annotation and choose Properties in the mouse menu or click on the edit button on the <u>Mini Toolbar</u>. The Replace Text Markup contains the following property settings.

### **Appearance**

**Markup Type** - Allows you to change the type of text markup on the selected text

**Transparency** - Sets the transparency of the text markup

**Color** - Allows you to set the color of the text markup

**Note / Comment** - A note can be added to text markups that will be displayed when hovered over by the mouse

**Save as default** - When checked this will make the selected appearance settings the default for any new Replace Text markups going forward

**Locked** - When checked prevents the following on the annotation: being moved or resized, editing appearance properties, & deleting the annotation.

### **General**

**Author** - Allows you to edit the author

**Subject** - Allows you to edit the subject

**Layer** - Only available when the document contains layers. Sets the layer that the annotation belongs to. For more information see [Assigning Comments to Layers](#page-316-0)

### <span id="page-178-0"></span>**Status History**

This tab will display and changes to the review status of the annotation including Author, Status, and Timestamp. For more details see Setting Status or [Check Marks on Annotations](#page-237-0)

### **Shape Annotations**

PDF Studio has the following shape annotation tools available.

[Circle](#page-178-0)**:** Creates a circle annotation.

[Square](#page-180-0): Creates a square annotation.

**[Area Highlight:](#page-181-0)** Highlights an area on the page

[Polyline](#page-183-0)**:** Creates a polyline annotation.

[Polygon](#page-185-0)**:** Creates a polygon annotation.

[Cloud](#page-186-0): Creates a cloud annotation.

[Line](#page-188-0)**:** Creates a line annotation.

**[Arrow](#page-190-0):** Creates an arrow annotation.

[Pencil](#page-192-0): Creates a pencil annotation.

# **Circle Annotations**

The Circle tool allows you to draw a circle or ellipse on the document. Hold the Shift key while drawing to create a perfect circle. Once placed shapes can be modified by dragging any of the resize handles on the shape.

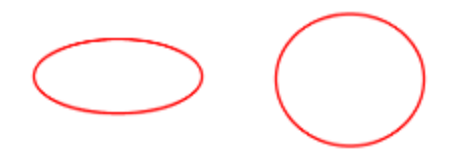

## **Creating a Circle Annotation**

- 1. Start the Circle tool by clicking the  $\Box$  in the **Comment Tab** on the toolbar or using the shortcut key Ctrl + Alt + C (Command + Alt + C on Mac)
- 2. Click and drag to create your shape (**Note:** *Hold the Shift key while drawing to create a perfect circle.*)
	- you can also create a simple shape by just clicking on the page

## **Annotation Properties**

To access the Circle properties go to the **Properties Tab** on the toolbar or right click (Mac:  $Ctrl + Click$ ) on the annotation and choose Properties in the mouse menu or click on the edit button **on the Mini Toolbar**. The Circle annotation contains the following property settings.

### **Appearance**

**Line Width** - Sets the width of the border line

**Style** - Sets the style for the border line (i.e. dotted, dashed, cloud, etc...)

**Color** - Sets the color of the border

**Fill Color** - Sets the fill color

**Transparency** - Sets the transparency of the shape

**Note / Comment** - A note can be added to shapes that will be displayed when hovered over by the mouse

**Save as default** - When checked this will make the selected appearance settings the default for any new Circle annotations going forward

**Locked** - When checked prevents the following on the annotation: being moved or resized, editing appearance properties, & deleting the annotation.
### **General**

**Author** - Allows you to edit the author

**Subject** - Allows you to edit the subject

**Layer** - Only available when the document contains layers. Sets the layer that the annotation belongs to. For more information see [Assigning Comments to Layers](#page-316-0)

### **Status History**

This tab will display and changes to the review status of the annotation including Author, Status, and Timestamp. For more details see [Setting Status or Check Marks on Annotations](#page-237-0)

## **Square Annotations**

The Square tool allows you to draw a square or rectangle on the document. Hold the Shift key while drawing to create a perfect square. Once placed shapes can be modified by dragging any of the resize handles on the shape.

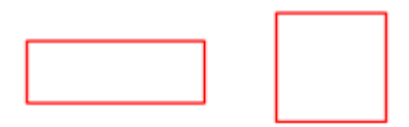

## **Creating a Square Annotation**

- 1. Start the Square tool by clicking the  $\Box$  in the **Comment Tab** on the toolbar or using the shortcut key Ctrl + Alt + Q (Command + Alt + Shift + Q on Mac)
- 2. Click and drag to create your shape (**Note:** *Hold the Shift key while drawing to create a perfect square.*)
	- you can also create a simple shape by just clicking on the page

## **Annotation Properties**

To access the Square properties go to the **Properties Tab** on the toolbar or right click (Mac: Ctrl + Click) on the annotation and choose Properties in the mouse menu or click on the edit button on the <u>Mini Toolbar</u>. The Square annotation contains the following property settings.

#### **Appearance**

**Line Width** - Sets the width of the border line

**Style** - Sets the style for the border line (i.e. dotted, dashed, cloud, etc...)

**Color** - Sets the color of the border

**Fill Color** - Sets the fill color

**Transparency** - Sets the transparency of the shape

**Note / Comment** - A note can be added to shapes that will be displayed when hovered over by the mouse

**Save as default** - When checked this will make the selected appearance settings the default for any new Square annotations going forward

**Locked** - When checked prevents the following on the annotation: being moved or resized, editing appearance properties, & deleting the annotation.

### **General**

**Author** - Allows you to edit the author

**Subject** - Allows you to edit the subject

**Layer** - Only available when the document contains layers. Sets the layer that the annotation belongs to. For more information see [Assigning Comments to Layers](#page-316-0)

### **Status History**

This tab will display and changes to the review status of the annotation including Author, Status, and Timestamp. For more details see [Setting Status or Check Marks on Annotations](#page-237-0)

# **Area Highlight**

Add highlights to scanned documents without text objects.

**Note**: *An area highlight annotation is simply a square annotation with a transparent background and no border (line width = 0).*

## **Creating an Area Highlight**

- 1. Start the Area Highlight tool by clicking the in the **Comment Tab** on the toolbar or using the shortcut key Ctrl + Alt + I (Command + Alt + I on Mac)
- 2. Click and drag to highlight an area (**Note:** *Hold the Shift key while drawing to create a perfect square.*)

## **Annotation Properties**

To access the Area Highlight properties go to the **Properties Tab** on the toolbar or right click (Mac:  $Ctrl + Click$ ) on the annotation and choose Properties in the mouse menu or click on the edit button on the [Mini Toolbar.](#page-62-0) The Area Highlight annotation contains the following property settings.

## **Appearance**

**Line Width** - Sets the width of the border line

**Style** - Sets the style for the border line (i.e. dotted, dashed, cloud, etc...)

**Color** - Sets the color of the border

**Fill Color** - Sets the fill color

**Transparency** - Sets the transparency of the shape

**Note / Comment** - A note can be added to shapes that will be displayed when hovered over by the mouse

**Save as default** - When checked this will make the selected appearance settings the default for any new Area Highlights going forward

**Locked** - When checked prevents the following on the annotation: being moved or resized, editing appearance properties, & deleting the annotation.

## **General**

**Author** - Allows you to edit the author

**Subject** - Allows you to edit the subject

**Layer** - Only available when the document contains layers. Sets the layer that the annotation belongs to. For more information see **Assigning Comments to Layers** 

### **Status History**

This tab will display and changes to the review status of the annotation including Author, Status, and Timestamp. For more details see [Setting Status or Check Marks on Annotations](#page-237-0)

## **Polyline Annotation**

The Polyline tool allows you to create shapes and outlines with an arbitrary number of sides on the document. The Polyline works exactly the same as the Polygon only it can have an open ending or side. Hold the Shift key while drawing to make horizontal, vertical, or 45 degree angle lines. Once placed shapes can be modified by dragging any of the resize handles on the vertices of the shape.

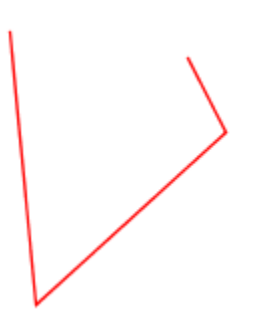

## **Creating a Polyline Annotation**

- 1. Select the Polyline tool by clicking the  $\overline{\bullet}$  in the **Comment Tab** on the toolbar or using the shortcut key Ctrl + Alt + Y (Command + Alt + Y on Mac)
- 2. Click where you would like the first line to begin
- 3. Continue clicking on the document to create as many vertices as you need (**Note:** *Hold the Shift key while drawing to make horizontal, vertical, or 45 degree angle lines.*)
- 4. When finished, double-click, press Enter on the keyboard, or right-click and select Complete from the menu to complete the shape

## **Annotation Properties**

To access the Polyline properties go to the **Properties Tab** on the toolbar or right click (Mac:  $Ctrl + Click$ ) on the annotation and choose Properties in the mouse menu or click on the edit button  $\Box$  on the <u>Mini Toolbar</u>. The Polyline annotation contains the following property settings.

### **Appearance**

**Line Width** - Sets the width of the border line

**Line Start** - Sets the shape to be used at the beginning of the line

**Style** - Sets the style for the border line (i.e. dotted, dashed, cloud, etc...)

**Line End** - Sets the shape to be used at the end of the line

**Color** - Sets the color of the border

**Transparency** - Sets the transparency of the shape

**Note / Comment** - A note can be added to shapes that will be displayed when hovered over by the mouse

**Save as default** - When checked this will make the selected appearance settings the default for any new Polyline annotations going forward

**Locked** - When checked prevents the following on the annotation: being moved or resized, editing appearance properties, & deleting the annotation.

### **General**

**Author** - Allows you to edit the author

**Subject** - Allows you to edit the subject

**Layer** - Only available when the document contains layers. Sets the layer that the annotation belongs to. For more information see [Assigning Comments to Layers](#page-316-0)

### **Status History**

This tab will display and changes to the review status of the annotation including Author, Status, and Timestamp. For more details see [Setting Status or Check Marks on Annotations](#page-237-0)

# **Polygon Annotations**

The Polygon tool allows you to create shapes and outlines with an arbitrary number of sides on the document. Hold the Shift key while drawing to make horizontal, vertical, or 45 degree angle lines. Once placed shapes can be modified by dragging any of the resize handles on the vertices of the shape.

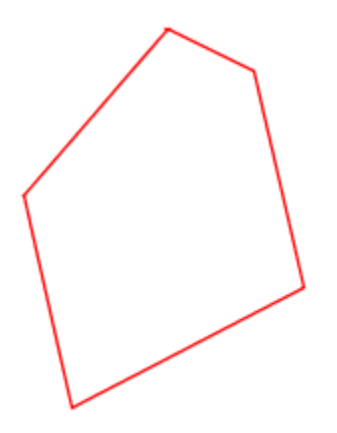

## **Creating a Polygon Annotation**

- 1. Select the Polygon tool by clicking the  $\Box$  in the **Comment Tab** on the toolbar or using the shortcut key Ctrl + Alt + G (Command + Alt + G on Mac)
- 2. Click where you would like the first line to begin
- 3. Continue clicking on the document to create as many vertices as you need (**Note:** *Hold the Shift key while drawing to make horizontal, vertical, or 45 degree angle lines.*)
- 4. When finished, double-click, press Enter on the keyboard, or right-click and select Complete from the menu to complete the shape

## **Annotation Properties**

To access the Polygon properties go to the **Properties Tab** on the toolbar or right click (Mac:  $Ctrl + Click$ ) on the annotation and choose Properties in the mouse menu or click on the edit button on the <u>Mini Toolbar</u>. The Polygon annotation contains the following property settings.

#### **Appearance**

**Line Width** - Sets the width of the border line

**Style** - Sets the style for the border line (i.e. dotted, dashed, cloud, etc...)

**Color** - Sets the color of the border

**Fill Color** - Sets the fill color

**Transparency** - Sets the transparency of the shape

**Note / Comment** - A note can be added to shapes that will be displayed when hovered over by the mouse

**Save as default** - When checked this will make the selected appearance settings the default for any new Polygon annotations going forward

**Locked** - When checked prevents the following on the annotation: being moved or resized, editing appearance properties, & deleting the annotation.

#### **General**

**Author** - Allows you to edit the author

**Subject** - Allows you to edit the subject

**Layer** - Only available when the document contains layers. Sets the layer that the annotation belongs to. For more information see [Assigning Comments to Layers](#page-316-0)

#### **Status History**

This tab will display and changes to the review status of the annotation including Author, Status, and Timestamp. For more details see [Setting Status or Check Marks on Annotations](#page-237-0)

## **Cloud Annotations**

The Cloud tool allows you to create shapes and outlines with an arbitrary number of sides on the document. The cloud is essentially a Cloud with a default line style using a cloud shape. Hold the Shift key while drawing to make horizontal, vertical, or 45 degree angle lines. Once placed shapes can be modified by dragging any of the resize handles on the vertices of the shape.

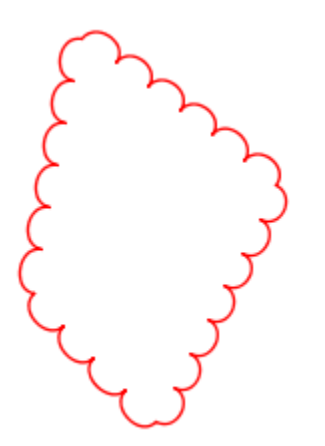

## **Creating a Cloud Annotation**

- 1. Select the Cloud tool by clicking the  $\Box$  in the **Comment Tab** on the toolbar or using the shortcut key Ctrl + Alt + B (Command + Alt + B on Mac)
- 2. Click where you would like the first line to begin
- 3. Continue clicking on the document to create as many vertices as you need (**Note:** *Hold the Shift key while drawing to make horizontal, vertical, or 45 degree angle lines.*)
- 4. When finished, double-click, press Enter on the keyboard, or right-click and select Complete from the menu to complete the shape

## **Annotation Properties**

To access the Cloud properties go to the **Properties Tab** on the toolbar or right click (Mac:  $Ctrl + Click$ ) on the annotation and choose Properties in the mouse menu or click on the edit button **on the Mini Toolbar**. The Cloud annotation contains the following property settings.

## **Appearance**

**Line Width** - Sets the width of the border line

**Style** - Sets the style for the border line (i.e. dotted, dashed, cloud, etc...)

**Color** - Sets the color of the border

**Fill Color** - Sets the fill color

**Transparency** - Sets the transparency of the shape

**Note / Comment** - A note can be added to shapes that will be displayed when hovered over by the mouse

**Save as default** - When checked this will make the selected appearance settings the default for any new Cloud annotations going forward

**Locked** - When checked prevents the following on the annotation: being moved or resized, editing appearance properties, & deleting the annotation.

#### **General**

**Author** - Allows you to edit the author

**Subject** - Allows you to edit the subject

**Layer** - Only available when the document contains layers. Sets the layer that the annotation belongs to. For more information see [Assigning Comments to Layers](#page-316-0)

#### **Status History**

This tab will display and changes to the review status of the annotation including Author, Status, and Timestamp. For more details see [Setting Status or Check Marks on Annotations](#page-237-0)

## **Line Annotations**

The Line tool allows you to draw a line on the document. Hold the Shift key while drawing to make horizontal, vertical, or 45 degree angle lines. Once placed shapes can be modified by dragging any of the resize handles on the shape.

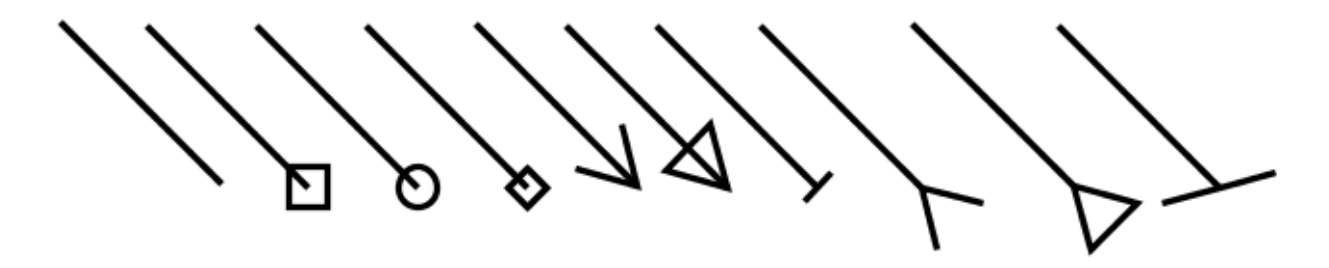

## **Creating a Line Annotation**

- 1. Select the Line tool by clicking the in the **Comment Tab** on the toolbar or using the shortcut key Ctrl + Alt + L (Command + Alt + L on Mac) (Ctrl + Alt + Shift + L on Linux)
- 2. Click where you would like the line to begin and then move the cursor where you would like the line to end and click again to place the line on the page (**Note:** *Hold the Shift key while drawing to make horizontal, vertical, or 45 degree angle lines.*)

## **Annotation Properties**

To access the Line properties go to the **Properties Tab** on the toolbar or right click (Mac: Ctrl + Click) on the annotation and choose Properties in the mouse menu or click on the edit button on the [Mini Toolbar.](#page-62-0) The Line annotation contains the following property settings.

## **Appearance**

**Line Width** - Sets the width of the border line

**Line Start** - Sets the shape to be used at the beginning of the line

**Style** - Sets the style for the border line (i.e. dotted, dashed, cloud, etc...)

**Line End** - Sets the shape to be used at the end of the line

**Color** - Sets the color of the border

**Fill Color** - Sets the fill color of the shapes at the end of the line

**Transparency** - Sets the transparency of the shape

**Note / Comment** - A note can be added to shapes that will be displayed when hovered over by the mouse

**Save as default** - When checked this will make the selected appearance settings the default for any new Line annotations going forward

**Locked** - When checked prevents the following on the annotation: being moved or resized, editing appearance properties, & deleting the annotation.

#### **General**

**Author** - Allows you to edit the author

**Subject** - Allows you to edit the subject

**Layer** - Only available when the document contains layers. Sets the layer that the annotation belongs to. For more information see [Assigning Comments to Layers](#page-316-0)

#### **Status History**

This tab will display and changes to the review status of the annotation including Author, Status, and Timestamp. For more details see [Setting Status or Check Marks on Annotations](#page-237-0)

## **Arrow Annotations**

The Arrow tool allows you to draw an arrow on the document. The arrow is essentially a line with a default ending using an arrow shape. Hold the Shift key while drawing to make horizontal, vertical, or 45 degree angle lines. Once placed shapes can be modified by dragging any of the resize handles on the shape.

## **Creating an Arrow Annotation**

- 1. Select the Arrow tool by clicking the  $\leq$  in the **Comment Tab** on the toolbar or using the shortcut key Ctrl + Alt + A (Command + Alt + A on Mac)
- 2. Click where you would like the arrow to begin and then move the cursor where you would like the arrow to end and click again to place the arrow on the page (**Note:** *Hold the Shift key while drawing to make horizontal, vertical, or 45 degree angle lines.*)

## **Annotation Properties**

To access the Arrow properties go to the **Properties Tab** on the toolbar or right click (Mac:  $Ctrl + Click$ ) on the annotation and choose Properties in the mouse menu or click on the edit button  $\Box$  on the <u>Mini Toolbar</u>. The Arrow annotation contains the following property settings.

### **Appearance**

**Line Width** - Sets the width of the border line

**Line Start** - Sets the shape to be used at the beginning of the line

**Style** - Sets the style for the border line (i.e. dotted, dashed, cloud, etc...)

**Line End** - Sets the shape to be used at the end of the line

**Color** - Sets the color of the border

**Fill Color** - Sets the fill color of the shapes at the end of the line

**Transparency** - Sets the transparency of the shape

**Note / Comment** - A note can be added to shapes that will be displayed when hovered over by the mouse

**Save as default** - When checked this will make the selected appearance settings the default for any new Arrow annotations going forward

**Locked** - When checked prevents the following on the annotation: being moved or resized, editing appearance properties, & deleting the annotation.

## **General**

**Author** - Allows you to edit the author

**Subject** - Allows you to edit the subject

**Layer** - Only available when the document contains layers. Sets the layer that the annotation belongs to. For more information see [Assigning Comments to Layers](#page-316-0)

### **Status History**

This tab will display and changes to the review status of the annotation including Author, Status, and Timestamp. For more details see [Setting Status or Check Marks on Annotations](#page-237-0)

## **Pencil Annotations**

The Pencil tool allows you to draw free hand shapes and text on the document. Pencil annotations can consist of multiple marks or gestures. The Delay property on the pencil tool specifies the amount of time to wait before completing the pencil annotation. Once created pencil shapes can be resized by dragging any of the resize handles on the shape.

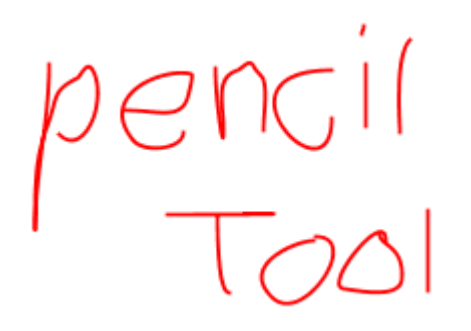

## **Creating a Pencil Annotation**

- 1. Select the Pencil tool by clicking the in the **Comment Tab** on the toolbar or using the shortcut key Ctrl + Alt + P (Command + Alt + P on Mac)
- 2. Click and drag to create your free hand shape.
- 3. Release the mouse to complete the line
	- **Note:** *There is a delay between when the mouse is released and when the annotation is placed. This is to allow you to create multiple lines (such as drawing a signature) that can be a part of the same single annotation. This delay can be adjusted in [Comments Preferences](#page-86-0) or by changing the default using the properties dialog.*

## **Annotation Properties**

To access the Pencil properties go to the **Properties Tab** on the toolbar or right click (Mac:  $Ctrl + Click$ ) on the annotation and choose Properties in the mouse menu or click on the edit button  $\Box$  on the [Mini Toolbar.](#page-62-0) The Pencil annotation contains the following property settings.

#### **Appearance**

**Line Width** - Sets the width of the border line

**Color** - Sets the color of the border

**Transparency** - Sets the transparency of the shape

**Note / Comment** - A note can be added to shapes that will be displayed when hovered over by the mouse

**Save as default** - When checked this will make the selected appearance settings the default for any new Pencil annotations going forward

**Locked** - When checked prevents the following on the annotation: being moved or resized, editing appearance properties, & deleting the annotation.

#### **General**

**Author** - Allows you to edit the author

**Subject** - Allows you to edit the subject

**Layer** - Only available when the document contains layers. Sets the layer that the annotation belongs to. For more information see [Assigning Comments to Layers](#page-316-0)

#### **Status History**

This tab will display and changes to the review status of the annotation including Author, Status, and Timestamp. For more details see [Setting Status or Check Marks on Annotations](#page-237-0)

### **Delay Setting**

The Delay property on the pencil tool specifies the amount of time to wait before completing the pencil annotation. This is to allow you to create multiple lines (such as drawing a signature) that can be a part of the same single annotation.

## **Rubber Stamp Annotations**

PDF Studio is able to apply Rubber Stamp annotations to PDF Documents. PDF Studio comes with some standard rubber stamps but additional text, image, and custom stamps can also be created. In addition, you can also create a rubber stamp from an existing PDF document.

<span id="page-194-0"></span>[Rubber Stamp Annotation:](#page-194-0) Creating a rubber stamp annotation [Rotating Rubber Stamps:](#page-197-0) How to rotate rubber stamps [Managing Rubber Stamps:](#page-198-0) Managing rubber stamps [Creating an Image Stamp:](#page-202-0) Creating an image stamp [Creating a Text Stamp:](#page-199-0) Creating a text stamp [Creating a PDF Stamp:](#page-204-0) Creating a rubber stamp from a PDF document [Creating a Custom Stamp:](#page-206-0) Creating a custom stamp

[Importing Image as Stamp:](#page-208-0) How to quickly import an image as a stamp

# **Rubber Stamp Annotation**

The Rubber Stamp tool allows you to place a designated stamp on the page similar to using an ink stamp on paper.

**APPROVED** 

## **Applying a Rubber Stamp Annotation**

There are two ways to apply a stamp:

- 1. From the **Comment Tab** toolbar, click on the down arrow  $\bullet$  on the Rubber Stamp  $\bullet$ button, and select the stamp that you wish to use. Then click the document where you would like to apply the stamp.
- 2. Click directly on the Rubber Stamp in the **Comment Tab** on the toolbar and then click the document where you would like to apply the stamp.
	- This method will change the pointer to the most recently used stamp, or the default stamp if one has been selected. Hovering the mouse over the Stamps

button will display a tooltip with the name of the stamp currently saved. If no stamp has been used, and no stamp is set as a default stamp, the tooltip will say "RubberStamp," and clicking on the button will display the drop down menu of stamps. A stamp can be set to default by editing the stamp from the Manage Stamps dialog, and selecting the 'Save as default' check box on the edit stamp dialog.

## **Annotation Properties**

To access the Rubber Stamp properties go to the **Properties Tab** on the toolbar or right click (Mac: Ctrl + Click) on the annotation and choose Properties in the mouse menu or click on the edit button on the <u>Mini Toolbar</u>. The Rubber Stamp contains the following property settings.

### **Appearance**

**Transparency** - Sets the transparency of the rubber stamp

**Rotation** - Allows you to set the Rotation of the rubber stamp

**Note / Comment** - A note can be added to rubber stamps that will be displayed when hovered over by the mouse

**Save as default** - When checked this will make the selected appearance settings the default for any new Rubber Stamps going forward

**Locked** - When checked prevents the following on the annotation: being moved or resized, editing appearance properties, & deleting the annotation.

### **General**

**Author** - Allows you to edit the author

**Subject** - Allows you to edit the subject

**Layer** - Only available when the document contains layers. Sets the layer that the annotation belongs to. For more information see [Assigning Comments to Layers](#page-316-0)

### **Status History**

This tab will display and changes to the review status of the annotation including Author, Status, and Timestamp. For more details see **Setting Status or Check Marks on Annotations** 

## **Image Annotation**

Images can be imported directly as a stamp without having to create and save the stamp. Any of the supported image formats (\*png, \*jpg, \*jpeg, \*jpe, \*gif, \*tif & \*tiff.) can be used.

**Note:** *When importing an image directly as a stamp the image will be converted to a JPEG and inserted as is.*

## **Creating an Image Annotation**

- 1. Select the Image tool by clicking the in the **Comment Tab** on the toolbar or using the shortcut key  $Ctrl + Shift + I (Command + Shift + I)$  on Mac)
- 2. Use the file chooser select the image you wish to use
- 3. Click on the page where you would like to add the image annotation.

To create an image stamp that can be reused instead of an "on-the-fly" stamp, create a [custom](#page-202-0)  [image stamp.](#page-202-0)

## **Annotation Properties**

To access the Image Stamp properties go to the **Properties Tab** on the toolbar or right click (Mac:  $Ctrl + Click$ ) on the annotation and choose Properties in the mouse menu or click on the edit button on the [Mini Toolbar.](#page-62-0) The Image contains the following property settings.

### **Appearance**

**Transparency** - Sets the transparency of the image

**Rotation** - Allows you to set the Rotation of the image

**Note / Comment** - A note can be added to image stamps that will be displayed when hovered over by the mouse

**Locked** - When checked prevents the following on the annotation: being moved or resized, editing appearance properties, & deleting the annotation.

### **General**

**Author** - Allows you to edit the author

<span id="page-197-0"></span>**Subject** - Allows you to edit the subject

**Layer** - Only available when the document contains layers. Sets the layer that the annotation belongs to. For more information see [Assigning Comments to Layers](#page-316-0)

#### **Status History**

This tab will display and changes to the review status of the annotation including Author, Status, and Timestamp. For more details see [Setting Status or Check Marks on Annotations](#page-237-0)

## **Rotating a Rubber Stamp**

There are two ways to rotate a stamp:

#### **Using the Stamp Rotation Handle**

Select the stamp that you wish to rotate. Then click and drag the handle to rotate the stamp.

Note: Hold the Shift key while dragging to rotate the stamp in set increments.

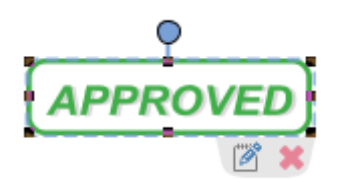

#### **Using the Stamp Properties**

To access the Rubber Stamp properties, right click (Mac: Ctrl + Click) on the annotation and choose Properties in the mouse menu or click on the edit button on the [Mini Toolbar.](http://www.qoppa.com/files/pdfstudio/guide/Articles/Getting_Started_with_PDF_Studio/Mini_Toolbar.htm) Then change the rotation value to the desired rotation

<span id="page-198-0"></span>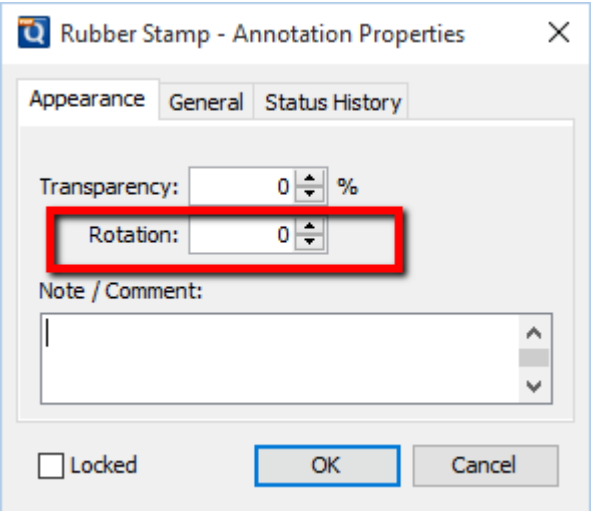

# **Managing Rubber Stamps**

Existing rubber stamps as well as newly created stamps can be managed using the Rubber Stamp Manager.

## **Accessing the Rubber Stamp Manager**

The Rubber Stamp Manager can be accessed using one of the two methods listed below.

- 1. From the **Comments Tab** toolbar, click on the down arrow  $\bullet$  on the Rubber Stamp button, and click on Manage Stamps.
- 2. Clicking on the  $\sim$  icon in the Comments Tab

## **Using the Stamp Manager**

The dialog shows a tree of existing stamps and a stamp toolbar to work with the tree. The stamp toolbar has buttons to create, delete, and edit stamps and folders.

The tree will initially have a folder named Standard which contains the following stamps:

As Is, Approved, Confidential, Completed, Confidential, Departmental, Draft, Experimental, Expired, Final, For Comment, For Public Release, Information Only, Not Approved, Not For Public Release, Preliminary Results, Sold, Top Secret, Void.

<span id="page-199-0"></span>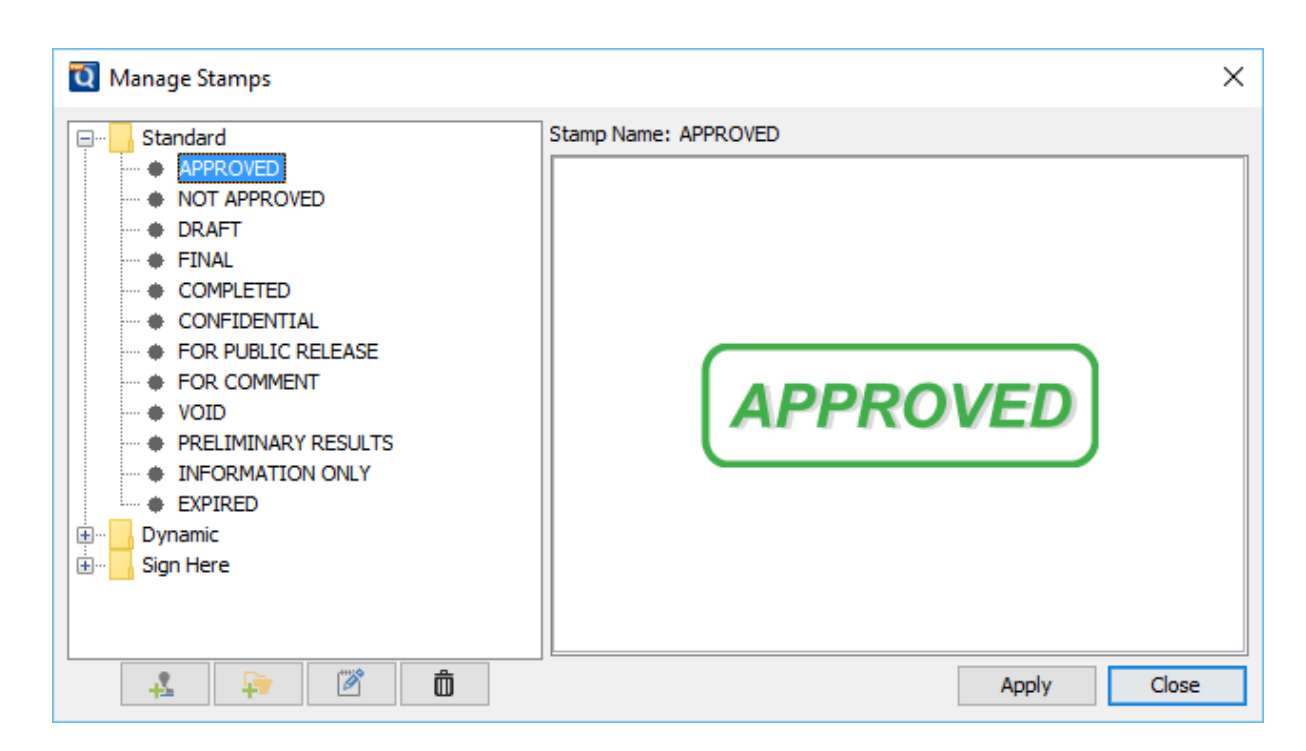

The stamp tree can be modified using the buttons in the stamp toolbar:

- $\blacktriangleright$  Create a new stamp
- Add a new folder to the tree.
- Brings up the edit dialog for the currently selected stamp or the name change dialog for the selected folder.
- **II** Delete the currently selected node.

# **Creating a Text Stamp**

Text stamps can be created to apply custom text or keywords to a document.

- 1. Go to the **Comments Tab >**  $\rightarrow$  **Create > Create Text Stamp** from the menu
- 2. Enter the options for the new stamp
- 3. Once complete click on OK to save the new stamp

-201-

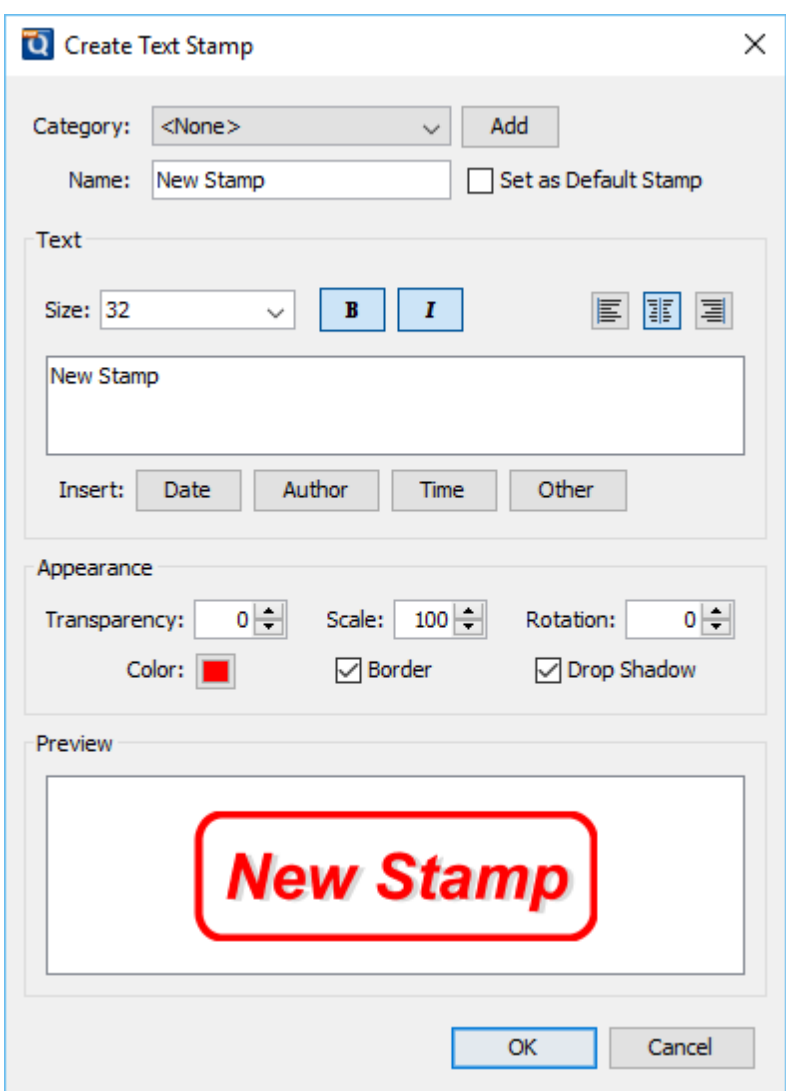

## **Create Text Stamp Settings**

The options for Text Stamps are as follows:

**Category** - Category to add this stamp to. Click the Add button to create a new category

**Name** – Name of the stamp. The name that will be displayed in the Stamps menu

**Set as Default Stamp** – Check this to set this stamp as the default stamp

### **Text**

**Size** - Sets the font size for the text stamp.

#### **B** - Makes all of the text **Bold**

#### *I* - Makes all of the text *Italic*

**Alignment** - choose how the text should be aligned

- $\mathbf{F}_{\text{Aligns}}$  the text to the left
- $\mathbf{F}$  Aligns the text in the center
- $\equiv$  Aligns the text to the right

**Insert** - Use these options to insert custom variables within the content sections. Place the cursor where you would like the text and then click on the variable option you want to insert. These variables will be dynamically generated when the stamp is placed on the document.

- Date displays a dialog to select a date format to insert into the stamp
- Author inserts the Author name set in [Comments Preferences](#page-86-0)
- Time inserts a time variable
- Other displays a list of other supported variables
	- Spage The page number
	- Sauthor Inserts the Author name set in [Comments Preferences](#page-86-0)
	- Spagelabel The bookmark for this page
	- \$bookmark The label for this page
	- Stotalpages The number of pages in the document
	- Sfilename The file name that the document was opened from
	- Sfilepath The full file path that the document was opened from
	- \$date The current date formatted as Nov 28, 2007
	- Sshortdate The current date formatted as  $11/28/07$
	- Stime The current time
	- Sday The current day of the month
	- \$month The current month, using two digits
	- Syear The current year, using four digits
	- \$shortyear The current year, using two digits
	- Ssecond The current second
	- Sminute The current minute
	- $$hour The current hour, 1-12$
	- \$ampm AM or PM
	- $\delta$ longhour The current hour, 0-23
	- Senv(VAR\_NAME) Any OS environment label. Replace "VAR\_NAME" with the variable you wish to use from your Operating System.

#### **Appearance**

**Transparency** – Transparency of the stamp

-203-

<span id="page-202-0"></span>**Scale** – Change the scale of the entire text stamp

**Rotation** - The angle the text stamp should be rotated

**Color** – Color of the stamp

**Border** - Adds a border to the text stamp

**Drop Shadow** - Adds a small shadow behind only the text of the stamp

# **Creating an Image Stamp**

Image stamps can be created from any from any of the supported image (\*png, \*jpg, \*jpeg, \*jpe, \*gif, \*tif & \*tiff.) formats to apply as a stamp to any document.

- 1. **Go to the Comments Tab >**  $\frac{4}{1}$  **Create > Create Text Stamp** from the menu
- 2. Enter the options for the new stamp
- 3. Once complete click on OK to save the new stamp

-204-

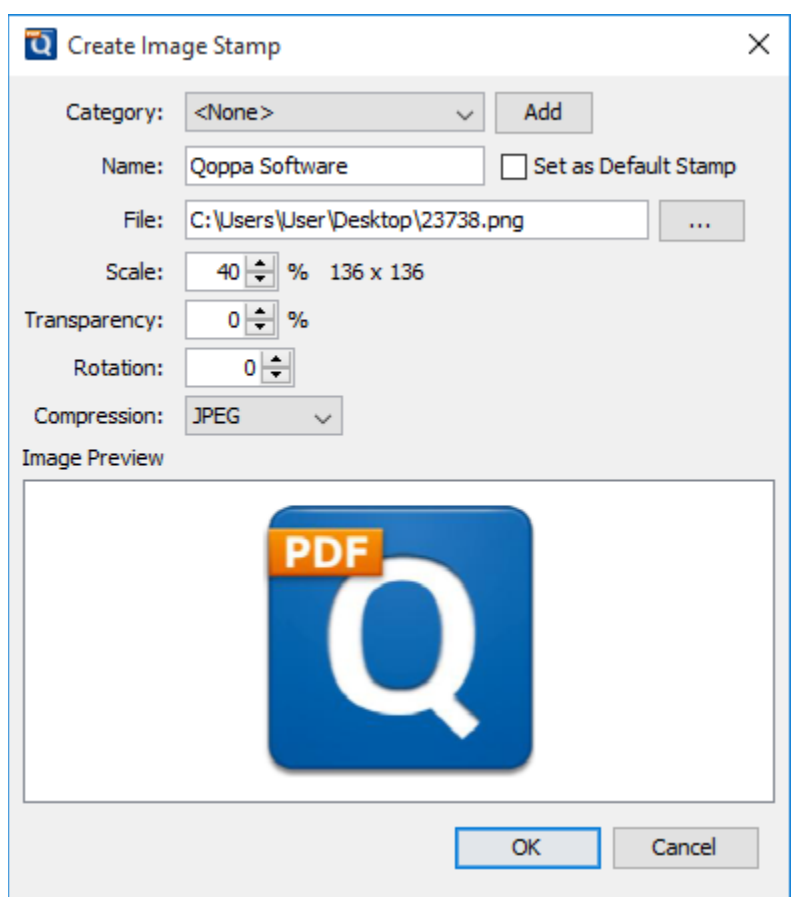

## **Create Image Stamp Settings**

The options for Image Stamps are as follows:

**Category** - Category to add this stamp to.

**Name** – Name of the stamp. The name that will be displayed in the Stamps menu.

**Set as Default Stamp** – Check this to set this stamp as the default stamp

**File** – The full path to the image file used in the stamp. Click on the "..." button to open a file chooser and navigate to the image you wish to use.

**Transparency** – Transparency of the stamp

**Scale** – Change the original image to the size you want your stamp to be

**Rotation** - The angle the image should be rotated

**Compression -** The image compression to use when creating the image stamp. Only PDF compatible image compressions can be chosen.

- JPEG: lossy compression that will reduce image quality and size
- JPEG2000: less lossy compression that will reduce size and some quality
- FLATE: Lossless compression does not reduce quality
- JBIG2: Lossless compression that can only support black and white colors. Color images will be converted to black and white.

# <span id="page-204-0"></span>**Creating a PDF Stamp**

PDF Stamps can be created from any PDF document. Only a single page of the PDF can be used to create the stamp. After selecting the PDF you can use the preview to select the page you wish to use. Once chosen only that page will be stored within PDF Studio.

- 1. **Go to the Comments Tab >**  $\triangle$  **Create > Create PDF Stamp** from the menu
- 2. Enter the options for the new stamp
- 3. Once complete click on OK to save the new stamp

-206-

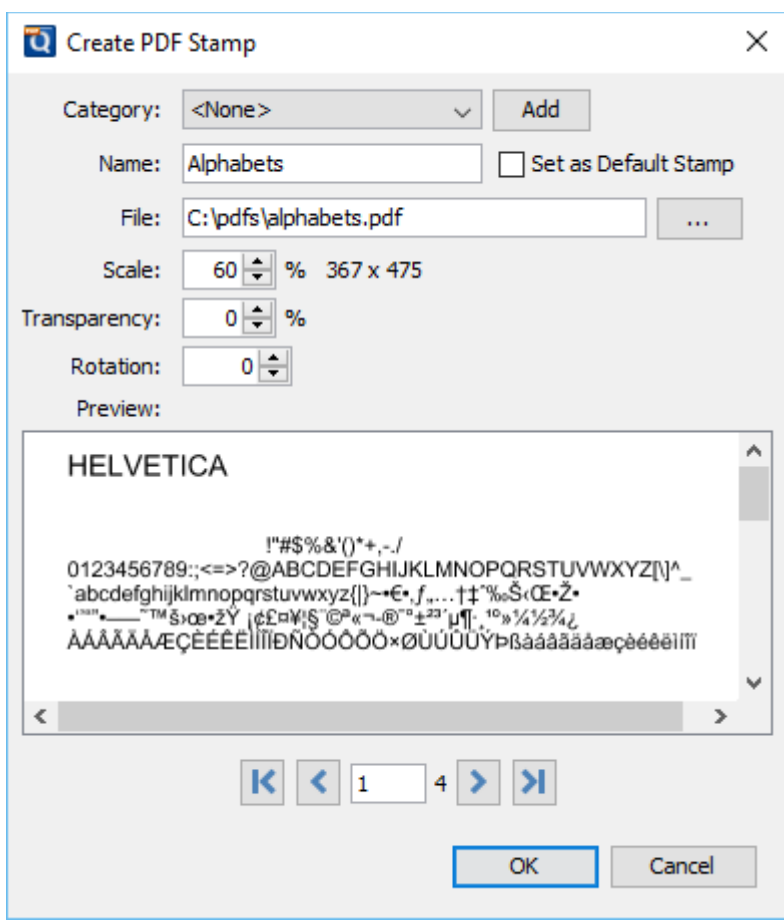

## **Create PDF Stamp Settings**

The options for Image Stamps are as follows:

**Category** - Category to add this stamp to.

**Name** – Name of the stamp. The name that will be displayed in the Stamps menu.

**Set as Default Stamp** – Check this to set this stamp as the default stamp

**File** – The full path to the PDF file used in the stamp. Click on the "..." button to open a file chooser and navigate to the PDF you wish to use .

**Scale** – Change the original PDF to the size you want your stamp to be

**Transparency** – Transparency of the stamp

**Rotation** - The angle the text should be rotated

<span id="page-206-0"></span>**Page Selection** - Use the arrow buttons to navigate to the page you wish to use

**K** First Page: Navigates to the first page of the document.

**Previous Page:** Navigates to the previous page in the document.

<sup>of 12</sup> Page Number: Displays the current page being viewed and the total number 1 of pages. Type a number into the field and press "Enter" to navigate directly to that page.

**Next Page:** Navigates to the next page in the document.

**Last Page:** Navigates to the Last page in the document.

# **Creating a Custom Stamp**

Custom stamps can be created from a combination of images, shapes, and custom text or keywords that can be applied as a single stamp to a document.

- 1. **Go to the Comments Tab > Create > Create Custom Stamp** from the menu
- 2. Enter the options for the new stamp
- 3. Use the tools above and to the right of the preview panel to create your custom stamp
- 4. Once complete click on OK to save the new stamp

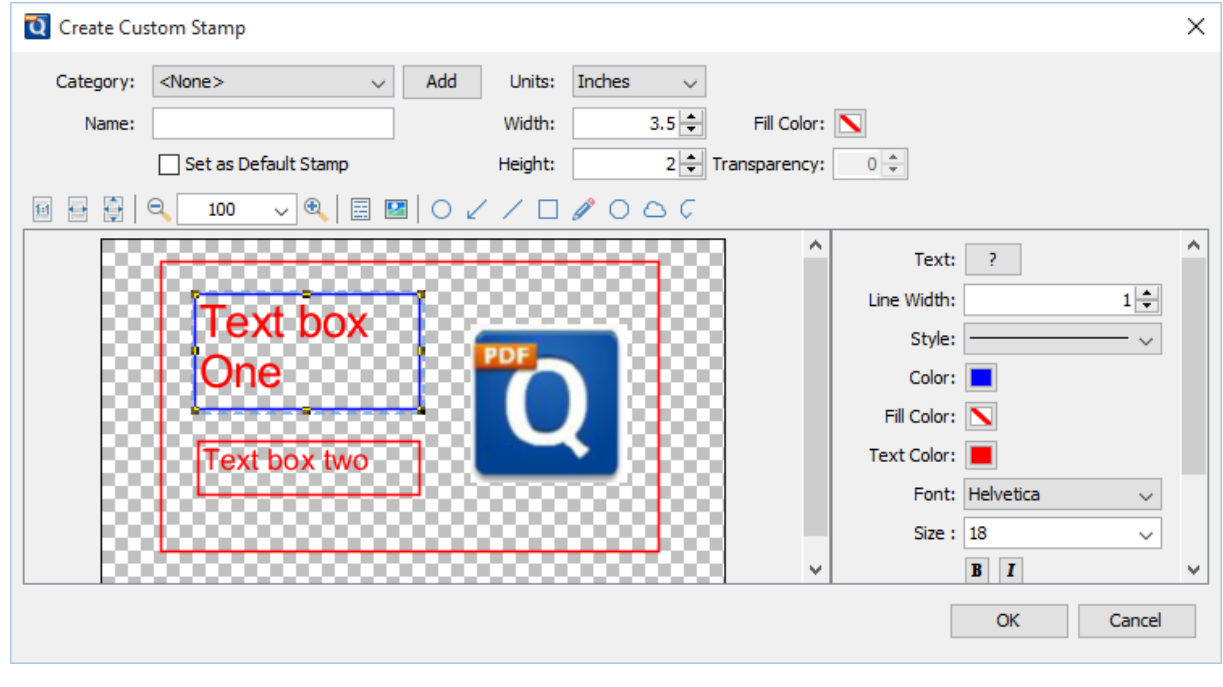

Qoppa Software's PDF Studio - Affordable, Powerful PDF Software / PDF Editor for Windows, Mac, Linux, Unix

## **Create Custom Stamp Settings**

The options for a custom stamp are as follows:

- **Category** Category to add this stamp to. Click the Add button to create a new category
- **Name** Name of the stamp. The name that will be displayed in the Stamps menu

**Set as Default Stamp** – Check this to set this stamp as the default stamp

**Units** – Enter the units for the size for the custom stamp

**Width** - The width of the stamp in the units selected

**Height** - The height of the stamp in the units selected

**Fill Color** - Choose a color for your custom stamp background.

**Transparency** - Enter a transparency value for the stamp's fill color.

### **Custom Stamp Drawing Tools**

The following tools are available to use when creating the custom stamp. The tools function as they normally would on a PDF document except these will only be applied to the custom stamp.

Actual Size: Displays the stamp with a 1:1 ratio to match how the document would look if printed without any scaling.

**Fit to Width:** Scales the view to fit the width of the stamp in the preview window.

**Fit to Page:** Scales the view to fit the entire stamp within the preview window.

**Zoom Out:** Zoom out to view the stamp content smaller.

100 **Zoom To/Current Zoom:** Displays the current zoom value. You can also select a preset zoom percentage or type in the field for a custom zoom value.

**Zoom In:** Zoom in to view the stamp content larger.

**Text Box:** Creates a text box annotation. Use this to add text to the custom stamp

<span id="page-208-0"></span>**Image:** Adds an image to the stamp.

**Circle:** Creates a circle.

**Arrow:** Creates an arrow.

**Line:** Creates a line.

**Square:** Creates a square.

Pencil: Creates a pencil.

**Polygon:** Creates a polygon.

**Cloud:** Creates a cloud.

**C** Polyline: Creates a polyline.

# **Importing Image as Stamp**

Images can be imported directly as a stamp without having to create and save the stamp. Any of the any of the supported image formats (\*png, \*jpg, \*jpeg, \*jpe, \*gif, \*tif  $&$  \*tiff.) can be used.

**Note:** *When importing an image directly as a stamp the image will be converted to a JPEG and inserted as is.*

### **Directions**

1. Select the Image tool by clicking the  $\Box$  on the toolbar or using the shortcut key Ctrl +  $Shift + I (Command + Shift + I on Mac)$ 

Once an image stamp has been applied to a page, it is possible to [flatten](#page-231-0) it so the image is painted directly into the content of the PDF document itself instead of being an annotation sitting on top of it.

<span id="page-209-0"></span>To create an image stamp that can be reused instead of an "on-the-fly" stamp, create a [custom](#page-202-0)  [image stamp.](#page-202-0)

## **Measurement Annotations**

PDF Studio is able to create measurement annotations to measure distance, perimeter, and area within a PDF.

**[Distance Annotation:](#page-209-0) Creates a distance measurement** 

**[Perimeter Annotation:](#page-211-0) Creates a perimeter measurement** 

 $\mathbb{H}_{\text{Area}\text{Annotation: Createst an area measurement}}$ 

[Calibrating Measurement Annotations:](#page-214-0) How to calibrate measurements

## **Distance Annotation**

The Distance Measurement Annotation is used to calculate the length a single linear measurement. Once placed measurements can be modified by dragging any of the vertices on the measurement and the values will be updated as well.

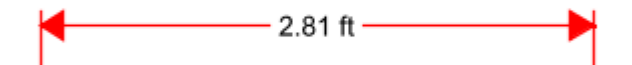

## **Creating a Distance Measurement**

- 1. Select the Distance tool by clicking the <sup>the t</sup> in the **Comment Tab** on the toolbar or using the shortcut key Ctrl + Alt + M (Command + Alt + M on Mac)
- 2. The measurement dialog will be displayed where you can set the scale and precision (and [calibrate](#page-214-0) if needed) for the measurement prior to drawing the annotation.

3. Click where you would like the measurement to begin and then move the cursor where you would like the measurement to end and click again to place the measurement on the page (**Note:** *Hold the Shift key while drawing to make horizontal, vertical, or 45 degree angle lines.*)

## **Annotation Properties**

To access the Distance properties go to the **Properties Tab** on the toolbar or right click (Mac:  $Ctrl + Click$ ) on the annotation and choose Properties in the mouse menu or click on the edit button on the [Mini Toolbar.](#page-62-0) The Distance measurement contains the following property settings.

## **Appearance**

**Line Width** - Sets the width of the line

**Line Start** - Sets the shape to be used at the beginning of the line

**Style** - Sets the style for the line (i.e. dotted, dashed, cloud, etc...)

**Line End** - Sets the shape to be used at the end of the line

**Color** - Sets the color of the line

**Fill Color** - Sets the fill color of the shapes at the end of the line

**Transparency** - Sets the transparency of the measurement

**Note / Comment** - Contains two fields. The first is a comment field that allows you to add an additional comment to the measurement if needed. The second is the measurement value and can not be edited.

**Save as default** - When checked this will make the selected appearance settings the default for any new Distance annotations going forward

**Locked** - When checked prevents the following on the annotation: being moved or resized, editing appearance properties, & deleting the annotation.

## **General**

**Author** - Allows you to edit the author

**Subject** - Allows you to edit the subject

<span id="page-211-0"></span>**Layer** - Only available when the document contains layers. Sets the layer that the annotation belongs to. For more information see [Assigning Comments to Layers](#page-316-0)

### **Status History**

This tab will display and changes to the review status of the annotation including Author, Status, and Timestamp. For more details see [Setting Status or Check Marks on Annotations](#page-237-0)

# **Perimeter Annotation**

The Perimeter Measurement Annotation is used to calculate the length of all sides of a shape or a multi-segment line. Once placed measurements can be modified by dragging any of the vertices on the measurement and the values will be updated as well.

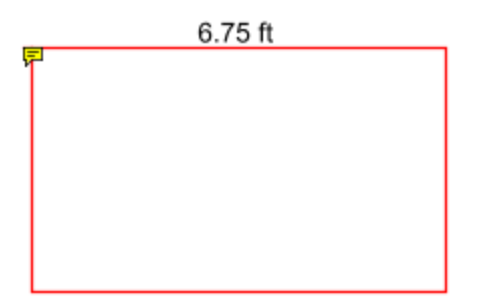

## **Creating a Perimeter Measurement**

- 1. Select the Perimeter tool by clicking the **in** the **Comment Tab** on the toolbar or using the shortcut key Ctrl + Alt + R (Command + Alt + R on Mac)
- 2. The measurement dialog will be displayed where you can set the scale and precision (and [calibrate](#page-214-0) if needed) for the measurement prior to drawing the annotation.
- 3. Click where you would like the first line to begin
- 4. Continue clicking on the document to create as many vertices as you need (**Note:** *Hold the Shift key while drawing to make horizontal, vertical, or 45 degree angle lines.*)
- 5. When finished, double-click, press Enter on the keyboard, or right-click and select Complete from the menu to complete the measurement shape

## **Annotation Properties**

To access the Perimeter properties go to the **Properties Tab** on the toolbar or right click (Mac: Ctrl + Click) on the annotation and choose Properties in the mouse menu or click on the edit button on the <u>Mini Toolbar</u>. The Perimeter measurement contains the following property settings.

#### **Appearance**

**Line Width** - Sets the width of the line

**Style** - Sets the style for the line (i.e. dotted, dashed, cloud, etc...)

**Color** - Sets the color of the line

**Transparency** - Sets the transparency of the measurement

**Note / Comment** - Contains two fields. The first is a comment field that allows you to add an additional comment to the measurement if needed. The second is the measurement value and can not be edited.

**Save as default** - When checked this will make the selected appearance settings the default for any new Perimeter annotations going forward

**Locked** - When checked prevents the following on the annotation: being moved or resized, editing appearance properties, & deleting the annotation.

#### **General**

**Author** - Allows you to edit the author

**Subject** - Allows you to edit the subject

**Layer** - Only available when the document contains layers. Sets the layer that the annotation belongs to. For more information see [Assigning Comments to Layers](#page-316-0)

#### **Status History**

This tab will display and changes to the review status of the annotation including Author, Status, and Timestamp. For more details see [Setting Status or Check Marks on Annotations](#page-237-0)

# <span id="page-213-0"></span>**Area Annotation**

The Area Measurement Annotation is used to calculate the area of a given shape. Once placed measurements can be modified by dragging any of the vertices on the measurement and the values will be updated as well.

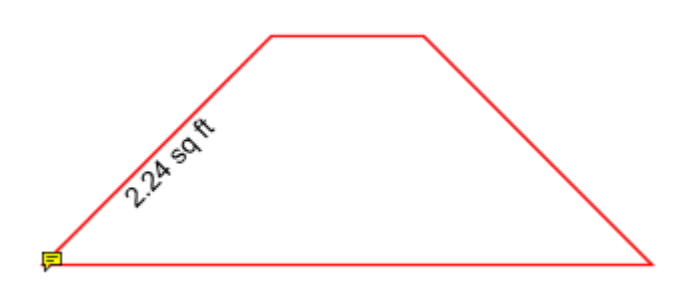

## **Creating an Area Measurement**

- 1. Select the Area tool by clicking the  $\mathbb{H}$  in the **Comment Tab** on the toolbar or using the shortcut key Ctrl + Alt + E (Command + Alt + E on Mac)
- 2. The measurement dialog will be displayed where you can set the scale and precision (and [calibrate](#page-214-0) if needed) for the measurement prior to drawing the annotation.
- 3. Click where you would like the first line to begin
- 4. Continue clicking on the document to create as many vertices as you need (**Note:** *Hold the Shift key while drawing to make horizontal, vertical, or 45 degree angle lines.*)
- 5. When finished, double-click, press Enter on the keyboard, or right-click and select Complete from the menu to complete the measurement shape

## **Annotation Properties**

To access the Area properties go to the **Properties Tab** on the toolbar or right click (Mac:  $Ctrl + Click$ ) on the annotation and choose Properties in the mouse menu or click on the edit

button on the [Mini Toolbar.](#page-62-0) The Area measurement contains the following property settings.

### **Appearance**

**Line Width** - Sets the width of the line

**Style** - Sets the style for the line (i.e. dotted, dashed, cloud, etc...)

**Color** - Sets the color of the line

<span id="page-214-0"></span>**Transparency** - Sets the transparency of the measurement

**Fill Color** - Sets the fill color of the area annotation

**Note / Comment** - Contains two fields. The first is a comment field that allows you to add an additional comment to the measurement if needed. The second is the measurement value and can not be edited.

**Save as default** - When checked this will make the selected appearance settings the default for any new Area annotations going forward

**Locked** - When checked prevents the following on the annotation: being moved or resized, editing appearance properties, & deleting the annotation.

#### **General**

**Author** - Allows you to edit the author

**Subject** - Allows you to edit the subject

**Layer** - Only available when the document contains layers. Sets the layer that the annotation belongs to. For more information see [Assigning Comments to Layers](#page-316-0)

#### **Status History**

This tab will display and changes to the review status of the annotation including Author, Status, and Timestamp. For more details see [Setting Status or Check Marks on Annotations](#page-237-0)

## **Calibrating Measurement Annotations**

Measurements can be calibrated prior to being placed on the page. This can be done manually if the scale is known or automatically using the calibrate tool. If needed a separate scale can be set for both the X and Y axis. This allows you to make accurate measurements based on the scale determined by the PDF.

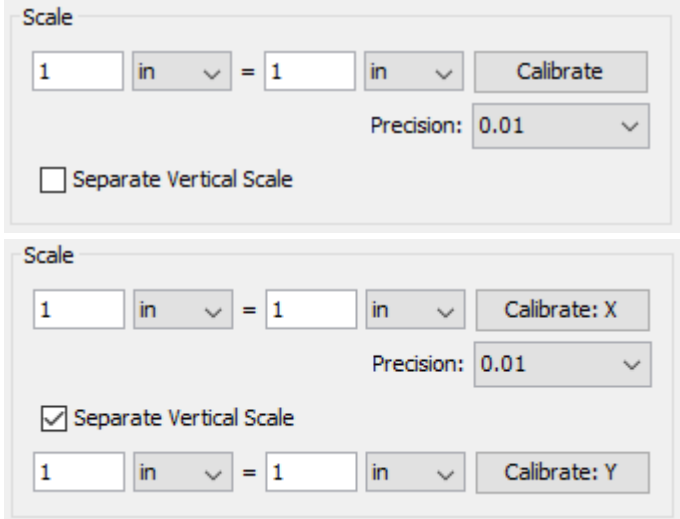

## **How to Calibrate Measurements**

## **Manual Calibration**

Set the measurement scale manually

- 1. Start a measurement annotation tool (Distance, Perimeter, or Area)
- 2. In the dialog enter the scale and units using the fields provided.
- 3. Once complete you can continue measuring with the tool selected as normal.

## **Calibration Tool**

Set the scale directly from an existing measurement on the page.

- 1. Start a measurement annotation tool [\(Distance,](#page-209-0) [Perimeter,](#page-211-0) or [Area\)](#page-213-0)
- 2. Click the Calibrate button.
- 3. A dialog will be displayed with instructions on how to calibrate the measurements "Select two points to calibrate the measuring tool", click OK
- 4. Find a known length on the document (for example a scale an architectural drawing or previously measured segment)
- 5. Click on the beginning point of the known scale then click on the end point of the known scale to finish the line. (**Note:** *Hold the Shift key while drawing to make horizontal, vertical, or 45 degree angle lines.*)
- 6. Enter the distance and the units between the two points that the line represents.
- 7. Click OK to apply this scale to the measurement dialog.
- 8. Once complete you can continue measuring with the tool selected as normal.
## <span id="page-216-0"></span>**Media & Other Annotations**

**C** [Link:](#page-216-0) Links that can have actions

[Sound:](#page-222-0) Embedded audio files that can be played when clicked

0 [Attach File:](#page-223-0) Attaches a file within the PDF

[Attach File as Comment:](#page-224-0) Attaches a file within the PDF and displays an icon that can be clicked on to view the file

### **Links**

Use the link tool to create and edit links within the PDF. Links can also be automatically generated and removed.

[Creating Links:](#page-216-0) How to create links

[Custom Link Actions:](#page-218-0) Actions available when creating a link

[Auto Create Links:](#page-221-0) Using the auto create link tool

[Remove All Links:](#page-222-0) Removing all links from a document

# **Creating Links**

The Link tool allows you to designate an area within the PDF that can be linked to a web page, pages in a PDF document, or even have custom actions.

- 1. Select the Link tool by clicking the **intervalled in the Pages Tab** on the toolbar or using the shortcut key Ctrl + Alt + K (Command + Alt + K on Mac)
- 2. Click and drag to select the area that you wish to make a link (**Note:** *Hold the Shift key while drawing to create a perfect square.*)
	- You can also select the desired text area and right-click on the selected text  $(CTRL + Click on Mac)$ , choose "Create Link" in the context menu.
- 3. After the link annotation is added, the Link Properties dialog is displayed.
- 4. Set the options for the link:
- **Appearance**
	- Border Width Sets the width of the border line
	- Border Color Sets the color of the border line
- **Action**
	- Open a web link. Examples of valid links:
		- http://www.qoppa.com
		- ftp://ftp.site.com
		- file:c:\qoppa\temp.txt
		- mailto:johndoe@gmail.com
	- Go to a page in this document
		- Page
			- Number the page number of the document to link to
			- Zoom Set the page fit when navigating to the page
			- Percent The zoom level for Custom zoom setting
			- Set Visually Allows you to set the location of the link visually
		- • [Destination](#page-267-0) choose from a named Destination already set within the PDF

3.

- Go to a page in another document
	- New Window opens the document in a completely new window of the PDF application
	- Existing Window will open the document in the current window of the PDF application replacing the currently open document
	- Page Number the page number to show when opening the other document
	- Document The full path to the file to open. Click on the "..." button to open a file chooser and navigate to the file you wish to select.
	- Destination choose from a named [Destination](#page-267-0) already set within the PDF
- Custom link Allows you to add custom [Link Actions](#page-218-0) from a list of available actions.
- 4. Once complete, click OK to create the link

## **Link Properties**

To access the Link properties go to the **Properties Tab** on the toolbar or right click (Mac: Ctrl + Click) on the annotation and choose Properties in the mouse menu or click on the edit button on the <u>Mini Toolbar</u>. Links contain the following property settings.

**Locked** - When checked prevents the following on the annotation: being moved or resized, editing appearance properties, & deleting the annotation.

#### -219-

#### <span id="page-218-0"></span>**Appearance**

**Border Width** - Sets the width of the border line

**Border Color** - Sets the color of the border line

**Style** - Sets the border style for the link

- Solid: Creates a solid line
- Dashed: Creates a dashed line
- Underlined: Creates a bottom line only

#### **Action**

The Action Panel displays a list of the current actions associated with the link. Actions can be added, edited, or deleted using the buttons below the actions list.

**Add** - Adds a custom [Link Action](#page-218-0) from a list of available actions.

**Edit** - Edits the currently selected action from the list

**Remove** - Removes the currently selected action from the list

## **Custom Link Actions**

When adding a link to a PDF document custom actions can be created instead of the standard link options. Below is a list of the each of the custom actions and their settings.

#### **Go to a page in this document**

Sets the link to go to a page within the current document

- Page Number the page number of the document to link to
- Zoom Set the page fit when navigating to the page
- Percent The zoom level for Custom zoom setting
- Set Visually Allows you to set the location of the link visually

#### **Go to a page in another document**

Sets the link to go to a page within a different designated document

- Page Number the page number of the document to link to
- Document The full path to the document to open. Click on the "..." button to open a file chooser and navigate to the file you wish to select.

**Note:** *When sending this document to other users this action may not work if the file is not in the same location on the users computer. To make sure the file is included with the PDF when sending to another user try using a [File Attachment](#page-223-0) instead.*

### **Show/Hide Fields**

Sets the link to either Show or Hide selected fields within the document

- Show Will show the selected fields when clicked
- Hide Will hide the selected fields when clicked
- Field List Displays a list of the fields in the document to select. To select more than one field use  $Ctrl + Click$  to select separate fields or  $Shift + Click$  to select a group of fields

### **Open File**

Sets the link to open a specific file.

• File - The full path to the file to open. Click on the "..." button to open a file chooser and navigate to the file you wish to select.

**Note:** *When sending this document to other users this action may not work if the file is not in the same location on the users computer. To make sure the file is included with the PDF when sending to another user try using a [File Attachment](#page-223-0) instead.*

### **Open a web link**

Set's the link to open a specific web page or start an email. Examples of valid links:

- http://www.qoppa.com
- ftp://ftp.site.com
- file:c:\qoppa\temp.txt
- mailto:johndoe@gmail.com

### **Reset Form Fields**

Sets the link to reset the selected fields within the document

- All Fields When checked will reset all the fields within the document
- Field List Displays a list of the fields in the document to select. To select more than one field use Ctrl + Click to select separate fields or  $Shift + Click$  to select a group of fields

### **JavaScript Action**

Sets the link to perform a custom [Supported JavaScript](#page-471-0) action that can be typed into the field.

### **Submit Form**

Sets the link to send the form field values to a designated location in one of 4 formats. This can be used to have an automatic way to send back forms or values once a user has completed the form.

- URL The destination to send the selected file to. Examples of valid links:
	- http://www.goppa.com
	- ftp://ftp.site.com
	- file:c:\qoppa\temp.txt
	- mailto:johndoe@gmail.com
- FDF Sends an FDF file containing the selected field values
- XFDF Sends an XFDF file containing the selected field values
- PDF Sends a copy of the entire PDF
- HTML Sends an HTML file containing the selected field values
- Fields Sets the options when sending the field values
	- All Fields Will send all fields regardless of value
	- Include Will include the selected fields in the list when sending the file
	- Exclude Will exclude the selected fields in the list when sending the file
	- Field List Displays a list of the fields in the document to select. To select more than one field use Ctrl + Click to select separate fields or Shift + Click to select a group of fields
	- Send Empty Fields When checked will send the selected fields values even when fields are empty

### **Show/Hide Layers**

Sets the link to either Show or Hide selected layers within the document

- Use Current Visibility Sets the action to display the layers as they are currently being displayed so that if layers are turned off later they will return to the current state
- Other Sets a new action for the layer using the blow options
	- Show Will show the selected layers in the list
	- Hide Will hide the selected layers in the list
	- Toggle Will switch the selected layer(s) state from hidden to displayed or displayed to hidden depending on the layers current state
	- Layers List Displays a list of the layers in the document to select. To select more than one layer use  $Ctrl + Click$  to select separate layers or  $Shift + Click$  to select a group of layers

### <span id="page-221-0"></span>**Named Action**

Sets the link to perform one of standard predefined actions listed below.

- NextPage Goes to the next page in the document
- PrevPage Goes to the previous page in the document
- FirstPage Goes to the first page in the document
- LastPage Goes to the last page in the document
- Print Starts the print dialog to print the current document
- Save Saves the current document
- Open Displays the open file dialog

# **Auto Create Links**

The Auto Create Links tool within PDF Studio allows you to search the entire document to automatically create links for the defined criteria set by the user. Once the text is found using the defined settings links can be automatically applied to the document at each of the text locations.

**Note:** *The PDF must contain searchable text in order for the Auto Create Links tool to work*

## **Automatically Creating Links**

### **Search for**

- 1. Select **Comments Tab > Link > Auto Create Links**.
- 2. Set the search options for the type or specific text you wish to find in the document using the below settings
	- Web Links Searches for text strings that contains "http://" or "www."
	- Email Links Searches for emails matching the standard "... $(\hat{\omega}, \hat{\omega})$ " format
	- Search Searches for specific text defined by the user
		- Case Sensitive When checked will only find the specific text matching the exact case (i.e. searching for capital "A" will ignore lowercase "a")
		- URL Defines what web address to set as the link when searching by text
- 3. Click Find to search the document for text that appears depending on which "search for" options are selected. The matching text that is found based on the search options set will be displayed in the table below.
- 4. Check the boxes in the "Make" column of the text you wish to add links to.
- 5. The link to be created is displayed in the "Link" column of the table. This value can be edited by double clicking on the Link you wish to edit. Once finished editing click anywhere else to finish editing.
- <span id="page-222-0"></span>• Examples of valid links:
	- http://www.qoppa.com
	- ftp://ftp.site.com
	- file:c:\qoppa\temp.txt
	- mailto:johndoe@gmail.com
- 6. Set the options for the Links that will be created for the selected text
	- Border Width Sets the width of the border line
	- Border Color Sets the color of the border line
	- Text Color This will change the color of the text that was found. Useful if you want others to know that the text is now a link.
- 7. Click on the Make button to create the links in the document

Once created the links function just as normal **Link Annotations** and can be edited as normal.

## **Removing all Links**

To automatically remove all links from a document, select **Comments Tab > Link > Remove All Links**. Once the removal is confirmed, all links in the document will be deleted.

## **Sound Annotation**

The Sound annotation tool allows you to add a sound annotation to a page either from an existing file (.au, .aiff, or .wav sound file) or a microphone recording.

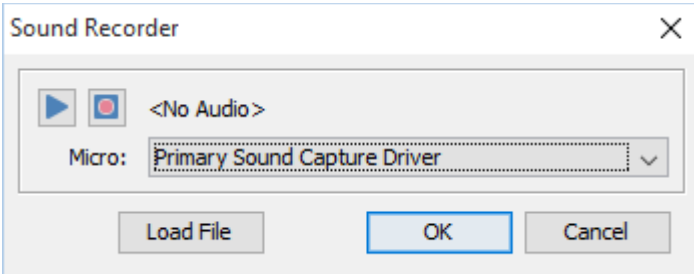

## **Creating a Sound Annotation**

1. Select the Sound tool by clicking the in the **Comment Tab** on the toolbar or using the shortcut key Ctrl + Alt + S (Command + Alt + S on Mac) (Ctrl + Alt + Shift + S on Linux)

<span id="page-223-0"></span>• **Note:** *If the multimedia annotation tools are grouped you may need to click on* 

*the down arrow to the right of the current active multimedia tool to select the tool you need.*

- 2. Click on the page where you would like to add the sound annotation. Once placed the Sound properties dialog will be displayed showing the microphone recording tools.
	- Alternatively, you can attach an existing file by clicking Load File and then browse to the file you wish to attach. (only .au, .aiff, or .wav files are supported)
- 3. Select a microphone and then click the **O** button to start recording and the  $\blacksquare$  to stop

recording. To listen to the recording click on the button

4. Once finished click on OK to save and create the sound annotation

### **Annotation Properties**

To access the Sound annotation properties or listen to the audio double click on the sound annotation, right click (Mac:  $Ctrl + Click$ ) on the annotation and choose Properties in the mouse menu, or click on the edit button  $\Box$  on the [Mini Toolbar.](#page-62-0) The Sound annotation contains the following property settings.

Icon Color - The color of the sound annotation icon

Sound Properties - The properties of the attached audio file or recording

- Allows you to play the attached audio file

 $\Box$  - Stops the playing audio

### **File Attachment Annotations**

PDF Studio allows you to attach files to a PDF either as an attachment or as a comment. Attached files can also be opened, saved, and deleted with PDF Studio.

[Attaching a File:](#page-224-1) How to embed a file to the PDF

[Attaching a File as a Comment:](#page-224-0) Embedding a file with a comment

[Opening an Attached File:](#page-225-0) Opening attached files from the PDF

[Saving Attached File:](#page-226-0) Saving attached files from the PDF

<span id="page-224-0"></span>[Deleting an Attached File:](#page-226-0) Deleting attached files from the PDF

## <span id="page-224-1"></span>**Attaching a File**

Files can be attached directly to a PDF Document. When files are attached directly to a PDF document they are embedded within the PDF file directly so that when the PDF is sent to another user they can still have access to the file. Once a file is attached the file will be displayed in the Attachments Pane on the left of the PDF Studio window.

**Note:** *Attaching a file does increase the size of the PDF. If size is a concern try using a [Link](#page-216-0) instead that will open the file from another location.*

- 1. Select the Attach File tool by clicking the  $\mathbb{U}$  in the **Comment Tab** on the toolbar or using the shortcut key Ctrl + Shift + F (Command + Shift + F on Mac)
- 2. A file chooser dialog will be displayed where you can navigate and select the file you wish to attach.
- 3. Once complete, click Open to attach the file

**Note:** *You can also drag and drop files onto the attachments tab to attach them as an embedded file.*

## **Attaching a File as a Comment**

When attaching a file as a comment an icon is added to the page letting the user know that a file has been attached. Files attached as a comment are still embedded within the PDF just the same as when attaching a file without a comment. When files are attached directly to a PDF document they are embedded within the PDF file directly so that when the PDF is sent to another user they can still have access to the file.

**Note:** *Attaching a file as a comment does increase the size of the PDF. If size is a concern try using a [Link](#page-216-0) instead that will open the file from another location.*

- 1. Select the Attach File tool by going to **Comment Tab >**  $\bigcirc$  Attach File >  $\bigcirc$  Attach **File as Comment** on the toolbar
- 2. Click on the page where you would like to add the file comment.
- <span id="page-225-0"></span>3. Once placed, a file chooser dialog will be displayed where you can navigate and select the file you wish to attach. Once you've selected the file click Open.
- 4. The File Attachment properties dialog will be displayed. Set the options for the comment and then click OK to place the note on the page
	- **Icon** Sets the icon to be used for the file comment
	- **Transparency** Sets the transparency of the file comment icon

### **File Comment Properties**

To access the File Comment properties go to the **Properties Tab** on the toolbar or right click (Mac: Ctrl + Click) on the annotation and choose Properties in the mouse menu or click on the edit button on the <u>Mini Toolbar</u>. The File Comment contains the following property settings.

#### **Appearance**

**Icon** - Sets the icon to be used for the file comment

**Transparency** - Sets the transparency of the file comment icon

**File** - Displays the file name associated with this file comment icon

## **Opening Attached File**

Files attached to PDFs can easily be opened. Depending on how the file is attached use one of the two methods below to open the file.

**Note:** *PDF Studio simply sends the file to your operating system for opening. If your operating system doesn't recognize the type of file or doesn't have the appropriate application to open the file, nothing will happen.*

### **Embedded Files**

• If the file is attached as an embedded file, go to the attachments tab where the list of attached files is displayed, and double-click on the attached file. You can also right-click (Mac: Ctrl+Click) on the attached file and choose Open File.

### **Files Attached as Comment**

• If the file is attached as a comment, double-click on the file attachment comment on the page. You can also right-click (Mac: Ctrl+Click) on the file attachment comment and

<span id="page-226-0"></span>choose Open File. You can also open the file from the attachments tab as you would embedded files.

## **Saving Attached File**

Files attached to PDFs can easily be saved directly to your computer so that they no longer have to be accessed through the PDF. Depending on how the file is attached use one of the two methods below to save attached files.

### **Embedded Files**

• If the file is attached as an embedded file, go to the attachments tab where the list of attached files is displayed, right-click (Mac: Ctrl+Click) on the attached file and choose Save File.

### **Files Attached as Comment**

• If the file is attached as a comment, right-click (Mac: Ctrl+Click) on the file attachment comment on the page or in the attachments tab and choose Save File.

## **Deleting Attached File**

Files attached to PDFs can easily be deleted so that they are no longer a part of the PDF. Depending on how the file is attached use one of the two methods below to delete attached files.

### **Embedded Files**

• If the file is attached as an embedded file, go to the attachments tab where the list of attached files is displayed, right-click (Mac: Ctrl+Click) on the attached file and choose the option Delete.

### **Files Attached as Comment**

• If the file is attached as a comment, select the file attachment comment on the page and click delete. You can also right-click (Mac: Ctrl+Click) on the file attachment comment and choose Delete. You can also delete the file from the attachments tab as you would embedded files.

### <span id="page-227-0"></span>**Editing Annotations**

PDF Studio allows you to edit existing annotations in the PDF Document using a variety of methods.

[Editing the Annotation Comment:](#page-229-0) Edit the comment associated with the annotation using the Comment popup

Quick Properties Toolbar: Edit the properties using the Quick properties toolbar

[Annotation Properties Dialog:](#page-229-0) Edit the annotation properties using the full properties dialog

[Moving Annotations:](#page-227-0) Moving annotations on the page

[Deleting Annotations:](#page-228-0) Deleting annotations on the page

[Flattening Annotations:](#page-231-0) Flattening annotations on the page

[Copy & Paste Annotations:](#page-231-0) Copy and Pasting annotations on the page or across documents

[Aligning Annotations:](#page-233-0) Aligning annotations on the page

[Grouping Annotations:](#page-235-0) Grouping annotations together

## **Moving & Resizing Annotations**

Annotations can be moved or resized after being placed on the page.

Using the Hand Tool  $\Box$  or Object Selection Tool  $\Box$  Select the annotation that you wish to edit.

**Note:** *More than one annotation can be selected at a time*

### **Move**

Click on the annotation and drag it to its new location on the page.

Use the arrow keys to move the annotations in small increments. Hold down Shift and use the arrow keys to move the annotations in larger increments.

**Note:** *Text markups cannot be moved*

### <span id="page-228-0"></span>**Resize**

Simply drag the corner or vertex handles to change the bounds of the annotation.

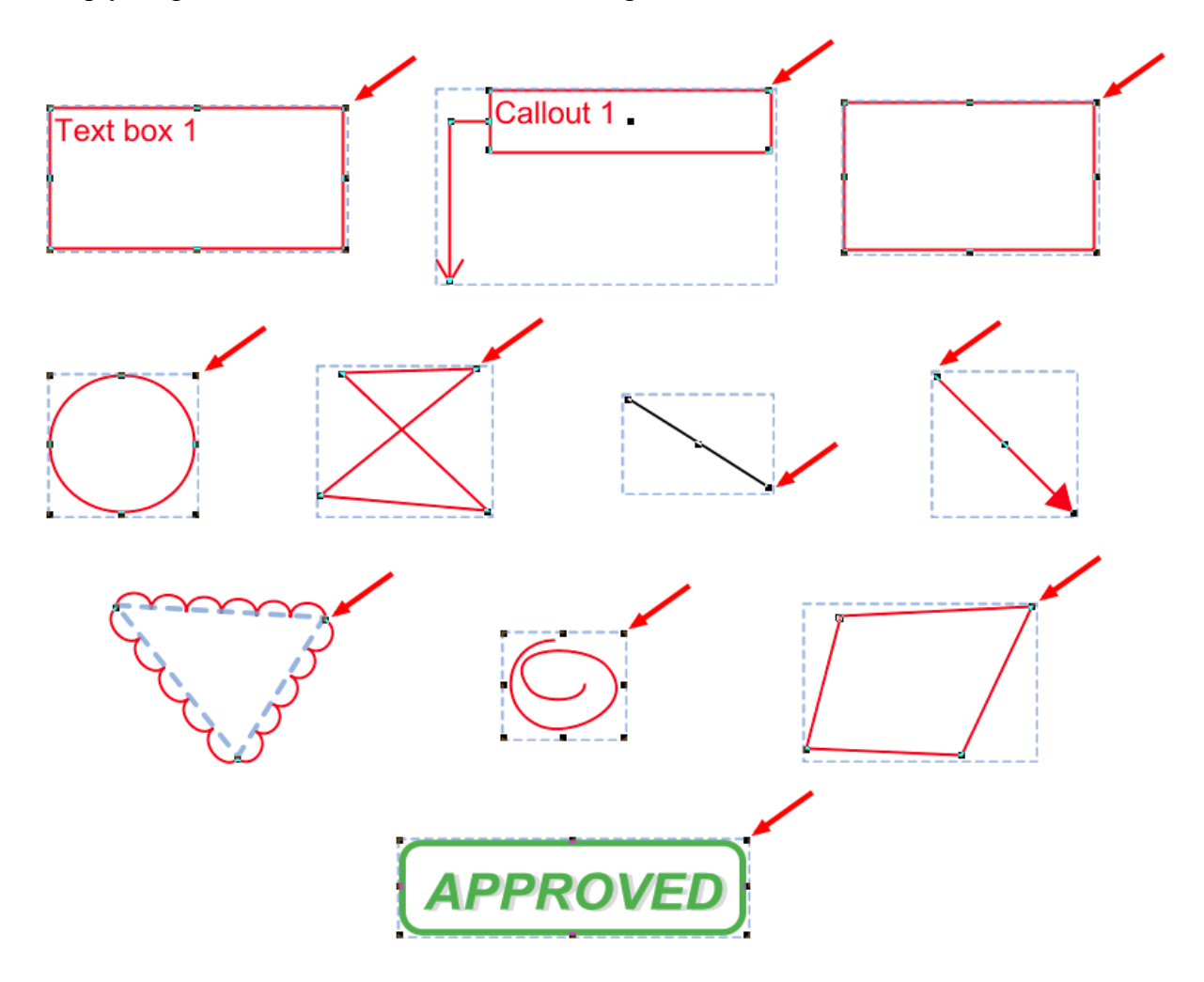

## **Deleting Annotations**

Annotations on the page can be deleted using any of the below options

### **Delete a Specific Annotation:**

1. Using the Hand Tool or Object Selection Tool Select the annotation that you wish to delete.

<span id="page-229-0"></span>2. Delete the annotation by pressing the Del key, click on the Delete button on the  $Mini$ </u> [Toolbar,](#page-62-0) or right-click on the annotation (CTRL + Click on Mac), choose "Delete" in the context menu.

#### **Delete All Annotations:**

From the menu, choose **Comments > Delete All Comments**.

#### **Delete All Annotations on Any Given Page:**

From the menu, choose **Comments > Delete Comments on Current Page**.

## **Editing the Annotation Comment**

An annotation's note can be edited by double-clicking directly on the annotation. This will display a small pop that will allow you to edit just the comment on the annotation. Type in the field to add, change, or delete the comment on the note. Once done click on the "x" or any where on the page to save the comment.

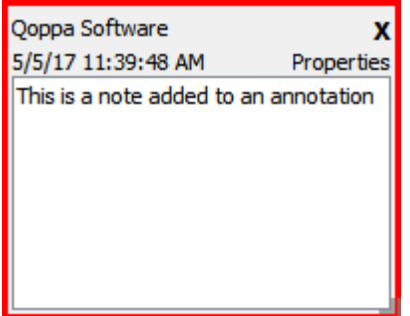

## **Annotation Properties**

To access the annotation's properties go to the **Properties Tab** on the toolbar or to open the properties dialog right click (Mac:  $Ctrl + Click$ ) on the annotation and choose Properties in the mouse menu or click on the edit button  $\Box$  on the [Mini Toolbar.](#page-62-0)

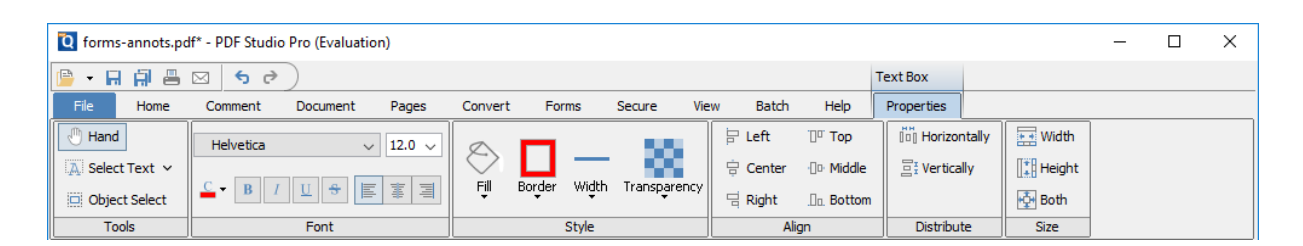

Each type of annotation has its own list of options. For a more detailed description of each of the annotation's available properties go to that specific annotation's page.

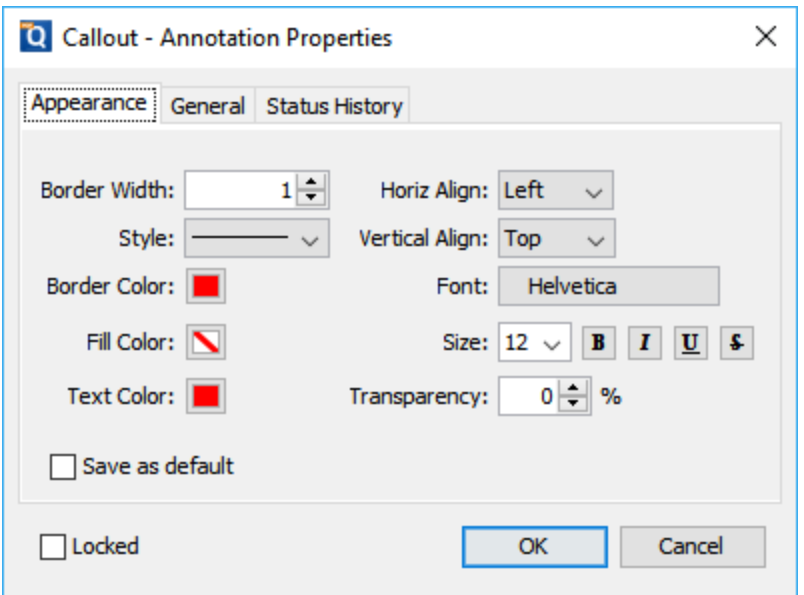

## **Property Dialog Tabs**

### **Appearance**

Where to edit all of the appearance settings of the annotation as well as the comment and default settings

### **General**

Displays the author and subject information of the comment

### **Status History**

This tab will display and changes to the review status of the annotation including Author, Status, and Timestamp. For more details see [Setting Status or Check Marks on Annotations](#page-237-0)

# <span id="page-231-0"></span>**Flattening Annotations**

Flattening annotations is the act of painting the annotations directly on the page to which they belong so they are not editable anymore. This will permanently write an annotation into the document. For instance, a custom signature stamp can be flattened so the signature is added to the document itself and doesn't sit on a document as an annotation anymore.

**Note**: *The following annotations (file attachment annotations, links, sounds, and redaction annotations) will NOT be flattened when flattening annotation*s*. Even though technically file attachment annotations, links, sounds, and redaction annotations are annotations, they contain actions that would also be removed if the annotation was flattened and so they remain to not interfere with the functions placed in the PDF.*

### **Flatten a Specific Annotation:**

- 1. Using the Hand Tool or Object Selection Tool  $\Box$  Select the annotation that you wish to flatten.
- 2. Right-click on the annotation (CTRL + Click on Mac), choose "Flatten" in the context menu.

### **Flatten All Annotations:**

From the **Comments Tab** choose **Flatten > Flatten all Annotations**

### **Flatten All Annotations on Any Given Page:**

From the **Comments Tab** choose **Flatten > Flatten Annotations on Current Page**

### **Copy & Paste Annotations**

All annotations can be copied using Ctrl+C (Mac: Cmd+C) and pasted using Ctrl+V (Mac: Cmd+V), by right clicking (Mac: Ctrl + Click) and selecting copy then paste, or by holding Ctrl then dragging the annotation. Annotations can be copied to anywhere within the document or across document opened in PDF Studio.

### **Using the System Shortcuts**

The copy command Ctrl+C (Mac: Cmd+C) will copy any selected annotation to the system clipboard. If an annotation is in the system clipboard when the paste command Ctrl+V (Mac: Cmd+V) is pressed, a copy of that annotation will be placed in the center of the screen. On

subsequent pastes at the same location, the annotation will be pasted at a slight offset so that they are not placed directly on top of each other.

### **Using Ctrl + Drag**

Any selected annotation can be duplicated by holding the Ctrl (Cmd on Mac) key and then clicking on the selected annotation and dragging to where you would like to place the copied annotation. This will also work when more than one annotation is selected at a time.

# **Pasting Clipboard Images as a Stamp**

When an image is on the system clipboard, it can be pasted onto a page by following the steps below.

- 1. Navigate to the page.
- 2. Click on the page with the mouse to select the page.
- 3. Paste the image using Ctrl+V (Mac: Cmd+V) onto the page. This will paste the image as a Rubber Stamp annotation that can be moved around or resized after it has been placed.

**Note**: *When importing an image directly as a stamp the image will be converted using the compression set in the Rubber Stamp [Tool Properties.](#page-236-0) If Adjust To Zoom is selected in [General Preferences,](#page-85-0) the initial size of the pasted image will depend on the zoom level of the document. Otherwise, the image will be pasted at its original size.* 

# **Pasting Clipboard Text as a Text Box**

When text is on the system clipboard, it can be pasted onto a page by following the steps below:

- 1. Navigate to the page.
- 2. Click on the page with the mouse to select the page.
- 3. Paste the text using Ctrl+V (Mac: Cmd+V) onto the page. Doing so will paste the text as a [Text Box Annotation](#page-162-0) using default properties. The annotation can be moved around and resized after it has been placed.

# <span id="page-233-0"></span>**Aligning Annotations**

Annotations can be aligned or evenly distributed on the page if needed. Annotations can be aligned using any of the below methods. When aligning annotations 2 or more annotations must be selected.

### **From the Toolbar**

- 1. Using the Hand Tool  $\Box$  or Object Selection Tool  $\Box$  Select the annotations that you wish to align.
- 2. Click the button in the **Properties Tab** on the toolbar to align the annotation

### **From Right Click Context Menu**

- 1. Using the Hand Tool  $\Box$  or Object Selection Tool  $\Box$  Select the annotations that you wish to align.
- 2. Right click, (Mac: Ctrl  $+$  Click) on any of the selected annotations and go to Alignment and select the alignment you wish to perform

## **Alignment Examples**

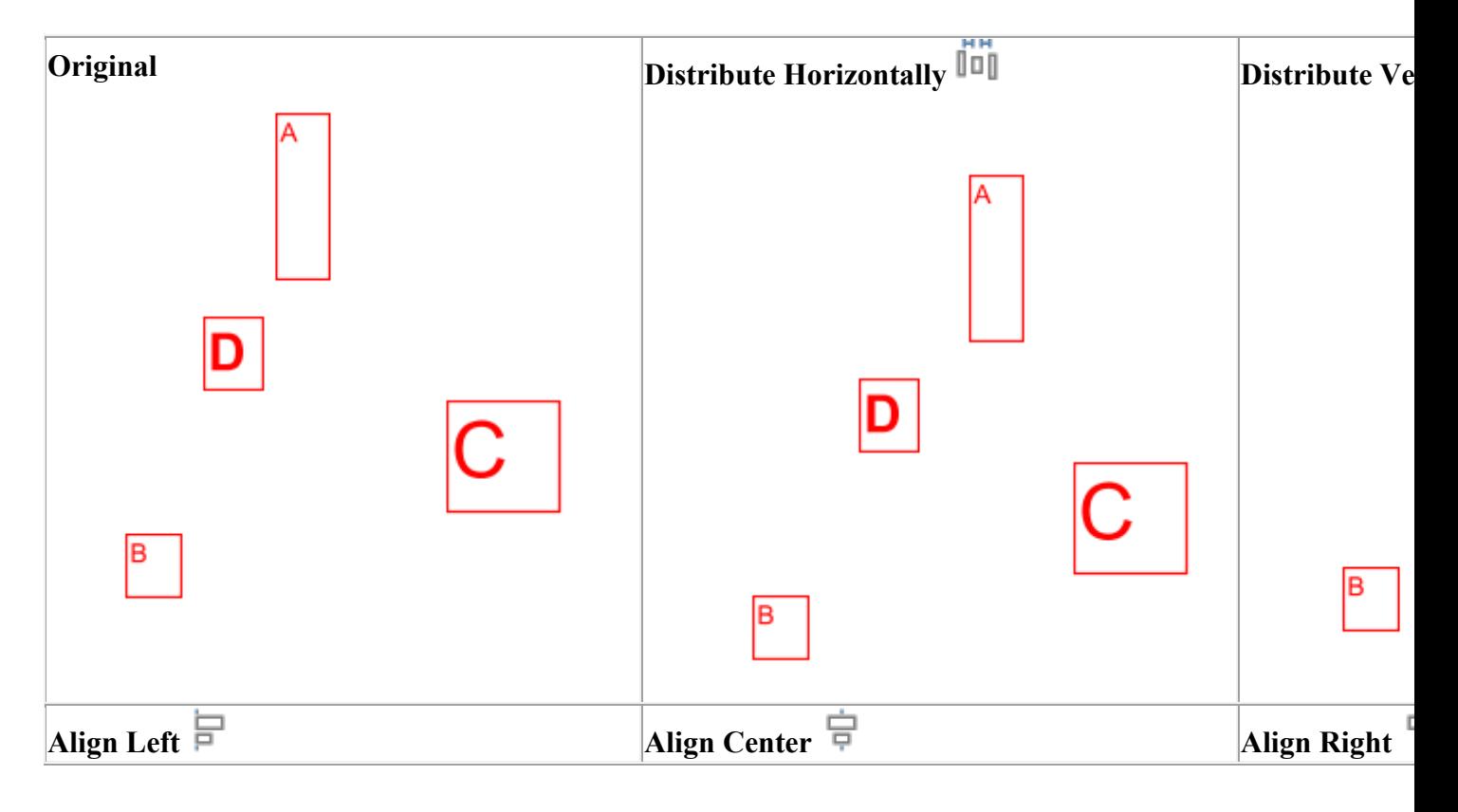

Qoppa Software's PDF Studio - Affordable, Powerful PDF Software / PDF Editor for Windows, Mac, Linux, Unix

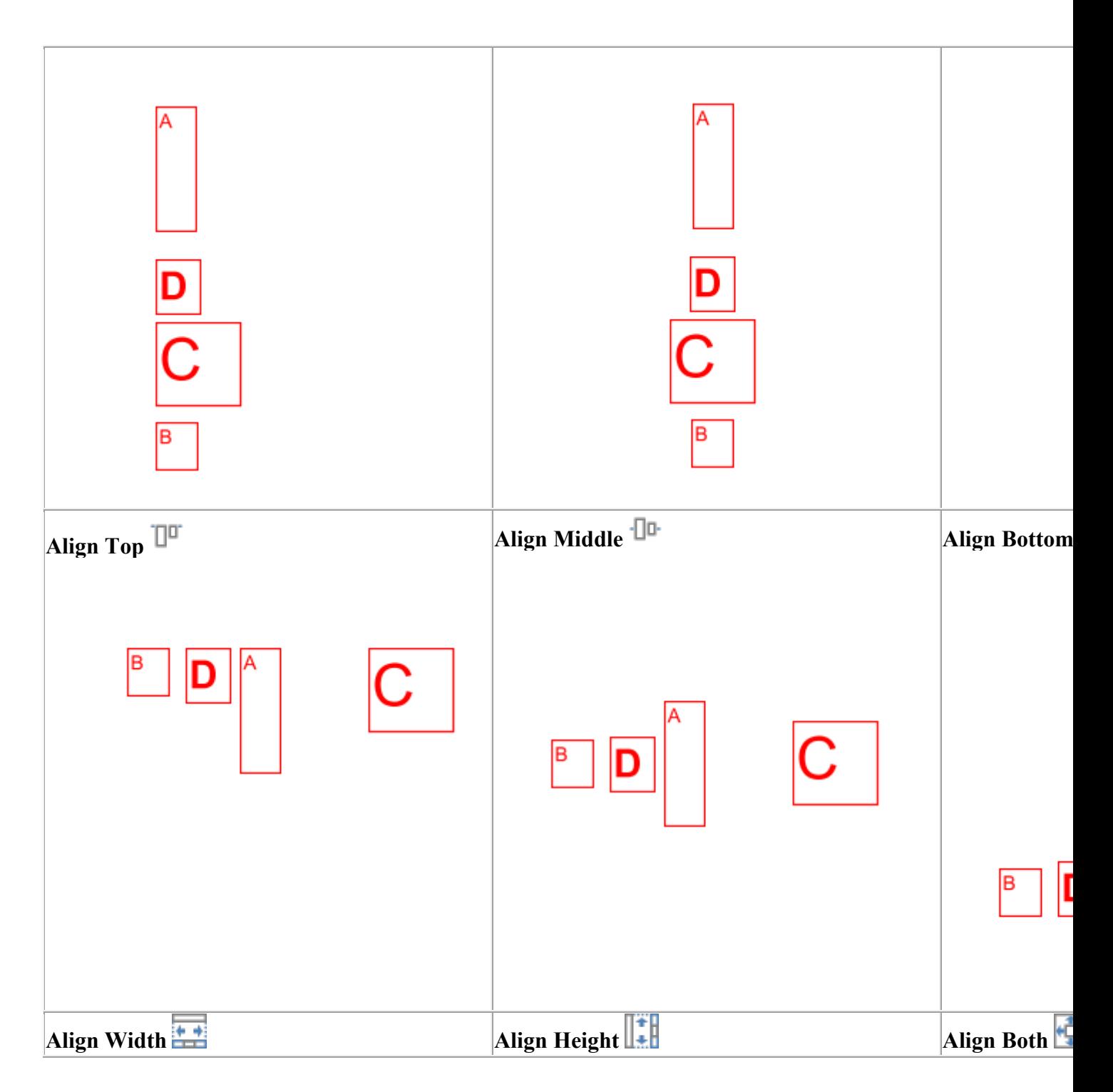

Qoppa Software's PDF Studio - Affordable, Powerful PDF Software / PDF Editor for Windows, Mac, Linux, Unix

<span id="page-235-0"></span>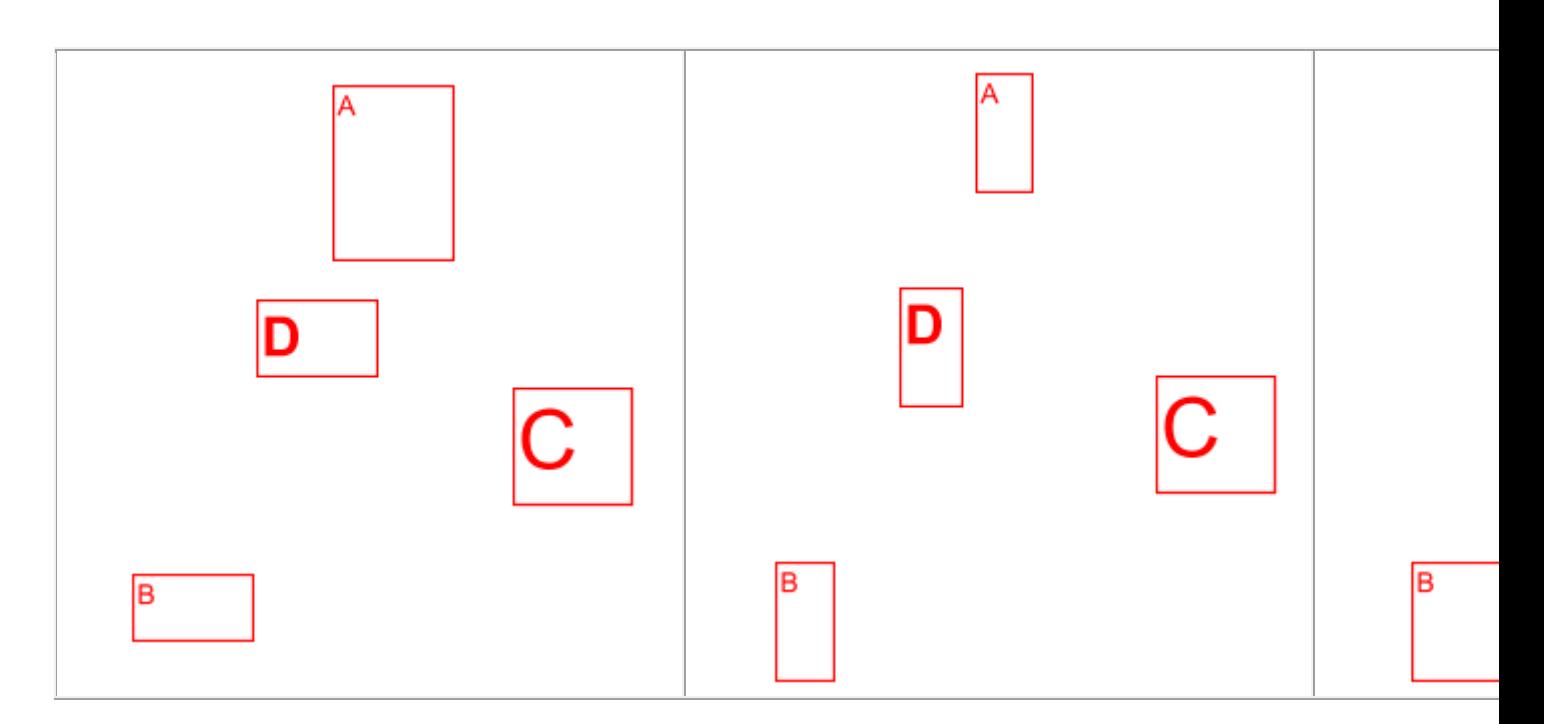

## **Group Annotations**

A group of annotations is comprised of one parent annotation and one or more child annotations. Any operation (delete, move, etc.) performed upon one annotation in a group will also be performed on the rest of group. Also, all children will display their parent's comments.

Create a group by selecting two or more annotations, right-clicking (Mac: Ctrl+click) on one of them, and choosing Group from the mouse context menu. The annotation that was rightclicked will be the parent.

Annotations may be ungrouped by right-clicking (Mac: Ctrl+click) on an annotation group and choosing Ungroup from the mouse context menu.

*Note: that the following annotations cannot be included in a group: sound and text replace annotations.*

# <span id="page-236-0"></span>**Setting Annotation Tool Properties**

The tool's properties determine its default appearance and how the tool behaves after the annotation is created. The default properties can be accessed by right clicking (Mac: Ctrl+click) the tool icon in the toolbar or by going to [Comments Preferences.](#page-86-0)

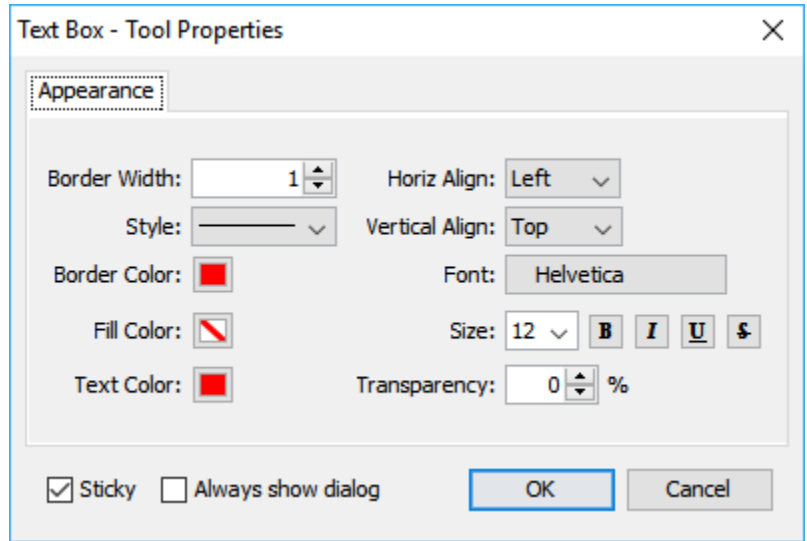

### **Tool Properties**

Each type of annotation has its own list of options. For a more detailed description of each of the annotation's available properties go to that specific annotation's page.

### **Sticky Annotations**

When the tool is "sticky", the tool remains selected after a new annotation is added to the document until it is turned off. This allows you to place many annotations without having to reselect the tool. Once active click the button on the toolbar again to disable to tool.

### **Always Show Dialog**

The Always Show Dialog check box determines whether the annotation properties dialog will be displayed after each new annotation is added to the document.

## <span id="page-237-0"></span>**Setting a Status or Check mark**

Setting the status or marking an annotation can be useful for keeping track of which annotations you have already reviewed. To set a status or checkmark, right click (Mac: Ctrl-Click) on the annotation and select Mark with Checkmark or select a status from the Review submenu.

The active annotation's checkmark can also be toggled in the [Comments Pane](#page-237-0) with the Spacebar.

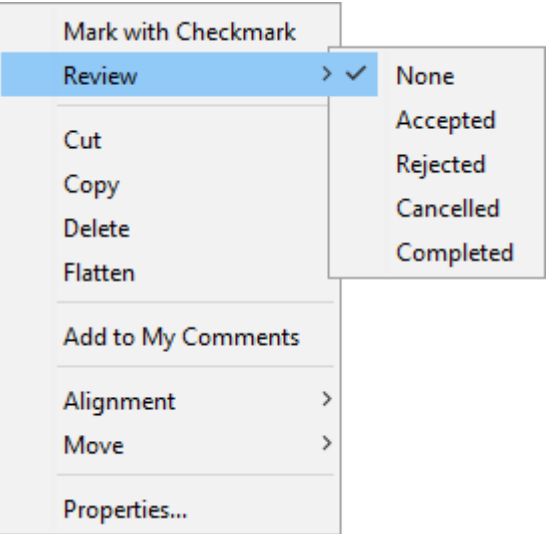

The review history is saved each time the annotation status is modified and can be viewed in the Status History tab in the [Annotation Properties Dialog.](#page-229-0)

# **Comments Panel**

The comments panel displays a list of all comments within the PDF document grouped by page. It provides an easy way to view and navigate comments within the document. The icon next to each comment will be displayed in the same color as the annotation displayed on the page.

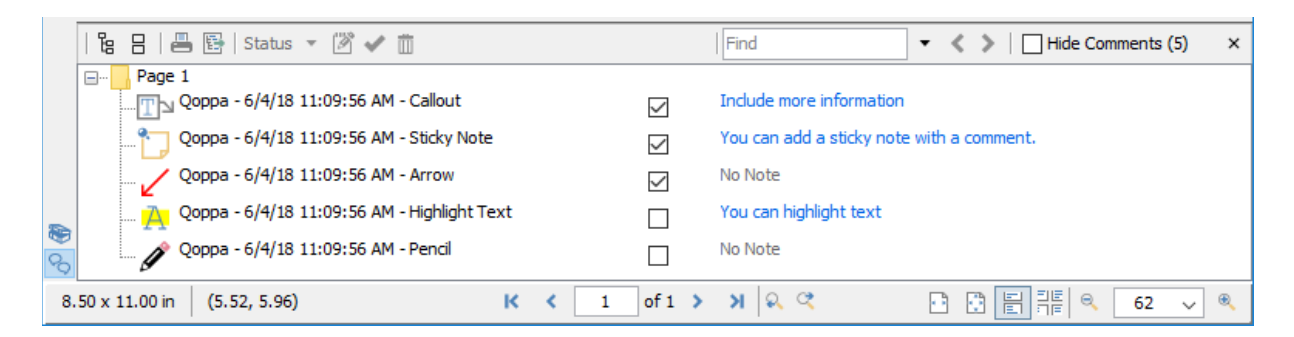

### **Accessing the Comments Panel**

View the comments panel by clicking the  $\heartsuit$  comments button in the bottom left corner of PDF Studio. From this panel, you can view, search, and modify all the comments in the document.

**Note:** *The comments button will not be displayed in the bottom left corner of PDF Studio unless there are comments that exist in the document.*

The mouse is primarily used to navigate the comments panel. Clicking on any of the annotations listed will navigate the document to where the annotation is located on the page and select the current annotation. The following keyboard shortcuts can be used as well to navigate the comments panel.

- Arrow Keys Up and Down can be used to navigate up and down the annotation list
- Spacebar Highlight an annotation and press space bar to toggle the check box.
- Enter Press Enter on a selected annotation to open the Note popup, then type the note you wish to add. Once complete press Esc to close the popup.

### **Comments Panel Toolbar**

The following options are available at the top of the comments panel.

**Expand**: Expands the comment tree to show all pages and review markups

**Collapse:** Collapses the tree to only show the page folders

**Print**: Allows you to print the comments in the tree

- Text: Prints just a simple text tree with all comments
- Tree: Prints the entire tree exactly as it is displayed in the Comments Panel

<span id="page-239-0"></span>**Export**: Export comments into a separate file. The same as **Exporting Comments** from the menu

Status **V**: Marks the selected annotation with a review status. See Setting Status or Check **[Marks](#page-237-0)** 

**Properties:** Opens the properties for the selected annotation(s)

**Mark with Check Mark:** Marks the selected annotation with a check mark. See Setting [Status or Check Marks](#page-237-0)

**Delete:** Deletes the selected comment

**Find**: Enter text and press Enter to search for the text within the annotation comments

**Previous Search Result:** Goes to the previous search result

**Next Search Result**: Goes to the next search result

**Hide All Comments**: When checked will hide all the comments from being displayed

## **My Comments Toolchest**

PDF Studio stores frequently used comments and annotations so that they can be used again later with just a single click.

[My Comments:](#page-240-0) Stores any comments that have been saved by the user to be used again later.

[Recent Comments:](#page-241-0) Stores the last 30 comments used.

<span id="page-240-0"></span>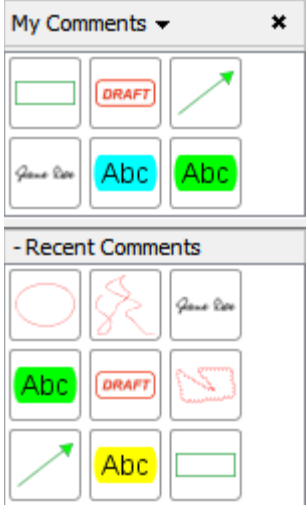

### **Showing the Toolchest**

To show the toolchest click on the My Comments button on the bottom left of the PDF Studio window or using the shortcut key Ctrl + Shift + T ( $\mathcal{H}$  + Shift + T on Mac).

# **My Comments**

Saved comments and annotations can be found in the [My](#page-239-0) Comments section of the  $M_y$ [Comments Toolchest.](#page-239-0)

### **Saving Annotations to My Comments**

To save an annotation, right-click (Mac: Ctrl+click) on it to show the context menu and select Add to My Comments from the menu.

### **Using Saved Comments**

To add a saved annotation to a document, click the annotation in My Comments, and then click the location on the document to place the annotation. Once placed the annotation can be edited as normal.

### **Managing Saved Comments**

Saved comments can be reordered, deleted, or resized.

• To reorder, select one or more comments and drag to the desired location.

- <span id="page-241-0"></span>• To delete, select one or more comments and press Delete, or right-click and select Remove.
- To resize, select the down arrow  $\bullet$  next to My Comments and choose Small, Medium (default), or Large.

## **Recent Comments**

Recently used annotations are listed in the Recent Comments section of the [My Comments](#page-239-0)  [Toolchest.](#page-239-0) Annotations that are added to a document or modified on a document will automatically be added to this list. This list keeps the 30 most recently used annotations.

### **Saving Recent Comments**

To permanently keep an item from the Recent Comments list, right-click (Mac: Ctrl+click) the annotation in the Recent Comments list and select Save Comment from the context menu.

### **Using Saved Comments**

To add a Recent annotation to a document, click the annotation in Recent Comments, and then click the location on the document to place the annotation. Once placed the annotation can be edited as normal.

### **Managing Recent Comments**

Recent comments can be reordered, deleted, or resized.

- To reorder, select one or more comments and drag to the desired location.
- To delete, select one or more comments and press Delete, or right-click and select Remove.
- To resize, select the down arrow  $\bullet$  next to My Comments and choose Small, Medium (default), or Large.

## **Importing and Exporting Annotations**

Annotations can be imported into or exported from a PDF document.

[Exporting Comments:](#page-242-0) Exports annotations from the current document

<span id="page-242-0"></span>[Importing Comments:](#page-242-0) Imports annotations into the existing document

## **Importing Annotations**

Comments can be imported from either an FDF, XFDF, or PDF file into the current document. Comments from [Text Annotations,](#page-160-0) [Graphics Annotations,](#page-178-0) and [Sound Annotations](#page-222-0) will be imported. When imported the comments will show up in the exact same location on the page as when they were exported.

Comments can be imported using the following formats

**FDF**: File format created by Adobe that is supported by most PDF applications

**XFDF**: Extended FDF file format created by Adobe that is supported by most PDF applications

**PDF**: Takes any comments found in the selected PDF file and duplicates them in the current PDF

### **How to Import Annotations**

- 1. From the **Comments Tab** choose **Import**
- 2. Select whether to import an FDF, XFDF, or PDF file. This will display a file chooser dialog.
- 3. Navigate to the location of the FDF, XFDF, or PDF file and then click Open

## **Exporting Annotations**

Comments can be exported from the current document into a file in FDF, XFDF, .txt. or XML format. Comments from [Text Annotations,](#page-160-0) [Graphics Annotations,](#page-178-0) and [Sound Annotations](#page-222-0) will be exported. [Hyperlinks](#page-216-0) are not considered comments in PDF format and thus are not exported.

Comments can be exported in the following formats

**FDF**: File format created by Adobe that is supported by most PDF applications

**XFDF**: Extended FDF file format created by Adobe that is supported by most PDF applications

**Text**: Simple text file (.txt) that will contain all of the annotation information

**XML**: File format that is similar to an Excel file that will contain all of the annotation information

## **How to Export Annotations**

- 1. From the **Comments Tab** choose **Export**
- 2. Select whether to export in FDF, XFDF, Text, or XML format. This will display a save dialog.
- 3. Select the location and name of the file to export to and click Save

## <span id="page-244-0"></span>**Editing and Manipulating PDFs**

PDF Studio comes with advanced tools to edit and manipulate PDF documents including content editing, redaction, modifying and splitting pages, and creating bookmarks, headers, footers, and watermarks.

[Content Editing:](#page-256-0) Edit text, images, and content within the PDF

[Redaction:](#page-319-0) Securely redact text and images from the PDF

[Modifying PDF Pages:](#page-283-0) Edit pages including, cropping, appending, inserting, extracting, deleting, and more

[Splitting PDF Documents:](#page-326-0) Split PDF documents by number of pages, bookmarks, blank page, text, and more

[Optimizing PDFs:](#page-305-0) Reduce the file size of the PDF by optimizing specific parts of the PDF

[Bookmarks:](#page-244-0) Create, edit, and delete bookmarks

[Links:](#page-216-0) Create, edit, and delete links

[Destinations:](#page-267-0) Create, edit, and delete PDF destinations

[Headers and Footers:](#page-271-0) Create, edit, and delete headers and footers

[Watermarks:](#page-332-0) Create, edit, and delete watermarks

[OCR PDF:](#page-339-0) Recognize text on scanned images

### **Bookmarks**

PDF Studio has the following options available to create, edit, or manage bookmarks within a PDF.

[Creating Bookmarks:](#page-245-0) how to create bookmarks in a PDF

[Deleting Bookmarks:](#page-247-0) how to delete bookmarks in a PDF

<span id="page-245-0"></span>[Moving Bookmarks:](#page-247-0) how to move or rearrange bookmarks in a PDF

[Bookmarking Selected Text:](#page-249-0) add a bookmark for the currently selected text

[Renaming a Bookmark:](#page-250-0) editing or changing a bookmarks name

[Set Bookmark Location:](#page-250-0) set the location of the bookmark when clicked

[Editing Bookmark Actions:](#page-251-0) edit the actions associated with bookmarks

[Custom Bookmark Actions:](#page-252-0) a list of all the available actions that can be set on bookmarks

[Editing Bookmark Appearance](#page-255-0) : edit the appearance of bookmarks

[Automatically Create Bookmarks:](#page-256-0) automatically create bookmarks within the PDF

# **Creating Bookmarks**

PDF Studio is able to create bookmarks in a PDF. This is useful when creating a table of contents or list of shortcuts to specific sections within the PDF. Typically a bookmark will only have one action associated with it and will be a Go To Page action. However, in the PDF format definition, bookmarks can have many different [Bookmark Actions](#page-251-0) associated with them.

### **How to Create Bookmarks**

Bookmarks may be added as parents or as children to existing bookmarks. In both cases, the new bookmark is added as a Go To Page action for the current page view (the current page number, magnification, and scrollbar values). Clicking on a bookmark will move to the bookmarked page and the scrollbars and scale are also set as they were when the bookmark was created.

**Note:** *If any text is selected on the document, it will be used as the name of the bookmark. If not, the bookmark name will be based on the page number.*

### **Create Bookmark as a Parent**

To add a bookmark as a parent do one of the following:

• Go to the **Pages Tab > Bookmarks**, or use the shortcut key Ctrl  $+ B$  (Command  $+ B$  on Mac)

- Click the add bookmark button  $\mathbf{A}$  at the top of the bookmark panel
	- **Note**: *If the bookmark panel is not visible (this happens when a document doesn't have any bookmarks defined), click the* **i** icon on the left side of the PDF Studio window
- Right click on an existing bookmark and go to **Add** in the right click menu and select **Before** or **After**

### **Create Bookmark as a Child (under a parent)**

To create a bookmark as a child (underneath or a subgroup of the parent)

• Right click (Mac: Ctrl + Click) on an existing bookmark and go to **Add** in the right click menu and select **Child**

### **Bookmark Properties**

To access the bookmark properties right click (Mac: Ctrl + Click) on the bookmark and choose Properties in the mouse menu. Bookmarks contain the following property settings.

### **Action**

**Bookmark Title** - this is the label for the bookmark that will be displayed in the bookmarks pane

**Bookmark Actions** - After creation the bookmark's actions can be modified using this section. See [Editing Bookmark Actions](#page-251-0) for a complete list of the available actions.

### **Appearance**

**Text Color** - Sets the text color

**Font Style** - Sets the bookmark font to be either **Bold** or *Italic*

**B** - Makes all of the text **Bold**

**I** - Makes all of the text *Italic*

**Save as default** - When checked this will make the selected appearance settings the default for any new bookmarks going forward

## <span id="page-247-0"></span>**Deleting Bookmarks**

PDF Studio is able to delete existing or created bookmarks from a PDF.

### **How to Delete Bookmarks**

There are three ways that a bookmark can be deleted:

- Select the bookmark with the mouse and press Delete on your keyboard
- Select the bookmark with the mouse and click on the delete button  $\mathbb{I}$  at the top of the bookmark panel
- Right-click (Mac: Ctrl + Click) on the bookmark in the bookmark tree and choose the Delete option in the mouse menu

**Note**: *Hold down SHIFT or CTRL (Command on Mac) to edit multiple bookmarks.*

# **Moving Bookmarks**

PDF Studio can be used to move and reorganize bookmarks within the PDF document.

### **How to Move Bookmarks**

Bookmarks can be moved using either drag and drop or by using the cut and paste functions.

**Note**: *Hold down SHIFT or CTRL (Command on Mac) to edit multiple bookmarks.*

### **Using Drag and Drop**

Bookmarks can be reorganized simply by dragging and dropping them to the desired location in the tree. When a bookmark is dragged to a target, a horizontal black line appears on the screen under the target bookmark. The length of the black line indicates whether the dragged bookmark will be inserted underneath the target bookmark, or added as a child to the target bookmark.

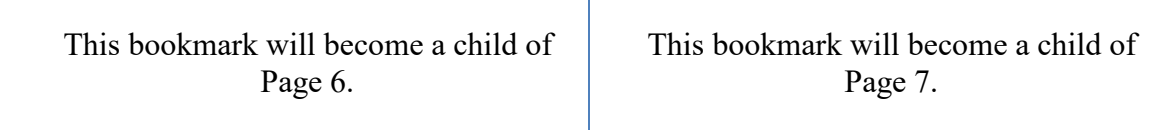

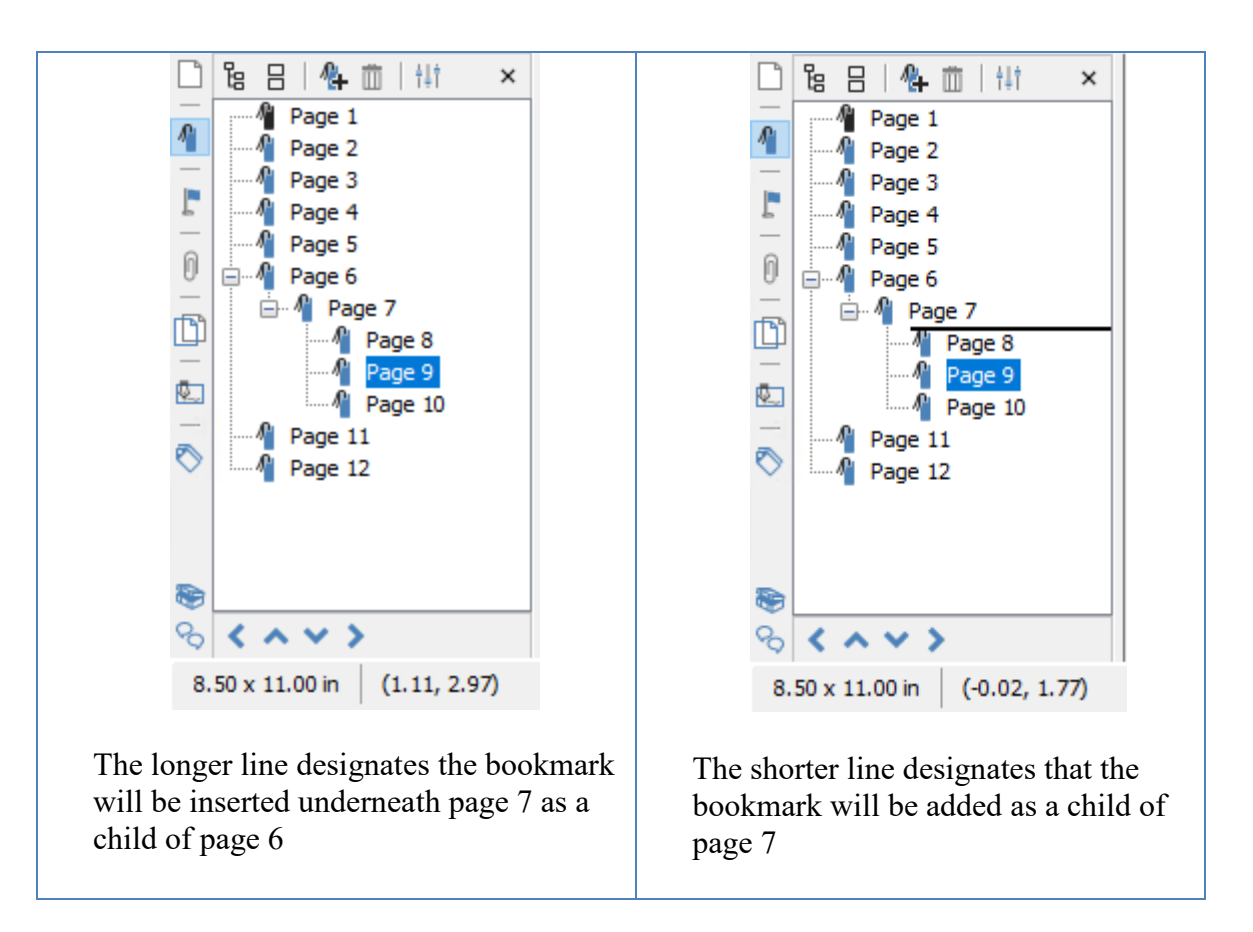

### **Using Toolbar Buttons**

Bookmarks can also be moved by using the  $\leftrightarrow \rightarrow$  buttons located at the bottom of the bookmarks pane. Multiple bookmarks can be selected at once when moving them using the buttons.

**Note**: *The buttons will only be enabled when the bookmark is able to be moved*

- **Left** Moves the selected bookmarks to the left making it a parent bookmark
- **Up** Moves the bookmark up so it's before the one above it
- **Down** Moves the bookmark down so it's after the one below it
- **Right** Moves the bookmark to the right making it a child of the bookmark above it

### <span id="page-249-0"></span>**Using Cut & Paste**

Cut and Paste can also be used to reorganize bookmarks. You can cut a bookmark from the tree by right-clicking (Mac:  $Ctrl + Click$ ) on it and selecting cut or by using the keyboard shortcut, Ctrl+X (Mac: Cmd + C). Then paste the bookmark onto its new parent by rightclicking (Mac:  $Ctrl + Click$ ) on an existent bookmark and selecting Paste or by using the keyboard shortcut,  $Ctrl+V$  (Mac: Cmd + V).

# **Bookmarking Selected Text**

If a bookmark is created while some text is selected in a document, the bookmark will be created for the current page view and the selected text will be used as its name.

## **How to Create a Bookmark from Selected Text**

- 1. Click on the Select Text icon  $\mathbf{A}$  on the toolbar
- 2. Drag the mouse to select the desired text
- 3. Once you have the word or text selected, create the bookmark using one of the methods below:

### **Create Bookmark from Text as a Parent**

To add a bookmark as a parent do one of the following:

- Go to the **Pages Tab > Bookmarks**, or use the shortcut key  $Ctrl + B$  (Command  $+ B$  on Mac)
- Click the add bookmark button  $\mathbf{A}$  at the top of the bookmark panel
	- **Note**: *If the bookmark panel is not visible (this happens when a document doesn't*

*have any bookmarks defined), click the* **icon on the left side of the PDF Studio window**

• Right click on an existing bookmark and go to **Add** in the right click menu and select **Before** or **After**

### **Create Bookmark from Text as a Child (under a parent)**

To create a bookmark as a child (underneath or a subgroup of the parent)

• Right click (Mac: Ctrl + Click) on an existing bookmark and go to **Add** in the right click menu and select **Child**

## <span id="page-250-0"></span>**Renaming Bookmarks**

By default the bookmark name will be the page number which may not be as useful to the reader. Bookmarks can be renamed after creation so the reader can understand exactly where it will lead them.

### **How to rename a Bookmark**

Bookmarks can be renamed using one of the following methods below:

- Double-click on the bookmark in the bookmark tree and the bookmark label will become editable. Enter the new name for the bookmark then to save the new name press Enter or click somewhere else
- Right-click (Mac: Ctrl + Click) on the bookmark in the bookmark tree and select the Rename option in the mouse menu and enter a new name.

# **Setting Bookmark Location**

A bookmarks location is where the user will be taken within the document when clicked. By default this will be the exact same view and scale set when the bookmark was created. The destination can easily be changed if needed after being created.

## **How to Set a Bookmark Location**

A bookmark's location can be changed using one of the following methods below:

### **Using Set Destination**

- 1. Navigate to the location in the document that you want the bookmark to go to
- 2. Then Right-click (Mac:  $Ctrl + Click$ ) on the bookmark in the bookmark tree and select Set Destination.
	- **Note**: *This will remove any actions currently associated with the bookmark and replace them with a Go To Page action for the current page and view.*

**Note**: *A bookmark destination is just the location stored within the bookmark. This is different then a [PDF Destination](#page-267-0) which is a named end point (similar to an anchor in HTML) stored within the page.* 

### <span id="page-251-0"></span>**Using the Properties Dialog**

- 1. Right click (Mac: Ctrl + Click) on the bookmark you wish to edit and choose Properties in the mouse menu.
- 2. Click on the Edit button below the Bookmark Actions section
- 3. Enter the details for the destination you would like the bookmark to go to
	- Page
		- Number the page number of the document to link to
		- Zoom the zoom to use if needed
			- Percent: only available if Custom is selected in Zoom
	- Percent The zoom level for Custom zoom setting
	- Set Visually Allows you to set the destination by navigating to a point in the document. Once set the bookmark will go to the exact location and zoom level in the document that is set when using this function.
	- Destination choose from a named [Destination](#page-267-0) already set within the PDF
- 4. Click OK to apply the changes

# **Editing Bookmark Actions**

When a bookmark is created it will typically only have one action associated with it and that is the Go To Page action. However, in the PDF format definition, bookmarks can have many different Bookmark Actions associated with them. When adding a bookmark to a PDF document [Custom Bookmark Actions](#page-252-0) can be created instead of the standard Go To Page action.

**Note**: *If a bookmark has multiple actions associated with it, actions will be executed in the order they were added to the bookmark.*

## **Modifying Bookmark Actions**

Actions can be added, edited, and removed from a bookmark by following the instructions below

### **Adding Bookmark Actions**

New actions can be added to a bookmark

- 1. Right click (Mac: Ctrl + Click) on the bookmark you wish to add an action to and choose Properties in the mouse menu.
- 2. The Action tab will display a list of actions currently associated with the bookmark.
- 3. Click on the Add button below the Bookmark Actions section
- <span id="page-252-0"></span>4. The Action Dialog will be displayed where the [Custom Bookmark Actions](#page-252-0) can be set for the bookmark
- 5. Once complete click OK on the Action dialog and OK again to save the action

### **Editing Bookmark Actions**

Existing actions in a bookmark can be edited

- 1. Right click (Mac: Ctrl  $+$  Click) on the bookmark you wish to edit and choose Properties in the mouse menu.
- 2. The Action tab will display a list of actions currently associated with the bookmark.
- 3. Click on the Edit button below the Bookmark Actions section
- 4. The Action Dialog will be displayed showing the properties for the currently selected action
- 5. Make the changes needed to the action
- 6. Once complete click OK on the Action dialog and OK again to save the action

## **Removing Bookmark Actions**

Existing actions in a bookmark can be removed

- 1. Right click (Mac: Ctrl + Click) on the bookmark you wish to remove and choose Properties in the mouse menu.
- 2. The Action tab will display a list of actions currently associated with the bookmark.
- 3. Click on the Remove button below the Bookmark Actions section to delete the action from the bookmark
- 4. Once complete click OK to save the changes
	- **Note**: *It is possible to have a bookmark with no actions set.*

# **Custom Bookmark Actions**

Below is a list of the each of the custom bookmark actions and their settings.

#### **Go to a page in this document**

Sets the bookmark to go to a page within the current document

- Page
	- Number the page number of the document to link to
	- Zoom Set the page fit when navigating to the page
	- Percent The zoom level for Custom zoom setting
- Set Visually Allows you to set the location of the link visually
- • [Destination](#page-267-0) choose from a named Destination already set within the PDF

## **Go to a page in another document**

Sets the bookmark to go to a page within a different designated document

- New Window opens the document in a completely new window of the PDF application
- Existing Window will open the document in the current window of the PDF application replacing the currently open document
- Page Number the page number to show when opening the other document
- Document The full path to the file to open. Click on the "..." button to open a file chooser and navigate to the file you wish to select.
- • [Destination](#page-267-0) choose from a named Destination already set within the PDF

**Note:** *When sending this document to other users this action may not work if the file is not in the same location on the users computer. To make sure the file is included with the PDF when sending to another user try using a [File Attachment](#page-223-0) instead.*

## **Show/Hide Fields**

Sets the bookmark to either Show or Hide selected fields within the document

- Show Will show the selected fields when clicked
- Hide Will hide the selected fields when clicked
- Field List Displays a list of the fields in the document to select. To select more than one field use Ctrl + Click ( $\mathcal{H}$  + Click for Mac) to select separate fields or Shift + Click to select a group of fields

## **Open File**

Sets the bookmark to open a specific file.

• File - The full path to the file to open. Click on the "..." button to open a file chooser and navigate to the file you wish to select.

**Note:** *When sending this document to other users this action may not work if the file is not in the same location on the users computer. To make sure the file is included with the PDF when sending to another user try using a [File Attachment](#page-223-0) instead.*

## **Open a web link**

Set's the bookmark to open a specific web page or start an email. Examples of valid links:

- http://www.qoppa.com
- ftp://ftp.site.com
- file:c:\qoppa\temp.txt
- mailto:johndoe@gmail.com

## **Reset Form Fields**

Sets the bookmark to reset the selected fields within the document

- All Fields When checked will reset all the fields within the document
- Field List Displays a list of the fields in the document to select. To select more than one field use Ctrl + Click ( $\mathcal{H}$  + Click for Mac) to select separate fields or Shift + Click to select a group of fields

## **JavaScript Action**

Sets the bookmark to perform a custom [Supported JavaScript](#page-511-0) action that can be typed into the field.

#### **Submit Form**

Sets the bookmark to send the form field values to a designated location in one of 4 formats. This can be used to have an automatic way to send back forms or values once a user has completed the form.

- URL The destination to send the selected file to. Examples of valid links:
	- http://www.qoppa.com
	- ftp://ftp.site.com
	- file:c:\qoppa\temp.txt
	- mailto:johndoe@gmail.com
- FDF Sends an FDF file containing the selected field values
- XFDF Sends an XFDF file containing the selected field values
- PDF Sends a copy of the entire PDF
- HTML Sends an HTML file containing the selected field values
- Fields Sets the options when sending the field values
	- All Fields Will send all fields regardless of value
	- Include Will include the selected fields in the list when sending the file
	- Exclude Will exclude the selected fields in the list when sending the file
	- Field List Displays a list of the fields in the document to select. To select more than one field use Ctrl + Click ( $\mathcal{H}$  + Click for Mac) to select separate fields or Shift  $+$  Click to select a group of fields
	- Send Empty Fields When checked will send the selected fields values even when fields are empty

## **Show/Hide Layers**

Sets the bookmark to either Show or Hide selected layers within the document

- Use Current Visibility Sets the action to display the layers as they are currently being displayed so that if layers are turned off later they will return to the current state
- Other Sets a new action for the layer using the blow options
	- Show Will show the selected layers in the list
	- Hide Will hide the selected layers in the list
	- Toggle Will switch the selected layer(s) state from hidden to displayed or displayed to hidden depending on the layers current state
	- Layers List Displays a list of the layers in the document to select. To select more than one layer use Ctrl + Click ( $\mathcal{H}$  + Click for Mac) to select separate layers or Shift  $+$  Click to select a group of layers

## **Named Action**

Sets the bookmark to perform one of standard predefined actions listed below.

- NextPage Goes to the next page in the document
- PrevPage Goes to the previous page in the document
- FirstPage Goes to the first page in the document
- LastPage Goes to the last page in the document
- Print Starts the print dialog to print the current document
- Save Saves the current document
- Open Displays the open file dialog

# **Editing Bookmark Appearance**

A bookmark's appearance can be edited to give the text a different color or style. This can be used when organizing the bookmarks to highlight or color code topics

## **How to Edit a Bookmark's Appearance**

- 1. Right-click (Mac: Ctrl + Click) on the bookmark in the bookmark tree and select the Properties option in the mouse menu.
	- **Note:** *Hold down SHIFT or CTRL (Command on Mac) to edit multiple bookmarks.*
- 2. Then go to the Appearance tab and set the below settings
- 3. Once complete click OK to save the changes

## <span id="page-256-0"></span>**Appearance Settings**

**Text Color** - Sets the text color

**Font Style** - Sets the bookmark font to be either **Bold** or *Italic*

**B** - Makes all of the text **Bold**

**I** - Makes all of the text *Italic*

**Save as default** - When checked this will make the selected appearance settings the default for any new bookmarks going forward

# **Automatically Create Bookmarks**

Bookmarks can automatically be created for every page within the PDF document.

## **How to Automatically Create Bookmarks**

- 1. **Go to the Pages Tab > Bookmarks > Auto Create Bookmarks**. This will display the Auto Create Bookmarks dialog.
- 2. Select the options to automatically create bookmarks
	- Create bookmarks for all pages: this will add Go To Page action bookmarks for ever page in the document
	- Create bookmarks for selected pages: This will add Go To Page action bookmarks for each page in the given range.
- 3. Once the bookmarks have been created bookmarks can be rearranged or edited as normal.

## **Content Editing**

The Content Editing tools allow you to edit existing content within a PDF. You can change the characteristics of text or content as well as move and delete image content.

**Note:** *Annotations are not a part of the PDF content and so these cannot be edited by the Content Editing tool. To edit annotations see [Editing Annotations.](#page-227-0)*

## **Content Editing Modes**

Below are the available content editing modes.

[Edit Text & Images:](#page-257-0) Edit text directly on the page with paragraphs and sentences automatically wrapping on the page as well as moving & rearranging images.

[Edit Content:](#page-259-0) This tool edits the content as it was originally created within the PDF using one of the following modes.

All: Edits all of the available content types at once. (Default)

 $A_{\text{Text}}$ : Edit individual text strings with the PDF

**[Images:](#page-261-0)** Edit images contained within the PDF

[Paths:](#page-265-0) Edit lines and shapes within the PDF

[Shades:](#page-266-0) Edit shade and gradient objects within the PDF

# <span id="page-257-0"></span>**Edit Text & Images**

This tool is an easy edit mode for working on the document similar to a word processer. Text can be edited directly on the page with paragraphs and sentences automatically wrapping on the page.

A font program written in the PostScript language is a program that is an organized collection of procedures describing character shapes. Elements of this collection are accessed by character code with theshow operator, as described in the Post Script Language Reference Manual. Different font programs contain different amounts of diverse information, this information is collected into a dictionary. The dictionary contains required and optional entries, and is the data object that the PostScript interpreter ref- erences for all font operations.

**Note**: *When using this mode only Text or Image content can be edited. In some cases a text or image may actually be paths or shape objects. To edit any other content within the PDF use the [Edit Content](#page-259-0) tool.*

## **Starting the Edit Text & Images tool**

- 1. Activate the tool by clicking on the Edit Text & Images button on the **Document Tab**
- 2. Then click or drag an area with the mouse to select the desired content. Once selected, content can be edited, moved or deleted following the instructions below.

## **Editing Text**

- 1. Select the text you wish to edit
- 2. Move or Edit the text by doing the following
	- **Move**: Click on the text and drag it to its new location on the page.
	- **Edit:** Double click on the text to enter in line editing mode. Begin typing just as you normally would to edit text directly on the page. Text will automatically reflow and wrap based on the original paragraph size within the document.
- 3. Once complete, to exit Content Editing mode, simply click on the hand tool  $\Box$  or Esc on the keyboard

## **Editing Images**

- 1. Select the text you wish to edit
- 2. Move or edit the image by doing the following:
	- **Move**: Click on the text and drag it to its new location on the page.
	- **Edit**: Double click on the image to access the Image Properties. Click on the "Edit" button to display the image editing options. Choose the options you wish to change for the selected image and click OK when done.
		- **Note**: *Editing the image properties cannot be undone without reopening the original document. Make sure to select the settings appropriately.*
- 3. Once complete, to exit Content Editing mode, simply click on the hand tool  $\Box$  or Esc on the keyboard

## **Edit Content**

# <span id="page-259-1"></span><span id="page-259-0"></span>**Editing Content**

This tool edits the content as it was originally created within the PDF. By default this mode will select and edit all available content types within the PDF. If you wish to edit only a specific content type (for example: images only) you can change the mode by clicking on the

down arrow and changing to a specific mode.

## **Starting the Edit Content tool**

- 1. Activate the tool by clicking on the Edit Content button on the **Document Tab**
	- If you wish to edit only a specific content type click on the  $\bullet$  down arrow and select the content type you want to edit.
- 2. Then click or drag an area with the mouse to select the desired content. Once selected, content can be edited, moved or deleted following the instructions below.

## **Content Types**

 $\overline{\mathbb{H}}$  All: Edits all of the available content types at once. (Default)

 $\mathbb{A}_{\text{Text:}}$  $\mathbb{A}_{\text{Text:}}$  $\mathbb{A}_{\text{Text:}}$  Edit individual text strings with the PDF

**[Images:](#page-261-0)** Edit images contained within the PDF

[Paths:](#page-265-0) Edit lines and shapes within the PDF

[Shades:](#page-266-0) Edit shade and gradient objects within the PDF

# **Editing Text Content**

The Content editing tool is capable of editing text that is a part of the PDF. Text can be moved, edited, deleted, or redacted using the content editing tool.

**Note:** *Not all text displayed in a PDF is considered text content. In some cases the text may actually be an image or even path objects. Text content that is either a path or image will not function the same and have limited editing abilities.*

## **How to Edit Text Content**

- 1. Activate the tool by clicking on the Edit Content button on the **Document Tab**
	- If you wish to edit only text content type click on the  $\bullet$  down arrow and select the  $\mathbb{A}$  Text tool.
- 2. Then click or drag an area with the mouse to select the desired content. Once selected, content can be edited, moved or deleted following the instructions below.
	- **Note:** *Selecting multiple pieces of content will let you update the properties for all pieces at once*
- 3. Once complete, to exit Content Editing mode, simply click on the hand tool  $\Box$  or Esc on the keyboard

## **Move or Edit Properties**

Move or Edit the text by doing the following

- **Move**: Click on the text and drag it to its new location on the page.
- **Edit**: To access the Text properties, right click (Mac: Ctrl + Click) and choose Properties in the mouse menu or double click on the selected text.

#### **Text Content Properties**

Text Content contains the following property settings:

**Font** – choose a new font for the selected text from the list

**Note:** *When choosing a font only fonts that are embedded in the document can be selected. In addition, if the font is subsetted not all of the font characters may be available and may show up as either an incorrect or missing character when editing the text.*

**Text Color** – change the color of the text

**Outline Color** – add or adjust the outline of the text

**Text Size** – edit the font size

**Outline Width** – increase or decrease the width of the outline

<span id="page-261-0"></span>**Character Spacing** – increase the space between each letter

**Horizontal Scaling** – increase or decrease the spacing between each letter

**Word Spacing** – increase the space between each word

**Baseline Offset** – move line of text above or below the surrounding text; create superor sub-scripts

**Text** – change the wording of the text

## **Cut, Copy, & Paste Text Content**

Cut or Copy text by doing the following

- **Cut**: Cut the Text by using the shortcut key Ctrl  $+ X$  (Mac: Cmd  $+ X$ ) or right-click on the text (CTRL + Click on Mac) and choose **Cut** in the context menu.
- **Copy**: Copy the Text by using the shortcut key Ctrl + C (Mac: Cmd + C) or right-click on the text (CTRL + Click on Mac) and choose **Copy** in the context menu.
- **Paste**: Navigate to the location you wish to paste the text and use the shortcut key Ctrl + V (Mac: Cmd + V) or right click (Mac: Ctrl + Click) and select **Paste** in the context menu

## **Remove Text Content**

Delete or Redact text by doing the following

- **Delete**: Delete the Text by pressing the Del key or right-click on the text (CTRL + Click on Mac) and choose **Delete** in the context menu.
- **Redact:** Redact the Text by right-click on the text (CTRL + Click on Mac) and choose **Redact Text** in the context menu.

**Note**: *The Redact option in Content editing functions exactly the same as using the [PDF](#page-319-0)  [Redaction](#page-319-0) and will completely remove the selected text and replace it with a black bar.*

# **Editing Image Content**

The Content editing tool is capable of editing images that are a part of the PDF. Images can be moved, deleted, or redacted using the content editing tool. The content editing tool can also

change the compression, color space, and DPI of individual images within the document. Images from within the PDF can also be saved directly to your computer by using Save As which will allow you to choose a location to save the image to.

**Note:** *Not all images displayed in a PDF are actually image content. In some cases the images may actually be many path objects combined together to form an image. Image content that is a path will not function the same and have limited editing abilities.*

## **How to Edit Image Content**

- 1. Activate the tool by clicking on the Edit Content button on the **Document Tab**
	- If you wish to edit only image content type click on the  $\bullet$  down arrow and select the  $\mathbb{R}$  Image tool.
- 2. Then click or drag an area with the mouse to select the desired content. Once selected, content can be edited, moved or deleted following the instructions below.
	- **Note:** *Selecting multiple pieces of content will let you update the properties for all pieces at once*
- 3. Once complete, to exit Content Editing mode, simply click on the hand tool  $\Box$  or Esc on the keyboard

## **Move or Edit Properties**

Move or Edit the image by doing the following

- **Move**: Click on the text and drag it to its new location on the page.
- **Edit**: To access the Image properties, right click (Mac: Ctrl + Click) and choose Properties in the mouse menu or double click on the selected image. Click on the "Edit" button to display the image editing options. Choose the options you wish to change for the selected image and click OK when done.
	- **Note**: *Editing the image properties cannot be undone without reopening the original document. Make sure to select the settings appropriately.*

## **Image Content Properties**

Image Content contains the following property settings:

**Compression type**: displays the image compression format used for the image

**Mask Type** - displays the image mask type (if exists) used on the image

**Color space**: displays the color format details of the image

**BPC** - Bits per component

**DPI Resolution**: displays the DPI (dots per inch) of the image

**Dimensions**: the dimensions of the image in pixels

**Size**: the file size of just the selected image

#### **Edit Image Options**

The following options are available when editing the image.

**Compression**: Convert any image to either a JPEG, JPEG2000, FLATE, or JBIG2.

**JPEG** - lossy compression that will reduce image quality and size

**JPEG2000** - less lossy compression that will reduce size and some quality

**FLATE** - Lossless compression does not reduce quality but may not always reduce file size

**JBIG2** - Lossless compression that can only support black and white color space. Color images will be converted to black and white. Best for scanned documents with no images

**Quality**: Allows the image quality to be adjusted between 10-100%.

This will only affect JPEG or JPEG2000 images as these are the only formats that support image quality settings.

**Color Space**: Choose to either retain or convert the image colors to Grayscale or B&W.

**Grayscale** - Only supported with JPEG, JPEG2000, or FLATE. Best for full color images

**B&W** - Only supported by FLATE or JBIG2. Best for scanned documents with no images

**DPI:** Adjust the image resolution of all images that are larger than the option selected

Preset options include retain, 50, 100, 150, 200, 300, & 600 DPI

Custom option allows user to set any value between 50-1200 DPI

## **Cut, Copy, & Paste Image Content**

Cut or Copy image by doing the following

- **Cut**: Cut the image by using the shortcut key Ctrl  $+ X$  (Mac: Cmd  $+ X$ ) or right-click on the text (CTRL + Click on Mac) and choose **Cut** in the context menu.
- **Copy**: Copy the image by using the shortcut key Ctrl + C (Mac: Cmd + C) or right-click on the text (CTRL + Click on Mac) and choose **Copy** in the context menu.
- **Paste**: Navigate to the location you wish to paste the image and use the shortcut key Ctrl + V (Mac: Cmd + V) or right click (Mac: Ctrl + Click) and select **Paste** in the context menu

## **Remove Image Content**

Delete or Redact image by doing the following

- **Delete**: Delete the image by pressing the Del key or right-click on the text (CTRL + Click on Mac) and choose **Delete** in the context menu.
- **Redact:** Redact the image by right-click on the image (CTRL + Click on Mac) and choose **Redact Text** in the context menu.

**Note**: *The Redact option in Content editing functions exactly the same as using the [PDF](#page-319-0)  [Redaction](#page-319-0) and will completely remove the selected image and replace it with a black bar.*

#### **Save Images**

- 1. Select the image you wish to save to your computer and right-click (CTRL  $+$  Click on Mac) on the image and choose Save As.
	- **Note:** *Only 1 image can be saved at a time.*
- 2. Select the location on your computer where you would like to save the image, choose a file name and an image format then click Save.
- 3. Once complete, to exit Content Editing mode, simply click on the hand tool  $\Box$  or Esc on the keyboard

You can use the [Export All Images](#page-529-0) tool to save all the images within the document to your computer at once.

# <span id="page-265-0"></span>**Editing Path Content**

Path content is are lines and shape objects within the PDF. Paths are two-dimensional shapes created using a set of points to generate lines or shapes. Paths can be used to create anything from shapes and dividers to even text and images. The Content editing tool is capable of editing paths that are a part of the PDF. Paths can be moved, edited, or deleted using the content editing tool.

## **How to Edit Path Content**

- 1. Activate the tool by clicking on the Edit Content button on the **Document Tab**
	- If you wish to edit only path content type click on the  $\bullet$  down arrow and select

the  $\overrightarrow{A}$  Path tool.

- 2. Then click or drag an area with the mouse to select the desired content. Once selected, content can be edited, moved or deleted following the instructions below.
	- **Note:** *Selecting multiple pieces of content will let you update the properties for all pieces at once*
- 3. Once complete, to exit Content Editing mode, simply click on the hand tool  $\Box$  or Esc on the keyboard

## **Move or Edit Properties**

Move or Edit the path by doing the following

- **Move**: Click on the path and drag it to its new location on the page.
- **Edit**: To access the path properties, right click (Mac: Ctrl + Click) and choose Properties in the mouse menu or double click on the selected path.

#### **Path Content Properties**

Path Content contain the following property settings:

**Fill Color**: the fill color of the path

**Stroke Color**: the border color of the path

**Border Width**: the width of the border line of the path

## **Cut, Copy, & Paste Path Content**

Cut or Copy path by doing the following

- **Cut**: Cut the path by using the shortcut key Ctrl  $+ X$  (Mac: Cmd  $+ X$ ) or right-click on the path (CTRL + Click on Mac) and choose **Cut** in the context menu.
- **Copy:** Copy the path by using the shortcut key Ctrl  $+ C$  (Mac: Cmd  $+ C$ ) or right-click on the path (CTRL + Click on Mac) and choose **Copy** in the context menu.
- **Paste**: Navigate to the location you wish to paste the path and use the shortcut key Ctrl + V (Mac: Cmd + V) or right click (Mac: Ctrl + Click) and select **Paste** in the context menu

## **Remove Path Content**

Delete the path by pressing the Del key or right-click on the path (CTRL + Click on Mac) and choose **Delete** in the context menu.

# <span id="page-266-0"></span>**Editing Shade Content**

Shade content is very similar to shades except instead of a solid color fill a gradient or shade formula is used to create colors that gradually change across the shape. Shades can be used to create anything from shapes and dividers to even logos and images. The Content editing tool is capable of editing shades that are a part of the PDF. Shades can be moved, edited, or deleted using the content editing tool.

## **How to Edit Shade Content**

- 1. Activate the tool by clicking on the Edit Content button on the **Document Tab**
	- If you wish to edit only shade content type click on the  $\bullet$  down arrow and select the  $\blacktriangle$  Shade tool.
- 2. Then click or drag an area with the mouse to select the desired content. Once selected, content can be edited, moved or deleted following the instructions below.
	- **Note:** *Selecting multiple pieces of content will let you update the properties for all pieces at once*
- 3. Once complete, to exit Content Editing mode, simply click on the hand tool  $\Box$  or Esc on the keyboard

## **Move or Edit Properties**

Move or Edit the shade by doing the following

- **Move**: Click on the shade and drag it to its new location on the page.
- **Edit**: To access the shade properties, right click (Mac: Ctrl + Click) and choose Properties in the mouse menu or double click on the selected shade.

#### **Shade Content Properties**

Shade Content contain the following property settings:

**Fill Color**: the fill color of the shade

**Stroke Color**: the border color of the shade

**Border Width**: the width of the border line of the shade

## **Cut, Copy, & Paste Shade Content**

Cut or Copy shade by doing the following

- **Cut**: Cut the shade by using the shortcut key Ctrl  $+ X$  (Mac: Cmd  $+ X$ ) or right-click on the shade (CTRL + Click on Mac) and choose **Cut** in the context menu.
- **Copy**: Copy the shade by using the shortcut key Ctrl + C (Mac: Cmd + C) or right-click on the shade (CTRL + Click on Mac) and choose **Copy** in the context menu.
- **Paste**: Navigate to the location you wish to paste the shade and use the shortcut key Ctrl + V (Mac: Cmd + V) or right click (Mac: Ctrl + Click) and select **Paste** in the context menu

#### **Remove Shade Content**

Delete the shade by pressing the Del key or right-click on the shade (CTRL  $+$  Click on Mac) and choose **Delete** in the context menu.

## **Destinations**

# <span id="page-267-0"></span>**Destinations**

A Destination is a named end point (similar to an anchor in HTML) stored within the pages of the PDF document. Destinations allow you to set navigation locations that can be used either within the same PDF or across multiple PDFs. Using a destination is often recommended because, unlike a [Bookmark](#page-244-0) or [Hyperlink](#page-216-0) to a specific page, destinations are not affected by the addition or deletion of pages within the document.

[Creating Destinations:](#page-268-0) How to view and create Destinations

[Linking to Destinations:](#page-268-1) How to link to Destinations in the same or another PDF

[Deleting Destinations:](#page-270-0) How to remove Destinations

[Renaming Destinations:](#page-271-0) How to set a new name for the Destination

[Setting Destination Location:](#page-271-1) Setting a new location for the destination

# <span id="page-268-0"></span>**Creating Destinations**

A Destination is a named end point (similar to an anchor in HTML) stored within the pages of the PDF document. Destinations allow you to set navigation locations that can be used either within the same PDF or across multiple PDFs. Using a destination is often recommended because, unlike a [Bookmark](#page-244-0) or [Hyperlink](#page-216-0) to a specific page, destinations are not affected by the addition or deletion of pages within the document.

## **How to Create a Destination**

To create a destination with the PDF follow the steps below:

- 1. Open the Destinations pane by clicking on the **button** on the left side of the PDF Studio window
- 2. Set the Zoom and page location to the way you want it on the screen
- 3. Click on the  $\mathbf{H}$  Create Destination button
- 4. Give the destination a name and Click OK to apply the changes
- **Note**: *Using a name that does not have any spaces makes it easier to link to afterwards*

Once the destination has been created it can now be [linked to](#page-268-1) from either a Bookmark or Hyperlink.

# <span id="page-268-1"></span>**Linking to Destinations**

Once a destination has been [created](#page-268-0) it needs to be linked to so that when the user clicks on the bookmark or link the PDF file will be opened to the Destination location that was created.

Unlike a [Bookmark](#page-244-0) or [Hyperlink](#page-216-0) to a specific page, destinations are not affected by the addition or deletion of pages within the document.

## **How to Link to a Destination in a PDF**

There are 3 ways to link to a Destination set within a PDF file.

## **Bookmark to Destination**

- 1. Create a bookmark by doing one of the following:
	- Go to the **Pages Tab > Bookmarks**, or use the shortcut key Ctrl  $+ B$  (Command  $+$  B on Mac)
	- Click the add bookmark button  $\mathbf{A}$  at the top of the bookmark panel
		- **Note**: If the bookmark panel is not visible (this happens when a document doesn't have any bookmarks defined), click on the  $\triangle$  icon on the left side of the PDF Studio window
	- Right click on an existing bookmark and go to **Add** in the right click menu and select **Before** or **After**
- 2. Right click (Mac: Ctrl  $+$  Click) on the bookmark you wish to link to a destination and choose Properties in the mouse menu.
- 3. Click on the Edit button below the Bookmark Actions section
- 4. Choose either **Go to a page in this document** or **Go to a page in another document**
- 5. Select the **Destination** option and then choose the named destination from the drop down
- 6. Click OK to apply the changes

Now when the Bookmark is clicked it will navigate to the specified destination.

## **PDF Link to Destination**

- 1. Select the Link tool by clicking the in the **Pages Tab** on the toolbar or using the shortcut key Ctrl + Alt + K (Command + Alt + K on Mac)
- 2. Click and drag to select the area that you wish to make a link (**Note:** *Hold the Shift key while drawing to create a perfect square.*)
	- You can also select the desired text area and right-click on the selected text  $(CTRL + Click on Mac)$ , choose "Create Link" in the context menu.
- 3. After the link annotation is added, the Link Properties dialog is displayed.
- 4. In the link options choose either **Go to a page in this document** or **Go to a page in another document**
- 5. Select the **Destination** option and then choose the named destination from the drop down
- 6. Once complete, click OK to create the link

Now when the link is clicked it will navigate to the specified destination.

## **Webpage Link to Destination**

If the PDF file is stored on a web server Destinations can also be used in an HTML URL to point to a specified destination by adding #[destination name] to the end of the links URL.

**Note**: *This requires the browser or PDF viewer plugin (currently supported by most major applications) to support the destination property in the URL. If it does not it will just open to the first page of the document.*

For example, the following Web URL will open a destination named "index" in a PDF file named sample.pdf:

http://www.example.com/sample.pdf#index

Or, you can use this HTML tag in a web page to open the destination named "index" in a PDF file named sample.pdf:

 $\alpha$  href="http://www.example.com/sample.pdf#index">link text $\alpha$ 

# <span id="page-270-0"></span>**Deleting Destinations**

PDF Studio is able to delete existing or created destinations from a PDF.

## **How to Delete Destinations**

There are three ways that a destination can be deleted:

- Open the Destinations pane by clicking on the  $\|$  button on the left side of the PDF Studio window
- Select the destination with the mouse and press Delete on your keyboard
- Select the destination with the mouse and click on the delete button  $\mathbb{I}$  at the top of the destination panel
- Right-click (Mac: Ctrl + Click) on the destination in the list and choose the Delete option in the mouse menu

**Note**: *Hold down SHIFT or CTRL (Command on Mac) to edit multiple destinations.*

# <span id="page-271-0"></span>**Renaming Destinations**

By default the destination name will be the page number which may not be as useful to the reader. Destinations can be renamed after creation so the reader can understand exactly where it will lead them.

## **How to rename a Destination**

Destination can be renamed

- Open the Destinations pane by clicking on the **button** on the left side of the PDF Studio window
- Then Right-click (Mac: Ctrl  $+$  Click) on the destination in the list and select the Rename option in the mouse menu and enter a new name.

**Note**: *Using a name that does not have any spaces makes it easier to link to afterwards*

# <span id="page-271-1"></span>**Setting Destination Location**

A Destination's location is where the user will be taken within the document when clicked. By default this will be the exact same view and scale set when the destination was created. The destination can easily be changed if needed after being created.

## **How to Set a Destination Location**

A destination's location can be changed by doing the following:

- 1. Open the Destinations pane by clicking on the **button** on the left side of the PDF Studio window
- 2. Set the Zoom and page location to the way you want it on the screen
- 3. Then Right-click (Mac:  $Ctrl + Click$ ) on the destination in the list and select Set Destination.

## **Headers and Footers**

PDF Studio has the following options available when working with Headers and Footers on a PDF.

<span id="page-272-0"></span>[Creating Headers and Footers:](#page-272-0) How to create and apply a header and footer to a PDF [Header and Footer Options:](#page-272-0) The options available when adding headers and footers [Header and Footer Profiles:](#page-275-0) Using and managing existing header and footer profiles

[Removing Headers and Footers:](#page-276-0) Removing headers and footers from a document

# **Creating Headers and Footers**

PDF Studio can add custom headers and footers on a PDF. This can be used to add page numbers to a document or add a custom label to pages within the document.

# **How to Create and Apply Headers and Footers**

- 1. Open the document that you would like to add a header and/or footer to
	- **Note:** *This is not a required step if you only wish to create a watermark profile without applying it immediately.*
- 2. Go to the **Pages Tab** >  $\Box$  **Header & Footer > Add** on the toolbar
- 3. Fill in the desired [Header and Footer Options.](#page-272-0) A name for a [Header and Footer Profile](#page-275-0) can also be set during this step to save the settings to be reused later.
	- **Note**: *You do not need to create or save a header and footer profile before applying them to a document. To save the current header and footer configuration, click on the Save button and enter a name.*
- 4. To apply the headers and/or footers to the document, click on Apply

# **Header and Footer Options**

Below are the options available when adding headers and footers to a PDF document.

## **Settings**

The options for a header and footer are as follows:

## **Profile**

**Name -** Name of the header and footer profile (if created). To create a new profile select "<new profile>" and click Save. Then enter a name for the new profile

**Show on Menu** - Whether to show this header and footer configuration on the header and footer menu for faster access.

#### **Margins**

**Units** - Units to use when calculating the position of the header and footer. This can be inches, centimeters, or points. Points are calculated in the PDF standard, 72 points per inch.

**Top** - The distance of the margin from the top

**Bottom** - The distance of the margin from the bottom

**Left** - The distance of the margin from the left

**Right** - The distance of the margin from the right

**Shrink Document** - Shrinks the document based on Top and Bottom margins to prevent the Header or Footer from overlapping original document content.

#### **Appearance**

**Font** - The font for the header and footer

**Font Size** - The font size for the header and footer

**Font Color** - The font color for the header and footer

**B** - Makes all of the text **Bold**

*I* - Makes all of the text *Italic*

**Border** - Sets a border around the header and footer text

**Border Color** - Sets the color of the border

**Width** - Sets the width of the border

**Background** - Background color settings for the header and footer text

#### **Pages**

**Page Range** - The range of pages to apply headers and footers.

• All Pages: all pages in the document

- Page Range: set the page range using the From and To options
- Even Pages Only: only adds headers and footers the even pages
- Odd Pages Only: only adds headers and footers the odd pages

## **Header & Footer**

This section defines the text content for the different mark areas in the document

**Header Left** - Text placed in the left of the header

**Header Center** - Text placed in the center of the header

**Header Right** - Text placed in the right of the header

**Footer Left** - Text placed in the left of the footer

**Footer Center** - Text placed in the center of the footer

**Footer Right** - Text placed in the right of the footer

**Insert** - Use these options to insert custom variables within the content sections. Place the cursor where you would like the text and then click on the variable option you want to insert. These variables will be used when the headers and footers are placed on the document

- Date creates a date variable
- Page Number creates a page number variable
- Bates Number creates a bates number variable
- Other displays a list of other supported variables
	- Spage The page number
	- Sauthor Inserts the Author name set in [Comments Preferences](#page-86-0)
	- Spagelabel The bookmark for this page
	- Sbookmark The label for this page
	- Stotalpages The number of pages in the document
	- Sfilename The file name that the document was opened from
	- Sfilepath The full file path that the document was opened from
	- Solate The current date formatted as Nov 28, 2007
	- $\text{Sshortdate} \text{The current date formatted as } 11/28/07$
	- $$time The current time$
	- Sday The current day of the month
	- $$month The current month, using two digits$
	- Syear The current year, using four digits
	- \$shortyear The current year, using two digits
	- \$second The current second
	- \$minute The current minute
	- Shour The current hour,  $1-12$
- Sampm AM or PM
- $\delta$ longhour The current hour, 0-23

## <span id="page-275-0"></span>**Preview Section**

Allows you to see how the header and footer will look on the document once placed. Use the arrow buttons and drop down to navigate and preview a different page in the document.

# **Header and Footer Profiles**

Header and footer Profiles allow you to save custom header and footer settings as templates that can be used again later to add a header and footer to documents. There is also an option available to "Show on Menu" and when this is set for the profile it will be put under **Pages Tab > Header & Footer** so that the profile can be run in just two clicks from the document menu.

**Note**: *You do not need to create or save a header and footer configuration before adding a header and footer to a document. To add a header and footer to a document* 

*without saving settings just go to Pages Tab > Header & Footer > Add and choose the settings to use and click Apply to run the header and footer settings without saving a profile.*

## **Creating a Header and Footer Profile**

- 1. Go to the **Pages Tab**  $\Box$  **Header & Footer > Add** on the toolbar.
- 2. Fill in the desired [Header and Footer Options](#page-272-0) for the current header and footer configuration.
- 3. Set all of the options that you would like to have in your profile. You can either start from an existing profile or a blank template by selecting "<new item>" from the drop down.
- 4. Once you have completed your settings, click on Save. This will bring up a window to name your profile.
- 5. If you are starting from a blank template this field will be blank. If you started from a previous profile the previous profiles name will be displayed. If you would like to just update the previous profile leave the name and click OK. If you would like to create a new profile just type in the new name you would like to save it as and click OK.
- 6. Once complete your profile will now be available in the drop down menu as well as the quick options in the menu bar

## <span id="page-276-0"></span>**Add a Header and/or Footer to a PDF Document Using an Existing Profile**

There are 2 ways to apply an existing header and footer profile:

#### **From the Header and Footer Dialog**

Open the document that you would like to add a header and footer to. Open the header and footer dialog from **Pages Tab > Header & Footer > Add**. Choose the header and footer profile from the drop down list in the combo box, click on the Apply button at the bottom of the dialog.

## **From the Header and Footer Menu**

Open the document that you would like to add a header and footer to. Under the **Pages Tab > Header & Footer** menu, there is a list of all the header and footer profiles that you have previously created. Click on the header and footer profile in the list you'd like to run and it will begin immediately using the settings saved in the header and footer profile.

**Note**: *Only the ones for which you chose the Show on Menu option will appear on this*  list. Click on the header and footer profile in the list you'd like to run and it will begin *immediately using the settings saved in the header and footer profile.*

# **Removing Headers and Footers**

PDF Studio can remove existing Headers and footers from PDF Documents. This function will remove all headers and footers from every page of the document.

**Note**: *Not all text at the top or the bottom of the page is a header or a footer. In order for PDF Studio to remove headers and footers the text must have been added to the document as a header and footer following the PDF standards. If not, the headers and footers will not be removed by this feature. Instead you will need to use [Content Editing](#page-256-0) to remove them*

## **How to Remove All Headers and Footers**

Select **Pages Tab** >  $\Box$  **Header & Footer > Remove** from the menu. This will remove all headers and footer from every page within the entire document.

## **Links**

Use the link tool to create and edit links within the PDF. Links can also be automatically generated and removed.

[Creating Links:](#page-216-0) How to create links

[Custom Link Actions:](#page-218-0) Actions available when creating a link

[Auto Create Links:](#page-221-0) Using the auto create link tool

[Remove All Links:](#page-222-0) Removing all links from a document

# **Creating Links**

The Link tool allows you to designate an area within the PDF that can be linked to a web page, pages in a PDF document, or even have custom actions.

- 1. Select the Link tool by clicking the in the **Pages Tab** on the toolbar or using the shortcut key Ctrl + Alt + K (Command + Alt + K on Mac)
- 2. Click and drag to select the area that you wish to make a link (**Note:** *Hold the Shift key while drawing to create a perfect square.*)
	- You can also select the desired text area and right-click on the selected text (CTRL + Click on Mac), choose "Create Link" in the context menu.
- 3. After the link annotation is added, the Link Properties dialog is displayed.
- 4. Set the options for the link:
	- **Appearance**
		- Border Width Sets the width of the border line
		- Border Color Sets the color of the border line
	- **Action**
		- Open a web link. Examples of valid links:
			- http://www.qoppa.com
			- ftp://ftp.site.com
			- file:c:\qoppa\temp.txt
			- mailto:johndoe@gmail.com
		- Go to a page in this document
			- Page
				- Number the page number of the document to link to
				- Zoom Set the page fit when navigating to the page
- Percent The zoom level for Custom zoom setting
- Set Visually Allows you to set the location of the link visually
- • [Destination](#page-267-0) choose from a named **Destination** already set within the PDF
- Go to a page in another document
	- New Window opens the document in a completely new window of the PDF application
	- Existing Window will open the document in the current window of the PDF application replacing the currently open document
	- Page Number the page number to show when opening the other document
	- Document The full path to the file to open. Click on the "..." button to open a file chooser and navigate to the file you wish to select.
	- • [Destination](#page-267-0) choose from a named Destination already set within the PDF
- Custom link Allows you to add custom [Link Actions](#page-218-0) from a list of available actions.
- 4. Once complete, click OK to create the link

## **Link Properties**

To access the Link properties go to the **Properties Tab** on the toolbar or right click (Mac: Ctrl + Click) on the annotation and choose Properties in the mouse menu or click on the edit

button on the [Mini Toolbar.](#page-62-0) Links contain the following property settings.

**Locked** - When checked prevents the following on the annotation: being moved or resized, editing appearance properties, & deleting the annotation.

## **Appearance**

**Border Width** - Sets the width of the border line

**Border Color** - Sets the color of the border line

**Style** - Sets the border style for the link

- Solid: Creates a solid line
- Dashed: Creates a dashed line
- Underlined: Creates a bottom line only

3.

#### **Action**

The Action Panel displays a list of the current actions associated with the link. Actions can be added, edited, or deleted using the buttons below the actions list.

**Add** - Adds a custom [Link Action](#page-218-0) from a list of available actions.

**Edit** - Edits the currently selected action from the list

**Remove** - Removes the currently selected action from the list

# **Custom Link Actions**

When adding a link to a PDF document custom actions can be created instead of the standard link options. Below is a list of the each of the custom actions and their settings.

## **Go to a page in this document**

Sets the link to go to a page within the current document

- Page Number the page number of the document to link to
- Zoom Set the page fit when navigating to the page
- Percent The zoom level for Custom zoom setting
- Set Visually Allows you to set the location of the link visually

## **Go to a page in another document**

Sets the link to go to a page within a different designated document

- Page Number the page number of the document to link to
- Document The full path to the document to open. Click on the "..." button to open a file chooser and navigate to the file you wish to select.

**Note:** *When sending this document to other users this action may not work if the file is not in the same location on the users computer. To make sure the file is included with the PDF when sending to another user try using a [File Attachment](#page-223-0) instead.*

#### **Show/Hide Fields**

Sets the link to either Show or Hide selected fields within the document

- Show Will show the selected fields when clicked
- Hide Will hide the selected fields when clicked
- Field List Displays a list of the fields in the document to select. To select more than one field use  $Ctrl + Click$  to select separate fields or  $Shift + Click$  to select a group of fields

## **Open File**

Sets the link to open a specific file.

• File - The full path to the file to open. Click on the "..." button to open a file chooser and navigate to the file you wish to select.

**Note:** *When sending this document to other users this action may not work if the file is not in the same location on the users computer. To make sure the file is included with the PDF when sending to another user try using a [File Attachment](#page-223-0) instead.*

## **Open a web link**

Set's the link to open a specific web page or start an email. Examples of valid links:

- http://www.qoppa.com
- ftp://ftp.site.com
- file:c:\qoppa\temp.txt
- mailto:johndoe@gmail.com

## **Reset Form Fields**

Sets the link to reset the selected fields within the document

- All Fields When checked will reset all the fields within the document
- Field List Displays a list of the fields in the document to select. To select more than one field use  $Ctrl + Click$  to select separate fields or  $Shift + Click$  to select a group of fields

## **JavaScript Action**

Sets the link to perform a custom [Supported JavaScript](#page-471-0) action that can be typed into the field.

#### **Submit Form**

Sets the link to send the form field values to a designated location in one of 4 formats. This can be used to have an automatic way to send back forms or values once a user has completed the form.

• URL - The destination to send the selected file to. Examples of valid links:

- http://www.qoppa.com
- ftp://ftp.site.com
- file:c:\qoppa\temp.txt
- mailto:johndoe@gmail.com
- FDF Sends an FDF file containing the selected field values
- XFDF Sends an XFDF file containing the selected field values
- PDF Sends a copy of the entire PDF
- HTML Sends an HTML file containing the selected field values
- Fields Sets the options when sending the field values
	- All Fields Will send all fields regardless of value
	- Include Will include the selected fields in the list when sending the file
	- Exclude Will exclude the selected fields in the list when sending the file
	- Field List Displays a list of the fields in the document to select. To select more than one field use Ctrl + Click to select separate fields or Shift + Click to select a group of fields
	- Send Empty Fields When checked will send the selected fields values even when fields are empty

## **Show/Hide Layers**

Sets the link to either Show or Hide selected layers within the document

- Use Current Visibility Sets the action to display the layers as they are currently being displayed so that if layers are turned off later they will return to the current state
- Other Sets a new action for the layer using the blow options
	- Show Will show the selected layers in the list
	- Hide Will hide the selected layers in the list
	- Toggle Will switch the selected layer(s) state from hidden to displayed or displayed to hidden depending on the layers current state
	- Layers List Displays a list of the layers in the document to select. To select more than one layer use  $Ctrl + Click$  to select separate layers or  $Shift + Click$  to select a group of layers

## **Named Action**

Sets the link to perform one of standard predefined actions listed below.

- NextPage Goes to the next page in the document
- PrevPage Goes to the previous page in the document
- FirstPage Goes to the first page in the document
- LastPage Goes to the last page in the document
- Print Starts the print dialog to print the current document
- Save Saves the current document
- Open Displays the open file dialog

# **Auto Create Links**

The Auto Create Links tool within PDF Studio allows you to search the entire document to automatically create links for the defined criteria set by the user. Once the text is found using the defined settings links can be automatically applied to the document at each of the text locations.

**Note:** *The PDF must contain searchable text in order for the Auto Create Links tool to work*

## **Automatically Creating Links**

## **Search for**

- 1. Select **Comments Tab > Link > Auto Create Links**.
- 2. Set the search options for the type or specific text you wish to find in the document using the below settings
	- Web Links Searches for text strings that contains "http://" or "www."
	- Email Links Searches for emails matching the standard "... $@...$ " format
	- Search Searches for specific text defined by the user
		- Case Sensitive When checked will only find the specific text matching the exact case (i.e. searching for capital "A" will ignore lowercase "a")
		- URL Defines what web address to set as the link when searching by text
- 3. Click Find to search the document for text that appears depending on which "search for" options are selected. The matching text that is found based on the search options set will be displayed in the table below.
- 4. Check the boxes in the "Make" column of the text you wish to add links to.
- 5. The link to be created is displayed in the "Link" column of the table. This value can be edited by double clicking on the Link you wish to edit. Once finished editing click anywhere else to finish editing.
	- Examples of valid links:
		- http://www.qoppa.com
		- ftp://ftp.site.com
		- file:c:\qoppa\temp.txt
		- mailto:johndoe@gmail.com
- 6. Set the options for the Links that will be created for the selected text
	- Border Width Sets the width of the border line
	- Border Color Sets the color of the border line
	- Text Color This will change the color of the text that was found. Useful if you want others to know that the text is now a link.
- 7. Click on the Make button to create the links in the document

Once created the links function just as normal [Link Annotations](#page-216-0) and can be edited as normal.

# **Removing all Links**

To automatically remove all links from a document, select **Comments Tab > Link > Remove All Links**. Once the removal is confirmed, all links in the document will be deleted.

## **Modifying PDF Pages**

PDF Studio has the following options available to modify pages within a PDF document.

[Editing Page Properties](#page-284-0) - View page properties and options to add actions to pages

[Adding a Blank Page](#page-288-0) - Adds a blank page into the document

[Cropping Pages](#page-295-0) - Crop pages within the PDF Document

[Appending Document](#page-289-0) – Append another PDF document to the current one.

[Inserting Pages](#page-289-0) – Insert pages from another PDF document into the current one.

[Extracting Pages](#page-290-0) – Extract pages from the current document into a new document.

[Replacing Pages](#page-291-0) – Replace pages from the current document with pages from another document.

[Resizing Pages](#page-297-0) - Change the physical page size of the document as well as content to fit.

[Deleting Pages](#page-292-0) – Delete pages from the current document.

[Rotating Pages](#page-293-0) – Rotate pages in the current document.

[Reversing Pages](#page-295-0) – Reverse the page order in the current document.

[Move, Cut, Copy, and Paste Pages](#page-301-0) - Cut/Copy and Paste pages within a document or across documents.

[Importing Images as Pages](#page-302-0) - Takes a selected image and inserts the image as a page within the PDF

[Page Templates](#page-302-1) - Additional pages stored within the PDF that can be appended or shown based on a JavaScript trigger or action within a document.

[Page Labels](#page-303-0) - Change the page numbers to display custom text instead of numbers

# <span id="page-284-0"></span>**Editing Page Properties**

PDF Studio can modify view the properties and add actions to individual pages within a PDF document. Actions added to the page can be triggered either when the page enters or exits the viewing area.

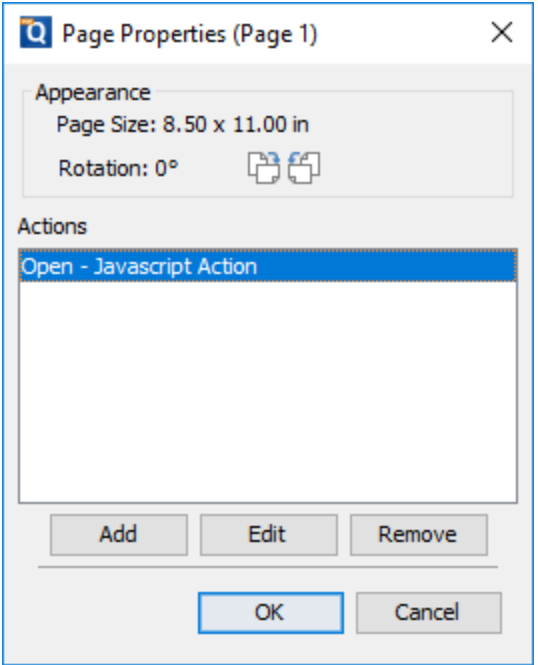

## **Viewing Page Properties**

Using the mouse right right click (Mac: Ctrl+Click) a single page you wish to view the properties and select **Page Properties**. The following details and options are available.

**Appearance** - Displays the page dimensions of the selected page

**Rotation** - Displays the current rotation set on the page

**Actions** - The Action Panel displays a list of the current actions associated with the page. Actions can be added, edited, or deleted using the buttons below the actions list.

- Add: Adds an action to the page from the list of Available Page Actions below
- Edit: Edits the currently selected action in the list
- Remove: Removes the currently selected action from the list

## **Page Action Options**

When adding an action to a page the following options are available

**Page** - Determines when the action is triggered on the page

- Open: triggers the action the moment the page is within view
- Close: triggers the action when the page is no longer visible

**Action** - Choose from the available page actions below to be added to the page

## **Available Page Actions**

#### **Go to a page in this document**

Sets the link to go to a page within the current document

- Page Number the page number of the document to link to
- Zoom Set the page fit when navigating to the page
- Percent The zoom level for Custom zoom setting
- Set Visually Allows you to set the location of the link visually

#### **Go to a page in another document**

Sets the link to go to a page within a different designated document

- Page Number the page number of the document to link to
- Document The full path to the document to open. Click on the "..." button to open a file chooser and navigate to the file you wish to select.

**Note:** *When sending this document to other users this action may not work if the file is not in the same location on the users computer. To make sure the file is included with the PDF when sending to another user try using a [File Attachment](#page-223-0) instead.*

#### **Show/Hide Fields**

Sets the link to either Show or Hide selected fields within the document

- Show Will show the selected fields when clicked
- Hide Will hide the selected fields when clicked

• Field List - Displays a list of the fields in the document to select. To select more than one field use Ctrl + Click to select separate fields or  $Shift + Click$  to select a group of fields

#### **Open File**

Sets the link to open a specific file.

• File - The full path to the file to open. Click on the "..." button to open a file chooser and navigate to the file you wish to select.

**Note:** *When sending this document to other users this action may not work if the file is not in the same location on the users computer. To make sure the file is included with the PDF when sending to another user try using a [File Attachment](#page-223-0) instead.*

#### **Open a web link**

Set's the link to open a specific web page or start an email. Examples of valid links:

- http://www.qoppa.com
- ftp://ftp.site.com
- file:c:\qoppa\temp.txt
- mailto:johndoe@gmail.com

#### **Reset Form Fields**

Sets the link to reset the selected fields within the document

- All Fields When checked will reset all the fields within the document
- Field List Displays a list of the fields in the document to select. To select more than one field use Ctrl  $+$  Click to select separate fields or Shift  $+$  Click to select a group of fields

#### **JavaScript Action**

Sets the link to perform a custom [Supported JavaScript](#page-511-0) action that can be typed into the field.

#### **Submit Form**

Sets the link to send the form field values to a designated location in one of 4 formats. This can be used to have an automatic way to send back forms or values once a user has completed the form.

- URL The destination to send the selected file to. Examples of valid links:
	- http://www.qoppa.com
	- ftp://ftp.site.com
	- file:c:\qoppa\temp.txt
- mailto:johndoe@gmail.com
- FDF Sends an FDF file containing the selected field values
- XFDF Sends an XFDF file containing the selected field values
- PDF Sends a copy of the entire PDF
- HTML Sends an HTML file containing the selected field values
- Fields Sets the options when sending the field values
	- All Fields Will send all fields regardless of value
	- Include Will include the selected fields in the list when sending the file
	- Exclude Will exclude the selected fields in the list when sending the file
	- Field List Displays a list of the fields in the document to select. To select more than one field use  $Ctrl + Click$  to select separate fields or  $Shift + Click$  to select a group of fields
	- Send Empty Fields When checked will send the selected fields values even when fields are empty

#### **Show/Hide Layers**

Sets the link to either Show or Hide selected layers within the document

- Use Current Visibility Sets the action to display the layers as they are currently being displayed so that if layers are turned off later they will return to the current state
- Other Sets a new action for the layer using the blow options
	- Show Will show the selected layers in the list
	- Hide Will hide the selected layers in the list
	- Toggle Will switch the selected layer(s) state from hidden to displayed or displayed to hidden depending on the layers current state
	- Layers List Displays a list of the layers in the document to select. To select more than one layer use  $Ctrl + Click$  to select separate layers or  $Shift + Click$  to select a group of layers

#### **Named Action**

Sets the link to perform one of standard predefined actions listed below.

- NextPage Goes to the next page in the document
- PrevPage Goes to the previous page in the document
- FirstPage Goes to the first page in the document
- LastPage Goes to the last page in the document
- Print Starts the print dialog to print the current document
- Save Saves the current document
- Open Displays the open file dialog
# **Adding a Blank Page**

PDF Studio can add blank pages directly to a PDF. This can be useful if needing to create a divider or to add additional pages for content.

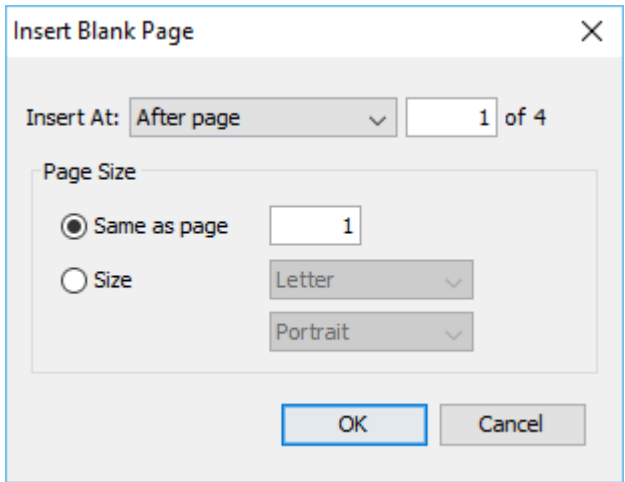

## **How to Add a Blank Page**

- 1. Go to the **Pages Tab**  $\geq$  **Insert**  $\geq$  **Add Blank Page** on the toolbar or use the shortcut key  $\overline{\text{Ctrl}} + \text{Shift} + \text{B} (\mathcal{H} + \text{Shift} + \text{B} \text{ on } \text{Mac})$
- 2. This will display the Insert Blank Page dialog. Enter the settings you wish to use for your new blank page
- 3. Click OK to add the page to the document

### **Blank Page Settings**

**Insert At** - Where in the document to insert the blank page.

- Beginning of document: inserts the blank page as page 1 of the document
- End of document: inserts the blank page after the last page of the document
- After page: inserts the blank page after the specified page of the document

**Page Size** - The size of the newly created page

- Same as page: creates the page with the same dimensions and orientation as the set page number
- Size: creates a page using the size and orientation settings set in the drop downs

# **Appending Documents**

PDF Studio can append any of the [Supported File Types](#page-138-0) to a PDF. When non-PDF files are selected they will be automatically converted to PDF before being appended to the document. Files can also be appended by dragging files directly onto the Thumbnail Pane directly.

### **Using the Menu**

Select the **Pages Tab > Insert > Append Document** on the toolbar and choose the file to insert at the end of the current document.

### **Using Drag & Drop**

Use the mouse to select thumbnail page(s) from the thumbnail pane and then:

- Copy Select and drag thumbnail pages from the source document to the destination document's Thumbnail pane of the second document.
- Move Select thumbnail pages from the source document. While holding Ctrl, drag the pages to the desired location within the Thumbnail Pane of the second document.

# **Inserting Pages**

PDF Studio can insert other PDF documents to a location you specify within the PDF. This is useful when combining multiple PDFs into a single document and the document's pages need to be inserted at a specific location. You can also insert pages from another PDF document by opening it and dragging the thumbnails of the desired pages into the current document.

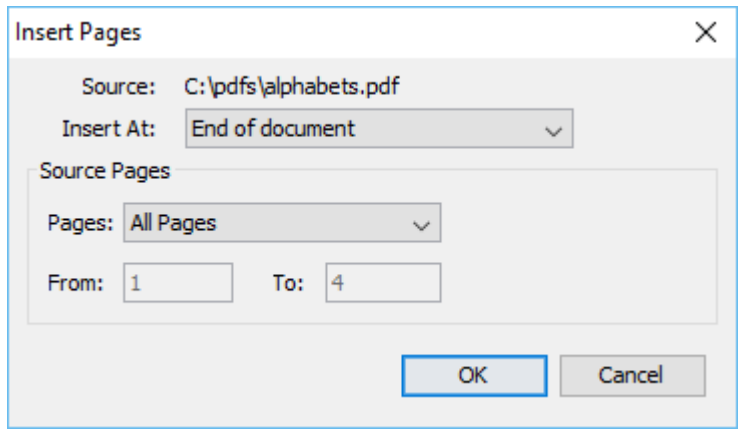

Select the **Pages Tab > Insert > Insert Pages** on the toolbar and choose a document to insert into the current document.

#### **Insert Page Options**

**Insert At** - Where to insert the pages from the chosen document

- End of the Document: Inserts the pages at the end of the document
- Beginning of the Document: Inserts the pages at the beginning of the document
- After page: Inserts the pages after the specified page number
- Interleave: This option can be used to insert them at every other page. This is especially useful on two-sided documents.

**Source Pages** - The pages from the chosen document that will be inserted in the PDF

- All Pages: all pages in the document
- Page Range: set the pages to be inserted using the From and To options
- Even Pages Only: only the even pages
- Odd Pages Only: only the odd pages

#### **Using Drag & Drop**

Use the mouse to select thumbnail page(s) from the thumbnail pane and then:

- Copy Select and drag thumbnail pages from the source document to the destination document's Thumbnail pane of the second document.
- Move Select thumbnail pages from the source document. While holding Ctrl, drag the pages to the desired location within the Thumbnail Pane of the second document.

# **Extracting Pages**

PDF Studio can extract pages from a PDF to a new PDF. This is useful if you need to extract a section of a PDF into a separate document. You can also extract pages by selecting the thumbnails of the desired pages you wish to extract and then dragging the selected pages outside of PDF Studio and into a folder or on your desktop.

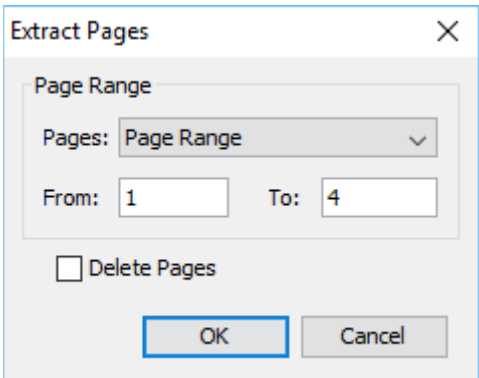

Select the **Pages Tab > Extract** on the toolbar to extract pages from the current document into a new one.

#### **Extract Page Options**

**Page Range** - The range of pages to be extracted

- All Pages: all pages in the document
- Page Range: set the pages to be extracted using the From and To options
- Even Pages Only: only the even pages
- Odd Pages Only: only the odd pages

**Delete Pages** - When checked, will delete the pages from the PDF as they are being extracted. The original document will still need to be saved in order to keep the changes.

#### **Using Drag & Drop**

Use the mouse to select thumbnail page(s) from the thumbnail pane and then:

- Copy Select and drag thumbnail pages from the document to a folder or on your desktop.
- Move Select thumbnail pages from the source document. While holding Ctrl, drag the pages to a folder or on your desktop.

# **Replacing Pages**

PDF Studio can replace pages from a PDF using pages from another PDF. This is useful if you need to substitute pages in an existing document with pages from another document.

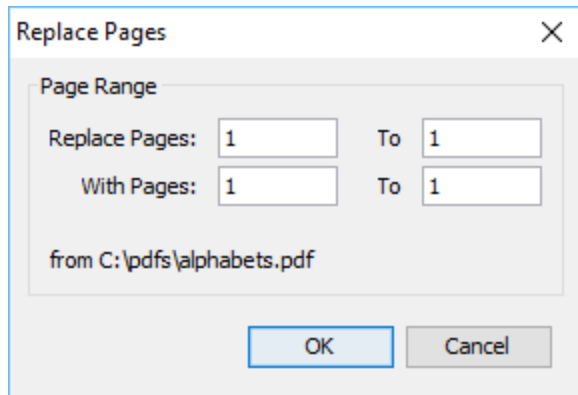

Select the **Pages Tab > Replace** on the toolbar and choose a document to replace pages with. Then choose the page range in the current document to replace with the page range in the selected document.

#### **Replacing Page Options**

- Replace Pages: The pages in the currently opened document that will be replaced
- With Pages: The pages of the new document to replace the pages of the current document
- Replace Content Only: Replaces only the page content with new page content keeping all existing interactive features such as comments, form fields, and bookmarks.

# **Deleting Pages**

PDF Studio can delete pages from within a PDF document. This can be done using either the menu or the thumbnail pane.

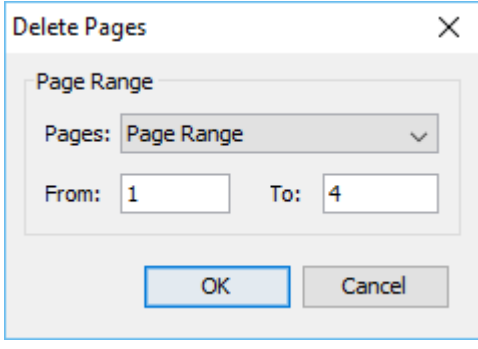

#### -294-

#### **Using the Menu**

Select the **Pages Tab > Delete** on the toolbar to delete pages from the current document.

#### **Deleting Page Options**

**Page Range** - The range of pages to be deleted

- Page Range: set the pages to be deleted using the From and To options
- Even Pages Only: only the even pages
- Odd Pages Only: only the odd pages
- Blank Pages: Deletes only blank pages within the document.
	- Analyze Pages Checking this option will analyze each individual page to determine how much of the page is actually blank in comparison to others. Adjust the tolerance settings if needed to improve results.
	- Tolerance This value increases the tolerance for artifacts on the page. Increase this value if the blank pages contain marks such as scan lines or fold lines to get better results.

**Note:** *If the page was created from a scanned document the page may appear bank but will actually contain a solid white image and so the page is not considered as blank.*

#### **Using the Page Thumbnails**

In the page thumbnails pane select either a single or group of the pages you wish to delete then:

- Press the Del key on the keyboard
- Right click (Mac: Ctrl+Click) on any of the selected pages and then click "Delete Pages"

## **Rotating Pages**

PDF Studio can rotate multiple pages of a document at once. This is useful if the document was scanned upside down or is currently being displayed in the wrong direction. Pages can only be rotated in 90 degree increments.

**Note:** *Rotating Pages is different then [Rotating Page View](#page-145-0) in that it is not temporary and the changes made using this tool will permanently rotate the pages within the document when saved.*

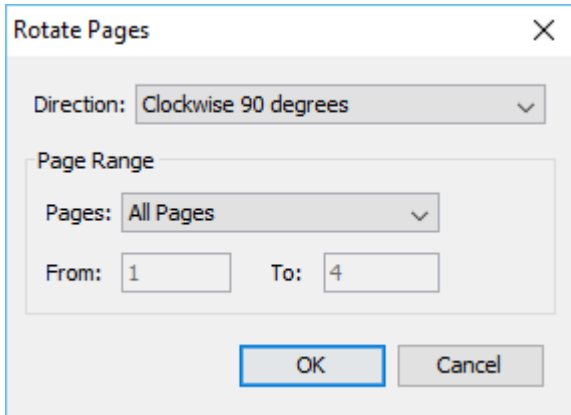

Select the **Pages Tab**  $>$  **Rotate** on the toolbar or use the shortcut key Ctrl + Shift + R ( $\mathcal{H}$ ) + Shift + R on Mac) to rotate pages in the current document. Save the document to save the rotation of the pages.

#### **Rotating Page Options**

**Direction** - The direction and amount to rotate the pages

- Clockwise 90 degrees: Rotates the pages 90 degrees (1/4 turn) to the right
- 180 degrees: rotates the pages 180 degrees
- Counterclockwise 90 degrees: Rotates the pages 90 degrees (1/4 turn) to the left

**Page Range** - The range of pages to be rotated

- All Pages: all pages in the document
- Page Range: set the pages to be rotated using the From and To options
- Even Pages Only: only the even pages
- Odd Pages Only: only the odd pages

#### **Using the Page Thumbnails**

#### **Using the Page Rotation Buttons**

- 1. In the page thumbnails pane select either a single or group of the pages you wish to rotate
- 2. At the top of the thumbnails pane click on one of the icons to rotate the page

**Rotate Clockwise**: Rotates the pages 90 degrees (1/4 turn) to the right

**Rotate Counterclockwise**: Rotates the pages 90 degrees (1/4 turn) to the left

#### **Using the Right Click Menu**

- 1. In the page thumbnails pane select either a single or group of the pages you wish to rotate
- 2. Right click (Mac: Ctrl+Click) on any of the selected pages and then highlight "Rotate Pages". You will have the following 3 options available
	- **Clockwise 90 degrees**: Rotates the pages 90 degrees (1/4 turn) to the right
	- **180 degrees**: rotates the pages 180 degrees
	- **Counterclockwise 90 degrees**: Rotates the pages 90 degrees (1/4 turn) to the left
- 3. Click on the option you want to rotate the selected pages

*Note: This will update the rotation property for the pages rotated in the document itself and the rotation will be saved when the document is saved. To rotate pages temporarily in the current view only, use the Rotate Clockwise and Rotate Counterclockwise buttons on the [Toolbar](#page-54-0) or in the View menu.*

## **Reversing Pages**

PDF Studio can automatically reverse the order of the pages within a PDF. This can be done from the menu and is useful for example if a document was scanned in reverse.

#### **Using the Menu**

Select the **Pages Tab** > **Reverse** on the toolbar from the menu to reverse the page order in the current document.

# **Cropping Pages**

PDF Studio can adjust the crop box, bleed box, trim box, and art box on PDF documents. Documents may be cropped using the cropping dialog or the cropping tool. Units can be specified in inches, points, centimeters or millimeters. Cropping can be applied to a single page, a range of pages, or all pages.

## **How to Crop Pages**

#### **Using the Dialog**

- 1. Go to **Pages Tab** >  $\blacksquare$  Crop **Pages** clicking on the  $\blacksquare$  down arrow and selecting **Box Margins** on the toolbar or use the shortcut key Ctrl + Shift + C ( $\mathcal{H}$  + Shift + C on Mac)
- 2. Type in the crop settings and values for the document
- 3. Click OK to apply the settings

#### **Using Drag & Crop**

- 1. Activate the Crop tool by clicking on the Crop Tool button on the **Document Tab**
- 2. Then click and drag an area on the page with the mouse to select the desired area you wish keep.
- 3. When the mouse button is released, the page crop margins will appear and the crop dialog will open so that the crop values can be manually adjusted.
- 4. Click OK to apply the settings

### **Crop Settings**

#### **Box**

**Crop box** – the region to which the contents of the page are to be or cropped when displayed or printed.

**Bleed box** – the bounds to which the contents of the page should be clipped when output in a production environment.

**Trim box** – the intended dimensions of the finished page after trimming.

**Art box** – the extent of the page's meaningful content (including potential white space) as intended by the document creator.

#### **Margins**

**Size** - Displays what the size of the page will be once cropped

**Units** - Select the measurement unit for the crop margins in either Inches, Points, Centimeters, or Millimeters

**Top** - The distance of the margin from the top

**Bottom** - The distance of the margin from the bottom

**Left** - The distance of the margin from the left

**Right** - The distance of the margin from the right

#### **Pages**

**All Pages**: all pages in the document

**Current Page**: the current page being displayed

**Pages**: set custom range of pages if needed using values separated by commas. For example, to print only pages 2 to 4 & 6 to 12 & 20 of a 30 page document enter "2-4, 6-12, 20".

**Subset**: Subset of the currently set page range to print. Choose from the below options

- All pages in range: prints all the pages in the set range
- Even pages only: prints only the even pages in the set range (i.e. 2, 4, 6, etc...)
- Odd pages only: prints only the odd pages in the set range (i.e.  $1, 3, 5$ , etc...)

# **Resizing Pages**

PDF Studio can resize a page to a specified dimension. This tool can be used to scale pages so that the content better fits the page or to increases borders and margins. Units can be specified in inches, points, centimeters or millimeters. Resizing can be applied to a single page, a range of pages, or all pages.

### **How to Resize Pages**

#### **Using the Dialog**

- 1. Go to **Pages Tab > Resize Pages** on the toolbar
- 2. Choose the page size settings and values for the document
- 3. Click OK to apply the settings

#### **Using the Page Thumbnails**

- 1. In the page thumbnails pane select either a single or group of the pages you wish to resize
- 2. Right click (Mac: Ctrl+Click) on any of the selected pages and then select "Resize Pages"
- 3. Choose the page size settings and values for the document
- 4. Click OK to apply the settings

## **Resize Settings**

#### **New Page**

**New Page Size** - Allows you to select a page size from a list of predefined standard document sizes.

- Portrait: sets the selected page orientation size to portrait
- Landscape: sets the selected page size orientation to landscape

**Note**: *Portrait and Landscape options are not available when selecting a "Custom" media size*

**Units** - Select the measurement unit for the crop margins in either Inches, Points, Centimeters, or Millimeters

**Width** - Width of the page in the units selected

**Height** - Height of the page in the units selected

**Keep Proportional** - Toggles keeping the width and height values in sync

#### **Current Page**

**Location** - Choose the location of the current page within the new page size.

**Custom** - Set the location of the page using the x  $\&$  y coordinates

- x Sets the left position of the original document content relative to the left side of the page
- y Sets the top position of the original document content relative to the bottom of the page

**Center** - Will center the original page content in the new page size

#### **Rotation** - The angle in degrees to rotate the original page content

#### **Note**: *Comments and forms will not be rotated.*

**Scale** - Set the scale of the current page within the new page size

- Custom Scale the page using a set percentage value
- Scale to Fit Resizes the page content to best fit the new page size

#### **Other**

**Fit Crop to Page** - Sets the crop box equal to the media box

**Reset** - Resets the options to the original document values

#### **Pages**

**All Pages**: all pages in the document

**Current Page**: the current page being displayed

**Pages**: set custom range of pages if needed using values separated by commas. For example, to resize only pages 2 to 4 & 6 to 12 & 20 of a 30 page document enter "2-4, 6-12, 20".

**Subset**: Subset of the currently set page range to print. Choose from the below options

- All pages in range: prints all the pages in the set range
- Even pages only: prints only the even pages in the set range (i.e.  $2, 4, 6,$  etc...)
- Odd pages only: prints only the odd pages in the set range (i.e.  $1, 3, 5$ , etc...)

# **Labeling Pages**

PDF Studio can add page labels to PDF documents. Page labels allow you to set distinct names or numbers that can be different from bookmarks or standard page numbers. For example using lower case roman numerals  $(iii,iv,v,i)$  for a Preface at the beginning of a document. Page labels can be styled using various numbering styles including prefixes. Page labels can be applied to a single page, a range of pages, or all pages.

## **How to Change Page Labels**

#### **Using the Dialog**

- 1. Go to **Pages Tab > Resize Pages** on the toolbar
- 2. Choose the page label settings and values for the document
- 3. Click OK to apply the settings

#### **Using the Page Thumbnails**

- 1. In the page thumbnails pane select either a single or group of the pages you wish to resize
- 2. Right click (Mac: Ctrl+Click) on any of the selected pages and then select "Label Pages"
- 3. Choose the page label settings and values for the document
- 4. Click OK to apply the settings

## **Resize Settings**

#### **Page Range**

**All Pages** - all pages in the document

**Selected** - only the pages selected in the thumbnail pane

**Page Range** - set the pages to be rotated using the From and To options

#### **Label**

**Style** - Set's the style for the page numbering values

- None
- Standard  $(1, 2, 3)$
- Lower Case Roman Numerals (iii, iv, v, vi)
- Upper Case Roman Numerals (III, IV, V, VI)
- Lower Case AlphaNumerics (a, b, c)
- Upper Case AlphaNumerics (A, B, C)

**Prefix** - Text to be displayed before the chosen number style

**Start** - The number to start labeling the chosen pages using the style selected and prefix options selected

# **Move, Cut, Copy, & Paste Pages**

You can use the page thumbnails in the thumbnails pane to copy or move pages within a document or between different documents.

When you drag a page thumbnail in the page thumbnails pane, a bar appears between other page thumbnails, indicating the position in which the page will be moved to.

## **Within a PDF, using the Page Thumbnails**

Use the mouse to select thumbnail page(s) from the thumbnail pane and then:

### **Using Drag and Drop**

• Move - Select and drag thumbnail pages to the desired location within the Thumbnail Pane.

### **Using Right Click (Mac: Ctrl+Click)**

- Copy Right click (Mac: Ctrl+Click) or use keyboard shortcuts to copy the selected pages.
- Move Right click (Mac: Ctrl+Click) or use keyboard shortcuts to cut the selected pages.
- Paste Right click (Mac: Ctrl+Click) or use keyboard shortcuts to paste the copied or cut pages in the same document.

## **Between PDFs, Using the Page Thumbnails**

Use the mouse to select thumbnail page(s) from the thumbnail pane and then:

### **Using Drag and Drop**

- Copy Select and drag thumbnail pages from the source document to the destination document's Thumbnail pane of the second document.
- Move Select thumbnail pages from the source document. While holding Ctrl, drag the pages to the desired location within the Thumbnail Pane of the second document.

### **Using Right Click (Mac: Ctrl+Click)**

- Copy Right click (Mac: Ctrl+Click) or use keyboard shortcuts to copy the selected pages.
- Move Right click (Mac: Ctrl+Click) or use keyboard shortcuts to cut the selected pages.
- Paste Right click (Mac: Ctrl+Click) or use keyboard shortcuts to paste the copied or cut pages in the same document.

## **Import Images as Pages**

PDF Studio can import an image directly into the PDF as a page. This can be useful when adding scanned pages or charts to a document for example. The following image types can be imported:  $*$ png,  $*$ jpg,  $*$ jpeg,  $*$ jpe,  $*$ gif,  $*$ tif &  $*$ tiff.

#### **Using the Menu**

- 1. Select the **Pages Tab > Insert > Import Images as Pages** on the toolbar
- 2. Using Add Files or Add Folder select the files you wish to insert as pages.
- 3. Once all of the files are added click Start to begin merging/converting the files.
- 4. All images will be converted in a single action and appended to the end of the document.

#### **Using Drag & Drop**

Use the mouse to select the image(s) from a folder or your desktop and then drag them directly into the thumbnail pane of the document to have them converted into a page.

# **Page Templates**

Page templates are additional pages stored within the PDF that can be appended or shown based on a JavaScript trigger or action within a document. Page templates can be used to create more dynamic PDFs by being able to add pages that don't appear to originally be a part of the document.

For example: If you wanted to create an inspection form with the option to add additional pages for details you can create a page template of the additional details page and set a button to add additional pages to the PDF as needed.

### **How to Create Page Templates**

1. Open/create a PDF document

- o **Note**: *The page you wish to use as a template must already exist in the document*
- 2. Launch the Page Template dialog by going to the **Pages Tab > Templates**
- 3. Click "Add" and set the settings for the page template
- 4. Once done click OK to set the page template

After the page template has been created you will need to set an event or trigger to use the Page Template. To do this, you can add JavaScript to the document that will create the new page referencing the page template name set in step 3

 $expTplt = getTemplate("{template name here}");$ 

expTplt.spawn(insertAtPage,renameFields,newPage);

#### **expTplt.spawn() options:**

- o insertAtPage: page number to insert page
- o renameFields: true/false to rename fields on page template being inserted
- $\circ$  newPage: true = add page on top of existing page / false = create new page

### **Page Template Settings**

**Name**: The name of the page template. Used to reference the template later in the JavaScript used to generate the templates

**Visible**: Whether or not the page set as a template is initially visible within the document

**Page Selection**: Use the page navigation tools and preview to select the page to use in the template

# **Page Labels**

Page labels allow you to set distinct names or numbers that can be different from bookmarks or standard page numbers. For example, you can renumber pages using lower case roman numerals  $(iii, iv, v, vi)$  for a Preface at the beginning of a document. Page labels can be styled using various numbering styles including prefixes. Page labels can be applied to a single page, a range of pages, or all pages.

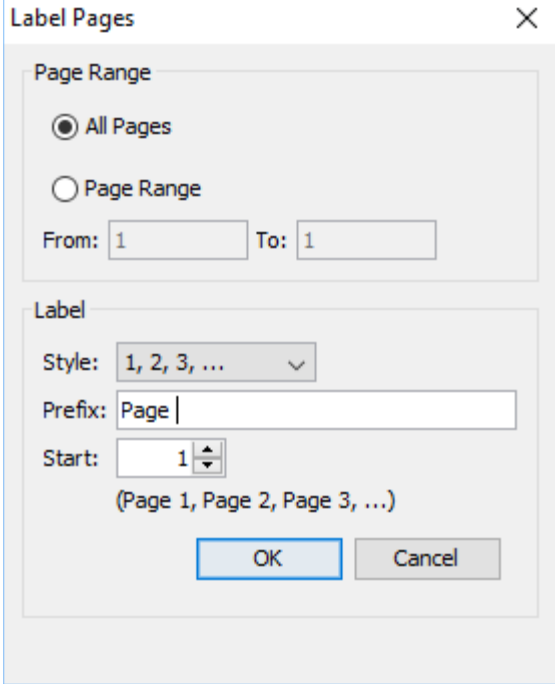

### **How to Label Pages**

#### **Using the Dialog**

- 1. Go to the **Pages Tab > Label Pages** on the toolbar
- 2. Choose the page label settings for the document
- 3. Click OK to apply the settings

#### **Using the Page Thumbnails**

- 1. In the page thumbnails pane select either a single or group of the pages you wish to label
- 2. Right click (Mac: Ctrl+Click) on any of the selected pages and then select "Label Pages"
- 3. Choose the page label settings for the document
- 4. Click OK to apply the settings

### **Page Label Settings**

#### **Page Range**

**All Pages**: all pages in the document

**Page Range**: set the pages to be extracted using the From and To options

#### **Label**

**Style:** Set's the style for the page numbering values

- None
- Standard  $(1, 2, 3)$
- Lower Case Roman Numerals (iii, iv, v, vi)
- Upper Case Roman Numerals (III, IV, V, VI)
- Lower Case AlphaNumerics (a, b, c)
- Upper Case AlphaNumerics (A, B, C)

**Prefix:** Text to be displayed before the chosen number style

**Start:** The number to start labeling the chosen pages using the style selected and prefix options selected

## **Optimizing PDFs**

PDF Studio has the following functions available when optimizing PDF documents.

[Optimizing a PDF:](#page-305-0) How to optimize a PDF using Optimizer in PDF Studio

[Optimizer Settings:](#page-306-0) Options available when optimizing PDF documents

[Optimizer Profiles:](#page-311-0) Using and managing existing PDF optimizer profiles

# <span id="page-305-0"></span>**Optimizing a PDF**

PDF Studio is capable of optimizing PDF documents. Optimizing a PDF document is useful if you need to compress images or remove objects in order to reduce the PDF file size. There are many different optimization options available in PDF Studio.

### <span id="page-306-0"></span>**How to Optimize a PDF document**

- 1. On the toolbar go to **Document Tab >**  $\blacksquare$  **Optimize** or use the shortcut key Ctrl + Shift  $+$  O (Command  $+$  Shift  $+$  O on Mac)
- 2. This will display the [Optimizer Settings](#page-306-0) dialog
- 3. Select an [Optimizer Profile](#page-311-0) or the settings that you wish to use to optimize your document
- 4. Once complete click on Optimize. This will prompt you for a location to save the document
	- **Note**: *If the document is protected or locked you will not be able to optimize the document until it is unlocked.*
- 5. Once you have set the save location for your document and click save and your document will be optimized and saved to the location you chose.
- 6. After optimization is complete the new file will automatically be opened and an optimization report will be displayed so that you can review the results.

#### **Analyze PDF**

Prior to optimizing, the document can be analyzed to determine what specific document elements including Fonts, Images, Annotations, etc... are within the document. You can then use the report to determine the best options to effectively reduce the file size.

Open the [Optimizer Settings](#page-306-0) dialog and click on the "Analyze" button to generate the report.

# **Optimizer Settings**

Below is a list of each of the PDF optimizer settings and a description of their functions.

## **PDF Optimize Options:**

#### **Profile**

PDF Studio comes with 3 default profiles for optimizing PDFs that generally cover most scenarios. Users can create custom [Optimizer Profiles](#page-311-0) to fit their specific needs that can be saved and reused later without having to re-enter settings.

#### **Defaults Profiles Included:**

- Light light compression maintaining higher quality images
- Balanced compression suitable for most standard needs
- Aggressive high compression while sacrificing image quality

## **Image Processing**

PDF Studio can process images contained within the document using a variety of settings:

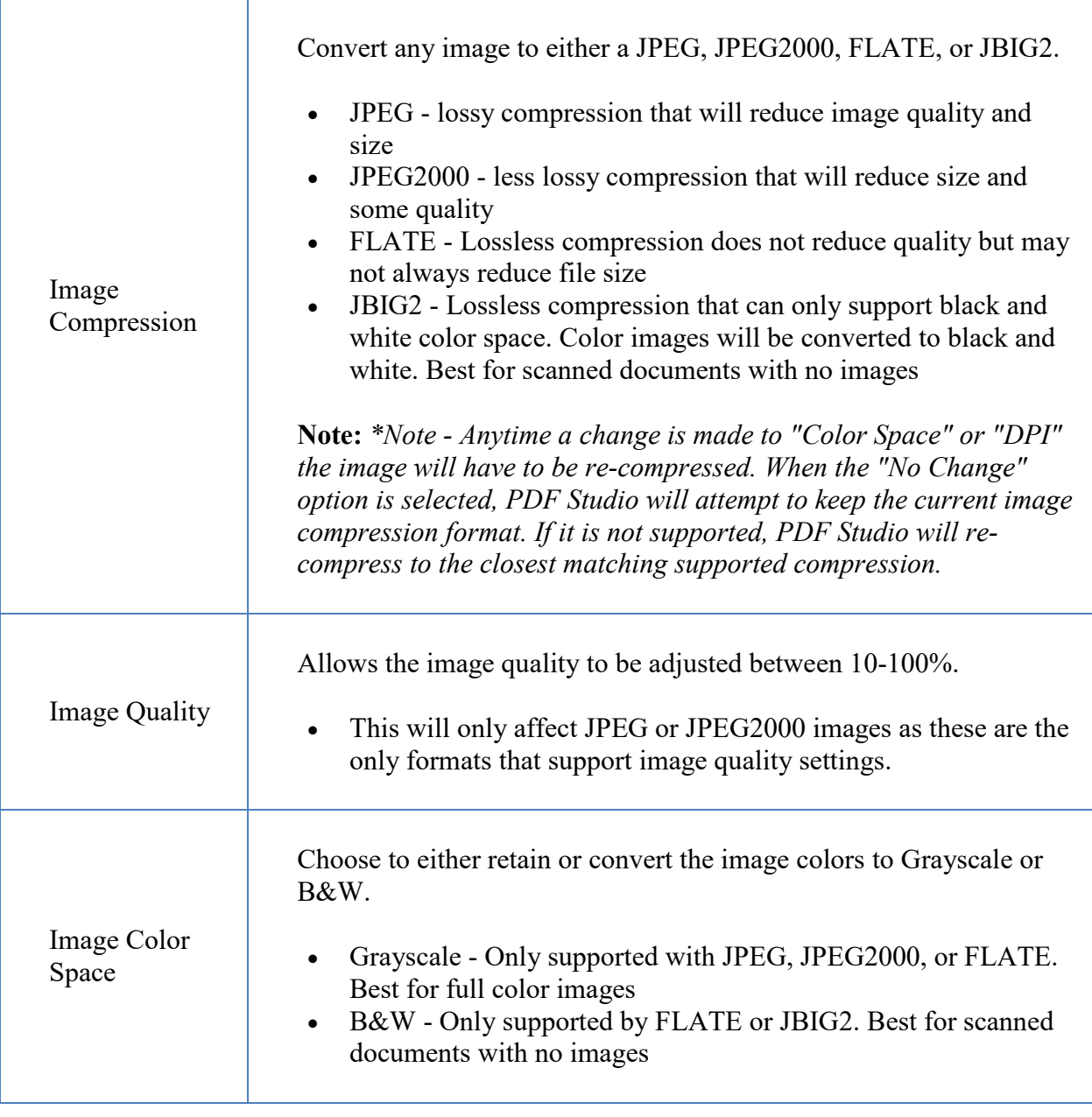

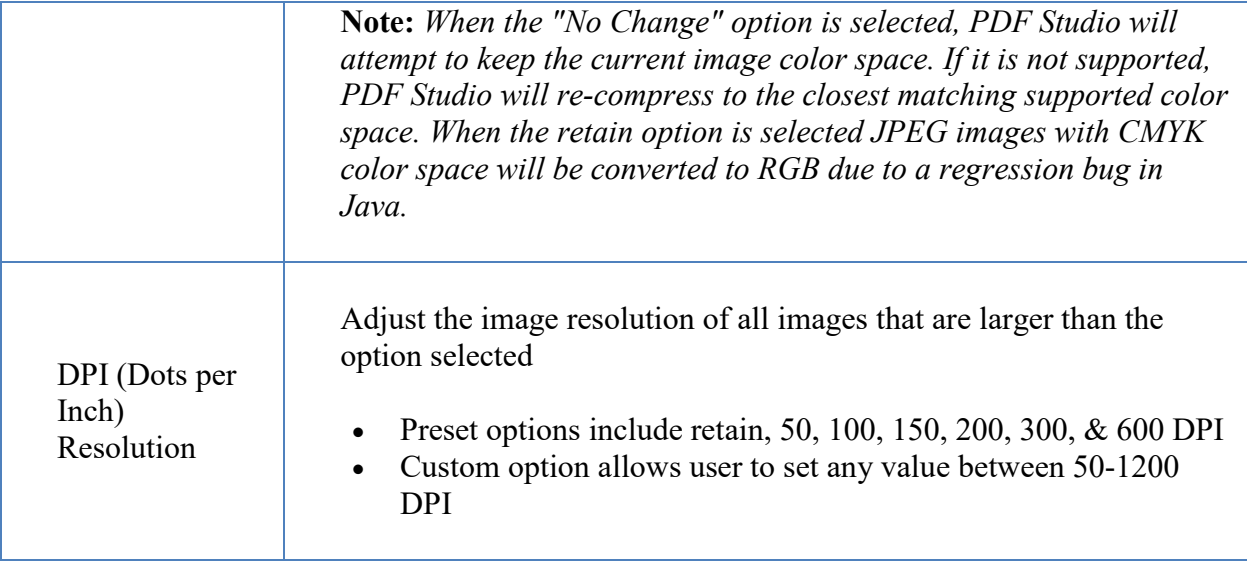

## **Object Removal**

PDF Studio can remove the following objects from within a PDF:

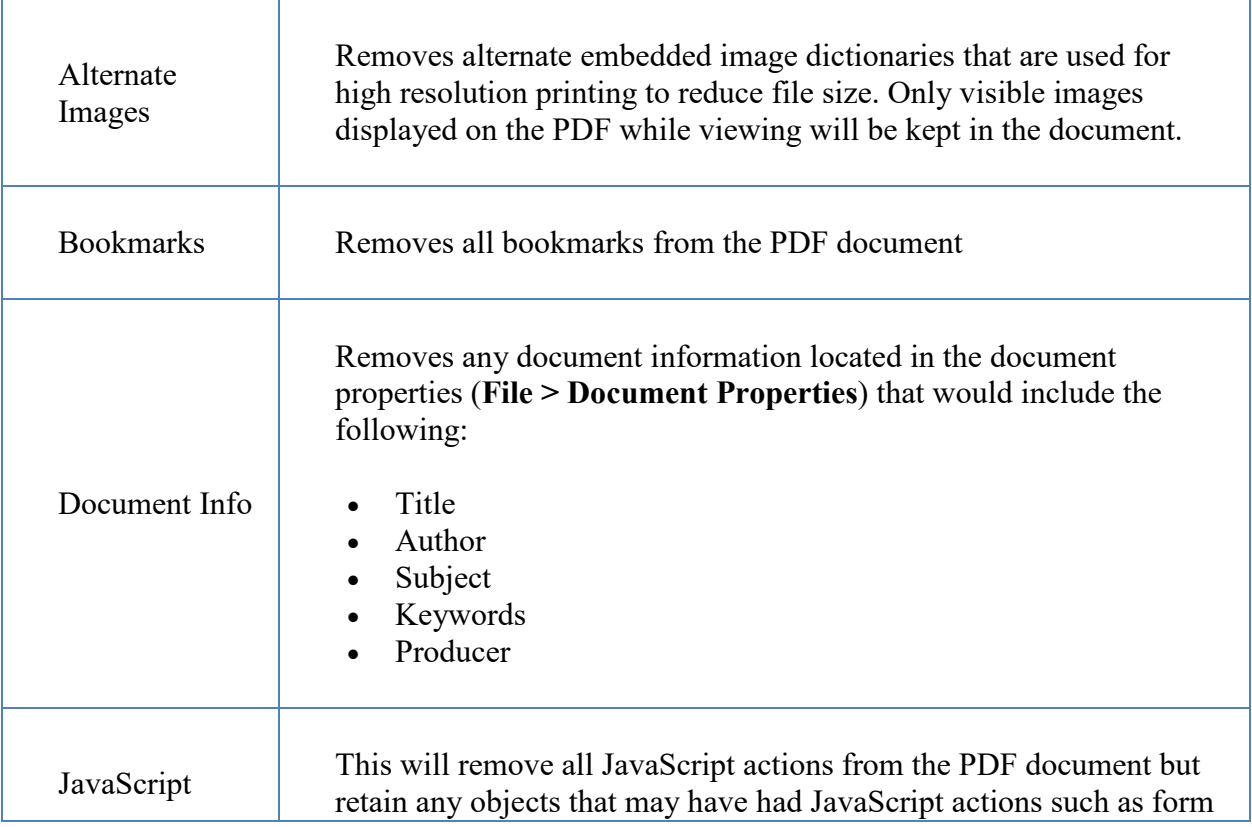

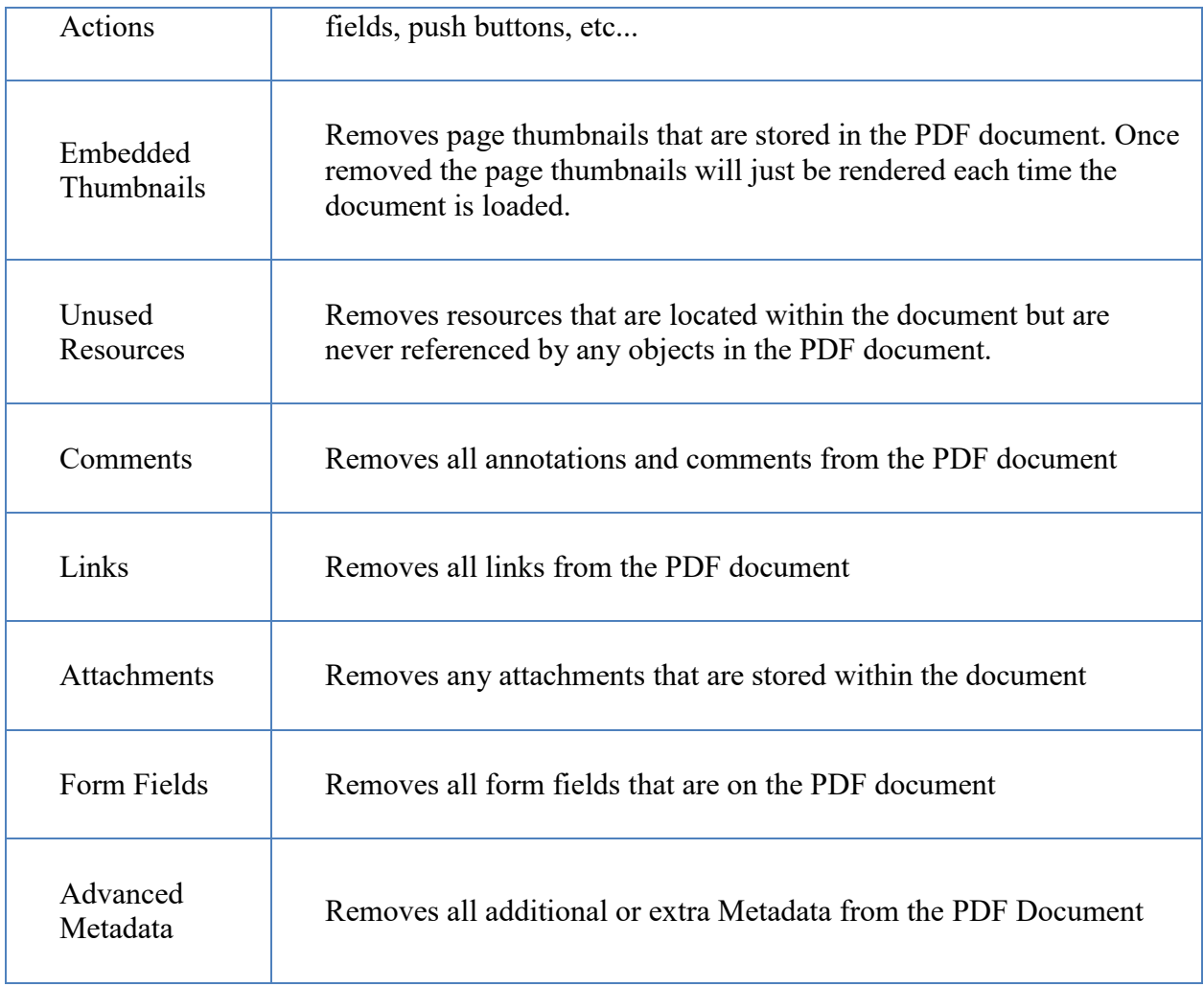

## **Other Options**

PDF Studio has the following additional options available to further compress the PDF document:

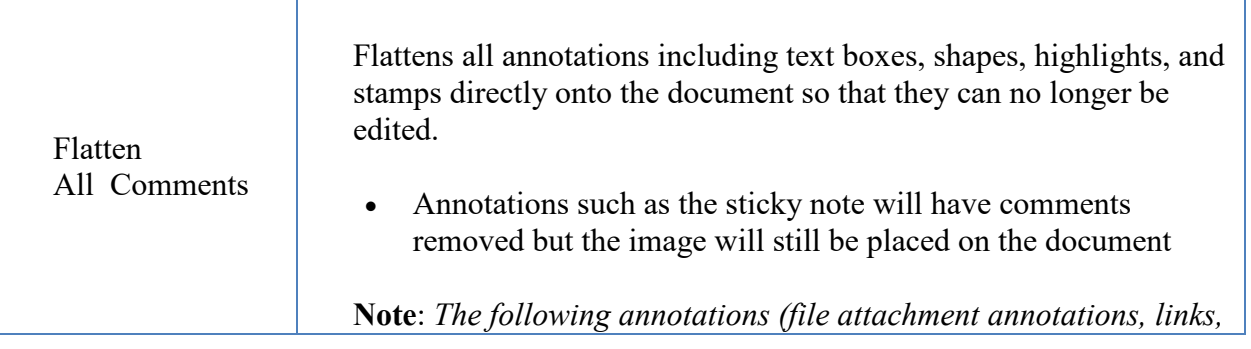

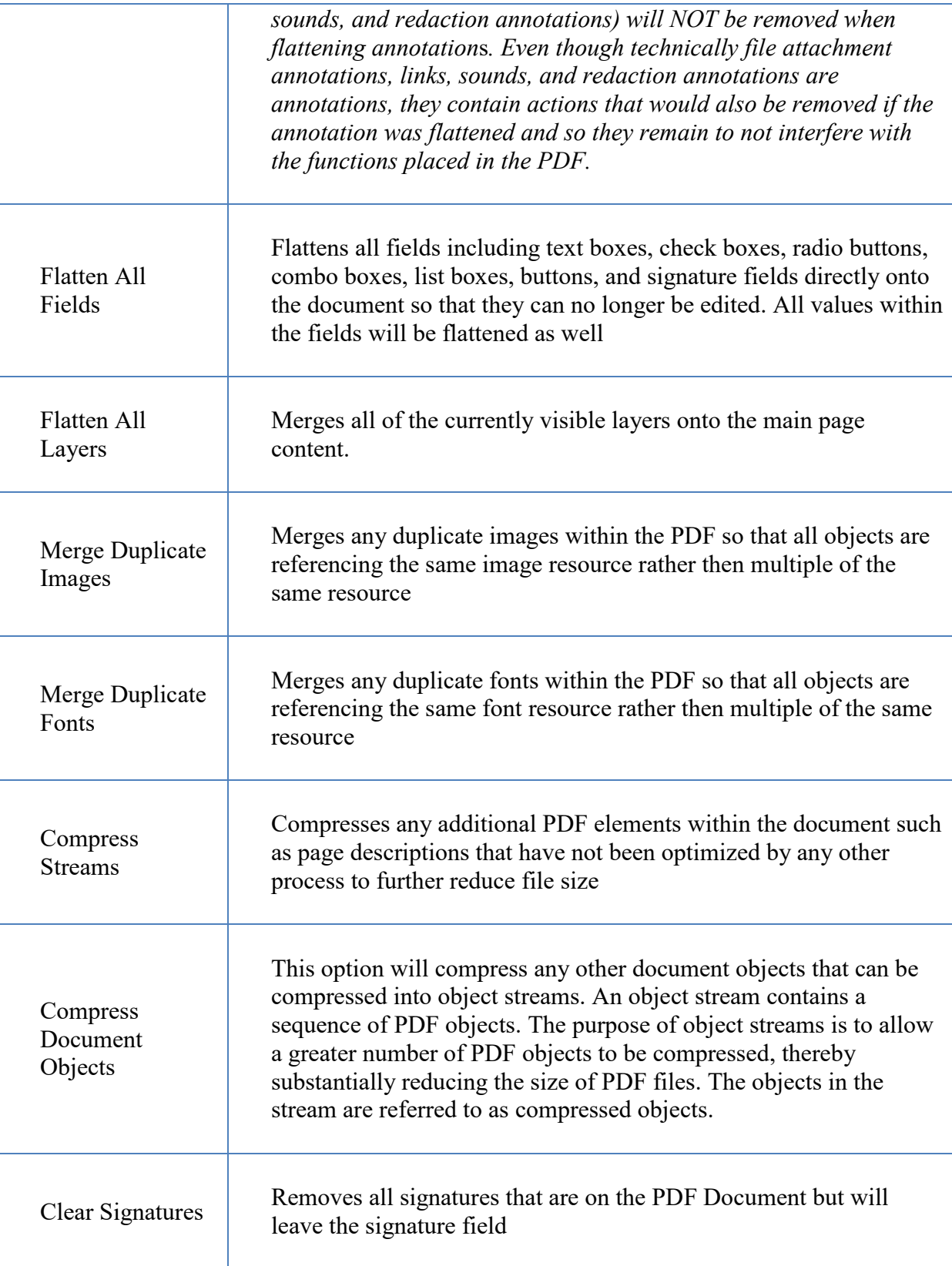

### <span id="page-311-0"></span>**Fast Web View**

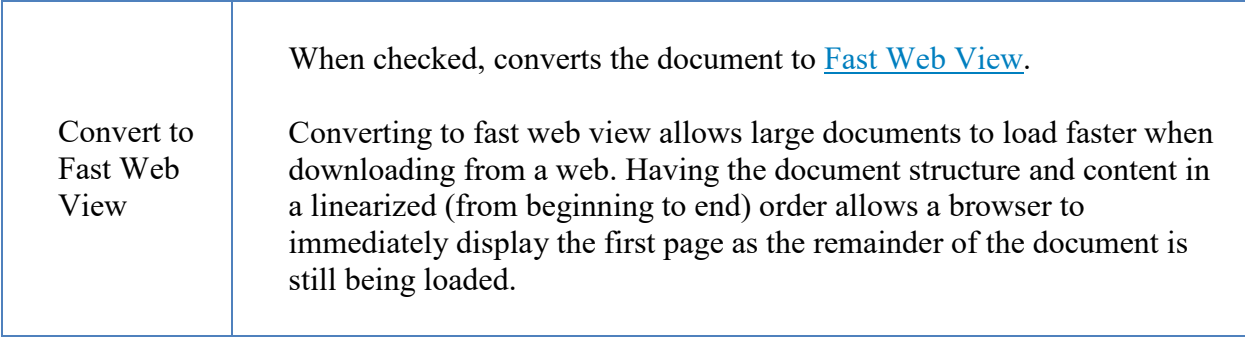

## **Report**

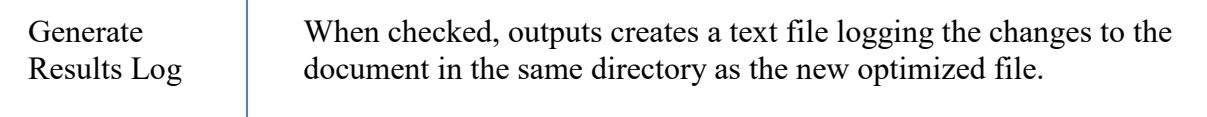

# **Optimizer Profiles**

To make the optimization process easier, PDF Studio allows you to create Optimizer Profiles which allow you to save your settings to use later. PDF Studio comes with 3 default profiles that you can use or you can create your own from either a blank template or by modifying one of the existing default profiles.

**Note**: *You do not need to create or save an optimizer configuration before optimizing a document. To optimize documents without saving settings just go to Document Tab >* 

*Optimize > Optimize... and choose the settings to use and click Apply to run the optimize settings without saving a profile.*

## **Creating an Optimizer Profile**

1. On the toolbar go to **Document Tab > Coptimize > Optimize...** or use the shortcut key Ctrl + Shift + O (Command + Shift + O on Mac)

- 2. This will display the [Optimizer Settings](#page-306-0) dialog
- 3. Set all of the options that you would like to have in your profile. You can either start from an existing profile or a blank template by selecting "<New Item>" from the drop down.
- 4. Once you have completed your settings, click on Save. This will bring up a window to name your profile.
- 5. If you are starting from a blank template this field will be blank. If you have previously used a profile the previous profile name will be displayed. If you would like to just update the previous profile leave the name and click OK. If you would like to create a new profile just type in the new name you would like to save it as and click OK.
- 6. Once complete your profile will now be available in the drop down menu as well as the quick optimize options in the menu bar

## **Optimize a PDF Document Using an Existing Optimizer Profile**

There are 2 ways to use an existing optimizer profile:

#### **From the Optimize dialog**

Open the document that you would like to optimize. Open the optimizer dialog from

**Document Tab >**  $\blacksquare$  **Optimize > Optimize...** or use the shortcut key Ctrl + Shift + O (Command **+ Shift + O on Mac)**. Choose the optimizer profile from the drop down list in the combo box, click on the Apply button at the bottom of the dialog.

#### **From the Optimize menu**

Open the document that you would like to optimize. Under the **Document Tab > Optimize** menu, there is a list of all the optimize profiles that you have previously created.

**Note**: *Only the ones for which you chose the Show on Menu option will appear on this*  list. Click on the optimizer profile in the list you'd like to run and it will begin *immediately optimizing the PDF using the settings saved in the optimizer profile.*

## **Default Optimizer Profile Settings**

#### **Light**

Light compression maintaining higher quality images

- Color Images
	- Compression = JPEG Quality =  $8$
	- DPI =  $600$
- Grayscale Images
- Compression = JPEG Quality =  $8$
- $DPI = 600$
- B&W Images
	- Compression  $=$  JBIG2
	- DPI =  $600$
- Object Removal
	- Alternate Images, Unused Resources, Embedded Thumbnails
- Other
	- Flate Uncompressed Streams, Merge Duplicate Images, Merge Duplicate Fonts

### **Balanced**

Compression suitable for most standard needs

- Color Images
	- Compression = JPEG Quality =  $5$
	- DPI =  $150$
- Grayscale Images
	- Compression = JPEG Quality =  $5$
	- DPI =  $150$
- B&W Images
	- Compression  $=$  JBIG2
	- $DPI = 300$
- Object Removal
	- Alternate Images, Unused Resources, Embedded Thumbnails
- Other
	- Flatten All Comments, Flate Uncompressed Streams, Merge Duplicate Images, Merge Duplicate Fonts

### **Aggressive**

High compression while sacrificing image quality

- Color Images
	- Compression = JPEG2000 Quality = 3
	- $DPI = 100$
- Grayscale Images
	- Compression = JPEG2000 Quality = 3
	- DPI =  $100$
- B&W Images
	- Compression  $=$  JBIG2
	- DPI =  $150$
- Object Removal
	- Alternate Images, Attachments, Metadata, Unused Resources, Embedded Thumbnails, Comments
- Other
	- Flatten All Fields, Flate Uncompressed Streams, Merge Duplicate Images, Merge Duplicate Fonts

### **PDF Layers**

PDF layers allow documents to have content placed either above or below other content within the document. Individual layers within a PDF can be displayed or hidden by the user if needed. Each layer can also have it's own set of comments associated with them that can be assigned to another layer or even flatten to the current layer. PDF Studio supports the following layer functions:

**Note**: *In order to work with Layers you will first need to open the Layers Pane.*

[Show/Hide Layers:](#page-149-0) How to show or hide selected layers

[Adding a Blank Layer:](#page-315-0) Adding a new blank layer to a PDF

[Importing PDF as Layer:](#page-315-0) Import a PDF as a new layer

[Assigning Comments to Layer:](#page-316-0) How to designate the layer comments will be added to and move existing comments to a new layer

[Flattening Comments to Layer:](#page-317-0) How to flatten comments on a specific layer

[Merge Layers](#page-318-0) - Select specific layers to join together into a single layer

[Flatten Layers](#page-318-1) - Flattens all layers to base content

[Layer Properties:](#page-319-0) Layer properties and settings available

### **Displaying the Layers Pane**

The layers pane is located on the left of the PDF Studio window. If not displayed the pane can be opened using the **Layers** button on the left side of the screen.

## <span id="page-315-0"></span>**Show/Hide Layers**

When viewing a document layers can be toggled on and off to create different views.

### **How to Show/Hide Layers in a PDF**

- 1. Access the layers pane by clicking the **Layers** button on the left side of the screen.
- 2. Show or hide layers by clicking the check box next to the layers name
- 3. Continue working on the document as you normally would

**Note**: *Toggling the layers on and off does not modify the document and will not be saved. To change the default state when opening the PDF see [Layer Properties](#page-319-0)*

# **Adding a Blank Layer**

A blank layer can be added to a document in PDF Studio. This is useful if you want to place all comments on a separate layer from the document. When adding a layer to a PDF it will always be placed above all other layers currently in the PDF.

### **How to Add a Blank Layer in a PDF**

- 1. Access the layers pane by clicking the **Layers** button on the left side of the screen.
- 2. Click on the **Add Layer** button in the top of the layers pane
- 3. Enter the name for the new layer
- 4. Click OK to create the new layer

**Note**: *When adding a layer to a PDF it will always be placed above all other layers currently in the PDF.*

# **Importing PDF as Layer**

PDF Studio allows you to import a separate PDF as a new layer into an existing PDF. This is useful if you want to merge several documents on top of one another.

## <span id="page-316-0"></span>**How to Import PDF as a layer**

- 1. Access the layers pane by clicking the **Layers** button on the left side of the screen.
- 2. Click on the **IM-Import PDF as Layer** button in the top of the layers pane
- 3. Select the PDF file you wish to import as the new layer
- 4. Set the options for the new layer
- 5. Once complete, click OK to create the new layer

## **Import PDF as Layer Options**

#### **Source Pages**

**Page Range** - The range of pages to be cropped

- All Pages: all pages in the document
- Page Range: set the pages to be cropped using the From and To options
- Even Pages Only: only crops the even pages
- Odd Pages Only: only crops the odd pages

#### **Import Options**

**Layer** - The layer to import the PDF document into. Select <New Layer> to create a new layer

Layer Name - The name of the layer the document will be imported to. If <New Layer> is selected you will need to enter a name for the new layer

**Starting at Page** - The page within the current document to begin adding the layers

**Show on Print** - Whether or not the layer will be displayed when the document is printed.

**Insert** - Choose to insert the layer on top of or behind the current page content

# **Assigning Comments to Layers**

Comments can be assigned to a specific layer in the document. When the comment is associated with a layer showing or hiding the layer also affects the comments. You can either designate a layer as the Comments Layer, or Move Comments to a new layer. Comments that are associated with No Layer will be a part of the primary PDF content.

### <span id="page-317-0"></span>**Designating the Comments Layer**

When a layer is designated as the comments layer all new comments going forward will be added to this layer

- 1. Access the layers pane by clicking the **Layers** button on the left side of the screen.
- 2. Right click (Mac:  $Ctrl + Click$ ) on the layer you want to set as the comments layer
- 3. Choose the **Comments Layer** option in the right click menu
- 4. Click OK to confirm
- 5. Continue working on the document as you normally would

**Note**: *Repeat steps 1-3 to undesignate the layer as the comments layer*

## **Moving Comments to a New Layer**

Existing comments can be moved to a new layer using the properties dialog

1. Access the Comment properties by right clicking (Mac: Ctrl + Click) on the annotation

and choosing **Properties** in the right click menu or clicking on the edit button on the [Mini Toolbar.](#page-62-0)

- 2. Go to the General tab
- 3. In the Layer option, select the layer you wish to move the annotation to
- 4. Click OK to apply the changes

**Note**: *If the layer selected is currently hidden the annotation will disappear until the layer is displayed again.*

# **Flattening Comments on Layer**

Flattening annotations is the act of painting the annotations directly on the layer to which they belong so they are not editable anymore. This will permanently write an annotation into the document. For instance, a custom signature stamp can be flattened so the signature is added to the document itself and doesn't sit on a document as an annotation anymore.

**Note**: *The following annotations (links, sounds, and redaction annotations) will NOT be removed when flattening annotation*s*. Even though technically, links, sounds, and redaction annotations are annotations, they contain actions that would also be removed if the annotation was flattened and so they remain to not interfere with the functions placed in the PDF.*

## **How to Flatten all Comments on Layer**

- 1. Access the layers pane by clicking the **Layers** button on the left side of the screen.
- 2. Right click (Mac: Ctrl + Click) on the layer you want to flatten comments and select the **Flatten Comments** option
- 3. Click OK to confirm

**Note**: *This cannot be undone. Make sure to save a copy before completing this action.*

# <span id="page-318-0"></span>**Merge Layers**

PDF Studio allows you to merge multiple layers into a single target layer. All content belonging to the selected layers will become part of the target layer. This can be used to join similar layers together to reduce the number of layer options in the document.

## **How to Merge Layers in a PDF**

- 1. Access the layers pane by clicking the **Layers** button on the left side of the screen.
- 2. Click on the  $\frac{1}{1}$  **Options** button and select **Merge Layers**
- 3. Select one or more layers to merge from the "Layers to merge" list.
	- *Hold down SHIFT or CTRL (Command on Mac) to select multiple layers.*
- 4. In the "Target Layer" list, select the layer you wish to merge the layers selected in step  $\#3$ into
- 5. Click Merge to begin the process

# <span id="page-318-1"></span>**Flatten Layers**

The Flatten Layers function merges all of the currently visible layers onto the main page content. This essentially consolidates all of the layers in the document into the main content of the page.

## <span id="page-319-0"></span>**How to Flatten Layers in a PDF**

- 1. Access the layers pane by clicking the **Layers** button on the left side of the screen.
- 2. Click on the  $\frac{1}{1}$  **Options** button and select **Flatten Layers**
- 3. Save the document to keep the changes

# **Layer Properties**

PDF Studio allows you to change the properties of layers within the PDF.

### **How to Access the Layer Properties**

- 1. Access the layers pane by clicking the **Layers** button on the left side of the screen.
- 2. Right click (Mac: Ctrl  $+$  Click) on the layer and choose Properties in the mouse menu
- 3. Set the Layer Property Options you wish to use
- 4. Click OK to apply the changes

#### **Layer Property Options**

**Name** - The name of the layer

**Default State** - The default state for the layer when the document is first opened

**Lock Layer** - When checked, if the document is protected will lock the layer from being changed

**Show on Print** - Displays whether or not the layer will be displayed when printed.

### **Redaction**

The Redaction tool completely removes all traces of the redacted content from the document. Not only does it remove text but it is also capable of redacting partial and entire images.

**Note**: *If you wish you can further sanitize any hidden information within the document using the [Sanitize Document](#page-341-0) tool.*

#### **What is Redaction?**

**PDF Redaction** *is when you remove any information from a document prior to publication or distribution. This is often necessary when you have confidential or private information that you do not want others to see or have access to but still want to make part of the document available. The most common example of this is a black rectangle covering portions of text*.

It's **EXTREMELY** important that when redacting text/objects from a document that it is done properly. Not all redactions are the same and if done incorrectly an individual can still retrieve the information. Take for example the text below, it appears that part of the text has been redacted and you don't know what it is.

My bank account number is 123456789 and routing number is 654987.

If you use your cursor to highlight the above text you be able to easily see the text. Just covering the text with a black opaque rectangle appears to have hidden the words but in reality the information is still there. Anyone can just copy and paste the information into any other document. The same also applies to attempting to cover up text with a Black Square Annotation. The text still exists beneath the annotation and can easily be accessed by deleting the annotation or extracting text.

#### **Redaction Steps:**

- 1. [Redaction Annotations:](#page-321-0) Adds redaction annotations to the document that offer a preview of what the document will look like after redaction, and also allows you to adjust [Redaction Properties](#page-322-0) before being applied.
- 2. [Applying Redactions:](#page-324-0) This "burns in" the annotations and removes any text, image, or drawing from the document that is underneath the annotation's area.

## **Starting the Redaction Tool**

- 1. Activate the tool by clicking on the Redaction Tool button **the Document Tab** or using the shortcut key Ctrl + Shift + Y ( $\mathcal{H}$  + Shift + Y on Mac)
- 2. Then click or drag an area with the mouse to select the desired text, images, or areas you wish to redact.
- 3. Once selected right click (Mac:  $Ctrl + Click$ ) and choose Apply All Redactions in the mouse menu or go to the Redaction Tool button **<b>Solution Document Tab**, click on the
	- down arrow and select **Apply All Redactions**.
- 4. To exit the selection mode, simply click on the hand tool  $\Box$  or Esc on the keyboard.

# <span id="page-321-0"></span>**Redaction Annotations**

The first step of redaction is to Add Redaction Annotations. Adding redaction annotations to the document provides a preview of what the document will look like after redaction, and also allows you to adjust redaction properties before being applied.

- 1. Activate the tool by clicking on the Redaction Tool button **the Document Tab** or using the shortcut key Ctrl + Shift + Y ( $\mathcal{H}$  + Shift + Y on Mac).
- 2. Then click or drag an area with the mouse to select the desired text, images, or areas you wish to redact.
- 3. Once selected right click (Mac: Ctrl + Click) and choose Apply All Redactions in the mouse menu or go to the Redaction Tool button **button on the Document Tab**, click on the
	- down arrow and select **Apply All Redactions**.
- 4. To exit the selection mode, simply click on the hand tool  $\Box$  or Esc on the keyboard.

**Note**: *When the mouse pointer is a cursor, you can select text to be redacted. When the pointer is a plus sign, you can drag a rectangle to encompass sections of images, drawings, and text in the area.*

Cursor selection Rectangle selection

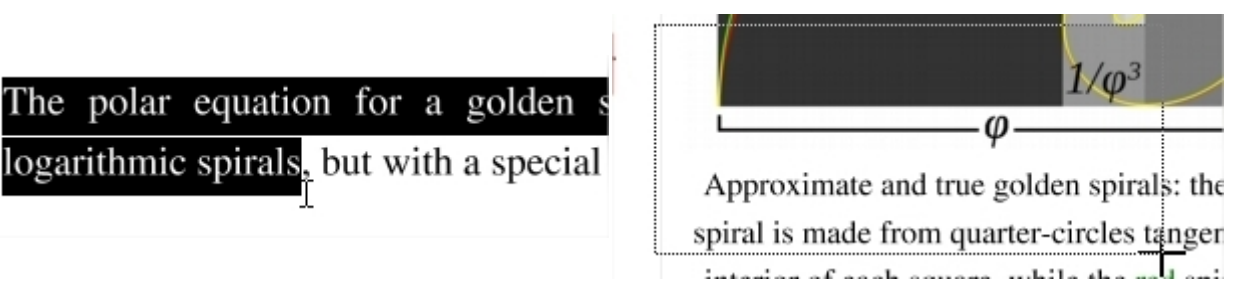

### **How to Create Redaction Annotations**

You can securely redact PDF Documents in PDF Studio by following the directions below. It's important that you complete all the steps listed below in order to ensure your document is properly redacted. The Redaction tool only removes PDF Content.

**Note**: *If you wish you can further sanitize any hidden information within the document using the [Sanitize Document](#page-341-0) tool.*

#### <span id="page-322-0"></span>**Redaction Steps**

- 1. Activate the tool by clicking on the Redaction Tool button **the Document Tab** or using the shortcut key Ctrl + Shift + Y ( $\mathcal{H}$  + Shift + Y on Mac).
- 2. Begin marking the content that you wish to be redacted. This can be done in 3 different ways:
	- **Text**: Text can be marked for redaction by using the cursor to highlight the text you wish to be redacted.
	- **Other Objects/Images**: Other objects that cannot be selected (for example: images, scanned text, paths) can be marked for redaction by using  $Ctrl + Click$  $(\mathbb{H} + \mathbb{C})$  click on Mac) and dragging to create a box over the content you would like redacted.
	- **Alternate Selection Method**: Double click on a word or image to highlight just that word or image for redaction.
- 3. Each of the items that you mark for redaction will show a transparent black box with a red outline. **IMPORTANT**: The text has not yet been redacted. These marks are just there as an indication of what will be redacted and allows you to verify what will be removed prior to redaction.
- 4. **\*\*EXTREMELY IMPORTANT\*\*** Once you have completed marking all of your items for redaction you then need to actually redact the content from the document. You can do so by right clicking (Mac:  $Ctrl + Click$ ) and choose Apply All Redactions in the mouse menu or go to the Redaction Tool button  $\blacksquare$  on the **Document Tab**, click on the  $\blacksquare$

down arrow and select **Apply All Redactions**.

5. Once complete, to exit the Redaction Tool, simply click on the hand tool  $\bigcup_{n=1}^{\infty}$  or Esc on the keyboard

# **Redaction Properties**

When redacting content from within the PDF there are a variety of options that can be set. These options can apply to either the redaction annotation or the redaction once applied.

### **Redaction Annotation Properties**

To access the Redaction Annotation properties right click (Mac:  $Ctrl + Click$ ) on the redaction annotation and choose Properties in the mouse menu or click on the edit button  $\Box$  on the [Mini Toolbar.](#page-62-0) Redaction Annotations contain the following property settings.

#### **Appearance**

#### **Annotation**

**Outline Color** - Sets the color of the border for only the redaction annotation

**Fill Color** - Sets the fill color for only the redaction annotation

**Transparency** - Sets the transparency of the shape for only the redaction annotation

#### **Redaction**

**Fill Color** - Sets the fill color of the redaction once it is applied

**Note:** *Selecting the No Color option erases the content and will not place any square where the content used to be once the redaction has been applied.*

**Text** - This will apply text on top of the redaction square once applied

**Font** - The font of the text placed on top of the redaction

**Font Size** - The font size of the text placed on top of the redaction

**Font Color** - The color of the text placed on top of the redaction

**Alignment** - The alignment of the text placed on top of the redaction

**Repeat Text** - Weather or not to continuously repeat the text placed on top of the redaction

**Note / Comment** - A note can be added to shapes that will be displayed when hovered over by the mouse

**Save as default** - When checked this will make the selected appearance settings the default for any new Redaction annotations going forward

**Locked** - When checked prevents the following on the annotation: being moved or resized, editing appearance properties, & deleting the annotation.

Qoppa Software's PDF Studio - Affordable, Powerful PDF Software / PDF Editor for Windows, Mac, Linux, Unix
### **General**

**Author** - Allows you to edit the author

**Subject** - Allows you to edit the subject

### **Status History**

This tab will display and changes to the review status of the annotation including Author, Status, and Timestamp. For more details see [Setting Status or Check Marks on Annotations](#page-237-0)

# **Applying Redactions**

Applying the redaction is an important step to ensure that the selected content will actually be removed. This "burns in" the annotations and removes any text, image, or drawing from the document that is underneath the annotation's area.

## **Applying Redactions**

To complete the redaction process after the [Redaction Annotations](#page-321-0) have been applied, follow the steps below.

1. Right click on the redaction annotation (Mac: Ctrl + Click) and choose Apply All

Redactions in the mouse menu or go to the Redaction Tool button **Section** the **Document** 

Tab, click on the  $\bullet$  down arrow and select **Apply All Redactions**.

- 2. The document is now redacted and all of the marked items will now be solid black squares (unless a different color option was selected in [Redaction Properties\)](#page-322-0).
- 3. Make sure to save your document. If you would like to confirm that the document is in fact redacted you can confirm by following the steps listed below.
- 4. Once complete, to exit the Redaction Tool, simply click on the hand tool  $\bigcup_{n=1}^{\infty}$  or Esc on the keyboard

**Note**: *If you wish you can further sanitize any hidden information within the document using the [Sanitize Document](#page-341-0) tool.*

# **Checking if Your PDF Document is Redacted Correctly**

You can check if your document was redacted correctly in PDF Studio by using the Text Selection, Text Search, and Content Editor tool to see if you can select any of the content that you were trying to redact.

### **Using the Text Selection Tool**

- 1. Open the Redacted PDF Document you wish to check
- 2. Using the [Text Selection](#page-73-0) Tool highlight the line of text that contains the redacted words
- 3. Copy the highlighted text to your clipboard by using the shortcut keys CTRL + C ( $\mathcal{H}$  + C on a Mac)
- 4. Open up any text editor (Word, Notepad, Text Edit, etc…)
- 5. Paste the text you highlighted using CTRL + V ( $\mathcal{H}$  + V on a Mac)
- 6. If you redacted correctly then only the non redacted text should be displayed. If you see the text you were trying to remove than it was not done correctly.

### **Using the Advanced Search Tool**

- 1. Open the Redacted PDF Document you wish to check
- 2. Open the **Advanced Search** Tool by clicking on the **Home Tab > Search** on the toolbar or pressing Ctrl-F (Cmd  $+$  F on Mac)
- 3. Type in the word you redacted and click on New Search
- 4. This will bring up a list of all the text matching what you typed in the search box. Once the results appear you can click on each of the results to see where in the document that text is located.
- 5. If you redacted correctly then only the non redacted text should be displayed and highlighted in the search results. If you see the text you were trying to remove than it was not done correctly.

### **Using the Content Editor**

- 1. Open the Redacted PDF Document you wish to check
- 2. Start the [Content Edit](#page-256-0) tool by clicking on the Edit Content button on the **Document Tab**, or using the shortcut key Ctrl + Shift + E ( $\mathcal{H}$  + Shift + E on Mac)
- 3. Select any of the redaction boxes on your document by clicking on it and then either move or delete the box.
- 4. If you redacted correctly then nothing should remain under where the redaction box was. If you see the text you were trying to remove than it was not done correctly.

**Note:** *When redacting part or all of an image sometimes the redaction square will*  become a part of the image and you will not be able to move or delete the actual *square. During the redaction process if an image does not have a transparency value*  <span id="page-326-0"></span>*the removed data will just be converted to a solid black color. As long as the black square is now a part of the image and moves with the image it is properly redacted.*

# **Splitting PDF Documents**

PDF Studio has the following options available when splitting a PDF document.

[Splitting a PDF:](#page-326-0) How to split PDF documents

[Split PDF Options:](#page-327-0) Options available when splitting PDF documents

[Split PDF Profiles:](#page-331-0) Using and managing existing PDF split profiles

# **Splitting a PDF**

PDF Studio can split PDF documents in a variety of ways. The available split options are listed below:

- **Equal Size Documents**: Splits the document into equal number of pages
- **Page Ranges**: Splits the document by a set of defined page ranges
- **By Blank Page**: Spits the documents by blank page
- **By Bookmarks**: Splits the document by bookmarks
- **Before Text**: Splits the document before specified text
- **After Text**: Splits the document after specified text

## **How to Split a PDF**

- 1. Open the document that you would like to split.
	- **Note:** *This is not a required step if you only wish to create a split profile without applying it immediately.*
- 2. Go to the **Pages Tab** >  $\overline{\bullet}$  **Split** > **Custom Split** on the toolbar
- 3. Fill in the desired [Split PDF Options](#page-327-0) for the current split configuration. A name for a [Split PDF Profile](#page-331-0) can also be set during this step to save the settings to be reused later.
- <span id="page-327-0"></span>• **Note**: *You do not need to create or save a split configuration before splitting a document. To save the current split configuration, click on the Save button and enter a name.*
- 4. To split the current document, click on Apply

# **Split PDF Options**

Below are the options available when splitting a PDF document into multiple documents:

## **Settings**

The available settings are broken into sections based on the settings available within the dialog.

### **General**

Options associated with the current split profile.

#### **Name**

Name of the split profile (if created).

To create a new profile select "<new profile>" and click Save. Then enter a name for the new profile

#### **Show on Menu**

Whether to show this split configuration on the Split PDF menu for faster access.

### **Split Method**

Use this section to tell PDF Studio how to split the document into multiple documents. The available options in this section are:

### **Split into equal size documents of**

Use this method to split the document into equal size documents of a given number of pages. Enter the page count in the text field.

### **Split by page range (1,3-5;7-10)**

Use this method to split the document into multiple documents based on page range. Enter the page range in the text field. Dash is used for a page range, comma to separate pages within the same document, semicolon to separate documents. So for instance, 1, 3-5; 7-10 will output two documents, the first document with pages 1, 3, 4, and 5, and the second document with pages 7, 8, 9, and 10.

### **Split by blank page**

Use this method to split the document when a white page is encountered. The white page will be used as a separator between documents and will be discarded. There are two methods of detecting white pages:

Standard - will split the documents by blank pages that contain no content.

**Note:** *If the page was created from a scanned document the page may appear bank but will actually contain a solid white image and so the page is not considered as blank.*

Analyze Pages - Checking this option will analyze each individual page to determine how much of the page is actually blank in comparison to others. Adjust the tolerance settings if needed to improve results.

Tolerance - This value increases the tolerance for artifacts on the page. Increase this value if the blank pages contain marks such as scan lines or fold lines to get better results.

### **Split by bookmarks at level**

Use this method to split the document based on bookmarks at level 1. You can also choose to split up to a higher level, for instance up to level 3. In this case, the document will be split at bookmark level 1, level 2, and level 3. In this method, we assume that the bookmarks contain Go To Page actions within the PDF document itself and that the bookmarks have been created in ascending page order.

### **Split before text**

Use this method to split the document when specific text in the document is encountered. When the text is encountered in a page, this page will become the first page of the next document.

### **Split after text**

Use this method to split the document when specific text in the document is encountered. When the text is encountered in a page, this page will become the last page of the document and the following page will become the first page of the next document.

### **Save Files To**

This section is about the output PDF files (the PDF documents obtained by splitting the incoming document)

#### **File Name Pattern**

This section is to determine the pattern of the output files.

#### **Use Source filename**

When this option is selected, the original filename for the current PDF document (the document that is being split) will be used to name the output files.

### **Append**

For each output PDF file, you can choose to append the page range or an incremental counter starting at any given number. PDF Studio will start with the original PDF file name (note that the original PDF file name can first be altered using the Change the PDF File Name section below).

- Page Range: When the Page Range option is chosen, PDF Studio will append a string containing the page range (for instance, test\_p4-p6.pdf). When Split by Page Range method was selected, the page range formula will be appended as a string (for instance, the page range formula 1,3,5-10 will create a new file with the name test  $1\overline{3}$  5-10.pdf). Note that an underscore character precedes the page range formula and commas are replaced with an underscore character.
- Starting Number At: When this option is chosen, PDF Studio will append an incremental counter. The counter will be reset for each new incoming PDF file.
- Current Bookmark This option is only available when the Split by Bookmarks method was selected. This will append the name of the starting bookmark to the output document names (for instance, if "Cover Page" is the first bookmark name, the first output document could be named test p1-p1 CoverPage.pdf). Only letters, numbers, hyphen and underscore characters are preserved in the bookmark name to guarantee that all operating systems will accept this file name. Commas are replaced by underscores.
- Bookmark Hierarchy: This option is only available when the Split by Bookmarks method was selected. This will append the name of the Parent and Child bookmark names to the output document names (for instance, if "Cover Page" is the first bookmark name, the first output document could be named test\_p1-p1\_CoverPage.pdf). Only letters, numbers, hyphen and underscore characters are preserved in the bookmark name to guarantee that all operating systems will accept this file name. Commas are replaced by underscores.

#### **New filename**

When this option is selected, you will need to enter a new filename used for the output files. Each document name will have an incremental counter starting at zero appended to the file name entered in this field. Custom variables may also be used to further distinguish each of the file separations. The available variables are:

- Ssourcefilename The name of the source file
- Scounter a number starting at 1
- Spagerange the page range
- Sfirstpage the first page in the range
- Slastpage the last page in the range
- Sdate the current date
- Spagelabel The page label

### **Destination Folder**

This section determines the destination folder where the output PDF files will be saved.

### **Use Source Folder**

When this option is selected, the original folder for the current PDF document (the document that is being split) will be used to save the output files.

### **Prompt for Folder**

When set, the profile will prompt for a directory to save the output files before performing the split

### **Destination Folder**

When this option is selected, you will need to enter the folder of your choice where output files should be saved. You can browse to a folder by clicking on the Browse button.

### **Overwrite Files**

When this option is selected if a file of the same name is encountered during the split process the file will be overwritten. Otherwise, when not selected the file will have a number appended to the end.

# <span id="page-331-0"></span>**Split PDF Profiles**

Split PDF Profiles allow you to save custom split settings as templates that can be used again later to split documents. There is also an option available to "Show on Menu" and when this is set for the profile it will be put under **Document > Rearrange Pages > Split Document** so that the profile can be run in just two clicks from the document menu.

**Note**: *You do not need to create or save a split configuration before splitting a* 

*document. To split documents without saving settings just go to the* **Pages Tab** >  $\blacksquare$ **Split > Custom Split** *and choose the settings to use and click Apply to run the split settings without saving a profile.*

## **Creating a Split PDF Profile**

- 1. Go to the **Pages Tab > Split > Custom Split** on the toolbar
- 2. Fill in the desired [Split PDF Options](#page-327-0) for the current split configuration.
- 3. Set all of the options that you would like to have in your profile. You can either start from an existing profile or a blank template by selecting "<new item>" from the drop down.
- 4. Once you have completed your settings, click on Save. This will bring up a window to name your profile.
- 5. If you are starting from a blank template this field will be blank. If you started from a previous profile the previous profiles name will be displayed. If you would like to just update the previous profile leave the name and click OK. If you would like to create a new profile just type in the new name you would like to save it as and click OK.
- 6. Once complete your profile will now be available in the drop down menu as well as the quick options in the menu bar

## **Split a PDF Document Using an Existing Split Profile**

There are 2 ways to apply an existing split profile:

### **From the Split dialog**

Open the document that you would like to split. Go to the **Pages Tab >**  $\frac{1}{\sqrt{2}}$  **Split > Custom Split** on the toolbar. Choose the split profile from the drop down list in the combo box, click on the Apply button at the bottom of the dialog.

### <span id="page-332-0"></span>**From the Split Document menu**

Open the document that you would like to split. Go to the **Pages Tab > Split** on the toolbar menu, there is a list of all the split profiles that you have previously created. Click on the split profile in the list you'd like to run and it will begin immediately using the settings saved in the split profile.

**Note**: *Only the ones for which you chose the Show on Menu option will appear on this list.* 

## **Watermarks**

PDF Studio has the following options available when working with Watermarks on a PDF.

[Creating a Watermark:](#page-332-0) How to create and apply a watermark to a PDF

[Watermark Options:](#page-333-0) The options available when adding watermarks

[Watermark Profiles:](#page-335-0) Using and managing existing watermark profiles

[Removing Watermarks:](#page-337-0) Removing watermarks from a document

# **Creating a Watermark**

PDF Studio can add custom watermarks to a PDF. This can be used to add either a company logo or a label such as "Confidential" to pages within the document.

## **How to Create and Apply Watermarks**

- 1. Open the document that you would like to add a watermark to
	- **Note:** *This is not a required step if you only wish to create a watermark profile without applying it immediately.*
- 2. Go to **Pages Tab** >  $\blacksquare$  **Watermark** > Add
- 3. Fill in the desired [Watermark Options.](#page-333-0) A name for a [Watermark Profile](#page-335-0) can also be set during this step to save the settings to be reused later.
	- **Note**: *You do not need to create or save a watermark profile before applying them to a document. To save the current watermark configuration, click on the Save button and enter a name.*

<span id="page-333-0"></span>4. To apply the watermark to the document, click on Apply

# **Watermark options**

Below are the options available when adding watermarks to a PDF document.

## **Settings**

The options for a watermark are as follows:

### **Profile**

**Name -** Name of the watermark profile (if created). To create a new profile select "<new profile>" and click Save. Then enter a name for the new profile

**Show on Menu** - Whether to show this watermark configuration on the watermark menu for faster access.

### **Appearance**

**Units** - Units to use when calculating the position of the watermark. This can be inches, centimeters, millimeters, or points. Points are calculated in the PDF standard, 72 points per inch.

**Horizontal** – The horizontal location is relative to the left, right, or center of the page according to the choice in the drop down box. The number entered here is interpreted in units.

**Vertical** – The vertical location is relative to the top, bottom, or center of the page according to the choice in the drop down box. The number entered here is interpreted in units.

**Rotation** – Rotate the watermark (text or image) by the given degrees clockwise.

**Transparency** – Transparency of the watermark. 100% is invisible and 0% is opaque.

**Show on Screen** - Whether or not to show the watermark when viewing the document

**Show on Print** - Whether or not to show the watermark when the document is printed

**Behind Page Content** - Places the watermark under the page content instead of on top

### **Pages**

**Page Range** - The range of pages to be cropped

- All Pages: all pages in the document
- Page Range: set the pages to be cropped using the From and To options
- Even Pages Only: only crops the even pages
- Odd Pages Only: only crops the odd pages

## **Watermark**

You have the option to add either a text or image watermark to the document. The options will change based on whether or not text or image is selected.

### **Text Watermark Options**

**Font** - The font for the watermark

**Font Size** - The font size for the watermark

**Font Color** - The font color for the watermark

**B** - Makes all of the text **Bold**

*I* - Makes all of the text *Italic*

**Alignment** - choose how the text should be aligned

- $\equiv$  Aligns the text to the left
- $\mathbf{F}$  Aligns the text in the center
- $\equiv$  Aligns the text to the right

**Text** - Enter the text to be displayed on the watermark

**Insert** - Use these options to insert custom variables within the content sections. Place the cursor where you would like the text and then click on the variable option you want to insert. These variables will be used when the headers and footers are placed on the document

- Date creates a date variable
- Page Number creates a page number variable
- Bates Number creates a bates number variable
- Other displays a list of other supported variables
	- Spage The page number
- <span id="page-335-0"></span>• Sauthor – Inserts the Author name set in [Comments Preferences](#page-86-0)
- Spagelabel The bookmark for this page
- Sbookmark The label for this page
- \$totalpages The number of pages in the document
- \$filename The file name that the document was opened from
- Sfilepath The full file path that the document was opened from
- Sdate The current date formatted as Nov 28, 2007
- Sshortdate The current date formatted as  $11/28/07$
- \$time The current time
- \$day The current day of the month
- Smonth The current month, using two digits
- \$year The current year, using four digits
- $\$shortyear The current year, using two digits$
- \$second The current second
- $$minute The current minute$
- $$hour The current hour, 1-12$
- \$ampm AM or PM
- $\delta$ longhour The current hour, 0-23

**Border** - Sets a border around the watermark text

**Border Color** - Sets the color of the border

**Width** - Sets the width of the border

**Background** - Background color settings for the watermark text

#### **Image Watermark Options**

**File** – The path to the image file. Accepted formats are jpg, png, gif, & tiff.

**Scale** – The scale to apply to the image (100% for the full-size image)

### **Preview Window**

Allows you to see how the watermark will look on the document once placed. Use the arrow buttons and drop down to navigate and preview a different page in the document.

# **Watermark Profiles**

Watermark profiles allow you to save custom watermark settings as templates that can be used again later to add watermarks to documents. There is also an option available to "Show on Menu" and when this is set for the profile it will be put under **Pages Tab > Watermarks** so that the profile can be run in just two clicks from the document menu.

**Note**: *You do not need to create or save a watermark configuration before adding a watermark to a document. To add a watermark to a document without saving settings just go to Pages Tab > Watermark > Add and choose the settings to use and click Apply to run the watermark settings without saving a profile.*

# **Creating a Watermark Profile**

- 1. Go to the **Pages Tab** > **Watermark** > Add on the toolbar.
- 2. Fill in the desired [Watermark Options](#page-333-0) for the current watermark configuration.
- 3. Set all of the options that you would like to have in your profile. You can either start from an existing profile or a blank template by selecting "<new item>" from the drop down.
- 4. Once you have completed your settings, click on Save. This will bring up a window to name your profile.
- 5. If you are starting from a blank template this field will be blank. If you started from a previous profile the previous profiles name will be displayed. If you would like to just update the previous profile leave the name and click OK. If you would like to create a new profile just type in the new name you would like to save it as and click OK.
- 6. Once complete your profile will now be available in the drop down menu as well as the quick options in the menu bar

## **Add a watermark to a PDF Document Using an Existing Profile**

There are 2 ways to apply an existing watermark profile:

### **From the Watermark Dialog**

Open the document that you would like to apply a watermark to. Open the Watermark dialog from **Pages Tab > Watermark > Add**. Choose the watermark from the drop down list in the combo box, click on the Apply button at the bottom of the dialog.

### **From the Watermark Menu**

Open the document that you would like to add a watermark to. Under the **Pages Tab**  $>$ **Watermark** menu, there is a list of all the watermark profiles that you have previously created. Click on the watermark profile in the list you'd like to run and it will begin immediately using the settings saved in the watermark profile.

<span id="page-337-0"></span>**Note**: *Only the ones for which you chose the Show on Menu option will appear on this*  list. Click on the watermark profile in the list you'd like to run and it will begin *immediately using the settings saved in the watermark profile.*

# **Removing a Watermark**

PDF Studio can remove existing watermarks from PDF Documents. This function will remove all watermarks from every page of the document.

**Note**: *Not all text or images above text is a watermark. In order for PDF Studio to remove watermarks the text must have been added to the document as a watermark following the PDF standards. If not, the watermarks will not be removed by this feature. Instead you will need to use [Content Editing](#page-256-0) to remove them*

### **How to Remove All Watermarks**

Select **Pages Tab** >  $\Box$  **Watermark** > **Remove** from the menu. This will remove all watermarks from every page within the entire document.

# **Fix Scan**

The fix scan tool allows you to perform various repair functions on scanned documents. This is useful if you do not have access to the original document or scanner to rescan and fix alignment or size issues.

The options include:

- OCR Add searchable text to the pages
- Optimize Reduce the file size of the document
- Deskew Attempts to auto-rotate the document so that the alignment is corrected

## **How to Fix a Scanned PDF document**

- 1. On the toolbar go to **Document Tab > Fix Scan**
- 2. This will display the Fix Scan dialog
- 3. Select an existing profile or the settings that you wish to use to fix the scan
- 4. Once complete click on Apply. This will prompt you for a location to save the document
	- **Note**: *If the document is protected or locked you will not be able to optimize the document until it is unlocked.*
- 5. Once you have set the save location for your document and click save PDF Studio will begin fixing the scan with the settings chosen and save it to the location you chose.
- 6. After the process is complete the new file will automatically be opened so that you can review the results.

### **Fix Scan Options**

### **Profile**

PDF Studio comes with 2 default profiles for fixing scans. Custom profiles can be created to fit specific needs and can be saved to be reused later without having to re-enter settings.

### **Defaults Profiles Included:**

- Current page Performs all fix scan functions on the current page
- Entire Document Performs all fix scan functions on the entire document

### **Pages**

**All Pages**: all pages in the document

**Current Page**: the current page being displayed

**Pages**: set custom range of pages if needed using values separated by commas. For example, to print only pages 2 to 4 & 6 to 12 & 20 of a 30 page document enter "2-4, 6-12, 20". Documents using [Page Labels](#page-299-0) will require the exact page label to be entered (i.e. iv, v, etc...)

### **OCR Options**

**OCR** - Create Searchable PDF - Check this to create text searchable text within the document

**Language** - Language to be used if OCR is selected. Click on "Download OCR Languages" to download additional languages.

### **Optimize**

**Profile** - Click on the drop down choose the [Optimizer Profile](#page-311-0) to be used

**Add** - Use Add to create a new profile to be used for this batch process

**Edit** - Click edit to modify the currently selected profile in the drop down

### **Options**

**Auto deskew images** - When checked, if the document's text/images are slanting too far in one direction or is misaligned, PDF Studio will attempt to auto-rotate the document so that the alignment is corrected.

# **OCR PDF**

PDF Studio is capable of OCRing documents using any of the available OCR languages to add text to documents. OCR allows you to add text to scanned documents or images so that the document can be searched or marked up as you would any other text document. PDF Studio 2019 also introduces the ability to run OCR with two languages at once. For more information on OCRing with two languages see [OCR Preferences.](#page-100-0)

### **What is OCR?**

*Optical character recognition (OCR) is the mechanical or electronic conversion of images of typed or printed text into machine-encoded searchable text data.*

## **From Existing Document**

Text can be added to an existing document using OCR

- 1. Launch PDF Studio and open the PDF document that you wish to add searchable text to
- 2. Go to the **Document Tab > OCR** from the toolbar
- 3. From the Language drop down select the language you wish to use
	- **Note**: *The first time using OCR you will need to download the language packs. To do so click on "Download OCR Languages", then select the languages you wish to use and click on "Download"*.
- 4. Select the Page Range and Resolution that you wish to use
- **Note**: *A resolution of 300 DPI produces good OCR results for most images. When dealing with scans containing noise, you may try using a lower DPI setting to get rid of the noise and obtain better OCR results*.
- 5. Choose additional options
	- Discard Invisible Text removes any previous OCR text that has been added to the page.
	- Auto Deskew Images When checked, if the document's text/images are slanting too far in one direction or is misaligned, PDF Studio will attempt to auto-rotate the document so that the alignment is corrected.
- 6. Click on "OK" to begin the OCR process
- 7. You will see a progress dialog showing you the current page being processed. Once complete click on "OK" to close the dialog
- 8. Your document is now ready to be searched, edited, or marked up with highlights, underlined, crossed-out or used with caret annotations.

# **When Scanning a Document**

OCR can add text to a document at the same time it is being scanned with PDF Studio

- 1. Start the [Scanning Dialog](#page-126-0) as normal
- 2. In the scanning dialog you will see an option to OCR the document after scanning
- 3. From the Language drop down select the language you wish to use
	- **Note**: *The first time using OCR you will need to download the language packs. To do so click on "Download OCR Languages", then select the languages you wish to use and click on "Download"*.
- 4. After setting all of your scanning and OCR settings click on "Scan" to begin scanning the document
- 5. Once the scanning completes the OCR process will begin and you will see a progress dialog showing you the current page being processed. Once complete click on "OK" to close the dialog
- 6. Your document is now ready to be searched, edited, or marked up with highlights, underlined, crossed-out or used with caret annotations.

# **Available OCR Languages**

The following language dictionary files are available for download directly from within PDF Studio OCR functions. Using the appropriate language file will improve the accuracy of OCR results. See [Tips on Improving OCR Results](http://kbpdfstudio.qoppa.com/?p=2059) for additional information

- Afrikaans
- Albanian shqip
- ةيبرعلا Arabic•
- Azerbaijani azərbaycan
- Basque euskara
- Galician galego
- German Deutsche
- Greek Ελληνικά
- תירבע Hebrew•
- Hindi हिन्दी
- Polish Polskie
- Portuguese Português
- Romanian română
- Russian русский
- Serbian српски
- Belarusian беларуская
- Bengali বাংলা
- Bulgarian български
- Catalan català
- Cherokee
- Chinese (Simplified)  $\dot{\mathsf{\overline{P}}}$ 文(简体中文)
- Chinese (Traditional) 中文(繁體)
- Croatian hrvatski
- Czech čeština "da">Danish – dansk
- Danish Dansk
- Danish (Fraktur) Dansk (Fraktur)
- Dutch Netherlandish
- English
- Estonian eesti
- Finnish Suomalainen
- French Français
- Hungarian magyar
- Icelandic íslenska
- Indonesian Bahasa Indonesia
- Italian Italiano
- $\bullet$  Italian (old) italino vecchio
- Japanese 日本語
- Kannada ಕನ್ನಡ
- Korean 한국어
- Latvian latviešu
- Lithuanian lietuvių
- Macedonian македонски
- Malay Bahasa Melayu
- Malayalam മലയാളം
- Maltese Malti
- Math / Equations
- Norwegian Norsk
- Slovakian slovenčina
- Slovakian (Fraktur) slovenčina (Fraktur)
- Slovenian slovenščina
- Spanish Español
- Spanish (Old) español (Antiguo)
- Swahili Kiswahili
- Swedish Svensk
- Tagalog
- Tamil தமிழ்
- Telugu తెలుగు
- Thai ไทย
- Turkish Türkçe
- Ukrainian українська
- Vietnamese Tiếng Việt

# <span id="page-341-0"></span>**Sanitize a PDF**

PDF Studio is capable of sanitizing PDF documents to remove all hidden sensitive information from the PDF. The sanitize function will convert all pages of the document to images removing sensitive information including the following:

- Metadata
- Document Info
- Attachments
- JavaScript Actions
- Links
- Form Fields
- Comments
- Unused Resources
- Unreferenced Data
- Hidden Layers
- Hidden Data
- Overlapping Objects
- Embedded Search Indexes

## **How to Sanitize a PDF document**

- 1. On the toolbar go to **Secure Tab > Sanitize**
- 2. This will prompt you for a location to save the document
- 3. Once you have set the save location for your document and click save and your document will be sanitized and saved to the location you chose.
- 4. After sanitizing is complete the new file will automatically be opened for you to review

# **Batch Processing**

Batch processing is a simple, fast way to modify multiple documents at once. A batch process is configured by [Selecting Batch Files,](#page-346-0) [Configuring Batch Output,](#page-347-0) [Setting Open Passwords,](#page-349-0) and configuring the job specific options:

### **Comments**

[Delete Comments:](#page-350-0) Deletes all comments and annotations from a batch of PDFs

[Flatten Comments:](#page-352-0) Flattens all comments and annotations from a batch of PDFs

### **Convert To**

**T** [Convert to PDF:](#page-355-0) Convert a batch of **Supported Files** to PDF

**R**[Convert to PDF/A:](#page-358-0) Convert a batch of PDFs to PDF/A

[Extract Text:](#page-361-0) Extract text from a batch of PDFs

### **Document**

[Crop Pages:](#page-363-0) Crop a batch of PDFs

[Delete Pages:](#page-366-0) Deletes a selected page range from each of the PDFs in the batch

[Header and Footer:](#page-369-0) Add a header and/or footer to a batch of PDFs

[Merge Documents:](#page-371-0) Merge a batch of PDFs to a single document

OCR [OCR Documents:](#page-373-0) OCR a batch of PDFs to add searchable text

**[Optimize:](#page-376-0)** Optimize a batch of PDFs to reduce the file size

**[Preflight:](#page-379-0)** Verify document compliance using various PDF standards for a batch of PDFs

[Resize Pages:](#page-382-0) Change the document page size of PDFs

[Rotate Pages:](#page-386-0) Rotates all pages within a batch of PDFs

[Set Initial View:](#page-388-0) Set the initial view settings for a batch of PDFs

[Split:](#page-391-0) Split a batch of documents

 $\blacktriangleright$ [Watermark:](#page-394-0) Add a watermark to a batch of PDFs

### **Forms**

[Export Forms:](#page-396-0) Export form field data from a batch of PDFs

[Flatten Fields:](#page-399-0) Flattens all fields from a batch of PDFs

[Reset Fields:](#page-401-0) Resets the field values from a batch of PDFs

### **Images**

[Extract Pages as Images:](#page-403-0) Convert the pages from a batch of PDFs to images

[Rasterize PDF:](#page-407-0) Re-creates the document using images of the pages instead of vector commands.

### **Print**

**[Print:](#page-410-0)** Print a batch of PDFs

### **Security**

**Ref** Security: Set the security settings for a batch of PDFs

# <span id="page-346-0"></span>**Selecting Batch Files**

PDF Studio has the ability to batch process files allowing you to modify or change many files at once. The first step of any batch process is to first select the files that need to be processed. The File List section is where files or documents can be added, removed, and reordered for the batch process.

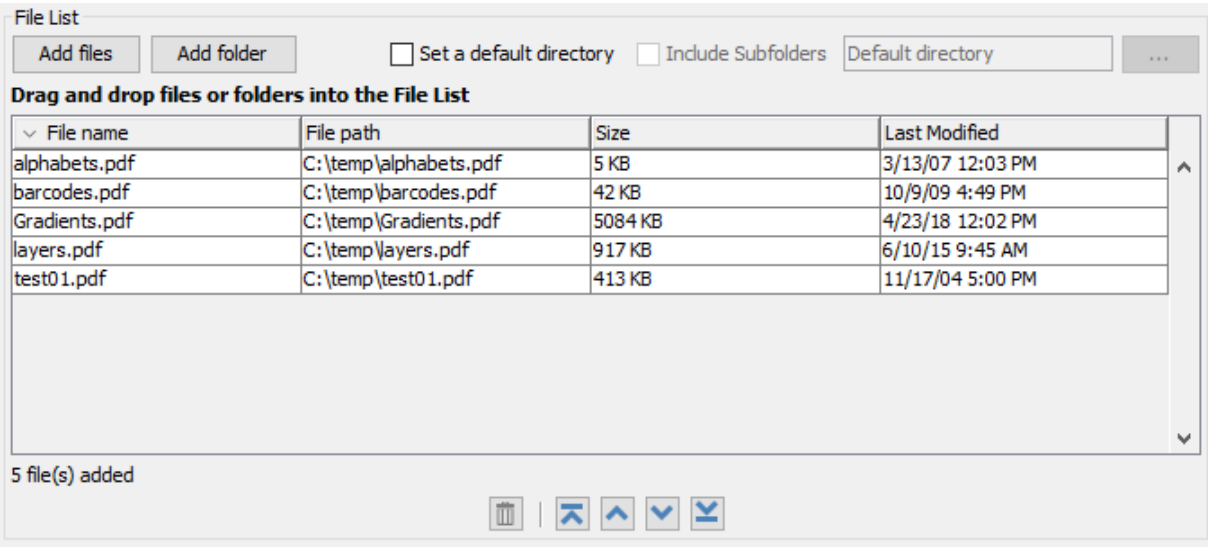

# **Using the File List**

When adding files for a batch process the following options are available:

### **Adding Batch Files**

**Add Files** - Displays a file chooser to add individual files to the list.

**Add Folder** - Displays a file chooser that adds the contents of a directory to the list.

**Drag & Drop** - Files and folders can be dragged and dropped from your desktop or folder directly into the File List.

- Files: dragging and dropping files will add only those specific files to the File List
- Folders: dragging and dropping folders will add all files within the folder to the File List

**Note**: *The type of files that can be added to the File List will depend on the batch process being used.*

### <span id="page-347-0"></span>**Deleting Batch Files**

 $\overline{\mathbb{I}}$  - Removes the selected file(s) from the list.

**Delete** - Press the Delete key on your keyboard to remove the selected file(s) from the list.

**Note**: *Multiple files can be selected at once by holding down CTRL (Command on Mac) and then clicking on each file in the list.*

### **Reorganizing Batch Files**

- $\triangle$  Moves the selected file(s) up the list.
- $\triangle$  Moves the selected file(s) down the list.
- $\blacktriangleright$  Moves the selected file(s) to the top of the list.
- $\blacktriangleright$  Moves the selected file(s) to the bottom of the list.

**Note**: *Multiple files can be selected at once by holding down CTRL (Command on Mac) and then clicking on each file in the list.*

#### **Setting Directory Defaults**

**Set Default Batch Directory** - When checked, all files from the default batch directory will be added to the File List each time a batch dialog is opened.

**Include Subfolders** - When checked, will include any supported file types found within sub folder of the chosen default bartch directory.

# **Configuring Batch Output Settings**

When processing multiple PDF files during a batch the process a location will need to be specified for the PDF files once they have been processed. These settings are configured per batch.

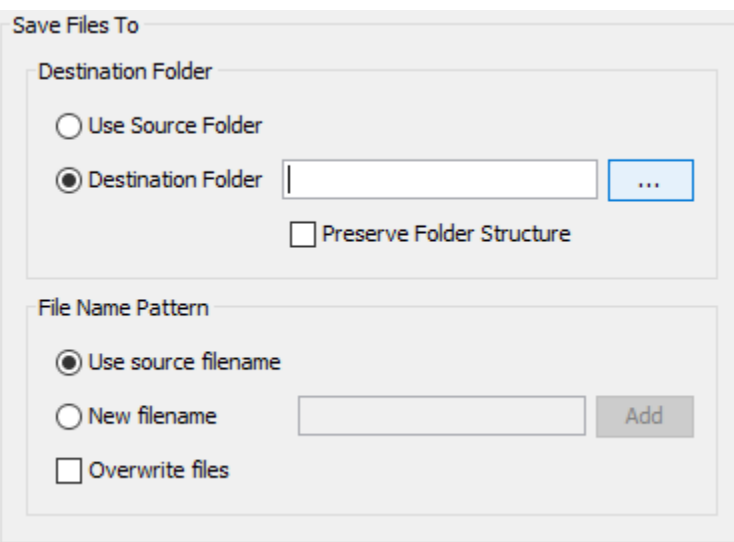

# **Batch Output Settings**

The following output settings are available when working with batches.

#### **Destination Folder**

**Use Source Folder** - When this option is selected, the original folder for the PDF document (in the batch process) will be used to save the output files.

**Destination Folder** - This option allows you to set a destination folder to place all of the processed files. You can type the destination manually or click on the "..." button to open a directory chooser to set the destination folder

• Preserve Folder Structure: When checked, the output files will be placed within a new folder (within the specified destination folder) using the file's parent directory name.

#### **File Name Pattern**

**Use Source Filename** - Will save the document using the same original name. If another file exists in the directory, a number will be appended to the output file name, to avoid duplicate file names.

**New Filename** - When this option is selected, you will need to enter a new filename used for the output files. Each document name will have an incremental counter starting at zero appended to the file name entered in this field. Custom variables may also be used to further distinguish each of the file separations. The available variables are:

- \$filename The file name that the document was opened from
- \$counter An automatically incrementing number
- <span id="page-349-0"></span>• Sday - The day of the month
- Smonth The current month, using two digits
- Syear The current year, using four digits
- \$shortyear The current year, using two digits
- Ssecond The current second
- Sminute The current minute
- Shour The current hour, 1-12
- \$ampm AM or PM
- Slonghour The current hour, 0-23

**Overwrite Files** - When set, if a file with the same name already exists in the directory it will be overwritten with the newly output document.

**Note**: *This CAN NOT be undone. Make sure that you have all your settings correct prior to starting the batch process*

# **Setting Open Passwords on Batch**

When processing multiple PDF files during a batch some files may require a password to be opened. Up to four possible passwords can be added to batch settings that can be used to attempt to open any password protected files. These settings are configured per batch.

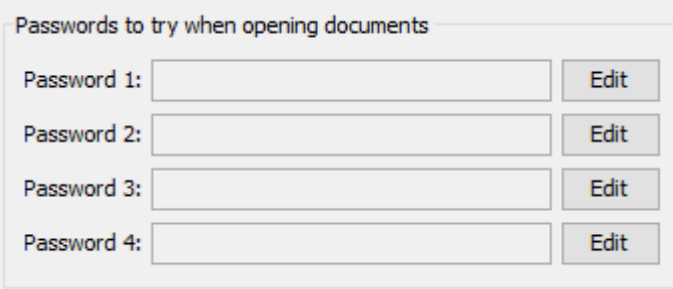

## **Batch Open Password Settings**

To set a password click in the password field or on the Edit button. Then enter the password you want to be used. Do this for up to four passwords to try on password protected PDFs during the batch process.

**Note**: *The passwords entered here will only be used for this batch process and will not be stored anywhere else. Passwords will have be entered for each new batch process.*

# <span id="page-350-0"></span>**Batch Delete All Comments**

Batch delete all comments allow you to delete all comments and annotations from a batch of PDFs. Each document will be handled individually using the chosen settings during the batch process.

# **How to Batch Delete All Comments**

- 1. On the toolbar bar go to the **Batch**  $\text{Tab} > \text{Comments} > \boxed{\text{I}}$  Delete
- 2. Set the options for the batch process. Additional details for each of the settings are available below.
	- Using the File List select the files that need to be processed
	- Set the destination settings for the processed batch files
	- If needed, set any open passwords to be attempted when processing files
- 3. Once all of the settings are complete, click on Start... to begin the batch process.

## **Batch Delete All Comments Settings**

### **File List**

**Add Files** - Displays a file chooser to add individual files to the list.

**Add Folder** - Displays a file chooser that adds the contents of a directory to the list.

**Set Default Batch Directory** - When checked, all files from the default batch directory will be added to the File List each time a batch dialog is opened.

**Include Subfolders** - When checked, will include any supported file types found within sub folder of the chosen default bartch directory.

 $\blacksquare$  - Removes the selected file(s) from the list.

 $\triangle$ - Moves the selected file(s) up the list.

- $\blacktriangleright$  Moves the selected file(s) down the list.
- $\blacktriangleright$  Moves the selected file(s) to the top of the list.
- $\blacktriangleright$  Moves the selected file(s) to the bottom of the list.

### **Save Files To**

#### **Destination Folder**

**Use Source Folder** - When this option is selected, the original folder for the PDF document (in the batch process) will be used to save the output files.

**Destination Folder** - This option allows you to set a destination folder to place all of the processed files. You can type the destination manually or click on the "..." button to open a directory chooser to set the destination folder

• Preserve Folder Structure: When checked, the output files will be placed within a new folder (within the specified destination folder) using the file's parent directory name.

#### **File Name Pattern**

**Use Source Filename** - Will save the document using the same original name. If another file exists in the directory, a number will be appended to the output file name, to avoid duplicate file names.

**New Filename** - When this option is selected, you will need to enter a new filename used for the output files. Each document name will have an incremental counter starting at zero appended to the file name entered in this field. Custom variables may also be used to further distinguish each of the file separations. The available variables are:

- Sfilename The file name that the document was opened from
- Scounter An automatically incrementing number
- \$day The day of the month
- Smonth The current month, using two digits
- Syear The current year, using four digits
- \$shortyear The current year, using two digits
- **Second** The current second
- Sminute The current minute
- Shour The current hour, 1-12
- \$ampm AM or PM
- Slonghour The current hour, 0-23

**Overwrite Files** - When set, if a file with the same name already exists in the directory it will be overwritten with the newly output document.

**Note**: *This CAN NOT be undone. Make sure that you have all your settings correct prior to starting the batch process*

### **Passwords to try when opening documents**

To set a password click in the password field or on the Edit button. Then enter the password you want to be used. Do this for up to four passwords to try on password protected PDFs during the batch process.

**Note**: *The passwords entered here will only be used for this batch process and will not be stored anywhere else. Passwords will have to be entered for each new batch process.*

# <span id="page-352-0"></span>**Batch Flatten All Comments**

Batch flatten all comments allow you to flatten all comments and annotations from a batch of PDFs. Flattening annotations is the act of painting the annotations directly on the page to which they belong so they are not editable anymore. This will permanently write an annotation into the document. For instance, a custom signature stamp can be flattened so the signature is added to the document itself and doesn't sit on a document as an editable annotation anymore. Each document will be handled individually using the chosen settings during the batch process.

**Note**: *Annotations such as the sticky note will have comments removed but the image will still be placed on the document. The following annotations (file attachment annotations, links, sounds, and redaction annotations) will NOT be removed when flattening annotation*s*. Even though technically file attachment annotations, links, sounds, and redaction annotations are annotations, they contain actions that would also be removed if the annotation was flattened and so they remain to not interfere with the functions placed in the PDF.*

## **How to Batch Flatten All Comments**

- 1. On the toolbar bar go to the **Batch Tab > Comments > Flatten**
- 2. Set the options for the batch process. Additional details for each of the settings are available below.
- Using the File List select the files that need to be processed
- Set the destination settings for the processed batch files
- If needed, set any open passwords to be attempted when processing files
- 3. Once all of the settings are complete, click on Start... to begin the batch process.

## **Batch Flatten All Comments Settings**

### **File List**

**Add Files** - Displays a file chooser to add individual files to the list.

**Add Folder** - Displays a file chooser that adds the contents of a directory to the list.

**Set Default Batch Directory** - When checked, all files from the default batch directory will be added to the File List each time a batch dialog is opened.

**Include Subfolders** - When checked, will include any supported file types found within sub folder of the chosen default bartch directory.

 $\blacksquare$  - Removes the selected file(s) from the list.

- $\blacktriangle$  Moves the selected file(s) up the list.
- $\blacktriangleright$  Moves the selected file(s) down the list.
- $\blacktriangleright$  Moves the selected file(s) to the top of the list.
- $\blacktriangleright$  Moves the selected file(s) to the bottom of the list.

## **Save Files To**

### **Destination Folder**

**Use Source Folder** - When this option is selected, the original folder for the PDF document (in the batch process) will be used to save the output files.

**Destination Folder** - This option allows you to set a destination folder to place all of the processed files. You can type the destination manually or click on the "..." button to open a directory chooser to set the destination folder

• Preserve Folder Structure: When checked, the output files will be placed within a new folder (within the specified destination folder) using the file's parent directory name.

### **File Name Pattern**

**Use Source Filename** - Will save the document using the same original name. If another file exists in the directory, a number will be appended to the output file name, to avoid duplicate file names.

**New Filename** - When this option is selected, you will need to enter a new filename used for the output files. Each document name will have an incremental counter starting at zero appended to the file name entered in this field. Custom variables may also be used to further distinguish each of the file separations. The available variables are:

- \$filename The file name that the document was opened from
- Scounter An automatically incrementing number
- \$day The day of the month
- Smonth The current month, using two digits
- Syear The current year, using four digits
- \$shortyear The current year, using two digits
- **Second** The current second
- Sminute The current minute
- Shour The current hour, 1-12
- Sampm AM or PM
- \$longhour The current hour, 0-23

**Overwrite Files** - When set, if a file with the same name already exists in the directory it will be overwritten with the newly output document.

**Note**: *This CAN NOT be undone. Make sure that you have all your settings correct prior to starting the batch process*

### **Passwords to try when opening documents**

To set a password click in the password field or on the Edit button. Then enter the password you want to be used. Do this for up to four passwords to try on password protected PDFs during the batch process.

**Note**: *The passwords entered here will only be used for this batch process and will not be stored anywhere else. Passwords will have to be entered for each new batch process.*

# <span id="page-355-0"></span>**Batch Convert Files to PDF**

Batch convert files to PDF allows you to convert [supported](#page-138-0) non-PDF files into PDF documents. This function is similar to [Converting Files to PDF](#page-119-0) except it will convert many files at once.

# **How to Batch Convert Files to PDF**

- 1. On the toolbar bar go to the **Batch**  $\text{Tab} > \text{Convert to} > \frac{1}{2}$  **PDF**
- 2. Set the options for the batch process. Additional details for each of the settings are available below.
	- Using the File List select the files that need to be processed
	- Set the destination settings for the processed batch files
	- If needed, set any open passwords to be attempted when processing files
- 3. Once all of the settings are complete, click on Start... to begin the batch process.

# **Batch Convert Settings**

### **New Page**

**Page Size** - Allows you to select a page size from a list of predefined standard document sizes.

- Portrait: sets the selected page orientation size to portrait
- Landscape: sets the selected page size orientation to landscape

**Note**: *Portrait and Landscape options are not available when selecting a "Custom" media size*

**Units** - Select the measurement unit for the crop margins in either Inches, Points, Centimeters, or Millimeters

**Width** - Width of the page in the units selected

**Height** - Height of the page in the units selected

**Keep Proportional** - When checked keeps the width and height values in sync

### **Current Page**

**Center -** When checked this option will center the original page content in the new page size

**Scale to Fit** - Resizes the page content to best fit the new page size

**Fit to Crop Page** - Sets the crop box equal to the media box

### **File List**

**Add Files** - Displays a file chooser to add individual files to the list.

**Add Folder** - Displays a file chooser that adds the contents of a directory to the list.

**Set Default Batch Directory** - When checked, all files from the default batch directory will be added to the File List each time a batch dialog is opened.

**Include Subfolders** - When checked, will include any supported file types found within sub folder of the chosen default bartch directory.

 $\blacksquare$  - Removes the selected file(s) from the list.

 $\triangle$ - Moves the selected file(s) up the list.

- $\blacktriangleright$  Moves the selected file(s) down the list.
- $\blacktriangleright$  Moves the selected file(s) to the top of the list.
- $\blacktriangleright$  Moves the selected file(s) to the bottom of the list.

### **Save Files To**

### **Destination Folder**

**Use Source Folder** - When this option is selected, the original folder for the PDF document (in the batch process) will be used to save the output files.

**Destination Folder** - This option allows you to set a destination folder to place all of the processed files. You can type the destination manually or click on the "..." button to open a directory chooser to set the destination folder

• Preserve Folder Structure: When checked, the output files will be placed within a new folder (within the specified destination folder) using the file's parent directory name.

### **File Name Pattern**

**Use Source Filename** - Will save the document using the same original name. If another file exists in the directory, a number will be appended to the output file name, to avoid duplicate file names.

**New Filename** - When this option is selected, you will need to enter a new filename used for the output files. Each document name will have an incremental counter starting at zero appended to the file name entered in this field. Custom variables may also be used to further distinguish each of the file separations. The available variables are:

- \$filename The file name that the document was opened from
- Scounter An automatically incrementing number
- \$day The day of the month
- Smonth The current month, using two digits
- Syear The current year, using four digits
- \$shortyear The current year, using two digits
- **Second** The current second
- Sminute The current minute
- Shour The current hour, 1-12
- Sampm AM or PM
- \$longhour The current hour, 0-23

**Overwrite Files** - When set, if a file with the same name already exists in the directory it will be overwritten with the newly output document.

**Note**: *This CAN NOT be undone. Make sure that you have all your settings correct prior to starting the batch process*

### **Passwords to try when opening documents**

To set a password click in the password field or on the Edit button. Then enter the password you want to be used. Do this for up to four passwords to try on password protected PDFs during the batch process.

**Note**: *The passwords entered here will only be used for this batch process and will not be stored anywhere else. Passwords will have to be entered for each new batch process.*

# <span id="page-358-0"></span>**Batch Convert to PDF/A**

Batch convert to PDF/A allows you to convert all PDF documents to PDF/A. Each document will be handled individually using the chosen settings during the batch process. Use the settings below to create a conversion report if needed.

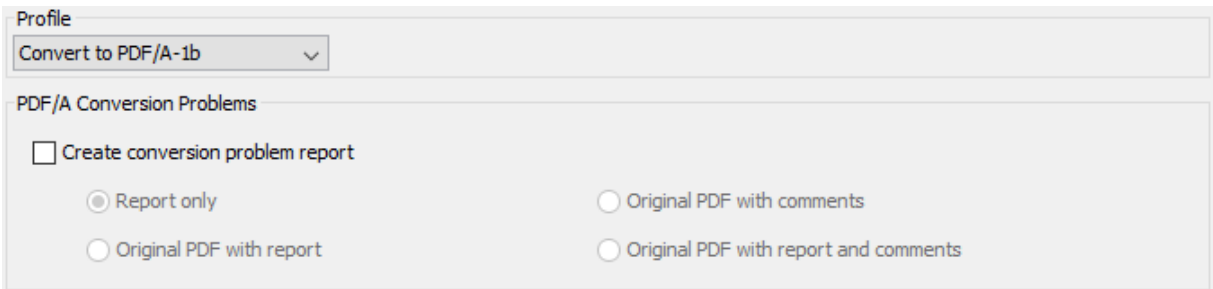

# **How to Batch Convert PDFs to PDF/A**

- 1. On the toolbar bar go to the **Batch Tab >** Convert to >  $\frac{1}{2}$  **PDF/A**
- 2. Set the options for the batch process. Additional details for each of the settings are available below.
	- Using the File List select the files that need to be processed
	- Set the destination settings for the processed batch files
	- Set the PDF/A conversion problem settings
	- If needed, set any open passwords to be attempted when processing files
- 3. Once all of the settings are complete, click on Start... to begin the batch process.

## **Batch PDF/A Convert Settings**

### **Profile**

Select the PDF/A profile you wish to convert the documents to:

- PDF/A-1b
- PDF/A-2b
- PDF/A-3b

## **PDF/A Conversion Problems**

**Create Conversion Problem Report** - Check this box to produce an error report using one of the settings below for any PDFs that were unable to be converted to PDF/A

• Report only: generates a PDF showing only the errors

- Original PDF with report: generates a separate PDF that has the error report appended to the beginning of the document
- Original PDF with annotations: generates a separate PDF with annotation marks on all errors
- Original PDF with report and annotations: generates a separate PDF with annotation marks on all errors as well as an error report appended to the beginning of the document

### **File List**

**Add Files** - Displays a file chooser to add individual files to the list.

**Add Folder** - Displays a file chooser that adds the contents of a directory to the list.

**Set Default Batch Directory** - When checked, all files from the default batch directory will be added to the File List each time a batch dialog is opened.

**Include Subfolders** - When checked, will include any supported file types found within sub folder of the chosen default bartch directory.

 $\blacksquare$  - Removes the selected file(s) from the list.

- $\triangle$  Moves the selected file(s) up the list.
- $\blacktriangleright$  Moves the selected file(s) down the list.
- $\blacktriangleright$  Moves the selected file(s) to the top of the list.
- $\blacktriangleright$  Moves the selected file(s) to the bottom of the list.

### **Save Files To**

### **Destination Folder**

**Use Source Folder** - When this option is selected, the original folder for the PDF document (in the batch process) will be used to save the output files.

**Destination Folder** - This option allows you to set a destination folder to place all of the processed files. You can type the destination manually or click on the "..." button to open a directory chooser to set the destination folder

• Preserve Folder Structure: When checked, the output files will be placed within a new folder (within the specified destination folder) using the file's parent directory name.
#### **File Name Pattern**

**Use Source Filename** - Will save the document using the same original name. If another file exists in the directory, a number will be appended to the output file name, to avoid duplicate file names.

**New Filename** - When this option is selected, you will need to enter a new filename used for the output files. Each document name will have an incremental counter starting at zero appended to the file name entered in this field. Custom variables may also be used to further distinguish each of the file separations. The available variables are:

- \$filename The file name that the document was opened from
- Scounter An automatically incrementing number
- \$day The day of the month
- Smonth The current month, using two digits
- Syear The current year, using four digits
- \$shortyear The current year, using two digits
- **Second** The current second
- Sminute The current minute
- Shour The current hour, 1-12
- Sampm AM or PM
- Slonghour The current hour, 0-23

**Overwrite Files** - When set, if a file with the same name already exists in the directory it will be overwritten with the newly output document.

**Note**: *This CAN NOT be undone. Make sure that you have all your settings correct prior to starting the batch process*

#### **Passwords to try when opening documents**

To set a password click in the password field or on the Edit button. Then enter the password you want to be used. Do this for up to four passwords to try on password protected PDFs during the batch process.

**Note**: *The passwords entered here will only be used for this batch process and will not be stored anywhere else. Passwords will have to be entered for each new batch process.*

# **Batch Extract Text from PDF**

Batch extract text from PDF allows you to extract text from multiple PDF documents. For each document the batch process will output a separate text file with the text contents of that document.

**Note**: *If the document does not contain text (for example: scanned documents or images) it will need to be OCR'd first so that there is text to extract.*

# **How to Extract Text from a Batch of PDFs**

- 1. On the toolbar bar go to the **Batch Tab >** Convert to >  $\boxed{\triangleq}$  **Text**
- 2. Set the options for the batch process. Additional details for each of the settings are available below.
	- Using the File List select the files that need to be processed
	- Set the destination settings for the processed batch files
	- If needed, set any open passwords to be attempted when processing files
- 3. Once all of the settings are complete, click on Start... to begin the batch process.

# **Batch Extract Text Settings**

#### **File List**

**Add Files** - Displays a file chooser to add individual files to the list.

**Add Folder** - Displays a file chooser that adds the contents of a directory to the list.

**Set Default Batch Directory** - When checked, all files from the default batch directory will be added to the File List each time a batch dialog is opened.

**Include Subfolders** - When checked, will include any supported file types found within sub folder of the chosen default bartch directory.

- $\overline{\mathbb{I}}$  Removes the selected file(s) from the list.
- $\triangle$  Moves the selected file(s) up the list.
- $\blacktriangleright$  Moves the selected file(s) down the list.
- $\blacktriangleright$  Moves the selected file(s) to the top of the list.
- $\blacktriangleright$  Moves the selected file(s) to the bottom of the list.

#### **Save Files To**

#### **Destination Folder**

**Use Source Folder** - When this option is selected, the original folder for the PDF document (in the batch process) will be used to save the output files.

**Destination Folder** - This option allows you to set a destination folder to place all of the processed files. You can type the destination manually or click on the "..." button to open a directory chooser to set the destination folder

• Preserve Folder Structure: When checked, the output files will be placed within a new folder (within the specified destination folder) using the file's parent directory name.

#### **File Name Pattern**

**Use Source Filename** - Will save the document using the same original name. If another file exists in the directory, a number will be appended to the output file name, to avoid duplicate file names.

**New Filename** - When this option is selected, you will need to enter a new filename used for the output files. Each document name will have an incremental counter starting at zero appended to the file name entered in this field. Custom variables may also be used to further distinguish each of the file separations. The available variables are:

- Sfilename The file name that the document was opened from
- Scounter An automatically incrementing number
- Sday The day of the month
- \$month The current month, using two digits
- \$year The current year, using four digits
- \$shortyear The current year, using two digits
- Ssecond The current second
- Sminute The current minute
- Shour The current hour, 1-12
- \$ampm AM or PM
- \$longhour The current hour, 0-23

**Overwrite Files** - When set, if a file with the same name already exists in the directory it will be overwritten with the newly output document.

**Note**: *This CAN NOT be undone. Make sure that you have all your settings correct prior to starting the batch process*

#### **Passwords to try when opening documents**

To set a password click in the password field or on the Edit button. Then enter the password you want to be used. Do this for up to four passwords to try on password protected PDFs during the batch process.

**Note**: *The passwords entered here will only be used for this batch process and will not be stored anywhere else. Passwords will have to be entered for each new batch process.*

# **Batch Crop**

Batch crop allows you to adjust the crop margins on a batch of documents. Each document will be handled individually using the chosen settings during the batch process.

```
Crop Pages
                                                                                                                            \timesBox
Margins
 Units: Inches
                     \checkmark0 \rightarrow \infty0 - in
                                     Bottom:
        Top:
        Left:
                      0 \rightarrow \inftyRight:
                                                    0 \rightarrow \infty
```
## **How to Crop a Batch of PDFs**

- 1. On the toolbar bar go to the **Batch Tab > Document > Crop Pages**
- 2. Set the options for the batch process. Additional details for each of the settings are available below.
	- Set the crop settings for the batch
	- Using the File List select the files that need to be processed
	- Set the destination settings for the processed batch files
	- If needed, set any open passwords to be attempted when processing files
- 3. Once all of the settings are complete, click on Start... to begin the batch process.

# **Batch Crop Settings**

### **Crop Box**

#### **Box**

**Crop box** – the region to which the contents of the page are to be or cropped when displayed or printed.

**Bleed box** – the bounds to which the contents of the page should be clipped when output in a production environment.

**Trim box** – the intended dimensions of the finished page after trimming.

**Art box** – the extent of the page's meaningful content (including potential white space) as intended by the document creator.

#### **Margins**

**Units** - Select the measurement unit for the crop margins in either Inches, Points, Centimeters, or Millimeters

**Top** - The distance of the margin from the top

**Bottom** - The distance of the margin from the bottom

**Left** - The distance of the margin from the left

**Right** - The distance of the margin from the right

#### **File List**

**Add Files** - Displays a file chooser to add individual files to the list.

**Add Folder** - Displays a file chooser that adds the contents of a directory to the list.

**Set Default Batch Directory** - When checked, all files from the default batch directory will be added to the File List each time a batch dialog is opened.

**Include Subfolders** - When checked, will include any supported file types found within sub folder of the chosen default bartch directory.

 $\mathbb{I}$  - Removes the selected file(s) from the list.

- $\blacktriangle$  Moves the selected file(s) up the list.
- $\blacktriangleright$  Moves the selected file(s) down the list.
- $\blacktriangleright$  Moves the selected file(s) to the top of the list.
- $\blacktriangleright$  Moves the selected file(s) to the bottom of the list.

#### **Save Files To**

#### **Destination Folder**

**Use Source Folder** - When this option is selected, the original folder for the PDF document (in the batch process) will be used to save the output files.

**Destination Folder** - This option allows you to set a destination folder to place all of the processed files. You can type the destination manually or click on the "..." button to open a directory chooser to set the destination folder

• Preserve Folder Structure: When checked, the output files will be placed within a new folder (within the specified destination folder) using the file's parent directory name.

#### **File Name Pattern**

**Use Source Filename** - Will save the document using the same original name. If another file exists in the directory, a number will be appended to the output file name, to avoid duplicate file names.

**New Filename** - When this option is selected, you will need to enter a new filename used for the output files. Each document name will have an incremental counter starting at zero appended to the file name entered in this field. Custom variables may also be used to further distinguish each of the file separations. The available variables are:

- Sfilename The file name that the document was opened from
- Scounter An automatically incrementing number
- Sday The day of the month
- Smonth The current month, using two digits
- Syear The current year, using four digits
- \$shortyear The current year, using two digits
- Ssecond The current second
- Sminute The current minute
- Shour The current hour, 1-12
- \$ampm AM or PM
- \$longhour The current hour, 0-23

**Overwrite Files** - When set, if a file with the same name already exists in the directory it will be overwritten with the newly output document.

**Note**: *This CAN NOT be undone. Make sure that you have all your settings correct prior to starting the batch process*

#### **Passwords to try when opening documents**

To set a password click in the password field or on the Edit button. Then enter the password you want to be used. Do this for up to four passwords to try on password protected PDFs during the batch process.

**Note**: *The passwords entered here will only be used for this batch process and will not be stored anywhere else. Passwords will have to be entered for each new batch process.*

# **Batch Delete Pages**

Batch delete pages allows you to delete pages from a batch of PDFs. Each document will be handled individually using the chosen settings during the batch process.

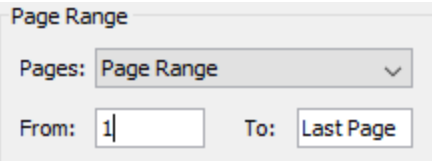

# **How to Delete Pages from a Batch**

- 1. On the toolbar bar go to the **Batch**  $\text{Tab} > \text{Document} > \boxed{\blacktriangle}$  **Delete Pages**
- 2. Set the options for the batch process. Additional details for each of the settings are available below.
	- Set range of pages to delete
	- Using the File List select the files that need to be processed
	- Set the destination settings for the processed batch files
	- If needed, set any open passwords to be attempted when processing files
- 3. Once all of the settings are complete, click on Start... to begin the batch process.

# **Batch Delete Settings**

#### **Page Range**

**Pages** - The range of pages to be deleted

- Page Range: set the pages to be deleted using the From and To options
- Even Pages Only: only the even pages
- Odd Pages Only: only the odd pages

**Note**: *When processing the batch PDF Studio will only delete the selected page range if they exist within the PDF. If the pages do not exist no pages will be deleted. For example, if set to delete pages 5-7 and the document only has 3 pages nothing will be deleted and the document will remain the same.* 

#### **File List**

**Add Files** - Displays a file chooser to add individual files to the list.

**Add Folder** - Displays a file chooser that adds the contents of a directory to the list.

**Set Default Batch Directory** - When checked, all files from the default batch directory will be added to the File List each time a batch dialog is opened.

**Include Subfolders** - When checked, will include any supported file types found within sub folder of the chosen default bartch directory.

 $\mathbb{I}$  - Removes the selected file(s) from the list.

- $\triangle$  Moves the selected file(s) up the list.
- $\blacktriangleright$  Moves the selected file(s) down the list.
- $\blacktriangleright$  Moves the selected file(s) to the top of the list.
- $\blacktriangleright$  Moves the selected file(s) to the bottom of the list.

#### **Save Files To**

#### **Destination Folder**

**Use Source Folder** - When this option is selected, the original folder for the PDF document (in the batch process) will be used to save the output files.

**Destination Folder** - This option allows you to set a destination folder to place all of the processed files. You can type the destination manually or click on the "..." button to open a directory chooser to set the destination folder

• Preserve Folder Structure: When checked, the output files will be placed within a new folder (within the specified destination folder) using the file's parent directory name.

#### **File Name Pattern**

**Use Source Filename** - Will save the document using the same original name. If another file exists in the directory, a number will be appended to the output file name, to avoid duplicate file names.

**New Filename** - When this option is selected, you will need to enter a new filename used for the output files. Each document name will have an incremental counter starting at zero appended to the file name entered in this field. Custom variables may also be used to further distinguish each of the file separations. The available variables are:

- Sfilename The file name that the document was opened from
- Scounter An automatically incrementing number
- \$day The day of the month
- Smonth The current month, using two digits
- Syear The current year, using four digits
- \$shortyear The current year, using two digits
- **Second** The current second
- Sminute The current minute
- Shour The current hour, 1-12
- \$ampm AM or PM
- Slonghour The current hour, 0-23

**Overwrite Files** - When set, if a file with the same name already exists in the directory it will be overwritten with the newly output document.

**Note**: *This CAN NOT be undone. Make sure that you have all your settings correct prior to starting the batch process*

#### **Passwords to try when opening documents**

To set a password click in the password field or on the Edit button. Then enter the password you want to be used. Do this for up to four passwords to try on password protected PDFs during the batch process.

**Note**: *The passwords entered here will only be used for this batch process and will not be stored anywhere else. Passwords will have to be entered for each new batch process.*

```
Batch Apply Header and Footer
```
Batch apply header and footer allows you to add headers and footers to multiple PDF documents at once. Each document will be handled individually using the chosen settings during the batch process.

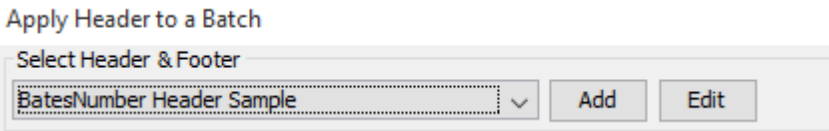

# **How to Apply Headers and Footers to a Batch**

- 1. On the toolbar bar go to the **Batch**  $\text{Tab} > \text{Document} > \blacksquare$  **Header & Footer**
- 2. Set the options for the batch process. Additional details for each of the settings are available below.
	- Select an existing profile from the drop down, click on Add to create a new one, or click on Edit to modify an existing profile
	- Using the File List select the files that need to be processed
	- Set the destination settings for the processed batch files
	- If needed, set any open passwords to be attempted when processing files
- 3. Once all of the settings are complete, click on Start... to begin the batch process.

# **Batch Header and Footer Settings**

### **Select Header & Footer**

**Profile** - Click on the drop down choose the [Header and Footer Profile](#page-275-0) to be used for the batch process

**Add** - Use Add to create a new profile to be used for this batch process

**Edit** - Click edit to modify the currently selected profile in the drop down

### **File List**

**Add Files** - Displays a file chooser to add individual files to the list.

**Add Folder** - Displays a file chooser that adds the contents of a directory to the list.

**Set Default Batch Directory** - When checked, all files from the default batch directory will be added to the File List each time a batch dialog is opened.

**Include Subfolders** - When checked, will include any supported file types found within sub folder of the chosen default bartch directory.

 $\overline{\mathbb{I}}$  - Removes the selected file(s) from the list.

 $\triangle$ - Moves the selected file(s) up the list.

 $\blacktriangleright$  - Moves the selected file(s) down the list.

 $\blacktriangleright$  Moves the selected file(s) to the top of the list.

 $\blacktriangleright$  Moves the selected file(s) to the bottom of the list.

#### **Save Files To**

#### **Destination Folder**

**Use Source Folder** - When this option is selected, the original folder for the PDF document (in the batch process) will be used to save the output files.

**Destination Folder** - This option allows you to set a destination folder to place all of the processed files. You can type the destination manually or click on the "..." button to open a directory chooser to set the destination folder

• Preserve Folder Structure: When checked, the output files will be placed within a new folder (within the specified destination folder) using the file's parent directory name.

#### **File Name Pattern**

**Use Source Filename** - Will save the document using the same original name. If another file exists in the directory, a number will be appended to the output file name, to avoid duplicate file names.

**New Filename** - When this option is selected, you will need to enter a new filename used for the output files. Each document name will have an incremental counter starting at zero appended to the file name entered in this field. Custom variables may also be used to further distinguish each of the file separations. The available variables are:

• Sfilename - The file name that the document was opened from

- Scounter An automatically incrementing number
- Sday The day of the month
- \$month The current month, using two digits
- \$year The current year, using four digits
- \$shortyear The current year, using two digits
- \$second The current second
- Sminute The current minute
- Shour The current hour, 1-12
- \$ampm AM or PM
- Slonghour The current hour, 0-23

**Overwrite Files** - When set, if a file with the same name already exists in the directory it will be overwritten with the newly output document.

**Note**: *This CAN NOT be undone. Make sure that you have all your settings correct prior to starting the batch process*

#### **Passwords to try when opening documents**

To set a password click in the password field or on the Edit button. Then enter the password you want to be used. Do this for up to four passwords to try on password protected PDFs during the batch process.

**Note**: *The passwords entered here will only be used for this batch process and will not be stored anywhere else. Passwords will have to be entered for each new batch process.*

# **Merge a Batch Documents**

Batch merge documents allows you to merge any of the **Supported File Types** to a single PDF. This batch process functions exactly the same as <u>Merging</u>/Converting multiple files to PDF.

# **How to Merge/Convert a Batch of Files to PDFs**

- 1. On the toolbar bar go to the **Batch Tab > Document > Merge**
- 2. Set the options for the batch process. Additional details for each of the settings are available below.
	- Using the File List select the files that need to be processed
	- Set the destination settings for the processed batch files

• If needed, set any open passwords to be attempted when processing files

3. Once all of the settings are complete, click on Start... to begin the batch process.

# **Batch Merge/Convert Settings**

## **New Page**

**Page Size** - Allows you to select a page size from a list of predefined standard document sizes.

- Portrait: sets the selected page orientation size to portrait
- Landscape: sets the selected page size orientation to landscape

**Note**: *Portrait and Landscape options are not available when selecting a "Custom" media size*

**Units** - Select the measurement unit for the crop margins in either Inches, Points, Centimeters, or Millimeters

**Width** - Width of the page in the units selected

**Height** - Height of the page in the units selected

**Keep Proportional** - When checked keeps the width and height values in sync

## **Current Page**

**Center -** When checked this option will center the original page content in the new page size

**Scale to Fit** - Resizes the page content to best fit the new page size

**Fit to Crop Page** - Sets the crop box equal to the media box

### **Bookmarks**

**Add a bookmark for each merged document** - This will create a separate bookmark for each merged file added to the document

## **File List**

**Add Files** - Displays a file chooser to add individual files to the list.

**Add Folder** - Displays a file chooser that adds the contents of a directory to the list.

**Set Default Batch Directory** - When checked, all files from the default batch directory will be added to the File List each time a batch dialog is opened.

**Include Subfolders** - When checked, will include any supported file types found within sub folder of the chosen default bartch directory.

 $\blacksquare$  - Removes the selected file(s) from the list.

 $\triangle$ - Moves the selected file(s) up the list.

 $\blacktriangleright$  - Moves the selected file(s) down the list.

 $\blacktriangleright$  Moves the selected file(s) to the top of the list.

 $\blacktriangleright$  Moves the selected file(s) to the bottom of the list.

#### **Results**

**Open New Merged Document** - After the merge is complete the new file will be displayed in PDF Studio

**Save As** - This option allows you to set a destination for the newly created merged file. You can type the destination manually or click on the "..." button to open a file chooser to set the destination for the newly created file

### **Passwords to try when opening documents**

To set a password click in the password field or on the Edit button. Then enter the password you want to be used. Do this for up to four passwords to try on password protected PDFs during the batch process. Only PDF files with passwords are supported.

**Note**: *The passwords entered here will only be used for this batch process and will not be stored anywhere else. Passwords will have to be entered for each new batch process.*

# **Batch OCR Documents**

Batch OCR documents adds text to any documents that do not contain text using any of the supported OCR languages. Each document will be handled individually using the chosen

settings during the batch process. PDF Studio 2019 also introduces the ability to run OCR with two languages at once. For more information on OCRing with two languages see [OCR](#page-100-0)  [Preferences.](#page-100-0)

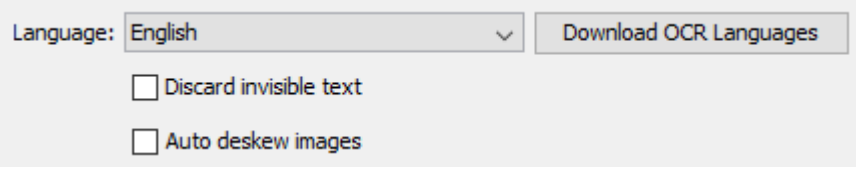

#### **What is OCR?**

*Optical character recognition (OCR) is the mechanical or electronic conversion of images of typed or printed text into machine-encoded searchable text data.*

# **How to OCR a Batch of PDFs**

- 1. On the toolbar bar go to the **Batch Tab > Document > OCR**
- 2. Set the options for the batch process. Additional details for each of the settings are available below.
	- Select a language from the drop down or click on Download OCR Languages to download a new one.
	- Choose additional OCR options
	- Using the File List select the files that need to be processed
	- Set the destination settings for the processed batch files
	- If needed, set any open passwords to be attempted when processing files
- 3. Once all of the settings are complete, click on Start... to begin the batch process.

# **Batch OCR Settings**

#### **Select Language**

**Language** - Select the language to OCR the documents with

**Download OCR Languages** - Opens the language download manager

**Discard Invisible Text** - Removes any previous OCR text that has been added to the page.

**Auto Deskew Images** - When checked, if the document's text/images are slanting too far in one direction or is misaligned, PDF Studio will attempt to auto-rotate the document so that the alignment is corrected.

#### **File List**

**Add Files** - Displays a file chooser to add individual files to the list.

**Add Folder** - Displays a file chooser that adds the contents of a directory to the list.

**Set Default Batch Directory** - When checked, all files from the default batch directory will be added to the File List each time a batch dialog is opened.

**Include Subfolders** - When checked, will include any supported file types found within sub folder of the chosen default bartch directory.

 $\blacksquare$  - Removes the selected file(s) from the list.

 $\triangle$ - Moves the selected file(s) up the list.

 $\blacktriangleright$  - Moves the selected file(s) down the list.

 $\blacktriangleright$  Moves the selected file(s) to the top of the list.

 $\blacktriangleright$  Moves the selected file(s) to the bottom of the list.

#### **Save Files To**

#### **Destination Folder**

**Use Source Folder** - When this option is selected, the original folder for the PDF document (in the batch process) will be used to save the output files.

**Destination Folder** - This option allows you to set a destination folder to place all of the processed files. You can type the destination manually or click on the "..." button to open a directory chooser to set the destination folder

• Preserve Folder Structure: When checked, the output files will be placed within a new folder (within the specified destination folder) using the file's parent directory name.

#### **File Name Pattern**

**Use Source Filename** - Will save the document using the same original name. If another file exists in the directory, a number will be appended to the output file name, to avoid duplicate file names.

**New Filename** - When this option is selected, you will need to enter a new filename used for the output files. Each document name will have an incremental counter starting at zero

appended to the file name entered in this field. Custom variables may also be used to further distinguish each of the file separations. The available variables are:

- \$filename The file name that the document was opened from
- Scounter An automatically incrementing number
- \$day The day of the month
- Smonth The current month, using two digits
- Syear The current year, using four digits
- \$shortyear The current year, using two digits
- **Second** The current second
- Sminute The current minute
- Shour The current hour, 1-12
- \$ampm AM or PM
- Slonghour The current hour, 0-23

**Overwrite Files** - When set, if a file with the same name already exists in the directory it will be overwritten with the newly output document.

**Note**: *This CAN NOT be undone. Make sure that you have all your settings correct prior to starting the batch process*

#### **Passwords to try when opening documents**

To set a password click in the password field or on the Edit button. Then enter the password you want to be used. Do this for up to four passwords to try on password protected PDFs during the batch process.

**Note**: *The passwords entered here will only be used for this batch process and will not be stored anywhere else. Passwords will have to be entered for each new batch process.*

# **Batch Optimize**

Batch optimize allows you to optimize all selected documents using the profile options selected at the top. Choose an existing preset profile or click on "Add" to create a new one to use in optimizing the batch. Each document will be handled individually using the split profile selected during the batch process.

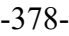

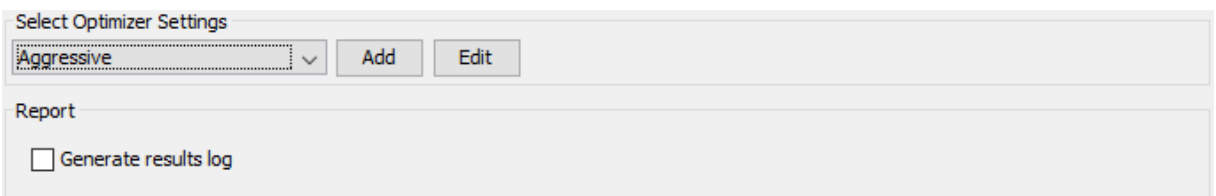

# **How to Optimize a Batch of PDFs**

- 1. On the toolbar bar go to the **Batch Tab > Document > Optimize**
- 2. Set the options for the batch process. Additional details for each of the settings are available below.
	- Select an existing profile from the drop down, click on Add to create a new one, or click on Edit to modify an existing profile
	- Using the File List select the files that need to be processed
	- Set the destination settings for the processed batch files
	- If needed, set any open passwords to be attempted when processing files
- 3. Once all of the settings are complete, click on Start... to begin the batch process.

# **Batch Optimize Settings**

#### **Select Optimizer Settings**

**Profile** - Click on the drop down choose the [Optimizer Profile](#page-311-0) to be used for the batch process

**Add** - Use Add to create a new profile to be used for this batch process

**Edit** - Click edit to modify the currently selected profile in the drop down

### **Report**

**Generate Results Log** - When checked, outputs creates a text file logging the changes to the document in the same directory as the new optimized file.

#### **File List**

**Add Files** - Displays a file chooser to add individual files to the list.

**Add Folder** - Displays a file chooser that adds the contents of a directory to the list.

**Set Default Batch Directory** - When checked, all files from the default batch directory will be added to the File List each time a batch dialog is opened.

**Include Subfolders** - When checked, will include any supported file types found within sub folder of the chosen default bartch directory.

- $\mathbb{I}$  Removes the selected file(s) from the list.
- $\triangle$  Moves the selected file(s) up the list.
- $\blacktriangleright$  Moves the selected file(s) down the list.
- $\blacktriangleright$  Moves the selected file(s) to the top of the list.
- $\blacktriangleright$  Moves the selected file(s) to the bottom of the list.

#### **Save Files To**

#### **Destination Folder**

**Use Source Folder** - When this option is selected, the original folder for the PDF document (in the batch process) will be used to save the output files.

**Destination Folder** - This option allows you to set a destination folder to place all of the processed files. You can type the destination manually or click on the "..." button to open a directory chooser to set the destination folder

• Preserve Folder Structure: When checked, the output files will be placed within a new folder (within the specified destination folder) using the file's parent directory name.

#### **File Name Pattern**

**Use Source Filename** - Will save the document using the same original name. If another file exists in the directory, a number will be appended to the output file name, to avoid duplicate file names.

**New Filename** - When this option is selected, you will need to enter a new filename used for the output files. Each document name will have an incremental counter starting at zero appended to the file name entered in this field. Custom variables may also be used to further distinguish each of the file separations. The available variables are:

- Sfilename The file name that the document was opened from
- Scounter An automatically incrementing number
- Sday The day of the month
- \$month The current month, using two digits
- \$year The current year, using four digits
- \$shortyear The current year, using two digits
- **Second** The current second
- Sminute The current minute
- Shour The current hour, 1-12
- \$ampm AM or PM
- \$longhour The current hour, 0-23

**Overwrite Files** - When set, if a file with the same name already exists in the directory it will be overwritten with the newly output document.

**Note**: *This CAN NOT be undone. Make sure that you have all your settings correct prior to starting the batch process*

#### **Passwords to try when opening documents**

To set a password click in the password field or on the Edit button. Then enter the password you want to be used. Do this for up to four passwords to try on password protected PDFs during the batch process.

**Note**: *The passwords entered here will only be used for this batch process and will not be stored anywhere else. Passwords will have to be entered for each new batch process.*

# **Batch Preflight Documents**

Batch preflight documents allows you to verify the compliance of a batch of PDF documents against a selected archival standard. Each document will be handled individually using the split profile selected during the batch process. After the process completes, the results of the preflight check are displayed in a dialog.

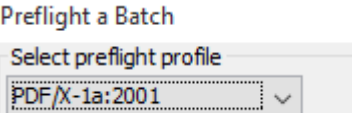

# **How to Preflight a Batch of PDFs**

- 1. On the toolbar bar go to the **Batch**  $Tab > Document >$ Preflight
- 2. Set the options for the batch process. Additional details for each of the settings are available below.
	- Select the [verification profile](#page-545-0) to be used
- Using the File List select the files that need to be processed
- Set the results settings for the processed batch files
- If needed, set any open passwords to be attempted when processing files
- 3. Once all of the settings are complete, click on Start... to begin the batch process.

# **Batch Preflight Settings**

#### **Select Preflight Profile**

**Profile** - Click on the drop down choose the [Preflight Verification](#page-545-0) Profile to be used for the batch process

- PDF/X-1a:2001 ISO 15930-1
- PDF/X-1a:2003 ISO 15930-4
- PDF/X-3:2002 ISO 15930-3
- PDF/X-3:2003 ISO 15930-6
- $\bullet$  PDF/A-1a
- PDF/A-1b
- PDF/A-2b
- PDF/A-2u
- PDF/A-3b

#### **Results**

In addition to displaying the preflight results dialog, results can be saved in a variety of configurable ways. If preflighting encounters any errors, these errors can be added to the document as annotations and/or a report detailing the errors can be created. The report is either appended to the document or saved as a new document. The modified document and/or the new report document are saved to the destination folder.

**Add comments for preflight errors** - whether or not to add annotations to the original document for preflight errors

**Create Preflight report** - whether or not to create a separate report for the preflight errors using the below options

**Append report to document** - appends an error report to the beginning of the document

**Create new document for report** - creates a separate document for the error report that will be exported to the below destination folder

#### **File List**

**Add Files** - Displays a file chooser to add individual files to the list.

**Add Folder** - Displays a file chooser that adds the contents of a directory to the list.

**Set Default Batch Directory** - When checked, all files from the default batch directory will be added to the File List each time a batch dialog is opened.

**Include Subfolders** - When checked, will include any supported file types found within sub folder of the chosen default bartch directory.

 $\blacksquare$  - Removes the selected file(s) from the list.

 $\triangle$ - Moves the selected file(s) up the list.

 $\blacktriangleright$  - Moves the selected file(s) down the list.

 $\blacktriangleright$  Moves the selected file(s) to the top of the list.

 $\blacktriangleright$  Moves the selected file(s) to the bottom of the list.

#### **Save Files To**

#### **Destination Folder**

**Use Source Folder** - When this option is selected, the original folder for the PDF document (in the batch process) will be used to save the output files.

**Destination Folder** - This option allows you to set a destination folder to place all of the processed files. You can type the destination manually or click on the "..." button to open a directory chooser to set the destination folder

• Preserve Folder Structure: When checked, the output files will be placed within a new folder (within the specified destination folder) using the file's parent directory name.

#### **File Name Pattern**

**Use Source Filename** - Will save the document using the same original name. If another file exists in the directory, a number will be appended to the output file name, to avoid duplicate file names.

**New Filename** - When this option is selected, you will need to enter a new filename used for the output files. Each document name will have an incremental counter starting at zero

appended to the file name entered in this field. Custom variables may also be used to further distinguish each of the file separations. The available variables are:

- \$filename The file name that the document was opened from
- Scounter An automatically incrementing number
- \$day The day of the month
- Smonth The current month, using two digits
- Syear The current year, using four digits
- \$shortyear The current year, using two digits
- **Second** The current second
- Sminute The current minute
- Shour The current hour, 1-12
- \$ampm AM or PM
- Slonghour The current hour, 0-23

**Overwrite Files** - When set, if a file with the same name already exists in the directory it will be overwritten with the newly output document.

**Note**: *This CAN NOT be undone. Make sure that you have all your settings correct prior to starting the batch process*

#### **Passwords to try when opening documents**

To set a password click in the password field or on the Edit button. Then enter the password you want to be used. Do this for up to four passwords to try on password protected PDFs during the batch process.

**Note**: *The passwords entered here will only be used for this batch process and will not be stored anywhere else. Passwords will have to be entered for each new batch process.*

# **Batch Resize Pages**

Batch resize pages allows you to scale pages so that the content better fits the page or to increases borders and margins.. Each document will be handled individually using the chosen settings during the batch process.

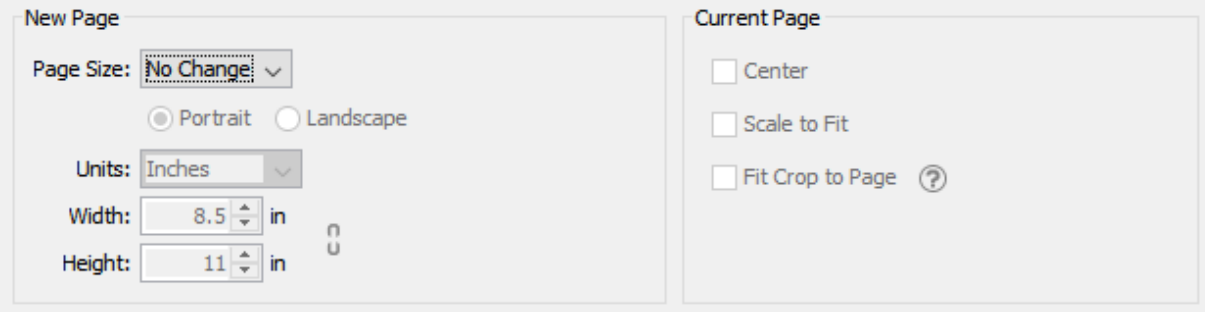

# **How to Resize a Batch of PDFs**

- 1. On the toolbar bar go to the **Batch Tab > Document > Resize Pages**
- 2. Set the options for the batch process. Additional details for each of the settings are available below.
	- Set the page size options for the batch
	- Using the File List select the files that need to be processed
	- Set the destination settings for the processed batch files
	- If needed, set any open passwords to be attempted when processing files
- 3. Once all of the settings are complete, click on Start... to begin the batch process.

# **Batch Resize Pages Settings**

#### **New Page**

**Page Size** - Allows you to select a page size from a list of predefined standard document sizes.

- Portrait: sets the selected page orientation size to portrait
- Landscape: sets the selected page size orientation to landscape

**Note**: *Portrait and Landscape options are not available when selecting a "Custom" media size*

**Units** - Select the measurement unit for the crop margins in either Inches, Points, Centimeters, or Millimeters

**Width** - Width of the page in the units selected

**Height** - Height of the page in the units selected

**Keep Proportional** - When checked keeps the width and height values in sync

#### **Current Page**

**Center -** When checked this option will center the original page content in the new page size

**Scale to Fit** - Resizes the page content to best fit the new page size

**Fit to Crop Page** - Sets the crop box equal to the media box

#### **File List**

**Add Files** - Displays a file chooser to add individual files to the list.

**Add Folder** - Displays a file chooser that adds the contents of a directory to the list.

**Set Default Batch Directory** - When checked, all files from the default batch directory will be added to the File List each time a batch dialog is opened.

**Include Subfolders** - When checked, will include any supported file types found within sub folder of the chosen default bartch directory.

 $\overline{\mathbb{I}}$  - Removes the selected file(s) from the list.

- $\triangle$  Moves the selected file(s) up the list.
- $\blacktriangleright$  Moves the selected file(s) down the list.
- $\blacktriangleright$  Moves the selected file(s) to the top of the list.
- $\blacktriangleright$  Moves the selected file(s) to the bottom of the list.

#### **Save Files To**

#### **Destination Folder**

**Use Source Folder** - When this option is selected, the original folder for the PDF document (in the batch process) will be used to save the output files.

**Destination Folder** - This option allows you to set a destination folder to place all of the processed files. You can type the destination manually or click on the "..." button to open a directory chooser to set the destination folder

• Preserve Folder Structure: When checked, the output files will be placed within a new folder (within the specified destination folder) using the file's parent directory name.

#### **File Name Pattern**

**Use Source Filename** - Will save the document using the same original name. If another file exists in the directory, a number will be appended to the output file name, to avoid duplicate file names.

**New Filename** - When this option is selected, you will need to enter a new filename used for the output files. Each document name will have an incremental counter starting at zero appended to the file name entered in this field. Custom variables may also be used to further distinguish each of the file separations. The available variables are:

- \$filename The file name that the document was opened from
- Scounter An automatically incrementing number
- \$day The day of the month
- \$month The current month, using two digits
- Syear The current year, using four digits
- \$shortyear The current year, using two digits
- **Second** The current second
- Sminute The current minute
- Shour The current hour, 1-12
- Sampm AM or PM
- Slonghour The current hour, 0-23

**Overwrite Files** - When set, if a file with the same name already exists in the directory it will be overwritten with the newly output document.

**Note**: *This CAN NOT be undone. Make sure that you have all your settings correct prior to starting the batch process*

#### **Passwords to try when opening documents**

To set a password click in the password field or on the Edit button. Then enter the password you want to be used. Do this for up to four passwords to try on password protected PDFs during the batch process.

**Note**: *The passwords entered here will only be used for this batch process and will not be stored anywhere else. Passwords will have to be entered for each new batch process.*

# **Batch Rotate Pages**

Batch rotate pages allows you to rotate pages from a batch of PDFs. Each document will be handled individually using the chosen settings during the batch process.

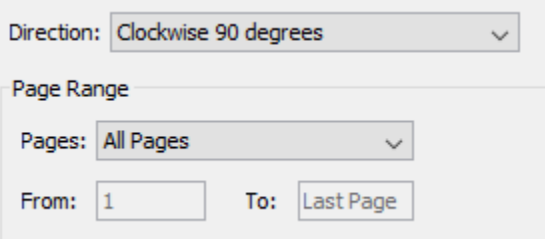

# **How to Rotate Pages from a Batch**

- 1. On the toolbar bar go to the **Batch Tab > Document > Rotate Pages**
- 2. Set the options for the batch process. Additional details for each of the settings are available below.
	- Set direction and range of pages to rotate
	- Using the File List select the files that need to be processed
	- Set the destination settings for the processed batch files
	- If needed, set any open passwords to be attempted when processing files
- 3. Once all of the settings are complete, click on Start... to begin the batch process.

## **Batch Rotate Settings**

**Direction** - The direction and amount to rotate the pages

- Clockwise 90 degrees: Rotates the pages 90 degrees (1/4 turn) to the right
- 180 degrees: rotates the pages 180 degrees
- Counterclockwise 90 degrees: Rotates the pages 90 degrees (1/4 turn) to the left

#### **Page Range**

**Pages** - The range of pages to be rotated

- Page Range: set the pages to be rotated using the From and To options
- Even Pages Only: only the even pages
- Odd Pages Only: only the odd pages

**Note**: *When processing the batch PDF Studio will only rotate the selected page range if they exist within the PDF. If the pages do not exist no pages will be rotated. For* 

*example, if set to rotate pages 5-7 and the document only has 3 pages nothing will be rotated and the document will remain the same.* 

#### **File List**

**Add Files** - Displays a file chooser to add individual files to the list.

**Add Folder** - Displays a file chooser that adds the contents of a directory to the list.

**Set Default Batch Directory** - When checked, all files from the default batch directory will be added to the File List each time a batch dialog is opened.

**Include Subfolders** - When checked, will include any supported file types found within sub folder of the chosen default bartch directory.

 $\blacksquare$  - Removes the selected file(s) from the list.

 $\triangle$ - Moves the selected file(s) up the list.

 $\blacktriangleright$  - Moves the selected file(s) down the list.

 $\blacktriangleright$  Moves the selected file(s) to the top of the list.

 $\blacktriangleright$  Moves the selected file(s) to the bottom of the list.

#### **Save Files To**

#### **Destination Folder**

**Use Source Folder** - When this option is selected, the original folder for the PDF document (in the batch process) will be used to save the output files.

**Destination Folder** - This option allows you to set a destination folder to place all of the processed files. You can type the destination manually or click on the "..." button to open a directory chooser to set the destination folder

• Preserve Folder Structure: When checked, the output files will be placed within a new folder (within the specified destination folder) using the file's parent directory name.

#### **File Name Pattern**

**Use Source Filename** - Will save the document using the same original name. If another file exists in the directory, a number will be appended to the output file name, to avoid duplicate file names.

**New Filename** - When this option is selected, you will need to enter a new filename used for the output files. Each document name will have an incremental counter starting at zero appended to the file name entered in this field. Custom variables may also be used to further distinguish each of the file separations. The available variables are:

- Sfilename The file name that the document was opened from
- Scounter An automatically incrementing number
- Sday The day of the month
- Smonth The current month, using two digits
- \$year The current year, using four digits
- \$shortyear The current year, using two digits
- Ssecond The current second
- Sminute The current minute
- Shour The current hour, 1-12
- Sampm AM or PM
- \$longhour The current hour, 0-23

**Overwrite Files** - When set, if a file with the same name already exists in the directory it will be overwritten with the newly output document.

**Note**: *This CAN NOT be undone. Make sure that you have all your settings correct prior to starting the batch process*

#### **Passwords to try when opening documents**

To set a password click in the password field or on the Edit button. Then enter the password you want to be used. Do this for up to four passwords to try on password protected PDFs during the batch process.

**Note**: *The passwords entered here will only be used for this batch process and will not be stored anywhere else. Passwords will have to be entered for each new batch process.*

# **Batch Set Initial View**

Batch set initial view allows you to modify the initial display properties of multiple PDF documents. Each document will be handled individually using the chosen settings during the batch process.

Set Initial View for a Batch

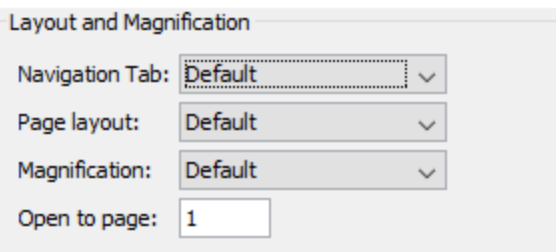

# **How to Set the Initial View Settings to a Batch of PDFs**

- 1. On the toolbar bar go to the **Batch Tab > Document >**  $\overline{8}$  Set Initial View
- 2. Set the options for the batch process. Additional details for each of the settings are available below.
	- Set the initial view options for the documents
	- Using the File List select the files that need to be processed
	- Set the destination settings for the processed batch files
	- If needed, set any open passwords to be attempted when processing files
- 3. Once all of the settings are complete, click on Start... to begin the batch process.

## **Batch Set Initial View Settings**

#### **Select Layout & Magnification Options**

**Navigation Tab** – Set which navigation tab if any is automatically opened when the document is opened.

**Page Layout** – Set whether there will be a single page or two facing pages as the layout, and whether or not the layout will be continuous.

**Magnification** – Set the initial magnification level for the document.

**Open To Page** – Set the page the document is opened to.

#### **File List**

**Add Files** - Displays a file chooser to add individual files to the list.

**Add Folder** - Displays a file chooser that adds the contents of a directory to the list.

**Set Default Batch Directory** - When checked, all files from the default batch directory will be added to the File List each time a batch dialog is opened.

**Include Subfolders** - When checked, will include any supported file types found within sub folder of the chosen default bartch directory.

- $\mathbb{I}$  Removes the selected file(s) from the list.
- $\triangle$  Moves the selected file(s) up the list.
- $\blacktriangleright$  Moves the selected file(s) down the list.
- $\blacktriangleright$  Moves the selected file(s) to the top of the list.
- $\blacktriangleright$  Moves the selected file(s) to the bottom of the list.

#### **Save Files To**

#### **Destination Folder**

**Use Source Folder** - When this option is selected, the original folder for the PDF document (in the batch process) will be used to save the output files.

**Destination Folder** - This option allows you to set a destination folder to place all of the processed files. You can type the destination manually or click on the "..." button to open a directory chooser to set the destination folder

• Preserve Folder Structure: When checked, the output files will be placed within a new folder (within the specified destination folder) using the file's parent directory name.

#### **File Name Pattern**

**Use Source Filename** - Will save the document using the same original name. If another file exists in the directory, a number will be appended to the output file name, to avoid duplicate file names.

**New Filename** - When this option is selected, you will need to enter a new filename used for the output files. Each document name will have an incremental counter starting at zero appended to the file name entered in this field. Custom variables may also be used to further distinguish each of the file separations. The available variables are:

- Sfilename The file name that the document was opened from
- Scounter An automatically incrementing number
- \$day The day of the month
- \$month The current month, using two digits
- \$year The current year, using four digits
- \$shortyear The current year, using two digits
- **Second** The current second
- Sminute The current minute
- Shour The current hour, 1-12
- \$ampm AM or PM
- \$longhour The current hour, 0-23

**Overwrite Files** - When set, if a file with the same name already exists in the directory it will be overwritten with the newly output document.

**Note**: *This CAN NOT be undone. Make sure that you have all your settings correct prior to starting the batch process*

#### **Passwords to try when opening documents**

To set a password click in the password field or on the Edit button. Then enter the password you want to be used. Do this for up to four passwords to try on password protected PDFs during the batch process.

**Note**: *The passwords entered here will only be used for this batch process and will not be stored anywhere else. Passwords will have to be entered for each new batch process.*

# **Batch Split Documents**

Batch split documents allows you to split multiple PDF documents into separate files using an existing profile. Each document will be handled individually using the split profile selected during the batch process.

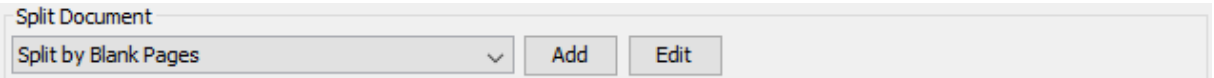

# **How to Split a Batch of PDF Documents**

- 1. On the toolbar bar go to the **Batch Tab > Document >**  $\frac{1}{\sqrt{2}}$  Split
- 2. Set the options for the batch process. Additional details for each of the settings are available below.
	- Select an existing profile from the drop down, click on Add to create a new one, or click on Edit to modify an existing profile
- Using the File List select the files that need to be processed
- Set the destination settings for the processed batch files
- If needed, set any open passwords to be attempted when processing files
- 3. Once all of the settings are complete, click on Start... to begin the batch process.

# **Batch Split Settings**

#### **Select Split Profile**

**Profile** - Click on the drop down choose the [Split Profile](#page-331-0) to be used for the batch process

**Add** - Use Add to create a new profile to be used for this batch process

**Edit** - Click edit to modify the currently selected profile in the drop down

#### **File List**

**Add Files** - Displays a file chooser to add individual files to the list.

**Add Folder** - Displays a file chooser that adds the contents of a directory to the list.

**Set Default Batch Directory** - When checked, all files from the default batch directory will be added to the File List each time a batch dialog is opened.

**Include Subfolders** - When checked, will include any supported file types found within sub folder of the chosen default bartch directory.

 $\overline{\mathbb{I}}$  - Removes the selected file(s) from the list.

- $\triangle$  Moves the selected file(s) up the list.
- $\blacktriangleright$  Moves the selected file(s) down the list.
- $\blacktriangleright$  Moves the selected file(s) to the top of the list.
- $\blacktriangleright$  Moves the selected file(s) to the bottom of the list.

#### **Save Files To**

#### **Destination Folder**

**Use Source Folder** - When this option is selected, the original folder for the PDF document (in the batch process) will be used to save the output files.

**Destination Folder** - This option allows you to set a destination folder to place all of the processed files. You can type the destination manually or click on the "..." button to open a directory chooser to set the destination folder

• Preserve Folder Structure: When checked, the output files will be placed within a new folder (within the specified destination folder) using the file's parent directory name.

#### **File Name Pattern**

**Use Source Filename** - Will save the document using the same original name. If another file exists in the directory, a number will be appended to the output file name, to avoid duplicate file names.

**New Filename** - When this option is selected, you will need to enter a new filename used for the output files. Each document name will have an incremental counter starting at zero appended to the file name entered in this field. Custom variables may also be used to further distinguish each of the file separations. The available variables are:

- Sfilename The file name that the document was opened from
- Scounter An automatically incrementing number
- \$day The day of the month
- Smonth The current month, using two digits
- Syear The current year, using four digits
- \$shortyear The current year, using two digits
- **Second** The current second
- Sminute The current minute
- Shour The current hour, 1-12
- \$ampm AM or PM
- Slonghour The current hour, 0-23

**Overwrite Files** - When set, if a file with the same name already exists in the directory it will be overwritten with the newly output document.

**Note**: *This CAN NOT be undone. Make sure that you have all your settings correct prior to starting the batch process*

#### **Passwords to try when opening documents**

To set a password click in the password field or on the Edit button. Then enter the password you want to be used. Do this for up to four passwords to try on password protected PDFs during the batch process.

**Note**: *The passwords entered here will only be used for this batch process and will not be stored anywhere else. Passwords will have to be entered for each new batch process.*

# **Batch Apply Watermark**

Batch apply watermark allows you to add watermarks to multiple PDF documents at once. Each document will be handled individually using the chosen settings during the batch process.

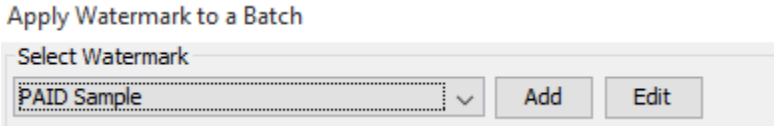

# **How to Apply Watermarks to a Batch**

- 1. On the toolbar bar go to the **Batch Tab > Document > Watermark**
- 2. Set the options for the batch process. Additional details for each of the settings are available below.
	- Select an existing profile from the drop down, click on Add to create a new one, or click on Edit to modify an existing profile
	- Using the File List select the files that need to be processed
	- Set the destination settings for the processed batch files
	- If needed, set any open passwords to be attempted when processing files
- 3. Once all of the settings are complete, click on Start... to begin the batch process.

# **Batch Watermark Settings**

#### **Select Watermark**

**Profile** - Click on the drop down choose the [Watermark Profile](#page-335-0) to be used for the batch process

**Add** - Use Add to create a new profile to be used for this batch process

**Edit** - Click edit to modify the currently selected profile in the drop down

#### **File List**

**Add Files** - Displays a file chooser to add individual files to the list.

**Add Folder** - Displays a file chooser that adds the contents of a directory to the list.

**Set Default Batch Directory** - When checked, all files from the default batch directory will be added to the File List each time a batch dialog is opened.

**Include Subfolders** - When checked, will include any supported file types found within sub folder of the chosen default bartch directory.

 $\overline{\mathbb{I}}$  - Removes the selected file(s) from the list.

 $\triangle$ - Moves the selected file(s) up the list.

 $\blacktriangleright$  - Moves the selected file(s) down the list.

 $\blacktriangleright$  Moves the selected file(s) to the top of the list.

 $\blacktriangleright$  Moves the selected file(s) to the bottom of the list.

#### **Save Files To**

#### **Destination Folder**

**Use Source Folder** - When this option is selected, the original folder for the PDF document (in the batch process) will be used to save the output files.

**Destination Folder** - This option allows you to set a destination folder to place all of the processed files. You can type the destination manually or click on the "..." button to open a directory chooser to set the destination folder

• Preserve Folder Structure: When checked, the output files will be placed within a new folder (within the specified destination folder) using the file's parent directory name.

#### **File Name Pattern**

**Use Source Filename** - Will save the document using the same original name. If another file exists in the directory, a number will be appended to the output file name, to avoid duplicate file names.

**New Filename** - When this option is selected, you will need to enter a new filename used for the output files. Each document name will have an incremental counter starting at zero appended to the file name entered in this field. Custom variables may also be used to further distinguish each of the file separations. The available variables are:

• Sfilename - The file name that the document was opened from
- Scounter An automatically incrementing number
- Sday The day of the month
- Smonth The current month, using two digits
- \$year The current year, using four digits
- Shortyear The current year, using two digits
- \$second The current second
- Sminute The current minute
- Shour The current hour, 1-12
- \$ampm AM or PM
- Slonghour The current hour, 0-23

**Overwrite Files** - When set, if a file with the same name already exists in the directory it will be overwritten with the newly output document.

**Note**: *This CAN NOT be undone. Make sure that you have all your settings correct prior to starting the batch process*

#### **Passwords to try when opening documents**

To set a password click in the password field or on the Edit button. Then enter the password you want to be used. Do this for up to four passwords to try on password protected PDFs during the batch process.

**Note**: *The passwords entered here will only be used for this batch process and will not be stored anywhere else. Passwords will have to be entered for each new batch process.*

# **Batch Export Forms**

Batch export forms allows you to export forms to FDF, XFDF, XDP, or XML from multiple documents at once. Each document will be handled individually using the split profile selected during the batch process.

**Export Form for Batch** 

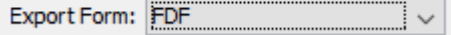

# **How to Export Forms from a Batch of PDFs**

- 1. On the toolbar bar go to the **Batch**  $\text{Tab} > \text{Forms} > \frac{1}{\sqrt{2}} \text{Export}$
- 2. Set the options for the batch process. Additional details for each of the settings are available below.
	- Set the type of file to export to
	- Using the File List select the files that need to be processed
	- Set the destination settings for the processed batch files
	- If needed, set any open passwords to be attempted when processing files
- 3. Once all of the settings are complete, click on Start... to begin the batch process.

# **Batch Form Export Settings**

## **Select Export Type**

Select to export the document's forms as either an FDF, XFDF, XDP, or XML

## **File List**

**Add Files** - Displays a file chooser to add individual files to the list.

**Add Folder** - Displays a file chooser that adds the contents of a directory to the list.

**Set Default Batch Directory** - When checked, all files from the default batch directory will be added to the File List each time a batch dialog is opened.

**Include Subfolders** - When checked, will include any supported file types found within sub folder of the chosen default bartch directory.

- $\mathbb{I}$  Removes the selected file(s) from the list.
- $\triangle$  Moves the selected file(s) up the list.
- $\blacktriangleright$  Moves the selected file(s) down the list.
- $\blacktriangleright$  Moves the selected file(s) to the top of the list.
- $\blacktriangleright$  Moves the selected file(s) to the bottom of the list.

### **Save Files To**

#### **Destination Folder**

**Use Source Folder** - When this option is selected, the original folder for the PDF document (in the batch process) will be used to save the output files.

**Destination Folder** - This option allows you to set a destination folder to place all of the processed files. You can type the destination manually or click on the "..." button to open a directory chooser to set the destination folder

• Preserve Folder Structure: When checked, the output files will be placed within a new folder (within the specified destination folder) using the file's parent directory name.

#### **File Name Pattern**

**Use Source Filename** - Will save the document using the same original name. If another file exists in the directory, a number will be appended to the output file name, to avoid duplicate file names.

**New Filename** - When this option is selected, you will need to enter a new filename used for the output files. Each document name will have an incremental counter starting at zero appended to the file name entered in this field. Custom variables may also be used to further distinguish each of the file separations. The available variables are:

- Sfilename The file name that the document was opened from
- Scounter An automatically incrementing number
- Sday The day of the month
- \$month The current month, using two digits
- Syear The current year, using four digits
- \$shortyear The current year, using two digits
- Ssecond The current second
- Sminute The current minute
- Shour The current hour, 1-12
- \$ampm AM or PM
- \$longhour The current hour, 0-23

**Overwrite Files** - When set, if a file with the same name already exists in the directory it will be overwritten with the newly output document.

**Note**: *This CAN NOT be undone. Make sure that you have all your settings correct prior to starting the batch process*

#### **Passwords to try when opening documents**

To set a password click in the password field or on the Edit button. Then enter the password you want to be used. Do this for up to four passwords to try on password protected PDFs during the batch process.

**Note**: *The passwords entered here will only be used for this batch process and will not be stored anywhere else. Passwords will have to be entered for each new batch process.*

# **Batch Flatten All Fields**

Batch flatten all fields allow you to flatten all fields from a batch of PDFs. Fields will be painted directly in the content page to which they belong and will not be editable anymore. Each document will be handled individually using the chosen settings during the batch process.

## **How to Batch Flatten All Fields**

- 1. On the toolbar bar go to the **Batch Tab > Forms > Flatten**
- 2. Set the options for the batch process. Additional details for each of the settings are available below.
	- Using the File List select the files that need to be processed
	- Set the destination settings for the processed batch files
	- If needed, set any open passwords to be attempted when processing files
- 3. Once all of the settings are complete, click on Start... to begin the batch process.

## **Batch Flatten All Fields Settings**

#### **File List**

**Add Files** - Displays a file chooser to add individual files to the list.

**Add Folder** - Displays a file chooser that adds the contents of a directory to the list.

**Set Default Batch Directory** - When checked, all files from the default batch directory will be added to the File List each time a batch dialog is opened.

**Include Subfolders** - When checked, will include any supported file types found within sub folder of the chosen default bartch directory.

- $\mathbb{I}$  Removes the selected file(s) from the list.
- $\triangle$  Moves the selected file(s) up the list.
- $\blacktriangleright$  Moves the selected file(s) down the list.
- $\blacktriangleright$  Moves the selected file(s) to the top of the list.
- $\blacktriangleright$  Moves the selected file(s) to the bottom of the list.

## **Save Files To**

#### **Destination Folder**

**Use Source Folder** - When this option is selected, the original folder for the PDF document (in the batch process) will be used to save the output files.

**Destination Folder** - This option allows you to set a destination folder to place all of the processed files. You can type the destination manually or click on the "..." button to open a directory chooser to set the destination folder

• Preserve Folder Structure: When checked, the output files will be placed within a new folder (within the specified destination folder) using the file's parent directory name.

#### **File Name Pattern**

**Use Source Filename** - Will save the document using the same original name. If another file exists in the directory, a number will be appended to the output file name, to avoid duplicate file names.

**New Filename** - When this option is selected, you will need to enter a new filename used for the output files. Each document name will have an incremental counter starting at zero appended to the file name entered in this field. Custom variables may also be used to further distinguish each of the file separations. The available variables are:

- Sfilename The file name that the document was opened from
- Scounter An automatically incrementing number
- \$day The day of the month
- \$month The current month, using two digits
- \$year The current year, using four digits
- \$shortyear The current year, using two digits
- **Second** The current second
- Sminute The current minute
- Shour The current hour, 1-12
- \$ampm AM or PM
- \$longhour The current hour, 0-23

**Overwrite Files** - When set, if a file with the same name already exists in the directory it will be overwritten with the newly output document.

**Note**: *This CAN NOT be undone. Make sure that you have all your settings correct prior to starting the batch process*

### **Passwords to try when opening documents**

To set a password click in the password field or on the Edit button. Then enter the password you want to be used. Do this for up to four passwords to try on password protected PDFs during the batch process.

**Note**: *The passwords entered here will only be used for this batch process and will not be stored anywhere else. Passwords will have to be entered for each new batch process.*

# **Batch Reset Fields**

Batch reset fields allow you to reset all fields within documents from a batch of PDFs. Reset fields will have their values either set to blank or the default value if specified. Each document will be handled individually using the chosen settings during the batch process.

## **How to Batch Reset Fields**

- 1. On the toolbar bar go to the **Batch Tab > Forms > Reset**
- 2. Set the options for the batch process. Additional details for each of the settings are available below.
	- Using the File List select the files that need to be processed
	- Set the destination settings for the processed batch files
	- If needed, set any open passwords to be attempted when processing files
- 3. Once all of the settings are complete, click on Start... to begin the batch process.

# **Batch Reset Fields Settings**

### **File List**

**Add Files** - Displays a file chooser to add individual files to the list.

**Add Folder** - Displays a file chooser that adds the contents of a directory to the list.

**Set Default Batch Directory** - When checked, all files from the default batch directory will be added to the File List each time a batch dialog is opened.

**Include Subfolders** - When checked, will include any supported file types found within sub folder of the chosen default bartch directory.

 $\mathbb{I}$  - Removes the selected file(s) from the list.

- $\triangle$  Moves the selected file(s) up the list.
- $\blacktriangleright$  Moves the selected file(s) down the list.
- $\blacktriangleright$  Moves the selected file(s) to the top of the list.
- $\blacktriangleright$  Moves the selected file(s) to the bottom of the list.

### **Save Files To**

#### **Destination Folder**

**Use Source Folder** - When this option is selected, the original folder for the PDF document (in the batch process) will be used to save the output files.

**Destination Folder** - This option allows you to set a destination folder to place all of the processed files. You can type the destination manually or click on the "..." button to open a directory chooser to set the destination folder

• Preserve Folder Structure: When checked, the output files will be placed within a new folder (within the specified destination folder) using the file's parent directory name.

#### **File Name Pattern**

**Use Source Filename** - Will save the document using the same original name. If another file exists in the directory, a number will be appended to the output file name, to avoid duplicate file names.

**New Filename** - When this option is selected, you will need to enter a new filename used for the output files. Each document name will have an incremental counter starting at zero appended to the file name entered in this field. Custom variables may also be used to further distinguish each of the file separations. The available variables are:

- Sfilename The file name that the document was opened from
- Scounter An automatically incrementing number
- \$day The day of the month
- Smonth The current month, using two digits
- \$year The current year, using four digits
- \$shortyear The current year, using two digits
- \$second The current second
- Sminute The current minute
- Shour The current hour, 1-12
- Sampm AM or PM
- Slonghour The current hour, 0-23

**Overwrite Files** - When set, if a file with the same name already exists in the directory it will be overwritten with the newly output document.

**Note**: *This CAN NOT be undone. Make sure that you have all your settings correct prior to starting the batch process*

### **Passwords to try when opening documents**

To set a password click in the password field or on the Edit button. Then enter the password you want to be used. Do this for up to four passwords to try on password protected PDFs during the batch process.

**Note**: *The passwords entered here will only be used for this batch process and will not be stored anywhere else. Passwords will have to be entered for each new batch process.*

# **Batch Extract Pages as Image**

Batch extract pages as image allows you to extract the pages from a batch of documents as images. Each page of each document will be saved as a separate image file. Each document will be handled individually using the chosen settings during the batch process.

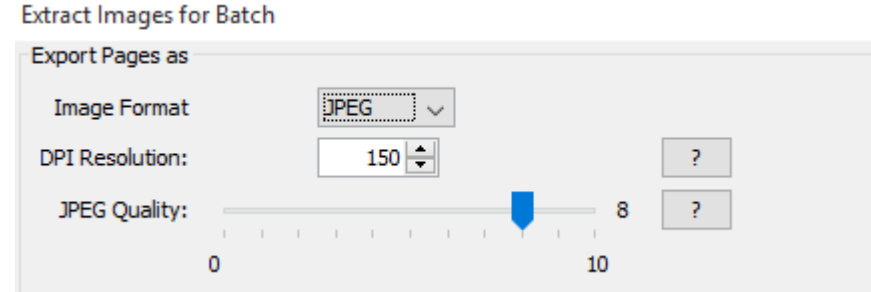

# **How to Extract Pages as Image for a Batch of PDFs**

- 1. On the toolbar bar go to the **Batch Tab > Images > Extract Pages as Image**
- 2. Set the options for the batch process. Additional details for each of the settings are available below.
	- Set the image format and settings
	- Using the File List select the files that need to be processed
	- Set the destination settings for the processed batch files
	- If needed, set any open passwords to be attempted when processing files
- 3. Once all of the settings are complete, click on Start... to begin the batch process.

# **Batch Extract Pages as Image Settings**

## **Select Image Settings**

**DPI Resolution** - Resolution in DPI used to render the page, 72 is the PDF native resolution.

**Image Format** - The image format used when converting the PDF documents to images

**JPEG** - lossy compression that will reduce image quality and size

 Quality: This is the quality of JPEG compression. It varies from 0 (very high compression, very low quality), to 10 (low compression, very high quality) based on the quality parameter. Some guidelines for the quality value: 8 high quality, 5 medium quality, 2 low quality.

**PNG** - Lossless compression does not reduce quality and has no additional options

**TIFF** - Lossless compression does not reduce quality but allows for more than one image per file and additional compression formats

> Compression: Select the specific compression type for the TIFF image. The available TIFF compressions are: CCITT\_RLE(B&W), Group 3 Fax

(B&W), Group 4 Fax (B&W), Pack Bits, LZW, ZLib, Deflate, JPEG, No Compression.

**Note**: *CCITT RLE, Group 3 Fax, and Group 4 Fax are compressed black and white formats.*

 Export all pages as a single tiff: By default, a default separate TIFF images will be generated for each page. Check this option export a single file containing multiple images.

**GIF** - Lossless compression format for image files that does not reduce quality but supports both animated and static images.

#### **File List**

**Add Files** - Displays a file chooser to add individual files to the list.

**Add Folder** - Displays a file chooser that adds the contents of a directory to the list.

**Set Default Batch Directory** - When checked, all files from the default batch directory will be added to the File List each time a batch dialog is opened.

**Include Subfolders** - When checked, will include any supported file types found within sub folder of the chosen default bartch directory.

 $\mathbb{I}$  - Removes the selected file(s) from the list.

- $\triangle$  Moves the selected file(s) up the list.
- $\blacktriangleright$  Moves the selected file(s) down the list.
- $\blacktriangleright$  Moves the selected file(s) to the top of the list.
- $\blacktriangleright$  Moves the selected file(s) to the bottom of the list.

#### **Save Files To**

#### **Destination Folder**

**Use Source Folder** - When this option is selected, the original folder for the PDF document (in the batch process) will be used to save the output files.

**Destination Folder** - This option allows you to set a destination folder to place all of the processed files. You can type the destination manually or click on the "..." button to open a directory chooser to set the destination folder

• Preserve Folder Structure: When checked, the output files will be placed within a new folder (within the specified destination folder) using the file's parent directory name.

#### **File Name Pattern**

**Use Source Filename** - Will save the document using the same original name. If another file exists in the directory, a number will be appended to the output file name, to avoid duplicate file names.

**New Filename** - When this option is selected, you will need to enter a new filename used for the output files. Each document name will have an incremental counter starting at zero appended to the file name entered in this field. Custom variables may also be used to further distinguish each of the file separations. The available variables are:

- Sfilename The file name that the document was opened from
- Scounter An automatically incrementing number
- \$day The day of the month
- Smonth The current month, using two digits
- Syear The current year, using four digits
- \$shortyear The current year, using two digits
- **Second** The current second
- Sminute The current minute
- Shour The current hour, 1-12
- \$ampm AM or PM
- Slonghour The current hour, 0-23

**Overwrite Files** - When set, if a file with the same name already exists in the directory it will be overwritten with the newly output document.

**Note**: *This CAN NOT be undone. Make sure that you have all your settings correct prior to starting the batch process*

### **Passwords to try when opening documents**

To set a password click in the password field or on the Edit button. Then enter the password you want to be used. Do this for up to four passwords to try on password protected PDFs during the batch process.

**Note**: *The passwords entered here will only be used for this batch process and will not be stored anywhere else. Passwords will have to be entered for each new batch process.*

# **Batch Rasterize PDF**

Batch rasterize PDF re-creates the document using images of the pages instead of vector commands. It functions the same as exporting a PDF to images and then re-importing the images into a new PDF. Each document will be handled individually using the chosen settings during the batch process.

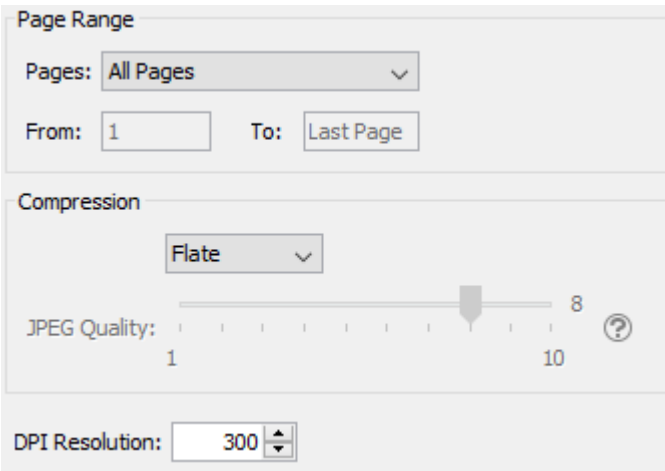

# **How to Rasterize a Batch of PDFs**

- 1. On the toolbar bar go to the **Batch Tab > Images > Rasterize PDF**
- 2. Set the options for the batch process. Additional details for each of the settings are available below.
	- Set the image format and additional settings
	- Using the File List select the files that need to be processed
	- Set the destination settings for the processed batch files
	- If needed, set any open passwords to be attempted when processing files
- 3. Once all of the settings are complete, click on Start... to begin the batch process.

## **Batch Rasterize Settings**

### **Page Range**

**Pages** - The range of pages to be rasterized

- All Pages: Rasterizes all the pages of each document
- Page Range: Set the pages to be rasterized using the From and To options
- Even Pages Only: only the even pages
- Odd Pages Only: only the odd pages

**Note**: *When processing the batch PDF Studio will only rasterize the selected page range if they exist within the PDF. If the pages do not exist no pages will be rasterized. For example, if set to rasterize pages 5-7 and the document only has 3 pages nothing will be rasterized and the document will remain the same.* 

### **Compression**

**Compression** - Sets the image format when rasterizing the PDFs. Only images compatible with the PDF format can be chosen.

- JPEG lossy compression that will reduce image quality and size
- JPEG2000 less lossy compression that will reduce size and some quality
- FLATE Lossless compression does not reduce quality but may not always reduce file size
- JBIG2 Lossless compression that can only support black and white color space. Color images will be converted to black and white. Best for scanned documents with no images

**JPEG Quality** - This is the quality of JPEG compression. It varies from 0 (very high compression, very low quality), to 10 (low compression, very high quality) based on the quality parameter. Some guidelines for the quality value: 8 high quality, 5 medium quality, 2 low quality.

**DPI Resolution** - Resolution in DPI used to render the page, 72 is the PDF native resolution.

### **File List**

**Add Files** - Displays a file chooser to add individual files to the list.

**Add Folder** - Displays a file chooser that adds the contents of a directory to the list.

**Set Default Batch Directory** - When checked, all files from the default batch directory will be added to the File List each time a batch dialog is opened.

**Include Subfolders** - When checked, will include any supported file types found within sub folder of the chosen default bartch directory.

 $\overline{\mathbb{I}}$  - Removes the selected file(s) from the list.

 $\triangle$ - Moves the selected file(s) up the list.

- $\blacktriangleright$  Moves the selected file(s) down the list.
- $\blacktriangleright$  Moves the selected file(s) to the top of the list.
- $\blacktriangleright$  Moves the selected file(s) to the bottom of the list.

#### **Save Files To**

#### **Destination Folder**

**Use Source Folder** - When this option is selected, the original folder for the PDF document (in the batch process) will be used to save the output files.

**Destination Folder** - This option allows you to set a destination folder to place all of the processed files. You can type the destination manually or click on the "..." button to open a directory chooser to set the destination folder

• Preserve Folder Structure: When checked, the output files will be placed within a new folder (within the specified destination folder) using the file's parent directory name.

#### **File Name Pattern**

**Use Source Filename** - Will save the document using the same original name. If another file exists in the directory, a number will be appended to the output file name, to avoid duplicate file names.

**New Filename** - When this option is selected, you will need to enter a new filename used for the output files. Each document name will have an incremental counter starting at zero appended to the file name entered in this field. Custom variables may also be used to further distinguish each of the file separations. The available variables are:

- Sfilename The file name that the document was opened from
- Scounter An automatically incrementing number
- \$day The day of the month
- Smonth The current month, using two digits
- Syear The current year, using four digits
- \$shortyear The current year, using two digits
- **Second** The current second
- Sminute The current minute
- Shour The current hour, 1-12
- \$ampm AM or PM
- Slonghour The current hour, 0-23

**Overwrite Files** - When set, if a file with the same name already exists in the directory it will be overwritten with the newly output document.

**Note**: *This CAN NOT be undone. Make sure that you have all your settings correct prior to starting the batch process*

### **Passwords to try when opening documents**

To set a password click in the password field or on the Edit button. Then enter the password you want to be used. Do this for up to four passwords to try on password protected PDFs during the batch process.

**Note**: *The passwords entered here will only be used for this batch process and will not be stored anywhere else. Passwords will have to be entered for each new batch process.*

# **Batch Print**

Batch print allows you to print multiple PDF documents at the same time to a specific printer.

**Note**: *The last used printer dialog will be used when printing a batch. For more information on each of the printing dialogs see [Printing PDFs](#page-79-0)*

## **How to Print a Batch of PDFs**

- 1. On the toolbar bar go to the **Batch**  $\text{Tab} > \blacksquare$  **Print**
- 2. Set the options for the batch process. Additional details for each of the settings are available below.
	- Using the File List select the files that need to be processed
	- Set the destination settings for the processed batch files
	- If needed, set any open passwords to be attempted when processing files
- 3. Once all of the settings are complete, click on Start... to display the batch print dialog.
- 4. Choose the settings you wish to use and then click Print to print all of the documents.

**Note**: When printing each document will be handled individually using the chosen settings from the print dialog.

# **Batch Print Settings**

**File List**

**Add Files** - Displays a file chooser to add individual files to the list.

**Add Folder** - Displays a file chooser that adds the contents of a directory to the list.

**Set Default Batch Directory** - When checked, all files from the default batch directory will be added to the File List each time a batch dialog is opened.

**Include Subfolders** - When checked, will include any supported file types found within sub folder of the chosen default bartch directory.

 $\overline{\mathbb{I}}$  - Removes the selected file(s) from the list.

 $\triangle$ - Moves the selected file(s) up the list.

 $\blacktriangleright$  - Moves the selected file(s) down the list.

 $\blacktriangleright$  Moves the selected file(s) to the top of the list.

 $\blacktriangleright$  Moves the selected file(s) to the bottom of the list.

### **Passwords to try when opening documents**

To set a password click in the password field or on the Edit button. Then enter the password you want to be used. Do this for up to four passwords to try on password protected PDFs during the batch process.

**Note**: *The passwords entered here will only be used for this batch process and will not be stored anywhere else. Passwords will have to be entered for each new batch process.*

# **Batch Set Security**

Batch set security allows you to modify the security settings of multiple PDF documents at once. This will set the EXACT same password and security settings on all documents in the list.

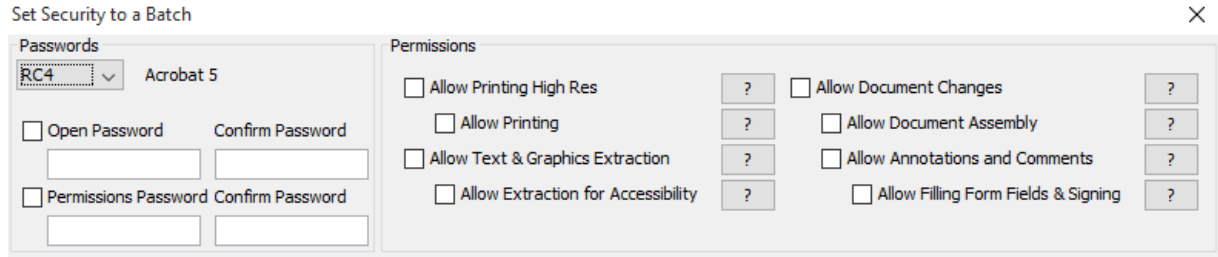

# **How to Set Security on a Batch of PDFs**

- 1. On the toolbar bar go to the **Batch**  $\text{Tab} > \Box$  **Set Security**
- 2. Set the options for the batch process. Additional details for each of the settings are available below.
	- Set the password and permission settings to be set for the documents
	- Using the File List select the files that need to be processed
	- Set the destination settings for the processed batch files
	- If needed, set any open passwords to be attempted when processing files
- 3. Once all of the settings are complete, click on Start... to begin the batch process.

# **Batch Set Security Settings**

### **Passwords**

**Security Method** - The current encryption being used to secure the document. The options are either Acrobat 5.0 (High 128-bit RC4) and later or Acrobat 7.0 (High 128-bit AES) and later.

**Open Password** – also known as the user password, it is the password that will be required when the documents are opened.

**Permissions Password** – also known as the owner password, it is the password that will be required when trying to change permissions and passwords on the documents.

#### **Permissions**

**Allow Printing High Res** – Print the document at high resolution. When this permission is granted, the following permission 'Printing' is also automatically granted.

**Allow Printing** - Allow printing the document

**Allow Text & Graphics Extraction** – Copy or otherwise extract text and graphics from the document. When this permission is granted, the following permission 'Extraction for Accessibility' is also automatically granted.

**Allow Extraction for Accessibility** – Extract text and graphics in support of accessibility to disabled users or other purposes

**Allow Document Changes** – Modify the document. When this permission is granted, the following 3 permissions (Document Assembly, Comments and Form Filling) are also automatically granted. When this permission is not granted, the following 3 permissions (Document Assembly, Comments and Form Filling) can independently be granted.

**Allow Document Assembly** – Assemble the document: insert, rotate or delete pages and create bookmarks or thumbnail images

**Allow Annotations & Comments** – Add or modify text annotations. When this permission is granted, the following permission 'Filling Form Fields & Signing' is automatically granted. When this permission is not granted, then the following permission 'Form Filling & Signing' can be granted independently. And when this permission is granted and the 'All Changes' permission is also granted, creating or modifying interactive form fields (including signature fields) is allowed.

**Allow Filling Form Fields & Signing** - Fill in existing interactive form fields including signature fields.

### **File List**

**Add Files** - Displays a file chooser to add individual files to the list.

**Add Folder** - Displays a file chooser that adds the contents of a directory to the list.

**Set Default Batch Directory** - When checked, all files from the default batch directory will be added to the File List each time a batch dialog is opened.

**Include Subfolders** - When checked, will include any supported file types found within sub folder of the chosen default bartch directory.

 $\overline{\mathbb{I}}$  - Removes the selected file(s) from the list.

- $\blacktriangle$  Moves the selected file(s) up the list.
- $\blacktriangleright$  Moves the selected file(s) down the list.
- $\blacktriangleright$  Moves the selected file(s) to the top of the list.
- $\blacktriangleright$  Moves the selected file(s) to the bottom of the list.

## **Save Files To**

## **Destination Folder**

**Use Source Folder** - When this option is selected, the original folder for the PDF document (in the batch process) will be used to save the output files.

**Destination Folder** - This option allows you to set a destination folder to place all of the processed files. You can type the destination manually or click on the "..." button to open a directory chooser to set the destination folder

• Preserve Folder Structure: When checked, the output files will be placed within a new folder (within the specified destination folder) using the file's parent directory name.

## **File Name Pattern**

**Use Source Filename** - Will save the document using the same original name. If another file exists in the directory, a number will be appended to the output file name, to avoid duplicate file names.

**New Filename** - When this option is selected, you will need to enter a new filename used for the output files. Each document name will have an incremental counter starting at zero appended to the file name entered in this field. Custom variables may also be used to further distinguish each of the file separations. The available variables are:

- \$filename The file name that the document was opened from
- Scounter An automatically incrementing number
- Sday The day of the month
- Smonth The current month, using two digits
- Syear The current year, using four digits
- \$shortyear The current year, using two digits
- Ssecond The current second
- Sminute The current minute
- Shour The current hour, 1-12
- \$ampm AM or PM
- \$longhour The current hour, 0-23

**Overwrite Files** - When set, if a file with the same name already exists in the directory it will be overwritten with the newly output document.

**Note**: *This CAN NOT be undone. Make sure that you have all your settings correct prior to starting the batch process*

#### **Passwords to try when opening documents**

To set a password click in the password field or on the Edit button. Then enter the password you want to be used. Do this for up to four passwords to try on password protected PDFs during the batch process.

**Note**: *The passwords entered here will only be used for this batch process and will not be stored anywhere else. Passwords will have to be entered for each new batch process.*

# <span id="page-416-0"></span>**Creating and Editing PDF Forms**

PDF Studio supports standard form fields in PDF documents and allows you to create, edit, and fill out PDF forms in PDF documents.

[Filling PDF Forms:](#page-416-0) Filling and completing existing PDF forms

[Exporting PDF Form Data](#page-418-0) **Pro**: Exporting form field data from PDFs

[Importing PDF Form Data](#page-418-0) Pro: Importing form field data into PDFs

[Resetting Form Fields:](#page-419-0) Resetting existing PDF form fields to their default values

[Flattening Form Fields:](#page-419-0) Flatten form fields and their data onto the page

[Highlighting Form Fields:](#page-420-0) Highlights existing form fields on the page to make them more noticeable

Show Field Tab Order - Display a number on the field in form editing mode showing the tab order

[Creating Interactive PDF Forms](#page-420-0) Pro: How to create, edit, and delete form fields on PDFs

[PDF Form JavaScript:](#page-471-0) Custom JavaScript actions that are supported in form fields

# **Filling PDF Forms**

PDF Studio can be used to fill and complete existing interactive form fields within a PDF. Once complete the form can be printed or saved just as any other PDF document.

**Note:** *To fill a non-interactive form, when the form is simply a scanned page and there are no active fields on it, you can use the [Typewriter Tool.](#page-161-0)*

## **How to fill PDF form Fields**

To fill a PDF interactive form, simply open the document by clicking **File Tab > Open** and fill the forms using the instructions for each field type below. Use the Tab key to navigate to the next field and Shift  $+$  Tab to go to the previous field. To save all of the data entered into the PDF form, simply save the PDF document by going to **File Tab > Save** or clicking on the save button  $\blacksquare$ .

**Note:** *LiveCycle XFA forms – also called dynamic XFA forms – are not supported in PDF Studio. For more information on these special form fields see our knowledge base [here.](http://kbpdfstudio.qoppa.com/?p=705)*

The following form field types are supported in PDF Studio:

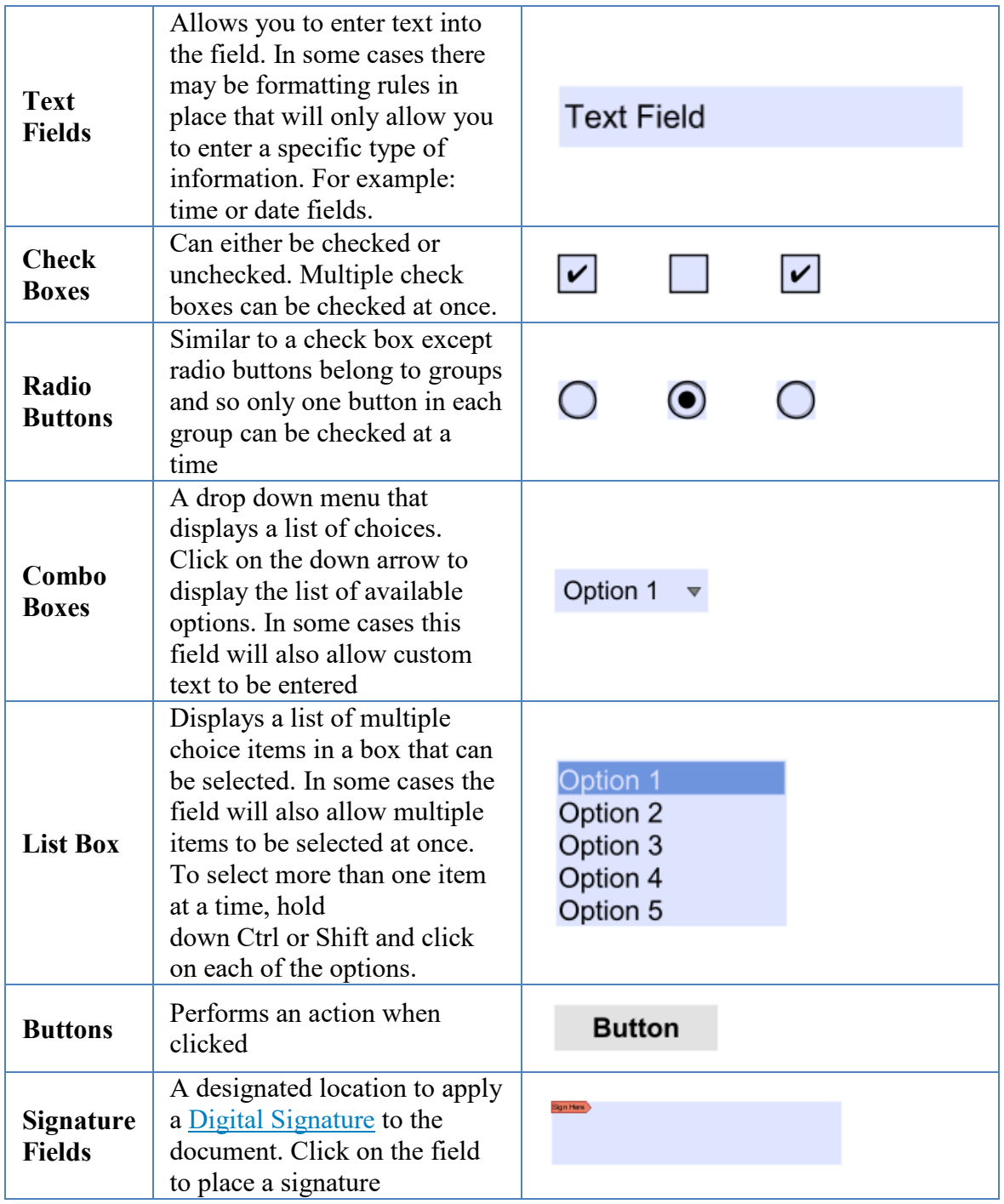

Qoppa Software's PDF Studio - Affordable, Powerful PDF Software / PDF Editor for Windows, Mac, Linux, Unix

# <span id="page-418-0"></span>**Exporting Form Data**

Form data can be exported from the current document into a file in FDF, XFDF, XDP, or XML formats. Form field data from all [Form Field Types](#page-429-0) will be exported during this process.

Forms can be exported in the following formats

**FDF**: File format created by Adobe that is supported by most PDF applications

**XFDF**: Extended FDF file format created by Adobe that is supported by most PDF applications

**XDP**: An XML Data package created by Adobe that is supported by most PDF applications

**XML**: File format that is similar to an Excel file that will contain all of the annotation information

## **How to Export Form Data**

- 1. From the menu, choose **Forms**  $\mathbf{Tab} > \mathbf{Export}$  **Export Forms**
- 2. Select whether to export in FDF, XFDF, XDP, or XML format. This will display a save dialog.
- 3. Select the location and name of the file to export to and click Save

# **Importing Form Data**

Form field data can be imported from either an FDF, XFDF, or XDP file into the current document. Any form data from any of the [Form Field Types](#page-429-0) will be imported.

**Note**: *Form data can only be imported into the exact same form as it was exported from meaning that both the field type and name have to be exactly the same in order for the data to be imported.*

Comments can be imported using the following formats

**FDF**: File format created by Adobe that is supported by most PDF applications

<span id="page-419-0"></span>**XFDF**: Extended FDF file format created by Adobe that is supported by most PDF applications

**XDP**: An XML Data package created by Adobe that is supported by most PDF applications

## **How to Import Form Data**

- 1. From the menu, choose **Forms Tab > Import Forms**
- 2. Select whether to import an FDF, XFDF, or XDP file. This will display a file chooser dialog.
- 3. Navigate to the location of the FDF, XFDF, or XDP file and then click Open

# **Resetting Form Fields**

Reset Form Fields will reset the data in all fields in the form. When resetting a field, data will be set to the field's default value or to null if the field has no default value.

## **How to Reset Form Field Values**

Select **Forms Tab > Reset Fields** from the menu.

**Note**: *This cannot be undone. Make sure to save a copy before completing this action.*

# **Flattening Form Fields**

Flatten Form Fields will flatten all fields in the form. Fields will be painted directly in the content page to which they belong and will not be editable anymore. See [Forms Preferences](#page-98-0) for additional flattening settings.

## **How to Flatten Form Fields**

Select **Forms Tab > Flatten All Fields** from the menu.

**Note**: *This cannot be undone. Make sure to save a copy before completing this action.*

# <span id="page-420-0"></span>**Highlighting Form Fields**

PDF Studio can highlight all fields in the form, making them easier to locate. When highlighted a light colored box will be placed over each field within the document. This option is enabled by default but can be turned off or back on by doing the following.

**Note**: *Hidden fields will not be highlighted in the document. To view hidden fields you will need to be in [Creating PDF Forms](#page-420-0) mode.*

# **How to Enable Highlighting Form Fields**

There are 2 ways to highlight the fields on the page.

- Select **View Tab** > **Highlight Fields** from the menu. The same step will toggle the field highlights off.
- Select **Forms Tab** > **Highlight Fields** from the menu. The same step will toggle the field highlights off.

# **Creating Interactive PDF Forms**

PDF Studio is capable of adding form fields in order to create an interactive PDF form or edit form fields in an existing PDF form.. Form fields are useful for when you have information that needs to be selected or filled out in a document. There are many different type of field options available in PDF Studio.

[Form Editing Mode:](#page-421-0) Starts the form editing mode to begin creating PDF forms

[Form Field Editor Toolbar:](#page-424-0) Tools available when creating and editing PDF forms

[Creating Form Fields:](#page-428-0) How to create and edit form fields

[Form Field Types:](#page-429-0) The available form field types and their functions

[Moving & Resizing Form Fields](#page-459-0) - How to move and resize form field elements

<span id="page-421-0"></span>[Aligning Form Fields:](#page-459-0) How to align form fields in the document

[Custom Field Formatting:](#page-461-0) Setting custom formatting such as number, percentage, dates, zip codes, social security number in form fields

Set Field Calculation Order - Set the order in which linked field data is calculated

[Adding Calculations to Form Fields:](#page-463-0) How to add number calculations to form fields

[Form Field Validation](#page-465-0) - Set validation rules to restrict the type of data entered into the form field

[Editing Field Tab Order:](#page-470-0) How to edit the order of the fields when the Tab key is pressed

[Linking Form Fields:](#page-470-0) How to link fields together so that they share a value

# **Form Editing Mode**

In order to create forms on a PDF you must first be in form editing mode. In form editing mode, most tools will be hidden and only navigation, form fields, properties, and alignment options will remain. Once the form is completed close the form editing mode to return to the viewing the document as normal.

- The object selection tool  $\Box$  on the toolbar can select one or more fields/annotations to move, align, or edit their properties. This tool is also available in the standard document view to allow for quick editing/moving of fields.
- The typewriter annotation  $\mathbb T$  is included on this toolbar so that labels can be created in form editing mode. To make them permanent, [flatten](#page-231-0) the typewriter annotations once the form has been created.
- The Page Thumbnails tab is hidden by default but can be shown by clicking on  $\Box$  icon on the left side of the PDF Studio frame.

# **Starting/Stopping Form Editing Mode**

### **Ribbon Toolbar**

When using the [Ribbon Toolbar](#page-29-0) just click on the [Forms Tab](#page-422-0) to activate form editing mode.

## **Classic Toolbar**

- 1. Open any document in PDF Studio
- 2. On the menu bar select **Forms > Create/Edit Form** or use the shortcut keys Ctrl + Shift  $+ M$  ( $\mathbb{H}$  + Shift + M on Mac).
- 3. This will open up the [Form Field Editor Toolbar.](#page-424-0) In form editing mode, most toolbars will be hidden; navigation, form fields, properties, and alignment options will remain.
- 4. You can now edit the Create/Edit forms on the PDF document as needed.
	- **Note:** *If the document is protected or locked you will not be able to edit the form fields until they are unlocked*
- 5. Once complete click on Stop Form Editing to close the toolbar
- 6. Save the document and the fields will be ready for use

# <span id="page-422-0"></span>**Form Field Editor Ribbon Toolbar**

Entering the Forms tab starts the Form Editing mode. This mode allows you to edit/modify field settings, location, size, & options.

To view the form as a user would click on the  $\Box$  preview button to test the fields while remaining in the Forms tab

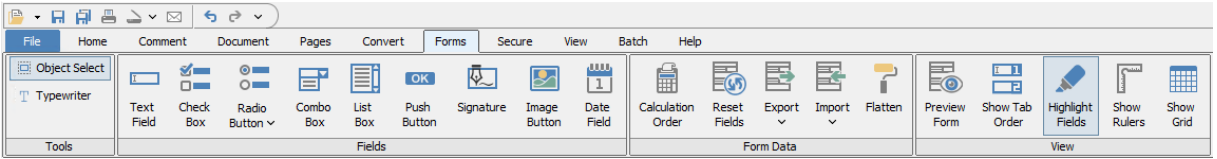

# **Toolbar Descriptions**

### **Tools**

**Object Select:** Used to **Edit Interactive Objects** within the PDF.

**Typewriter:** Creates a typewriter annotation.

### **Fields**

Text Box: Creates a text box field

**Check Box:** Creates a check box

**Radio Button**: Creates a radio button. To create a new group of Radio Buttons click on the down arrow  $\bullet$  to the right of the Radio Button on the toolbar and then select **New**. This will start a new group for the Radio Buttons.

**Combo Box:** Creates a combo box

**List Box:** Creates a list box

**Button**: Creates a push button

**Image Button**: Creates an Image button

**Signature**: Creates a digital signature field

## **Form Data**

**Reset Fields**: Resets the data in all fields in the form.

**Export**: Export form data in the current document into a file in FDF, XFDF, XDP, XML, CSV, or Text formats.

**Import**: Import form data in the current document into a file in FDF, XFDF or XDP formats.

**F Flatten**: Flatten all fields in the form.

<span id="page-424-0"></span>**Preview Form:** Toggles form editing mode to allow testing the fields while remaining in the Forms tab

**Highlight Fields**: Highlight all fields in the form, making them easier to locate.

**Show Rulers**: Toggles display of rulers in document viewing area

**Show Grid:** Toggles the grid display on top of the PDF

# **Form Field Editor Classic Toolbar**

The Office Style [Ribbon Toolbar](#page-29-0) is the default layout and where you will find all of the functions in PDF Studio. If you wish, you can switch to the Classic Toolbar in [Toolbar](#page-106-0)  [Preferences.](#page-106-0)

The form field editor toolbar is enabled when in form editing mode. To start form editing mode and show the toolbar go to **Forms > Create/Edit Form** on the menu or use the shortcut keys Ctrl + Shift + M ( $\mathcal{H}$  + Shfit + M on Mac). In form editing mode, most tools will be hidden and only navigation, form fields, properties, and alignment options will remain.

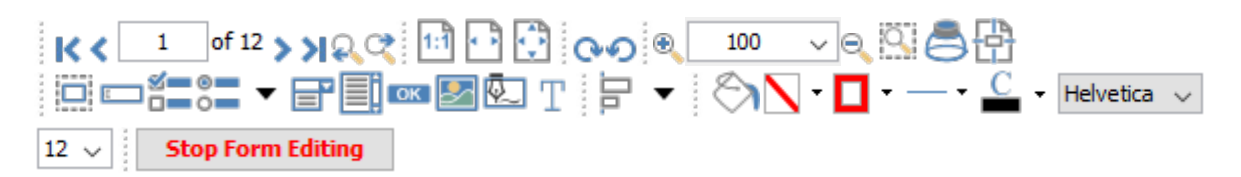

The default form editor toolbar is setup as displayed above but can be customized using one of the methods below:

## **Drag and Drop**

To rearrange the tools on the toolbar using drag and drop, click on the divider line to the left of the tool group you wish to move, and then drag and drop it into new position. You can move any of the tool groups to any location on the toolbar. A third row can be created by dragging a tool group below the second row to create a third row.

You can also create a bottom toolbar by dragging the tools and dropping them on the bottom of the PDF Studio window

### **Floating Tools**

Tools can also be floated in other locations for easier access. To float any of the tools from the

toolbar click on the divider line to the left of the tool group you wish to float and drag your toolbar out of the toolbar section and then drop it into new position not on the top or bottom toolbar to leave it floating. To return it back to the toolbar either drag it back to a location on the toolbar or click the "X" button and it will return to its last location on the toolbar.

# **Toolbar Descriptions**

## **Navigation**

**K** First Page: Navigates to the first page of the document.

**Previous Page:** Navigates to the previous page in the document.

**Por 12 Page Number:** Displays the current page being viewed and the total number 1 of pages. Type a number into the field and press "Enter" to navigate directly to that page.

**Next Page:** Navigates to the next page in the document.

**Last Page:** Navigates to the Last page in the document.

**Previous View:** Navigates to the last view within the document.

**Next View:** Navigates to the next view within the document.

## **Page Fit**

Actual Size: Displays the document with a 1:1 ratio to match how the document would look if printed without any scaling.

**Fit to Width:** Scales the view to fit the width of the document in the PDF Studio frame.

**Fit to Page:** Scales the view to fit the entire document within the PDF Studio frame.

## **View Rotation**

**Rotate View Clockwise:** Rotates only the view within the document clockwise (**Note:** *This rotation will NOT be saved when the document is saved then reopened*).

**Rotate View Counter Clockwise:** Rotates only the view within the document counter clockwise (**Note:** *This rotation will NOT be saved when the document is saved then reopened*).

### **Zoom**

**Zoom Out:** Zoom out to view the content smaller.

100 **Zoom To/Current Zoom:** Displays the current zoom value. You can also select a preset zoom percentage or type in the field for a custom zoom value.

**Zoom In:** Zoom in to view the content larger.

**Zoom Tool:** Zooms to a selected area within a page. Click and drag to select the rectangle area you wish to zoom to.

**Loupe Tool:** Displays a zoom window that zooms in on the PDF to show the smallest detail.

**Pan and Zoom:** A window showing the portion of the page currently on screen. Drag the red box to adjust the view of the document.

## **Form Fields**

**Edit Interactive Objects:** Used to edit interactive objects within the PDF which include annotations and form fields.

Text Box: Creates a text box field

**Check Box:** Creates a check box

**Radio Button**: Creates a radio button. To create a new group of Radio Buttons  $\sum_{i=1}^{n}$ 

click on the down arrow  $\bullet$  to the right of the Radio Button on the toolbar and then select **New**. This will start a new group for the Radio Buttons.

**Combo Box:** Creates a combo box

**List Box:** Creates a list box

**Button:** Creates a push button

**Signature**: Creates a digital signature field

**Typewriter:** Creates a typewriter annotation.

## **Alignments**

**Align Left:** Aligns the selected objects to the left.

**Align Center:** Aligns the selected objects to the center.

**Align Right:** Aligns the selected objects to the right.

**TIAlign Top:** Aligns the selected objects to the top.

**Align Middle:** Aligns the selected objects to the middle.

**Align Bottom:** Aligns the selected objects to the bottom.

**Distribute Horizontally:** Evenly distributes the selected objects horizontally.

**Distribute Vertically:** Evenly distributes the selected objects vertically.

**Align Width:** Aligns the width of the selected objects.

**Align Height:** Aligns the height of the selected objects.

**Align Both:** Aligns both the width and the height of the selected objects.

<span id="page-428-0"></span>**Fill Color:** Allows you to select the fill color of the selected objects.

**Border Color:** Allows you to select the border color for the selected objects.

**Line Width:** Sets the border line width for the selected objects.

**C** Text Color: Sets the font color for the selected annotation.

**Figure Font:** Sets the font for the selected annotation.

 $\frac{|12| \times |}{|}$ **Size:** Sets the font size for the selected annotation.

## **Stop Form Editing**

**Stop Form Editing Stop Form Editing:** Ends and closes the form editing mode

## **Others**

**Divider:** separates each of the toolbar sections

**Grouped Button/Options:** used in one of the following

- choose between different options for the tool it is attached to
- to select other tools when toolbars are grouped (see Grouped Buttons in Toolbar [Preferences\)](#page-106-0)

# **Creating Form Fields**

PDF Studio can create form fields within PDF documents. In order to create fields first the form editor must be started then you can create fields using any of the two methods below. <span id="page-429-0"></span>**Note**: *When creating multiple fields at once you can enable "Sticky" mode to place multiple of the same field type at a time. To enable "Sticky" mode right click on the form icon on the toolbar and then select the "Sticky" option to toggle it on or off.*

# **Single Click**

Fields can be created on the page using a standard size with just a single click.

**Note**: *To change the default form field size place one on the page and then resize to the default size you wish to use. Then Right Click (Ctrl + Click on Mac) and select Save as Default Size used for that specific field type going forward.*

- 1. Start the Form Editing Mode by going to the **Forms Tab**
- 2. Click on the [Form Field Type](#page-429-0) you wish to create. The cursor will then change to show the field type currently selected
- 3. Using the mouse move to the location you want to place the field and then click to place the field

# **Click and Drag**

Using Click and Drag allows you to create custom size fields on the page without having to resize them afterwards.

- 1. Start the Form Editing Mode by going to **Forms Tab**
- 2. Click on the [Form Field Type](#page-429-0) you wish to create. The cursor will then change to show the field type currently selected
- 3. Using the Top Left corner of the field move to the section on the page where the Top Left of the field should begin
- 4. Click and while holding down the mouse button drag the mouse to create the custom field size needed
- 5. Once complete release the mouse to place the field

## **Form Field Types**

The following form field types are available when creating PDF forms in PDF Studio

[Text box:](#page-430-0) Store text, numbers, dates, etc. Format the field for specific data types, or use in calculations

<span id="page-430-0"></span>[Check box:](#page-434-0) Select or deselect an option

[Radio button:](#page-436-0) Select one of a group of mutually exclusive options

[List box:](#page-443-0) Select one or more items from a list

[Combo Box:](#page-439-0) Select one item from a list or add a value not in the list

[Button:](#page-446-0) Starts an action, calculation, validation, etc

[Image Button:](#page-451-0) Button used to import an image onto the page

[Date Field:](#page-454-0) Creates a date field with a pop up calendar

[Signature:](#page-449-0) Apply a secure digital signature to a document

# **Form Text Box**

PDF Studio is capable of creating text fields. Text fields are used when creating documents that will have sections that need to be filled out by typing in information. To create text fields follow the steps below.

**Text Field** 

## **Creating Text Fields**

- 1. Start the Form Editing Mode by going to the **Forms Tab**
- 2. Click on the Text Field **button** located on the tool bar. The cursor will then change to show a preview of the field
- 3. Using the mouse move to the location you want to place the field and then click to place the field or click and drag to create a custom field size.
- 4. Repeat steps 1-3 to create as many fields as you need
- 5. To finish placing text fields press Esc or click on the **button** on the toolbar

## **Text Field Properties**

To access the Text Field properties right click (Mac:  $Ctrl + Click$ ) on the field and choose Properties in the mouse menu or click on the edit button  $\Box$  on the [Mini Toolbar.](#page-62-0) The Text Field contains the following property settings.

## **Appearance**

**Name** - The name of the field

**Tooltip** - The tip that is shown when the mouse is hovered over the field

**Style**

**Font** - Sets the font of the text

**Size -** Sets the font size of the text

**Text Color -** Sets the text color

**Border Color -** Sets the color of the border

**Line Width -** Sets the width of the border line

**Fill Color -** Sets the fill color

**Style** - Sets the style for the border line (i.e. dotted, dashed, cloud, etc...)

**Save as default** - When checked this will make the selected style settings the default for any new Text Fields going forward

### **Properties**

**Rotation** - Sets the field rotation in 90 degree increments

**Required** - When checked will display a red outline on the field letting them know the field is required

**Visibility** - Sets one of four visibility options for the field

- Show: the default setting makes the field visible
- Hide: hides the field from being displayed when viewing the document
- Show/Do not print: shows the field but will not print the field or it's values
- Hide/Print: hides the field but the field and its value will be printed
**Read Only** - Makes the field uneditable and will just display the value currently set in the field

**Locked** - When checked prevents the following on the field: being moved or resized, editing appearance properties, & deleting the annotation.

### **Options**

**Alignment** - The alignment of the text that will be typed in the field

**Default** - The default value of the field. This is the value that will be displayed if the field is empty or when [Resetting Form Fields](#page-419-0)

**Multiline** - Allows users to type using multiple lines

**Scroll Long Text** - When checked will scroll if the text being entered is longer than the field. Unchecking this will limit the text to the length of the field

**Password** - When checked will hide the text and display dots •••• instead of the text typed into the field

**Spell Check** - When checked enables the "Spell Check" property of the field. When the Spell Check property is set, if the PDF viewer/editor supports spell checking it will be enabled only on fields with this property set.

**Comb** - Sets the number of vertical lines between each typed character. Useful when adding fields to forms that have a separate box for each character

**Character Limit** - Limits the number of characters that can be entered in the field

**Allow Rich Text** - Allows special formatted characters to be entered in the field (i.e. Bold, Italic, Underline, etc...)

### **Format**

Sets the formatting rules for the field based on the option and settings selected. When a format is selected the formatting will be enforced using JavaScript and the user will not be able to enter any other value other then what is set in the rules. See [Field Formatting](#page-461-0) for additional details.

**None** - Default value, sets no formatting rules and any text can be entered into the field

**Number** - Sets the field to only accept numbers based on the settings selected

**Percentage** - Sets the field to display a percentage based on the settings selected

**Date/Time** - Sets the field to only accept date, time, or date-time values based on the settings selected.

**Note**: *When a date or date-time setting is selected when viewing the document PDF Studio will display a calendar button on the field. This button will allow users to select a date using a calendar picker instead of typing in the field if they wish.*

**Other** - Allows you to select from a list of common predefined field formatting rules

**Custom** - Allows you to create your own custom formatting rules using the supported [PDF](#page-471-0)  [Form JavaScript](#page-471-0)

### **Calculate**

Sets the calculation rules for the field based on the option and settings selected. When a calculate is set it will be enforced using JavaScript. See [Form Field Calculations](#page-463-0) for additional details

**No Calculation for this field** - Default value, sets no calculation rules and any text can be entered into the field

**Field value has simple calculation** - When selected allows you to set a single math calculation on either all or a selection of fields.

**This field has a custom calculation** - When selected you will need to use [Form JavaScript](#page-471-0) to create custom calculations

**Simple Field Notation** - When checked this allows you to use simple calculation commands (+ - / \*) instead of JavaScript. See [Form Field Calculations](#page-463-0) for additional details

### **Validate**

Sets validation rules for the field based on the option selected. Validation is different from format in that validation restricts what values are allowed to be entered into the field

**No validation for this field** - Default value, sets no validation rules and any value can be entered into the field

**Field value has a range** - Only available when Format is set to a Number or Percentage.

**This field has custom validation** - When selected you will need to use [Form JavaScript](#page-471-0) to create custom validations

### **Actions**

The Action Panel displays a list of the current actions associated with the field. Actions can be added, edited, or deleted using the buttons below the actions list.

**Add** - Adds a custom [Form Field Actions](#page-466-0) from a list of available actions.

**Edit** - Edits the currently selected action from the list

**Remove** - Removes the currently selected action from the list

# **Form Check Box**

PDF Studio is capable of creating Check Boxes. Check Boxes are used to allow users to select either a single or multiple choice options on a PDF form.

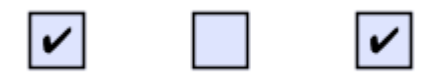

## **Creating Check Boxes**

- 1. Start the Form Editing Mode by going to the **Forms Tab**
- 2. Click on the Check Box  $\overline{b}$  button located on the toolbar. The cursor will then change to show a preview of the field
- 3. Using the mouse move to the location you want to place the field and then click to place the field or click and drag to create a custom field size.
- 4. Repeat steps 1-3 to create as many fields as you need
- 5. To finish placing Check Boxes press Esc or click on the **button** on the toolbar

## **Check Box Properties**

To access the Check Box properties right click (Mac:  $Ctrl + Click$ ) on the field and choose

Properties in the mouse menu or click on the edit button  $\Box$  on the [Mini Toolbar.](#page-62-0) The Check Box contains the following property settings.

### **Appearance**

**Name** - The name of the field

**Tooltip** - The tip that is shown when the mouse is hovered over the field

### **Style**

**Font** - This field is disabled as a specific font has to be set for the check boxes to work

**Size -** Sets the size of the check mark symbol

**Text Color -** Sets the check mark color

**Border Color -** Sets the color of the border

**Line Width -** Sets the width of the border line

**Fill Color -** Sets the fill color

**Style** - Sets the style for the border line (i.e. dotted, dashed, cloud, etc...)

**Save as default** - When checked this will make the selected style settings the default for any new Check Boxes going forward

### **Properties**

**Rotation** - Sets the field rotation in 90 degree increments

**Required** - When checked will display a red outline on the field letting them know the field is required

**Visibility** - Sets one of four visibility options for the field

- Show: the default setting makes the field visible
- Hide: hides the field from being displayed when viewing the document
- Show/Do not print: shows the field but will not print the field or it's values
- Hide/Print: hides the field but the field and its value will be printed

**Read Only** - Makes the field uneditable and will just display the value currently set in the field

**Locked** - When checked prevents the following on the field: being moved or resized, editing appearance properties, & deleting the annotation.

### **Options**

**Button Style** - Sets the symbol to be used when the button is checked

**Export Value** - The value to be exported when the field is checked

**Selected by Default** - Sets the default value of the field to checked or unchecked

### **Actions**

The Action Panel displays a list of the current actions associated with the field. Actions can be added, edited, or deleted using the buttons below the actions list.

Add - Adds a custom [Form Field Actions](#page-466-0) from a list of available actions.

**Edit** - Edits the currently selected action from the list

**Remove** - Removes the currently selected action from the list

# **Form Radio Button**

PDF Studio is capable of creating Radio Buttons. Radio Buttons are used to allow users to select either a single option from a list of options in a PDF form. Radio buttons are created in groups. This is because radio buttons are used when only one option from the list should be selected. If another option in the same radio button group is selected then the other option will be unselected. By default PDF Studio will make all Radio Buttons that are created part of the same group.

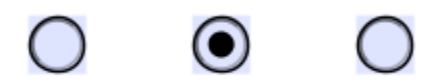

## **Creating Radio Buttons**

- 1. Start the Form Editing Mode by going to the **Forms Tab**
- 2. Click on the Radio Button button located on the tool bar. The cursor will then change to show a preview of the field
- 3. Using the mouse move to the location you want to place the field and then click to place the field or click and drag to create a custom field size.
	- To create a new group of Radio Buttons click on the small down arrow to the right of the Radio Button on the toolbar and then select **New**. This will create a new group for the Radio Buttons.
	- If you need to go back to a previous group click on the small arrow to the right of the Radio Button and select the group you wish to create more Radio buttons for
- 4. Repeat steps 1-3 to create as many fields as you need
- 5. To finish placing Radio Buttons press Esc or click on the **D** button on the toolbar

## **Radio Button Properties**

To access the Radio Button properties right click (Mac:  $Ctrl + Click$ ) on the field and choose Properties in the mouse menu or click on the edit button **on** the [Mini Toolbar.](#page-62-0) The Radio Button contains the following property settings.

### **Appearance**

**Name** - The name of the radio button group. All radio buttons containing the same name will be a part of the same group.

**Tooltip** - The tip that is shown when the mouse is hovered over the field

### **Style**

**Font** - This field is disabled as a specific font has to be set for the Radio Buttons to work

**Size -** Sets the size of the checked button symbol

**Text Color -** Sets the check mark color

**Border Color -** Sets the color of the border

**Line Width -** Sets the width of the border line

**Fill Color -** Sets the fill color

**Style** - Sets the style for the border line (i.e. dotted, dashed, cloud, etc...)

**Save as default** - When checked this will make the selected style settings the default for any new Radio Buttons going forward

### **Properties**

**Rotation** - Sets the field rotation in 90 degree increments

**Required** - When checked will display a red outline on the field letting them know the field is required

**Visibility** - Sets one of four visibility options for the field

- Show: the default setting makes the field visible
- Hide: hides the field from being displayed when viewing the document
- Show/Do not print: shows the field but will not print the field or it's values
- Hide/Print: hides the field but the field and its value will be printed

**Read Only** - Makes the field uneditable and will just display the value currently set in the field

**Locked** - When checked prevents the following on the field: being moved or resized, editing appearance properties, & deleting the annotation.

### **Options**

**Button Style** - Sets the symbol to be used when the button is checked

**Radio Button Choice** - This defines the choice number for the radio button group

**Selected by Default** - Sets the default value of the field to checked or unchecked

**Border Shape** - Sets the shape of the border for the radio button to either a circle or square

### **Actions**

The Action Panel displays a list of the current actions associated with the field. Actions can be added, edited, or deleted using the buttons below the actions list.

Add - Adds a custom [Form Field Actions](#page-466-0) from a list of available actions.

**Edit** - Edits the currently selected action from the list

**Remove** - Removes the currently selected action from the list

# <span id="page-439-0"></span>**Form Combo Box**

PDF Studio is capable of creating Combo Boxes (drop down fields). Combo Boxes are used to allow users to select an option from a list of available text options from a drop down menu. If set, users can also be allowed to enter their own custom value.

Option 1

## **Creating Combo Boxes**

- 1. Start the Form Editing Mode by going to the **Forms Tab**
- 2. Click on the Combo Box  $\Box$  button located on the tool bar. The cursor will then change to show a preview of the field
- 3. Using the mouse move to the location you want to place the field and then click to place the field or click and drag to create a custom field size.
- 4. The Combo Box Properties dialog will then be displayed so that you can add the options to the list as it will initially be blank.
- 5. Click on the Options tab
- 6. Type in each of the options that you wish to add in the Item field and then click on Add or press Enter on your keyboard. Your new item will be displayed in the list below. Continue adding all the items that you need and once complete click on OK to set the list options
- 7. Repeat steps 1-6 to create as many fields as you need
- 8. To finish placing Combo Boxes press Esc or click on the **button** on the toolbar

### **Combo Box Properties**

To access the Combo Box properties right click (Mac:  $Ctrl + Click$ ) on the field and choose

Properties in the mouse menu or click on the edit button  $\Box$  on the [Mini Toolbar.](#page-62-0) The Combo Box contains the following property settings.

### **Appearance**

**Name** - The name of the field

**Tooltip** - The tip that is shown when the mouse is hovered over the field

### **Style**

**Font** - Sets the font of the text

**Size -** Sets the font size of the text

**Text Color -** Sets the text color

**Border Color -** Sets the color of the border

**Line Width -** Sets the width of the border line

**Fill Color -** Sets the fill color

**Style** - Sets the style for the border line (i.e. dotted, dashed, cloud, etc...)

**Save as default** - When checked this will make the selected style settings the default for any new Combo Boxes going forward

### **Properties**

**Rotation** - Sets the field rotation in 90 degree increments

**Required** - When checked will display a red outline on the field letting them know the field is required

**Visibility** - Sets one of four visibility options for the field

- Show: the default setting makes the field visible
- Hide: hides the field from being displayed when viewing the document
- Show/Do not print: shows the field but will not print the field or it's values
- Hide/Print: hides the field but the field and its value will be printed

**Read Only** - Makes the field uneditable and will just display the value currently set in the field

**Locked** - When checked prevents the following on the field: being moved or resized, editing appearance properties, & deleting the annotation.

### **Options**

**Item** - Type the name of the item you would like to add to the combo list

**Add** - Adds the text in the Item field to the combo list

**Export Value** - The value to be exported when the Item is selected in the combo box

**Default** - When checked, this will make the selected option the default value of the field. This is the value that will be displayed if the field is empty or when [Resetting Form Fields](#page-419-0)

**Delete** - Deletes the selected items from the list

**Move Up** - Moves the selected item up the list

**Move Down** - Moves the selected item down the list

**Allow Custom Text** - When checked, allows the user to enter custom text in the field. Otherwise, the user must select an option

**Sort Items** - Will alphabetically sort all of the items in the list

**Note**: *This cannot be undone after it has been sorted you will need to manually resort the items*

**Commit Selected Immediately** - When using [Form Field Calculations](#page-463-0) this will submit the value to the calculation (if set) immediately. Otherwise, it will need to be triggered using another method.

**Spell Check** - When checked enables the "Spell Check" property of the field. When the Spell Check property is set, if the PDF viewer/editor supports spell checking it will be enabled only on fields with this property set.

**Note**: *This option will only be enabled if "Allow Custom Text" is enabled.* 

### **Format**

Sets the formatting rules for the field based on the option and settings selected. When a format is selected the formatting will be enforced using JavaScript and the user will not be able to enter any other value other then what is set in the rules. See [Field Formatting](#page-461-0) for additional details.

**None** - Default value, sets no formatting rules and any text can be entered into the field

**Number** - Sets the field to only accept numbers based on the settings selected

**Percentage** - Sets the field to display a percentage based on the settings selected

**Date/Time** - Sets the field to only accept date, time, or date-time values based on the settings selected.

**Note**: *When a date or date-time setting is selected when viewing the document PDF Studio will display a calendar button on the field. This button will allow users to select a date using a calendar picker instead of typing in the field if they wish.*

**Other** - Allows you to select from a list of common predefined field formatting rules

**Custom** - Allows you to create your own custom formatting rules using the supported [PDF](#page-471-0)  [Form JavaScript](#page-471-0)

### **Calculate**

Sets the calculation rules for the field based on the option and settings selected. When a calculate is set it will be enforced using JavaScript. See [Form Field Calculations](#page-463-0) for additional details

**No Calculation for this field** - Default value, sets no calculation rules and any text can be entered into the field

**Field value has simple calculation** - When selected allows you to set a single math calculation on either all or a selection of fields.

**This field has a custom calculation** - When selected you will need to use [Form JavaScript](#page-471-0) to create custom calculations

**Simple Field Notation** - When checked this allows you to use simple calculation commands (+ - / \*)instead of JavaScript. See [Form Field Calculations](#page-463-0) for additional details

### **Validate**

Sets validation rules for the field based on the option selected. Validation is different from format in that validation restricts what values are allowed to be entered into the field

**No validation for this field** - Default value, sets no validation rules and any value can be entered into the field

**Field values has a range** - Only available when Format is set to a Number or Percentage.

**This field has custom validation** - When selected you will need to use [Form JavaScript](#page-471-0) to create custom validations

### **Actions**

The Action Panel displays a list of the current actions associated with the field. Actions can be added, edited, or deleted using the buttons below the actions list.

**Add** - Adds a custom [Form Field Actions](#page-466-0) from a list of available actions.

**Edit** - Edits the currently selected action from the list

**Remove** - Removes the currently selected action from the list

# **Form List Box**

PDF Studio is capable of creating List Boxes. List Boxes are used to allow users to select an option from a list of available text options from a scrollable window within the PDF document.

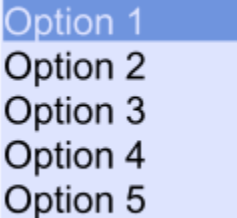

## **Creating List Boxes**

- 1. Start the Form Editing Mode by going to the **Forms Tab**
- 2. Click on the List Box  $\Box$  button located on the tool bar. The cursor will then change to show a preview of the field
- 3. Using the mouse move to the location you want to place the field and then click to place the field or click and drag to create a custom field size.
- 4. The List Box Properties dialog will then be displayed so that you can add the options to the list as it will initially be blank.
- 5. Click on the Options tab
- 6. Type in each of the options that you wish to add in the Item field and then click on Add or press Enter on your keyboard. Your new item will be displayed in the list below. Continue adding all the items that you need and once complete click on OK to set the list options
- 7. Repeat steps 1-6 to create as many fields as you need
- 8. To finish placing List Boxes press Esc or click on the button on the toolbar

## **List Box Properties**

To access the List Box properties right click (Mac:  $Ctrl + Click$ ) on the field and choose Properties in the mouse menu or click on the edit button **or** on the [Mini Toolbar.](#page-62-0) The List Box contains the following property settings.

### **Appearance**

**Name** - The name of the field

**Tooltip** - The tip that is shown when the mouse is hovered over the field

**Style**

**Font** - Sets the font of the text

**Size -** Sets the font size of the text

**Text Color -** Sets the text color

**Border Color -** Sets the color of the border

**Line Width -** Sets the width of the border line

**Fill Color -** Sets the fill color

**Style** - Sets the style for the border line (i.e. dotted, dashed, cloud, etc...)

**Save as default** - When checked this will make the selected style settings the default for any new List Boxes going forward

### **Properties**

**Rotation** - Sets the field rotation in 90 degree increments

**Required** - This option is not available on List Boxes

**Visibility** - Sets one of four visibility options for the field

- Show: the default setting makes the field visible
- Hide: hides the field from being displayed when viewing the document
- Show/Do not print: shows the field but will not print the field or it's values
- Hide/Print: hides the field but the field and its value will be printed

**Read Only** - Makes the field uneditable and will just display the value currently set in the field

**Locked** - When checked prevents the following on the field: being moved or resized, editing appearance properties, & deleting the annotation.

### **Options**

**Item** - Type the name of the item you would like to add to the List Box list

**Add** - Adds the text in the Item field to the List Box list

**Export Value** - The value to be exported when the Item is selected in the List box

**Default** - When checked, this will make the selected option the default value of the field. This is the value that will be displayed if the field is empty or when [Resetting Form Fields](#page-419-0)

**Delete** - Deletes the selected items from the list

**Move Up** - Moves the selected item up the list

**Move Down** - Moves the selected item down the list

**Allow Multi Select** - When checked, allows the user to select multiple options using either Shift or  $Ctrl + Click$ 

**Sort Items** - Will alphabetically sort all of the items in the list

**Note**: *This cannot be undone after it has been sorted you will need to manually resort the items*

**Commit Selected Immediately** - When using [Form Field Calculations](#page-463-0) this will submit the value to the calculation (if set) immediately. Otherwise, it will need to be triggered using another method.

### **Selection Change**

Allows you to set an action to occur when a selection is changed. Only JavaScript can be used when setting change actions.

**Do nothing on selection change** - Default value, sets no validation rules and any value can be entered into the field

**Do custom script on selection change** - When selected you will need to use [Form JavaScript](#page-471-0) to create custom validations

### **Actions**

The Action Panel displays a list of the current actions associated with the field. Actions can be added, edited, or deleted using the buttons below the actions list.

**Add** - Adds a custom [Form Field Actions](#page-466-0) from a list of available actions.

**Edit** - Edits the currently selected action from the list

**Remove** - Removes the currently selected action from the list

# **Form Button**

PDF Studio is capable of creating Push Buttons. Push Buttons allow you to create custom buttons on the PDF document that will perform an action when pressed. PDF Studio does include some basic actions that can be added without any coding required. For more advanced options you can program the actions using JavaScript. You will need to have advance knowledge in programming JavaScript in order to create the actions for the buttons. For more information regarding JavaScript in PDF Studio see [Supported JavaScript in PDFStudio](#page-471-0)

**Button** 

## **Creating Buttons**

- 1. Start the Form Editing Mode by going to the **Forms Tab**
- 2. Click on the Button  $\overline{\text{ok}}$  button located on the tool bar. The cursor will then change to show a preview of the field
- 3. Using the mouse move to the location you want to place the field and then click to place the field or click and drag to create a custom field size.
- 4. The Button Properties dialog will then be displayed so that you can add the action to the button as it will initially do nothing.
- 5. Click on the Actions tab
- 6. Click on Add to create an action for the button. See [Form Field Actions](#page-466-0) for a list of available actions and their options
- 7. Once the actions have been added click on OK to set the actions
- 8. Repeat steps 1-7 to create as many Buttons as you need
- 9. To finish placing Buttons press Esc or click on the **D** button on the toolbar

### **Button Properties**

To access the Button properties right click (Mac:  $Ctrl + Click$ ) on the field and choose

Properties in the mouse menu or click on the edit button on the [Mini Toolbar.](#page-62-0) The Button contains the following property settings.

### **Appearance**

**Name** - The Button field

**Tooltip** - The tip that is shown when the mouse is hovered over the field

### **Style**

**Font** - Sets the font of the text on the button

**Size -** Sets the font size of the text on the button

**Text Color -** Sets the text color on the button

**Border Color -** Sets the color of the border on the button

**Line Width -** Sets the width of the border line on the button

**Fill Color -** Sets the fill color on the button

**Style** - Sets the style for the border line (i.e. dotted, dashed, cloud, etc...) on the button

**Save as default** - When checked this will make the selected style settings the default for any new Buttons going forward

#### **Properties**

**Rotation** - Sets the field rotation in 90 degree increments

**Required -** This option is not available on Buttons

**Visibility** - Sets one of four visibility options for the field

- Show: the default setting makes the field visible
- Hide: hides the field from being displayed when viewing the document
- Show/Do not print: shows the field but will not print the field or it's values
- Hide/Print: hides the field but the field and its value will be printed

**Read Only** - Makes the field uneditable and will just display the value currently set in the field

**Locked** - When checked prevents the following on the field: being moved or resized, editing appearance properties, & deleting the annotation.

### **Options**

**Style** - Sets the style of the Button

- None: The button will have no effect when pushed
- Invert: The entire button will highlight when pressed
- Outline: Only the outline of the button will be highlighted when pressed. Change to a larger line width to see it more
- Push: Allows you to define separate labels for each of the below interactions with the button
	- Up: when the button is not being acted on
	- Down: when the button is pressed
	- Mouse Over: When the mouse is hovered over the button

**Label -** Sets whether the button has a label and it's location

**Image** - Sets whether the button has an image in the background and it's location

**Note**: *Any of the supported image formats (JPEG, PNG, GIF, & TIFF) or a PDF document can be set as the image on the button*

### **Actions**

The Action Panel displays a list of the current actions associated with the field. Actions can be added, edited, or deleted using the buttons below the actions list.

Add - Adds a custom [Form Field Actions](#page-466-0) from a list of available actions.

**Edit** - Edits the currently selected action from the list

**Remove** - Removes the currently selected action from the list

# **Form Signature Field**

PDF Studio is capable of creating Signature Fields. Signature Fields allow you to create fields that your users can use to digitally sign the PDF document. See [Applying Digital Signatures](#page-480-0) for instructions on how to sign a document.

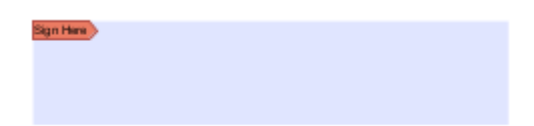

# **Creating Signature Fields**

- 1. Start the Form Editing Mode by going to the **Forms Tab**
- 2. Click on the Signature Field  $\overline{\mathbb{Q}}$  button located on the tool bar. The cursor will then change to show a preview of the field
- 3. Using the mouse move to the location you want to place the field and then click to place the field or click and drag to create a custom field size.
- 4. The Signature Field Properties dialog will then be displayed so that you can add the options to the list as it will initially be blank.
- 5. Click on the Options tab
- 6. Type in each of the options that you wish to add in the Item field and then click on Add or press Enter on your keyboard. Your new item will be displayed in the list below. Continue adding all the items that you need and once complete click on OK to set the list options
- 7. Repeat steps 1-6 to create as many fields as you need
- 8. To finish placing Signature Fields press Esc or click on the button on the toolbar

## **Signature Field Properties**

To access the Signature Field properties right click (Mac:  $Ctrl + Click$ ) on the field and choose Properties in the mouse menu or click on the edit button **or** on the [Mini Toolbar.](#page-62-0) The Signature Field contains the following property settings.

### **Appearance**

**Name** - The name of the signature field

### **Style**

**Font** - Sets the font of the text used in the digital signature once it is applied

**Size -** This option does not apply to signature fields

**Text Color -** Sets the text color

**Border Color -** Sets the color of the border

**Line Width -** Sets the width of the border line

**Fill Color -** Sets the fill color

**Style** - Sets the style for the border line (i.e. dotted, dashed, cloud, etc...)

**Save as default** - When checked this will make the selected style settings the default for any new Signature Fieldes going forward

### **Properties**

**Rotation** - Sets the field rotation in 90 degree increments

**Required** - This option is not available on Signature Fields

**Visibility** - Sets one of four visibility options for the field

- Show: the default setting makes the field visible
- Hide: hides the field from being displayed when viewing the document
- Show/Do not print: shows the field but will not print the field or it's values
- Hide/Print: hides the field but the field and its value will be printed

**Read Only** - Makes the field uneditable and will just display the value currently set in the field

**Locked** - When checked prevents the following on the field: being moved or resized, editing appearance properties, & deleting the annotation.

### **Signed**

Allows you to set an action to occur when the field is signed. Only JavaScript can be used when setting change actions.

**Do nothing on sign** - Default value, sets no validation rules and any value can be entered into the field

**Set the following read only on sign** - When selected, use the drop down to set which fields to mark as "Read Only" when the document is signed.

- All Fields: marks all the fields in the document as Read Only
- Just These Fields: allows you to select which fields to mark as Read Only. To select more than one item at a time, hold down Ctrl or Shift and click on each of the options.
- All Fields Except: allows you to select which fields NOT to mark as Read Only. To select more than one item at a time, hold down Ctrl or Shift and click on each of the options.

**Do custom script on sign** - When selected you will need to use [Form JavaScript](#page-471-0) to create custom validations

### **Actions**

The Action Panel displays a list of the current actions associated with the field. Actions can be added, edited, or deleted using the buttons below the actions list.

- **Add** Adds a custom [Form Field Actions](#page-466-0) from a list of available actions.
- **Edit** Edits the currently selected action from the list
- **Remove** Removes the currently selected action from the list

# **Form Image Button**

PDF Studio is capable of creating an image import button to allow users to insert images into the PDF document when completing a form. This button is the same as a standard button only that it has specific settings and JavaScript set automatically to make it work as an image import button.

### Click to insert image

# **Creating Image Buttons**

- 1. Start the Form Editing Mode by going to the **Forms Tab**
- 2. Click on the Image Button  $\Box$  button located on the tool bar. The cursor will then change to show a preview of the field
- 3. Using the mouse move to the location you want to place the field and then click to place the field or click and drag to create a custom field size.
- 4. Repeat to create as many Image Buttons as you need
- 5. To finish placing Image Buttons press Esc or click on the **button** on the toolbar

### **Button Properties**

To access the Image Button properties right click (Mac:  $Ctrl + Click$ ) on the field and choose

Properties in the mouse menu or click on the edit button **or** on the <u>Mini Toolbar</u>. The Image Button contains the following property settings.

### **Appearance**

**Name** - The Image Button field

**Tooltip** - The tip that is shown when the mouse is hovered over the field

**Style**

**Font** - Sets the font of the text on the button

**Size -** Sets the font size of the text on the button

**Text Color -** Sets the text color on the button

**Border Color -** Sets the color of the border on the button

**Line Width -** Sets the width of the border line on the button

**Fill Color -** Sets the fill color on the button

**Style** - Sets the style for the border line (i.e. dotted, dashed, cloud, etc...) on the button

**Save as default** - When checked this will make the selected style settings the default for any new Image Buttons going forward

### **Properties**

**Rotation** - Sets the field rotation in 90 degree increments

**Required -** This option is not available on Image Buttons

**Visibility** - Sets one of four visibility options for the field

- Show: the default setting makes the field visible
- Hide: hides the field from being displayed when viewing the document
- Show/Do not print: shows the field but will not print the field or it's values
- Hide/Print: hides the field but the field and its value will be printed

**Read Only** - Makes the field uneditable and will just display the value currently set in the field

**Locked** - When checked prevents the following on the field: being moved or resized, editing appearance properties, & deleting the annotation.

### **Options**

**NOTE**: These options have been preset to make the Image Button function correctly. Changing these settings may cause the Image Button to no longer work.

**Style** - Sets the style of the Image Button

- None: The button will have no effect when pushed
- Invert: The entire button will highlight when pressed
- Outline: Only the outline of the button will be highlighted when pressed. Change to a larger line width to see it more
- Push: Allows you to define separate labels for each of the below interactions with the button
	- Up: when the button is not being acted on
	- Down: when the button is pressed
	- Mouse Over: When the mouse is hovered over the button

**Label -** Sets whether the button has a label and it's location

**Image** - Sets whether the button has an image in the background and it's location

**Note**: *Any of the supported image formats (JPEG, PNG, GIF, & TIFF) or a PDF document can be set as the image on the button*

### **Actions**

**NOTE**: These options have been preset to make the Image Button function correctly. Changing these settings may cause the Image Button to no longer work.

The Action Panel displays a list of the current actions associated with the field. Actions can be added, edited, or deleted using the buttons below the actions list.

**Add** - Adds a custom [Form Field Actions](#page-466-0) from a list of available actions.

**Edit** - Edits the currently selected action from the list

**Remove** - Removes the currently selected action from the list

# **Form Date Field Button**

PDF Studio is capable of creating an Date Field button to allow users to insert Date Fields into the PDF document when completing a form. This button is the same as a text field only that it has specific settings and JavaScript set automatically to make it work as an Date Field button.

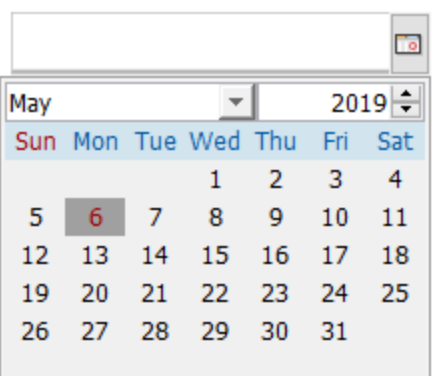

## **Creating Date Field Buttons**

- 1. Start the Form Editing Mode by going to the **Forms Tab**
- 2. Click on the Date Field **L** button located on the tool bar. The cursor will then change to show a preview of the field
- 3. Using the mouse move to the location you want to place the field and then click to place the field or click and drag to create a custom field size.
- 4. Repeat to create as many Date Fields as you need
- 5. To finish placing Date Fields press Esc or click on the **button** on the toolbar

### **Button Properties**

To access the Date Field properties right click (Mac:  $Ctrl + Click$ ) on the field and choose

Properties in the mouse menu or click on the edit button on the [Mini Toolbar.](#page-62-0) The Date Field contains the following property settings.

### **Appearance**

**Name** - The Date Field field name

**Tooltip** - The tip that is shown when the mouse is hovered over the field

### **Style**

**Font** - Sets the font of the text on the button

**Size -** Sets the font size of the text on the button

**Text Color -** Sets the text color on the button

**Border Color -** Sets the color of the border on the button

**Line Width -** Sets the width of the border line on the button

**Fill Color -** Sets the fill color on the button

**Style** - Sets the style for the border line (i.e. dotted, dashed, cloud, etc...) on the button

**Save as default** - When checked this will make the selected style settings the default for any new Date Field Buttons going forward

### **Properties**

**Rotation** - Sets the field rotation in 90 degree increments

**Required -** This option is not available on Date Field Buttons

**Visibility** - Sets one of four visibility options for the field

- Show: the default setting makes the field visible
- Hide: hides the field from being displayed when viewing the document
- Show/Do not print: shows the field but will not print the field or it's values
- Hide/Print: hides the field but the field and its value will be printed

**Read Only** - Makes the field uneditable and will just display the value currently set in the field

**Locked** - When checked prevents the following on the field: being moved or resized, editing appearance properties, & deleting the annotation.

### **Options**

**Alignment** - The alignment of the text that will be typed in the field

**Default** - The default value of the field. This is the value that will be displayed if the field is empty or when [Resetting Form Fields](#page-419-0)

**Multiline** - Allows users to type using multiple lines

**Scroll Long Text** - When checked will scroll if the text being entered is longer than the field. Unchecking this will limit the text to the length of the field

**Password** - When checked will hide the text and display dots •••• instead of the text typed into the field

**Spell Check** - When checked enables the "Spell Check" property of the field. When the Spell Check property is set, if the PDF viewer/editor supports spell checking it will be enabled only on fields with this property set.

**Comb** - Sets the number of vertical lines between each typed character. Useful when adding fields to forms that have a separate box for each character

**Character Limit** - Limits the number of characters that can be entered in the field

**Allow Rich Text** - Allows special formatted characters to be entered in the field (i.e. Bold, Italic, Underline, etc...)

### **Format**

**NOTE**: *These options have been preset to make the Date Field function correctly. Changing these settings may cause the Date Field Button to no longer work.*

Sets the formatting rules for the field based on the option and settings selected. When a format is selected the formatting will be enforced using JavaScript and the user will not be able to enter any other value other then what is set in the rules. See [Field Formatting](#page-461-0) for additional details.

**None** - Default value, sets no formatting rules and any text can be entered into the field

**Number** - Sets the field to only accept numbers based on the settings selected

**Percentage** - Sets the field to display a percentage based on the settings selected

**Date/Time** - Sets the field to only accept date, time, or date-time values based on the settings selected.

**Note**: *When a date or date-time setting is selected when viewing the document PDF Studio will display a calendar button on the field. This button will allow users to select a date using a calendar picker instead of typing in the field if they wish.*

**Other** - Allows you to select from a list of common predefined field formatting rules

**Custom** - Allows you to create your own custom formatting rules using the supported [PDF](#page-471-0)  [Form JavaScript](#page-471-0)

### **Calculate**

Sets the calculation rules for the field based on the option and settings selected. When a calculate is set it will be enforced using JavaScript. See [Form Field Calculations](#page-463-0) for additional details

**No Calculation for this field** - Default value, sets no calculation rules and any text can be entered into the field

**Field value has simple calculation** - When selected allows you to set a single math calculation on either all or a selection of fields.

**This field has a custom calculation** - When selected you will need to use **Form JavaScript** to create custom calculations

**Simple Field Notation** - When checked this allows you to use simple calculation commands (+ - / \*) instead of JavaScript. See [Form Field Calculations](#page-463-0) for additional details

### **Validate**

Sets validation rules for the field based on the option selected. Validation is different from format in that validation restricts what values are allowed to be entered into the field

**No validation for this field** - Default value, sets no validation rules and any value can be entered into the field

**Field value has a range** - Only available when Format is set to a Number or Percentage.

**This field has custom validation** - When selected you will need to use [Form JavaScript](#page-471-0) to create custom validations

### **Actions**

The Action Panel displays a list of the current actions associated with the field. Actions can be added, edited, or deleted using the buttons below the actions list.

Add - Adds a custom [Form Field Actions](#page-466-0) from a list of available actions.

**Edit** - Edits the currently selected action from the list

**Remove** - Removes the currently selected action from the list

# **Moving & Resizing Form Fields**

Form fields can be resized after they have been created if needed.

- 1. Click on the Object Selection icon  $\Box$  on the toolbar, then click with the mouse to select the desired object.
	- **Note:** *More than one form field can be selected at a time*
- 2. Move or resize the desired object as needed.

### **Move**

Click on the form field and drag it to its new location on the page.

### **Resize**

Use the black dots on the corners and edges to resize the shape of the box so that it fits the area that you need.

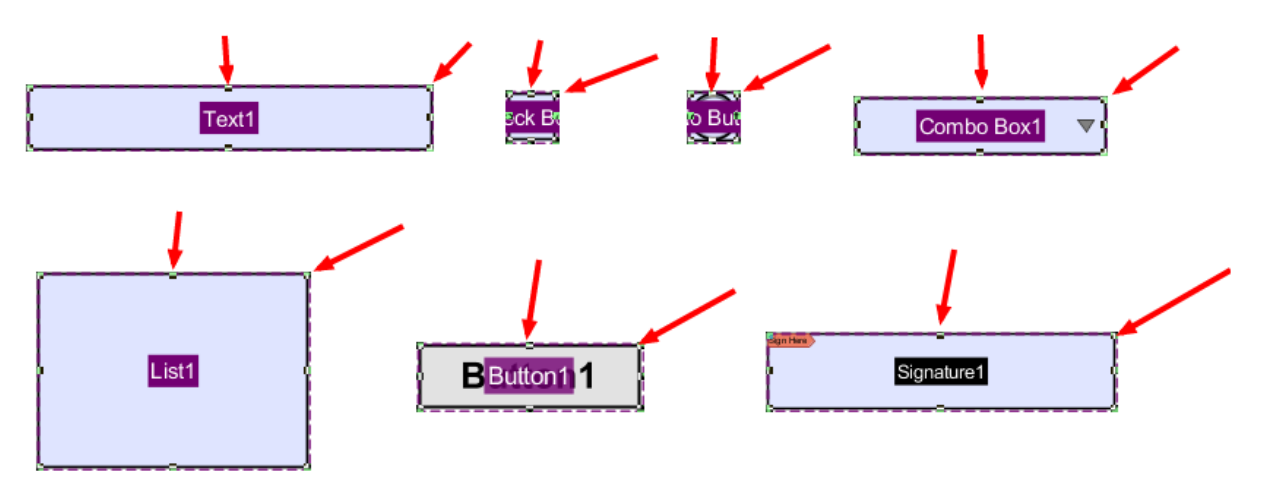

# **Aligning Form Fields**

Form fields can be aligned or evenly distributed on the page if needed. Form fields can be aligned using any of the below methods. Two or more form fields must be selected in order to use the alignment tools.

### **From the Toolbar**

- 1. Using the Object Selection Tool select the form fields that you wish to align. • **Note**: *More than one field must be selected in order to align them.*
- 2. Click the button in the Properties Tab to align the fields

### **From Right Click Context Menu**

- 1. Using the Object Selection Tool  $\Box$  select the form fields that you wish to align.
	- **Note**: *More than one field must be selected in order to align them.*
- 2. Right click, (Mac: Ctrl + Click) on any of the selected form fields and go to Alignment and select the alignment you wish to perform

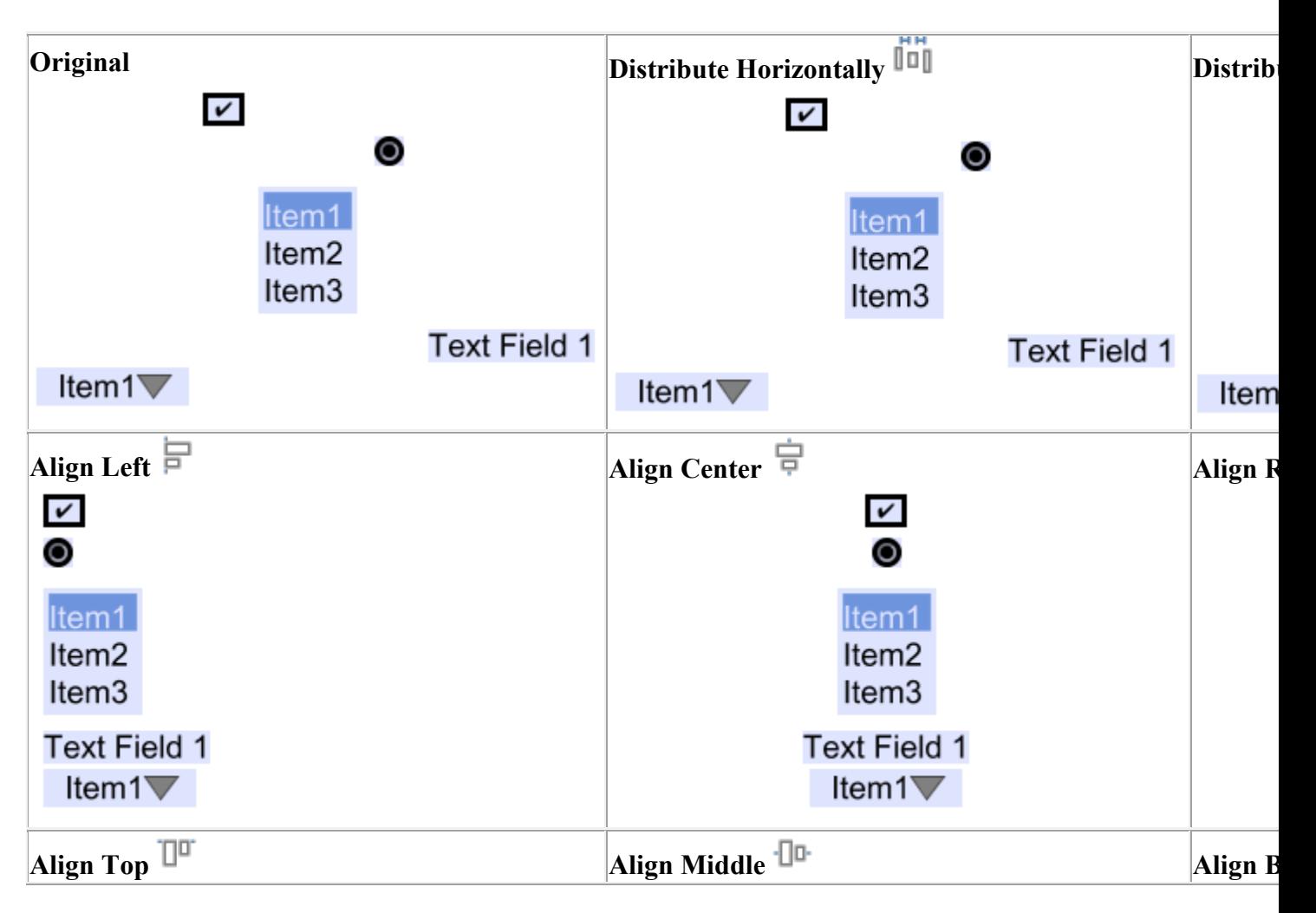

## **Alignment Examples**

Qoppa Software's PDF Studio - Affordable, Powerful PDF Software / PDF Editor for Windows, Mac, Linux, Unix

<span id="page-461-0"></span>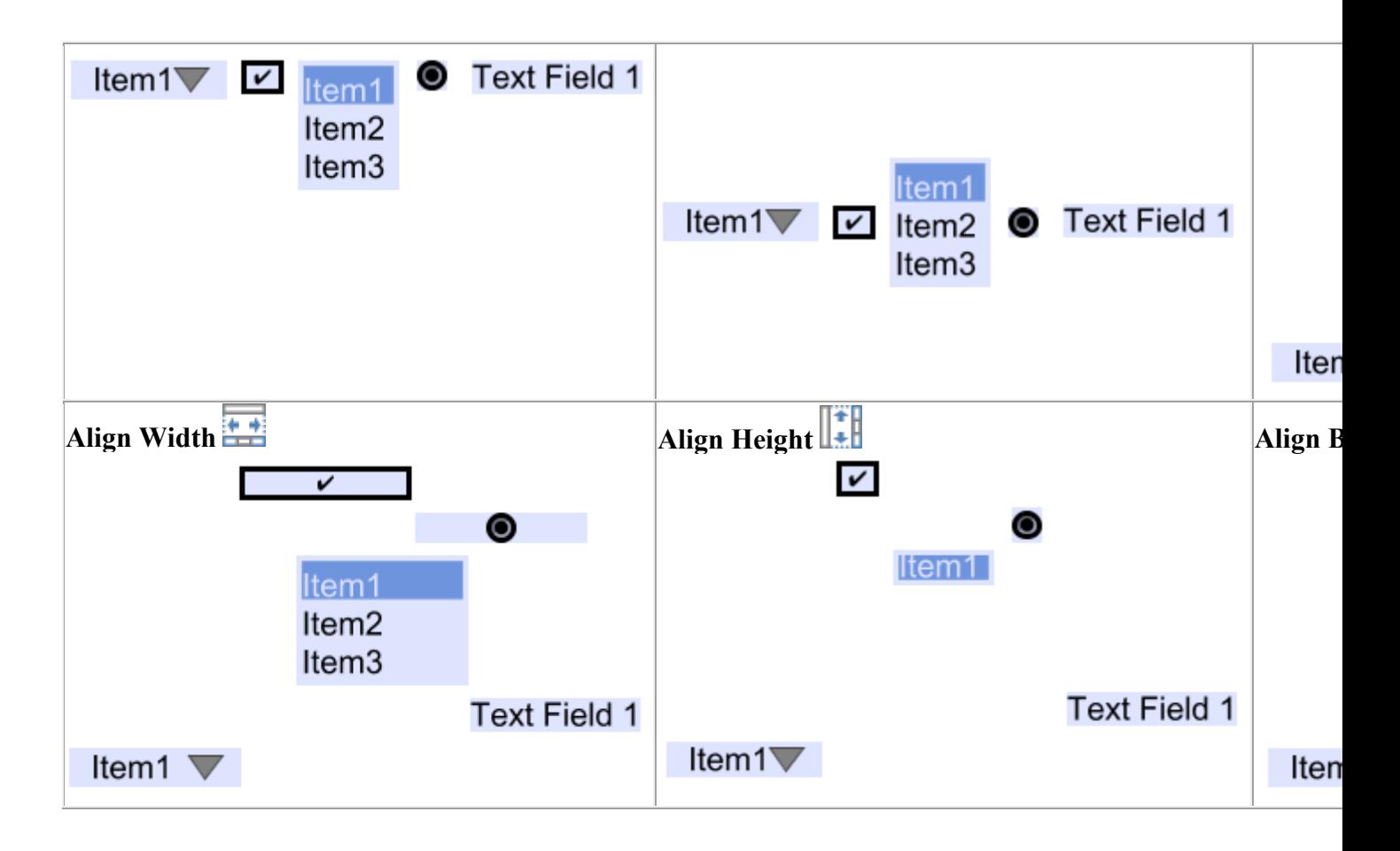

# **Form Field Formatting**

When creating or editing a form field, it is possible to define formatting rules which are enforced through JavaScript. Field Formatting allows you to define how the values or text within a field will be displayed. For Example: Making currency always show 2 decimal places or a date that shows a 2 digit month, day, and year.

**Note**: *Formatting options are only available for [text boxes](#page-430-0) and [combo boxes.](#page-439-0)*

## **Setting Custom Field Formatting**

1. Access the field properties by right clicking (Mac:  $Ctrl + Click$ ) on the field and choose

Properties in the mouse menu or click on the edit button **on** the <u>Mini Toolbar</u>.

2. Click on the Format Tab

-462-

3. Set the options below to be applied to the selected field

### **Field Formatting Options**

**None** - Default value, sets no formatting rules and any text can be entered into the field

**Number** - Sets the field to only accept numbers based on the settings selected

- Decimal Places: number of decimal places to use
- Separator Style: separators to use for thousands and decimal places
- Currency Symbol: currency symbol to be used
- Symbol Placement: the location of the currency symbol
- Negative Number Style: the style of the text when the value is a negative number
	- Use red text: turns the negative number red
	- Use parenthesis: puts the negative number inside parenthesis

**Percentage** - Sets the field to display a percentage based on the settings selected

- Decimal Places: number of decimal places to use
- Separator Style: separators to use for thousands and decimal places

**Date/Time** - Sets the field to only accept date, time, or date-time values based on the settings selected.

- Options List: Select any of the predefined date/time formats that come with PDF Studio
- Custom: Create your own custom date/time format using the below date/time codes
	- $yyyy = four-digit year$
	- $yy = two-digit year$
	- mm = two-digit month  $(01=$ January, etc.)
	- mmm  $=$  three letter month abbreviation (Jan=January, etc.)
	- $\bullet$  mmmm = full month name
	- dd = two-digit day of month  $(01$  through 31)
	- HH = two digits of hour (00 through 23) (AM/PM NOT allowed)
	- MM = two digits of minute (00 through 59)
	- $\text{ss} = \text{two digits of second } (00 \text{ through } 59)$
	- $h =$  two digit hour using 12-hour AM/PM format
	- $tt = displays AM/PM$  based on the time

**Note**: *When a date or date-time setting is selected when viewing the document PDF Studio will display a calendar button on the field. This button will allow users to select a date using a calendar picker instead of typing in the field if they wish.*

**Other** - Allows you to select from a list of common predefined field formatting rules

- <span id="page-463-0"></span>• US Zip Code: standard 5 digit US zip code
- US Zip Code  $+4$ : standard 5 digit US zip code plus the additional 4 digit geographic segment
- US Phone Number: US phone number format (XXX) XXX-XXXX
- US Social Security Number: US social security number format XXX-XX-XXXX
- Custom: set a custom format using the below letter codes
	- 9 to allow numbers
	- A to allow letters
	- O (the letter) to allow numbers and letters
	- X to allow printable characters

**Custom** - Allows you to create your own custom formatting rules using the supported [PDF](#page-471-0)  [Form JavaScript](#page-471-0)

### **Sample Format Examples**

### **Date/Time**

- Year:  $yyyy$  (eg 1997)
- Year and month: yyyy-mm (eg 1997-07)
- Complete date: yyyy-mm-dd (eg 1997-07-16)
- Complete date plus hours and minutes: yyyy-mm-dd HH:MM (eg 1997-07-16 19:20)

### **Other / Custom**

- A phone number in France such as "05 44 06 72 25" would be represented by the following custom format: "99 99 99 99 99"
- A phone number in Sweden such as "46 71 123 456" would be represented by the following custom format: "99 99 999 999"
- A seat on a flight such as "99C" would be represented by the following custom format: "99A"

# **Form Field Calculations**

PDF Studio is capable of creating PDF forms with custom calculations. You have the ability to use some of the preset simple calculations or advanced custom calculations using JavaScript. This is very useful for when you want values entered into a form calculated automatically. For example: summing up a total on an invoice sheet to give to a customer.

# **Adding Calculations to Forms**

- 1. Start the Form Editing Mode by going to the **Forms Tab**
	- **Note:** *Make sure to create all of the Fields that you need in the document first. For more information regarding on how to create Fields see [Creating Text](#page-428-0)  [Fields.](#page-428-0) Also, Make sure that you have correctly named all of the Form Fields in your document to make it easier to setup the calculations*
- 2. Using the Object Selection Tool  $\Box$  select the Field that you would like to perform the calculation
- 3. Access the field properties by right clicking (Mac:  $Ctrl + Click$ ) on the field and choose

Properties in the mouse menu or click on the edit button **or** on the [Mini Toolbar.](#page-62-0)

- 4. In the Properties window select the Calculate tab
- 5. Use this screen to set any of the Form Field Calculation Options listed below. Once you have completed setting your calculations click on OK
- 6. Repeat steps 2- 5 to create as many fields with calculations as you need.
- 7. Once all calculations are complete click on the Stop Form Editing button on the toolbar to close the form editor and save the document
- 8. The Form Calculations will now be ready for you to use

### **Form Field Calculation Options**

### **No Calculation for this field**

Default value, sets no calculation rules and any text can be entered into the field

### **Field value has simple calculation**

When selected this option allows you to set a single math calculation on either all or a selection of fields. To Setup a simple calculation follow the steps below

- 1. Select the option for "Field value has a simple calculation:"
- 2. Then select the type of calculation you would like from the drop down menu. You have the below options available for simple calculations:
	- Sum  $(+)$  adds the fields together
	- Product  $(x)$  multiplies the fields together
	- Average returns the average value of all the fields
	- Minimum Returns the lowest value from all the fields
	- Maximum Returns the highest value of all the fields
- 3. Select the fields from the list you would like to be included in the calculation. To select more than one field from the list either click and drag the mouse or hold Ctrl and click the fields that you need from the list. **Only highlighted fields will be used in the calculation.**

• **Note**: *(You can also select other fields such as Combo or List Boxes to be used in calculations)*

### **This field has a custom calculation**

The Custom Calculation allows you to perform more advanced calculations using JavaSript. You will need to have advance knowledge in programming JavaScript in order to create the calculations. For more information regarding using JavaScript in PDF Studio see [PDF Form](#page-471-0)  [JavaScript.](#page-471-0)

Select the option "This field has a custom calculation:" and then type in the JavaScript calculation that you would like to perform.

#### **Simple Field Notation**

Simple field notation allows you to use simple calculation commands  $(+ - / *)$  instead of JavaScript. For Example to add Text1 to Text 2 you would type "Text1 + Text2". Once complete PDF Studio will convert the simple annotation into JavaScript that is compatible with the PDF format.

- 1. Select the option "This field has a custom calculation:" and check the box for "Simple Field Notation"
- 2. Then use the custom calculation field to enter your calculations.

**Note**: *When creating custom calculations the field name must exactly match the name set in the field properties in order for the calculation to work.*

The following math functions are available:

- **+**: adds the two fields
- **-**: subtracts the two fields
- **x**: multiplies the two fields together
- **/**: divides the two fields
- **()**: groups the equations within the parenthesis as a separate function

# **Form Field Validation**

Form field validation sets validation rules for the field based on the option selected. Validation is different from format in that validation restricts what values are allowed to be entered into the field

**Note**: *Field validation settings are only available for text and combo boxes.*

## <span id="page-466-0"></span>**Adding Validation to Fields**

- 1. Start the Form Editing Mode by going to the **Forms Tab**
- 2. Using the Object Selection Tool select the Field that you would like to add validation to
- 3. Access the field properties by right clicking (Mac:  $Ctrl + Click$ ) on the field and choose Properties in the mouse menu or click on the edit button **on** the [Mini Toolbar.](#page-62-0)
- 4. In the Properties window select the Validate tab
- 5. Use this screen to set any of the Form Field Validation Options listed below. Once you have completed setting your validation click on OK
- 6. Repeat steps 2- 5 to set as many fields with validations as you need.
- 7. Once all validations are set click on the Stop Form Editing button on the toolbar to close the form editor and save the document
- 8. The Form Validations will now be ready to use

### **Form Field Validation Options**

#### **No validation for this field**

Default value, sets no validation rules and any value can be entered into the field

### **Field values has a range**

Only available when Format is set to a Number or Percentage.

### **This field has custom validation**

When selected you will need to use [Form JavaScript](#page-471-0) to create custom validations

# **Form Field Actions**

PDF Studio has the available actions that can be added to form fields. For form fields you must set both an Event and Action to be used.

### **Events**

**Mouse Up**: When the mouse button is released

**Mouse Down**: When the mouse button is pressed

**Mouse Entered**: When the mouse cursor enters the field boundary (not clicking, just hovering)

**Mouse Exited**:When the mouse cursor exits the field boundary (not clicking, just hovering)

**On Blur**: When the field has lost focus and is no longer active (i.e. clicking else where or tabbing to the next field)

**On Focus**: When the field has gained focus and is now active (i.e. clicking on or tabbing to the field)

## **Actions**

### **Go to a page in this document**

Sets the link to go to a page within the current document

- Page Number the page number of the document to link to
- Zoom Set the page fit when navigating to the page
- Percent The zoom level for Custom zoom setting
- Set Visually Allows you to set the location of the link visually

### **Go to a page in another document**

Sets the link to go to a page within a different designated document

- Page Number the page number of the document to link to
- Document The full path to the document to open. Click on the "..." button to open a file chooser and navigate to the file you wish to select.

**Note:** *When sending this document to other users this action may not work if the file is not in the same location on the users computer. To make sure the file is included with the PDF when sending to another user try using a [File Attachment](#page-223-0) instead.*

### **Show/Hide Fields**

Sets the link to either Show or Hide selected fields within the document

- Show Will show the selected fields when clicked
- Hide Will hide the selected fields when clicked
- Field List Displays a list of the fields in the document to select. To select more than one field use Ctrl  $+$  Click to select separate fields or Shift  $+$  Click to select a group of fields
### **Open File**

Sets the link to open a specific file.

• File - The full path to the file to open. Click on the "..." button to open a file chooser and navigate to the file you wish to select.

**Note:** *When sending this document to other users this action may not work if the file is not in the same location on the users computer. To make sure the file is included with the PDF when sending to another user try using a [File Attachment](#page-223-0) instead.*

### **Open a web link**

Set's the link to open a specific web page or start an email. Examples of valid links:

- http://www.qoppa.com
- ftp://ftp.site.com
- file:c:\qoppa\temp.txt
- mailto:johndoe@gmail.com

### **Reset Form Fields**

Sets the link to reset the selected fields within the document

- All Fields When checked will reset all the fields within the document
- Field List Displays a list of the fields in the document to select. To select more than one field use  $Ctrl + Click$  to select separate fields or  $Shift + Click$  to select a group of fields

### **JavaScript Action**

Sets the link to perform a custom [Supported JavaScript](#page-471-0) action that can be typed into the field.

### **Submit Form**

Sets the link to send the form field values to a designated location in one of 4 formats. This can be used to have an automatic way to send back forms or values once a user has completed the form.

- URL The destination to send the selected file to. Examples of valid links:
	- http://www.qoppa.com
	- ftp://ftp.site.com
	- file:c:\qoppa\temp.txt
	- mailto:johndoe@gmail.com
- FDF Sends an FDF file containing the selected field values
- XFDF Sends an XFDF file containing the selected field values
- PDF Sends a copy of the entire PDF
- HTML Sends an HTML file containing the selected field values
- Fields Sets the options when sending the field values
	- All Fields Will send all fields regardless of value
	- Include Will include the selected fields in the list when sending the file
	- Exclude Will exclude the selected fields in the list when sending the file
	- Field List Displays a list of the fields in the document to select. To select more than one field use Ctrl + Click to select separate fields or Shift + Click to select a group of fields
	- Send Empty Fields When checked will send the selected fields values even when fields are empty

### **Show/Hide Layers**

Sets the link to either Show or Hide selected layers within the document

- Use Current Visibility Sets the action to display the layers as they are currently being displayed so that if layers are turned off later they will return to the current state
- Other Sets a new action for the layer using the blow options
	- Show Will show the selected layers in the list
	- Hide Will hide the selected layers in the list
	- Toggle Will switch the selected layer(s) state from hidden to displayed or displayed to hidden depending on the layers current state
	- Layers List Displays a list of the layers in the document to select. To select more than one layer use  $Ctrl + Click$  to select separate layers or  $Shift + Click$  to select a group of layers

### **Named Action**

Sets the link to perform one of standard predefined actions listed below.

- NextPage Goes to the next page in the document
- PrevPage Goes to the previous page in the document
- FirstPage Goes to the first page in the document
- LastPage Goes to the last page in the document
- Print Starts the print dialog to print the current document
- Save Saves the current document
- Save As Opens a file chooser dialog to save the file in a user specified location
- Open Displays the open file dialog

# **Editing Field Tab Order**

PDF Studio allows you to set the tab order of fields within a document. This allows you to designate what field comes next when the user is tabbing through the document to make it easier to complete. Follow the instructions below to rearrange the field tab order in a PDF form.

**Note**: *By default the tab order is created in the order that the fields are created. It's usually best practice to either create the fields in the correct order or rearrange them afterwards as many users will be confused if the when pressing tab they are taken to a completely different section of the page.*

### **Changing the Field Tab Order**

- 1. Start the Form Editing Mode by going to the **Forms Tab**
- 2. On the left hand side of the PDF Studio frame will be the Fields Pane
	- **Note**: *You may need to click on the "Fields" button to open the pane*
- 3. In this pane you will see a list of all the fields per page within the document. To field tab order in the document goes from the top of the field tree to the bottom of the field tree. To edit the field tab order drag and drop the items into the order that you want the fields to tab starting with the first at the top and the last at the bottom of the list.
	- **Note**: *You can choose to Show Field Tab Order option to see the tab order directly on the fields on the page*
- 4. Once complete click on Stop Form Editing to close the tool bar
- 5. Save the document and the fields will be ready for use

# **Linking Form Fields**

PDF Studio allows you to link multiple form fields in a document together. Linking one or more fields together makes the same data populate each instance of the field within the document. This is helpful for putting dates or client names on every page of the document.

**Note**: *Only fields of the same type can be linked together.*

## <span id="page-471-0"></span>**How to Link Form Fields**

- 1. First create the form fields that you need in your document. For more information on creating form fields see [Creating Form Fields](#page-428-0)
- 2. To link the fields all you need to do is give each of the fields the same name either when creating them or by editing them.
- 3. Once you click **OK** to confirm the field name setting you will get a message asking if you would like to link the fields. Click on OK to save the field name and link the fields
- 4. Repeat steps 1-3 to link as many form fields as you need.
- 5. Once complete click on the Stop Form Editing button on the toolbar to close the form editor and save the document
- 6. The fields will now be ready for you to begin typing in information

**Note:** *Radio buttons can be grouped in a similar way, by giving them the same name, you will also have to make sure the Radio Button Choice under the Options tab is also labeled the same.*

# **PDF Form JavaScript**

In PDF Studio when creating custom functions/actions for specific items such as form fields or buttons you will need to use JavaScript for the commands. JavaScript can perform calculations, button actions (adding images, submitting forms, or populating other fields), validate field input, and set field formatting, among many other things.

**Note:** *PDF Studio only supports Acroform (non-LiveCycle) JavaScript in PDF forms.*

You will need to have advance knowledge in programming JavaScript in order to create the actions for the buttons. For additional details on how to use these functions, take a look at the tutorials and lessons on this site [http://www.w3schools.com/js/js\\_intro.asp](http://www.w3schools.com/js/js_intro.asp)

PDF Studio supports the following JavaScript commands for each of the below items.

## **Supported JavaScript**

### **Document**

#### **Methods:**

addField calculateNow getAnnots3D getField getNthFieldName getOCGs mailDoc resetForm submitForm

#### **Properties:**

URL calculate numFields numPages

#### **Fields**

#### **Methods:**

buttonGetCaption buttonImportIcon buttonSetCaption checkThisBox clearItems deleteItemAt getArray getItemAt insertItemAt isBoxChecked setAction setFocus setItems signatureInfo

#### **Properties:**

borderColor borderStyle borderWidth calcOrderIndex charLimit comb commitOnSelChange currentValueIndices defaultValue delay display doNotScroll doNotSpellCheck doc editable exportValues fileSelect fillColor hidden lineWidth multiline multipleSelection name numItems page password readonly required strokeColor style submitName textColor type userName value valueAsString

### **Global**

#### **Methods:**

setPersistent

### **OCG**

#### **Methods:**

getIntent setAction setIntent

### **Properties:**

initState locked name state

### **Utilities**

### **Methods:**

printd printf printx scand

# **Digital Signatures**

PDF Studio supports both adding a digital signature field to a PDF or applying digital signatures to existing fields. Digital Signatures are a way of authenticating the contents of a document. A document with a valid signature is guaranteed not to have been changed since being signed.

[Create Digital Signature Fields](#page-477-0) **Pro**: Create new unsigned digital signature fields

[Modify Digital Signature Fields](#page-477-0) Pro: Modify existing field including clearing, moving, and properties

[Apply Digital Signatures](#page-480-0) **Pro**: How to apply digital signatures to a document

[Create Self-Signed Digital IDs](#page-479-0) **Pro**: Creating digital IDs within PDF Studio to be used when signing documents

Import Digital  $IDs$   $Pro$ : Importing an existing or third-party digital ID to be used when signing documents

[Digital Signature Options](#page-484-0) Pro: Options available when digitally signing a PDF

[Digital Signature Appearance](#page-485-0) Pro: Appearance settings when applying a digital signature

[Validate Digital Signatures](#page-487-0) Pro: How to validate a digital signature

[Trust Digital Signatures:](#page-488-0) How to add a digital signature to your trusted certificates

[Manage Trusted Certificates:](#page-489-0) Manage the trusted certificate options

[Manage Digital IDs](#page-490-0) **Pro**: Create, edit, and remove digital IDs

[Manage Timestamp Servers](#page-492-0) **Pro**: Manage the timestamp servers that are used when digitally signing PDFs

# <span id="page-477-0"></span>**Creating Digital Signature Fields**

PDF Studio can create new, unsigned digital signature fields in a document. This is can be used to create a document that requires a signature and to add a signature field so that a digital signature can be applied.

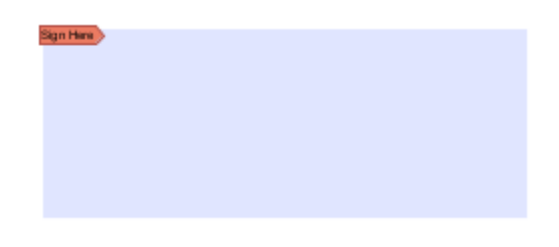

## **How to Create a Digital Signature Field**

- 1. Open a document to add a digital signature field to
- 2. On the toolbar or go to the **Secure Tab**  $\frac{1}{2}$  **Add Signature Field** button
- 3. When the tool is started, the cursor will become a crosshair to mark the location for the new field on the document. Drag a rectangle to create the desired signature field size
- 4. After the field is created, a signature can be immediately applied or the field can be clicked on to apply a digital signature.

**Note**: *To create a signature field using the form editing mode instead see how to add a [Form Signature](#page-449-0) field*.

# **Modifying Digital Signature Fields**

Signature fields can be modified using any of the available options below. The options will vary depending on whether the digital signature field has been signed.

To access the digital signature field options Right Click (Ctrl + Click on Mac) on the field and then a mouse context menu will be displayed showing the available options. Any text that has been greyed out is a disabled option.

### **Unsigned Digital Signature Fields**

The Following options are available for an unsigned digital signature field.

**Apply Signature** - Starts the [Applying Digital Signatures](#page-480-0) dialog

**Apply Certifying Signature** - Starts the [Applying Digital Signatures](#page-480-0) dialog except with the certifying signature option already selected

**Move** - Allows you to move or resize the unsigned field on the page. When finished click anywhere on the page or pres Esc to finish editing.

- Move: click on the signature field and drag it to its new location on the page.
- Resize: use the black dots on the corners and edges to resize the shape of the box so that it fits the area that you need.

**Properties** - Displays the properties dialog for the field. See [Form Signature Field](#page-449-0) for a description of the available properties

**Save As Default Size** - Sets the default size of future created signature fields to the same size as the selected field

**Delete** - Deletes the selected signature field

**Details** - Displays the details for the signature field.

**Note**: *When unsigned this will just display a "Signature field has not been signed" message as there are no details to display.*

### **Signed Digital Signature Fields**

The following options are available for signed digital fields

**Clear Signature** - Removes the signature from the signature field

**Details** - Displays the details for the signature field to help in [Validating a Digital Signature](#page-487-0)

# <span id="page-479-0"></span>**Creating Self-Signed Digital IDs**

In order to sign documents, you must first have a digital ID. If you do not have an existing ID you can use PDF Studio to create a new digital ID to be used when signing documents. When creating a digital ID with PDF Studio it is considered a Self-Signed Digital ID which means that it is not using a third-party to validate the signature.

**Note**: *When creating a Self-Signed Digital ID with PDF Studio the signature will not show as validated on other users computer as the trusted certificate will currently only be on your computer. You will need to send your newly created digital certificate to your recipients and they will need to install them before your signatures can be validated.*

## **How to Create Self-Signed Digital ID**

- 1. Access the Add Digital ID dialog using one of the methods below
	- Go to **File Tab > Preferences** and select **Digital IDs** from the panel on the left of the preferences dialog and click on Add Digital ID.
	- When applying a digital signature, select **New Digital ID** from the drop down
	- Go to **Secure Tab > Digital IDs** and click on Add Digital ID.
- 2. Select Create New Digital ID Now
- 3. Fill out the information for digital ID. Name and Email Address are required
	- Valid Until: The expiration date of the digital ID
	- Name: Name of the signer
	- Organizational Unit: Name of the organizational unit
	- Organization Name: Name of the organization
	- Locality/City: city where the signer is located
	- State: state where the signer is located
	- Country: country where the signer is located
	- Email: Email address of the signer
- 4. Choose a location to save the digital ID and set a password
	- **Note**: *By default the location will be stored in the PDF Studio user settings folder*
- 5. Click Finish to create the digital ID
- 6. The newly created ID will be added to PDF Studio's list of IDs and can now be used when [Applying Digital Signatures](#page-480-0)

# **Importing Digital IDs**

In order to sign documents, you must first have a digital ID. If you have an existing digital ID either exported from another application or from a third-party Certificate Authority, it can be

<span id="page-480-0"></span>imported directly into PDF Studio to be used when signing documents. PDF Studio supports importing digital IDs in either .pfx or .p12 formats.

When using a digital ID from a third-party certificate authority there is no need to first send your digital certificate to your recipients because the OS will usually be able to validate the certificate from third-party vendors.

## **How to Import a Digital ID**

- 1. Access the Add Digital ID dialog using one of the methods below
	- Go to **Edit > Preferences** and select **Digital IDs** from the panel on the left of the preferences dialog and click on Add Digital ID.
	- When applying a digital signature, select **New Digital ID** from the drop down
	- Go to **Secure Tab > Digital IDs** and click on Add Digital ID.
- 2. Select Import my existing digital ID from a file and click Next
	- **Note**: *Only .pfx or .p12 formats can be imported*
- 3. Click on Browse to open the file dialog and locate the digital ID you wish to use
- 4. Enter the password for the selected digital ID file and click Next
	- **Note**: *If your digital ID has a complex password that is hard to remember you can select the "Use my password" option to save this password and protect it with your own password. When signing documents, PDF Studio will prompt you for your own password. This makes it easier to sign documents without having to remember the complex passwords.*
- 5. Some digital ID files may contain more than one digital ID and the following page will display a list of digital IDs that will be imported. Click on Finish to complete importing the digital ID.
- 6. The imported ID will be added to PDF Studio's list of IDs and can now be used when [Applying Digital Signatures](#page-480-0)

# **Applying a Digital Signature**

PDF Studio supports both digital signatures and certified digital signatures. It's important to understand the differences between each type of digital signature prior to applying one to a PDF. In order to sign documents, you must first have a digital ID. You can either Create a [New Digital ID](#page-479-0) or [Import A Digital ID](#page-479-0) to be used when digitally signing documents.

**Note**: *It's important to also understand that a digital signature is not the same as an electronic signature. An electronic signature is a graphical representation of a signature on pen and paper such as an image or drawing. A digital signature (which*  *may also have a graphical representation) contains a unique encrypted ID to verify its authenticity.*

#### **Digital Signatures**

A Digital Signature is similar to actually signing a physical document in that it identifies the person signing the document. The difference between a digital and hand written signature is that a digital signature contains encrypted information that is unique to the signer so it cannot be forged. The signer's certificate or issuing third-party Certificate Authority will need to be trusted by the user receiving the PDF in order for the signature to be considered valid. . Once signed, if the document is modified in any way the signature will no longer be considered valid.

#### **Certified Digital Signatures**

A certified digital signature is similar in that it contains an encrypted ID unique to the signer. However, a certified signature provides additional document security options to prevent the document from being modified. The signer has the option to prevent any further changes or allow some limited changes (i.e. filling forms, adding comments, or adding digital signatures) to the document once it has been signed .

## **How to Apply a Digital Signature**

A digital signature can be applied to an existing signature field or a new signature field can be created to apply a signature to a document

### **Applying Signature to Existing Field**

- 1. Click on the signature field, or click on the Digitally Sign button on the **Secure Tab**
	- **Note**: *If there is more than one signature field in the document you will need to sign by clicking on the signature field*
- 2. This will display the Sign Document dialog. Select the Digital ID and enter the Password for the Digital ID
	- **Note**: *If this is your first signing a document you will be asked to either import an existing ID or create a new one.*
- 3. Select the [Digital Signature Options](#page-484-0) and [Digital Signature Appearance](#page-485-0) settings that you wish to use
- 4. Once complete click on Sign
- 5. This will then prompt you to select a location on your computer to save the signed document
- 6. Click Save to complete signing and save the document

### **Applying Signature When No Field Exists**

- 1. Click on the signature field, or click on the Digitally Sign button on the **Secure Tab**
- 2. When the tool is started, the cursor will become a crosshair to mark the location for the new field on the document. Drag a rectangle to create the desired signature field size
- 3. After the field is created, the Sign Document dialog will be displayed. Select the Digital ID and enter the Password for the Digital ID
	- **Note**: *If this is your first signing a document you will be asked to either import an existing ID or create a new one.*
- 4. Select the [Digital Signature Options](#page-484-0) and [Digital Signature Appearance](#page-485-0) settings that you wish to use
- 5. Once complete click on Sign
- 6. This will then prompt you to select a location on your computer to save the signed document
- 7. Click Save to complete signing and save the document

## **How to Apply a Certified Digital Signature**

A Certified digital signature can be applied to a document using the instructions below. When applying a certified signature without a field the signature can be either visible or invisible. Invisible signatures are stored using the same encryption only there is no visual representation of the signature on any of the document's pages.

### **Applying a Certified Signature to Existing Field**

- 1. Click on the signature field, or click on the Certify Document button on the **Secure Tab**
	- **Note**: *If there is more than one signature field in the document you will need to sign by clicking on the signature field*
- 2. This will display the Sign Document dialog. Select the Digital ID and enter the Password for the Digital ID
	- **Note**: *If this is your first signing a document you will be asked to either import an existing ID or create a new one.*
- 3. Choose the [Digital Signature Options](#page-484-0) and [Digital Signature Appearance](#page-485-0) settings that you wish to use
	- **Note**: *Make sure that "Certifying Signature" is selected for the signature Type*
- 4. Select the certifying signature permissions from the drop down
- 5. Once complete click on Sign
- 6. This will then prompt you to select a location on your computer to save the signed document
- 7. Click Save to complete signing and save the document

### **Applying a Certified Signature When No Field Exists**

- 1. Click on the signature field, or click on the Certify Document button on the **Secure Tab** and choose **Visible**
- 2. When the tool is started, the cursor will become a crosshair to mark the location for the new field on the document. Drag a rectangle to create the desired signature field size
- 3. After the field is created, the Sign Document dialog will be displayed. Select the Digital ID and enter the Password for the Digital ID
	- **Note**: *If this is your first signing a document you will be asked to either import an existing ID or create a new one.*
- 4. Select the [Digital Signature Options](#page-484-0) and [Digital Signature Appearance](#page-485-0) settings that you wish to use
	- **Note**: *Make sure that "Certifying Signature" is selected for the signature Type*
- 5. Select the certifying signature permissions from the drop down
- 6. Once complete click on Sign
- 7. This will then prompt you to select a location on your computer to save the signed document
- 8. Click Save to complete signing and save the document

### **Applying an Invisible Certified Digital Signature**

- 1. Click on the signature field, or click on the Certify Document button on the **Secure Tab** and choose **Invisible**
- 2. The Sign Document dialog will be displayed. Select the Digital ID and enter the Password for the Digital ID
	- **Note**: *If this is your first signing a document you will be asked to either import an existing ID or create a new one.*
- 3. Select the [Digital Signature Options](#page-484-0) and [Digital Signature Appearance](#page-485-0) settings that you wish to use
	- **Note**: *Make sure that "Certifying Signature" is selected for the signature Type*
- 4. Select the certifying signature permissions from the drop down
- 5. Once complete click on Sign
- 6. This will then prompt you to select a location on your computer to save the signed document
- 7. Click Save to complete signing and save the document

# <span id="page-484-0"></span>**Digital Signature Options**

When [applying a digital signature](#page-480-0) the following options are available to change either the appearance, signature type, or signature information. These settings are not saved and have to be set each time a signature is applied.

### **Digital ID**

**Digital ID** - The digital ID combo will list all digital IDs saved in PDF Studio or available in your OS certificate store. A new digital ID can be added by selecting the New Digital ID... option in the list. See [Create a New Digital ID](#page-479-0) or [Import A Digital ID](#page-479-0) for more information.

**Password** - The password for the selected digital ID. You must enter the correct password in order to be able to digitally sign the document

**Timestamp Server** - Allows you to select a timestamp server to be used when signing. See [Managing Timestamp Servers](#page-492-0) for more information

**Details** - Allows you to see the specific details for the selected digital ID

### **Appearance:**

This section will display a preview of the digital signature as it will display on the document once applied. A different appearance can be selected from the drop down. Choose "Create New Appearance..." to create a new custom appearance. See [Digital Signature Appearance](#page-485-0) for more information

### **Signature Type:**

Select the type of signature to be applied to the when signing

**Signature** - A digital signature contains encrypted information that is unique to the signer so it cannot be forged. The signer's certificate or issuing third-party Certificate Authority will need to be trusted by the user receiving the PDF in order for the signature to be considered valid. Once signed, if the document is modified in any way the signature will no longer be considered valid.

**Certifying Signature** - A certified signature provides additional document security options to prevent the document from being modified. When choosing certifying signature, a combo box will show, allowing to specify which changes are permitted on the certified document.

• Disallow Changes: Does not allow any further changes to the document once signed

- <span id="page-485-0"></span>• Allow Form fill and Signatures: Allows users to fill forms and complete signatures once signed
- Allow Form fill, Signatures, and Comments: Allows users to fill forms, complete signatures, and add comments to the document once signed

### **Signature Information:**

This section allows you to add additional details to the signature if needed. This information will not be displayed in the appearance but will be listed with the signature details

**Reason** - Select a reason the document was signed from the list from the below options

- I approve this document
- I am the author of this document
- I have reviewed this document
- I attest to the accuracy and integrity of this document
- I agree to the terms defined by this document

**Location** - Enter additional location details

**Contact Info** - Enter additional contact information for the signature

# **Digital Signature Appearance**

PDF Studio allows you to customize the appearance of a digital signature to display only specific information that you choose. Multiple appearances can be created for different situations if needed. Created appearances can be used on any digital ID. Additionally, an image can be used for the signature appearance.

**Note:** *Altering a signature's appearance does not remove any of the details from the signature.*

### **How to Create a New Digital Signature Appearance**

- 1. Begin signing a document to access the Sign Document dialog using one of the methods below
	- Click on the signature field
	- Click on the Sign Document button
- 2. Select "Create New Appearance..." in the Appearance drop down
- 3. Enter a title and the signature appearance options you wish to use
- 4. Once the options have been set click on OK to save the appearance

## **Signature Appearance Options**

The following appearance options are available in PDF Studio.

### **Title**

This will be the name of the created appearance that will display in the Digital Signature [Options](#page-484-0) when applying a signature

### **Preview**

Displays a preview of how the digital signature will look once applied to a document

**Note**: *The preview displays the signature in a standard dimension. If the field within the document is a different size the contents of the signature appearance will be resized to fit the field*

### **Image**

**Show Image** - When checked an image can be added to the background of the digital stamp appearance

**Transparency** - Transparency setting for the image

**File** - The full path to the image file used in the signature. Click on the "..." button to open a file chooser and navigate to the image you wish to use .

**Align** - Allows you to align the image on the left, center, or right of the signature

### **Text**

**Show** - The options below, when checked, set which digital signature properties will be displayed on the signature

- Name: The large text that will display the name
- Digitally signed by: Adds the text "Digitally signed by" before the Common Name
- Date: Date the signature was completed
- Common Name: The name associated with the digital ID
- Organizational Unit: The organizational unit associated with the digital ID
- Organization Name: The organization name associated with the digital ID
- <span id="page-487-0"></span>• Locality/City: the locality/city associated with the digital ID
- State: The state associated with the digital ID
- Country: The country associated with the digital ID
- Email: The email associated with the digital ID
- Reason: The reason chosen when digitally signing the document

**Orientation** - Sets the digital signature text to be displayed with one of two options

- Left to Right: Displays the Name on the left and all other properties in smaller text on the right
- Right to Left: Displays the Name on the right and all other properties in smaller text on the left

# **Validating Digital Signatures**

PDF Studio validates any digital signatures upon opening a document. PDF Studio will first check that the digital signatures in the document use valid certificates and that the document has not been changed. It will then check that the certificate used to issue the digital ID in the signature was issued by a trusted certificate authority.

## **Validating Digital Signatures**

Depending on the results of the validation, PDF Studio will display one of three icons on the signature:

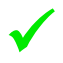

 The signature validated correctly, that there were no changes made to the document, and that the issuing certificate authority is trusted.

**The signature validated correctly, but there might be some problems, such as the digital ID** being issued by a certificate authority that is not trusted.

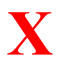

**X** There were problems validating the signature. The problems can include any changes to the document offer the signature was applied document after the signature was applied.

## <span id="page-488-0"></span>**Checking Additional Validation Details**

- 1. Using the Hand Tool select the signature that you wish to validate.
- 2. This will display a dialog showing the Signature Validation Status
- 3. To view further information click on the Details button
- 4. Once complete, to close the dialog, click on Close or press Esc on the keyboard

# **Trusting Digital Signatures**

Digital signatures can be added to your trusted certificates list from other users that you trust. Once added to your list, anytime a document is signed using the same digital ID it will be listed as trusted.

**Note**: *It's important that you only trust certificates from someone you know and have already established a mutual trust.*

## **How to Trust a Digital ID**

Trusted IDs can be added either from an existing signature field or by importing a trusted certificate

### **Using an Existing Signed Field**

- 1. Using the Hand Tool click on the signature that you wish to validate.
- 2. This will display a dialog showing the Signature Validation Status
- 3. Click on the Details button
- 4. Select a certificate on the left and click on the Trust Certificate button to add the digital ID as a trusted certificate

### **Importing Trusted Certificates**

- 1. Go to **File > Preferences**
- 2. Select **Trusted Certificates** from the panel on the left of the preferences dialog
- 3. Click on the Import button. This will open a file chooser dialog
- 4. Navigate to the certificate you wish to import
	- **Note**: *Only .cer or .crt formats can be imported*

<span id="page-489-0"></span>5. Click on Open to import the certificate and add the digital ID as a trusted certificate

# **Managing Trusted Certificates**

When PDF Studio validates digital IDs, it checks that the digital ID was issued by a trusted certificate authority. The trusted certificate authorities can be managed using the preferences available in PDF Studio. By default, PDF Studio will also trust Oracle root certificate authorities, as well as those from your operating system.

## **Accessing the Trusted Certificate Settings**

To access the trusted certificate preferences do one of the following

- Go to **Secure Tab** > Trusted Certificates on the toolbar
- Go to **File > Preferences** then select **Trusted Certificates** from the panel on the left

## **Trusted Certificate Options**

The additional certificate settings allow you to enable or disable the PDF Studio or System root certificates. You can also double click on any of the certificates in the list to see their details.

### **System Certificates**

PDF Studio will also trust any system root certificate authorities by default. Uncheck the box next to "Trust System root Certificate Authorities" if you wish to not trust these authorities

### **PDF Studio Certificates**

By default, PDF Studio will trust Oracle root certificate authorities. Uncheck the box next to "Trust PDF Studio root Certificate Authorities" if you wish to not trust these authorities

### **My Trusted Certificates**

My Trusted Certificates allows you to import, view, or delete any additional trusted certificates added to PDF Studio.

**Note**: *When a digital ID is created or imported, its issuing authority is automatically added to the "My Trusted Certificates" list.*

#### <span id="page-490-0"></span>**Importing Trusted Certificates**

Click on the Import **button**. Then navigate to the certificate you wish to import and click on Open to import the certificate and add the digital ID as a trusted certificate

**Note**: *Only .cer or .crt formats can be imported*

#### **Viewing Trusted Certificate Details**

Click on the Details **button to display the additional details of the selected certificate** 

#### **Deleting Trusted Certificates**

Click on the Delete  $\overline{\mathbb{D}}$  button to delete the selected certificate

**Note**: *This cannot be undone. You will need to reimport the certificate if you wish to trust it again.*

# **Managing Digital IDs**

PDF Studio allows you to manage digital IDs digital IDs that have been created with PDF Studio or Imported into PDF Studio. The My Password settings can also be managed from this screen as well.

**Note**: *Digital IDs found in the system will need to be managed by the system digital ID manager*

### **Accessing the Digital ID Settings**

To access the digital ID preferences do one of the following

- Go to **Secure Tab** > Digital IDs on the toolbar
- Go to **File > Preferences** then select **Digital IDs** from the panel on the left

## **Digital ID Options**

### **System IDs**

If you have IDs stored in your operating system, you can use those in PDF Studio as well. Uncheck the box next to "Enable Signing with System Digital IDs" if you wish to make these digital IDs available when signing

### **My Digital IDs**

### **Add Digital ID**

Click on the Add Digital ID  $\rightarrow$  button to open a dialog and either [create](#page-479-0) or [import](#page-479-0) a digital ID

#### **Change Display Name**

Click on the Change Display Name button to change the display name of the selected digital ID

#### **Remove**

Click on the Delete  $\mathbb{I}$  button to delete the selected digital ID

**Note**: *This cannot be undone. You will need to create or reimport the digital ID if you wish to trust it again.*

#### **My Password**

If your digital ID has a complex password that is hard to remember you can select the "Use my password" option to save this password and protect it with your own password. When signing documents, PDF Studio will prompt you for your own password. This makes it easier to sign documents without having to remember the complex passwords.

Click on the Create My Password  $\rightarrow$  button to setup a single password to be used when signing documents. This will open a dialog where you will enter the new password and create a password hint if needed.

**Note**: *Make sure to use a password you can remember because you will need the password in order to apply any digital signature or to change and remove the My Password.*

```
Managing Timestamp Servers
```
PDF Studio allows you to manage the timestamp servers that can be used when digitally signing PDFs.

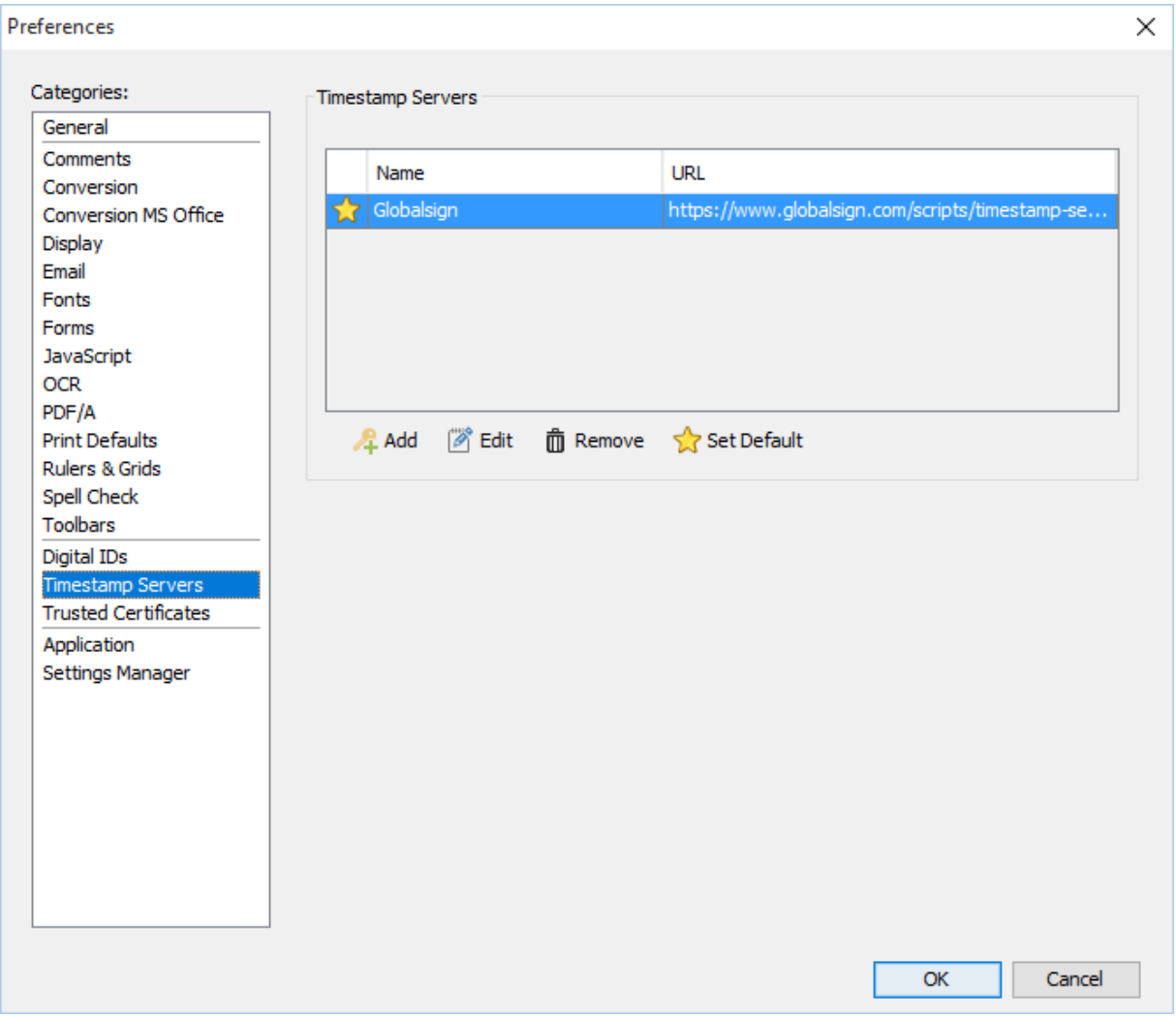

## **Accessing the Timestamp Server Settings**

To access the timestamp server preferences do one of the following

- Go to **Secure Tab > Timestamp Servers** on the toolbar
- Go to **File > Preferences** then select **Digital IDs** from the panel on the left

## **Timestamp Server Options**

### **Timestamp Servers**

### **Add**

Click on the Add  $\leftrightarrow$  button to add a new timestamp server. Use the dialog to set the settings for the server

- Server Information
	- Display Name: the name displayed in the [Digital Signature Options](#page-484-0) when applying a stamp
	- URL: the URL of the timestamp server
		- Make this my default TSA: when checked, this timestamp server will be used as the default when signing
- User Information
	- TSA requires authentication: check this box if the server requires authentication
	- User name: the user name for authentication on the timestamp server
	- Password: the password for authentication on the timestamp server

### **Edit**

Click on the Edit button to change the details of the selected timestamp server

#### **Remove**

Click on the Delete  $\overline{\mathbb{I}\mathbb{I}}$  button to delete the selected timestamp server

**Note**: *This cannot be undone. You will need to re-add the timestamp server again if needed*

### **Set Default**

Click on the Set Default button to set the selected server as the default.

**Note**: *A default must be selected for a timestamp server to be used with signing or certifying.*

# **DocuSign**

# **DocuSign**

The DocuSign integration allows you to take any document created / edited and add online signatures directly from within PDF Studio.

Using the integration in just a single click you can sign into your DocuSign account and sign or email documents directly from your DocuSign account saving time and extra steps normally needed.

[Sign with DocuSign:](#page-494-0) Upload current document to digitally sign with your DocuSign account

[Email with DocuSign:](#page-495-0) Upload the current document, create signature fields and send to other users to request a signature

[Log out of DocuSign:](#page-495-1) Log out of your DocuSign account

# <span id="page-494-0"></span>**Sign with DocuSign**

The DocuSign integration allows you to sign and send PDF documents directly from within PDF Studio integrating directly into your business processes and workflows.

## **How to Sign with DocuSign**

- 1. Open the document you wish to sign
- 2. Go to the **Secure Tab** and click on the DocuSign button then **Sign with DocuSign**
- 3. Log into your DocuSign account
	- **Note**: *DocuSign account required to use this service.*
- 4. Complete the signature using the [DocuSign](https://support.docusign.com/en/guides/ndse-user-guide-sign-a-document) service. For more information see DocuSign [Support](https://support.docusign.com/en/guides/ndse-user-guide-sign-a-document)

# <span id="page-495-0"></span>**Email with DocuSign**

The DocuSign integration allows you send a document for signature through the DocuSign service directly from within PDF Studio integrating directly into your business processes and workflows.

## **How to Email with DocuSign**

- 1. Open the document you wish to sign
- 2. Go to the **Secure Tab** and click on the DocuSign button then **Email with DocuSign**
- 3. Log into your DocuSign account
	- **Note**: *DocuSign account required to use this service.*
- 4. Complete the signature using the [DocuSign](https://support.docusign.com/en/guides/ndse-user-guide-sign-a-document) service. For more information see DocuSign [Support](https://support.docusign.com/en/guides/ndse-user-guide-sign-a-document)

# <span id="page-495-1"></span>**Log Out of DocuSign**

When using the DocuSign service within PDF Studio once logged in your account will stay signed in until the application is closed. This allows you to work with multiple documents without having to sign into your account multiple times. However, if needed you can manually log out to prevent other users from using your DocuSign account.

## **How to Log Out of DocuSign**

- 1. Open any PDF Studio window
- 2. Go to the **Secure Tab** and click on the DocuSign button then **Log Out**
- 3. Your account information will now be completely cleared from the application

**Note**: *You can also just exit PDF Studio (File Tab > Exit) which will also log out of your account.* 

## <span id="page-496-0"></span>**Document Properties**

Additional document information such as the title, the fonts used, initial view, security settings, and document JavaScript can be viewed using PDF Studio. Some settings can also be modified using this dialog.

These settings are separated into the following tabs

[General:](#page-496-0) View and edit the PDF's title, author, subject, and keywords

[Security:](#page-498-0)View and edit document security settings

[Initial View:](#page-501-0) Modify the properties that determine how the document will be initially displayed

[Fonts:](#page-503-0) Displays a list of fonts used in the document

[JavaScript:](#page-505-0) Displays the document JavaScript actions and allows actions to be added or edited

### **Accessing Document Properties**

The document properties can be accessed by going to **File Tab > Properties** or using the shortcut keys  $Ctrl + D (Cmd + D)$  on Mac).

# **General Document Properties**

The General document properties tab displays basic information about the document including Title, Author, Subject, and Keywords that were set by the document's creator. Additional file details such as the producer, created date, modified date, file size, page size, and file metadata are also displayed on this page. Only the Title, Author, Author Title, Subject, Writer and Keywords can be edited (unless the [Document Security](#page-498-0) has been set)

**Note**: *These fields are not required information in a PDF and so may be left blank.*

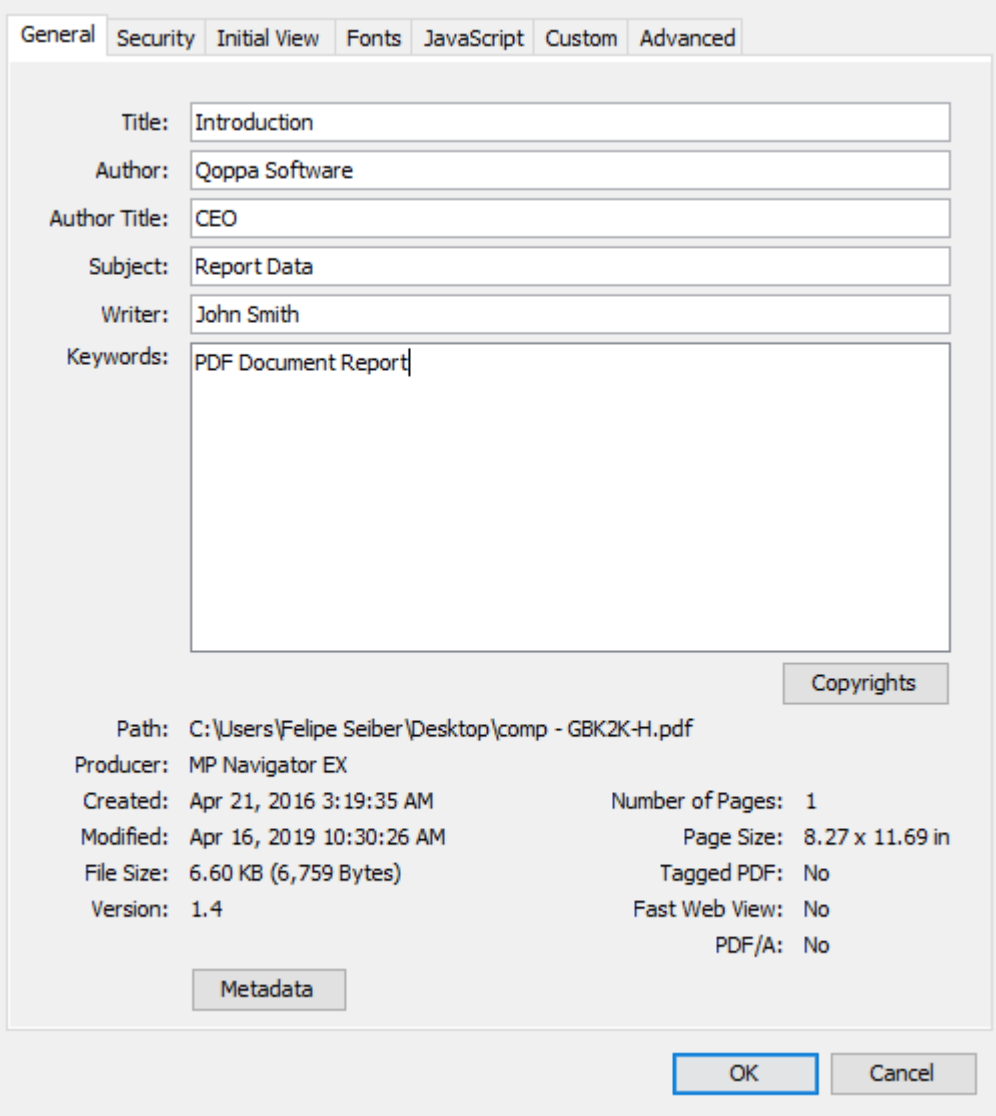

### **How to View the General Document Properties**

- 1. Go to **File Tab > Properties** or using the shortcut keys Ctrl + D (Cmd + D on Mac).
- 2. Click on the **General** Tab

### **Document Properties**

**Title** - Displays the current Title of the document. Can also be edited if desired

**Author** - Displays the current Author of the document. Can also be edited if desired

**Subject** - Displays the current Subject of the document. Can also be edited if desired

<span id="page-498-0"></span>**Keywords** - Displays the current Keywords of the document. Can also be edited if desired

**Path** - The full address of where PDF file is stored on the computer

**Note**: *For new documents created in PDF Studio this will be blank until the file is saved*

**Producer** - Name of the application that generated the PDF file

**Note**: *This value may be empty if the application failed to include the name in the file properties*

**Created** - Date the document was created

**Modified** - Date the document was last modified

**File Size** - Amount of file space needed to store the PDF

**Version** - The PDF standards version of the PDF document

**Number of pages** - Number of pages in the document

**Page Size** - Displays the height and width of the document in either inches or millimeters depending on your local settings

**Note**: *For document's with multiple page sizes this value will show the size of the current page being displayed*

**Tagged PDF** - Whether or not the document has been tagged for accessibility

**Fast Web View** - Wether or not the document has been saved using the **Fast Web View** (linearized) format

**PDF/A** - Wether or not the document meets the PDF/A standards

**Metadata** - When clicked, displays all of the document's properties in an XML format just as it is stored within the document

## **Document Security**

PDF Studio can set or change passwords and permissions on PDF documents. The document's permissions can be configured to restrict the ways a document may be modified and accessed. A documents existing permissions can also be edited or removed.

-500-

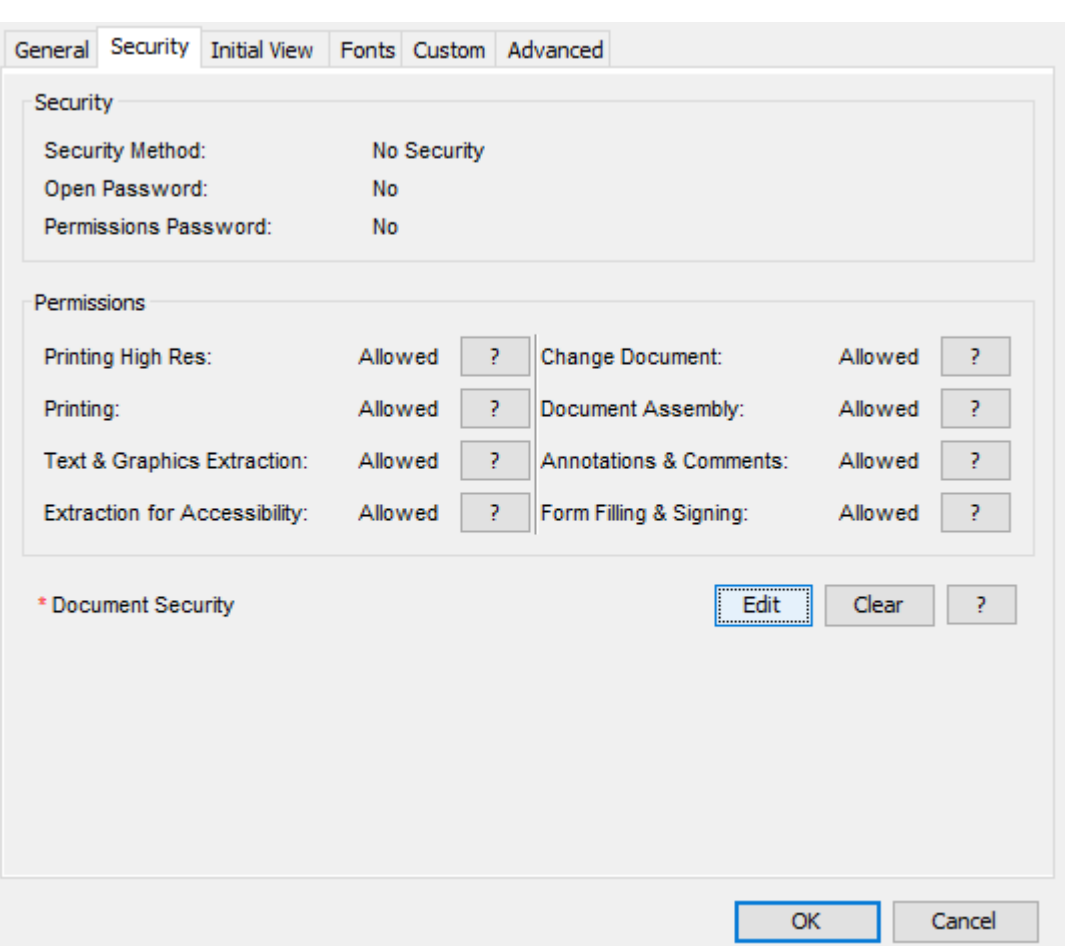

**Note**: *Secured documents will have (SECURED) after the file name in the title bar.*

## **How to View the Document Security**

- 1. Go to **File Tab > Properties** or using the shortcut keys Ctrl + D (Cmd + D on Mac).
- 2. Click on the Security Tab

### **Document Security Settings**

#### **Security**

**Security Method** - The current encryption being used to secure the document

**Open Password** – Also known as the user password, it is the password that will be required when the documents are opened.

**Permissions Password** – Also known as the owner password, it is the password that will be required when trying to change permissions and passwords on the documents.

#### **Permissions**

**Allow Printing High Res** – Print the document at high resolution. When this permission is granted, the following permission 'Printing' is also automatically granted.

**Allow Printing** - Allow printing the document

**Allow Text & Graphics Extraction** – Copy or otherwise extract text and graphics from the document. When this permission is granted, the following permission 'Extraction for Accessibility' is also automatically granted.

**Allow Extraction for Accessibility** – Extract text and graphics in support of accessibility to disabled users or other purposes

**Allow Document Changes** – Modify the document. When this permission is granted, the following 3 permissions (Document Assembly, Comments and Form Filling) are also automatically granted. When this permission is not granted, the following 3 permissions (Document Assembly, Comments and Form Filling) can independently be granted.

**Allow Document Assembly** – Assemble the document: insert, rotate or delete pages and create bookmarks or thumbnail images

**Allow Annotations & Comments** – Add or modify text annotations. When this permission is granted, the following permission 'Filling Form Fields & Signing' is automatically granted. When this permission is not granted then the following permission 'Form Filling & Signing' can be granted independently. And when this permission is granted and the 'All Changes' permission is also granted, creating or modifying interactive form fields (including signature fields) is allowed.

**Allow Filling Form Fields & Signing** - Fill in existing interactive form fields including signature fields.

### **How to Edit/Create Document Security Settings**

Two passwords may be set for a document: an open password and a permissions password. If set, the open password must be entered to open the document. The permissions password prevents anyone without the password from modifying the document's permissions.

- 1. Go to **File Tab > Properties** or using the shortcut keys Ctrl + D (Cmd + D on Mac).
- 2. Click on the Security Tab and then click on the Edit button
- 3. Choose the desired Document Security Settings
- <span id="page-501-0"></span>4. Click OK to set the settings
- 5. Save the document to save the new security settings

**Note**: *You must SAVE the document in order for the security settings to be set. Just setting them in the document properties does not apply them to the document*

### **How to Remove Document Security Settings**

- 1. Go to **File Tab > Properties** or using the shortcut keys Ctrl + D (Cmd + D on Mac).
- 2. Click on the Security Tab
- 3. Click on the Edit button
- 4. Enter the Change Permissions password for the document and Click OK
- 5. Save the document to save the new security settings

**Note**: *You must SAVE the document in order for the security settings to be removed. Just clearing them in the document properties does not remove them to the document*

## **Document Initial View**

The Initial View tab displays the initial view settings that determine how the document will be initially displayed when opened. These settings can be changed to control how the document appears the next time it is opened.

**Note**: *If "Ignore document setting" has been set on any of the options in the [Display](#page-92-0)  [Preferences,](#page-92-0) PDF Studio to ignore the document's settings and use the selected option instead of the options set in the initial view settings of the document*

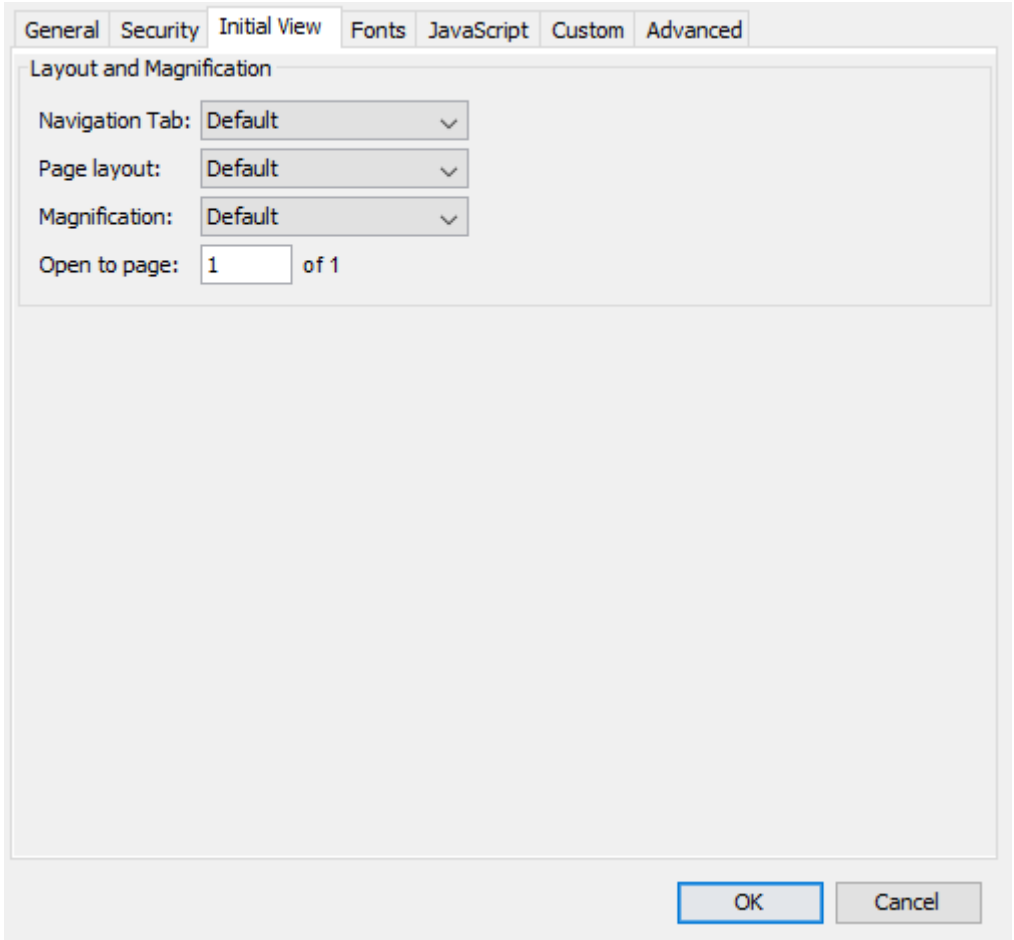

## **How to View/Edit the Initial View Settings**

- 1. Go to **File Tab > Properties** or using the shortcut keys Ctrl + D (Cmd + D on Mac).
- 2. Click on the Initial View Tab
- 3. Select the initial view settings you wish to use
- 4. Click OK to set the settings
- 5. Save the document to save the new initial view settings

**Note**: *You must SAVE the document in order for the initial view settings to be set. Just setting them in the document properties does not apply them to the document.*

### **Initial View Settings**

**Navigation tab** - Sets the default behavior for the navigation tab when the document is opened

• Default: Uses the default settings for the application the document is opened in

- <span id="page-503-0"></span>• None (Document Only): No navigation tab will be displayed
- Bookmarks Panel: Displays the bookmarks panel when the document is opened
- Pages Panel: Displays the pages panel when the document is opened
- Attachments Panel: Displays the attachments panel when the document is opened
- Full Screen Mode: Displays the document in full screen mode when opened

**Page Layout** - Sets the default behavior for the page layout when the document is opened

- Default: Uses the default settings for the application the document is opened in
- Single: Displays only a single individual page at a time
- Single Continuous: Displays all of the document's pages in a single column that can be continuously scrolled
- Facing: Displays only two pages at a time side by side with odd pages on the left and even pages on the right
- Facing Continuous: Displays all of the documents pages in two columns with odd pages on the left and even pages on the right
- Cover: Displays the document just as when using Facing only the first page will be displayed alone
- Cover Continuous: Displays the document just as when using Facing Continuous only the first page will be displayed alone

**Magnification** - Sets the default magnification for the document when opened

- Default: Uses the default settings for the application the document is opened in
- Actual: Displays the document with a 1:1 ratio to match how the document would look if printed without any scaling
- Fit to Page: Scales the view to fit the width of the document in the PDF Studio frame
- Fit to Width: Scales the view to fit the entire document within the PDF Studio frame
- %: Sets the zoom to the specified number value

**Open to Page** - Sets the page number to be displayed when the document is opened

# **Document Fonts**

The Fonts tab in document properties allows you to view the fonts that are used in the document. The dialog will provide information on both the font type and the font properties.
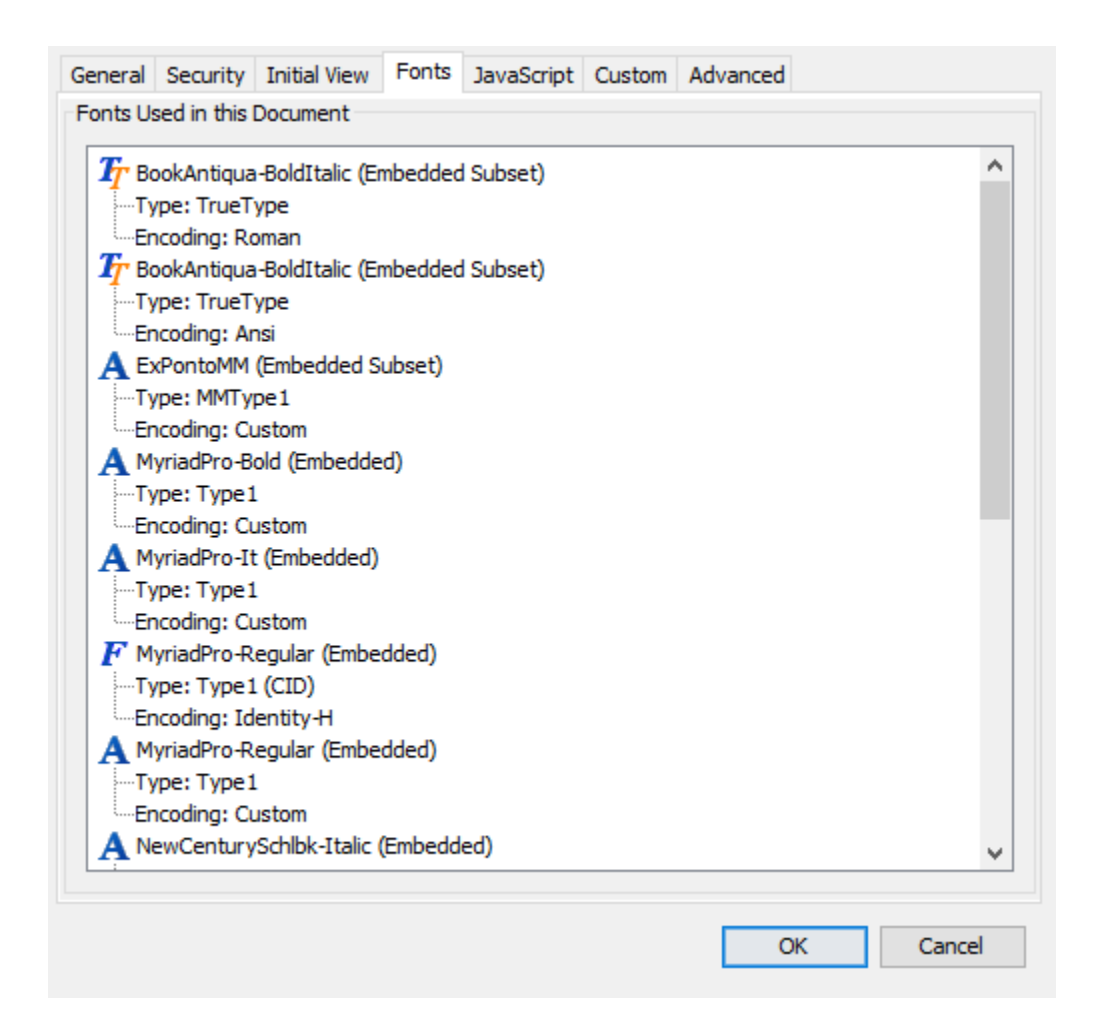

# **How to View the Document Fonts**

- 1. Go to **File Tab > Properties** or using the shortcut keys Ctrl + D (Cmd + D on Mac).
- 2. Click on the Fonts Tab

### **Font Types**

Depending on the type of fonts within the documents, PDF Studio will display one of the follow

- Signifies any font that is not either a Type 1 (CID), Type 3, or TrueType

 $\mathbf{F}$  - Used when the font is either a Type 1 (CID) or Type 3

 $T_{\text{L}}$  - All TrueType fonts will display this symbol

#### **Font Properties**

Each font within the document can have its own properties. Below is a description of the properties that are associated with each font.

**(Embedded)** - An embedded font has the entire font stored within the PDF document. This means that if the font is not available on the system the text will still be displayed correctly.

**(Embedded Subset)** - An embedded subset font has portions of the font stored within the PDF. This means that not every character available in the font will be available. While the original document text will be displayed correctly, if any characters are added or modified that are not one of the embedded characters they may not show up correctly within the document

**Type** - The complete font type name

**Encoding** - The character encoding used in the font

**Actual Font** - If a substitute font is being used (when a font is not embedded) this will display the name of the font that replaced the Font listed

**Actual Type** - If a substitute font is being used (when a font is not embedded) this will display the type of the font that replaced the Font listed

# **Document JavaScript**

The JavaScipt tab in document properties allow you to view and edit a document's JavaScript actions. These are actions that occur at the document level based on certain events. These events can be on open, close, before saving, after saving, before printing, and after printing. Actions can be added, edited, or deleted using the options in this tab.

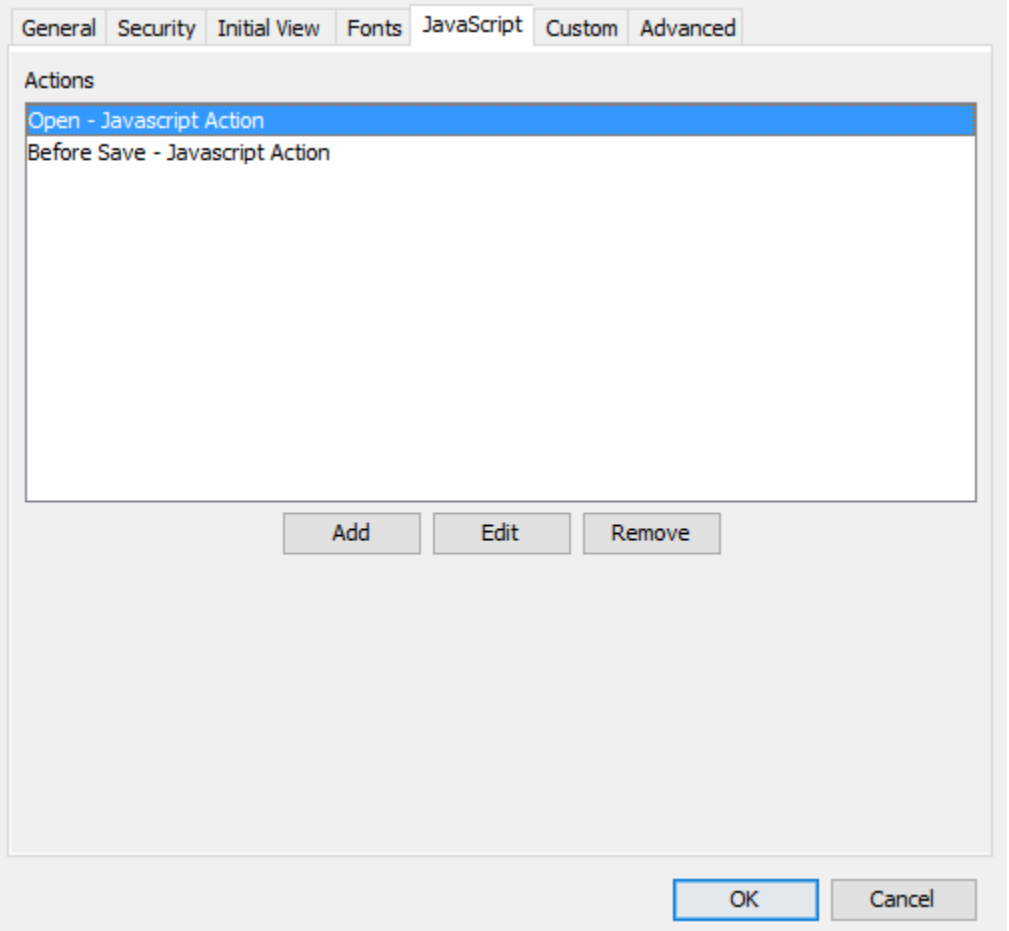

# **How to View/Edit the Document JavaScript Actions**

- 1. Go to **File Tab > Properties** or using the shortcut keys Ctrl + D (Cmd + D on Mac).
- 2. Click on the JavaScript Tab
- 3. The current actions will be displayed in the dialog. Use the Add, Edit, or Remove options to modify the JavaScript actions if needed
- 4. Click OK to apply the changes
- 5. Save the document to save the new Document JavaScript settings

#### **Options**

**Add** - Opens the action dialog to add an action to the document

**Edit** - Edits the currently selected action from the list

**Remove** - Removes the currently selected action from the list

#### -508-

## **Document Actions**

**Event**

**Open**: Open actions will be triggered when the document is opened

**Close**: Close actions will be triggered when the document is closed

**Before Save**: Before save actions will be triggered when the document is saved but before the file on the system is actually updated. For example, if you wanted to update a date value with the exact time saved

**After Save**: After save actions will be triggered once the file has been saved

**Before Print**: Before print actions will be triggered when the document is printed but before the file is actually sent to the printer. For example, if you wanted to update a date value with the exact time printed

**After Print**: After print actions will be triggered after the document is printed

#### **JavaScript Action**

Sets the Document Action to perform a custom [Supported JavaScript](#page-511-0) action that can be typed into the field. Type the JavaScript you wish to be used into the text box.

# **Document Custom Properties**

The Custom Properties tab allows you to add custom document properties that store additional metadata, such as the version number, company name, or any other values directly in the PDF.

**Note**: *Properties you create must have unique names that do not appear in the other tabs in the Document Properties dialog.*

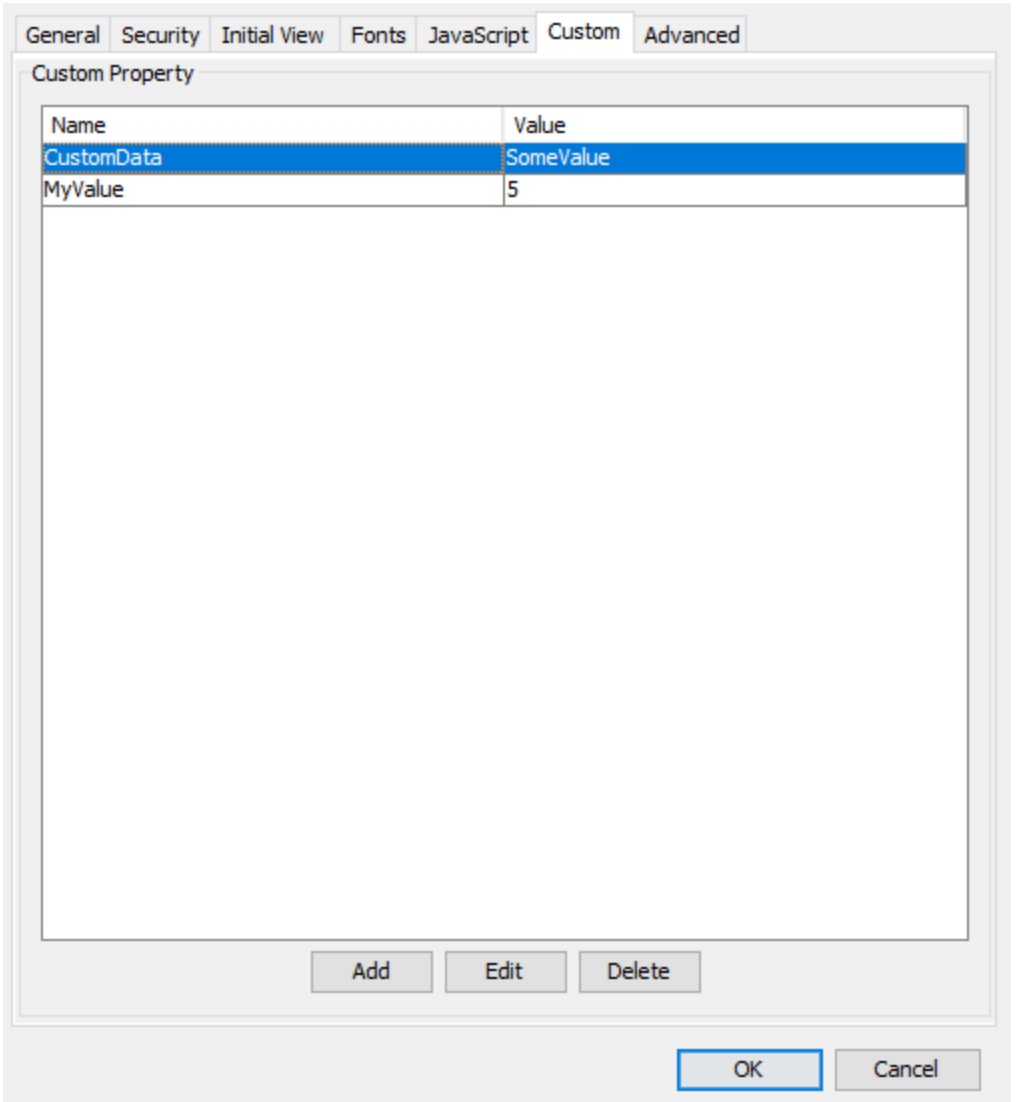

# **How to View/Edit the Document Custom Properties**

- 1. Go to **File Tab > Properties** or using the shortcut keys Ctrl + D (Cmd + D on Mac).
- 2. Click on the **Custom** Tab
- 3. The current properties will be displayed in the dialog. Use the Add, Edit, or Remove options to modify the custom properties if needed
- 4. Click OK to apply the changes
- 5. Save the document to save the new Document Custom Property settings

### **Options**

**Add** - Opens the action dialog to add a new custom property to the document

**Edit** - Edits the currently selected property from the list

**Remove** - Removes the currently selected property from the list

## **Custom Property Settings**

**Name**: Name of the property stored within the PDF

**Value**: Value associated with the named property

# **Advanced Document Properties**

The Advanced tab allows you to set additional options for the document. These include reading options such as binding and language for user accessibility needs. Setting the document language in a PDF enables some screen readers to switch to the appropriate language.

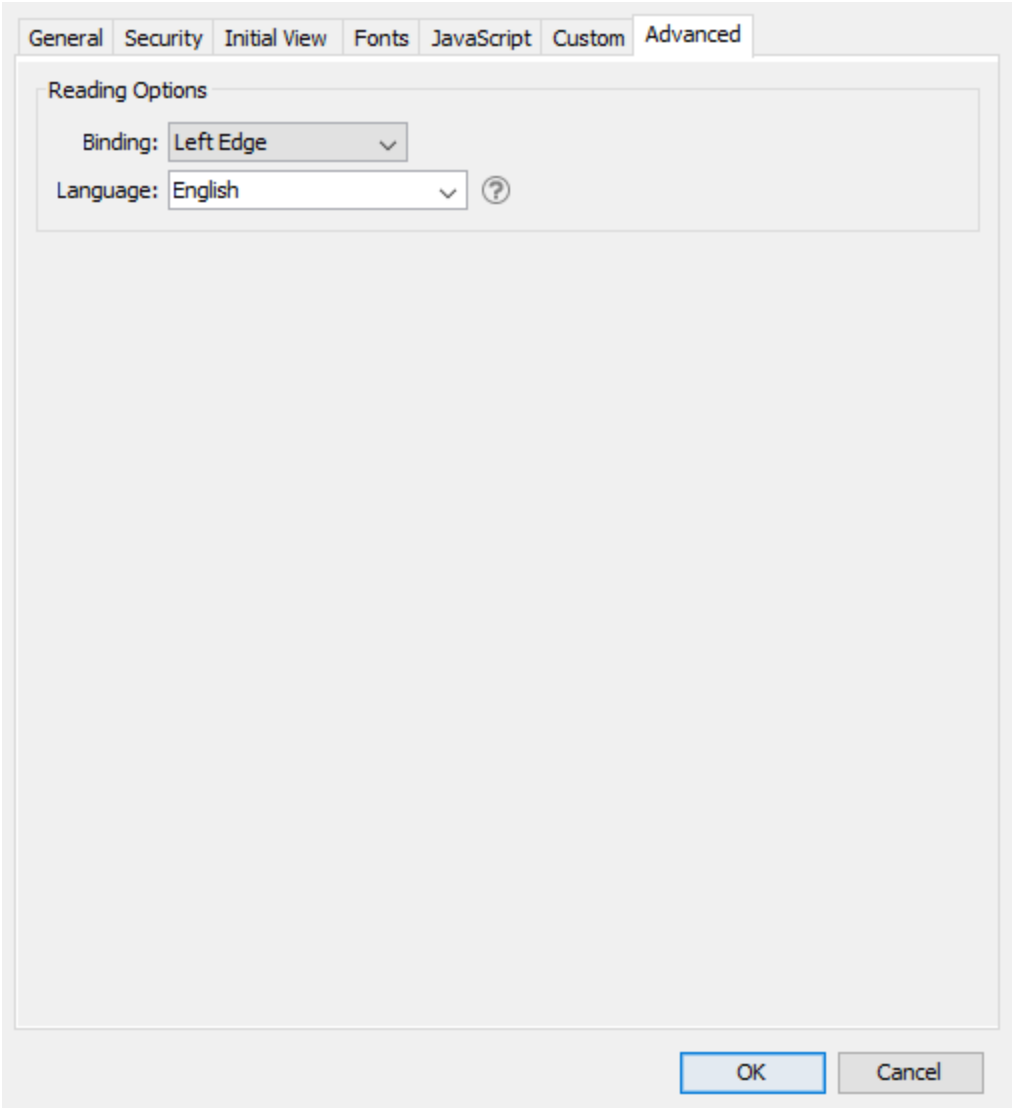

# **How to View/Edit the Advanced Document Settings**

- 1. Go to **File Tab > Properties** or using the shortcut keys Ctrl + D (Cmd + D on Mac).
- 2. Click on the **Advanced** Tab
- 3. Select the settings you wish to use
- 4. Click OK to apply the changes
- 5. Save the document to save the new Advanced Document settings

### **Options**

**Binding** - Sets the order to display the pages in Facing or Cover view modes.

• Left Edge: For documents that read from Left to Right (i.e. English, French, etc...)

• Right Edge: For documents that read from Right to Left (Arabic, Hebrew, etc...)

**Note**: *This does not affect page order in the thumbnails pane.*

**Language** - Sets the langauge for the entire documents. See Tagging PDFs for details on setting the language for specific text within the document.

**Note**: *If the language doesn't appear in the drop-down list, you can enter the ISO 639 code for the language in the Language field.*

# <span id="page-511-0"></span>**Supported Document JavaScript**

In PDF Studio when creating custom functions/actions for specific items such as form fields, bookmarks, or document actions you will need to use JavaScript for the commands. JavaScript can perform calculations, button actions (adding images, submitting forms, or populating other fields), validate field input, and set field formatting, among many other things.

**Note:** *PDF Studio only supports Acroform (non-LiveCycle) JavaScript in PDF forms.*

You will need to have advance knowledge in programming JavaScript in order to create the actions for the buttons. For additional details on how to use these functions, take a look at the tutorials and lessons on this site [http://www.w3schools.com/js/js\\_intro.asp](http://www.w3schools.com/js/js_intro.asp)

PDF Studio supports the following JavaScript commands for each of the below items.

## **Supported JavaScript**

#### **Annotation**

#### **Properties:**

author

page

points

strokeColor

type

width

#### **Doc**

#### **Methods:**

addAnnot

addField

calculateNow

closeDoc

flattenPages

getAnnots3D

getDataObjectContents

getField

getNthFieldName

getOCGs

getPageBox

getPageRotation

getTemplate

gotoNamedDest

importAnFDF

mailDoc

print

Qoppa Software's PDF Studio - Affordable, Powerful PDF Software / PDF Editor for Windows, Mac, Linux, Unix

resetForm

spawnPageFromTemplate

submitForm

#### **Properties:**

URL

calculate

info

numFields

numPages

#### **Field**

#### **Methods:**

buttonGetCaption

buttonImportIcon

buttonSetCaption

checkThisBox

clearItems

deleteItemAt

getArray

getItemAt

insertItemAt

isBoxChecked

setAction

setFocus

setItems

signatureInfo

#### **Properties:**

borderColor

borderStyle

borderWidth

calcOrderIndex

charLimit

comb

commitOnSelChange

currentValueIndices

defaultValue

delay

display

doNotScroll

doNotSpellCheck

doc

editable

exportValues

fileSelect

fillColor

hidden

Qoppa Software's PDF Studio - Affordable, Powerful PDF Software / PDF Editor for Windows, Mac, Linux, Unix

lineWidth

multiline

multipleSelection

name

numItems

page

password

readonly

rect

required

strokeColor

style

submitName

textColor

type

userName

value

valueAsString

### **Global**

#### **Methods:**

setPersistent

## **Identity**

### **Properties:**

corporation

email

loginName

name

### **Matrix2D**

#### **Methods:**

fromRotated

transform

## **MenuItem**

#### **Properties:**

bEnabled

bMarked

cName

cReturn

oSubMenu

## **OCG**

### **Methods:**

getIntent

setAction

setIntent

### **Properties:**

initState

locked

name

state

### **ReadStream**

#### **Methods:**

read

## **SignatureInfo**

#### **Properties:**

date

reason

### **Template**

#### **Methods:**

spawn

### **Util**

#### **Methods:**

printd

printf

printx

scand

stringFromStream

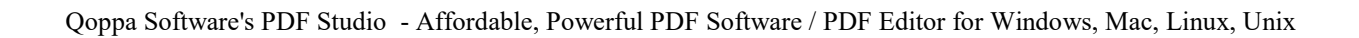

# <span id="page-520-0"></span>**Converting PDF Documents**

PDF Studio is able to convert PDF documents to the following formats

[Fast Web View](#page-520-0) (Linearized): Optimizes the document for faster web viewing

[HTML5/SVG:](#page-521-0) Converts the document to an SVG image wrapped in an HTML header to display PDFs in a web browser without needing a PDF viewer

[Images:](#page-522-0) Converts PDF documents into any of the following formats JPEG, TIFF, PNG, or GIF

PDF/A-1b: Converts the document to meet the PDF/A-1b compliance standards

[Text:](#page-533-0) Extracts all text from a PDF document and creates a standard .txt file

[Microsoft Word®](#page-534-0): Integrates with Microsoft Office 2013 and up to convert PDF documents to Word files

# **Converting PDF to Fast Web View**

PDF Studio allows you to convert PDF documents to fast web view (or linearized). Fast web view restructures the documents internal structure and content so that the pages load in order. When converting to Fast Web View the content is just reorganized internally. No content is altered or removed so the PDF will be displayed exactly the same as it was prior to conversion.

Converting to fast web view allows large documents to load faster when downloading from a web. Having the document structure and content in a linearized (from beginning to end) order allows a browser to immediately display the first page as the remainder of the document is still being loaded.

**Note**: *In order to see the complete speed benefits the server where the PDF is being hosted must also support page by page loading.*

## <span id="page-521-0"></span>**How to Convert a PDF to Fast Web View**

- 1. Open the PDF Document you wish to convert
- 2. Go to **File Tab > Convert To >**  $\bullet$  **Fast Web View** on the toolbar
- 3. Choose a file name and location to save the document
- 4. Click Save to create the document

### **Verify that Existing Document has Fast Web View Enabled**

- 1. Go to **File Tab > Properties** or use the shortcut keys Ctrl + D (Cmd + D on Mac).
- 2. Click on the General Tab
- 3. In the lower right corner of the general document properties there will be a "Fast Web View" label that will show "Yes" if the document has Fast Web View Enabled.

# **Convert PDF to HTML5/SVG**

PDF Studio allows you to convert PDF documents to an HTML5 web page. This makes it possible to easily publish the content of PDF document onto any website, as HTML5 is supported by all browsers, without the need of a viewer plug-in. The PDF to HTML5 conversion engine in PDF Studio preserves fonts and uses the SVG format to preserve vector graphics. Sample PDF documents that have been converted to HTML5 can be found [HERE.](https://www.qoppa.com/pdfhtml/demo/html5-pdf-viewer-live-demo/)

## **How to Convert a PDF to HTML 5**

- 1. Open the PDF Document you wish to convert
- 2. Go to the **File Tab > Convert To >**  $\overline{5}$  **HTML5/SVG**
- 3. Choose a file name and location to save the document
- 4. Click Save to create the document

Once the conversion is complete you can use the created HTML5 document in any application that supports HTML5 to view the document.

### <span id="page-522-0"></span>**Converting PDF to Images**

PDF Studio is able to convert the pages of a PDF document into the following image formats. When converting to an image all page content that is displayed is flattened and then exported using one of the below file types.

[Export pages as JPEG:](#page-522-0) Exports the pages of the current document as JPEG images

[Export pages as TIFF:](#page-524-0) Exports the pages of the current document as TIFF images

[Export pages as PNG:](#page-526-0) Exports the pages of the current document as PNG images

[Export pages as GIF:](#page-528-0) Exports the pages of the current document as GIF images

[Rasterized PDF:](#page-531-0) Re-creates the document using images of the pages instead of vector commands

# **Export Pages as JPEG**

PDF Studio is able export the pages of a PDF document as JPEG images. When exporting a PDF as an image all of the page content will be flattened and rasterized into a separate image for each page of the document.

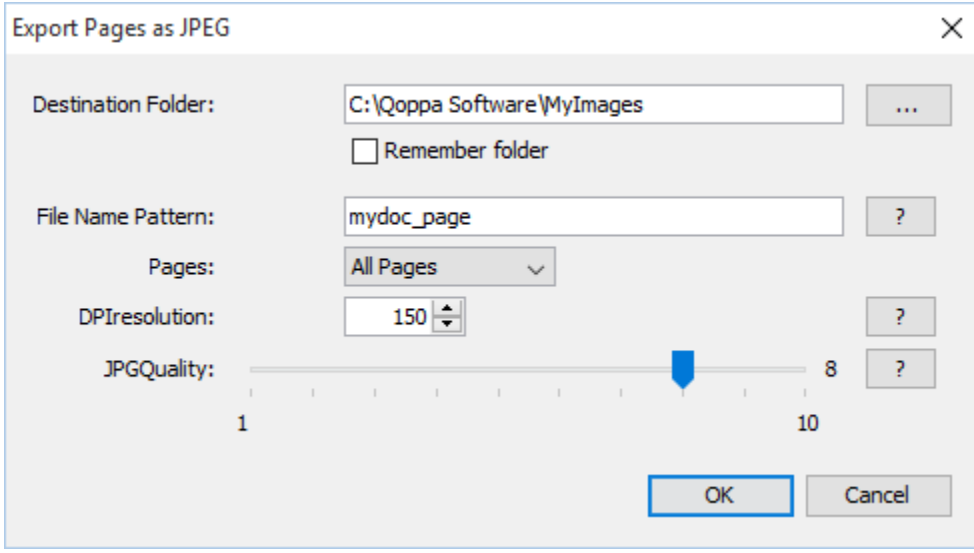

# **How to Export PDF Pages as a JPEG Image**

- 1. Go to the **File Tab** >  $\boxed{2}$  Images > Export Pages as JPEG on the toolbar
- 2. Set the JPEG image export options you wish to use
- 3. Click OK to begin exporting the images
- 4. Once complete each page of the document will be exported as a separate file in the destination folder chosen

## **JPEG Image Export Options**

The options in the Export Pages as JPEG dialog are as follows:

**Destination Folder** – You can type the destination manually or click on the "..." button to open a directory chooser to set the destination folder

**Note**: *If the document has many pages it is best to select specific or empty folder because a separate image file will be created for every single page. If you select a folder that already contains images or other files the folder may become overwhelming*

**Remember Folder** - When checked the selected folder will be remembered for the next time pages are exported as images

**File Name Pattern** – Enter the desired pattern for the output file names.

**Note**: *Current page number and file extension ".jpg" will be appended to the pattern to create the final file name.*

**Pages** - The range of pages to be exported as images

- All Pages: all pages in the document
- Page Range: set the pages to be exported using the From and To options
- Even Pages Only: only export the even pages of the document
- Odd Pages Only: only export the odd pages of the document

**DPI Resolution** – Choose the desired resolution in DPI used to render the page. 72 is the PDF native resolution. When selecting a DPI it's best to follow the below guidelines

Black-and-white documents

- Lowest acceptable resolution  $= 200$  DPI (equal to "high" fax quality)
- Conventional resolution = 300 DPI
- Highest conventional resolution  $= 600$  DPI

Color documents (and color compression)

- <span id="page-524-0"></span>• Lowest acceptable resolution  $= 150$  DPI
- Conventional resolution = 200 DPI
- Highest conventional resolution = 300 DPI
- Archive resolution  $= 600$  DPI

**JPG Quality** – Select the desired quality of JPG compression. Based on the quality parameter. Some guidelines for the quality value: 8 high quality, 5 medium quality, 2 low quality.

- $\bullet$  0 very high compression, very low quality
- $\bullet$  10 low compression, very high quality

# **Export Pages as TIFF**

PDF Studio is able export the pages of a PDF document as a TIFF image. When exporting a PDF as an image, by default all of the page content will be flattened and rasterized into a separate image for each page of the document. The TIFF image format does allow all pages to be exported into a single file which can be enabled in the export dialog in PDF Studio.

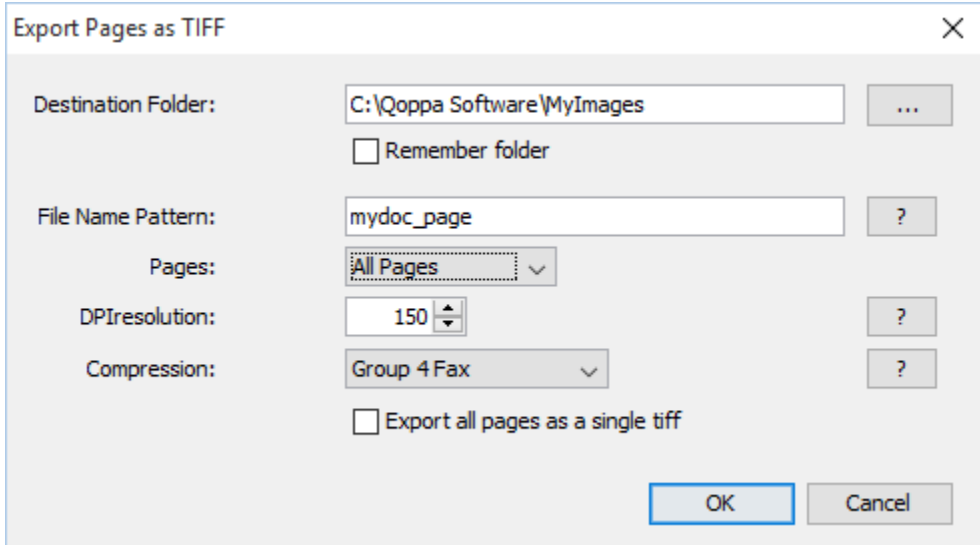

## **How to Export PDF Pages as a TIFF Image**

- 1. Go to the **File Tab** >  $\boxed{3}$  Images > Export Pages as TIFF on the toolbar
- 2. Set the TIFF image export options you wish to use
- 3. Click OK to begin exporting the images
- 4. Once complete each page of the document will be exported as a separate file in the destination folder chosen

### **TIFF Image Export Options**

The options in the Export Pages as TIFF dialog are as follows:

**Destination Folder** – You can type the destination manually or click on the "..." button to open a directory chooser to set the destination folder

**Note**: *If the document has many pages it is best to select specific or empty folder because a separate image file will be created for every single page. If you select a folder that already contains images or other files the folder may become overwhelming*

**Remember Folder** - When checked the selected folder will be remembered for the next time pages are exported as images

**File Name Pattern** – Enter the desired pattern for the output file names.

**Note**: *Current page number and file extension ".tiff" will be appended to the pattern to create the final file name.*

**Pages** - The range of pages to be exported as images

- All Pages: all pages in the document
- Page Range: set the pages to be exported using the From and To options
- Even Pages Only: only export the even pages of the document
- Odd Pages Only: only export the odd pages of the document

**DPI Resolution** – Choose the desired resolution in DPI used to render the page. 72 is the PDF native resolution. When selecting a DPI it's best to follow the below guidelines

Black-and-white documents

- Lowest acceptable resolution  $= 200$  DPI (equal to "high" fax quality)
- Conventional resolution = 300 DPI
- Highest conventional resolution  $= 600$  DPI

Color documents (and color compression)

- Lowest acceptable resolution  $= 150$  DPI
- Conventional resolution  $= 200$  DPI
- Highest conventional resolution = 300 DPI
- Archive resolution  $= 600$  DPI

<span id="page-526-0"></span>**Compression** – Choose the compression to use when exporting pages. The most standard one is Group 4 Fax, which is optimized for faxing.

- CCIT RLE
- Group 3 Fax
- Group 4 Fax
- Pack Bits
- LZW
- ZLib
- Deflate
- No Compression

**Export all pages as a Single TIFF** - The TIFF image format allows multiple images to be stored within a single document. When the image is opened in a supported viewer the image viewer will display page navigation tools just like in the document. This makes it easier to send a large number of pages as a single file instead of multiple files.

# **Export Pages as PNG**

PDF Studio is able export the pages of a PDF document as PNG images. When exporting a PDF as an image all of the page content will be flattened and rasterized into a separate image for each page of the document.

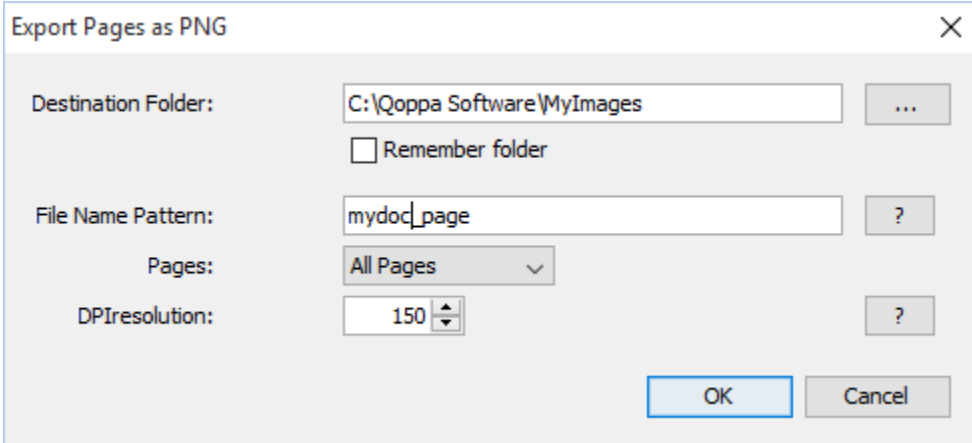

## **How to Export PDF Pages as a PNG Image**

- 1. Go to the **File Tab**  $\geq$  **Images** > **Export Pages as PNG** on the toolbar
- 2. Set the PNG image export options you wish to use
- 3. Click OK to begin exporting the images

4. Once complete each page of the document will be exported as a separate file in the destination folder chosen

### **PNG Image Export Options**

The options in the Export Pages as PNG dialog are as follows:

**Destination Folder** – You can type the destination manually or click on the "..." button to open a directory chooser to set the destination folder

**Note**: *If the document has many pages it is best to select specific or empty folder because a separate image file will be created for every single page. If you select a folder that already contains images or other files the folder may become overwhelming*

**Remember Folder** - When checked the selected folder will be remembered for the next time pages are exported as images

**File Name Pattern** – Enter the desired pattern for the output file names.

**Note**: *Current page number and file extension ".png" will be appended to the pattern to create the final file name.*

**Pages** - The range of pages to be exported as images

- All Pages: all pages in the document
- Page Range: set the pages to be exported using the From and To options
- Even Pages Only: only export the even pages of the document
- Odd Pages Only: only export the odd pages of the document

**DPI Resolution** – Choose the desired resolution in DPI used to render the page. 72 is the PDF native resolution. When selecting a DPI it's best to follow the below guidelines

Black-and-white documents

- Lowest acceptable resolution  $= 200$  DPI (equal to "high" fax quality)
- Conventional resolution  $= 300$  DPI
- Highest conventional resolution  $= 600$  DPI

Color documents (and color compression)

- Lowest acceptable resolution  $= 150$  DPI
- Conventional resolution = 200 DPI
- Highest conventional resolution  $= 300$  DPI
- Archive resolution  $= 600$  DPI

# <span id="page-528-0"></span>**Export Pages as GIF**

PDF Studio is able export the pages of a PDF document as GIF images. When exporting a PDF as an image all of the page content will be flattened and rasterized into a separate image for each page of the document.

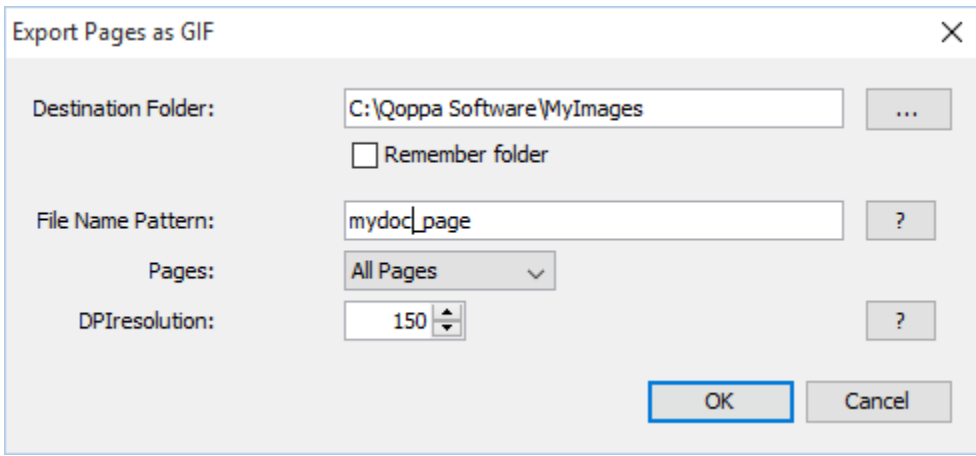

# **How to Export PDF Pages as a GIF Image**

- 1. Go to the **File Tab**  $\geq$  **Images** > **Export Pages as GIF** on the toolbar
- 2. Set the GIF image export options you wish to use
- 3. Click OK to begin exporting the images
- 4. Once complete each page of the document will be exported as a separate file in the destination folder chosen

## **GIF Image Export Options**

The options in the Export Pages as GIF dialog are as follows:

**Destination Folder** – You can type the destination manually or click on the "..." button to open a directory chooser to set the destination folder

**Note**: *If the document has many pages it is best to select specific or empty folder because a separate image file will be created for every single page. If you select a folder that already contains images or other files the folder may become overwhelming*

**Remember Folder** - When checked the selected folder will be remembered for the next time pages are exported as images

**File Name Pattern** – Enter the desired pattern for the output file names.

**Note**: *Current page number and file extension ".gif" will be appended to the pattern to create the final file name.*

**Pages** - The range of pages to be exported as images

- All Pages: all pages in the document
- Page Range: set the pages to be exported using the From and To options
- Even Pages Only: only export the even pages of the document
- Odd Pages Only: only export the odd pages of the document

**DPI Resolution** – Choose the desired resolution in DPI used to render the page. 72 is the PDF native resolution. When selecting a DPI it's best to follow the below guidelines

Black-and-white documents

- Lowest acceptable resolution  $= 200$  DPI (equal to "high" fax quality)
- Conventional resolution = 300 DPI
- Highest conventional resolution  $= 600$  DPI

Color documents (and color compression)

- Lowest acceptable resolution  $= 150$  DPI
- Conventional resolution = 200 DPI
- Highest conventional resolution = 300 DPI
- Archive resolution  $= 600$  DPI

# **Export Pages as JPEG**

PDF Studio is able export the pages of a PDF document as JPEG images. When exporting a PDF as an image all of the page content will be flattened and rasterized into a separate image for each page of the document.

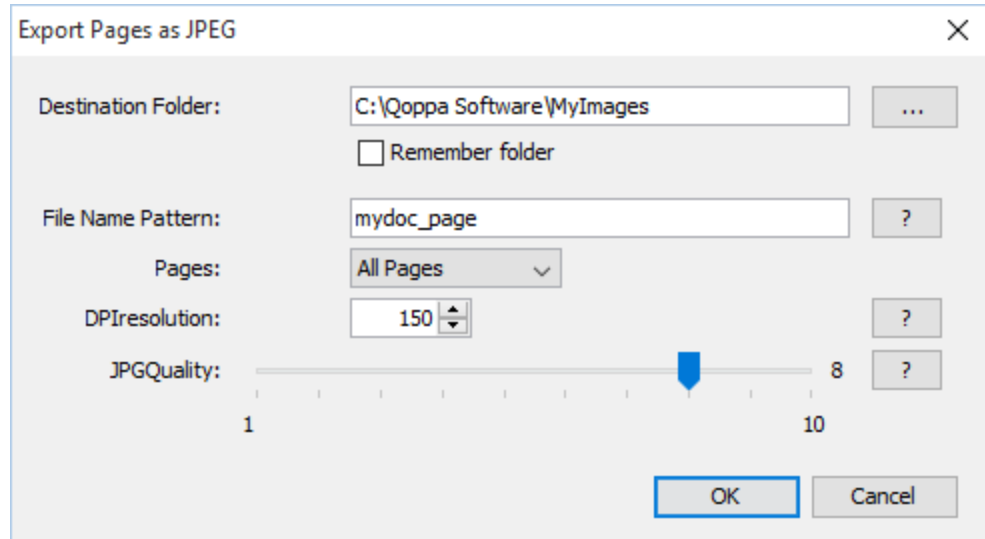

# **How to Export PDF Pages as a JPEG Image**

- 1. Go to the **File Tab**  $\geq$  **Images** > **Export Pages as JPEG** on the toolbar
- 2. Set the JPEG image export options you wish to use
- 3. Click OK to begin exporting the images
- 4. Once complete each page of the document will be exported as a separate file in the destination folder chosen

### **JPEG Image Export Options**

The options in the Export Pages as JPEG dialog are as follows:

**Destination Folder** – You can type the destination manually or click on the "..." button to open a directory chooser to set the destination folder

**Note**: *If the document has many pages it is best to select specific or empty folder because a separate image file will be created for every single page. If you select a folder that already contains images or other files the folder may become overwhelming*

**Remember Folder** - When checked the selected folder will be remembered for the next time pages are exported as images

**File Name Pattern** – Enter the desired pattern for the output file names.

**Note**: *Current page number and file extension ".jpg" will be appended to the pattern to create the final file name.*

**Pages** - The range of pages to be exported as images

- All Pages: all pages in the document
- Page Range: set the pages to be exported using the From and To options
- Even Pages Only: only export the even pages of the document
- Odd Pages Only: only export the odd pages of the document

**DPI Resolution** – Choose the desired resolution in DPI used to render the page. 72 is the PDF native resolution. When selecting a DPI it's best to follow the below guidelines

Black-and-white documents

- Lowest acceptable resolution  $= 200$  DPI (equal to "high" fax quality)
- Conventional resolution = 300 DPI
- Highest conventional resolution  $= 600$  DPI

Color documents (and color compression)

- Lowest acceptable resolution  $= 150$  DPI
- Conventional resolution  $= 200$  DPI
- Highest conventional resolution  $= 300$  DPI
- Archive resolution  $= 600$  DPI

**JPG Quality** – Select the desired quality of JPG compression. Based on the quality parameter. Some guidelines for the quality value: 8 high quality, 5 medium quality, 2 low quality.

- $\bullet$  0 very high compression, very low quality
- $\bullet$  10 low compression, very high quality

# <span id="page-531-0"></span>**Rasterize PDF**

Rasterize PDF re-creates the document using images of the pages instead of vector commands. It functions the same as exporting a PDF to images and then re-importing the images into a new PDF. After rasterizing the new document will be opened.

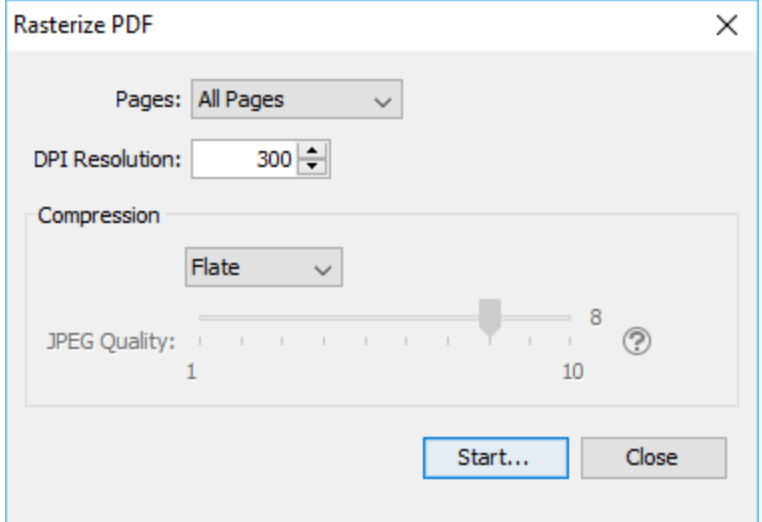

# **How to Rasterize a PDF**

- 1. Go to the **File Tab**  $\geq$  **Images** > **Rasterize PDF** on the toolbar
- 2. Set the rasterize options. Additional details for each of the settings are available below.
	- Set the page range
	- Set the resolution
	- Set the compression options
- 3. Once all of the settings are complete, click on Start... to begin the process.
- 4. Once the document has been rasterized the new document will be opened

## **Rasterize PDF Settings**

#### **Page Range**

**Pages** - The range of pages to be rasterized

- All Pages: Rasterizes all the pages of the document
- Page Range: Set the pages to be rasterized using the From and To options
- Even Pages Only: only the even pages
- Odd Pages Only: only the odd pages

#### **DPI & Compression**

**DPI Resolution** - Resolution in DPI used to render the page, 72 is the PDF native resolution.

**Compression** - Sets the image format. Only images compatible with the PDF format can be chosen.

- <span id="page-533-0"></span>• JPEG - lossy compression that will reduce image quality and size
- JPEG2000 less lossy compression that will reduce size and some quality
- Flate Lossless compression does not reduce quality but may not always reduce file size
- JBIG2 B&W Lossless compression that can only support black and white color space. Color images will be converted to black and white. Best for scanned documents with no images

**JPEG Quality** - This is the quality of JPEG compression. It varies from 0 (very high compression, very low quality), to 10 (low compression, very high quality) based on the quality parameter. Some guidelines for the quality value: 8 high quality, 5 medium quality, 2 low quality.

# **Extracting Text from PDF**

PDF Studio is able to extract all text contained within a PDF document. During this process PDF Studio will extract all text in the document and export the raw text data to the .txt file. The text can then be copied into a text editor to be formatted if needed.

**Note**: *The text will be exported with no formatting except for return characters (designates move to the next line). PDF Studio does not currently support exporting PDFs into the Microsoft Word format.*

# **How to Extract Text from a PDF**

- 1. Open the PDF Document you wish to convert
- 2. Go to the **Convert Tab > Convert To >**  $\boxed{\equiv}$  **Text** on the toolbar
- 3. Choose a file name and location to save the .txt document that will contain the extracted text
- 4. Click Save to extract the text and to the file selected

**Note**: *Only documents that contain text using font characters can be extracted. If the PDF contains scanned images of documents or text created using [Path Content](#page-265-0) you will first need to [OCR the PDF](#page-339-0) in order to be able to extract text.*

# <span id="page-534-0"></span>**Convert PDF to Microsoft Word®**

PDF Studio allows you to convert PDF documents to a Microsoft Word file using a direct connection with the Microsoft Office application installed on your computer. This requires a valid version of Microsoft Word (2013 or later).

**Note**: This conversion option is only available on Windows with a valid version of Microsoft Office installed and setup. See [Conversion Preferences](#page-87-0) for more details.

## **How to Convert a PDF to a Microsoft Word Document**

- 1. Open the PDF Document you wish to convert
- 2. Go to the **Convert Tab > Convert To > W** Word on the toolbar
- 3. Microsoft Word will then be launched with the PDF document to complete the conversion
- 4. Once converted make sure to save the Word file

# **PDF/A Conversion**

PDF Studio allows you to convert PDF documents to ISO PDF archival formats. These document formats were designed so that they will always render exactly the same as when they were saved.

Below are the available PDF archival standards that PDF Studio is able to convert.

- [PDF/A-1b](#page-536-0)
- [PDF/A-2b](#page-538-0)
- [PDF/A-3b](#page-540-0)

## **How to Convert a PDF to PDF/A Standards**

- 1. Open the PDF Document you wish to convert
- 2. Go to the **Convert Tab** >  $\mathbb{Z}_A$  **PDF/A** on the toolbar and select the profile you wish to use
- 3. A dialog will be displayed showing the changes that will be made to the document
- 4. Choose a file name and location to save the document
- 5. Click Save to convert the document to the selected PDF/A Profile

### **Unsupported Features in PDF/A Conversion:**

Below is a list of features that may cause errors during the PDF/A conversion.

- The PDF document contains non-embedded fonts that do not exist on the system
	- **Workaround**: There is no workaround for fixing this other then recreating the PDF document using different fonts.
- The PDF document is secured / encrypted with passwords and permissions.
	- **Workaround**: Users should clear any security on a document before running PDF/A conversion.
- The PDF documents has user rights enabled.
	- **Workaround**: Users should clear user rights before running PDF/A conversion.
- The PDF document contains a digital signature. Converting to PDF/A would invalidate any digital signature.
	- **Workaround**: Users should clear or remove digital signature fields before running PDF/A conversion.
- The PDF document contains unsupported PDF commands or operators. Often these documents can not render in PDF Studio or will have pages that do not render properly.
	- **Workaround**: Users may be able delete the invalid pages.

### **Preflight Conversion Results**

**Results List** - Lists any content in the document that was not converted with the selected profile.

- Items that could NOT be fixed by PDF Studio.

- Items that were not fixed due to user settings in [PDF/A Preferences.](#page-102-0)

**Expand** - Expands the results tree to show all preflight error results

**Collapse** - Collapses the results tree to only show the preflight error categories

**Print** - Prints the entire tree exactly as it is displayed in the preflight results list

# **Verify that Existing Document is Compliant**

### **Viewing the Document or Document Properties**

When opening a document that is compliant a blue notification "This document is tagged as compliant" will be displayed at the bottom of the PDF Studio window. You can also confirm the compliance in the document properties dialog.

- <span id="page-536-0"></span>1. Go to **File > Document Properties** from the menu or using the shortcut keys Ctrl + D  $(Cmd + D)$  on Mac).
- 2. Click on the General Tab
- 3. In the lower right corner of the general document properties there will be a "PDF/A" label that will show "Yes" if the document meets the compliance standards

#### **Using Preflight Verification**

You can also use the [Preflight Verification](#page-545-0) tool in PDF Studio to verify that the document complies with the various PDF/A profiles.

# **Converting PDF to PDF/A-1b**

PDF Studio has the ability to convert files in the PDF/A-1b format. PDF/A-1b is a strict subset of the ISO PDF specification used to create archival versions of documents with the intent that they will always render exactly the same as when they were saved.

When converting to PDF Studio will attempt to convert the PDF to the PDF/A-1b format by making the following changes to the document

- Graphics will be converted to a device-independent format. If any device dependent color spaces are used, they will be defined by embedding a color profile for these color spaces.
- Fonts will be embedded.
- Transparency will be removed.
- Unsupported annotations (e.g., video, audio, 3D) will be removed.
- JavaScript (mostly used in Forms) will be removed.
- All embedded files and external hyperlinks will be removed.

# **How to Convert a PDF to PDF/A-1b**

- 1. Open the PDF Document you wish to convert
- 2. Go to the **Convert Tab** >  $\frac{|\mathbf{P}||}{|\mathbf{P}||\mathbf{P}||}$  **PDF**/A-1**b** on the menu
- 3. A dialog will be displayed showing the changes that will be made to the document
- 4. Choose a file name and location to save the document
- 5. Click Save to convert the document to PDF/A-1b

-537-

# **PDF/A Conversion Results**

PDF Studio will attempt to convert every file but due to the PDF/A-1b requirements some files may not be able to be converted. If the conversion fails a dialog will be displayed showing the reasons that the conversion failed.

**Results List** - Lists any content in the document that was not converted with the selected profile.

- Items that could NOT be fixed by PDF Studio.

 $\blacktriangle$  - Items that were not fixed due to user settings in [PDF/A Preferences.](#page-102-0)

**Expand** - Expands the results tree to show all preflight error results

**Collapse** - Collapses the results tree to only show the preflight error categories

**Print** - Prints the entire tree exactly as it is displayed in the preflight results list

**Note**: *When the conversion is successful no dialog will be displayed as the conversion process completed and saved the new document correctly*

### **Unsupported Features in PDF/A-1b Conversion:**

Below is a list of features that may cause errors during the PDF/A-1b conversion.

- The PDF document contains non-embedded fonts that do not exist on the system
	- **Workaround**: There is no workaround for fixing this other then recreating the PDF document using different fonts.
- The PDF document is secured / encrypted with passwords and permissions.
	- **Workaround**: Users should clear any security on a document before running PDF/A conversion.
- The PDF documents has user rights enabled.
	- **Workaround**: Users should clear user rights before running PDF/A conversion.
- The PDF document contains a digital signature. Converting to PDF/A would invalidate any digital signature.
	- **Workaround**: Users should clear or remove digital signature fields before running PDF/A conversion.
- The PDF document contains unsupported PDF commands or operators. Often these documents can not render in PDF Studio or will have pages that do not render properly.
	- **Workaround**: Users may be able delete the invalid pages.

# **Verify that Existing Document is PDF/A-1b Compliant**

### **Viewing the Document or Document Properties**

When opening a document that is PDF/A-1b compliant a blue notification "This document is tagged as PDF/A-1b compliant" will be displayed at the bottom of the PDF Studio window. You can also confirm the PDF/A-1b compliance in the document properties dialog.

- 1. Go to **File Tab > Properties** from the menu or using the shortcut keys Ctrl + D (Cmd + D on Mac).
- 2. Click on the General Tab
- 3. In the lower right corner of the general document properties there will be a "PDF/A" label that will show "Yes" if the document meets the PDF/A-1b compliance standards

### **Using Preflight Verification**

You can also use the [PDF/A-1b Preflight Validation t](#page-548-0)o verify that the document complies with the PDF/A-1b standards

# <span id="page-538-0"></span>**Converting PDF to PDF/A-2b**

PDF Studio has the ability to convert files in the PDF/A-2b format. PDF/A-2b is a strict subset of the ISO PDF specification used to create archival versions of documents with the intent that they will always render exactly the same as when they were saved.

When converting to PDF Studio will attempt to convert the PDF to the PDF/A-2b format by making the following changes to the document

- Graphics will be converted to a device-independent format. If any device dependent color spaces are used, they will be defined by embedding a color profile for these color spaces.
- Fonts will be embedded.
- Unsupported annotations (e.g., video, audio, 3D) will be removed.
- JavaScript (mostly used in Forms) will be removed.
- Non-PDF/A embedded files and external hyperlinks will be removed.

# **How to Convert a PDF to PDF/A-2b**

1. Open the PDF Document you wish to convert

- 2. Go to **the Convert Tab** >  $\mathbb{Z}_A$  **PDF/A > PDF/A-2b** on the menu
- 3. A dialog will be displayed showing the changes that will be made to the document
- 4. Choose a file name and location to save the document
- 5. Click Save to convert the document to PDF/A-2b

# **PDF/A Conversion Results**

PDF Studio will attempt to convert every file but due to the PDF/A-2b requirements some files may not be able to be converted. If the conversion fails a dialog will be displayed showing the reasons that the conversion failed.

**Results List** - Lists any content in the document that was not converted with the selected profile.

- Items that could NOT be fixed by PDF Studio.

 $\blacktriangle$  Items that were not fixed due to user settings in [PDF/A Preferences.](#page-102-0)

**Expand** - Expands the results tree to show all preflight error results

**Collapse** - Collapses the results tree to only show the preflight error categories

**Print** - Prints the entire tree exactly as it is displayed in the preflight results list

**Note**: *When the conversion is successful no dialog will be displayed as the conversion process completed and saved the new document correctly*

### **Unsupported Features in PDF/A-2b Conversion:**

Below is a list of features that may cause errors during the PDF/A-2b conversion.

- The PDF document contains non-embedded fonts that do not exist on the system
	- **Workaround**: There is no workaround for fixing this other then recreating the PDF document using different fonts.
- The PDF document is secured / encrypted with passwords and permissions.
	- **Workaround**: Users should clear any security on a document before running PDF/A conversion.
- The PDF documents has user rights enabled.
	- **Workaround**: Users should clear user rights before running PDF/A conversion.
- The PDF document contains a digital signature. Converting to PDF/A would invalidate any digital signature.
	- **Workaround**: Users should clear or remove digital signature fields before running PDF/A conversion.
- The PDF document contains unsupported PDF commands or operators. Often these documents can not render in PDF Studio or will have pages that do not render properly.
	- **Workaround**: Users may be able delete the invalid pages.

## **Verify that Existing Document is PDF/A-2b Compliant**

#### **Viewing the Document or Document Properties**

When opening a document that is PDF/A-2b compliant a blue notification "This document is tagged as PDF/A-2b compliant" will be displayed at the bottom of the PDF Studio window. You can also confirm the PDF/A-2b compliance in the document properties dialog.

- 1. Go to **File Tab > Properties** from the menu or using the shortcut keys Ctrl + D (Cmd + D on Mac).
- 2. Click on the General Tab
- 3. In the lower right corner of the general document properties there will be a "PDF/A" label that will show "Yes" if the document meets the PDF/A-2b compliance standards

#### **Using Preflight Verification**

You can also use the [PDF/A-2b Preflight Validation](#page-550-0) [t](#page-550-0)o verify that the document complies with the PDF/A-2b standards

# <span id="page-540-0"></span>**Converting PDF to PDF/A-3b**

PDF Studio has the ability to convert files in the PDF/A-3b format. PDF/A-3b is a strict subset of the ISO PDF specification used to create archival versions of documents with the intent that they will always render exactly the same as when they were saved.

When converting to PDF Studio will attempt to convert the PDF to the PDF/A-3b format by making the following changes to the document

- Graphics will be converted to a device-independent format. If any device dependent color spaces are used, they will be defined by embedding a color profile for these color spaces.
- Fonts will be embedded.
- Unsupported annotations (e.g., video, audio, 3D) will be removed.
- JavaScript (mostly used in Forms) will be removed.
- External hyperlinks will be removed.

## **How to Convert a PDF to PDF/A-3b**

- 1. Open the PDF Document you wish to convert
- 2. Go to the Convert Tab >  $\mathbb{R}$  PDF/A > PDF/A-3b on the menu
- 3. A dialog will be displayed showing the changes that will be made to the document
- 4. Choose a file name and location to save the document
- 5. Click Save to convert the document to PDF/A-3b

## **PDF/A Conversion Results**

PDF Studio will attempt to convert every file but due to the PDF/A-3b requirements some files may not be able to be converted. If the conversion fails a dialog will be displayed showing the reasons that the conversion failed.

**Results List** - Lists any content in the document that was not converted with the selected profile.

- Items that could NOT be fixed by PDF Studio.

 $\blacktriangle$  - Items that were not fixed due to user settings in [PDF/A Preferences.](#page-102-0)

**Expand** - Expands the results tree to show all preflight error results

**Collapse** - Collapses the results tree to only show the preflight error categories

**Print** - Prints the entire tree exactly as it is displayed in the preflight results list

**Note**: *When the conversion is successful no dialog will be displayed as the conversion process completed and saved the new document correctly*

### **Unsupported Features in PDF/A-3b Conversion:**

Below is a list of features that may cause errors during the PDF/A-3b conversion.

- The PDF document contains non-embedded fonts that do not exist on the system
	- **Workaround**: There is no workaround for fixing this other then recreating the PDF document using different fonts.
- The PDF document is secured / encrypted with passwords and permissions.
	- **Workaround**: Users should clear any security on a document before running PDF/A conversion.
- The PDF documents has user rights enabled.
	- **Workaround**: Users should clear user rights before running PDF/A conversion.
- The PDF document contains a digital signature. Converting to PDF/A would invalidate any digital signature.
	- **Workaround**: Users should clear or remove digital signature fields before running PDF/A conversion.
- The PDF document contains unsupported PDF commands or operators. Often these documents can not render in PDF Studio or will have pages that do not render properly.
	- **Workaround**: Users may be able delete the invalid pages.

## **Verify that Existing Document is PDF/A-3b Compliant**

#### **Viewing the Document or Document Properties**

When opening a document that is PDF/A-3b compliant a blue notification "This document is tagged as PDF/A-3b compliant" will be displayed at the bottom of the PDF Studio window. You can also confirm the PDF/A-3b compliance in the document properties dialog.

- 1. Go to **File Tab > Properties** from the menu or using the shortcut keys Ctrl + D (Cmd + D on Mac).
- 2. Click on the General Tab
- 3. In the lower right corner of the general document properties there will be a "PDF/A" label that will show "Yes" if the document meets the PDF/A-3b compliance standards

### **Using Preflight Verification**

You can also use the [PDF/A-3b Preflight Validation](#page-552-0) [t](#page-552-0)o verify that the document complies with the PDF/A-3b standards

# <span id="page-544-0"></span>**Print Production & Prepress**

PDF Studio has various Print Production & Prepress functions to verify document compliance and preview print output.

[PDF Preflight:](#page-544-0) Options to analyze the content of a PDF based on a selected profile to determine if the format meets the standards required by the profile as well as convert documents to PDF/A-1b.

[Output Preview:](#page-568-0) Simulates how the PDF will look based on different ICC color profiles to accurately preview how the printed version will look.

[PDF Imposition:](#page-569-0) Advanced Imposition Module that will allow you to preview and create PDF Imposition Layouts.

## **PDF Preflight**

PDF Studio can both verify document compliance and convert PDFs to meet various ISO PDF archival compliance standards.

[Preflight Verification](#page-545-0) - The following formats can be verified in PDF Studio

- [PDF/X-1a:2001 –](#page-555-0) ISO 15930-1
- [PDF/X-1a:2003 –](#page-556-0) ISO 15930-4
- [PDF/X-3:2002 –](#page-557-0) ISO 15930-3
- [PDF/X-3:2003 –](#page-558-0) ISO 15930-6
- [PDF/A-1a](#page-547-0)
- [PDF/A-1b](#page-548-0)
- [PDF/A-2b](#page-550-0)
- [PDF/A-2u](#page-551-0)
- [PDF/A-3b](#page-552-0)

[Preflight Conversion](#page-534-0) - PDF Studio can convert to the following formats

• [PDF/A-1b](#page-536-0)

- <span id="page-545-0"></span>• [PDF/A-2b](#page-538-0)
- [PDF/A-3b](#page-540-0)

#### **Verification**

PDF Studio provides preflight and compliance verification to verify the document meets various archival compliances defined by ISO PDF standards. When verifying documents PDF Studio will generate a report listing the errors. Errors can then be exported or appended to the current PDF if needed.

Below are the available PDF archival standards that PDF Studio is able to verify.

- [PDF/X-1a:2001 –](#page-555-0) ISO 15930-1
- [PDF/X-1a:2003 –](#page-556-0) ISO 15930-4
- [PDF/X-3:2002 –](#page-557-0) ISO 15930-3
- [PDF/X-3:2003 –](#page-558-0) ISO 15930-6
- [PDF/A-1a](#page-547-0)
- [PDF/A-1b](#page-548-0)
- [PDF/A-2b](#page-550-0)
- [PDF/A-2u](#page-551-0)
- [PDF/A-3b](#page-552-0)

## **How to Run Preflight Verification on a PDF**

- 1. Open the document you wish to verify
- 2. Select **Document Tab > Preflight** or use the shortcut key Ctrl + Shift + X (Mac:  $\mathcal{H}$  $+$  Shift  $+$  X) to show the Preflight dialog.
- 3. This will display the preflight profile selection menu. Select the standard that you wish to verify.
- 4. The resulting Dialog will display the results of the verification.

### **Preflight Verification Results**

**Results List** - Lists any content in the document that is not compliant with the selected profile.

Items that are not compliant and that can NOT be fixed by PDF Studio Preflight [Conversion.](#page-534-0)

**1** - Items that are not PDF/A compliant and that could be fixed by Preflight [Conversion](#page-534-0) depending on user settings in [PDF/A Preferences](#page-102-0) .

**Expand** - Expands the results tree to show all preflight error results

**Collapse** - Collapses the results tree to only show the preflight error categories

**Print** - Prints the entire tree exactly as it is displayed in the preflight results list

#### **Preflight Result Options**

Select the result options you wish to use and then click Close to apply the selected option

**Add annotations for preflight errors** - When checked, will add an annotation for each preflight error with the details of the error in the annotation comment

**Create preflight report** - When checked, allows you to select one of the following options:

**Append report to document** - Appends a Preflight Results report to the end of the currently opened document.

**Create new document** - Creates a new document with the only the error results that will be saved at the location specified. Click on Browse... to select a destination for the exported report

# <span id="page-546-0"></span>**PDF/UA Validation**

PDF Studio provides PDF/UA (PDF User Accessibility) preflight and compliance verification. Once verification is complete the results can be reviewed, appended to the document or exported if needed. See [What is PDF Accessibility](#page-576-0) for more information.

## **How to Validate PDF/UA Compliance**

- 1. Open the document you wish to verify
- 2. Select **Document Tab > Preflight > PDF/UA Validation**
- 3. PDF Studio will then test the document and display the results of the verification.

#### **Preflight Verification Results**

**Results List** - Lists any content in the document that is not compliant with the selected profile.

- Items that are not PDF/A compliant and that can NOT be fixed by PDF Studio [PDF/A Conversion.](#page-536-0)

**Expand** - Expands the results tree to show all preflight error results

**Collapse** - Collapses the results tree to only show the preflight error categories

**Print** - Prints the entire tree exactly as it is displayed in the preflight results list

#### **Preflight Result Options**

Select the result options you wish to use and then click Close to apply the selected option

**Add comments for preflight errors** - When checked, will add an annotation for each preflight error with the details of the error in the annotation comment

**Create preflight report** - When checked, allows you to select one of the following options:

**Append report to document** - Appends a Preflight Results report to the end of the currently opened document.

**Create new document** - Creates a new document with the only the error results that will be saved at the location specified. Click on Browse... to select a destination for the exported report

# <span id="page-547-0"></span>**PDF/A-1a Validation**

PDF Studio provides PDF/A-1a preflight and compliance verification. Once verification is complete the results can be reviewed, appended to the document or exported if needed.

## **How to Validate PDF/A-1a Compliance**

- 1. Open the document you wish to verify
- 2. Select **Document Tab > Preflight > PDF/A-1a Validation**
- 3. PDF Studio will then test the document and display the results of the verification.

#### <span id="page-548-0"></span>**Preflight Verification Results**

**Results List** - Lists any content in the document that is not compliant with the selected profile.

- Items that are not PDF/A compliant and that can NOT be fixed by PDF Studio [PDF/A Conversion.](#page-536-0)

**Expand** - Expands the results tree to show all preflight error results

**Collapse** - Collapses the results tree to only show the preflight error categories

**Print** - Prints the entire tree exactly as it is displayed in the preflight results list

#### **Preflight Result Options**

Select the result options you wish to use and then click Close to apply the selected option

**Add comments for preflight errors** - When checked, will add an annotation for each preflight error with the details of the error in the annotation comment

**Create preflight report** - When checked, allows you to select one of the following options:

**Append report to document** - Appends a Preflight Results report to the end of the currently opened document.

**Create new document** - Creates a new document with the only the error results that will be saved at the location specified. Click on Browse... to select a destination for the exported report

## **PDF/A-1b Validation**

PDF Studio provides PDF/A-1b preflight and compliance verification. Once verification is complete the results can be reviewed, appended to the document or exported if needed.

## **How to Validate PDF/A-1b Compliance**

- 1. Open the document you wish to verify
- 2. Select **Document Tab > Preflight > PDF/A-1b Validation**
- 3. PDF Studio will then test the document and display the results of the verification.

### **Preflight Verification Results**

**Results List** - Lists any content in the document that is not compliant with the selected profile.

- Items that are not PDF/A compliant and that can NOT be fixed by PDF Studio [PDF/A Conversion.](#page-534-0)

 $\blacktriangle$  - Items that are not PDF/A compliant and that COULD be fixed by PDF Studio [PDF/A Conversion.](#page-534-0)

**1** - Items that are not PDF/A compliant and that WILL be fixed by PDF Studio [PDF/A Conversion.](#page-534-0)

**Expand** - Expands the results tree to show all preflight error results

**Collapse** - Collapses the results tree to only show the preflight error categories

**Print** - Prints the entire tree exactly as it is displayed in the preflight results list

#### **Preflight Result Options**

Select the result options you wish to use and then click Close to apply the selected option

**Add comments for preflight errors** - When checked, will add an annotation for each preflight error with the details of the error in the annotation comment

**Create preflight report** - When checked, allows you to select one of the following options:

**Append report to document** - Appends a Preflight Results report to the end of the currently opened document.

**Create new document** - Creates a new document with the only the error results that will be saved at the location specified. Click on Browse... to select a destination for the exported report

# <span id="page-550-0"></span>**PDF/A-2b Validation**

PDF Studio provides PDF/A-2b preflight and compliance verification. Once verification is complete the results can be reviewed, appended to the document or exported if needed.

## **How to Validate PDF/A-2b Compliance**

- 1. Open the document you wish to verify
- 2. Select **Document Tab > Preflight > PDF/A-2b Validation**
- 3. PDF Studio will then test the document and display the results of the verification.

#### **Preflight Verification Results**

**Results List** - Lists any content in the document that is not compliant with the selected profile.

- Items that are not PDF/A compliant and that can NOT be fixed by PDF Studio [PDF/A Conversion.](#page-534-0)

 $\rightarrow$  Items that are not PDF/A compliant and that COULD be fixed by PDF Studio [PDF/A Conversion.](#page-534-0)

**1.** Items that are not PDF/A compliant and that WILL be fixed by PDF Studio [PDF/A Conversion.](#page-534-0)

**Expand** - Expands the results tree to show all preflight error results

**Collapse** - Collapses the results tree to only show the preflight error categories

**Print** - Prints the entire tree exactly as it is displayed in the preflight results list

#### **Preflight Result Options**

Select the result options you wish to use and then click Close to apply the selected option

**Add comments for preflight errors** - When checked, will add an annotation for each preflight error with the details of the error in the annotation comment

**Create preflight report** - When checked, allows you to select one of the following options:

**Append report to document** - Appends a Preflight Results report to the end of the currently opened document.

**Create new document** - Creates a new document with the only the error results that will be saved at the location specified. Click on Browse... to select a destination for the exported report

# <span id="page-551-0"></span>**PDF/A-2u Validation**

PDF Studio provides PDF/A-2u preflight and compliance verification. Once verification is complete the results can be reviewed, appended to the document or exported if needed.

## **How to Validate PDF/A-2u Compliance**

- 1. Open the document you wish to verify
- 2. Select **Document Tab > Preflight > PDF/A-2u Validation**
- 3. PDF Studio will then test the document and display the results of the verification.

### **Preflight Verification Results**

**Results List** - Lists any content in the document that is not compliant with the selected profile.

- Items that are not PDF/A compliant and that can NOT be fixed by PDF Studio [PDF/A Conversion.](#page-534-0)

**Expand** - Expands the results tree to show all preflight error results

**Collapse** - Collapses the results tree to only show the preflight error categories

**Print** - Prints the entire tree exactly as it is displayed in the preflight results list

#### **Preflight Result Options**

Select the result options you wish to use and then click Close to apply the selected option

**Add comments for preflight errors** - When checked, will add an annotation for each preflight error with the details of the error in the annotation comment

**Create preflight report** - When checked, allows you to select one of the following options:

**Append report to document** - Appends a Preflight Results report to the end of the currently opened document.

**Create new document** - Creates a new document with the only the error results that will be saved at the location specified. Click on Browse... to select a destination for the exported report

## <span id="page-552-0"></span>**PDF/A-3b Validation**

PDF Studio provides PDF/A-3b preflight and compliance verification. Once verification is complete the results can be reviewed, appended to the document or exported if needed.

## **How to Validate PDF/A-3b Compliance**

- 1. Open the document you wish to verify
- 2. Select **Document Tab > Preflight > PDF/A-3b Validation**
- 3. PDF Studio will then test the document and display the results of the verification.

#### **Preflight Verification Results**

**Results List** - Lists any content in the document that is not compliant with the selected profile.

- Items that are not PDF/A compliant and that can NOT be fixed by PDF Studio [PDF/A Conversion.](#page-534-0)

 $\rightarrow \times$  - Items that are not PDF/A compliant and that COULD be fixed by PDF Studio [PDF/A Conversion.](#page-534-0)

- Items that are not PDF/A compliant and that WILL be fixed by PDF Studio [PDF/A Conversion.](#page-534-0)

**Expand** - Expands the results tree to show all preflight error results

**Collapse** - Collapses the results tree to only show the preflight error categories

**Print** - Prints the entire tree exactly as it is displayed in the preflight results list

### **Preflight Result Options**

Select the result options you wish to use and then click Close to apply the selected option

**Add comments for preflight errors** - When checked, will add an annotation for each preflight error with the details of the error in the annotation comment

**Create preflight report** - When checked, allows you to select one of the following options:

**Append report to document** - Appends a Preflight Results report to the end of the currently opened document.

**Create new document** - Creates a new document with the only the error results that will be saved at the location specified. Click on Browse... to select a destination for the exported report

# **PDF/A-3b ZUGFeRD Validation**

PDF Studio provides PDF/A-3b ZUGFeRD preflight and compliance verification. Once verification is complete the results can be reviewed, appended to the document or exported if needed.

## **How to Validate PDF/A-3b ZUGFeRD Compliance**

- 1. Open the document you wish to verify
- 2. Select **Document Tab > Preflight > PDF/A-3b ZUGFeRD Validation**
- 3. PDF Studio will then test the document and display the results of the verification.

### **Preflight Verification Results**

**Results List** - Lists any content in the document that is not compliant with the selected profile.

- Items that are not PDF/A compliant and that can NOT be fixed by PDF Studio [PDF/A Conversion.](#page-534-0)

 $\blacktriangle$  - Items that are not PDF/A compliant and that COULD be fixed by PDF Studio [PDF/A Conversion.](#page-534-0)

- Items that are not PDF/A compliant and that WILL be fixed by PDF Studio [PDF/A Conversion.](#page-534-0)

**Expand** - Expands the results tree to show all preflight error results

**Collapse** - Collapses the results tree to only show the preflight error categories

**Print** - Prints the entire tree exactly as it is displayed in the preflight results list

### **Preflight Result Options**

Select the result options you wish to use and then click Close to apply the selected option

**Add comments for preflight errors** - When checked, will add an annotation for each preflight error with the details of the error in the annotation comment

**Create preflight report** - When checked, allows you to select one of the following options:

<span id="page-555-0"></span>**Append report to document** - Appends a Preflight Results report to the end of the currently opened document.

**Create new document** - Creates a new document with the only the error results that will be saved at the location specified. Click on Browse... to select a destination for the exported report

# **PDF/X-1a:2001 – ISO 15930-1 Validation**

PDF Studio provides PDF/X-1a:2001 – ISO 15930-1 preflight and compliance verification. Once verification is complete the results can be reviewed, appended to the document or exported if needed.

## **How to Validate PDF/X-1a:2001 – ISO 15930-1 Compliance**

- 1. Open the document you wish to verify
- 2. Select **Document Tab > Preflight > PDF/X-1a:2001 Validation**
- 3. PDF Studio will then test the document and display the results of the verification.

#### **Preflight Verification Results**

**Results List** - Lists any content in the document that is not compliant with the selected profile.

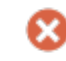

- Items that are not PDF/X-1a:2001 compliant

**Expand** - Expands the results tree to show all preflight error results

**Collapse** - Collapses the results tree to only show the preflight error categories

**Print** - Prints the entire tree exactly as it is displayed in the preflight results list

### **Preflight Result Options**

Select the result options you wish to use and then click Close to apply the selected option

<span id="page-556-0"></span>**Add annotations for preflight errors** - When checked, will add an annotation for each preflight error with the details of the error in the annotation comment

**Create preflight report** - When checked, allows you to select one of the following options:

**Append report to document** - Appends a Preflight Results report to the end of the currently opened document.

**Create new document** - Creates a new document with the only the error results that will be saved at the location specified. Click on Browse... to select a destination for the exported report

# **PDF/X-1a:2003 – ISO 15930-4 Validation**

PDF Studio provides PDF/X-1a:2003 – ISO 15930-4 preflight and compliance verification. Once verification is complete the results can be reviewed, appended to the document or exported if needed.

## **How to Validate PDF/X-1a:2003 – ISO 15930-4 Compliance**

- 1. Open the document you wish to verify
- 2. Select **Document Tab > Preflight > PDF/X-1a:2003 Validation**
- 3. PDF Studio will then test the document and display the results of the verification.

### **Preflight Verification Results**

**Results List** - Lists any content in the document that is not compliant with the selected profile.

- Items that are not PDF/X-1a:2003 compliant

**Expand** - Expands the results tree to show all preflight error results

**Collapse** - Collapses the results tree to only show the preflight error categories

**Print** - Prints the entire tree exactly as it is displayed in the preflight results list

#### <span id="page-557-0"></span>**Preflight Result Options**

Select the result options you wish to use and then click Close to apply the selected option

**Add annotations for preflight errors** - When checked, will add an annotation for each preflight error with the details of the error in the annotation comment

**Create preflight report** - When checked, allows you to select one of the following options:

**Append report to document** - Appends a Preflight Results report to the end of the currently opened document.

**Create new document** - Creates a new document with the only the error results that will be saved at the location specified. Click on Browse... to select a destination for the exported report

# **PDF/X-3:2002 – ISO 15930-3 Validation**

PDF Studio provides PDF/X-3:2002 – ISO 15930-3 preflight and compliance verification. Once verification is complete the results can be reviewed, appended to the document or exported if needed.

## **How to Validate PDF/X-3:2002 – ISO 15930-3 Compliance**

- 1. Open the document you wish to verify
- 2. Select **Document Tab > Preflight > PDF/X-3:2002 Validation**
- 3. PDF Studio will then test the document and display the results of the verification.

#### **Preflight Verification Results**

**Results List** - Lists any content in the document that is not compliant with the selected profile.

- Items that are not PDF/X-3:2002 compliant

**Expand** - Expands the results tree to show all preflight error results

<span id="page-558-0"></span>**Collapse** - Collapses the results tree to only show the preflight error categories

**Print** - Prints the entire tree exactly as it is displayed in the preflight results list

#### **Preflight Result Options**

Select the result options you wish to use and then click Close to apply the selected option

**Add annotations for preflight errors** - When checked, will add an annotation for each preflight error with the details of the error in the annotation comment

**Create preflight report** - When checked, allows you to select one of the following options:

**Append report to document** - Appends a Preflight Results report to the end of the currently opened document.

**Create new document** - Creates a new document with the only the error results that will be saved at the location specified. Click on Browse... to select a destination for the exported report

# **PDF/X-3:2003 – ISO 15930-6 Validation**

PDF Studio provides PDF/X-3:2003 – ISO 15930-6 preflight and compliance verification. Once verification is complete the results can be reviewed, appended to the document or exported if needed.

## **How to Validate PDF/X-3:2003 – ISO 15930-6 Compliance**

- 1. Open the document you wish to verify
- 2. Select **Document Tab > Preflight > PDF/X-3:2003 Validation**
- 3. PDF Studio will then test the document and display the results of the verification.

#### **Preflight Verification Results**

**Results List** - Lists any content in the document that is not compliant with the selected profile.

- Items that are not PDF/X-3:2003 compliant

**Expand** - Expands the results tree to show all preflight error results

**Collapse** - Collapses the results tree to only show the preflight error categories

**Print** - Prints the entire tree exactly as it is displayed in the preflight results list

### **Preflight Result Options**

Select the result options you wish to use and then click Close to apply the selected option

**Add annotations for preflight errors** - When checked, will add an annotation for each preflight error with the details of the error in the annotation comment

**Create preflight report** - When checked, allows you to select one of the following options:

**Append report to document** - Appends a Preflight Results report to the end of the currently opened document.

**Create new document** - Creates a new document with the only the error results that will be saved at the location specified. Click on Browse... to select a destination for the exported report

#### **Conversion**

PDF Studio allows you to convert PDF documents to ISO PDF archival formats. These document formats were designed so that they will always render exactly the same as when they were saved.

Below are the available PDF archival standards that PDF Studio is able to convert.

- [PDF/A-1b](#page-536-0)
- [PDF/A-2b](#page-538-0)
- [PDF/A-3b](#page-540-0)

## **How to Convert a PDF to PDF/A Standards**

- 1. Open the PDF Document you wish to convert
- 2. Go to the **Convert Tab >**  $\mathbb{Z}$  **PDF/A** on the toolbar and select the profile you wish to use
- 3. A dialog will be displayed showing the changes that will be made to the document
- 4. Choose a file name and location to save the document
- 5. Click Save to convert the document to the selected PDF/A Profile

#### **Unsupported Features in PDF/A Conversion:**

Below is a list of features that may cause errors during the PDF/A conversion.

- The PDF document contains non-embedded fonts that do not exist on the system
	- **Workaround**: There is no workaround for fixing this other then recreating the PDF document using different fonts.
- The PDF document is secured / encrypted with passwords and permissions.
	- **Workaround**: Users should clear any security on a document before running PDF/A conversion.
- The PDF documents has user rights enabled.
	- **Workaround**: Users should clear user rights before running PDF/A conversion.
- The PDF document contains a digital signature. Converting to PDF/A would invalidate any digital signature.
	- **Workaround**: Users should clear or remove digital signature fields before running PDF/A conversion.
- The PDF document contains unsupported PDF commands or operators. Often these documents can not render in PDF Studio or will have pages that do not render properly.
	- **Workaround**: Users may be able delete the invalid pages.

#### **Preflight Conversion Results**

**Results List** - Lists any content in the document that was not converted with the selected profile.

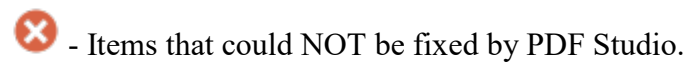

 $\blacktriangle$  - Items that were not fixed due to user settings in [PDF/A Preferences.](#page-102-0)

- **Expand** Expands the results tree to show all preflight error results
- **Collapse** Collapses the results tree to only show the preflight error categories

**Print** - Prints the entire tree exactly as it is displayed in the preflight results list

## **Verify that Existing Document is Compliant**

#### **Viewing the Document or Document Properties**

When opening a document that is compliant a blue notification "This document is tagged as compliant" will be displayed at the bottom of the PDF Studio window. You can also confirm the compliance in the document properties dialog.

- 1. Go to **File > Document Properties** from the menu or using the shortcut keys Ctrl + D  $(Cmd + D)$  on Mac).
- 2. Click on the General Tab
- 3. In the lower right corner of the general document properties there will be a "PDF/A" label that will show "Yes" if the document meets the compliance standards

#### **Using Preflight Verification**

You can also use the [Preflight Verification](#page-545-0) tool in PDF Studio to verify that the document complies with the various PDF/A profiles.

# **Converting PDF to PDF/A-1b**

PDF Studio has the ability to convert files in the PDF/A-1b format. PDF/A-1b is a strict subset of the ISO PDF specification used to create archival versions of documents with the intent that they will always render exactly the same as when they were saved.

When converting to PDF Studio will attempt to convert the PDF to the PDF/A-1b format by making the following changes to the document

- Graphics will be converted to a device-independent format. If any device dependent color spaces are used, they will be defined by embedding a color profile for these color spaces.
- Fonts will be embedded.
- Transparency will be removed.
- Unsupported annotations (e.g., video, audio, 3D) will be removed.
- JavaScript (mostly used in Forms) will be removed.
- All embedded files and external hyperlinks will be removed.

## **How to Convert a PDF to PDF/A-1b**

- 1. Open the PDF Document you wish to convert
- 2. Go to the **Convert Tab** >  $\mathbb{R}$  **PDF/A > PDF/A-1b** on the menu
- 3. A dialog will be displayed showing the changes that will be made to the document
- 4. Choose a file name and location to save the document
- 5. Click Save to convert the document to PDF/A-1b

## **PDF/A Conversion Results**

PDF Studio will attempt to convert every file but due to the PDF/A-1b requirements some files may not be able to be converted. If the conversion fails a dialog will be displayed showing the reasons that the conversion failed.

**Results List** - Lists any content in the document that was not converted with the selected profile.

- Items that could NOT be fixed by PDF Studio.

 $\blacktriangle$  - Items that were not fixed due to user settings in [PDF/A Preferences.](#page-102-0)

**Expand** - Expands the results tree to show all preflight error results

**Collapse** - Collapses the results tree to only show the preflight error categories

**Print** - Prints the entire tree exactly as it is displayed in the preflight results list

**Note**: *When the conversion is successful no dialog will be displayed as the conversion process completed and saved the new document correctly*

### **Unsupported Features in PDF/A-1b Conversion:**

Below is a list of features that may cause errors during the PDF/A-1b conversion.

- The PDF document contains non-embedded fonts that do not exist on the system
	- **Workaround**: There is no workaround for fixing this other then recreating the PDF document using different fonts.
- The PDF document is secured / encrypted with passwords and permissions.
	- **Workaround**: Users should clear any security on a document before running PDF/A conversion.
- The PDF documents has user rights enabled.
	- **Workaround**: Users should clear user rights before running PDF/A conversion.
- The PDF document contains a digital signature. Converting to PDF/A would invalidate any digital signature.
	- **Workaround**: Users should clear or remove digital signature fields before running PDF/A conversion.
- The PDF document contains unsupported PDF commands or operators. Often these documents can not render in PDF Studio or will have pages that do not render properly.
	- **Workaround**: Users may be able delete the invalid pages.

## **Verify that Existing Document is PDF/A-1b Compliant**

#### **Viewing the Document or Document Properties**

When opening a document that is PDF/A-1b compliant a blue notification "This document is tagged as PDF/A-1b compliant" will be displayed at the bottom of the PDF Studio window. You can also confirm the PDF/A-1b compliance in the document properties dialog.

- 1. Go to **File Tab > Properties** from the menu or using the shortcut keys Ctrl + D (Cmd + D on Mac).
- 2. Click on the General Tab
- 3. In the lower right corner of the general document properties there will be a "PDF/A" label that will show "Yes" if the document meets the PDF/A-1b compliance standards

#### **Using Preflight Verification**

You can also use the PDF/A-1b [Preflight Validation t](#page-548-0)o verify that the document complies with the PDF/A-1b standards

# **Converting PDF to PDF/A-2b**

PDF Studio has the ability to convert files in the PDF/A-2b format. PDF/A-2b is a strict subset of the ISO PDF specification used to create archival versions of documents with the intent that they will always render exactly the same as when they were saved.

When converting to PDF Studio will attempt to convert the PDF to the PDF/A-2b format by making the following changes to the document

• Graphics will be converted to a device-independent format. If any device dependent color spaces are used, they will be defined by embedding a color profile for these color spaces.

- Fonts will be embedded.
- Unsupported annotations (e.g., video, audio, 3D) will be removed.
- JavaScript (mostly used in Forms) will be removed.
- Non-PDF/A embedded files and external hyperlinks will be removed.

## **How to Convert a PDF to PDF/A-2b**

- 1. Open the PDF Document you wish to convert
- 2. Go to the Convert Tab  $\geq$  **PDF/A > PDF/A-2b** on the menu
- 3. A dialog will be displayed showing the changes that will be made to the document
- 4. Choose a file name and location to save the document
- 5. Click Save to convert the document to PDF/A-2b

## **PDF/A Conversion Results**

PDF Studio will attempt to convert every file but due to the PDF/A-2b requirements some files may not be able to be converted. If the conversion fails a dialog will be displayed showing the reasons that the conversion failed.

**Results List** - Lists any content in the document that was not converted with the selected profile.

- Items that could NOT be fixed by PDF Studio.

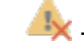

- Items that were not fixed due to user settings in [PDF/A Preferences.](#page-102-0)

**Expand** - Expands the results tree to show all preflight error results

**Collapse** - Collapses the results tree to only show the preflight error categories

**Print** - Prints the entire tree exactly as it is displayed in the preflight results list

**Note**: *When the conversion is successful no dialog will be displayed as the conversion process completed and saved the new document correctly*

#### **Unsupported Features in PDF/A-2b Conversion:**

Below is a list of features that may cause errors during the PDF/A-2b conversion.

- The PDF document contains non-embedded fonts that do not exist on the system
	- **Workaround**: There is no workaround for fixing this other then recreating the PDF document using different fonts.
- The PDF document is secured / encrypted with passwords and permissions.
	- **Workaround**: Users should clear any security on a document before running PDF/A conversion.
- The PDF documents has user rights enabled.
	- **Workaround**: Users should clear user rights before running PDF/A conversion.
- The PDF document contains a digital signature. Converting to PDF/A would invalidate any digital signature.
	- **Workaround**: Users should clear or remove digital signature fields before running PDF/A conversion.
- The PDF document contains unsupported PDF commands or operators. Often these documents can not render in PDF Studio or will have pages that do not render properly.
	- **Workaround**: Users may be able delete the invalid pages.

## **Verify that Existing Document is PDF/A-2b Compliant**

### **Viewing the Document or Document Properties**

When opening a document that is PDF/A-2b compliant a blue notification "This document is tagged as PDF/A-2b compliant" will be displayed at the bottom of the PDF Studio window. You can also confirm the PDF/A-2b compliance in the document properties dialog.

- 1. Go to **File Tab > Properties** from the menu or using the shortcut keys  $Ctrl + D (Cmd +$ D on Mac).
- 2. Click on the General Tab
- 3. In the lower right corner of the general document properties there will be a "PDF/A" label that will show "Yes" if the document meets the PDF/A-2b compliance standards

### **Using Preflight Verification**

You can also use the [PDF/A-2b Preflight Validation](#page-550-0) [t](#page-550-0)o verify that the document complies with the PDF/A-2b standards

# **Converting PDF to PDF/A-3b**

PDF Studio has the ability to convert files in the PDF/A-3b format. PDF/A-3b is a strict subset of the ISO PDF specification used to create archival versions of documents with the intent that they will always render exactly the same as when they were saved.

When converting to PDF Studio will attempt to convert the PDF to the PDF/A-3b format by making the following changes to the document

- Graphics will be converted to a device-independent format. If any device dependent color spaces are used, they will be defined by embedding a color profile for these color spaces.
- Fonts will be embedded.
- Unsupported annotations (e.g., video, audio, 3D) will be removed.
- JavaScript (mostly used in Forms) will be removed.
- External hyperlinks will be removed.

## **How to Convert a PDF to PDF/A-3b**

- 1. Open the PDF Document you wish to convert
- 2. Go to the Convert Tab >  $\mathbb{R}$  PDF/A > PDF/A-3b on the menu
- 3. A dialog will be displayed showing the changes that will be made to the document
- 4. Choose a file name and location to save the document
- 5. Click Save to convert the document to PDF/A-3b

## **PDF/A Conversion Results**

PDF Studio will attempt to convert every file but due to the PDF/A-3b requirements some files may not be able to be converted. If the conversion fails a dialog will be displayed showing the reasons that the conversion failed.

**Results List** - Lists any content in the document that was not converted with the selected profile.

- Items that could NOT be fixed by PDF Studio.

- Items that were not fixed due to user settings in [PDF/A Preferences.](#page-102-0)

**Expand** - Expands the results tree to show all preflight error results

**Collapse** - Collapses the results tree to only show the preflight error categories

**Print** - Prints the entire tree exactly as it is displayed in the preflight results list

**Note**: *When the conversion is successful no dialog will be displayed as the conversion process completed and saved the new document correctly*

#### **Unsupported Features in PDF/A-3b Conversion:**

Below is a list of features that may cause errors during the PDF/A-3b conversion.

- The PDF document contains non-embedded fonts that do not exist on the system
	- **Workaround**: There is no workaround for fixing this other then recreating the PDF document using different fonts.
- The PDF document is secured / encrypted with passwords and permissions.
	- **Workaround**: Users should clear any security on a document before running PDF/A conversion.
- The PDF documents has user rights enabled.
	- **Workaround**: Users should clear user rights before running PDF/A conversion.
- The PDF document contains a digital signature. Converting to PDF/A would invalidate any digital signature.
	- **Workaround**: Users should clear or remove digital signature fields before running PDF/A conversion.
- The PDF document contains unsupported PDF commands or operators. Often these documents can not render in PDF Studio or will have pages that do not render properly.
	- **Workaround**: Users may be able delete the invalid pages.

## **Verify that Existing Document is PDF/A-3b Compliant**

#### **Viewing the Document or Document Properties**

When opening a document that is PDF/A-3b compliant a blue notification "This document is tagged as PDF/A-3b compliant" will be displayed at the bottom of the PDF Studio window. You can also confirm the PDF/A-3b compliance in the document properties dialog.

- 1. Go to **File Tab > Properties** from the menu or using the shortcut keys Ctrl + D (Cmd + D on Mac).
- 2. Click on the General Tab
- 3. In the lower right corner of the general document properties there will be a "PDF/A" label that will show "Yes" if the document meets the PDF/A-3b compliance standards

#### **Using Preflight Verification**

You can also use the [PDF/A-3b Preflight Validation](#page-552-0) [t](#page-552-0)o verify that the document complies with the PDF/A-3b standards

# <span id="page-568-0"></span>**Output Preview**

Output preview simulates how the PDF will look based on different ICC color profiles to accurately preview how the printed version will look. When sending documents to the printer, different inks and printing methods can generate slightly different colors than displayed on the screen. Selecting the appropriate ICC color profile and options in output preview can help ensure that what is displayed on the screen will match the printed output.

**Note**: *In order to get the best color match, your monitor must also be calibrated correctly. Changes in the monitor's display settings (colors, brightness, contrast, etc...) can also alter the displayed colors making them appear different than the printed output.*

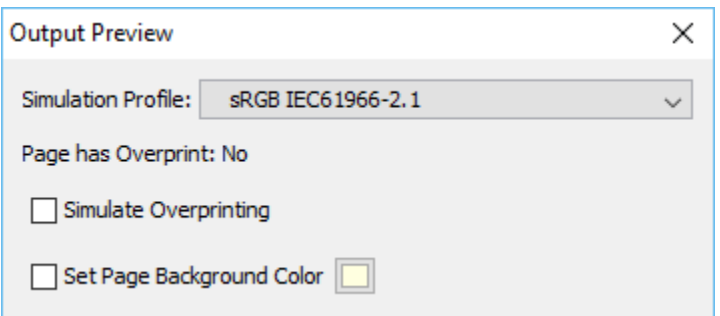

## **How Preview Document Output:**

- 1. Open the document in PDF Studio.
- 2. Go to the **Document Tab > Output Preview...** in the menu bar. This will launch the Output Preview settings dialog
- 3. Modify settings as needed, the changes will be reflected in real time in the displayed document
- 4. Once you have completed reviewing the document close the dialog to exit the Output Preview mode

#### **Output Preview Options**

**Simulation profile** - Select the ICC profile to simulate in the document. PDF Studio comes with the following default ICC profiles and will also display additional profiles installed in your OS.

- sRGB IEC61966-2.1
- KODAK Grayscale Conversion Gamma 1.0
- Qoppa Software Gray Profile Gamma 1.4
- Ooppa Software Gray Profile Gamma 1.8

• Agfa : Swop Standard

**Page has Overprint** - Displays whether or not any of the document's content has the overprint property.

**What is Overprint? -** Overprint is the process of printing one color on top of another. In an advanced printing press, such as one that uses plates of color to print colors, overlapping layers are blended together to create different colors. In some cases, overlapping content can have unintended color blending results. The overprint property is designed to account for the blending of colors in these advanced printing scenarios to accurately represent the physical printed output.

**Simulate Overprinting** - Check this box to simulate blending of colors in overprinting output.

**Note**: *If the document does not contain any overprint content you will not see any changes.* 

**Set Page Background Color** - Sets the color of the page background to simulate printing on different colored sheets of paper.

# <span id="page-569-0"></span>**PDF Imposition**

PDF Studio comes with a new Advanced Imposition Module that will allow you to preview and create PDF Imposition Layouts. Imposition layouts can be created using many different industry standard layout and binding methods including: 2, 4, & 8 up booklets; cut stacks; sequential, step and repeat.

#### **What is Imposition?**

Imposition is one of the fundamental steps in the prepress printing process. It consists in the arrangement of the printed product's pages on the printer's sheet, in order to obtain faster printing, simplify binding and reduce paper waste.

Correct imposition minimizes printing time by maximizing the number of pages per sheet of paper, reducing cost of press time and materials. To achieve this, the printed sheet must be filled as fully as possible.

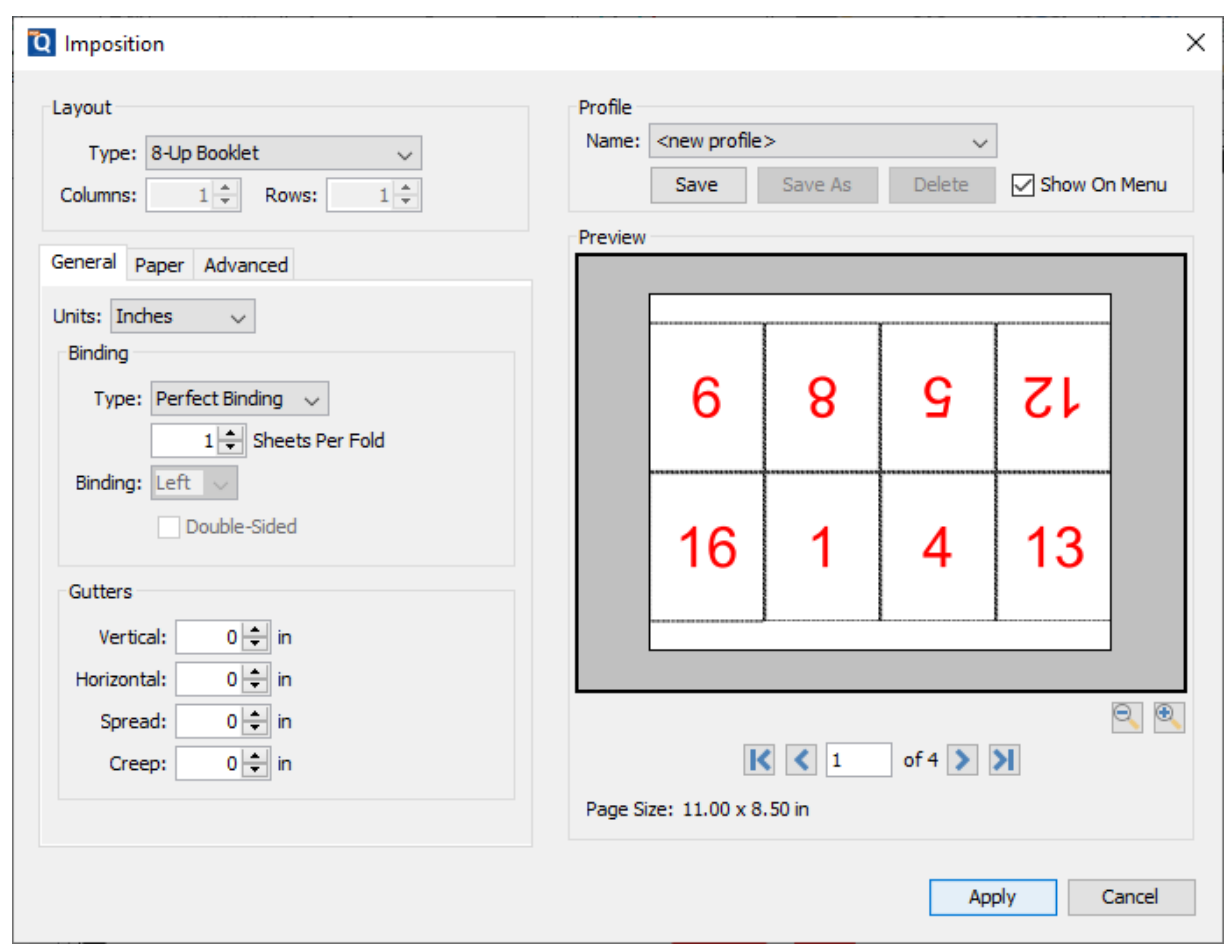

## **How to Start the PDF Imposition Tool**

- 1. Open the document in PDF Studio.
- 2. Go to the **Document Tab > Imposition > New Imposition** on the tool bar. This will launch the Imposition settings dialog.
- 3. Modify settings as needed, the changes will be reflected in the preview pane to the right
- 4. Once you have completed reviewing the document click Apply to create a new document using the settings chosen

## **Imposition Settings**

#### **Layout**

**Type** - the imposition layout choices available

- 2-Up Booklet: fits 2 pages side by side on a sheet
- 4-Up Booklet: fits 4 pages (2 rows  $& 2$  pages per row) on a sheet
- 8-Up Booklet: fits 8 pages (2 rows  $& 4$  pages per row) on a sheet
- Cut stacks: fits the pages per sheet using the column and row settings so that once cut each stack can be placed on each other maintain the page order for binding
- Sequential: fits multiple pages per sheet using the column and row settings in sequential order from right to left top to bottom
- Step and Repeat: creates multiple copies of the each page on separate sheets based on the number rows and columns set

**Columns** - Sets the number of vertical columns for Cut Stacks, Sequential, & Step and Repeat

**Rows** - Sets the number of horizontal rows for Cut Stacks, Sequential, & Step and Repeat

#### **Profiles**

**Name** - Name of the header and footer profile (if created).

**Save** - Saves the current settings to the selected profile. To create a new profile select "<new profile>" and click Save. Then enter a name for the new profile.

**Save As** - Saves a copy of the current settings. It differs from the Save command, which saves the current settings to the currently selected profile.

**Delete** - Deletes the currently selected profile

**Show on Menu** - Whether to show this imposition configuration on the imposition menu for faster access.

#### **General**

**Units** - Select the measurement unit for the imposition

#### **Binding**

**Type** - determines how the pages will be bound together once printed

- Saddle-Stitching: staples each of the pages along a center fold such as a magazine, or catalog.
- Perfect Binding: the sheets are split into stacks designated by the "Sheets per fold". Then the spine edge is trimmed from each stack and then glue is applied to the spine so the cover can be adhered to spine to create a book.

**Sheets per fold** - designates the number of pages per stack when using Perfect Binding

**Binding (left/right)** - Determines whether the binding (folded edge) of the booklet when folded should be on the left or the right

**Double Sided** - Rearranges the pages so that pages are printed on the front and back per imposition sheet based on the binding type selected

#### **Gutters**

**Vertical** - The space between each column of pages

**Note**: *for 8-up pages the "Spread" value is used for the center column between the 2nd & 3rd column.*

**Horizontal** - The space between each row of pages

**Spread** - Used only for 8-up layout, this is the space between the 2nd & 3rd columns

**Creep** - Specifies the distance pages move away from the spine to accommodate paper thickness and folding in Saddle Stitch and Perfect Bound layouts

#### **Paper**

#### **Media**

**Autosize Media** - Resizes the sheet to fit the

**Fit to Media Size** - Allows you to select a sheet size from a list of predefined standard sizes or set a sheet custom size.

- Portrait: sets the selected page orientation size to portrait
- Landscape: sets the selected page size orientation to landscape

**Note**: *Portrait and Landscape options are not available when selecting a "Custom" media size*

**Width** - Width of the page in the units selected

**Height** - Height of the page in the units selected

**Auto-rotate** - Rotates each individual page so that the width and length best fit on the sheet.

**Auto Scale** - shrink pages so that they fit in the paper. No effect if the pages in a document are smaller than the paper they are being printed on.

#### **Margins**

**Top** - The distance of the margin from the top

**Bottom** - The distance of the margin from the bottom

**Left** - The distance of the margin from the left

**Right** - The distance of the margin from the right

#### **Advanced**

#### **Printer Marks**

**Trim Marks** - Horizontal and vertical marks that define where the page should be trimmed.

**Bleed Marks** - Displays the bleed crop box on the page. Useful when a document has images or elements that touch the edge of the page, extending beyond the trim edge and leaving no white margin.

**Registration Marks** - Small targets outside the page area for aligning pages and colors separations in a document.

**Page Information** - Labels the sheet in the top left corner with the document name, page number, date & time.

# **PDF Accessibility**

# **PDF Accessibility**

PDF Studio provides some features and tools to make PDFs more accessible for people with disabilities. These features assist people with disabilities in working with PDF documents without the need of additional applications such as screen magnifiers. See What is PDF [Accessibility](#page-576-0) for more information.

Accessibility features in PDF Studio fall into two categories:

## **Accessibility Reading Features**

These features and/or settings built into PDF Studio make reading PDF documents more accessible to users.

- [Invert Colors Mode](#page-148-0) inverts document and text colors to create higher contrast for easier reading
- [Zooming](#page-143-0) increase the size of the document when viewing to see content easier
- [Pan and Zoom Tool](#page-146-0) displays a window highlighting the currently viewed area within the document
- [Loupe Tool](#page-146-0) draggable rectangle that zooms in on the PDF to show an enlarged view
- [Keyboard Shortcuts](#page-70-0) keyboard hotkeys to start application tools without the menu or toolbar
- [Highlight Form Fields](#page-420-0) highlight all fields in the form, making them easier to locate
- [Layout and Magnification Preferences](#page-92-0) set the default view of documents opened within the application
- [Navigation Tools](#page-140-0) use bookmarks, page thumbnails and keyboard shortcuts to easily navigate the document
- [Auto Scrolling](#page-150-0) automatically scroll through the document

## **Creating Accessible PDFs**

These features allow you to create more accessible PDFs that are compatible with other applications such as screen readers or other assistive devices.

- [PDF/UA Validation](#page-546-0) check the document against PDF/UA (PDF User Accessibility) standards
- [Tags Panel](#page-593-0) view the tag tree structure of the document
- [Create](#page-594-0) / [Edit](#page-595-0) Content Tags create and edit document tags for accessibility
- [Set Alternative Text](#page-597-0) set alternative text for figures, shapes or other languages
- Bookmark [Creation / Editing](#page-245-0) create / edit bookmarks to help users navigate the document
- [OCR PDF](#page-339-0) add text to the document that is searchable and able to be read by screen readers
- [Set Field Tab Order](#page-470-0) designate what field comes next when the user is tabbing through the document to make it easier to complete
- Form Field Tooltips set descriptions on fields with additional information on completing the forms
- [General Document Properties](#page-496-0) set properties such as title, author and keywords for screen readers
- [Document Initial View](#page-501-0) set how the documet will be initially displayed when opened
- [Advanced Document Properties](#page-509-0) set reading options such as binding and language for user accessibility needs

### **Operating System Accessibility tools**

#### **Accessibility tools in Windows**

Windows operating systems have built-in tools that provide increased or alternate access to information on the computer screen. Narrator is a light version of a screen reader. Magnifier is a screen magnification tool.

For more information on the accessibility tools in the Windows, see the [Microsoft](https://www.microsoft.com/en-us/accessibility)  [Accessibility](https://www.microsoft.com/en-us/accessibility) website.

#### **Accessibility tools in Mac OS**

macOS has built-in tools that provide increased or alternate access to information on the computer screen.

For more information on the accessibility tools in the Mac operating system, see the [Apple](https://www.apple.com/accessibility/)  [Accessibility](https://www.apple.com/accessibility/) website.

#### **Accessibility tools in Linux**

Accessibility tools are not available in all Linux distributions. Check your Linux version documentation for more information on what is available.

Below are some known Linux distros with accessibility tools.

- [Debian Accessibility](https://www.debian.org/devel/debian-accessibility/)
- [Fedora Accessibility](https://docs.fedoraproject.org/en-US/Fedora/12/html/Accessibility_Guide/index.html)
- [Ubuntu Accessibility](https://help.ubuntu.com/community/Accessibility)
- [ArchLinux Accessibility](https://wiki.archlinux.org/index.php/Accessibility)
# <span id="page-576-0"></span>**What is PDF Accessibility**

PDF Accessibility (typically called PDF/UA which stands for "User Accessibility" or ADA stands for "Americans with Disabilities Act")means the PDF document contains features that make it more accessible for people with disabilities, such as mobility impairments, blindness, and low vision.

### **PDF/UA**

PDF/UA is the informal name for ISO 14289, the International Standard for accessible PDF technology. A technical specification intended for developers implementing PDF writing and processing software, PDF/UA provides definitive terms and requirements for accessibility in PDF documents and applications. For those equipped with appropriate software, conformance with PDF/UA ensures accessibility for people with disabilities who use assistive technology such as screen readers, screen magnifiers, joysticks and other technologies to navigate and read electronic content.

– Wikipedia: [PDF/UA](https://en.wikipedia.org/wiki/PDF/UA)

### **ADA Compliance**

ADA compliance refers to the Americans with Disabilities Act requirements that companies and organizations make every effort to make education accessible to those with disabilities including those who are visually and audibly impaired.

#### **Format Details**

PDF/UA and ADA Compliance is not a separate file-format, but instead uses the PDF format and features invented by Adobe Systems to ensure documents are accessible to all users.

Some of the features of a PDF/UA or ADA compliant PDF include:

- Searchable text
- Bookmarks for documents over 9 pages
- Document tags
- Alt Text used to describe an image to one visually impaired
- Logical reading order (left-to-right) in tables
- No background images or watermarks
- Table rows that don't split across pages
- Document Title
- Form fields with tool-tips (descriptions)

## **Accessibility in PDF Studio**

These features and/or settings built into PDF Studio make reading PDF documents more accessible to users.

- [Invert Colors Mode](#page-148-0) inverts document and text colors to create higher contrast for easier reading
- [Zooming](#page-143-0) increase the size of the document when viewing to see content easier
- [Pan and Zoom Tool](#page-146-0) displays a window highlighting the currently viewed area within the document
- [Loupe Tool](#page-146-0) draggable rectangle that zooms in on the PDF to show an enlarged view
- [Keyboard Shortcuts](#page-70-0) keyboard hotkeys to start application tools without the menu or toolbar
- [Highlight Form Fields](#page-420-0) highlight all fields in the form, making them easier to locate
- [Layout and Magnification Preferences](#page-92-0) set the default view of documents opened within the application
- [Navigation Tools](#page-140-0) use bookmarks, page thumbnails and keyboard shortcuts to easily navigate the document

### **Operating System Accessibility tools**

#### **Accessibility tools in Windows**

Windows operating systems have built-in tools that provide increased or alternate access to information on the computer screen. Narrator is a light version of a screen reader. Magnifier is a screen magnification tool.

For more information on the accessibility tools in the Windows, see the [Microsoft](https://www.microsoft.com/en-us/accessibility)  [Accessibility](https://www.microsoft.com/en-us/accessibility) website.

#### **Accessibility tools in Mac OS**

macOS has built-in tools that provide increased or alternate access to information on the computer screen.

For more information on the accessibility tools in the Mac operating system, see the [Apple](https://www.apple.com/accessibility/)  [Accessibility](https://www.apple.com/accessibility/) website.

#### **Accessibility tools in Linux**

Accessibility tools are not available in all Linux distributions. Check your Linux version documentation for more information on what is available.

Below are some known Linux distros with accessibility tools.

- [Debian Accessibility](https://www.debian.org/devel/debian-accessibility/)
- [Fedora Accessibility](https://docs.fedoraproject.org/en-US/Fedora/12/html/Accessibility_Guide/index.html)
- [Ubuntu Accessibility](https://help.ubuntu.com/community/Accessibility)
- [ArchLinux Accessibility](https://wiki.archlinux.org/index.php/Accessibility)

### **Accessibility Reading Features**

# **Accessibility Reading Features**

These features and/or settings built into PDF Studio make reading PDF documents more accessible to users.

- Invert [Colors Mode](#page-148-0) inverts document and text colors to create higher contrast for easier reading
- [Zooming](#page-143-0) increase the size of the document when viewing to see content easier
- [Pan and Zoom Tool](#page-146-0) displays a window highlighting the currently viewed area within the document
- [Loupe Tool](#page-146-0) draggable rectangle that zooms in on the PDF to show an enlarged view
- [Keyboard Shortcuts](#page-70-0) keyboard hotkeys to start application tools without the menu or toolbar
- [Highlight Form Fields](#page-420-0) highlight all fields in the form, making them easier to locate
- [Layout and Magnification Preferences](#page-92-0) set the default view of documents opened within the application
- [Navigation Tools](#page-140-0) use bookmarks, page thumbnails and keyboard shortcuts to easily navigate the document
- [Auto Scrolling](#page-150-0) automatically scroll through the document

# **Invert Colors**

Invert colors when rendering a PDF document by selecting **View Tab > Invert Colors** from the menu.

For typical documents, the display will change from "Black on White" to "White on Black". Inverting colors make things much easier to read on small screens, particularly when working in a dark room, on an airplane, or at night. This mode is available as a preference to invert colors on all documents or on any currently open document from the View menu.

#### **Example Document with Invert Colors Enabled:**

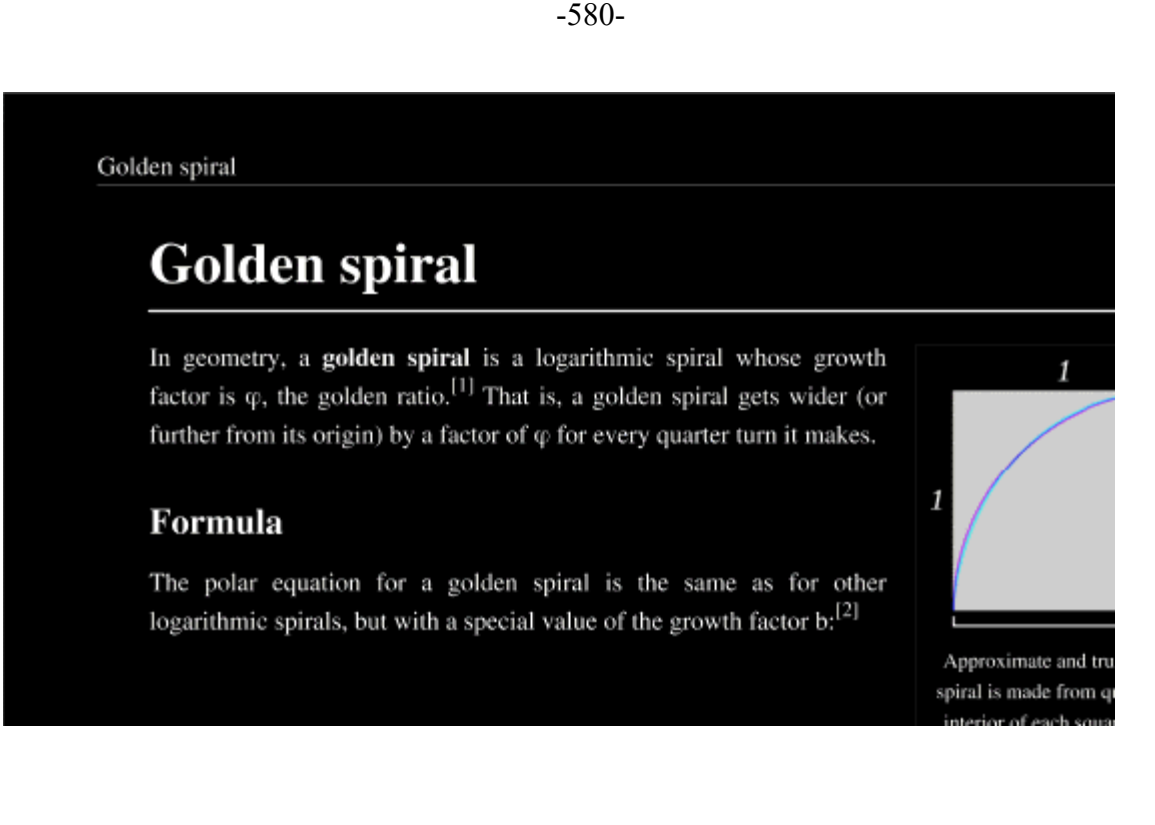

# **Zooming**

When viewing a document there are several ways to zoom in/out of the document.

## **Using the Mouse**

To zoom in or out on the document using the mouse hold down Ctrl (Alt on Mac) and scroll the mouse wheel up to zoom in and down to zoom out.

## **Using the Keyboard**

The keyboard can also be used in some cases to quickly zoom on the document using shortcut keys. The following shortcuts can be used.

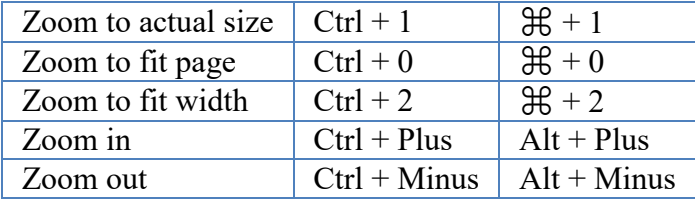

### **Using the Zoom Tools**

The zoom tools are located on the bottom toolbar and can be used to zoom on the document.

**Zoom Out:** Zoom out to view the content smaller.

100 **Zoom To/Current Zoom:** Displays the current zoom value. You can also select a preset zoom percentage or type in the field for a custom zoom value.

**Zoom In:** Zoom in to view the content larger.

**Zoom Tool:** Zooms to a selected area within a page. Click and drag to select the rectangle area you wish to zoom to.

**Loupe Tool:** Displays a zoom window that zooms in on the PDF to show the smallest detail.

**Pan and Zoom:** A window showing the portion of the page currently on screen. Drag the red box to adjust the view of the document.

# **Pan and Zoom Tool**

The Pan and Zoom tool is a second window will be displayed showing the portion of the page currently on screen. Drag the red box to adjust the view of the document.

#### **Instructions:**

- 1. Go to **View Tab** and click on the pan and zoom tool  $\Box$  button on the toolbar. A second window will then be displayed showing a portion of the page currently on the screen.
- 2. To adjust the view of the document drag the red box or use the navigation and zoom tools in the pan and zoom window
- 3. When finished to close the tool either click on the "x" on the magnification window or press Esc on the keyboard

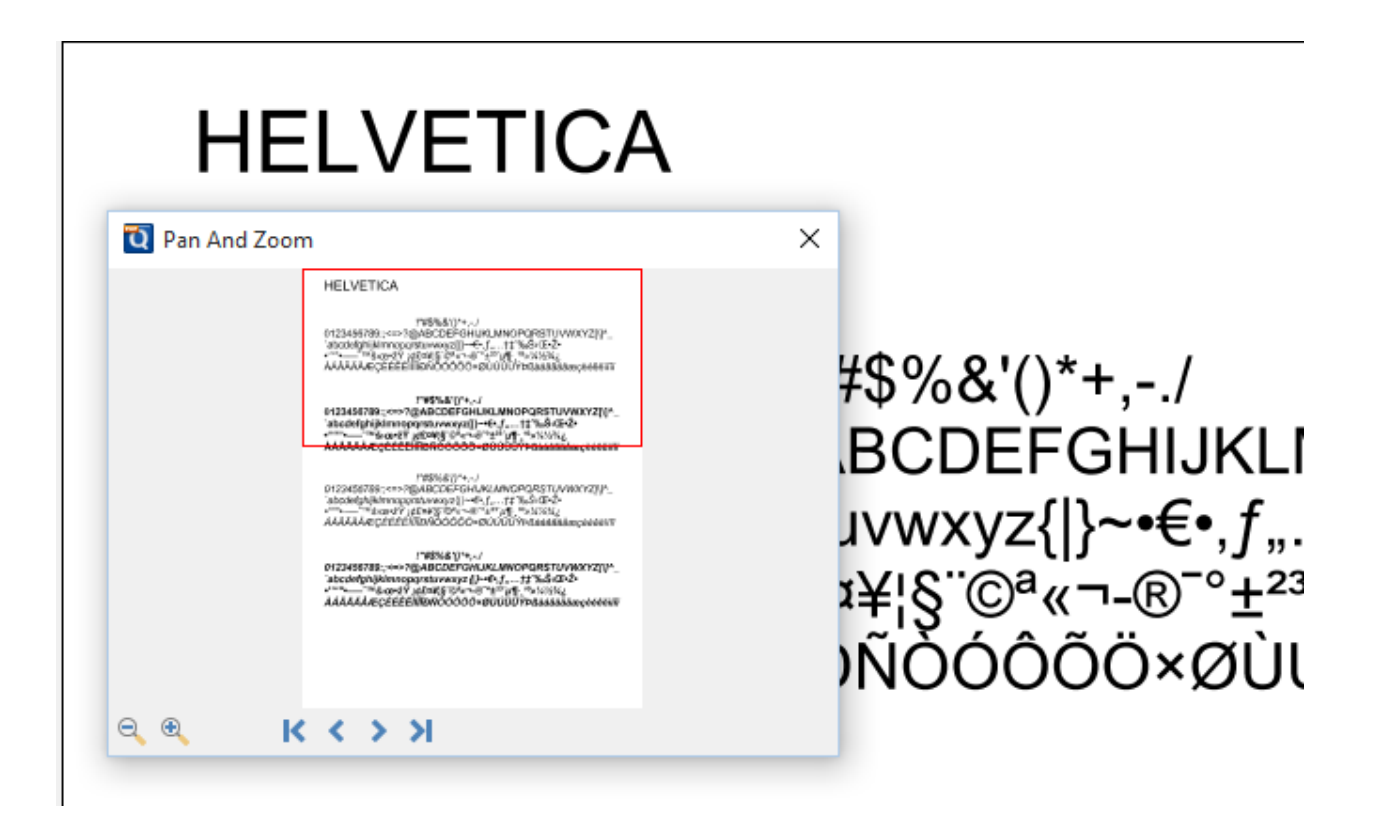

# **Loupe Tool**

The loupe tool is a draggable rectangle that zooms in on the PDF to show the smallest detail. When active a second window will be displayed showing the current content that you are magnifying.

#### **Instructions:**

- 1. Go to **View Tab** and click on the Loupe tool  $\blacktriangleright$  button on the toolbar
- 2. Click on the part of the page you would like to magnify. This will display the magnification window.
- 3. Use either the handles on the corners of the blue zoom area or the slider in the magnification window to change the level of magnification when using the tool
- 4. When finished to close the tool either click on the "x" on the magnification window or press Esc on the keyboard

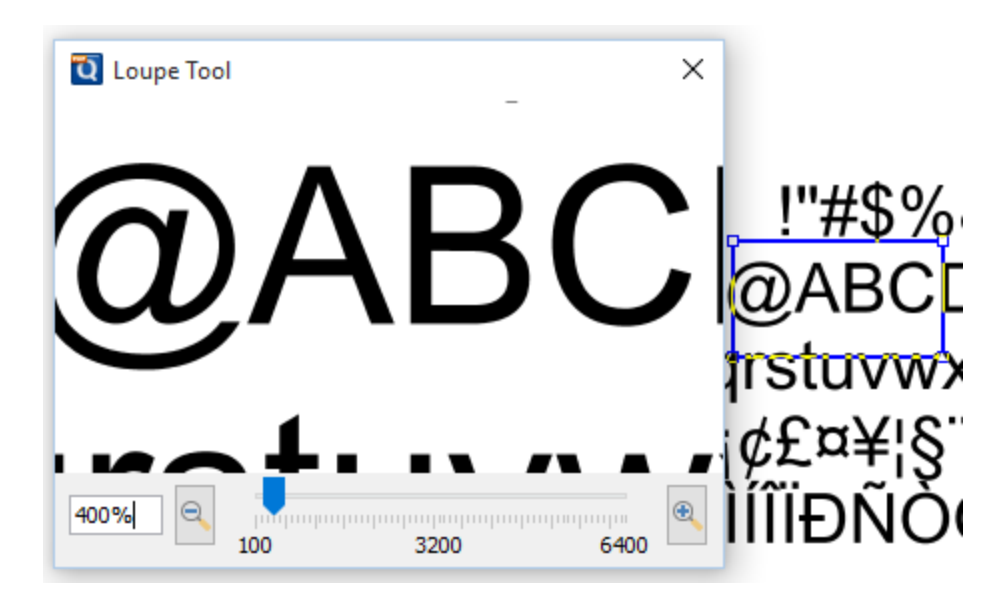

# **Keyboard Shortcuts**

## **General Shortcuts**

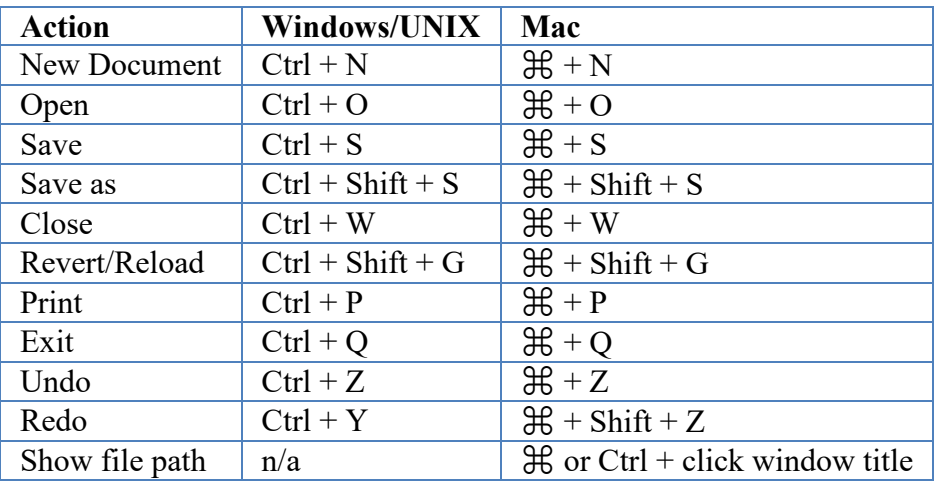

## **Document Shortcuts**

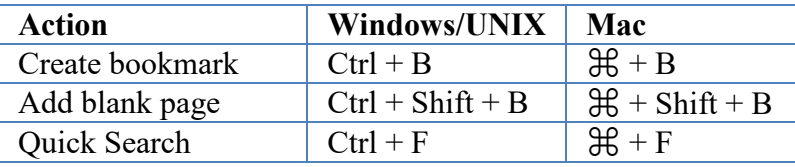

Qoppa Software's PDF Studio - Affordable, Powerful PDF Software / PDF Editor for Windows, Mac, Linux, Unix

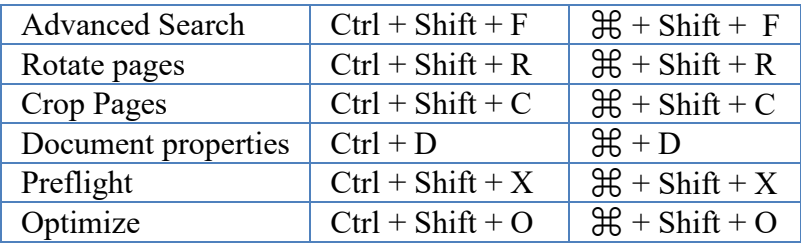

# **Navigation/View Shortcuts**

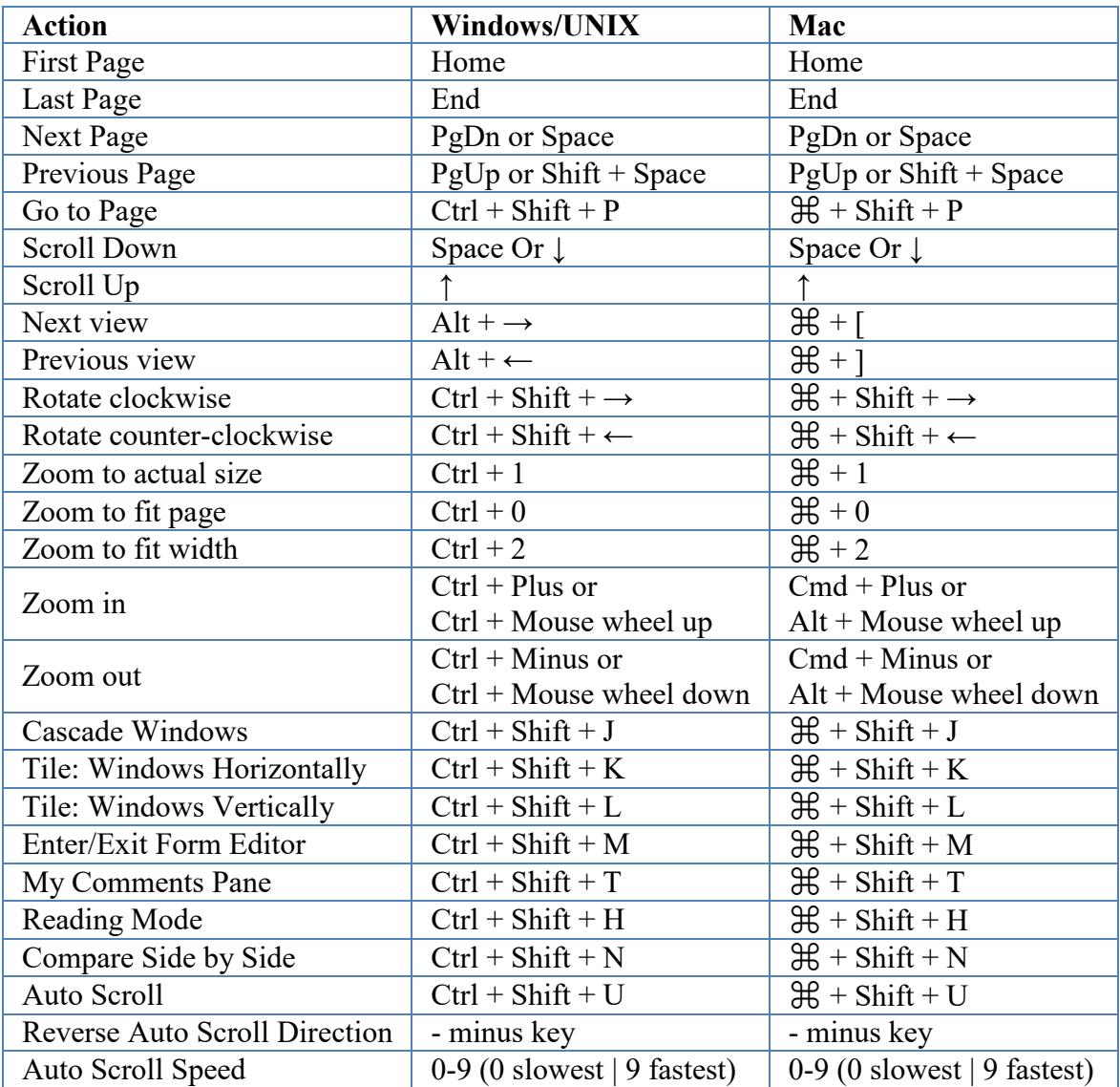

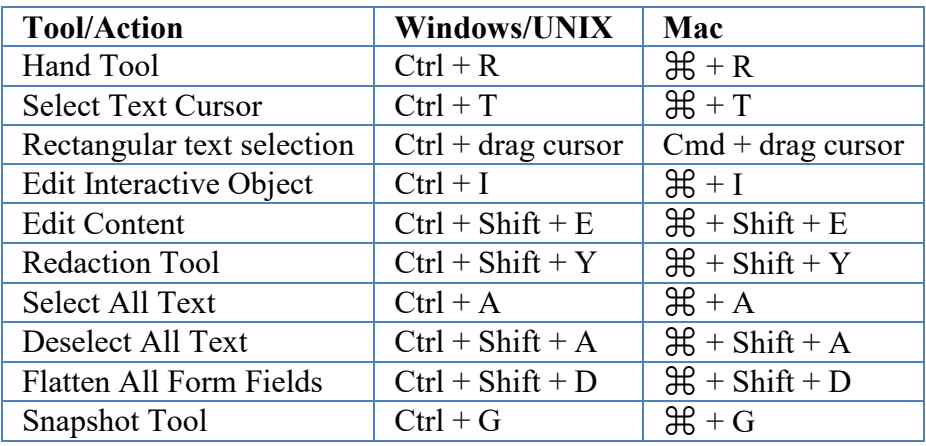

## **Select/Edit Tools**

# **Annotation Shortcuts**

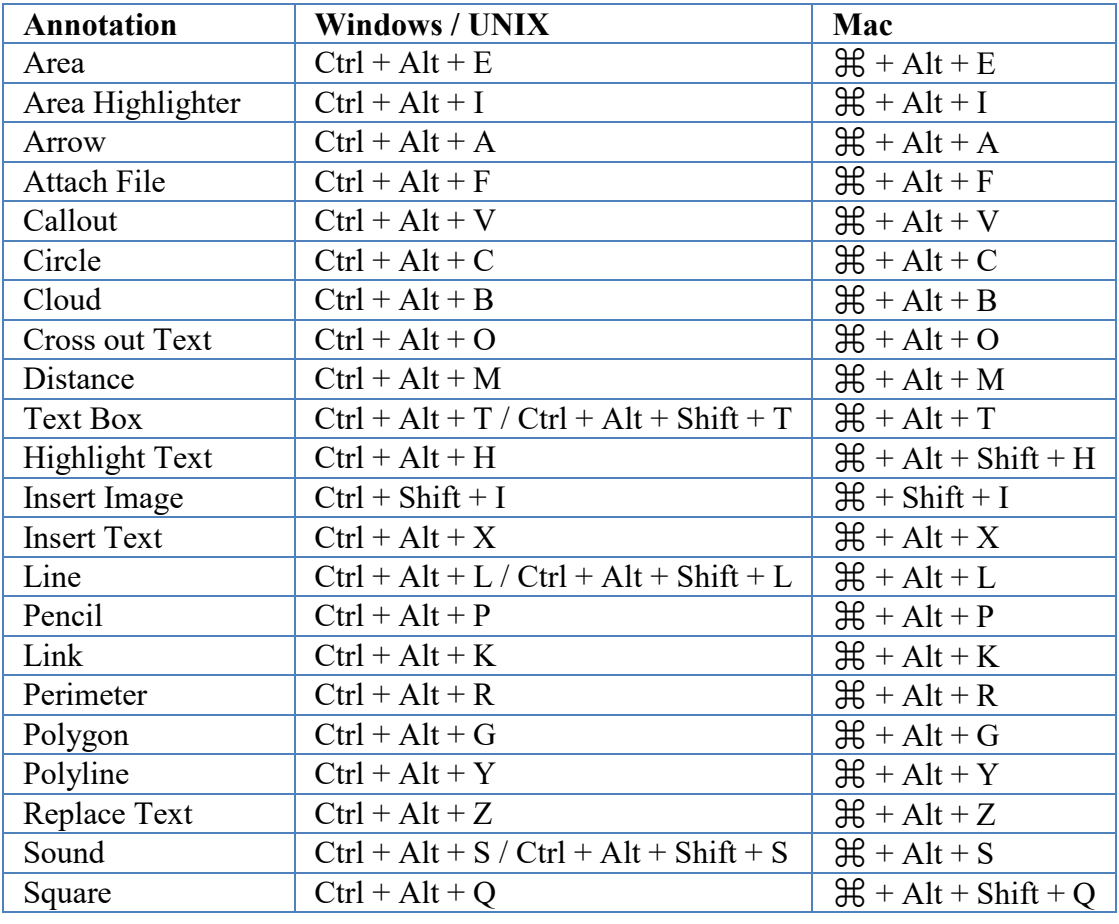

Qoppa Software's PDF Studio - Affordable, Powerful PDF Software / PDF Editor for Windows, Mac, Linux, Unix

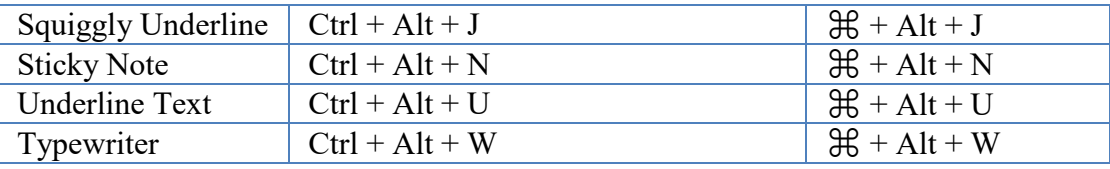

## **Text Editing Shortcuts**

These are used only when editing text in Typewriter, Callout, and Text Box annotations.

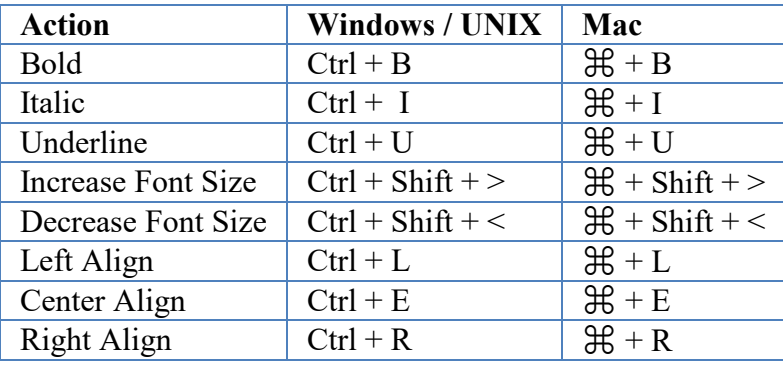

# **Highlighting Form Fields**

PDF Studio can highlight all fields in the form, making them easier to locate. When highlighted a light colored box will be placed over each field within the document. This option is enabled by default but can be turned off or back on by doing the following.

**Note**: *Hidden fields will not be highlighted in the document. To view hidden fields you will need to be in [Creating PDF Forms](#page-420-0) mode.*

## **How to Enable Highlighting Form Fields**

There are 2 ways to highlight the fields on the page.

- Select **View Tab** > **Highlight Fields** from the menu. The same step will toggle the field highlights off.
- Select **Forms Tab** > **Highlight Fields** from the menu. The same step will toggle the field highlights off.

# **Display Preferences**

The Display Preferences section contains all of the display settings for PDF Studio.

To open the Display Preferences dialog:

- 1. Go to **File Tab > Preferences**
- 2. Select **Display** from the panel on the left of the preferences dialog to view or modify these preferences.

### **Settings**

**Layout and Magnification** - Sets the layout and magnification defaults for displaying documents.

By default, PDF Studio uses the initial view settings set within the document to display the panels on the left when opening a document. If no setting is set within the PDF document's initial view settings, the Pages panel will be opened by default. Selecting "Ignore document setting" on any of the options will force PDF Studio to ignore the document's settings and use the selected option.

**Navigation Tab -** sets the default behavior for the navigation tab when opening PDF documents.

- Default: Uses the PDF Studio default settings
- None (Document Only): No navigation tab will be displayed
- Bookmarks Panel: Displays the bookmarks panel when the document is opened
- Pages Panel: Displays the pages panel when the document is opened
- Attachments Panel: Displays the attachments panel when the document is opened

**Page Layout -** sets the default behavior for the page layout when opening PDF documents.

- Default: Uses the PDF Studio default settings
- Single: Displays only a single individual page at a time
- Single Continuous: Displays all of the document's pages in a single column that can be continuously scrolled
- Facing: Displays only two pages at a time side by side with odd pages on the left and even pages on the right
- Facing Continuous: Displays all of the documents pages in two columns with odd pages on the left and even pages on the right
- Cover: Displays the document just as when using Facing only the first page will be displayed alone

• Cover Continuous: Displays the document just as when using Facing Continuous only the first page will be displayed alone

**Magnification -** sets the default magnification to use when opening PDF documents.

- Default: Uses the PDF Studio default settings
- Actual: Displays the document with a 1:1 ratio to match how the document would look if printed without any scaling
- Fit to Page: Scales the view to fit the width of the document in the PDF Studio frame
- Fit to Width: Scales the view to fit the entire document within the PDF Studio frame
- $\bullet$  %: Sets the zoom to the specified number value

**Restore Last Page -** when enabled PDF Studio reopen to the last page viewed when reopening the same PDF.

**Note:** The "Default" and "None (document only)" options will use the initial view settings set within the PDF. If any other option is selected it will use the PDF Studio setting instead of the setting within the PDF document's initial view setting.

**Invert Colors** - Sets PDF Studio to always default to [Invert Colors mode.](#page-148-0)

**Look and Feel** - Changes the look and feel (theme) of PDF Studio. Requires a restart to be applied. Current Look and Feel options are displayed in our [knowledge base.](http://kbpdfstudio.qoppa.com/?p=117)

**Document Resolution** - Sets the resolution to be used when displaying PDFs. This only affects the size of the document when it is displayed on the screen. Ideally this should be set at a value so that when the zoom is set to 100% it will be the same size as the document once printed.

- System Setting: uses the resolution set by the system.
- Custom Resolution: allows you to set a custom resolution to be used.
	- By default PDF Studio will set a resolution value that will most accurately display the PDF size at 100% zoom. If the custom value is changed use the "Reset" button to restore the PDF Studio calculated default.

# **Navigating**

PDF Studio has a variety of methods that can be used to navigate PDF documents.

### **Using the Mouse**

The primary method for navigating within PDF documents is with the mouse. PDF Studio is compatible with all standard mice and supports the following actions using the 2 buttons and scroll wheel typically found on the mouse.

**Note:** *On Mac if using a mouse with a single button you can right click by holding Ctrl and clicking the mouse button*

#### **Left Mouse Button**

- Click to select items
- Hold down to drag items

#### **Scroll Wheel**

• Scroll the pages in the document

#### **Right Mouse Button**

• Displays context menus with additional options

#### **Panning/Moving Pages**

With the hand tool selected click and drag anywhere on the page to pan the document

Using the scroll wheel on the mouse you can move the document up and down

You can also use the vertical and horizontal scrollbars to pan the document by clicking and dragging on the scrollbar

### **Using the Keyboard**

The keyboard can also be used in some cases to quickly navigate the document using shortcut keys. The following shortcuts can be used.

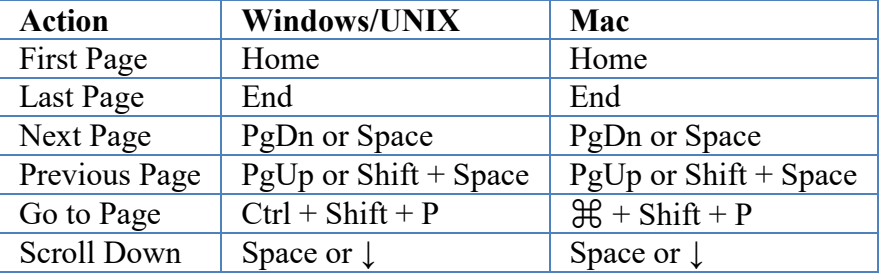

-590-

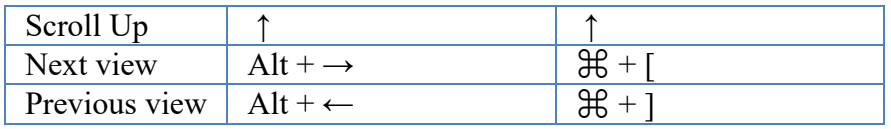

## **Using the Navigation Tools**

The navigation tools are located on the bottom toolbar and can be used to navigate the document.

**First Page:** Navigates to the first page of the document.

**Previous Page:** Navigates to the previous page in the document.

<sup>of 12</sup> Page Number: Displays the current page being viewed and the total number 1 of pages. Type a number into the field and press "Enter" to navigate directly to that page. Documents using [Page Labels](#page-299-0) will require the exact page label to be entered (i.e. iv, v, etc...)

**Next Page:** Navigates to the next page in the document.

**Last Page:** Navigates to the Last page in the document.

**Previous View:** Navigates to the last view within the document.

**Next View:** Navigates to the next view within the document.

## **Using Page Thumbnails**

The page thumbnails can be found on the left side of the PDF Studio window. If not displayed the pane can be opened using the  $\Box$  Pages button on the left side of the screen

The page thumbnails show miniature versions of all the pages in the documents.

- Click a thumbnail to go directly to that page.
- use the Left  $\leftarrow$  and Right  $\rightarrow$  arrow keys to navigate to the Previous and Next pages

## **Using Bookmarks**

The Bookmarks pane is located on the left of the PDF Studio window. If not displayed the pane can be opened using the  $\frac{d\mathbf{F}}{d\mathbf{F}}$  Bookmarks button on the left side of the screen.

Using bookmarks can be useful when navigating large PDFs that contain many pages. Often bookmarks are put in place to label chapters or sections within a document. Click on the bookmark to jump directly to that location in the document.

## **Using Destinations**

The Destination pane is located on the left of the PDF Studio window. If not displayed the pane can be opened using the Destinations button on the left side of the screen.

Using destinations can be useful when navigating large PDFs that contain many pages. Destinations are additional navigation tools put in place to label specific locations or sections within a document. Click on the destination name to jump directly to that location in the document.

# **Auto Scroll Document**

The auto scroll feature in PDF Studio allows you to scroll through pages without pressing any keystrokes. This is helpful for those that may be impared as well as making it easier to scroll through long PDFs to find the information you need.

### **How to use Auto Scroll**

Use the below shortcut keys

- Use **Ctrl + Shift + U** (**Command + Shift + W** on Mac) to start and stop auto scrolling
- Minus key "-" reverses scrolling direction
- Number keys 0-9 control scroll speed (0 for slowest  $& 9$  for fastest)
- While scrolling down (normal reading direction), down arrow increases scroll speed and up arrow decreases.
- While scrolling up, arrow speed control is reversed to match expected behavior.
- Jump to next or previous pages using the Left  $&$  Right arrow keys

## **Creating Accessible PDFs**

## **Creating Accessible PDFs**

These features allow you to create more accessible PDFs that are compatible with other applications such as screen readers or other assistive devices.

- [PDF/UA Validation](#page-546-0) **Pro** check the document against PDF/UA (PDF User Accessibility) standards
- Tag ExplorerPro
- Create Tagged PDFsPro
- Create / edit content tags  $Pro$
- Mark page content as artifacts Pro
- Add alternative text to images, tables, and other content to those that are visually impaired.
- Bookmark [Creation / Editing](#page-245-0) create / edit bookmarks to help users navigate the document
- [OCR PDF](#page-339-0)<sup>Pro</sup> add text to the document that is searchable and able to be read by screen readers
- [Set Field Tab Order](#page-470-0)  $Pro$  designate what field comes next when the user is tabbing through the document to make it easier to complete
- Form Field Tooltips  $\text{Pro}$  set descriptions on fields with additional information on completing the forms
- [General Document Properties](#page-496-0) set properties such as title, author and keywords for screen readers
- [Document Initial View](#page-501-0) set how the documet will be initially displayed when opened
- [Advanced Document Properties](#page-509-0) set reading options such as binding and language for user accessibility needs

# **PDF/UA Validation**

PDF Studio provides PDF/UA (PDF User Accessibility) preflight and compliance verification. Once verification is complete the results can be reviewed, appended to the document or exported if needed. See [What is PDF Accessibility](#page-576-0) for more information.

## **How to Validate PDF/UA Compliance**

- 1. Open the document you wish to verify
- 2. Select **Document Tab > Preflight > PDF/UA Validation**
- 3. PDF Studio will then test the document and display the results of the verification.

### **Preflight Verification Results**

**Results List** - Lists any content in the document that is not compliant with the selected profile.

- Items that are not PDF/A compliant and that can NOT be fixed by PDF Studio [PDF/A Conversion.](#page-536-0)

**Expand** - Expands the results tree to show all preflight error results

**Collapse** - Collapses the results tree to only show the preflight error categories

**Print** - Prints the entire tree exactly as it is displayed in the preflight results list

### **Preflight Result Options**

Select the result options you wish to use and then click Close to apply the selected option

**Add comments for preflight errors** - When checked, will add an annotation for each preflight error with the details of the error in the annotation comment

**Create preflight report** - When checked, allows you to select one of the following options:

**Append report to document** - Appends a Preflight Results report to the end of the currently opened document.

**Create new document** - Creates a new document with the only the error results that will be saved at the location specified. Click on Browse... to select a destination for the exported report

### **PDF Document Tags**

# **Check if Document is Tagged**

A Tagged PDF is a PDF file that contains meta-information around certain groups of PDF instructions inside a page content. This meta-information has many use cases: Text-extraction, content-reflow, document accessibility, etc.

The main reason it is used is for accessibility. With the correct tags, a screen reader (for a blind person) can understand where headings fall, what is a table/footnote/graphic and so on. Also there is a feature called PDF Article Threading which is useful for magazine or newspaper layouts where an article is split across boxes/pages.

### **How to Check if a Document is Flagged**

Use one of the following options to check if document is tagged.

#### **Document Properties**

#### **Tags Panel**

# **Tags Panel**

The Tags Panel allows you to view the tag tree structure of the document. These include content items such as headings, paragraphs, and tables within the PDF. PDF tags are used by accessibility tools (such as screen readers) to present the document contents to the user in a logical and understandable way.

## **How to Open the Tags Panel**

- 1. Open Any Document
- 2. Click on the Tags button on the left side of the PDF Studio window
- 3. Once loaded the left pane will display the document tag tree

#### **Viewing / Navigating Tags**

Use the tag tree to view and navigate to the tags in the document. Use the  $+$  and  $-$  icons to expand or collapse items and click on the tag to highlight the tagged content on the page.

The  $\mathbf{\ddot{E}}$  expand and  $\mathbf{\ddot{E}}$  collapse all buttons can also be used to show and hide all the children in the tags tree at once.

#### **Viewing Tag Properties**

Right click on any tag in the tree and select the Properties option to view additional details for the selected tag.

#### **Tags Panel Options**

**Tag Content** - Starts the tool to [Create Content Tag](#page-594-0)

**Create New Tag** - Allows you to create a [Document Tag](#page-595-0)

**Delete Tag** - Delete the selected tag

**Options** - Additional tag options

- Document is Tagged PDF: Sets the "Tagged Document" flag in the document
- Highlight Content: Option to highlight the selected tag content on the page
- Properties: View additional details for the selected tag

# <span id="page-594-0"></span>**Create Content Tags**

For best results, tag a document when converting it to PDF from an authoring application. Examples of these applications include Adobe FrameMaker®, Adobe InDesign®, Microsoft Word, or OpenOffice Writer. If you do not have access to an authoring application that can generate a tagged PDF, you can tag a PDF any time by using Acrobat.

Tagging during conversion to PDF requires an authoring application that supports tagging in PDF. Tagging during conversion enables the authoring application to draw from the paragraph styles or other structural information of the source document to produce a logical structure tree. The logical structure tree reflects an accurate reading order and appropriate levels of tags. This tagging can more readily interpret the structure of complex layouts, such as embedded sidebars, closely spaced columns, irregular text alignment, and tables. Tagging during

conversion can also properly tag the links, cross-references, bookmarks, and alternate text (when available) that are in the file.

# <span id="page-595-0"></span>**Create Document Level Tag**

# **Edit Tags**

Existing tags in a document can be edited if needed using the below options.

### **Change Tag Properties**

- 1. Right click (Mac: Ctrl + Click) on the tag you wish to edit and choose Properties in the mouse menu.
- 2. Set the tag property options you wish to use
- 3. Click OK to apply the changes

### **Move Tags**

Tags can be moved using either drag and drop or by using the cut and paste functions.

**Note**: *Hold down SHIFT or CTRL (Command on Mac) to edit multiple tags.*

#### **Using Drag and Drop**

tags can be reorganized simply by dragging and dropping them to the desired location in the tree. When a tag is dragged to a target, a horizontal black line appears on the screen under the target tag. The length of the black line indicates whether the dragged tag will be inserted underneath the target tag, or added as a child to the target tag.

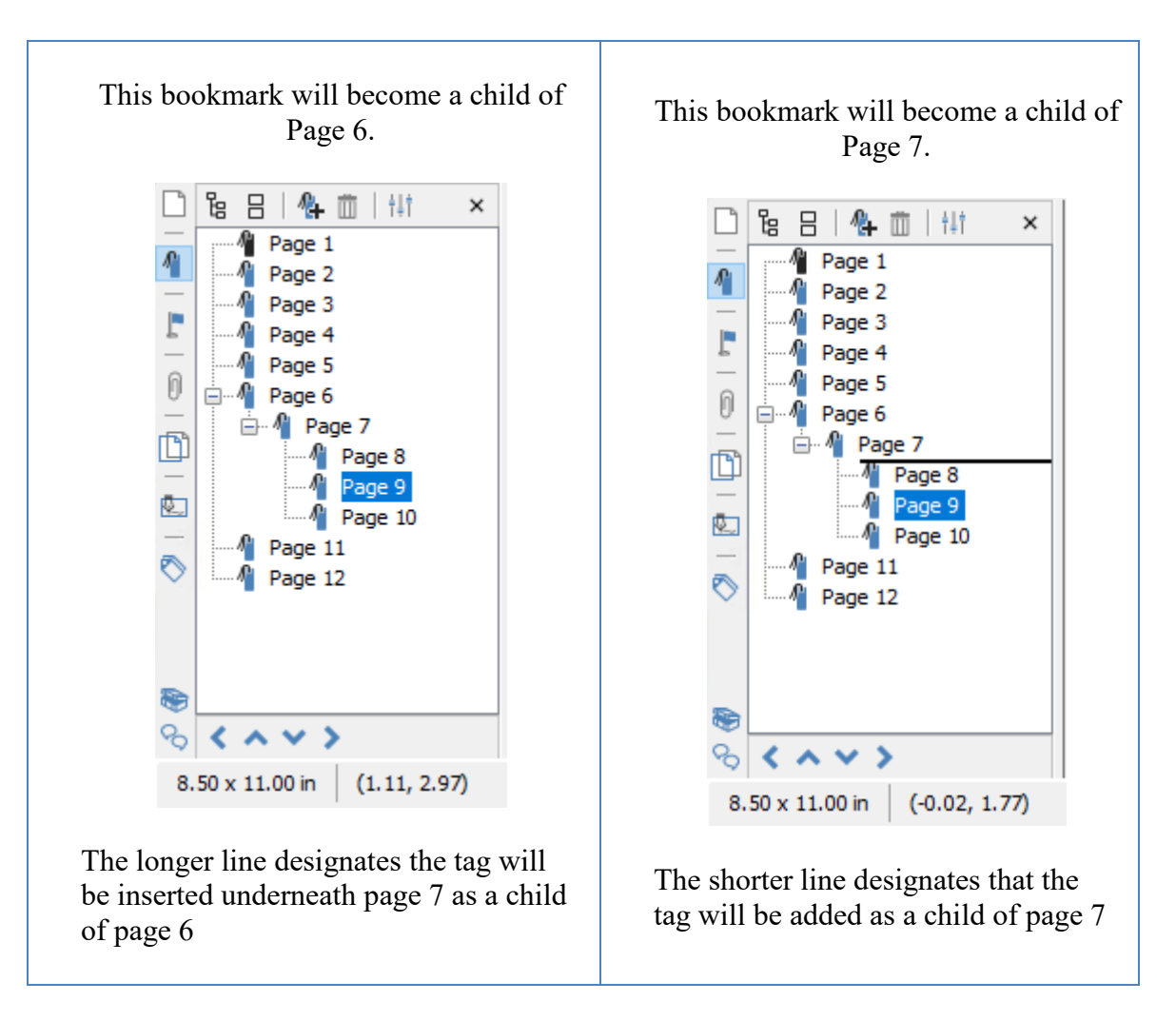

#### **Using Cut & Paste**

Cut and Paste can also be used to reorganize tag. You can cut a tag from the tree by rightclicking (Mac: Ctrl + Click) on it and selecting cut or by using the keyboard shortcut, Ctrl+X (Mac: Cmd + C). Then paste the tag onto its new parent by right-clicking (Mac: Ctrl + Click) on an existent tag and selecting Paste or by using the keyboard shortcut, Ctrl+V (Mac: Cmd + V).

## **Delete Tags**

There are three ways that a tag can be deleted:

- Select the tag with the mouse and press Delete on your keyboard
- Select the tag with the mouse and click on the delete button  $\overline{m}$  at the top of the tag panel

• Right-click (Mac: Ctrl + Click) on the tag in the tag tree and choose the Delete option in the mouse menu

**Note**: *Hold down SHIFT or CTRL (Command on Mac) to edit multiple tag.*

# **Set Alternative Text**

# **Standard PDF Tag Types**

The PDF format defines a standard set of tag types that can be applied to a PDF. These standard types are designed to help accessibility software like screen readers understand the document structure to present the information to the user in an understandable way.

**Note**: *PDF Studio only supports creating or editing the standard types defined by the PDF standards, however additional applications can choose to set custom tag values not part of the standard types. In this case PDF studio will just display the name of the custom tag value set by the authoring application.* 

### **Container**

Container elements are the highest level elements in the tag structure

**Document** - Root element of a document's tag tree.

**Part** - Large division of a document; may group smaller units of content together, such as division, article, or section elements.

**Division** - Generic block element or group of elements.

**Article** - Self-contained body of text considered to be a single narrative.

Section - General container element type that is usually a component of a Part or Article element

### **Heading and Paragraph**

Heading and paragraph are block elements that include specific level heading and paragraph tags.

**H1** to **H6** - The title or heading of a section within the text content

**P** - A distinct section of a piece of writing, usually dealing with a single theme and indicated by a new line or indentation

### **Label and List**

Label and list elements are used to mark content such as a list or bulleted items

**List** - A group of similar items that are related to each other.

∘≡

**List Item** - A single item of a list element, may have a label element (optional) and a list body element is required as a child

#### $\circ$

**Label** - A marker such as a bullet, name or number that identifies an element from others in the list

**List Item Body** - Contains the description of the list item

### **Special Text**

Special text elements mark content that is not considered a heading or paragraph

**Block Quote** - A large portion of text referencing work from another author

**Caption** - Text that is used to describe a table or a figure on the page

**Table of Contents**- A list of items, sometimes hierarchical, that contain page numbers to locate that specific item in the document

**Table of Contents Item** - Specific item found in the table of contents element

## **Table**

Table elements define a section of content organized into rows and columns

**Table** - Data like text, images, etc. arrented into rows and columns of cells.

**Table Header** - A cell in a data table that contains header label describing the contents of the column

**Table Row** - A single row of cell elements within a table

**Table Data Cell** - An element stored within a single Data cell within at table

## **Inline**

Inline-level elements identify a span of text that has specific formatting or behavior. They are differentiated from block-level elements. Inline-level elements may be contained in or contain block-level elements.

**Bibliography Entry** - Text information referring the user to where the cited text can be found

**Cuote** - A portion of text referencing work from another author, different from a block quote in that it is a single string of text found inline with other text.

**Span** - An inline segment of text that is formatted differently then the surrounding text, usually to provide emphasis such as Bold or Italic.

### **Special inline**

Similar to inline-level elements, special inline-level elements describe an inline portion of text that has special formatting or behavior.

**Code** - Text used for computer programming language

**Figure** - An image or graphic that is referenced by the text

**Form** - A editable PDF field used to complete a form

**Formula** - A scientific or mathmatical formula element

**Link** - Hyperlink element that when clicked can navigate a user to a website or location within the current or different PDF file

Note - Additional text or information, such as an endnote or footnote, that is referred to in some previous text

**Reference** - A text citation in reference to data found elsewhere in the document

PDF Studio has the following options available to create, edit, or manage bookmarks within a PDF.

[Creating Bookmarks:](#page-245-0) how to create bookmarks in a PDF

[Deleting Bookmarks:](#page-247-0) how to delete bookmarks in a PDF

[Moving Bookmarks:](#page-247-0) how to move or rearrange bookmarks in a PDF

[Bookmarking Selected Text:](#page-249-0) add a bookmark for the currently selected text

[Renaming a Bookmark:](#page-250-0) editing or changing a bookmarks name

[Set Bookmark Location:](#page-250-0) set the location of the bookmark when clicked

[Editing Bookmark Actions:](#page-251-0) edit the actions associated with bookmarks

[Custom Bookmark Actions:](#page-252-0) a list of all the available actions that can be set on bookmarks

[Editing Bookmark Appearance](#page-255-0) : edit the appearance of bookmarks

[Automatically Create Bookmarks:](#page-256-0) automatically create bookmarks within the PDF

# **OCR PDF**

PDF Studio is capable of OCRing documents using any of the available OCR languages to add text to documents. OCR allows you to add text to scanned documents or images so that the document can be searched or marked up as you would any other text document. PDF Studio 2019 also introduces the ability to run OCR with two languages at once. For more information on OCRing with two languages see [OCR Preferences.](#page-100-0)

#### **What is OCR?**

*Optical character recognition (OCR) is the mechanical or electronic conversion of images of typed or printed text into machine-encoded searchable text data.*

### **From Existing Document**

Text can be added to an existing document using OCR

- 1. Launch PDF Studio and open the PDF document that you wish to add searchable text to
- 2. Go to the **Document Tab > OCR** from the toolbar
- 3. From the Language drop down select the language you wish to use
	- **Note**: *The first time using OCR you will need to download the language packs. To do so click on "Download OCR Languages", then select the languages you wish to use and click on "Download"*.
- 4. Select the Page Range and Resolution that you wish to use
	- **Note**: *A resolution of 300 DPI produces good OCR results for most images. When dealing with scans containing noise, you may try using a lower DPI setting to get rid of the noise and obtain better OCR results*.
- 5. Choose additional options
	- Discard Invisible Text removes any previous OCR text that has been added to the page.
	- Auto Deskew Images When checked, if the document's text/images are slanting too far in one direction or is misaligned, PDF Studio will attempt to auto-rotate the document so that the alignment is corrected.
- 6. Click on "OK" to begin the OCR process
- 7. You will see a progress dialog showing you the current page being processed. Once complete click on "OK" to close the dialog
- 8. Your document is now ready to be searched, edited, or marked up with highlights, underlined, crossed-out or used with caret annotations.

### **When Scanning a Document**

OCR can add text to a document at the same time it is being scanned with PDF Studio

- 1. Start the [Scanning Dialog](#page-126-0) as normal
- 2. In the scanning dialog you will see an option to OCR the document after scanning
- 3. From the Language drop down select the language you wish to use
	- **Note**: *The first time using OCR you will need to download the language packs. To do so click on "Download OCR Languages", then select the languages you wish to use and click on "Download"*.
- 4. After setting all of your scanning and OCR settings click on "Scan" to begin scanning the document
- 5. Once the scanning completes the OCR process will begin and you will see a progress dialog showing you the current page being processed. Once complete click on "OK" to close the dialog
- 6. Your document is now ready to be searched, edited, or marked up with highlights, underlined, crossed-out or used with caret annotations.

## **Available OCR Languages**

The following language dictionary files are available for download directly from within PDF Studio OCR functions. Using the appropriate language file will improve the accuracy of OCR results. See [Tips on Improving OCR Results](http://kbpdfstudio.qoppa.com/?p=2059) for additional information

- Afrikaans
- Albanian shqip
- ةيبرعلا Arabic•
- Azerbaijani azərbaycan
- Basque euskara
- Belarusian беларуская
- Bengali বাংলা
- Bulgarian български
- Catalan català
- Cherokee
- Chinese (Simplified)  $\frac{1}{r}$ 文(简体中文)
- Chinese (Traditional) 中文(繁體)
- Galician galego
- German Deutsche
- Greek Ελληνικά
- תירבע Hebrew•
- Hindi हिन्दी
- Hungarian magyar
- Icelandic íslenska
- Indonesian Bahasa Indonesia
- Italian Italiano
- Italian  $\text{(old)}$  italino vecchio
- Japanese 日本語
- Kannada ಕನ್ನಡ
- Polish Polskie
- Portuguese Português
- Romanian română
- Russian русский
- Serbian српски
- Slovakian slovenčina
- Slovakian (Fraktur) slovenčina (Fraktur)
- Slovenian slovenščina
- Spanish Español
- Spanish (Old) español (Antiguo)
- Swahili Kiswahili
- Swedish Svensk
- Tagalog
- Croatian hrvatski
- Czech čeština "da">Danish – dansk
- Danish Dansk
- Danish (Fraktur) Dansk (Fraktur)
- Dutch Netherlandish
- English
- Estonian eesti
- Finnish Suomalainen
- French Français
- Korean 한국어
- Latvian latviešu
- Lithuanian lietuvių
- Macedonian македонски
- Malay Bahasa Melayu
- Malayalam മലയാളം
- Maltese Malti
- Math / Equations
- Norwegian Norsk
- Tamil தமிழ்
- Telugu తెలుగు
- $\bullet$  Thai ไทย
- Turkish Türkçe
- Ukrainian українська
- Vietnamese Tiếng Việt

# **Editing Field Tab Order**

PDF Studio allows you to set the tab order of fields within a document. This allows you to designate what field comes next when the user is tabbing through the document to make it easier to complete. Follow the instructions below to rearrange the field tab order in a PDF form.

**Note**: *By default the tab order is created in the order that the fields are created. It's usually best practice to either create the fields in the correct order or rearrange them afterwards as many users will be confused if the when pressing tab they are taken to a completely different section of the page.*

### **Changing the Field Tab Order**

- 1. Start the Form Editing Mode by going to the **Forms Tab**
- 2. On the left hand side of the PDF Studio frame will be the Fields Pane
	- **Note**: *You may need to click on the "Fields" button to open the pane*
- 3. In this pane you will see a list of all the fields per page within the document. To field tab order in the document goes from the top of the field tree to the bottom of the field tree. To edit the field tab order drag and drop the items into the order that you want the fields to tab starting with the first at the top and the last at the bottom of the list.
- **Note**: *You can choose to Show Field Tab Order option to see the tab order directly on the fields on the page*
- 4. Once complete click on Stop Form Editing to close the tool bar
- 5. Save the document and the fields will be ready for use

# **General Document Properties**

The General document properties tab displays basic information about the document including Title, Author, Subject, and Keywords that were set by the document's creator. Additional file details such as the producer, created date, modified date, file size, page size, and file metadata are also displayed on this page. Only the Title, Author, Author Title, Subject, Writer and Keywords can be edited (unless the [Document Security](#page-498-0) has been set)

**Note**: *These fields are not required information in a PDF and so may be left blank.*

-606-

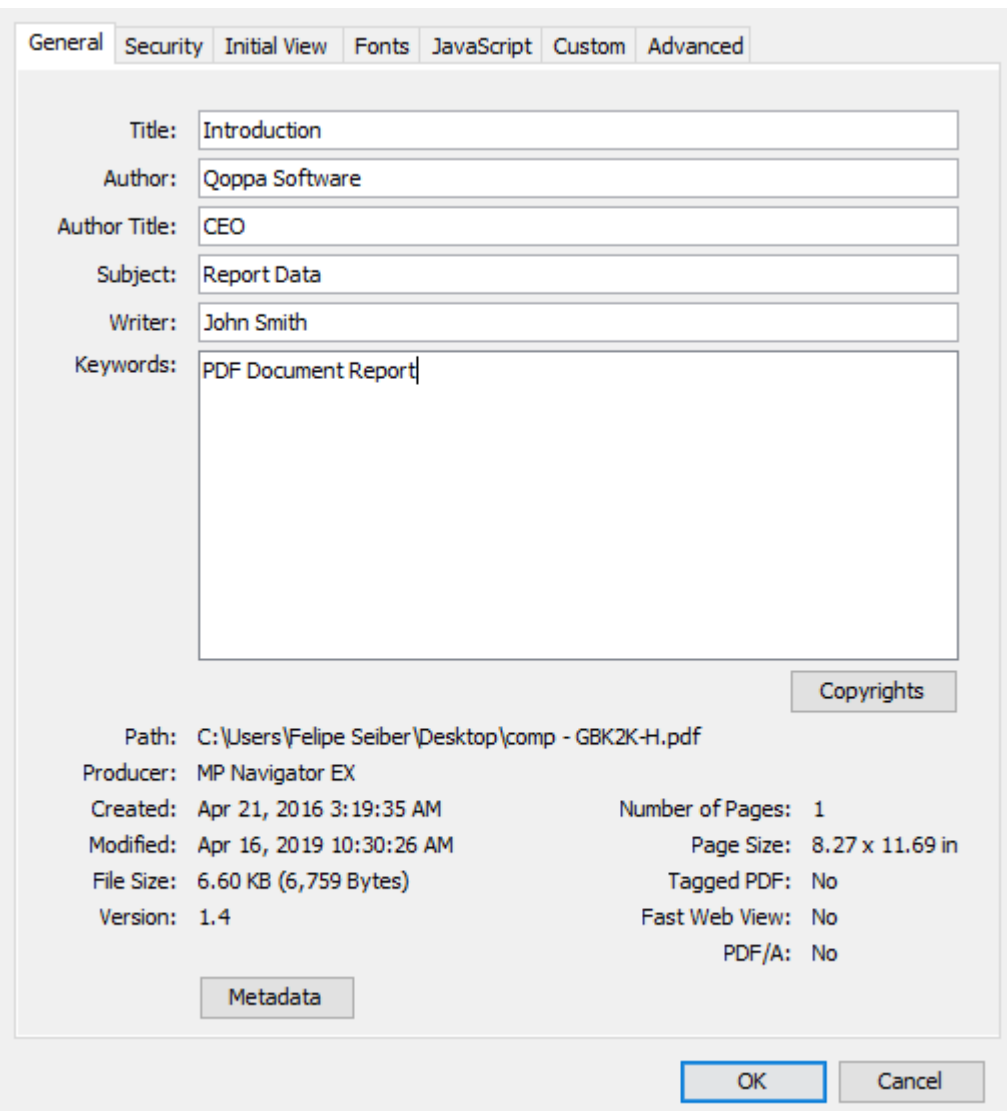

### **How to View the General Document Properties**

- 1. Go to **File Tab > Properties** or using the shortcut keys Ctrl + D (Cmd + D on Mac).
- 2. Click on the **General** Tab

#### **Document Properties**

**Title** - Displays the current Title of the document. Can also be edited if desired

**Author** - Displays the current Author of the document. Can also be edited if desired

**Subject** - Displays the current Subject of the document. Can also be edited if desired

**Keywords** - Displays the current Keywords of the document. Can also be edited if desired

**Path** - The full address of where PDF file is stored on the computer

**Note**: *For new documents created in PDF Studio this will be blank until the file is saved*

**Producer** - Name of the application that generated the PDF file

**Note**: *This value may be empty if the application failed to include the name in the file properties*

**Created** - Date the document was created

**Modified** - Date the document was last modified

**File Size** - Amount of file space needed to store the PDF

**Version** - The PDF standards version of the PDF document

**Number of pages** - Number of pages in the document

**Page Size** - Displays the height and width of the document in either inches or millimeters depending on your local settings

**Note**: *For document's with multiple page sizes this value will show the size of the current page being displayed*

**Tagged PDF** - Whether or not the document has been tagged for accessibility

Fast Web View - Wether or not the document has been saved using the **Fast Web View** (linearized) format

**PDF/A** - Wether or not the document meets the PDF/A standards

**Metadata** - When clicked, displays all of the document's properties in an XML format just as it is stored within the document

# **Document Initial View**

The Initial View tab displays the initial view settings that determine how the document will be initially displayed when opened. These settings can be changed to control how the document appears the next time it is opened.

**Note**: *If "Ignore document setting" has been set on any of the options in the [Display](#page-92-0)  [Preferences,](#page-92-0) PDF Studio to ignore the document's settings and use the selected option instead of the options set in the initial view settings of the document*

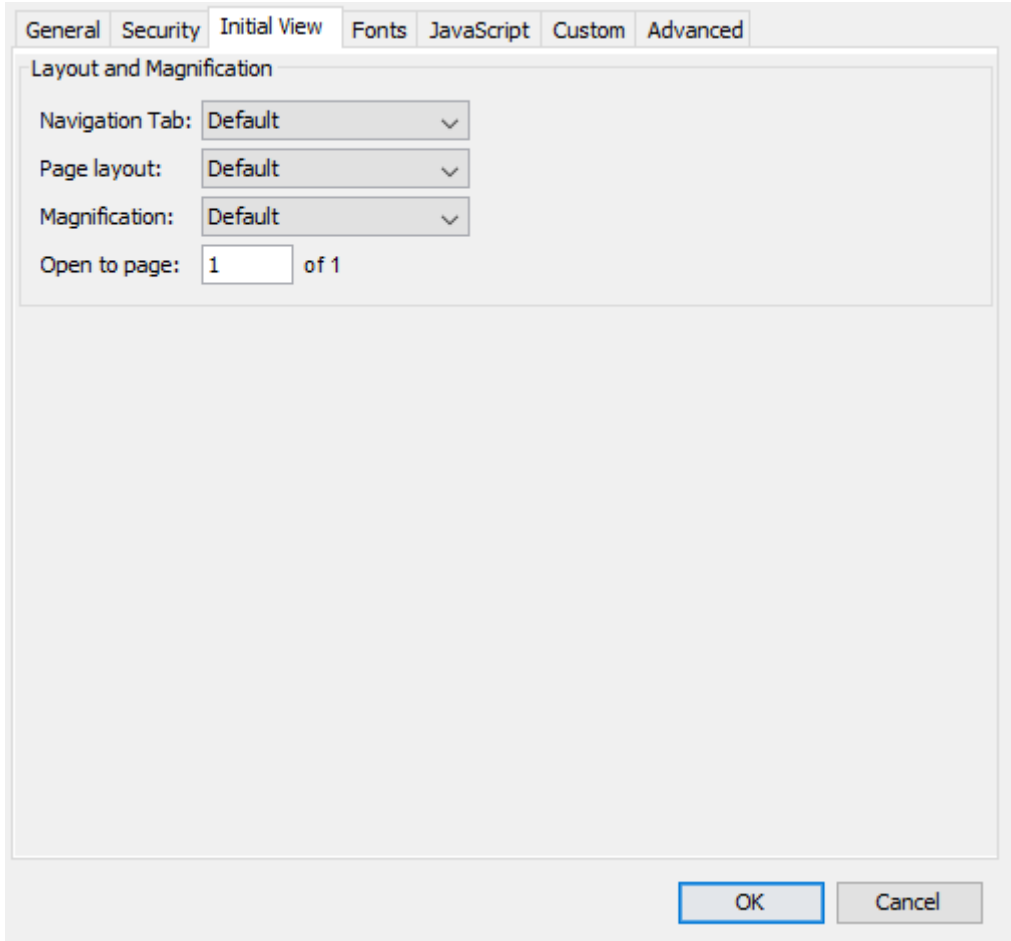

## **How to View/Edit the Initial View Settings**

- 1. Go to **File Tab > Properties** or using the shortcut keys Ctrl + D (Cmd + D on Mac).
- 2. Click on the Initial View Tab
- 3. Select the initial view settings you wish to use
- 4. Click OK to set the settings
- 5. Save the document to save the new initial view settings

**Note**: *You must SAVE the document in order for the initial view settings to be set. Just setting them in the document properties does not apply them to the document.*

#### **Initial View Settings**

**Navigation tab** - Sets the default behavior for the navigation tab when the document is opened

- Default: Uses the default settings for the application the document is opened in
- None (Document Only): No navigation tab will be displayed
- Bookmarks Panel: Displays the bookmarks panel when the document is opened
- Pages Panel: Displays the pages panel when the document is opened
- Attachments Panel: Displays the attachments panel when the document is opened
- Full Screen Mode: Displays the document in full screen mode when opened

**Page Layout** - Sets the default behavior for the page layout when the document is opened

- Default: Uses the default settings for the application the document is opened in
- Single: Displays only a single individual page at a time
- Single Continuous: Displays all of the document's pages in a single column that can be continuously scrolled
- Facing: Displays only two pages at a time side by side with odd pages on the left and even pages on the right
- Facing Continuous: Displays all of the documents pages in two columns with odd pages on the left and even pages on the right
- Cover: Displays the document just as when using Facing only the first page will be displayed alone
- Cover Continuous: Displays the document just as when using Facing Continuous only the first page will be displayed alone

**Magnification** - Sets the default magnification for the document when opened

- Default: Uses the default settings for the application the document is opened in
- Actual: Displays the document with a 1:1 ratio to match how the document would look if printed without any scaling
- Fit to Page: Scales the view to fit the width of the document in the PDF Studio frame
- Fit to Width: Scales the view to fit the entire document within the PDF Studio frame
- $\bullet$  %: Sets the zoom to the specified number value

**Open to Page** - Sets the page number to be displayed when the document is opened

# **Advanced Document Properties**

The Advanced tab allows you to set additional options for the document. These include reading options such as binding and language for user accessibility needs. Setting the

document language in a PDF enables some screen readers to switch to the appropriate language.

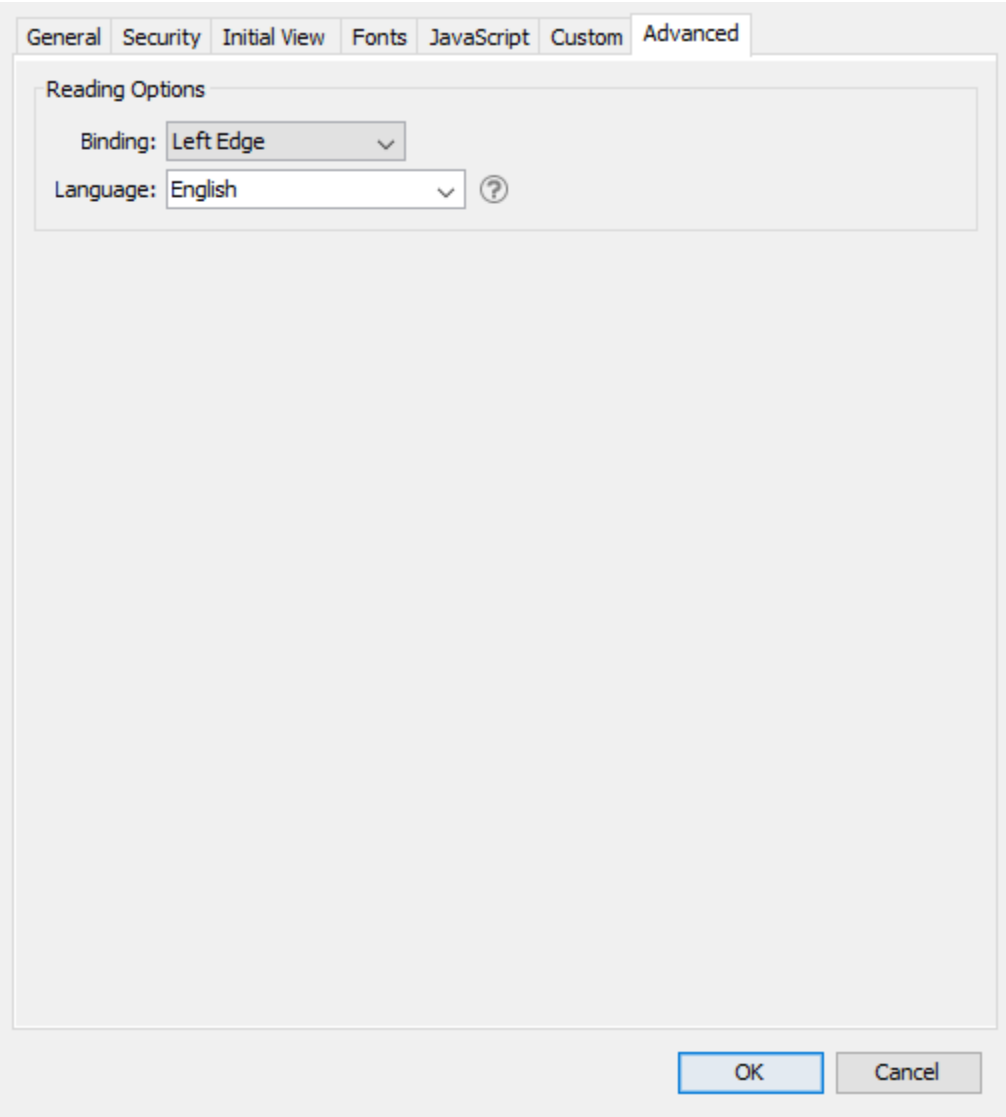

## **How to View/Edit the Advanced Document Settings**

- 1. Go to **File Tab > Properties** or using the shortcut keys Ctrl + D (Cmd + D on Mac).
- 2. Click on the **Advanced** Tab
- 3. Select the settings you wish to use
- 4. Click OK to apply the changes
- 5. Save the document to save the new Advanced Document settings

#### **Options**

**Binding** - Sets the order to display the pages in Facing or Cover view modes.

- Left Edge: For documents that read from Left to Right (i.e. English, French, etc...)
- Right Edge: For documents that read from Right to Left (Arabic, Hebrew, etc...)

**Note**: *This does not affect page order in the thumbnails pane.*

**Language** - Sets the langauge for the entire documents. See Tagging PDFs for details on setting the language for specific text within the document.

**Note**: *If the language doesn't appear in the drop-down list, you can enter the ISO 639 code for the language in the Language field.*
# **Glossary**

# **A**

**Annotation:** a note of explanation or comment added to a text or diagram.

**Area:** the amount of space inside the boundary of a flat (2-dimensional) object such as a square, triangle, or circle.

## **B**

**B&W:** stands for black and white

**Bookmark:** a type of link with representative text in the navigation panel. Each bookmark in the navigation panel goes to a different view or page in the document.

# **C**

**Comments:** notes associated with Annotations and Markups that communicate ideas or provide feedback.

# **D**

**Digital ID:** an electronic form of identification used when signing documents that proves your identity. A digital ID usually contains your name and email address, the name of the organization that issued it, a serial number, and an expiration date. Digital IDs are used for certificate security and digital signatures.

## **E**

**Embedded Font:** contains the entire font stored within the PDF document.

**Embedded Subset Font:** contains portions of the font stored within the PDF. This means that not every character available in the font will be available.

## **F**

**FDF:** a text file format used by Adobe Acrobat. FDF files are used for text files exported from .PDF files. FDF files are smaller than .PDF files because they only contain the form field data, and not the entire form.

# **G**

**GIF:** a lossless format for image files that supports both animated and static images.

## **H**

Qoppa Software's PDF Studio - Affordable, Powerful PDF Software / PDF Editor for Windows, Mac, Linux, Unix

- **HTML5:** a W3C specification that defines the fifth major revision of the Hypertext Markup Language (HTML). One of the major changes in HTML5 is in respect to how HTML addresses Web applications. Other new features in HTML5 include specific functions for embedding graphics, audio, video, and interactive documents.
- **Hyperlink:** a link from a hypertext file or document to another location or file, typically activated by clicking on a highlighted word or image on the screen.

## **J**

- **JavaScript:** an object-oriented computer programming language commonly used to create interactive effects within web browsers.
- **JPEG:** JPEG (usually pronounced JAY-pehg) is any graphic image file produced by using a JPEG standard.

# **L**

- **Lossless Compression:** a class of data compression algorithms that allows the original data to be perfectly reconstructed from the compressed data.
- **Lossy Compression:** a class of data encoding methods that uses inexact approximations (or partial data discarding) to represent the content. These techniques are used to reduce data size for storage, handling, and transmitting content.

# **M**

**Metadata:** a set of data that describes and gives information about other data within the PDF.

# **O**

**OCR:** Optical Character Recognition (OCR) is the mechanical or electronic conversion of images of typed or printed text into machine-encoded searchable text data.

# **P**

- **PDF:** Portable Document Format (PDF) is a file format that provides an electronic image of text and/or graphics that looks like a printed document and can be viewed, printed, and electronically transmitted.
- **Perimeter:** the distance around the boundary of a flat (2-dimensional) object such as a square, triangle, or circle.
- **PNG:** a raster graphics file format that supports lossless data compression.

## **R**

**Redaction:** a form of editing in which confidential information such as texts or images are removed (redacted) to prepare a document for final publication.

# **S**

**Sane:** Scanner Access Now Easy (SANE) is an application programming interface (API) that provides standardized access to any raster image scanner hardware (flatbed scanner, handheld scanner, video- and still-cameras, frame grabbers, etc.). The SANE API is public domain and its discussion and development is open to everybody.

## **T**

- **TIFF:** a common format for exchanging raster graphics (bitmap) images between application programs, including those used for scanner images. A TIFF file can be identified as a file with a ".tiff" or ".tif" file name suffix.
- **TWAIN:** TWAIN is an applications programming interface (API) and communications protocol that regulates communication between software and digital imaging devices, such as image scanners and digital cameras. TWAIN is not a hardware-level protocol; it requires a driver called Data Source for each device.

## **W**

**WIA:** Windows Image Acquisition (WIA; sometimes also called Windows Imaging Architecture) is a proprietary Microsoft driver model and application programming interface (API) for Microsoft Windows Me and later Windows operating systems that enables graphics software to communicate with imaging hardware such as scanners, digital cameras and Digital Video-equipment.

# **X**

- **XFDF:** an XML-based file format for representing form data and annotations that are contained in a PDF form. XFDF helps keep your data secure. Therefore when opening an XFDF file in Adobe Reader, you may need to trust the site transferring the data.
- **XML:** Extensible Markup Language (XML) is a markup language that defines a set of rules for encoding documents in a format which is both human-readable and machine-readable.

# **Index**

## **A**

Acroform 458 Actions 205, 238, 239, 266, 453 AddField 458 Annotations 146, 147, 148, 149, 151, 153, 165, 167, 170, 172, 173, 175, 177, 179, 180, 181, 183, 196, 198, 200, 201, 203, 209, 210, 214, 215, 216, 218, 220, 222, 223, 228, 229, 264, 303, 304, 308 Appearance 242, 472 Applegothic 83 Applemyungjo 83 Area 168, 200 Arrow 177 Attached 212, 213 Attachment 210

## **B**

B&W 293, 298 Batang 83 Batang.ttc 83 Batch 331, 333, 334, 336, 342, 345, 348, 350, 356, 358, 360, 363, 366, 375, 378, 381, 383, 390, 397, 399 Biaukai 83 Bookmarks 231, 232, 234, 236, 237, 238, 239, 242, 243, 587 BorderColor 458 BorderStyle 458 BorderWidth 458 ButtonGetCaption 458 ButtonImportIcon 458 ButtonSetCaption 458

## **C**

CalcOrderIndex 458 CalculateNow 458 Calculations 450 Callout 41, 57, 101, 147, 148, 151, 569

Certificates 95, 476 CharLimit 458 CheckThisBox 458 Chinese 83 CID 490 Circle 165 CJK 7, 83 ClearItems 458 Clipboard 219 Cloud 173 CMYK 293 Color 135, 144, 565 Combo 426 Comments 73, 211, 216, 224, 226, 227, 228, 303, 304 CommitOnSelChange 458 Comparison 139, 141, 144 Content 243, 246, 248, 252 Conversion 521, 546 Convert 342, 345, 508 Copy 218, 288 Crop 350 Crossout 41, 101, 155 Crt 475, 476 Current Zoom 41, 130, 193, 411, 566 CurrentValueIndices 458 Cut 288

#### **D**

Danish 326, 588 Data 405 Date/Time 417, 426, 448 DefaultValue 458 Delete/Cut 246, 248, 252 DeleteItemAt 458 Destination 237 Digital Signature 94, 463, 464, 466, 467, 471, 472, 474, 475, 477 Displays 79, 573 Distance 196

Document 113, 276, 313, 378, 483, 485, 488, 490, 507, 591, 593 Document Properties 483 Docx 106, 125 DoNotScroll 458 DoNotSpellCheck 458

## **E**

Emails 11, 81, 208, 269 Enables/Disables 41 English 72, 326, 588 Esc 60, 61, 133, 148, 149, 151, 224, 243, 246, 248, 252, 306, 308, 311, 417, 421, 423, 426, 430, 433, 436, 464, 567, 568 Event.target.buttonImportIcon 7 Exporting 383, 509, 511, 513, 515 ExportValues 458 Extracting 348, 390

#### **F**

Fields 406, 407, 411, 415, 416, 436, 446, 448, 450, 453, 457, 464, 572, 590 Filepath 81, 186, 259, 320 FileSelect 458 FillColor 458 Finnish 326, 588 FirstPage 205, 239, 266, 314, 453 Flate 118, 121, 123, 293, 298 Fonts 83, 490 Footer 258, 259, 262, 263, 356 Forms 85, 383, 403, 405, 406, 407, 408, 411, 415, 416, 417, 421, 423, 426, 430, 433, 436, 446, 448, 450, 453, 457, 458, 572 France 448

## **G**

General 72, 483, 591 German 72, 326, 588 GetArray 458 GetField 458 GetIntent 458

GetItemAt 458 GetNthFieldName 458 GetOCGs 458 Gif 108, 125, 183, 189, 195, 289, 320, 515 Gimp 123 Grayscale 66, 293, 298 Greyscale 118 Grids 90 Group 222 GTK 10

#### **H**

Headers 258, 259, 262, 263, 356 Hide/Print 417, 421, 423, 426, 430, 433, 436 Highlight 168 Highlighter 57, 156, 569 Highlighting 156 History 52 HTML5 508 Hyperlinks 145, 203, 264, 523, 548

#### **I**

IDs 94, 466, 477 Images 108, 183, 189, 195, 219, 248, 289, 390, 509 Importing 289 In-App 96 InitState 458 Inserting 162 InsertItemAt 458 Interactive 407 Invert 135, 565 IsBoxChecked 458 Italian 326, 588

# **J**

Japanese 83 JavaScript 7, 86, 205, 239, 266, 293, 403, 417, 426, 430, 433, 436, 448, 450, 453, 458, 523, 548 JPEG 108, 125, 183, 189, 195, 289, 509 Jpg 108, 125, 183, 189, 195, 289, 320, 509

Qoppa Software's PDF Studio - Affordable, Powerful PDF Software / PDF Editor for Windows, Mac, Linux, Unix

#### JRE 9 JVM 10

#### **K**

Keyboard 57, 569 Konqueror 7 Korean 83

## **L**

LastPage 205, 239, 266, 314, 453 Layers 136, 301, 302, 303, 304, 306 Layout 131 LiGothicMed 83 LiHeiPro 83 Line 175 LineWidth 458 Link 203, 205, 208, 209, 264, 266, 269, 270 Linux 5, 7, 9, 10, 41, 66, 71, 72, 73, 74, 79, 81, 83, 85, 86, 87, 89, 90, 91, 93, 94, 95, 96, 113, 121, 123, 466, 475, 476, 477, 479, 573 Locality/City 466, 472 Longhour 186, 259, 320 Lossless 118, 121, 123, 293 Loupe 41, 130, 133, 411, 566, 568

## **M**

Mark 224 Markup 155, 156, 157, 159, 160, 162, 163 Measurements 196, 201 Media 203 Merge 358 Merging/Converting 110 Metadata 7, 293, 298, 483, 591 Microsoft 81, 520 Mincho 83 Mingliu.ttc 83 Mini 49 Mode 98, 134, 408 Move 288, 301 Msgothic.ttc 83 Msmincho.ttc 83

Ms-pmincho 83 Multiple 110 MultipleSelection 458

## **N**

Navigation/View 57, 569 NextPage 205, 239, 266, 453 Norwegian 326, 588 NumFields 458 NumItems 458 NumPages 458

#### **O**

Objects 61 OCG 458 OCR 87, 326, 360, 588 OpenJDK 9 Optimize 293, 298, 363 Options 259, 314, 320, 471 Order 457, 590 OSX 60, 83, 101, 156, 157, 159, 160, 163 Outlook.exe 81 Output 334 Overlay 141

# **P**

PackageMaker 10 Page 131, 132, 270, 276, 277, 278, 279, 280, 282, 288, 289, 509, 511, 513, 515 Pagerange 314 Pan 133, 567 Panel 224 Panning/Moving 127, 574 Password 336 Paste 218, 288 Paste pages 270 Paths 252 PDF specification 523, 548 PDF/A 89, 345, 483, 523, 548, 591 PDF/A-1B 535 PDF/X-1a 542, 543 PDF/X-3 544, 545

Pencil 179 Perimeter 198 **Pfx 466** PgDn 57, 127, 569, 574 PGothic 83 PgUp 57, 127, 569, 574 Plugin 508 PMincho 83 PMingLiu 83 Png 108, 125, 183, 189, 195, 289, 320, 513 Polygon 172 Polyline 41, 57, 165, 170, 193, 569 Portuguese 326, 588 Preferences 71, 72, 73, 74, 79, 81, 83, 85, 86, 87, 89, 90, 91, 93, 94, 95, 96, 573 Preflight 366, 521, 531, 532, 546 PrevPage 205, 239, 266, 453 Printd 458 Printf 458 Printing 89, 397 Printx 458 Profile 262, 298, 322 Profiles 318 Properties 216, 223, 301, 306, 309, 483, 591

# $\mathbf R$

Rasterize 7 Rasterized 141, 509, 511, 513, 515 Readonly 458 Recent 52, 228 Redactions 306, 308, 309, 311 Reflow 149, 151 Registration 11 Requirements 9 ResetForm 458 Resizing 7, 214, 446 Revert/Reload 57, 569 RGB 144, 293 Rubber 180, 181, 184, 185 RubberStamp 181 Rulers 90

# $\mathbf S$

Sane 123 Sans serif 83 Saving 227 Scan 91 Scrollable 430 Security 399, 485 Select/Edit 57, 569 Server 95, 479 SetAction 458 SetFocus 458 SetIntent 458 SetItems 458 SetPersistent 458 Settings 293, 334 Shapes 165 Sharepoint 7 Shortcuts 57, 569 Shortdate 186, 259, 320 Shortyear 186, 259, 320 Show/Hide 136, 302 Signature 436, 463, 464, 467, 471, 472, 474, 475 Signing 466 SimSun 83 Simsun.ttc 83 Snapshot 61 Solaris 9, 10 Sound 209 Sourcefilename 314 Spanish 72, 326, 588 Sparc 9 Split 313, 314, 318, 378 Square 167 Squiggly 160 Stamp 180, 181, 184, 185, 186, 189, 193, 195, 219 Starting/Stopping 408 Status 224 STFangSong 83 Sticky 153 StrokeColor 458 SubmitName 458 Subsetted 246

SVG 508 Sweden 448 Swedish 326, 588 SWT 10 System 9

## **T**

Tabs 457, 590 Text 60, 64, 74, 109, 147, 149, 155, 156, 157, 159, 160, 162, 163, 186, 219, 236, 246, 348, 417, 520 Text Property 7 TextColor 458 Thunderbird 7, 81 Thunderbird/Outlook 81 TIFF 511 Timestamp 95, 479 TLS 81 Tool/Action 57, 569 Toolbars 7, 41, 93, 98, 134, 408 Toolchest 226 Tooltip 181, 417, 421, 423, 426, 430, 433 Touch 98 Transfer 11 TrueType 490 TSA 479 TWAIN 121 Txt 74, 109, 125, 229, 507, 520 Type 125, 416 Typewriter 148

#### **U**

Ubuntu 83 Underline 159, 160 Undo 101 Uneditable 417, 421, 423, 426, 430, 433, 436 Ungroup 222 Ungrouped 222 Uninstalling 11 Unregister 11 Unregistration 11

Update 96 User 71 UserName 259, 320, 458 Usr 83 UX 9, 10

## **V**

ValueAsString 458 Verification 532, 535 View 127, 132, 136, 301, 302, 375, 488, 507, 593

## **W**

Watermark 319, 320, 322, 324, 381 Wav 209 Web 507 Web page 205, 239, 266, 453 WebDAV 72 WIA 7, 41, 113, 118 WIA/ICA 118 Windows 5 Windows/UNIX 57, 127, 569, 574 WMF 7 Word 106

# **X**

```
XDP 383, 405
XFA 403
XLarge 93
Xmp 7
XP 9
XSane 123
```
# **Y**

Yosemite 10

# **Z**

Zoom 133, 567

Qoppa Software's PDF Studio - Affordable, Powerful PDF Software / PDF Editor for Windows, Mac, Linux, Unix

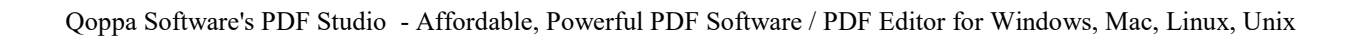